# **Users Guide**

# Front Desk 2021 - Practice Management System

©1996 - 2021 Smartsoft Pty Ltd Manual Revision Version 25, March 2021

Copyright © Smartsoft Pty Ltd. 1996 - 2021 All rights reserved. No part of this publication may be reproduced without the express written permission of Smartsoft Pty Ltd.

Microsoft, Windows, MS, Windows 7/8/10/2003/2008/2008R2/2012/2012R2/2016, MS SQL, MS Office, MS Word, MS Excel and MS Outlook are trademarks of Microsoft Corporation. Adobe Illustrator, Acrobat and PDF are registered trademarks of Adobe Systems Incorporated. DYMO and DYMO Labelwriter are registered trademarks of DYMO Corporation. HICAPS is a registered trademark of National Australia Bank Limited. TYRO is a registered trademark of MoneySwitch Limited. Front Desk and Front Desk Practice Management System are registered trademarks of Smartsoft Pty Ltd. MailChimp is a registered trademark of The Rocket Science Group. Xero is a registered trademark of Xero Limited.

Smartsoft Pty Ltd 107 Flinders Street Adelaide SA 5000

Phone 1800 18 18 20 International +61 8 8361 2666

| Fax           | 1800 18 18 30   |  |  |  |
|---------------|-----------------|--|--|--|
| International | +61 2 8006 5205 |  |  |  |

Email frontdesk@smartsoft.com.au

Dear Front Desk User

Thank you for choosing *Front Desk - Practice Management System* and Smartsoft for your practice management software and support.

At Smartsoft we understand the importance of your new practice management system in the running of your practice. That's why we are committed to providing you with the highest quality software and support to help make your job easier.

By investing in Front Desk you have taken the first step towards improving the management of your practice. With efficient patient processing, greater communication, better record keeping and accessible practice reporting, you can now spend less time managing your practice and have more time for your patients and yourself.

Developed in consultation with the Allied Health industry, Front Desk is constantly evolving to meet your practice management needs. Our ongoing success is only possible with your support, so please do not hesitate to contact us should you have any feedback regarding our software or support.

We look forward to our long term professional relationship.

Yours faithfully

Jamp bolles

Tony Taddeo Managing Director Smartsoft Pty Ltd

# CONTENTS

| Foreword                                    | 2  |
|---------------------------------------------|----|
| CONTENTS                                    | 4  |
| INSTALLING FRONT DESK 2021                  | 9  |
| Main Licence Installation                   | 9  |
| Network Licence Installation                | 10 |
| SETTING UP FRONT DESK 2021                  | 11 |
| Starting Front Desk 2021 for the First Time | 11 |
| System Information                          | 12 |
| GST                                         | 17 |
| Practice Groups                             | 18 |
| Banking                                     | 19 |
| Header                                      | 20 |
| GST                                         | 22 |
| Account Messages                            | 23 |
| Members                                     |    |
| Appointment Book                            | 25 |
| Reporting Groups                            | 27 |
| Fee Categories                              | 31 |
| Account Messages                            | 32 |
| Defaults                                    | 33 |
| Statement / Invoice Defaults                | 35 |
| Options                                     | 37 |
| Banking                                     | 40 |
| Appointment Book                            | 43 |
| General                                     | 43 |
| Warnings                                    | 44 |
| Practitioners                               | 45 |
| Columns                                     | 46 |
| Prac Days                                   | 47 |
| Rules                                       | 48 |
| Public Holidays                             | 51 |
| Appointment Status                          | 52 |
| Colours                                     | 54 |
| Types                                       | 55 |
| Classes                                     | 57 |
| Resources                                   | 58 |
| Waiting List                                | 60 |
| Front Desk Word Processor                   | 63 |
| Shifts                                      | 64 |
| Printing Options                            | 65 |
| Printing Layout                             | 66 |

|   | Mail Merge                               | . 67 |
|---|------------------------------------------|------|
|   | Clinical Notes                           | . 68 |
|   | Attachments                              | . 69 |
|   | Bar Code Scanning                        | . 70 |
|   | Network                                  | . 73 |
|   | Backup                                   | . 74 |
|   | Messenger (multi user environments only) | . 75 |
|   | Messenger (for iOS / Android)            | . 76 |
|   | Advanced                                 | . 77 |
|   | Item Codes                               | . 78 |
|   | Practitioners                            | . 85 |
|   | General                                  | . 86 |
|   | Provider Numbers                         | . 87 |
|   | Default Items                            | . 88 |
|   | Appointment Book                         | . 89 |
|   | Reminders                                | . 90 |
|   | Clinical Notes                           | . 91 |
|   | HICAPS/Tyro                              | . 93 |
| ٧ | VORKING WITH THE FRONT DESK 2021 TOOLBAR | . 95 |
| ٧ | Vorking with Dates                       | . 96 |
| ٧ | Vorking with Preview                     | . 97 |
| F | RONT DESK 2021 SECURITY                  | . 98 |
|   | Setting up Users                         | . 98 |
|   | Audit Log                                |      |
| F | RONT DESK 2021 BACKUP                    |      |
|   | Backup                                   |      |
|   | Restore                                  | 113  |
| ٧ | VORKING WITH PATIENTS                    |      |
|   | Creating a patient file                  |      |
|   | Tab Order                                |      |
|   | General Information                      |      |
|   | Billing Details                          |      |
|   | File Labels                              |      |
|   | Letters                                  |      |
|   | Treatment Plan                           |      |
|   | Treatment Plan Report                    |      |
|   | Transactions                             |      |
|   | Search for Invoice/Statement Numbers     |      |
|   | Appointments                             |      |
|   | Make Appointment                         |      |
|   | Notes                                    |      |
|   | Creating Patient Occupations             |      |
|   | Recalls                                  |      |
|   | Creating Recall Types                    |      |
|   |                                          |      |

| Tracking Categories                  | 168 |
|--------------------------------------|-----|
| Creating Patient Tracking Categories | 169 |
| Attachments                          | 170 |
| SMS                                  | 177 |
| Clinical Notes                       | 179 |
| Templates                            | 193 |
| Charts                               | 196 |
| Types                                | 198 |
| Conditions / Regions / Stages        | 200 |
| Quick Buttons                        | 202 |
| SEARCHING FOR A PATIENT              | 206 |
| RECEIPTING AND BILLING               | 208 |
| PAYMENTS                             | 214 |
| PAYMENT DISSECTION                   | 217 |
| Group Cheques/Deposits               | 218 |
| Register Group Cheque                | 218 |
| Register Group Deposit               | 218 |
| Cheques                              | 220 |
| Group Deposit                        | 221 |
| APPOINTMENT BOOK                     | 223 |
| Working with the Appointment Book    | 223 |
| Waiting List                         | 232 |
| Messages                             | 238 |
| Practitioner Days                    | 240 |
| Report and Utilities                 | 241 |
| Day List                             | 241 |
| Appointment Book                     | 242 |
| Appointments Report                  | 242 |
| Appointment Reminders                | 243 |
| SMS/Email Reminders                  | 243 |
| Export To Excel                      | 243 |
| Future Appointments                  | 244 |
| Search Casual Appointments           | 245 |
| Edit Cancels / Reschedules           |     |
| Making Appointments                  |     |
| Group Appointments                   |     |
| Appointment Scheduler                |     |
| Appointment Book Functions           |     |
| FRONT DESK OFFICE MESSENGER          |     |
| BANKING SHEETS / SHIFT REPORTS       |     |
| TRANSACTION LOG                      |     |
| INVOICES / STATEMENTS                |     |
| Owing At Report                      |     |
| Acc. Balance                         |     |

| Саѕн Воок                                                                       | 285 |
|---------------------------------------------------------------------------------|-----|
| BILLINGS REPORT                                                                 | 290 |
| TREND ANALYSIS                                                                  | 292 |
| TIME MANAGEMENT REPORT                                                          | 295 |
| INTER-PRACTITIONER                                                              | 296 |
| GST RECONCILIATION                                                              | 297 |
| RECALL PATIENT LIST                                                             | 298 |
| ACTIVE / INACTIVE PATIENTS                                                      | 301 |
| BIRTHDAY LIST                                                                   | 304 |
| PATIENT REFERRALS                                                               | 306 |
| PATIENT LIST                                                                    | 308 |
| PATIENT VISIT REPORT                                                            | 312 |
| WAITING LIST REPORT                                                             | 314 |
| FRONT DESK WORD PROCESSOR                                                       | 315 |
| INTEGRATION WITH MICROSOFT WORD®                                                | 318 |
| How to create a template letter:                                                | 318 |
| Standard Letter (SMS & Email) Tags                                              | 319 |
| FRONT DESK WORD PROCESSOR                                                       | 324 |
| Setting up Standard Letters                                                     | 324 |
| INTEGRATION WITH MICROSOFT WORD®                                                |     |
| Using a Standard Letter                                                         | 329 |
| MAIL MERGE WITH FRONT DESK WORD PROCESSOR                                       | 331 |
| Creating a Mail Merge letter                                                    | 331 |
| MAIL MERGE WITH MICROSOFT WORD® 2003                                            | 334 |
| Creating a Mail Merge letter                                                    | 335 |
| Creating mailing labels using Mail Merge                                        | 338 |
| Mail Merge with Microsoft Word $\ensuremath{\mathbb{R}}$ 2007, 2010, 2013, 2016 | 340 |
| Creating a Mail Merge letter                                                    | 341 |
| Creating mailing labels using Mail Merge                                        | 344 |
| Advanced Features                                                               | 346 |
| Advanced Tab (System Information)                                               | 346 |
| Multiple Accounts                                                               | 348 |
| System Information                                                              | 348 |
| Patient File                                                                    | 350 |
| Medical Specialist Referrals                                                    | 355 |
| GP / Referring Doctor Types                                                     | 358 |
| Missing Medical Referrals                                                       | 361 |
| GP / Medical Referrers                                                          | 362 |
| Additional Information                                                          | 363 |
| System Information                                                              | 363 |
| Patient                                                                         | 364 |
| Future Billing                                                                  | 365 |
| System Information                                                              | 365 |
| Patient                                                                         | 366 |

| Future Billings                                      | 37             |
|------------------------------------------------------|----------------|
| Future Income Report                                 | 38             |
| Multiple Locations                                   | 39             |
| System Information 36                                | 39             |
| Reports                                              | 70             |
| Security                                             | 70             |
| Patient Events                                       | 71             |
| Patient Event Types 37                               | 72             |
| Patient Events Report 37                             | 73             |
| Patient Contacts                                     | 74             |
| Contact Relationships 37                             | 76             |
| Patient Photos                                       | 31             |
| Patient X-rays 38                                    | 34             |
| SMS and Email Integration 39                         | <del>)</del> 2 |
| Auto SMS                                             | <del>)</del> 3 |
| Telehealth Integration 40                            | )1             |
| Setting up Standard Messages 40                      | )7             |
| Setting up HTML Email 40                             | )8             |
| Sending SMS and Email 40                             | )9             |
| Sending SMS 41                                       | 0              |
| Group SMS 41                                         | 1              |
| Group Email 41                                       | 3              |
| Postcode Maintenance 41                              | 4              |
| Appointment Reminders with SMS and Email 41          | 5              |
| SMS Message Failure 41                               | 6              |
| SMS / Email Appointment Reminder Reports 41          | 8              |
| Standard SMS Replies 42                              | 21             |
| Sending SMS and Emails through Front Desk Reports 42 | 22             |
| Quotations                                           | <u>2</u> 4     |
| Quotations Types 42                                  | 25             |
| Patients Quotations                                  | 26             |
| Stock Control                                        | <u>29</u>      |
| Stock Control Reports 43                             | 33             |

#### **Main Licence Installation**

To install the **Front Desk 2021 - Practice Management System** you will require the *Front Desk 2021* CD, which will be supplied by Smartsoft Pty Ltd.

Insert the **Front Desk Installation CD** into your CD-ROM. The dialog below will appear on your screen.

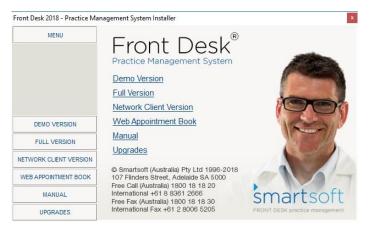

Please note: If the screen above does not appear, you will need to open the Front Desk Installation CD manually. To do this, open **My Computer** or **This PC**, a screen will appear as shown below. Double click on the CD-ROM drive labelled **Smartsoft**.

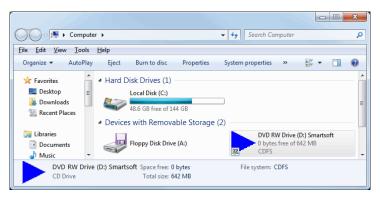

Select Full Version from the left hand side menu and then select the Front Desk 2021 Installation option.

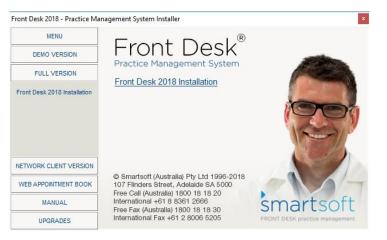

The Front Desk - Practice Management System (Full Version) will now begin to install. Congratulations, you have successfully installed Front Desk 2021.

### **INSTALLING FRONT DESK 2021**

#### **Network Licence Installation**

*Front Desk - Practice Management System* can be used in a multi-user environment on an office computer network. Additional network licences are required for this type of installation. The **Network Client Version** should be installed on the second and subsequent computers.

Insert the **Front Desk Installation CD** into your CD-ROM. Select **Network Client Version** from the left hand side menu and then select **Front Desk 2021 Network Installation.** 

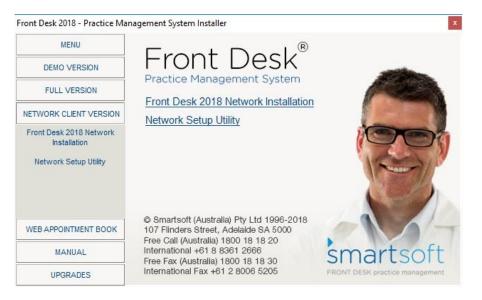

This will install the network version of Front Desk 2021.

When the installation is complete, the following **Network Setup Utility** dialog will appear.

| Connect to       |        |        |
|------------------|--------|--------|
| 🔘 Local Database |        | ОК     |
| Network Database | SERVER | Cancel |

To use a database on this computer, select the Local Database option.

If your database is on another computer, select **Network Database**. Type the name or IP address of the database server.

Once you have selected the database location click **Test** to check your database connection.

To access the network setup utility at a later stage, select the **Network Setup Utility** option from the Network Client Version section on the CD.

# Congratulations, you have successfully installed the network version of Front Desk 2021.

Now that the operating system settings are correct and *Front Desk 2021* has been installed we can proceed with customising the system to suit your clinic requirements.

Customising Front Desk 2021 involves the following main areas:

- ✓ Starting Front Desk 2021 for the first time
- ✓ System Information
- ✓ Item Codes
- ✓ Practitioners

#### Starting Front Desk 2021 for the First Time

Installation of the *Front Desk 2021 - Practice Management System* introduces a new icon to your desktop.

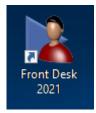

Installation also inserts *Front Desk 2021* onto the Windows start menu. This can be found selecting the **Start** button, then navigating to the **Smartsoft** folder in the **Programs** list.

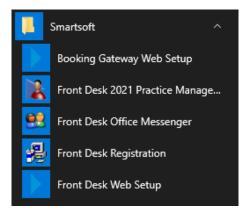

To open Front Desk 2021 either double click the *Front Desk* desktop icon or use the start menu to select **Front Desk 2021 - Practice Management System** as above.

A login screen will be presented.

| Front Desk Lo | gin       |
|---------------|-----------|
| User name     | Admin     |
| Password      |           |
|               | OK Cancel |

The default password is Admin. Click OK or use the Enter key to continue.

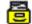

#### System Information

#### Select System Information from the Toolbar

Eile System Reports Window Help

Eile System Reports Window Help

Eile System Information

System Information

#### or from the File menu

| <u>F</u> ile | System <u>R</u> eports <u>W</u> indow <u>H</u> elp |                        |            |         |  |  |  |
|--------------|----------------------------------------------------|------------------------|------------|---------|--|--|--|
|              | Appointment Book Ctrl+A                            |                        |            |         |  |  |  |
| 2            | Patient                                            |                        |            | Ctrl+P  |  |  |  |
| 5            | Practitioner                                       | Queue                  |            |         |  |  |  |
|              | Cash <u>B</u> ook                                  |                        |            |         |  |  |  |
| 2            | Practitione                                        | P <u>r</u> actitioners |            |         |  |  |  |
| 4            | Item <u>C</u> odes                                 |                        |            |         |  |  |  |
| ٩            | GP / Medical Referrers                             |                        |            |         |  |  |  |
| 8            | System Info                                        | ormation               |            |         |  |  |  |
| ъ            | Patient Boo                                        | oking <u>G</u> atev    | vay Config | uration |  |  |  |
|              | Printer Setup                                      |                        |            |         |  |  |  |
|              | E <u>x</u> it                                      |                        |            |         |  |  |  |

#### Front Desk 2021 - Tip

*Front Desk 2021* is designed to be flexible and easy to use. Often there is more than one way of performing the same function. Use the method that best suits you.

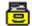

System Information - Clinic Information

The following System Information dialog will be presented.

| System Ir     | format   | ion       |        |                   |                |                  |
|---------------|----------|-----------|--------|-------------------|----------------|------------------|
| Clinic Inforr | nation   | GST       | Groups | Standard Accounts | Practice L 🔹 🕨 |                  |
| Name          | Smar     | soft Clin | ic     |                   |                |                  |
| Address       | 107 FI   | inders St | reet   |                   | Import         | Import Name File |
|               | Adela    | ide SA    | 5000   |                   |                |                  |
| Phone         | 1800 :   | L8 18 20  | Fax    | 1800 18 18 20     |                |                  |
| A.C.N.        |          |           | State  | SA 💌              |                |                  |
| 🔲 Use G       | raphic H | Header    |        | Import Clear      |                |                  |
|               |          |           |        |                   |                |                  |
|               |          |           |        |                   |                |                  |
|               |          |           |        |                   |                |                  |
|               |          |           |        |                   | Help           |                  |

To enter the clinic details, users need to request a name file from Smartsoft. This can be done by clicking **Import**.

The following dialog will appear. If you have received your Smartsoft name file click **Import**, otherwise click **Request** to request a name file.

| Import or | r request Smartsoft name file                                                           |
|-----------|-----------------------------------------------------------------------------------------|
| ?         | If you do not already have a Smartsoft name file click "Request" to request one online. |
|           | Import Request Cancel                                                                   |

Enter the clinic's **Phone**, **Fax** and **A.C.N.** number and select your state from the drop-down menu, this setting is important when searching for suburbs while entering addresses.

#### Front Desk 2021 - Tip

To move to the next field in a *Front Desk 2021* window, simply use the **<TAB>** key on the keyboard.

#### **System Information - Clinic Information**

A graphic header including a practice logo can be used in the practice header on receipts, accounts, payment, quotations, appointment schedules, statements and invoices.

Users wishing to use this functionality will need to submit an image in an Adobe Illustrator® (CS3 compatible), EPS, PDF® or EMF (Enhanced Metafile) format of less than 2000KB in size and with a width/height ratio of 3:1. Smartsoft will then provide you a logo file for you to import into Front Desk 2021.

| System Ir       |          |            |                                |                                                                                 |                         |                                               |
|-----------------|----------|------------|--------------------------------|---------------------------------------------------------------------------------|-------------------------|-----------------------------------------------|
| linic Inform    | nation   | GST        | Groups                         | Standard Accounts                                                               | Practice L              |                                               |
| Name<br>Address | 107 FI   | inders St  | reet                           |                                                                                 | <u>C</u> lose<br>Import |                                               |
| Phone<br>A.C.N. | 1800 1   | L8 18 20   | Fax<br>State                   | 1800 18 18 20<br>SA 💌                                                           |                         | Select Use <b>Crashie Used</b>                |
| 🔽 Use G         | raphic H | Header     |                                | Import Clear                                                                    |                         | Select Use Graphic Heade<br>then click Import |
|                 |          | Telephone: | 07 Flinders S<br>1800 18 18 20 | treet Adelaide SA 5000<br>Facsimile: 1800 18 18 30<br>/eb: www.smartsoft.com.au |                         |                                               |
|                 |          |            |                                |                                                                                 | Help                    |                                               |

When you click the **Import** button the following message will appear.

| Import or | request Smartsoft logo file                                                             |
|-----------|-----------------------------------------------------------------------------------------|
| ?         | If you do not already have a Smartsoft logo file click "Request" to request one online. |
|           | Import Request Cancel                                                                   |

Click **Request** to upload a suitable file to Smartsoft. If the practice has already received a logo file from Smartsoft click **Import**.

An example of a graphic header can be found on the next page.

# **System Information - Clinic Information**

| George                  | Rogers      |                                                                | Smartsoft                                                                               | Clinic                                  |
|-------------------------|-------------|----------------------------------------------------------------|-----------------------------------------------------------------------------------------|-----------------------------------------|
| Provide                 | r No: 123   | 456A F                                                         | 107 Flinders Street Adelaide                                                            | SA 5000                                 |
| Tiovide                 | 110. 120    |                                                                | Telephone: 1800 18 18 20 Facsimile: 180<br>Email: info@smartsoft.com.au Web: www.smarts | 00 18 18 30<br>soft.com.au              |
|                         |             |                                                                |                                                                                         |                                         |
|                         |             |                                                                | e No: 4950-08754-1 1                                                                    |                                         |
|                         |             | inders Street<br>de SA 5000                                    |                                                                                         |                                         |
|                         |             |                                                                |                                                                                         |                                         |
| Printed: 18             | 3-Sep-2018  | Tax Invoice / Rece                                             | eipt                                                                                    |                                         |
| ate                     | Item        | Description                                                    | ABN 12 345 (<br>GST Paym                                                                | - 12 - 12 - 12 - 12 - 12 - 12 - 12 - 12 |
| MILEX 2                 |             | Environmente Constantin                                        |                                                                                         | -                                       |
| 18/09/2018              | AB01        | Standard Consultation<br>Payment Received 18/9/2018            | \$68.                                                                                   | \$68.00<br>.00                          |
| 18/09/2018              | P007        | Lumbar Support<br>Payment Received 18/9/2018                   | 1<br>\$50.                                                                              | \$50.00                                 |
| 1 ABN: 12               | 345 678 910 | GST Total: \$4.55                                              | ¢50.                                                                                    | .00                                     |
|                         |             |                                                                |                                                                                         |                                         |
|                         |             |                                                                |                                                                                         |                                         |
|                         |             |                                                                |                                                                                         |                                         |
|                         |             |                                                                |                                                                                         |                                         |
|                         |             |                                                                |                                                                                         |                                         |
|                         |             |                                                                |                                                                                         |                                         |
|                         |             |                                                                |                                                                                         |                                         |
|                         |             |                                                                |                                                                                         |                                         |
|                         |             |                                                                |                                                                                         |                                         |
|                         |             |                                                                |                                                                                         |                                         |
|                         |             |                                                                |                                                                                         |                                         |
|                         |             |                                                                |                                                                                         |                                         |
|                         |             |                                                                |                                                                                         |                                         |
|                         |             |                                                                |                                                                                         |                                         |
|                         |             |                                                                |                                                                                         |                                         |
|                         |             |                                                                |                                                                                         |                                         |
|                         |             |                                                                |                                                                                         |                                         |
|                         |             |                                                                |                                                                                         |                                         |
|                         |             |                                                                |                                                                                         |                                         |
|                         |             |                                                                |                                                                                         |                                         |
|                         |             |                                                                |                                                                                         |                                         |
|                         |             |                                                                |                                                                                         |                                         |
|                         |             |                                                                |                                                                                         |                                         |
|                         |             |                                                                |                                                                                         |                                         |
|                         |             |                                                                |                                                                                         |                                         |
|                         |             |                                                                |                                                                                         |                                         |
|                         |             |                                                                |                                                                                         |                                         |
|                         |             |                                                                |                                                                                         |                                         |
|                         |             |                                                                |                                                                                         |                                         |
|                         |             |                                                                |                                                                                         |                                         |
|                         |             |                                                                |                                                                                         |                                         |
|                         |             |                                                                |                                                                                         |                                         |
|                         |             |                                                                |                                                                                         |                                         |
|                         |             |                                                                |                                                                                         | 118.00                                  |
|                         |             | If loss than 24hrs notice is given when some                   |                                                                                         |                                         |
| <b>T</b> _1.1.1 \$ 1000 |             | If less than 24hrs notice is given when cance<br>nding \$57.00 | Paid \$118.00 Billed                                                                    | 0440.00                                 |

# **b** System Information - Clinic Information

You can close a window in Front Desk 2021 by either clicking the **Close** button or clicking the X in the top right of the window.

| Confirm | ×                       |
|---------|-------------------------|
| ?       | Data has changed. Save? |
|         | Yes <u>N</u> o          |

When closing a window that contains changed data, a **Confirm** dialog will appear prompting for confirmation to save changes.

Click Yes to save changes or No to cancel.

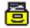

#### **System Information - GST**

Select the GST tab from the System Information window.

To display GST when billing and receipting, select **Display GST options when billing**.

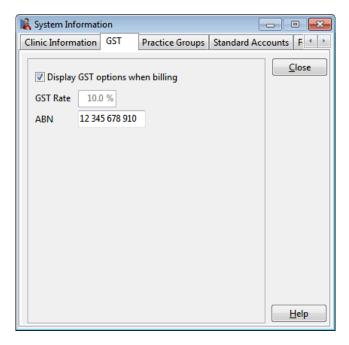

The current GST figure is displayed in the **GST Rate** field. If you require a GST rate other than the one shown in this field, please contact Smartsoft for assistance.

Enter your Australian Business Number into the ABN field.

| eceipt             |                                                                                                 |                          | × |                                                  |
|--------------------|-------------------------------------------------------------------------------------------------|--------------------------|---|--------------------------------------------------|
| Name               | Mr John Smith                                                                                   |                          |   |                                                  |
| Account            | Primary                                                                                         |                          | ~ |                                                  |
| Date               | 18/09/2018 🗸                                                                                    |                          |   |                                                  |
| Practitioner       | George Rogers                                                                                   |                          | ~ |                                                  |
| Item Code          | SM-BB1 v                                                                                        | <all schedules=""></all> | ~ |                                                  |
| Description        | Small Back Brace                                                                                | 20.                      | ~ |                                                  |
|                    |                                                                                                 |                          | ~ |                                                  |
| Fee                | \$41.80                                                                                         | Include GST              |   | / Include GST option will be visible if selected |
| Reduction          | \$0.00                                                                                          |                          |   |                                                  |
| Net Fee            | \$41.80                                                                                         |                          |   |                                                  |
| □ Print<br>□ Email | <ul> <li>Send now usin</li> <li>NEW</li> <li>Edit before ser</li> <li>OK</li> <li>Ca</li> </ul> |                          |   |                                                  |

### System Information - Practice Groups

Select the Groups tab from the System Information window.

| System Informat    |          |           |                   |               |
|--------------------|----------|-----------|-------------------|---------------|
| Clinic Information | GST      | Groups    | Standard Accounts | Practice L 🔹  |
| Practice Groups    | Reportir | ng Groups |                   | <u>C</u> lose |
| Description        |          |           | <u> </u>          | Add           |
| ▶ Adelaide         |          |           |                   | <u>E</u> dit  |
|                    |          |           | E                 | Delete        |
|                    |          |           |                   |               |
|                    |          |           |                   |               |
|                    |          |           |                   |               |
|                    |          |           |                   |               |
|                    |          |           |                   |               |
|                    |          |           |                   |               |
|                    |          |           | -                 | <u>H</u> elp  |

Practice Groups allows users to group one or more practitioners within a practice.

Practice Groups can then be used to produce group-based reports, use custom account headers and special GST options, as well as use custom Appointment Book time settings for members within a group.

The simplest configuration is one Practice Group with all practitioners in that group.

To create a new practice group, click the **Add** button.

#### System Information - Practice Groups (Banking)

The New Practice Group dialog will be displayed.

| oir 1 |
|-------|
| lose  |
|       |
|       |
|       |
|       |
|       |
|       |
|       |
|       |

Enter the name of the practice group in the **Practice Group Name** field.

Select the appropriate options to include on your banking sheets. If the practice group accepts EFTPOS payments, credit cards should not be included. Enter the clinic's account name (Acc. Name), bank branch number (BSB) and account number (Acc. No.).

If the Practice Group is to use different Direct Deposit and BPAY details than the clinic, select **Use Practice Group Direct Deposit/BPAY Details** and enter the details to be used by this practice group in the Bank Account, Direct Deposit and BPay tabs.

To include specific credit cards on the banking sheet, click the **Advanced** button and select which credit cards should appear.

| Cards on Bankir | ng Sheet 🗙 |
|-----------------|------------|
| VISA            |            |
| Master Ca       | rd         |
| American        | Express    |
| Diners          |            |
| Other           |            |
| ОК              | Cancel     |

扈

#### System Information - Practice Groups (Header)

Select the Header tab from the New Practice Group dialog.

| Banking | Header    | GST      | Account     | Messages    | Members | Appoir 1      |
|---------|-----------|----------|-------------|-------------|---------|---------------|
| ⊡ Use   | a Custon  | n Header | for this Pr | actice Grou | .p      | <u>C</u> lose |
| Name    | Front     | Desk Cli | nic         |             |         | Import        |
| Addres  | s PO B    | ox 500   |             |             |         |               |
|         | Burns     | ide SA   | 5066        |             |         |               |
| Phone   | 1800      | 18 18 20 | Fax [       | 1800 18 18  | 20      |               |
| A.C.N.  | Graphic I | Header   |             | mport       | Clear   |               |
|         |           |          |             |             |         |               |
|         |           |          |             |             |         | <u>H</u> elp  |

Only check the **Use a Custom Header for this Practice Group** option if the practice group requires their own custom header details to be displayed on invoices, accounts and receipts, which differ from the details on the Clinic Information tab.

To be able to enter the practice group details, users need to request a name file from Smartsoft.

This can be done by clicking Import.

The following dialog will appear. If you have received your Smartsoft name file click **Import**, otherwise click **Request** to request a name file.

| Import o | r request Smartsoft name file  |                 |                                          | ×       |
|----------|--------------------------------|-----------------|------------------------------------------|---------|
| ?        | If you do not already have a S | martsoft nam    | ne file click "Request" to request one o | online. |
|          | Import                         | <u>R</u> equest | Cancel                                   |         |

Enter the clinic's Phone, Fax and A.C.N. number.

# **System Information - Practice Groups (Header)**

A graphic header image including a practice logo can be used in the practice group header on receipts, accounts, payment, quotations, appointment schedules, statements and invoices.

Users wishing to use this functionality will need to submit an image in an Adobe Illustrator® (CS3 compatible), PDF or EMF (Enhanced Metafile) format of less than 2000KB in size and with a width/height ratio of 3:1 or less.

| Banking | Header    | GST      | Account Messages       | Members | Appoir • •    |
|---------|-----------|----------|------------------------|---------|---------------|
| ⊡ Use   | a Custon  | n Header | for this Practice Grou | p       | <u>C</u> lose |
| Name    | Front     | Desk Cli | nic                    |         | Import        |
| Addres  | s PO B    | ox 500   |                        |         |               |
|         | Burns     | ide SA S | 5066                   |         |               |
| Phone   | 1800      | 18 18 20 | Fax 1800 18 18 2       | 20      |               |
| A.C.N.  |           |          |                        |         |               |
| 🗹 Use   | Graphic I | Header   | Import                 | Clear   |               |
|         |           |          |                        |         |               |
|         |           |          |                        |         |               |
|         |           |          |                        | 1       | Help          |

Smartsoft will then provide a logo file to be imported into Front Desk 2021.

When you click the **Import** button the following message will appear.

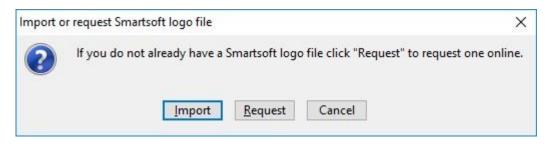

Click **Request** to upload a suitable file to Smartsoft. If the practice has already received a logo file from Smartsoft click **Import**.

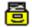

#### System Information - Practice Groups (GST)

Select the GST tab from the New Practice Group dialog.

| Banking | Header    | GST               | Account Messages | Members | Appoir 1      |
|---------|-----------|-------------------|------------------|---------|---------------|
| 🗹 Use   | Practice  | Lange Contraction |                  |         | <u>C</u> lose |
| ABI     | N 98      | 7654321           |                  |         |               |
|         | ude GST I | by Defai          | ult              |         |               |
|         | auc ost i | by Delat          | an               |         |               |
|         |           |                   |                  |         |               |
|         |           |                   |                  |         |               |
|         |           |                   |                  |         |               |
|         |           |                   |                  |         |               |
|         |           |                   |                  |         |               |
|         |           |                   |                  |         |               |
|         |           |                   |                  |         |               |
|         |           |                   |                  |         |               |
|         |           |                   |                  |         |               |
|         |           |                   |                  |         |               |
|         |           |                   |                  |         |               |

If the practice group has an ABN which differs from the Clinic ABN, select the **Use Practice Group ABN** option and enter the number into the **ABN** field.

Select **Include GST by Default** if all items billed by this practice group should include GST by default. Generally, this should not be selected for most practices as billed items generally do not include GST. This may however be useful for health providers that are not exempt from GST such as massage therapists.

#### System Information - Practice Groups (Account Messages)

Select the Account Messages tab from the New Practice Group dialog.

| Invoice/Receipt Statements Other          Receipt Message         Thank you for your payment. | Close |
|-----------------------------------------------------------------------------------------------|-------|
|                                                                                               |       |
| Thank you for your payment.                                                                   |       |
| t-                                                                                            |       |
| Invoice Message                                                                               |       |
| Please pay within 14 days.                                                                    |       |
| Payment Message                                                                               | _     |
| Thank you for your payment.                                                                   |       |
| Remittance Message                                                                            |       |
| Please pay within 30 days.                                                                    |       |

The account messages entered will be used for print-outs associated only with this practice group.

Messages can be automatically printed at the bottom of the following print outs:

- Receipts
- Invoices
- Payments
- Statements
- Appointment schedules
- Quotations

Select the appropriate tab and enter the message into the corresponding field.

圖

#### System Information - Practice Groups (Members)

Select the Members tab from the New Practice Group dialog.

| Banking | Header   | GST | Account Messages | Members  | Appoir 1 |
|---------|----------|-----|------------------|----------|----------|
| Nar     | 25.05    |     |                  | <u> </u> | Close    |
| Pete    | er Brown |     |                  |          |          |
|         |          |     |                  |          |          |
|         |          |     |                  |          |          |
|         |          |     |                  |          |          |
|         |          |     |                  |          |          |
|         |          |     |                  |          |          |
|         |          |     |                  |          |          |

The members of the practice group are displayed. A practitioner nominates his or her practice group within their own practitioner file, as shown below. This will be covered at a later stage.

| eneral Provider N                      | umbers   Default Items   Appointment Boo    | ok Reminders • • |                                                           |
|----------------------------------------|---------------------------------------------|------------------|-----------------------------------------------------------|
| Name                                   | Peter Brown                                 | Close            |                                                           |
| Title                                  | Podiatrist                                  | Search           |                                                           |
| Qualifications                         | B App. Sc. (Podiatry)                       | New              |                                                           |
| Practice/Location<br>Short Description | PB                                          | Delete           |                                                           |
| Email                                  | peter@smartsoft.com.au                      | Archive          |                                                           |
| Practice Group                         | Front Desk Clinic                           |                  | Practice Group<br>nominated in eac<br>practitioner's file |
| Default Email Temp                     | plates                                      |                  |                                                           |
| Receipts                               | <no default="" email="" template=""> 🗸</no> |                  |                                                           |
| Invoices                               | <no default="" email="" template=""> 🗸</no> |                  |                                                           |
| Statements                             | <no default="" email="" template=""> 🗸</no> |                  |                                                           |

#### System Information - Practice Groups (Appointment Book)

Select the Appointment Book tab from the New Practice Group dialog.

| Account Messages                    | Members     | Appointment                       | Book | Time Zone | 4.9  |
|-------------------------------------|-------------|-----------------------------------|------|-----------|------|
| Override App                        | ointment Bo | ook Times                         |      | <u>c</u>  | lose |
| Time Interval                       |             | 15 Minutes                        | ~    |           |      |
| App <mark>ointment <u>S</u>t</mark> | art Time    | 07:00 am                          | ~    |           |      |
| Appointment <u>E</u> r              | nd Time     | 07:30 pm                          | ~    |           |      |
| Please Note:<br>By selecting to o   |             | appointment bo<br>I no longer app |      |           |      |

This section allows you to customise the appointment book time intervals for specific practice groups.

Select the **Override Appointment Book Times** option and set the appropriate times for this practice group, if different to the main practice setup.

**Show Titles in Appointment Book** gives you the option of showing the patient's title in the appointment book, for example, Mr, Mrs, Ms. Unchecking this option can reduce the size required for the columns in your Appointment Book.

#### Front Desk 2021 - Note

If the **Override Appointment Book Times** option is selected for a practice group, that practice group will no longer appear on the **All Practice Groups** tab or the **All Practitioners** tab at the bottom of the appointment book as the appointment intervals for this practice group will differ from the main appointment book.

# System Information - Practice Groups (Time Zone)

Select the Time Zone tab from the New Practice Group dialog.

| Account Messages                 | Members       | Appointment Book      | Time Zo | one 🚺         |
|----------------------------------|---------------|-----------------------|---------|---------------|
| Override Time                    | Zone          |                       |         | <u>C</u> lose |
| Time Zone (UT                    | C+09:30) Ad   | delaide               | ~       |               |
|                                  | Show all time | e zones               |         |               |
| Please Note:                     |               |                       |         |               |
| Time zone over<br>added to SMS R |               | ply to Calendar Links |         |               |
| Calendar functio                 |               |                       |         |               |
| Gateway.                         |               |                       |         |               |
|                                  |               | if you are using the  |         |               |
| functionality ab                 |               | e practitioners in    |         |               |
|                                  |               |                       |         |               |
| different time zo                | mes.          |                       |         |               |
|                                  | mes.          |                       |         |               |

This allows users to apply a time zone override to the group, specifically for use with **Calendar Links** added to SMS Reminders and the **Add To Calendar** function in the Patient Booking Gateway.

This is used to ensure calendar links are accurate to the practice time-zone. This is only required if you are using the functionality above and have practitioners in different time zones.

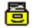

#### System Information – Reporting Groups

#### Select the **Reporting Groups** tab.

| Clinic Information | GST       | Groups   | Standard Accounts | Practice L             |
|--------------------|-----------|----------|-------------------|------------------------|
| Practice Groups F  | Reporting | l Groups |                   | <u>C</u> lose          |
| Name               |           |          | <u>^</u>          | <u>A</u> dd            |
|                    |           |          | E                 | <u>E</u> dit<br>Delete |
|                    |           |          |                   |                        |
|                    |           |          | -                 |                        |
| Show archived      | . n e     |          |                   | Help                   |

**Reporting Groups** allow users to group one or more practitioners for reporting purposes. This does not affect the use of Practice Groups.

To create a new reporting group, click the **Add** button.

| Anne Smith - Norwood       Norwood       Anne Smith - Hazelwood Park       Hazelwood Park         Jane Conway - Dulwich       Dulwich       Dale Gribble - Hazelwood Park       Hazelwood Park         Robert Jones - Dulwich       Dulwich       Soger Rogers - Hazelwood Park       Hazelwood Park         Susan Everrett - Adelaide       Adelaide       Hal Jordan - Hazelwood Park       Hazelwood Park         Susan Everrett - Dulwich       Dulwich       Hal Hather Brown - Hazelwood Park       Hazelwood Park                                                                                                    | Anne Smith - Norwood Norwood Anne Smith - Hazelwood Park Hazelwood Park Jane Conway - Dulwich Dulwich Dulwich Dulwich Busan Everrett - Adelaide Adelaide Adelaide Susan Everrett - Dulwich Dulwich Trevor Phillips - Hazelwood Park Adelaide Adelaide Solar Conway - Hazelwood Park Hazelwood Park  | Available Practitioners          |          |   |   | Practitioners in this Reporting Grou | qu             |   | Cance  |
|----------------------------------------------------------------------------------------------------|----------------------------------------------------------------------------------------------------|----------------------------------|----------|---|---|--------------------------------------|----------------|---|--------|
| Jane Conway - Dulwich Dulwich Dulwich Dulwich Dulwich Susan Everrett - Adelaide Adelaide Susan Everrett - Dulwich Dulwich Trevor Phillips - Hazelwood Park Adelaide Adelaide Robert Jones - Hazelwood Park Hazelwood Park Park Park Par | Jane Conway - Dulwich Dulwich Dulwich Dulwich Dulwich Susan Everrett - Adelaide Adelaide Susan Everrett - Dulwich Dulwich Dulwich Trevor Phillips - Hazelwood Park Adelaide Adelaide Adelaide Conway - Hazelwood Park Hazelwood Park Ha |                                  |          | * |   |                                      |                | • | Archiv |
| Robert Jones - Dulwich       Dulwich       E       Susan Everrett - Adelaide       Hal Jordan - Hazelwood Park       Hazelwood Park                                                                                                    | Robert Jones - Dulwich       Dulwich         Susan Everrett - Adelaide       Adelaide         Susan Everrett - Dulwich       Dulwich         Trevor Phillips - Hazelwood Park       Adelaide         Image: State State Sta                                                                                                    |                                  |          |   |   |                                      |                |   |        |
| Susan Everrett - Adelaide Adelaide Susan Everrett - Adelaide Bulwich Dulwich Converse - Hazelwood Park Hazelwood Park Hazelwod | Susan Everrett - Adelaide Adelaide Susan Everrett - Adelaide Dulwich Dulwich Dulwich Adelaide Adelaide |                                  |          |   | > |                                      | -              |   |        |
| Susan Everrett - Duliwich Duliwich E Heather Brown - Hazelwood Park Hazelwood Park Hazelwood Par | Susan Everrett - Dulwich Dulwich Heather Brown - Hazelwood Park Hazelwood Park Jane Conway - Hazelwood Park Hazelwood Park Robert Jones - Hazelwood Park Hazelwood Park Robert Jones - Hazelwood Park Hazelwood Park Robert Jones - Hazelwood Park Hazelwood Park Robert Jones - Hazelwood Park Hazelwood Park Robert Jones - Hazelwood Park Hazelwood Park Robert Jones - Hazelwood Park Robert Jones - Haz | Susan Everrett - Adelaide        | Adelaide |   |   | Hal Jordan - Hazelwood Park          | Hazelwood Park | = |        |
| Trevor Phillips - Hazelwood Park Adelaide Jane Conway - Hazelwood Park Hazelwood Park Robert Jones - Hazelwood Park Hazelwood Park                                                                                                    | Trevor Phillips - Hazelwood Park Adelaide Jane Conway - Hazelwood Park Hazelwood Park Robert Jones - Hazelwood Park Hazelwood Park                                                                                                    | Susan Everrett - Dulwich         | Dulwich  | - | » | Heather Brown - Hazelwood Park       | Hazelwood Park |   |        |
|                                                                                                    |                                                                                                    | Trevor Phillips - Hazelwood Park | Adelaide | - | < | Jane Conway - Hazelwood Park         | Hazelwood Park |   |        |
| <ul> <li></li> </ul>                                                                                                    |                                                                                                    |                                  |          |   |   | Robert Jones - Hazelwood Park        | Hazelwood Park |   |        |
|                                                                                                    |                                                                                                    |                                  |          |   | « |                                      |                |   |        |
|                                                                                                    |                                                                                                    |                                  |          |   |   |                                      |                |   |        |
|                                                                                                    |                                                                                                    |                                  |          |   |   |                                      |                |   |        |

Enter the **Name** of the reporting group being created.

Using the arrows in the middle of the dialog, move the practitioners you want in the **Reporting Group** to the right.

To make this process easier, the **Available Practitioners** list can be filtered by **Practice Group** in the bottom left of the dialog.

Click OK to save the Reporting Group.

# **G** System Information - Standard Accounts

Select the Standard Accounts tab from the System Information dialog.

| 🖁 System Informati                                                                                                    | ion                                                      |                  |              |
|----------------------------------------------------------------------------------------------------|----------------------------------------------------------|------------------|--------------|
| Standard Accounts                                                                                                    | Fee Categories                                           | Account Messages | Defaults     |
| Primary Account                                                                                                    | Accounts                                                 |                  | Close        |
| Print on Account<br>Claim / Injury<br>Hospital / Fac<br>Medicare Num<br>Pension Num<br>DVA Number<br>Referring Doc<br>Date of Birth<br>Don't Print Pa<br>Don't Print Ne<br>Update | details<br>ility details<br>nber<br>Jumber<br>ber<br>tor |                  | <u>H</u> elp |

Under the **Primary Account** tab, set the **Print on Accounts** options for the default **Primary** account.

To update these options in all existing patient files, click **Update**.

| Confirm |                       | ×                            |
|---------|-----------------------|------------------------------|
| ?       | Update all Primary Ac | counts to use these options? |
|         | Yes                   | No                           |

Click **Yes** to confirm the update, or **No** to cancel.

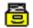

#### **System Information - Standard Accounts**

#### Select the Accounts tab.

| Standard Accounts | Fee Categories | Account Message | es Def | aults ( •      |
|-------------------|----------------|-----------------|--------|----------------|
| Primary Account   | Accounts       |                 |        | <u>C</u> lose  |
| Account Name      | e              | Auto            |        | Add            |
| ► Workcover       |                |                 |        | Edit           |
| Medicare          |                |                 |        |                |
|                   |                |                 |        | <u>D</u> elete |
|                   |                | 1               | E      |                |
|                   |                |                 |        |                |
|                   |                |                 |        |                |
|                   |                |                 |        |                |
|                   |                |                 |        |                |
|                   |                | _               |        |                |
|                   |                |                 |        |                |
|                   |                | _               |        |                |

**Standard Accounts** allows users to create pre-set billing accounts which may be used on a regular basis. Once created the accounts will be available under the **Billing Details** tab of the patient file.

To create a Standard Account click Add.

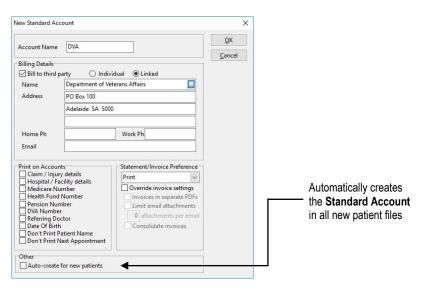

Enter an Account Name which describes the billing account.

Select **Bill to third party** to enter a third party biller under either the **Individual** or **Linked** option.

Select the desired **Print on Accounts** options to be enabled when using this billing account.

Select the appropriate Statement/Invoice Preferences for the account.

Click **Auto-create for new patients** to have this billing account automatically added when creating new patient files.

#### System Information – Practice Locations

Select the **Practice Locations** tab from the **System Information** dialog.

Please note this tab is only available when **Multiple Locations** has been enabled from the **Advanced** tab of **System Information**.

| 🖹 System Informatio | on          |        | _              |      | - • •         |
|---------------------|-------------|--------|----------------|------|---------------|
| Standard Accounts   | Practice Lo | ations | Fee Categorie  | es A | ccount Mi 🔸 🔸 |
|                     |             |        |                | _    | Close         |
| Description         | Co          | de Med | icare Location | *    |               |
| Adelaide            | AD          | L      |                |      | Add           |
| North Adelaid       | e NA        |        |                |      |               |
| Barossa Valley      | BV          |        |                |      | Edit          |
|                     |             |        |                |      | Delete        |
|                     |             |        |                |      |               |
|                     |             |        |                |      |               |
|                     |             |        |                |      |               |
|                     |             |        |                |      |               |
|                     |             |        |                | =    |               |
|                     |             |        |                |      |               |
|                     |             |        |                |      |               |
|                     |             |        |                |      |               |
|                     |             |        |                | -    |               |
| Your Location       |             |        |                |      |               |
| Adelaide            |             |        |                | •    | <u>H</u> elp  |

Enabling **Multiple Locations** allows users to setup individual locations, which can then be used in reporting to filter the results based on the set location.

Once enabled each computer running Front Desk connecting to the database must be set with a location under **Your Location**. This will then begin tracking transactions that are entered through that computer as being from the set location.

Click Add to create a new location.

| New Location                                   |        | ×      |
|------------------------------------------------|--------|--------|
| Location<br>Name                               | Sydney | ОК     |
| Code                                           | SYD    | Cancel |
| Medicare Loca<br>Location ID<br>Certificate ID |        |        |

Enter the location Name and the Code to be used.

If this location requires **Medicare Location Details** which are unique to that particular location, enter the required **Location ID** and **Certificate ID**.

Click **OK** to complete the location.

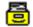

#### **System Information - Fee Categories**

Select the Fee Categories tab from the System Information dialog.

| 🖹 Syste | m Information   |                           |                     |             |   |               |
|---------|-----------------|---------------------------|---------------------|-------------|---|---------------|
| GST     | Practice Groups | Standard Ac               | Fee Categories Acco |             |   |               |
|         | Fee Categories  | Include GST<br>by default | Pay on<br>Billing   | Gap<br>Only |   | <u>C</u> lose |
| 1.      | Standard        |                           | <b>V</b>            |             |   |               |
| 2.      | Concession      |                           | <b>V</b>            |             |   |               |
| 3.      | Workcover       |                           | <b>V</b>            | <b>V</b>    |   |               |
| 4.      | Medicare        |                           |                     |             | E |               |
| 5.      | DVA             |                           |                     |             |   |               |
| 6.      | VIP             |                           | <b>V</b>            |             |   |               |
| 7.      | No Charge       |                           |                     |             |   |               |
| 8.      |                 |                           |                     |             |   |               |
| 9.      |                 |                           |                     |             |   |               |
| 10.     |                 |                           |                     |             |   |               |
| 11.     |                 |                           |                     |             |   |               |
| 12.     |                 |                           |                     |             |   |               |
| 1 13    |                 |                           |                     |             | * | <u>H</u> elp  |

Enter the different fee categories for your practice.

Please note that fee categories are not item codes such as initial consultation or subsequent consultation, they are patient categories that may be billed different amounts for the same item or require a different code for the same item. Do not enter your item codes in Fee Categories. Item codes will be entered in another section of the system.

Each patient within *Front Desk 2021* needs to be associated with a Fee Category. For example, Mary may be a **Concession** patient and thus gets charged concession rates. Frank on the other hand is charged the full rates because he is a **Standard** full fee paying patient.

To include GST on all items billed for a particular category, select the **Include GST by default** option. The **Pay on Billing** option determines whether the payment component of a bill defaults to the amount being billed or alternatively no payment. The **Gap Only** option sets a gap payment as the default payment. For example, **Standard** patients could have the **Pay on Billing** option checked, **VIP** clients may have **Gap Only** checked and **WorkCover** patients will have both options unchecked, indicating no payment when billing, as payment is generally not received at the time of consultation.

| n            | Kelo Letter Costale:                        |   |           |         |               |
|--------------|---------------------------------------------|---|-----------|---------|---------------|
| Patient      | Patient Mr John Smith                       |   | Account   | Primary | *             |
| Practitioner | George Rogers - Hazelwood Park              | - |           |         |               |
| Date         | 14/01/2016 - 505 - <all schedules=""></all> | - | Fee       | \$70.00 | Include GST 🥅 |
|              | Item Code Schedule                          |   | гее       | \$10.00 |               |
| Description  | Standard Treatment                          | * | Reduction | \$0.00  | Add           |
|              |                                             | - | Net Fee   | \$78.00 | 0.00 🔫 🖌      |

Payment defaults to zero if the Pay on Billing option is not selected

# **b** System Information - Account Messages

Select the Account Messages tab from the System Information dialog.

| System Informat  | tion        |        |                      |               |
|------------------|-------------|--------|----------------------|---------------|
| Account Messages | Defaults    | Statem | ent / Invoice Defaul | ts Options •  |
| Invoice/Receipt  | Statements  | Other  |                      | <u>C</u> lose |
| Receipt Messag   | e           |        |                      |               |
| Thank you for    | your payme  | nt.    |                      |               |
| Invoice Messag   | e           |        |                      |               |
| Please pay with  | iin 7 days. |        |                      |               |
| Payment Messa    | ge          |        |                      |               |
| Thank you for    | your payme  | nt.    |                      |               |
| Remittance Me    | ssage       |        |                      |               |
| Please pay with  | iin 7 days. |        |                      |               |
|                  |             |        |                      |               |
|                  |             |        |                      |               |
|                  |             |        |                      |               |
|                  |             |        |                      |               |
|                  |             |        |                      |               |
|                  |             |        |                      |               |
|                  |             |        |                      | Uala          |
| <u></u>          |             |        |                      | <u>H</u> elp  |

Messages can be automatically printed at the bottom of the following print outs:

- Receipts
- Invoices
- Payments
- Statements
- Appointment schedules
- Quotations

Select the appropriate tab and enter the message into the corresponding field.

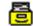

#### **System Information - Defaults**

Select the Defaults tab from the System Information dialog.

| 💦 System Information                     |                                                                                                    |                                                                         |                                     |                          |              |  |  |
|------------------------------------------|----------------------------------------------------------------------------------------------------|-------------------------------------------------------------------------|-------------------------------------|--------------------------|--------------|--|--|
| Defaults                                 | Invoice / State                                                                                                   | Xero 🔹 🕨                                                                |                                     |                          |              |  |  |
| Recall<br>Cancel<br>Default<br>SM:<br>Em | t Practitioner<br>Type<br>lation Recall<br>t Appointment<br>ninder<br>S Reminder<br>ail Reminder<br>nove Reminder | Anne Smith<br>Appointment<br>< <none selec<br="">Reminders for I</none> | ted>><br>New Patien<br>ate Existing | v<br>v<br>ts<br>Patients | Close        |  |  |
|                                          | tom file numb                                                                                                    | ers 🗹 Gen                                                               | erate next                          | 1,031                    |              |  |  |
|                                          | r Options<br>ended Gender L                                                                                       | ist                                                                     |                                     |                          | ]            |  |  |
|                                          |                                                                                                    |                                                                         |                                     |                          | <u>H</u> elp |  |  |

The **Default Practitioner** is the practitioner who is automatically assigned to new patients. Generally, the main or busiest practitioner in the practice is selected as the default. The default practitioner cannot be specified at this time, as we have not entered any practitioners. This option will be re-visited once the practice's practitioner(s) have been entered.

The **Recall Type** is the recall type selected by default when making an appointment or when creating a recall in the patient file.

The **Cancellation Recall** is the recall type used automatically when deleting an appointment and enabling the **Set Recall** option.

**Default Appointment Reminders for New Patients** allows users to select whether a Reminder, SMS Reminder or Email Reminder is set by default when creating new patient files.

**Remove Reminder (SMS/Email) when Reminder sent** - this option automatically removes the reminder flag from an appointment after sending an SMS / Email reminder.

**Update Existing Patients** allows users to set reminder defaults for existing patients and appointments.

**Extended Gender List** allows users to select from an extended list of genders on the patient file.

**System Information – Defaults** 

| tient Reminders                 |                                        |
|---------------------------------|----------------------------------------|
| Reminder                        |                                        |
| 🔲 Set default Reminders for all | patients                               |
| Add Reminders to all future     | appointments                           |
| 📝 Remove default Reminders f    | rom all patients                       |
| Remove Reminders from all       | future appointments                    |
| SMS                             |                                        |
| 👿 Set default SMS Reminders f   | or all patients with a mobile number   |
| 📝 Add SMS Reminders to all fu   | iture appointments                     |
| 🔲 Remove default SMS Remin      | ders from all patients                 |
| Remove SMS Reminders fro        | m all future appointments              |
| Email                           |                                        |
| 📰 Set default Email Reminders   | for all patients with an email address |
| 🗌 Add Email Reminders to all f  | uture appointments                     |
| 📝 Remove default Email Remi     | nders from all patients                |
| 📝 Remove Email Reminders fro    | om all future appointments             |

#### **File Numbers**

圖

A file number is associated with every patient file created.

| Select this option<br>for Front Desk to | File Numbers                |       |                                                                  |
|-----------------------------------------|-----------------------------|-------|------------------------------------------------------------------|
| generate the next                       | Custom file numbers         |       | Select this option to edit and                                   |
| file number in your<br>series           | 🗹 Generate next file number | 1,050 | enter your own file numbers and senter the number to use for the |
| I                                       |                             |       | next new patient file                                            |

**Custom file numbers** allows you to enter your own file numbers. The file number field on the patient file will be blank unless you manually type one in. If you want *Front Desk 2021* to automatically generate file numbers, check **Generate next file number** and enter the next file number to use.

### System Information – Statement / Invoice Defaults

Select the Statement / Invoice Defaults tab from the System Information dialog.

| 😫 System Information                         |                                       |  |  |  |  |  |
|----------------------------------------------|---------------------------------------|--|--|--|--|--|
| Statement / Invoice Defa                     | ults Options Banking Appointment Book |  |  |  |  |  |
| Printing and Emailing<br>Print Invoices/Rece | eipts 🗹 Email Invoices/Receipts       |  |  |  |  |  |
| Receipt Template                             | Receipt Template 🗸                    |  |  |  |  |  |
| Invoice Template                             | Invoice Template                      |  |  |  |  |  |
| Statement Template                           | Statement Template                    |  |  |  |  |  |
| Update Accounts                              |                                       |  |  |  |  |  |
| Generate a separate                          | e PDF for each invoice                |  |  |  |  |  |
| Send no more than                            | 0 attachments per email               |  |  |  |  |  |
| Consolidate invoice                          | es that have not been issued          |  |  |  |  |  |
|                                              |                                       |  |  |  |  |  |
|                                              |                                       |  |  |  |  |  |
|                                              |                                       |  |  |  |  |  |
|                                              |                                       |  |  |  |  |  |
|                                              |                                       |  |  |  |  |  |
|                                              | <u>H</u> elp                          |  |  |  |  |  |

The **Print Receipt / Bill / Payment** option determines whether receipts, bills and payments are printed by default.

The **Email Receipt / Bill / Payment** option determines whether receipts, bills and payments are emailed by default.

| eceipt       |                    |                          | X      |                                                |
|--------------|--------------------|--------------------------|--------|------------------------------------------------|
| Name         | Mr John Smith      |                          |        |                                                |
| Account      | Primary            |                          | -      |                                                |
| Date         | 18/08/2015 🖵       |                          |        | If this option is selected the transaction     |
| Practitioner | Susan Everrett - A | Adelaide                 | -      | will be recorded with GST                      |
| Item Code    | 505 💌              | <all schedules=""></all> | •      | If this option is selected, receipts and bills |
| Description  | Standard Treatm    | nent                     | *      | will be selected to email by default           |
| Fee          | \$85.80            | Include GST              | -<br>- |                                                |
| Reduction    | \$0.00             | Medicare PCI<br>Email    |        | If this option is selected, receipts and bill  |
| Net Fee      | \$85.80            | Print                    |        | will be selected to print by default           |

System Information – Statement / Invoice Defaults

Using the **Receipt Template**, **Invoice Template** and **Statement Template** dropdowns, select an appropriate email template to use across your practice.

| Receipt Template   | Receipt Template   | $\sim$ |
|--------------------|--------------------|--------|
| Invoice Template   | Invoice Template   | $\sim$ |
| Statement Template | Statement Template | $\sim$ |

New email templates can be created from **System** ► **Standard Messages** ► **Standard Emails**.

| System | <u>R</u> eports           | Window | <u>H</u> elp |   |    |                 |
|--------|---------------------------|--------|--------------|---|----|-----------------|
| > N    | lavigate to               |        |              |   |    |                 |
| Sta    | Standard <u>M</u> essages |        |              | • | 10 | Standard SMS    |
|        |                           |        |              |   |    | Standard Emails |

Additional options are available for invoice management:

Generate a separate PDF for each invoice
 Send no more than
 attachments per email
 Consolidate invoices that have not been issued

**Generate a separate PDF for each invoice** will create a separate PDF for each invoice, rather than append invoices as additional pages in a single document.

**Send no more than X attachments per email** will restrict the total number of attachments per email sent. This is used in conjunction with separate PDFs, allowing users to send a maximum number of attachments per email if required.

**Consolidate invoices that have not been issued** allows invoices not marked as issued to be consolidated. An invoice is considered issued when it has been printed, emailed or created as a PDF. Invoices cannot be consolidated if they appear on a statement or have associated Medicare/DVA claims.

These options can also be overwritten per patient from the patient's **Billing Details** tab. For example, if consolidation is *enabled* globally, it can be disabled for select patient's individually.

| Statement/Invoice Preference |  |  |  |  |  |
|------------------------------|--|--|--|--|--|
| Print & Email 🗸 🗸            |  |  |  |  |  |
| Override invoice settings    |  |  |  |  |  |
| Invoices in separate PDFs    |  |  |  |  |  |
| Limit email attachments      |  |  |  |  |  |
| 0 attachments per email      |  |  |  |  |  |
| Consolidate invoices         |  |  |  |  |  |
| Hold statement               |  |  |  |  |  |
| Hold invoice Advanced        |  |  |  |  |  |

# System Information - Options

Select the **Options** tab from the **System Information** dialog.

| System                                      | n Informatio                                                           | on                                                                                                    |                                                                |                                                        |          |               |
|---------------------------------------------|------------------------------------------------------------------------|----------------------------------------------------------------------------------------------------|----------------------------------------------------------------|--------------------------------------------------------|----------|---------------|
| Options                                     | Banking                                                                | Appointmer                                                                                                    | t Book                                                         | Waiting List                                           | Clinic S | Shifts 🚺 🚹    |
| ♥ On<br>♥ Wh<br>♥ Wh<br>♥ On                | en patient<br>Day List                                                 | or cancelling                                                                                                    |                                                                | nent                                                   | (        | <u>C</u> lose |
| V Nex<br>V Prir<br>V Rou<br>V Rea<br>V Stat | t App from<br>It App Sche<br>und amoun<br>ison require<br>it typing in | atient File sho<br>Appointmen<br>dule from Ap<br>ts to nearest<br>d for edit / d<br>Title when en<br>ling if outsta | nt Book<br>opointme<br>\$0.05 (by<br>elete of tr<br>ntering ne | nt Scheduler<br>default)<br>ansactions<br>w patient de |          |               |
| Next/p                                      | orev app rar                                                           | nge shown as                                                                                                    | Months                                                         | ,Weeks,Days                                            | <u> </u> |               |
| Duplic                                      | ate Patient                                                            | Check First                                                                                                    | : Name, S                                                      | urname                                                 | -        |               |
| Patien                                      | t Image Tal                                                            | o Name X-ra                                                                                                    | y                                                              |                                                        | - r      | <u>H</u> elp  |

The **Show Warnings** options determine when patient warnings are to be displayed. Messages such as "bad payer", "requires a taxi" or "left items behind" can be displayed when opening the **patient card, making/cancelling an appointment** and/or when the **patient arrives**. Warnings can also be set to display on the **Day List** report and **Web Appointment Book**. If none of the options are selected warnings will still appear but only when receipting and/or billing.

| Patient Warning/Reminder                            |   | ×               |
|-----------------------------------------------------|---|-----------------|
| Left watch behind and must pay the \$50 outstanding | * | Close<br>Remove |
|                                                     |   |                 |
|                                                     | Ŧ |                 |
|                                                     |   |                 |

# System Information - Options

The next scheduled appointment for patients can be printed on receipts and accounts. If you intend to use the Front Desk Appointment Book, please ensure that **Next Appointment from Appointment Book** is selected.

Alternatively, if you are not using the Appointment Book deselect this option to manually enter the next appointment details at the time of receipting or billing.

| Other                               |                     |              |       |
|-------------------------------------|---------------------|--------------|-------|
| ✓ Last App on Patient Fi            | le shows Last Bi    | lled App     |       |
| ✓ Next App from Appoi               | ntment Book         |              |       |
| ✓ Print App Schedule free           | om Appointmer       | nt Scheduler |       |
| Round amounts to ne                 | arest \$0.05 (by o  | lefault)     |       |
| ✓ Reason required for ed            | dit / delete of tra | ansactions   |       |
| Start typing in Title w             | hen entering ne     | w patient de | tails |
| $\checkmark$ Warn when billing if o | outstanding for     | 60 days      | ¥     |
| Next/prev app range show            | wn as Months,       | Weeks, Days  | ~     |
| Duplicate Patient Check             | First Name, Su      | rname        | ~     |
| Patient Image Tab Name              | X-ray               |              | ~     |

The **Print Appointment Schedule from Appointment Scheduler** option determines whether an appointment schedule is printed by default or on request.

| pointments              |          |      |        |                              |
|-------------------------|----------|------|--------|------------------------------|
| To be Processed         | Time     | ^ [  | Add    |                              |
| Thursday, 31 March 2016 | 12:00 pm | ſ    | E 111  |                              |
| Wednesday, 6 April 2016 | 12:30 pm | l    | Edit   |                              |
| Friday, 22 April 2016   | 02:00 pm | -n ( | Delete |                              |
|                         | Time     |      |        |                              |
| Processed Appointments  | lime     | Î    |        |                              |
|                         |          | E    |        |                              |
|                         |          |      |        |                              |
|                         |          | -    |        | The appointment schedule wil |

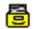

**System Information - Options** 

Round amount to nearest 5 cents - automatically rounds amounts to 5 cents.

Round amounts to nearest \$0.05 (by default)

**Reason required for edit / delete of transactions** - if this option is ticked you will be prompted for a reason when a transaction is deleted or edited.

**Start typing in Title when entering new patient details** - this option sets the cursor into the Title field when entering new patient details.

| Seneral Billing Details Additional Clinical Notes Attachments Medicare / DVA Transactions 1   Full Name Receipt OK   Preferred Address Full Name New   Address Full Name New   Date of Birth First Name Cancel Mailing Li   Middle Name Surname Preferred Archive   Phone Hom Preferred Image: Cancel Mailing Li   Mobile/SMS Surname Image: Cancel Mailing Li                                                                                                    | Depending on which option is<br>selected, the cursor will either star<br>in the Title field or First Name field |
|----------------------------------------------------------------------------------------------------|----------------------------------------------------------------------------------------------------|
| Practitioner     Robert Jones <ul> <li>Next Appointment<br/>No Next Appointment<br/>Last Appointment<br/>No Last Appointment</li> </ul> <ul> <li>Mext Appointment<br/>No Last Appointment</li> </ul> <ul> <li>Mext Appointment</li> <li>No Last Appointment</li> <li>No Last Appointment</li> </ul> <ul> <li>Mext Appointment</li> <li>No Last Appointment</li> </ul> <ul> <li>Mext Appointment</li> <li>No Last Appointment</li> </ul> <ul> <li>Mext Appointment</li> <li>No Last Appointment</li> </ul> <ul> <li>Mext Appointment</li> <li>No Last Appointment</li> <li>No Last Appointment</li> </ul> <ul> <li>Mext Appointment</li> <li>No Last Appointment</li> <li>No Last Appointment</li> <li>No Last Appointment</li> </ul> <ul> <li>Mext Appointment</li> <li>No Last Appointment</li> <li>No Last Appointment</li> <li>No Last Appointment</li> <li>No Last Appointment</li> </ul> <ul> <li>No Last Appointment</li> <li>No Last Appointment</li> <li>No Last Appointment</li> <li>No Last Appointment</li> <li>No Last Appointment</li> <li>No Last Appointment</li> <li>No Last Appointment</li> </ul> |                                                                                                    |
| 90+ Days         60 Days         30 Days         Current         Balance           \$0.00         \$0.00         \$0.00         \$0.00         \$0.00 <u>Help</u>                                                                                                    |                                                                                                    |

Warn when billing if outstanding for selected number of days. A pop up notification will appear if the patient has outstanding amounts for more than the selected period.

**Next / prev app range shown as** – this option allows users to change the description of the length of time since or until an appointment.

- Months, Weeks, Days
- Weeks, Days

**Duplicate Patient Check** - select one of the following options so *Front Desk 2021* can search for duplicate patients when entering new patients.

- First Name, Surname
- First Name, Surname, DOB or
- Don't Check

Patient Image Tab Name can be used to change the name of the X-ray tab in the patient file.

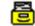

#### **System Information - Banking**

Select the Banking tab from the System Information dialog.

| 🖹 System Info                                                                          | rmatio           | n                     |            |            |         | - 0 🗙        |
|----------------------------------------------------------------------------------------|------------------|-----------------------|------------|------------|---------|--------------|
| Account Mess                                                                           | ages             | Defaults              | Options    | Banking    | Appoint | ment Boo 🔨 🔸 |
| <ul> <li>✓ Use Ban</li> <li>✓ Include</li> <li>✓ Include</li> <li>✓ Include</li> </ul> | Credit<br>Cash c | Cards on<br>on Bankin | -          |            | /anced  | Close        |
| 🔲 Use Mor                                                                              | ney Dra          | awer                  |            | <u>S</u> e | ttings  |              |
| Bank Accou                                                                             | nt Det           | ails                  |            |            |         |              |
| Acc Name                                                                               | Smar             | tsoft Clin            | ic         |            |         |              |
| BSB                                                                                    | 12345            | 6                     |            |            |         |              |
| Acc. No.                                                                               | 12345            | 6789                  |            |            |         |              |
| Direct Dep                                                                             | osit De          | etails BP             | AY Details |            |         |              |
| 🔽 As Abo                                                                               | ove              |                       |            |            |         |              |
| Acc Name                                                                               |                  |                       |            |            |         |              |
| BSB                                                                                    |                  |                       |            |            |         |              |
| Acc. No.                                                                               |                  |                       |            |            |         | <u>H</u> elp |

To use the banking sheets produced by *Front Desk 2021* select the **Use Banking Sheets** option. All payments made will now require a payment type method i.e. cash, cheque, credit card, EFTPOS etc.

Select the appropriate options to include on your banking sheets. If your practice accepts EFTPOS payments, credit cards should not be included. Enter the clinic's account name (Acc. Name), bank branch number (BSB) and account number (Acc. No.).

To include specific credit cards on the banking sheet, click the **Advanced** button and select which credit cards should appear.

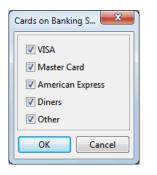

**Direct Deposit Details** can be displayed on **Statements** and **Invoices**. To use these details, enable the option on the **Statements** or **Invoices** tab found under the **Printing Options** section in **System Information**. If **As Above** is selected the Bank Account Details entered previously are used as the direct deposit details.

A **Money Drawer** which opens automatically when accepting payment can be integrated with *Front Desk 2021*. Please contact Smartsoft for more information.

#### 8

#### **System Information - Banking**

**BPAY Details** can also be displayed on **Statements** and **Invoices**. To enable the BPAY functionality, select the **Printing Options** tab and check the **BPAY Details** option under **Printing Options**.

| 😫 System Information                                                                                                    |                                        |                  |                                             |
|----------------------------------------------------------------------------------------------------|----------------------------------------|------------------|---------------------------------------------|
| Printing Options Printing Lay                                                                                                    | out Mail Merge Front D                 | esk Word Prc 💶 🕨 |                                             |
| Invoice/Receipt Statement                                                                                                    | App Sched Quote                        | Close            |                                             |
| Invoice / Receipt Page Size<br>A5 1 Part A5 2 P.<br>A4 Portrait A4 Lar<br>Custom 1 Part Custor<br>Printer Settings Custom S<br>Printing Options<br>Lines<br>Practice Name<br>Column Headers<br>Practitioner Name (Top L<br>Print Outstanding (A4 Or<br>Credit Card Section<br>Direct Deposit Details<br>BPAY Details | dscape<br>n 2 Part<br>Settings<br>eft) |                  | Enable <b>BPAY</b> or <b>Direct Deposit</b> |
| Include Payment Page w                                                                                                    | hen Billing                            |                  | Details                                     |
| Alert user when Paper Siz                                                                                                    |                                        | Help             |                                             |

When turning on this function for the first time, *Front Desk 2021* will automatically generate unique BPAY reference numbers for your existing patients.

| Informatio | on 📃 🔀                                                                                                    |
|------------|----------------------------------------------------------------------------------------------------|
| i          | As you are using BPAY for the first time,<br>Front Desk needs to generate BPAY Reference<br>numbers for existing accounts. |
|            | This may take several minutes depending on the number of accounts in the system.                                           |
|            | Generate BPAY numbers now?                                                                                                 |
|            | Yes Cancel                                                                                                    |

#### System Information - Banking

Add your bank-supplied BPAY code, which identifies your business to BPAY payers in **System Information** on the **Banking** tab.

| 🔒 System Info                                                                                                    | rmation                                                                                                    |                         |          |                                      |         |       |                    |
|----------------------------------------------------------------------------------------------------|----------------------------------------------------------------------------------------------------|-------------------------|----------|--------------------------------------|---------|-------|--------------------|
| Fee Categorie:                                                                                                    | Account                                                                                                    | Messages                | Defaults | Options                              | Banking | A + + |                    |
| <ul> <li>☐ Include</li> <li>✓ Include</li> <li>✓ Include</li> <li>✓ Include</li> <li>Ø Use More</li> <li>Bank Accou</li> </ul> | king Sheets<br>Credit Cards<br>Cash on Ban<br>Cheques on<br>ney Drawer<br>Int Details<br>Smartsoft C<br>123456<br>123456789 | king Sheet<br>Banking S |          | <u>A</u> dvanced<br><u>S</u> ettings |         | lose  |                    |
|                                                                                                    | osit Details                                                                                                    | BPAY Det                | ails     | -11                                  |         |       |                    |
|                                                                                                    |                                                                                                    |                         | 7        | Edit                                 |         | lelp  | - BPAY / Biller Co |

Users can change the **Check Digit Routine** between **Mod 10 v1** and **Mod 10 v5**, which affects how BPAY Customer Reference Numbers are generated. It is recommended that users confirm with their bank regarding which routine to use before configuring BPAY options.

Select **Accept Credit Cards** to allow accept credit card payments when using BPAY, which affects the text printed on Invoices / Statements regarding BPAY payment options.

#### Front Desk 2021 - Note

Practitioners have the option to either bank to the clinic account, their practice group account or to their own accounts. For example, *Front Desk 2021* can group the banking of several practitioners into one account (through Practice Groups), while other practitioners can bank separately to their own individual accounts.

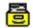

#### System Information - Appointment Book(General)

Select the Appointment Book tab from the System Information dialog.

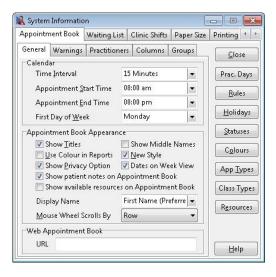

In the **General** tab select the **Time Interval** for your appointments in the Appointment Book. Specify the **Appointment Start Time** and **Appointment End Time**. If these times vary on different days, then select the earliest and the latest times an appointment can be made at the practice over the entire week.

First day of week - the day of the week the Appointment Book calendar begins.

Show Titles - shows the patient's Title in the Appointment Book i.e. Mr, Mrs, Ms.

**Show Middle Names** - gives you the option to display the patient's **Middle Name** on the appointment book.

**Use Colour in Reports** - previewing and printing the Appointment Book reports are in colour by default.

**New Style** - changes the appearance of appointments spanning multiple intervals to not include diagonal lines. This option has been added for backwards compatibility with older versions of Front Desk.

**Dates on Week View** – displays dates on the column headers of the Appointment Book in Week View.

Show Privacy Option - enables the Privacy option on the Appointment Book.

**Show patient notes on Appointment Book –** includes patient notes in the tooltip when hovering over an appointment.

**Show available resources on Appointment Book** – includes available resources in the tooltip when hovering over an appointment.

**Display Name** - alters how the patient's name appears in the appointment book. This option also affects the **Day List** report and **Appointment Book** report.

**Wheel Mouse Scroll By** - provides control of how the scroll wheel works when in the Appointment Book.

#### System Information - Appointment Book (Warnings)

| 🖹 System Informati              | on                                              |            |             |        | . • 💌              |  |  |
|---------------------------------|-------------------------------------------------|------------|-------------|--------|--------------------|--|--|
| Appointment Book                | Waiting List                                    | Shifts     | Printing C  | ptions | Printin 🔹 🕨        |  |  |
| General Warning                 | Practitioners                                   | Colum      | ins Group   | s      | Close              |  |  |
| Warnings & Mes                  |                                                 |            |             |        |                    |  |  |
| 🗹 Reason Requi                  | red for <u>D</u> eletion                        | 1          |             |        | Prac. Days         |  |  |
|                                 | Reason Required for Casual Appointment Deletion |            |             |        |                    |  |  |
| Future Appoir                   | itment E <u>x</u> ists                          |            |             |        | <u>H</u> olidays   |  |  |
| Drag & Drop o<br>Billing and Re | <u>S</u> tatuses                                |            |             |        |                    |  |  |
| No Appointm                     | ent for 6 m                                     | onths      |             |        | C <u>o</u> lours   |  |  |
| Appointment                     |                                                 | -Default P | ractitioner |        | App <u>T</u> ypes  |  |  |
| Cancellation Not                |                                                 |            |             |        | Class Types        |  |  |
| appointment                     | ractitioner opti<br>s                           | on when    | cancelling  |        | R <u>e</u> sources |  |  |
|                                 |                                                 |            |             |        | <u>H</u> elp       |  |  |

**Reason Required for Deletion** - prompts for a reason when cancelling appointments.

**Reason Required for Casual Appointment Deletion** – prompts for a reason when cancelling appointments.

**Reason Required for Reschedule** – prompts for a reason when rescheduling appointments.

**Future Appointment Exists** - displays a warning message when making an appointment if the patient has already booked a future appointment.

**Drag & Drop of Appointments** - displays a warning message when dragging an appointment from one appointment slot to another.

**Billing and Receipting Future Appointments** - displays a warning message if a patient is being billed or receipted for a date in the future.

**No Appointments for** - displays a warning message when making an appointment for a patient who hasn't been to the clinic for a particular amount of time i.e. 1 month to 5 years.

**Appointment Made For Non-Default Practitioner** - displays a warning if an appointment is made with a practitioner other than the patient's default practitioner (set in the **General** tab of the patient file).

**Show Email Practitioner option when cancelling appointments** – displays a prompt to email a cancellation notice to the practitioner when deleting appointments.

#### System Information - Appointment Book (Practitioners)

From the **Practitioners** tab you can change how you view your practitioners on the Appointment Book. There are three different layouts to choose from.

| k System Information □                                                     | - • •             |
|----------------------------------------------------------------------------|-------------------|
| Defaults Options Banking Appointment Book Waiting                          | J List Clir 🔹 🕨   |
| General Warnings Practitioners Columns Groups                              | Close             |
| <ul> <li>Show All Practitioners</li> <li>Show Practitioner Tabs</li> </ul> | Prac. Days        |
| Show Practice Group Tabs                                                   | <u>R</u> ules     |
| Show specific Practice Group only                                          | <u>H</u> olidays  |
| Show specific Practitioner only                                            | <u>S</u> tatus    |
| ▼                                                                          | Colours           |
|                                                                            | App <u>T</u> ypes |
|                                                                            | Resources         |
|                                                                            |                   |
|                                                                            |                   |
|                                                                            | <u>H</u> elp      |

#### **Option 1: Show All Practitioners**

This gives you the option to display **Practitioner** and **Practice Group** tabs in the Appointment Book.

#### **Option 2: Show specific Practice Group only**

This option will set up the appointment book with only one **Specific Practice Group**. This will show all the practitioners who are members of that specific group with tabs at the bottom of the Appointment Book.

#### **Option 3: Show specific Practitioner only**

If you want just one **Practitioner** to appear on the appointment book, select the **Specific Practitioner** option. This view will only show the practitioner that you select. No tabs will appear on the Appointment Book with this selection.

If you choose to select none of the above options, then the appointment book will show all practitioners but no tabs at the bottom of the appointment book. In this case you will not have the choice of viewing one practitioner's columns.

#### Front Desk 2021 - Note

In a multi-user networked environment these options need to be set on each computer. This allows the flexibility of different views of the appointment book on different computers in different areas of your practice.

#### System Information - Appointment Book (Columns)

Each practitioner may have one or more columns in the Appointment Book. To insert a column for a practitioner simply select the **Column** tab and click **Add**.

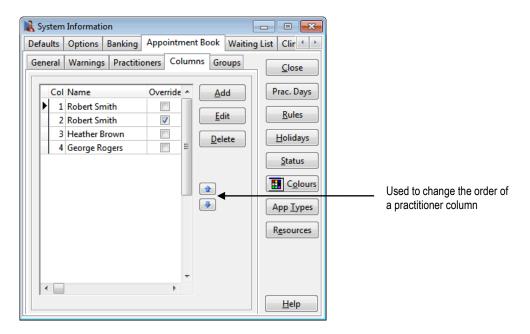

Select the practitioner's name from the drop-down box and click **OK**.

| New Column                       |        |
|----------------------------------|--------|
| Practitioner Robert Smith   Adv. | ОК     |
|                                  | Cancel |

Generally only appointments for a particular practitioner can be made in an appointment column, however it is possible to override a column to allow appointments to be booked under any active practitioner, rather than just for the practitioner to whom the appointment column belongs.

To override a column, click the Adv. button and tick Can make appointment for another practitioner in this column (override) and click OK.

To use the default item codes for the column and not practitioner select **Use default** item codes for this column (not for the practitioner).

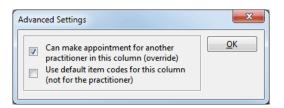

Use the up and down arrows to change the order of the practitioner columns.

#### System Information - Appointment Book (Prac Days)

**Practitioner Days** allows users to hide practitioner columns in the Appointment Book for days when a practitioner is not available.

To disable an appointment book column for a practitioner, go to the **Appointment Book** tab in **System Information** and click the **Prac. Days** button.

| 🖹 System Information                                  |                                  | - • •              |           |
|-------------------------------------------------------|----------------------------------|--------------------|-----------|
| Options Banking Appointment B                         | ook Waiting List Clinic Shifts   | s Paper Sia 🔸 🕨    |           |
| General Warnings Practitioners                        | Columns Practice Groups          | Close              |           |
| Calendar                                              |                                  |                    |           |
| Time <u>I</u> nterval                                 | 15 Minutes 🔹                     | Prac. Days 🗲       | Prac Days |
| Appointment <u>S</u> tart Time                        | 09:00 am 💌                       |                    |           |
| Appointment <u>E</u> nd Time                          | 07:00 pm 💌                       | <u>R</u> ules      |           |
| First Day of <u>W</u> eek                             | Monday 💌                         | <u>H</u> olidays   |           |
| Appointment Book Appearance                           |                                  | <u>S</u> tatus     |           |
| Show Titles Use Colour in Reports Show Privacy Option | ── Show Middle Names ✓ New Style |                    |           |
| Display Name                                          | First Name (Preferred) 💌         | App <u>Types</u>   |           |
| Mouse Wheel Scrolls By                                | Page 🔻                           | R <u>e</u> sources |           |
|                                                       |                                  |                    |           |
|                                                       |                                  |                    |           |
|                                                       |                                  |                    |           |
|                                                       |                                  | Help               |           |

The following screen will be displayed. Select the days when each practitioner is available and click **OK**.

| ractitioner   | Monday   | Tuesday  | Wednesday | Thursday | Friday   | Saturday | Sunday | * | Cano |
|---------------|----------|----------|-----------|----------|----------|----------|--------|---|------|
| eorge Rogers  |          | 1        | <b>V</b>  | <b>V</b> | 1        | <b>V</b> |        |   |      |
| leather Brown | <b>V</b> | <b>V</b> |           | <b>V</b> | -        |          |        |   |      |
| obert Jones   | <b>V</b> | <b>V</b> | <b>V</b>  | <b>V</b> | <b>V</b> |          |        | = |      |
| obert Smith   | <b>V</b> | 1        | 1         | <b>V</b> | 1        |          |        | = |      |
|               |          |          |           |          |          |          |        |   |      |
|               |          |          |           |          |          |          |        |   |      |
|               |          |          |           |          |          |          |        |   |      |
|               |          |          |           |          |          |          |        |   |      |
|               |          |          |           |          |          |          |        |   |      |

If a change is made to **Practitioner Days** while the appointment book is open, a message will be displayed and the Appointment Book will be closed and then reopened.

#### System Information - Appointment Book (Rules)

To shade out different times in the Appointment Book to indicate special periods, click the **Rules** button. The **Appointment Book Rules** dialog will appear, as shown below.

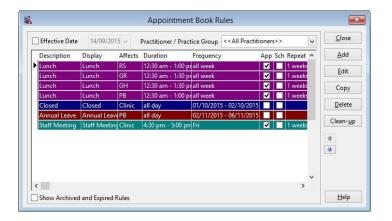

Rules can be used to indicate lunch breaks, practitioner breaks, holidays or periods where you wish to have special appointments, such as for new patients.

To **Add**, **Edit**, **Delete** or **Copy** a rule, click the corresponding button. The **Clean-up** feature allows users to expire all rules which ended more than one

week ago. These rules will then be hidden, but can be accessed by selecting **Show Archived and Expired Rules**.

#### Front Desk 2021 - Note

Rules can overlap within the Appointment Book. The order in which the rules are entered in the **Appointment Book Rules** dialog determines the precedence or order in which they appear on the appointment book, with some rules overriding other rules. To edit the order, select the rule and use the up and down arrows to move a rule.

To create a new Rule, click Add. The Add Rule dialog will appear, as shown below.

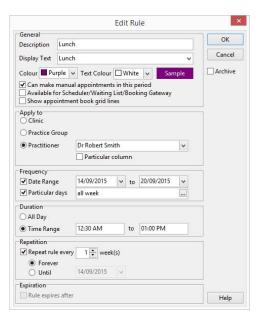

#### System Information - Appointment Book (Rules)

Enter a description of the rule in the **Description** field, and the text to be displayed (if any) in the **Display Text** field.

Select a **Colour** and **Text Colour** for the rule from the drop-down boxes provided. To select a colour from the **Windows Colour Palette** double click on the Colour or Text Colour field. The following **Colour** dialog will be presented.

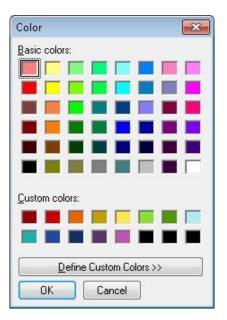

If making an appointment is permitted within a rule area, select **Can make manual appointments in this period**. If the Appointment Scheduler, Waiting List and Patient Booking Gateway are permitted to schedule appointments within the rule area select **Available for Scheduler/Waiting List/Booking Gateway**.

**Show Appointment Book Grid Lines** adds grid lines to areas blocked out by Appointment Book rules. This feature is useful if appointments are to be made within appointment rules, such as when reserving areas for new patients.

If the rule applies to all practitioners, select the **Clinic** option. Alternatively, if the rule only applies to a particular practice group, select the **Practice Group** option and from the drop-down box select the appropriate practice group. The same applies if the rule applies to a particular practitioner, select the **Practitioner** option and from the drop-down box select the appropriate practitioner. If the rule only applies to one column for a practitioner, check the **Particular column** option and specify the column number.

| Apply to<br>Clinic |                   |   |  |                     |
|--------------------|-------------------|---|--|---------------------|
| Practice Group     |                   |   |  |                     |
| Practitioner       | George Rogers     | - |  |                     |
|                    | Particular column | < |  | — Particular column |

#### System Information - Appointment Book (Rules)

In the **Frequency** section select the time period for which the rule applies. Either select the **Date Range** option with an appropriate from and to date or if the rule only applies to certain days, select the **Particular Days** option as shown below and using the browse button ... select the required days.

| Frequency         | 794        |   |    | 22         |   | - |               |
|-------------------|------------|---|----|------------|---|---|---------------|
| 📝 Date Range      | 14/09/2015 | - | to | 20/09/2015 | - |   |               |
| 🔽 Particular days | all week   |   |    |            |   | ← | Browse Button |

The **Day Selector** dialog will be displayed as below.

| Calact Davis                                                                                                    |              |
|----------------------------------------------------------------------------------------------------|--------------|
| <ul> <li>Select Days</li> <li>Sunday</li> <li>Vonday</li> <li>Tuesday</li> <li>Wednesday</li> <li>Thursday</li> <li>Friday</li> <li>Saturday</li> <li>All Week</li> <li>Weekdays</li> <li>Weekends</li> </ul> | OK<br>Cancel |

Select the days to which the rule applies and then click the **OK** button.

You can specify a date range as well as the days of the week. For example, if a practitioner was unavailable every Monday for the next 6 months, this can be set in the **Frequency** section.

From the **Duration** section select the **All Day** option, or alternatively if the rule applies to a particular time of the day select the **Time Range** option and set the appropriate **from** and **to** times.

| 12:30 AM | to       | 01:00 PM    |                      |
|----------|----------|-------------|----------------------|
|          | 12:30 AM | 12:30 AM to | 12:30 AM to 01:00 PM |

The **Repetition** section will only be enabled if the **Date Range** section option is selected. This section is used to repeat rules on alternate weeks.

**Example:** If a practitioner only works every second Saturday, set the **From** and **To** dates in the **Date Range** for the week the rule first applies. From the **Repetition** section select **Repeat Rule** every **2 weeks**. Select the **Forever** or **Until** option, whichever applies.

| Repetition          |                 |      |
|---------------------|-----------------|------|
| 📝 Repeat rule every | 1 🚔 week        | <(s) |
| Forever             | ( Contraction ) |      |
| 🔘 Until             | 14/01/2016      | *    |

The **Expiration** section allows users to select a date for the rule to automatically become archived. This option is unavailable if the rule is set to repeat forever.

#### System Information - Appointment Book (Public Holidays)

To rule out times in the Appointment Book to indicate public holidays, go to the **Appointment Book** tab in **System Information** and click the **Holidays** button. The **Public Holidays** dialog will appear, as shown below.

Select the **Colour** and **Text Colour** for the appearance of holidays in the appointment book. If making an appointment is permitted within a holiday period, select **Can make manual appointments in this period**.

To Add, Edit or Delete a public holiday, click the corresponding button.

| eneral           |                             |        | Close  |                 |
|------------------|-----------------------------|--------|--------|-----------------|
| olour 🗌 Yellow 💌 | Text Colour 📕 Navy 💌        | Sample |        |                 |
| Can make manual  | appointments in this period |        |        |                 |
| ates             |                             |        |        |                 |
| Date             | Description                 | *      | Add 🗲  | — To create a r |
| Fri 1/1/2016     | New Year's Day              |        | Edit   | Holiday         |
| Tue 26/1/2016    | Australia Day               |        |        |                 |
| Mon 14/3/2016    | March public holiday        |        | Delete |                 |
| Fri 25/3/2016    | Good Friday                 |        |        |                 |
| Sat 26/3/2016    | Easter Saturday             |        |        |                 |
| Mon 28/3/2016    | Easter Monday               |        |        |                 |
| Mon 25/4/2016    | Anzac Day                   |        |        |                 |
| Mon 13/6/2016    | Queen's Birthday            |        |        |                 |
| Mon 3/10/2016    | Labour Day                  |        |        |                 |
| Sat 24/12/2016   | Christmas Eve Holiday       | E      |        |                 |
| Mon 26/12/2016   | Christmas Day Holiday       |        |        |                 |
| Tue 27/12/2016   | Proclamation Day            |        |        |                 |
| Sat 31/12/2016   | New Year's Eve              |        |        |                 |

To create a new public holiday, click **Add**. The **Add Holiday** dialog will appear, as below.

Enter the **Description** and **Date** for the holiday.

| Sat 31/12/2016 - Cancel | Date               | ОК     |
|-------------------------|--------------------|--------|
|                         | Sat 31/12/2016 🛛 💌 | Cancel |
|                         | Description        | Cancer |

#### System Information - Appointment Book (Appointment Status)

To set up an appointment status, click the **Status** button. An appointment status can be used to view the progress of an appointment e.g. *Patient Not Arrived, Patient Arrived, In Room,* and *Completed.* It can also be set by a patient responding to an SMS appointment reminder.

To Add, Edit or Delete an appointment status, go the Appointment Book tab in System Information and click the Status button.

| Appointment Status<br>Status Defaults                     |   | X                                                                |                                                                                                    |
|-----------------------------------------------------------|---|------------------------------------------------------------------|----------------------------------------------------------------------------------------------------|
| Description Patient Not Arrived Patient Arrived Completed |   | <u>C</u> lose<br><u>A</u> dd ←<br><u>E</u> dit<br><u>D</u> elete | Add a new<br>Appointment<br>Status                                                                              |
| Show Archived                                             | • |                                                                  | Use these arrows to order the<br>status. This adjusts the order<br>they appear in the appointmen<br>status list |

To adjust the order an appointment status appears in the list, use the up and down arrows as above.

To create a new appointment status, click Add.

The Add Appointment Status dialog will appear.

| Add Appointm | . X                    |         |
|--------------|------------------------|---------|
| Description  | Patient Did Not Attend | ОК      |
| Colour       | Fuchsia 💌              | Cancel  |
|              | 🔲 In-Queue Status      | Archive |

Enter the **Description** and **Colour** for the appointment status.

Enabling the **In-Queue Status** option will add the patient to the **Practitioner Queue** when this appointment status is selected on an appointment. The Practitioner Queue allows a practitioner to view patients that have arrived and are waiting to be seen.

#### System Information - Appointment Book (Appointment Status)

The **Defaults** section allows for a default appointment status to be set. These defaults ensure that the correct status is selected from the initial booking to the final processing of a patient after their consultation.

| Appointment Status                   | ×             |
|--------------------------------------|---------------|
| Status Defaults                      |               |
| Default Appointment Status           | <u>C</u> lose |
| Arrived Status                       |               |
| Patient Arrived                      |               |
| Completed                            |               |
| Change Appointment Status on Billing |               |
|                                      | <u>H</u> elp  |

Use the drop-down boxes on this screen to set the default statuses.

- **Default Appointment Status** is the status automatically selected when an appointment is made.
- Arrived Status is the status that flags when a patient has arrived and starts the patient waiting timer.
- **Processed Status** is the status that is automatically set when the patient is billed.

Select **Change Appointment Status on Billing** if the appointment status should change automatically when the patient is billed.

The coloured bar on the left of each appointment indicates the appointment status.

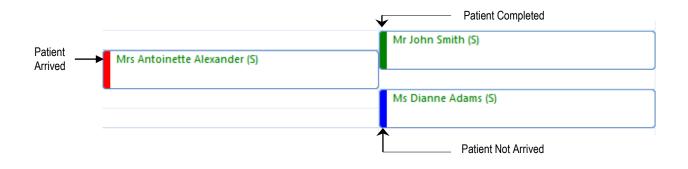

#### System Information - Appointment Book (Colours)

To change the colour of the common features in the appointment book, click the **Colours** button. The following **Appointment Book Colours** dialog will be displayed.

| 12 | Appointment Book Colours | ×       |
|----|--------------------------|---------|
|    | Appointment Type         | Close   |
|    | Casual Appointment       | Edit    |
|    | Rule Out                 |         |
|    | Selected Cell            | Default |
|    | Patient Processed        |         |
|    | Remind Patient           |         |
|    | Appointment Notes        |         |
|    | Birthday                 | Help    |

Select the Appointment Book colour you would like to change and click the **Edit** button, or simply double click on the item. The following **Edit Appointment Colour** dialog will appear.

| Edit Appointment Colour              | x      |
|--------------------------------------|--------|
| Description                          | ОК     |
| Patient Processed                    | Cancel |
| Colour                               |        |
| Background White  Text Green  Sample |        |
|                                      |        |

You can change both the **Background** colour and **Text** colour of these items using the drop-down boxes. When you have chosen the desired colours click **OK**. As with the rules function, double click on the Colour and Text Colour fields to select a colour from the **Windows Colour Palette**.

#### System Information - Appointment Book (Types)

To set up Appointment Types, click the **App Types** button. Appointment Types can be used to indicate the reason a patient is attending e.g. a New Patient, an X-ray, or a regular treatment. An appointment type could also indicate the room in which the treatment will take place.

Do not confuse Appointment Types with Item Codes; Appointment Types are intended to enhance the readability of the Appointment Book, whereas an Item Code is used for billing purposes.

| Description        |         |      |   |        |
|--------------------|---------|------|---|--------|
| Description        |         | Code | * | Add    |
| Standard Consu     | Itation | S    |   | Edit   |
| Initial Consultati | ion     | IC   | = |        |
| Follow Up          |         | F    |   | Delete |
| Extended Consu     | Itation | EX   |   |        |
|                    |         |      | - | •      |

Click **Add** to create an Appointment Type. To change an Appointment Type, click **Edit** and to remove an Appointment Type click **Delete**.

To adjust the order in which Appointment Types appear, use the up and down ordering buttons.

Enter a **Description** and a **Code**, this code can be up to 3 characters in length and will appear in brackets alongside the patient's name. Select a **Background colour** and a **Text colour** from the drop-down boxes.

|                                       | intment Type                                                                             |                         |                      |                                |     |             |        |
|---------------------------------------|------------------------------------------------------------------------------------------|-------------------------|----------------------|--------------------------------|-----|-------------|--------|
| ettings                               | Patient Booking Gateway                                                                  |                         |                      |                                |     |             | ОК     |
| Descript<br>Standar                   | tion<br>rd Consultation                                                                  | Cod<br>S                | de                   |                                |     |             | Cancel |
|                                       |                                                                                          |                         |                      |                                |     |             |        |
| Backgro<br>Defaults                   | ound 🔲 RGB: 153, 🗸 Text                                                                  | Black                   | ~                    | Sa                             | mpl | e           |        |
| Defaults                              |                                                                                          |                         |                      | Sa<br>Item Code                | _   | Add         |        |
| Defaults                              |                                                                                          |                         |                      | ltem Code                      | _   | Add         |        |
| Defaults<br>Pract                     | titioner                                                                                 | Interval                | Width<br>1           | ltem Code                      | _   |             |        |
| Defaults<br>Pract<br>Anne<br>Anne     | ititioner<br>e Smith - Hazelwood Park                                                    | Interval<br>2           | Width<br>1           | ltem Code<br>505               | _   | Add<br>Edit |        |
| Pract<br>Pract<br>Anne<br>Bob         | ititioner<br>2 Smith - Hazelwood Park<br>2 Smith - Norwood                               | Interval<br>2<br>2      | Width<br>1<br>1      | ltem Code<br>505<br>505        | _   | Add         |        |
| Pract<br>Pract<br>Anne<br>Bob<br>Geor | s<br>titioner<br>e Smith - Hazelwood Park<br>e Smith - Norwood<br>Smith - Hazelwood Park | Interval<br>2<br>2<br>3 | Width<br>1<br>1<br>1 | Item Code<br>505<br>505<br>505 | _   | Add<br>Edit |        |

## System Information - Appointment Book (Types)

**Default Practitioner Intervals** allow for appointments to default to a certain time interval required for that appointment. For example, New Patients may require two intervals.

To set these time intervals click the **Add** button and either select a practitioner from the list or leave it as **All Practitioners**. Set the time intervals as necessary, and select a default item code if appropriate. The wide option only applies to practitioners with more than one column.

Set the time intervals as necessary for a particular appointment type for a practitioner or all practitioners. The wide option only applies to those practitioners who have more than one column and sets the appointment for more columns.

| Add Practition | er Defaults               | ×      |
|----------------|---------------------------|--------|
| Practitioner   | << All Practitioners >> 🗸 | ОК     |
| ltem Code      | 505 ~                     | Cancel |
| Intervals      | 1 Vide 1                  |        |
| Period         | 15 minutes                |        |

Appointment Types X Default settings for Defaults & Following Appointments Appointment Types <u>C</u>lose Appointment Types Add Default Appointment Standard Consultation • Initial Consultation Default New Patient • Edit Default Group Booking Group Appointment • Delete Appointment Type **Following Appointment** . Standard Consultation Review 12 Help

Select the **Defaults & Following Appointments** tab.

This function allows you to automatically set up appointment types for subsequent appointments, based on the appointment type of a previous appointment. For example, this function can automatically change the appointment type from **Initial Consultation** to **Standard Consultation**, then from **Standard Consultation** to **Review** and so on.

The **Default Appointment**, **Default New Patient** and **Default Group Booking** should be set to the appointment types that are most commonly used for these appointments.

To Add, Edit or Delete a following appointment, click the corresponding button.

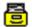

#### System Information - Appointment Book (Classes)

To set up Class Types, click the **Class Types** button. Class Types can be used to differentiate between **Group Appointments**, while also allowing a maximum number of attending patients to be set.

| Class Types |                      |   | ×      |
|-------------|----------------------|---|--------|
| Default     | Group Physiotherapy  | • | Close  |
| Descrip     |                      | - | Add    |
| Group       | Physiotherapy        |   | Edit   |
|             |                      | Ш | Delete |
|             |                      | - |        |
| Show A      | Archived Class Types |   | Help   |

Click **Add** to create a Class Type.

To edit or delete select the class type and click Edit or Delete.

| dd Class Type   |                       |     |         |
|-----------------|-----------------------|-----|---------|
| Description     | Pilates Class         |     | ок      |
| Max Class Size  | 20                    |     | Cancel  |
| Description for | Patient Booking Gatev | vay | Archive |
|                 |                       | ~   |         |
|                 |                       |     |         |
|                 |                       | -   |         |

Enter a **Description** and select the **Max Class Size** to determine the maximum number of patients that can be booked into this class type.

When the class size is exceeded a warning will appear at the time of booking.

| Information                                                                           |  |
|---------------------------------------------------------------------------------------|--|
| The maximum number of patients (20) have already been added to this group appointment |  |
| ОК                                                                                    |  |

A **Description for Patient Booking Gateway** can also be added, which will be displayed to users booking into this class via the Booking Gateway.

Default Class Types can be specified within each individual practitioner file.

# System Information - Appointment Book (Resources)

A resource can be a piece of equipment, a room, an assistant or anything else you wish to reserve for a particular appointment. Examples include: X-ray machine, ultrasound or room A. Once a resource is associated with an appointment, it is unavailable, preventing the double-booking of a finite resource.

To add or edit a Resource, click the **Resources** button on the **Appointment Book** tab in **System Information**.

| 💦 System Information                                                                                                    |                          |                                                                                               | ]        |
|----------------------------------------------------------------------------------------------------|--------------------------|-----------------------------------------------------------------------------------------------|----------|
| Options Banking Appointr                                                                                                    | nent Book Waiting List C | linic Shifts 🔹 🕨                                                                              |          |
| General Warnings Practiti                                                                                                    | oners Columns Groups     | Close                                                                                         |          |
| Calendar<br>Time <u>I</u> nterval                                                                                                    | 15 Minutes 👻             | Prac. Days                                                                                    |          |
| Appointment Start Time                                                                                                    | 08:00 am 💌               |                                                                                               |          |
| Appointment End Time                                                                                                    | 10:00 pm 👻               | Rules                                                                                         |          |
| First Day of <u>W</u> eek                                                                                                    | Monday 💌                 | <u>H</u> olidays                                                                              |          |
| Appointment Book Appear.<br>Show Titles<br>Use Colour in Reports<br>Show Privacy Option<br>Display Name<br><u>M</u> ouse Wheel Scrolls By | Show Middle Names        | <u>Status</u><br><u>Colours</u><br><u>App Types</u><br><u>Class Types</u><br><u>Resources</u> | Resource |
| Resources<br>Description                                                                                                    |                          | Close                                                                                         |          |
| Gait Analysis Machine                                                                                                    |                          |                                                                                               |          |
| Ultrasound                                                                                                    |                          | Add                                                                                           |          |
| Massage Table<br>X-ray Machine                                                                                                    |                          | Edit                                                                                          |          |
| A lay machine                                                                                                    |                          | Delete                                                                                        |          |
|                                                                                                    | ≡                        | •                                                                                             |          |
| Show Archived                                                                                                    |                          | Help                                                                                          |          |

#### System Information - Appointment Book (Resources)

By default, resources are available to all practitioners. However, resource use can be restricted to only certain practitioners.

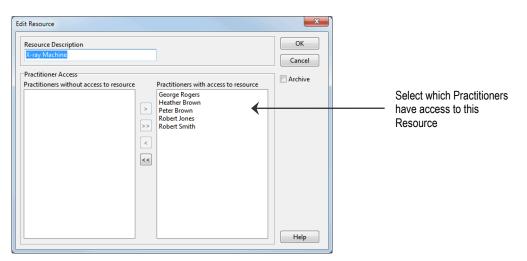

To add a resource to an appointment, select the **Resource** from the drop-down list when creating an appointment or editing appointment details.

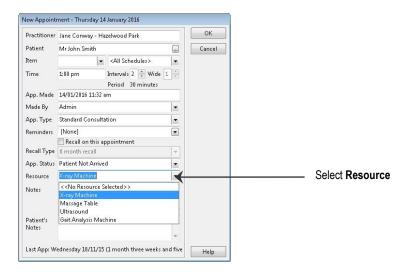

If you hover over an appointment with your mouse, an appointment tooltip will show the resource selected for that appointment, as well as the other appointment details.

| 1:00 pm | Mr John Smith (S)                                           |                   |
|---------|-------------------------------------------------------------|-------------------|
| 1:15 pm | Appointment Details                                         |                   |
| 1:30 pm | Mr John Smith (S)<br>File No: 1151                          |                   |
| 1:45 pm | Item Code:                                                  |                   |
| 2:00 pm | App Made: 14/1/16 11:32am<br>Made By: Admin                 |                   |
| 2:15 pm | Resource: X-ray Machine 🖌                                   | Selected Resource |
| 2:30 pm | Next Appointment: Thu 14 Jan 2016 1:00 pm (Jane Conway)     |                   |
| 2:45 pm | Previous Appointment: Tue 12 Jan 2016 1:00 pm (two days ago |                   |
| 3-00 pm | Status: Patient Not Arrived                                 |                   |

Resources will also be shown on the **Day List** report.

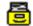

#### System Information - Waiting List

Select the Waiting List tab from the System Information dialog.

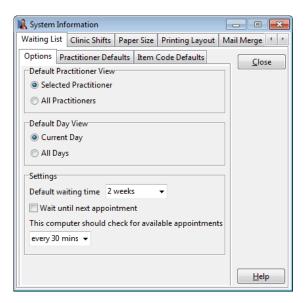

Under the **Options** tab, select the preferred **Default Practitioner View**:

Default Practitioner View
 Selected Practitioner
 All Practitioners

**Selected Practitioner** will default to showing waiting patients with the selected practitioner only.

**All Practitioners** will default the waiting list to show waiting patients with all practitioners.

Select the preferred **Default Day View**:

| Default Day View |  |
|------------------|--|
| Ourrent Day      |  |
| All Days         |  |

**Current Day** will default to showing only patients waiting for an appointment on the selected calendar day.

**All Days** will default the waiting list to show patients waiting for an appointment on any day.

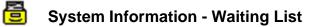

Select the **Practitioner Defaults** tab from within the **Waiting List** tab.

| 🖹 System Information   |                                      |                |
|------------------------|--------------------------------------|----------------|
| Waiting List Clinic Sk | iifts Paper Size Printing Layout     | Mail Merge 🚹 🕨 |
| Options Practitioner   | Defaults Item Code Defaults          | Close          |
| Existing Patients      |                                      |                |
| Patient's default      | practitioner                         |                |
| Practice Group o       | f the patient's default practitioner |                |
| O Any practitioner     |                                      |                |
| Practice Group         | Anne Smith 💌                         |                |
| Practitioner           | Anne Smith 💌                         |                |
| New Patients           |                                      |                |
| Patient's default      | practitioner                         |                |
| Practice Group o       | f the patient's default practitioner |                |
| O Any practitioner     |                                      |                |
| Practice Group         | Anne Smith 🔍                         |                |
| Practitioner           | Anne Smith 🔍                         |                |
|                        |                                      | <u>H</u> elp   |

Select the preferred Practitioner Defaults for Existing Patients.

This will be the practitioner selected by default when an *existing* patient is being added to the waiting list.

| Existing Patients  |                                       |   |
|--------------------|---------------------------------------|---|
| Patient's default  | practitioner                          |   |
| Practice Group of  | of the patient's default practitioner | r |
| O Any practitioner |                                       |   |
| Practice Group     | Anne Smith 🛛 👻                        | ] |
| Practitioner       | Anne Smith 👻                          | ] |

Select the preferred **Practitioner Defaults** for **New Patients**.

This will be the practitioner selected by default when a *new* patient is being added to the waiting list.

| New Patients       |                                      |  |
|--------------------|--------------------------------------|--|
| Patient's default  | practitioner                         |  |
| Practice Group of  | f the patient's default practitioner |  |
| O Any practitioner |                                      |  |
| Practice Group     | Anne Smith 💌                         |  |
| Practitioner       | Anne Smith 💌                         |  |

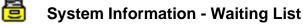

Select the Item Code Defaults tab from within the Waiting List tab.

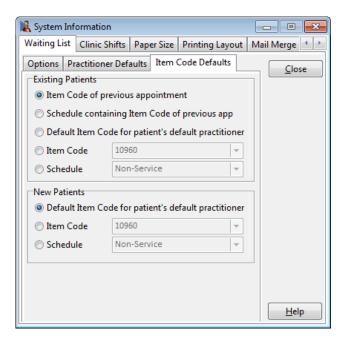

Select the preferred **Item Code Defaults** to be used when an *existing* patient is added to the waiting list.

| Existing Patients                                                                                                    |                                   |      |
|----------------------------------------------------------------------------------------------------|-----------------------------------|------|
| Item Code of pressure of pressure of the second second | evious appointment                |      |
| Schedule contai                                                                                                    | ning Item Code of previous ap     | р    |
| ⑦ Default Item Co                                                                                                    | de for patient's default practiti | oner |
|                                                                                                    |                                   | _    |
| Item Code                                                                                                    | 10960                             | -    |

Select the preferred **Item Code Defaults** to be used when a *new* patient is added to the waiting list.

| New Patients    |                                  |       |
|-----------------|----------------------------------|-------|
| Oefault Item Co | de for patient's default practit | ioner |
| 🔘 Item Code     | 10960                            | -     |
| Schedule        | Non-Service                      | -     |
|                 |                                  |       |

圖

#### System Information - Front Desk Word Processor

Select the Front Desk Word Processor tab from the System Information dialog.

| 🖹 System Ir | nformation     |                       |             | - • •        |
|-------------|----------------|-----------------------|-------------|--------------|
| Front Desk  | Word Processor | <b>Clinical Notes</b> | Attachments | Bar Code 🔹 🕨 |
| Settings [  | Labels         |                       |             | Close        |
| Default P   | aper Size      |                       |             |              |
| A4          |                |                       | -           |              |
| Width:      | 21.00 cm 🗼     | Height:               | 29.70 cm 🔺  |              |
| Default N   | Aargins        |                       |             |              |
| Left:       | 2.54 cm 🌲      | Right:                | 2.54 cm 🍦   |              |
| Top:        | 2.54 cm 💂      | Bottom:               | 2.54 cm 🌲   |              |
| Header      | 0.000 cm 🚔     | Footer                | 0.000 cm 🌲  |              |
| Default C   | Drientation    |                       |             |              |
| Portra      | iit            | C Landscape           |             |              |
| Default F   | ont            |                       |             |              |
| T Arial     | •              | 11 👻                  |             |              |
|             |                |                       |             | <u>H</u> elp |

The default document settings in the **Front Desk Word Processor** can be customised by setting the available options.

Users can select the **Default Paper Size**, **Default Margins**, **Default Orientation** and the **Default Font**. These settings are often set based on your printer configuration and most commonly used documents.

Select the Labels tab from within the Front Desk Word Processor settings.

| 0.00 c |        | Bar Code 4 > |
|--------|--------|--------------|
| 0.00 c |        | Close        |
| 0.00 c |        |              |
| 0.00 c | :m 🛓   |              |
| 0.00 c | :m 🍨   |              |
| 3      | ▲<br>▼ |              |
| 7      | ×      |              |
|        |        | Help         |
|        | 0.00 c | 0.00 cm      |

Select the **Margins** required when printing labels through the **Front Desk Word Processor.** 

The number of **Columns** and **Rows** is determined by the layout of the label sheets being used.

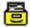

System Information - Shifts

Select the Shifts tab from the System Information dialog.

| ifts | Printing Options | Printing Layo | ut Mail Merg | ge F | ront Desk 4   |
|------|------------------|---------------|--------------|------|---------------|
| D    | escription       | From          | То           | ^    | <u>C</u> lose |
| ÞN   | londay           | Mon 7:00 am   | Mon 8:00 pm  |      | Add           |
| T    | uesday           | Tue 7:00 am   | Tue 8:00 pm  |      |               |
| W    | /ednesday        | Wed 7:00 am   | Wed 8:00 pm  |      | <u>E</u> dit  |
| T    | hursday          | Thu 7:00 am   | Thu 8:00 pm  |      | DI            |
| F    | riday            | Fri 7:00 am   | Fri 8:00 pm  |      | Delete        |
|      |                  |               |              |      |               |
|      |                  |               |              |      | 4             |

**Shifts** are common working shift periods and banking periods used for reporting. Once established, these shifts are used to define time periods when generating reports. Each of these periods require a description together with a start and end time.

To create a new clinic shift, click the Add button and enter the details as required.

| _           | Cabindard |   |          | ОК     |
|-------------|-----------|---|----------|--------|
| Description | Saturday  |   |          |        |
| From        | Saturday  | ~ | 08:00 AM | Cancel |
| То          | Saturday  | ~ | 01:00 PM |        |

When setting start and end times, allow for the occasional patient being processed before opening or after closing the shift. Also be careful that shifts do not overlap.

To edit an existing period either double click on the item in the grid or click the **Edit** button. Items may be removed by clicking the **Delete** button.

#### Front Desk 2021 - Tip

*Front Desk 2021* can automatically synchronise a computers time to the same time as the database server by using the Set Time of this machine from Database Server feature on the **Network** tab in **System Information**.

#### System Information – Printing Options

Select the Printing Options tab from the System Information dialog.

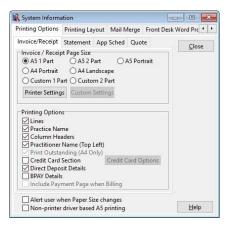

In this section you can modify the size and appearance of Invoices/Receipts, Statements, Appointment Schedules and Quotations.

Printing options are available to add or remove the lines, clinic name and headers to accommodate pre-printed stationery. Additional details such as direct deposit, BPAY details and a credit card section can be printed if required. Depending on the paper size and the print options selected, an additional page may be included to allow the selected information to be printed.

Invoices/Receipts can be printed on either A5 1 Part, A5 2 Part, A5 Portrait, A4 Portrait, A4 Landscape or Custom 1 Part, Custom 2 Part. The 2 Part option has a remittance slip for the patient to keep for their records. The A4 Invoices/Receipts have an option to display any outstanding amount at the bottom.

In the **Statement** tab there is an option to **Show Statement/Invoice Numbers**. If this is selected an invoice number will be printed on all invoices and statements.

To show **BPAY Details** on statements and invoices check **BPAY Details** under the **Printing Options** section of the **Statement** and/or **Invoice/Receipts** tab. When turning on this function for the first time, Front Desk will automatically generate BPAY Reference numbers for your existing patients.

If you have selected the **A4 Portrait Credit Card** option for your statements and/or invoices, you can click the **Advanced** button and tick the specific credit cards that your clinic accepts.

An **Appointment Schedule** details the future appointments for a patient. The appointment schedule may be printed on A4, A5, custom-sized paper or on business card sized labels, and may also include a calendar. Users can also select if they want the appointment type or practitioner name to be printed. These preferences can be set in the **App Schedule** tab.

Alert user when Paper Size changes displays a message if the current item being printed uses a different paper size to the previous item printed.

The **Non-printer driver based A5 printing** option can assist *Front Desk 2021* users who have a printer that does not fully support A5 printing.

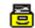

#### **System Information - Printing Layout**

Select the Printing Layout tab from the System Information dialog.

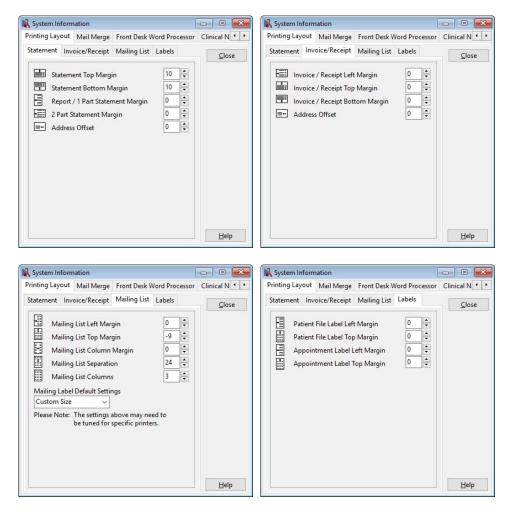

Printing layout accommodates minor changes to the printer alignment setup. Adjustments to margins can be made for Statements, Invoices/Receipts, the Mailing List and Labels.

#### Front Desk 2021 - Tip

We recommend using A4 mailing labels with 3 columns across and 14 rows down. *Front Desk 2021* can accommodate most label sizes on A4 paper, however some mailing labels are designed specifically for ink jet or laser printers, so choose the labels that best suit your printer.

#### System Information - Mail Merge

Select the Mail Merge tab from the System Information dialog.

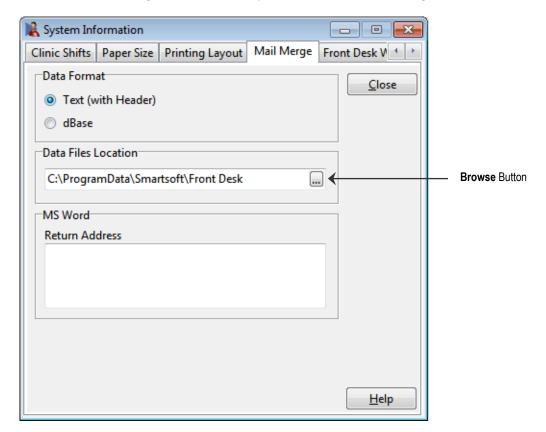

*Front Desk 2021* is capable of generating mail merge data for use in Microsoft Word or within the **Front Desk Word Processor**.

By default, the format in which this data is saved is **Text (with Header)**. As the capabilities of computer systems vary the default **Data Format** may not be compatible with your system. If compatibility issues arise please select **dBase**.

The default save location of this data can be found below.

For Windows 7, Windows 8/8.1, Windows 10, Windows Server 2008, Windows Server 2008 (R2), Windows Server 2012, Windows Server 2012 (R2) and Windows Server 2016: **C:\ProgramData\Smartsoft\Front Desk** 

If you wish to change the **Data File Location** click browse.......

The **Return Address** section is used for printing the return address on envelopes that are set up within Standard Letters.

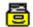

#### **System Information - Clinical Notes**

Select the Clinical Notes tab from the System Information dialog.

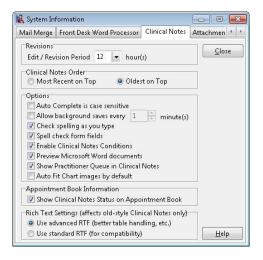

The **Edit / Revision Period** specifies the time period allowed for editing before a revision is created. This time period can be set from 0 to 12 hours.

The **Clinical Notes Order** determines the order of clinical notes records in a patients file. They can either be displayed **Most Recent on Top** or the **Oldest on Top**.

The **Auto Complete is Case Sensitive** option will only trigger an auto-complete line in clinical notes if the exact letter case is used in the replacement keywords.

Users can set how often clinical notes are automatically saved using **Allow background saves every x minute(s)**.

Check spelling as you type will automatically spell check while typing clinical notes.

Select **Spell check form fields** to have words entered in form fields automatically checked for spelling mistakes.

Enable Clinical Notes Conditions will toggle clinical notes conditions on or off.

Check **Preview Microsoft Word documents** to preview Microsoft Word documents within clinical notes.

Show Practitioner Queue in Clinical Notes will enable the practitioner queue within clinical notes.

Auto Fit Chart images by Default will automatically stretch chart images to the available area by default.

Selecting the **Show Clinical Notes Status on Appointment Book** enables users to view a list of patients who have not had a clinical note entered. This list is viewed by placing the mouse pointer over the practitioner's name on the Appointment Book.

The **Rich Text Settings** can be set to better handle tables within clinical notes (advanced RTF) or changed to standard RTF for users wishing to use voice recognition software or with other compatibility issues.

### System Information - Attachments

The default settings for **Scanning** can be changed on the **Attachments** tab in **System Information**.

The **Default Attachment Scanner**, **Default X-ray Scanner** and **Default Patient Photo Camera** can be set as below.

| 🖹 System Information                                          |
|---------------------------------------------------------------|
| Front Desk Word Processor Clinical Notes Attachments Bar Code |
| Attachments Close                                             |
| Default Path                                                  |
| C:\Program Files\Front Desk 2000                              |
| Attachment Size                                               |
| Show warning when adding attachment over 500 KB               |
| Scanning                                                      |
| Scanner Type                                                  |
| TWAIN 👻                                                       |
| Default Attachment Scanner                                    |
| WIA-HP LJ M2727nf Scan 🔻                                      |
| Default X-ray Scanner                                         |
| WIA-HP LJ M2727nf Scan 👻                                      |
| Default Patient Photo Camera                                  |
| WIA-HP LaserJet 3390   Use DirectShow                         |
| <u>H</u> elp                                                  |

The default folder for *Front Desk 2021* to look in when adding attachments can be set using the **Default Path** on the **Attachments** tab.

A warning on Attachment Size can be enabled by checking Show warning when adding attachment over a set size in KB (kilobytes). This will notify users if they are trying to add attachments over the selected size in the **Patient File**.

The Default Scanner and Camera settings can be set from this tab. If using a webcam to take patient photos, **Use DirectShow** must be ticked for Front Desk to find the webcam.

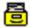

#### System Information - Bar Code Scanning

Select **Enable Bar Code Scanning** if you wish to use a bar code scanner for billing and/or receipting items.

Click **Auto Detect** and while the **Scan Bar Code to Auto Detect Settings** progress bar is displayed scan a test bar code and the bar code scanner's settings will automatically be read and set in *Front Desk 2021*.

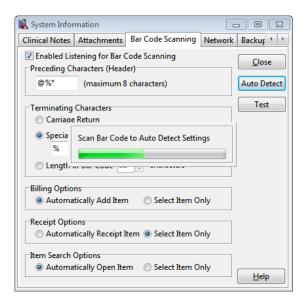

Select the **Billing Options**, **Receipt Options** and **Item Search Options** to be used when bar code scanning. You can select **Automatically Add Item on Billing**, **Automatically Receipt Item on Receipt**, **Automatically Open Item on Search** or **Select Item Only**.

To allocate a bar code to an item, open the individual Item Code in Front Desk and scan the corresponding product. The code will be placed in the **Extended Code (Bar Code)** field.

| m Details Stock Con                                                                                                   | trol                                                                       |                                                                                 |                                                                                 |                                                                                         |                                                                        |                                                            |   |                     |
|----------------------------------------------------------------------------------------------------|----------------------------------------------------------------------------|---------------------------------------------------------------------------------|---------------------------------------------------------------------------------|-----------------------------------------------------------------------------------------|------------------------------------------------------------------------|------------------------------------------------------------|---|---------------------|
| item Code HealthP                                                                                                    | oint Code Mea                                                              | dicare/DVA /                                                                    | Code Ext                                                                        | tended Coo                                                                              | de (Bar Coo                                                            | le)                                                        |   | Clo                 |
| B-1                                                                                                    |                                                                            |                                                                                 | 57                                                                              | 069910023                                                                               | 54                                                                     |                                                            |   |                     |
| Schedule                                                                                                    |                                                                            |                                                                                 |                                                                                 |                                                                                         |                                                                        |                                                            |   | <b>4</b> <u>S</u> e |
| Non-Service                                                                                                    | -                                                                          |                                                                                 |                                                                                 |                                                                                         |                                                                        |                                                            |   | Net                 |
| Description                                                                                                    |                                                                            |                                                                                 |                                                                                 |                                                                                         |                                                                        |                                                            |   |                     |
| Small Back Support                                                                                                    |                                                                            |                                                                                 |                                                                                 |                                                                                         |                                                                        |                                                            |   | Dele                |
|                                                                                                    |                                                                            |                                                                                 |                                                                                 |                                                                                         |                                                                        |                                                            |   |                     |
|                                                                                                    |                                                                            |                                                                                 |                                                                                 |                                                                                         |                                                                        |                                                            | * | Copy1               |
|                                                                                                    |                                                                            |                                                                                 |                                                                                 |                                                                                         |                                                                        |                                                            |   | Arch                |
| GST                                                                                                    |                                                                            |                                                                                 |                                                                                 |                                                                                         |                                                                        |                                                            |   |                     |
| Medicare / Tyro                                                                                                    |                                                                            | d to nearest<br>care / DVA It                                                   |                                                                                 | _, -p                                                                                   | ST rate                                                                | Service                                                    |   | E Arch              |
| Include GST by de                                                                                                    |                                                                            |                                                                                 | tem [                                                                           |                                                                                         |                                                                        | Service<br>Gap                                             |   | Arch                |
| ✓ Include GST by de<br>Medicare / Tyro ○ Non-HealthPoint                                                              | : Item 🔳 Medic                                                             | care / DVA It<br>Reduction                                                      | tem [                                                                           | ] Diagnost<br>Total                                                                     | ic Imaging                                                             |                                                            |   | Arch                |
| ✓ Include GST by de<br>Medicare / Tyro                                                                                | : Item 🔳 Medic                                                             | care / DVA It<br>Reduction<br>\$0.00                                            | tem [<br>Total<br>(Ex GST)                                                      | Diagnost<br>Total<br>(Inc GST)                                                          | ic Imaging<br>Rebate                                                   | Gap                                                        |   | Arch                |
| ✓ Include GST by de<br>Medicare / Tyro                                                                                | : Item Medic<br>Fee<br>\$50.00                                             | care / DVA It<br>Reduction<br>\$0.00<br>\$0.00                                  | tem [<br>Total<br>(Ex GST)<br>\$50.00                                           | Diagnost<br>Total<br>(Inc GST)<br>\$55.00<br>\$55.00                                    | ic Imaging<br>Rebate<br>\$0.00                                         | Gap<br>\$55.00                                             |   | Arch                |
| Include GST by de<br>Medicare / Tyro<br>Non-HealthPoint<br>Fee Category<br>Standard<br>Concession                     | Eltem Medic<br>Fee<br>\$50.00<br>\$50.00                                   | care / DVA It<br>Reduction<br>\$0.00<br>\$0.00<br>\$0.00                        | tem [<br>Total<br>(Ex GST)<br>\$50.00<br>\$50.00                                | Diagnost<br>Total<br>(Inc GST)<br>\$55.00<br>\$55.00<br>\$55.00                         | ic Imaging<br>Rebate<br>\$0.00<br>\$0.00                               | Gap<br>\$55.00<br>\$55.00                                  |   | Arch                |
| ☑ Include GST by dr<br>Medicare / Tyro<br>Non-HealthPoint<br>Fee Category<br>Standard<br>Concession<br>Workcover      | Eltem Medic<br>Fee<br>\$50.00<br>\$50.00<br>\$50.00                        | rare / DVA It<br>Reduction<br>\$0.00<br>\$0.00<br>\$0.00<br>\$0.00              | tem [<br>Total<br>(Ex GST)<br>\$50.00<br>\$50.00<br>\$50.00                     | Diagnost<br>Total<br>(Inc GST)<br>\$55.00<br>\$55.00<br>\$55.00                         | ic Imaging<br>Rebate<br>\$0.00<br>\$0.00<br>\$0.00                     | Gap<br>\$55.00<br>\$55.00<br>\$55.00                       |   | Arch                |
| Include GST by dr Medicare / Tyro Non-HealthPoint Fee Category Standard Concession Workcover Veteran Affairs          | Eltern Medic<br>Fee<br>\$50.00<br>\$50.00<br>\$50.00<br>\$50.00            | Reduction<br>\$0.00<br>\$0.00<br>\$0.00<br>\$0.00<br>\$0.00<br>\$0.00           | tem [<br>Total<br>(Ex GST)<br>\$50.00<br>\$50.00<br>\$50.00                     | Diagnost<br>Total<br>(Inc GST)<br>\$55.00<br>\$55.00<br>\$55.00<br>\$55.00<br>\$55.00   | ic Imaging<br>Rebate<br>\$0.00<br>\$0.00<br>\$0.00<br>\$0.00           | Gap<br>\$55.00<br>\$55.00<br>\$55.00<br>\$55.00            |   | Arch                |
| Include GST by di Medicare / Tyro Non-HealthPoint Fee Category Standard Concession Workcover Veteran Affairs Medicare | Elterm Medic<br>Fee<br>\$50.00<br>\$50.00<br>\$50.00<br>\$50.00<br>\$50.00 | Reduction<br>\$0.00<br>\$0.00<br>\$0.00<br>\$0.00<br>\$0.00<br>\$0.00<br>\$0.00 | tem<br>Total<br>(Ex GST)<br>\$50.00<br>\$50.00<br>\$50.00<br>\$50.00<br>\$50.00 | Diagnost<br>(Inc GST)<br>\$55.00<br>\$55.00<br>\$55.00<br>\$55.00<br>\$55.00<br>\$55.00 | ic Imaging<br>Rebate<br>\$0.00<br>\$0.00<br>\$0.00<br>\$0.00<br>\$0.00 | Gap<br>\$55.00<br>\$55.00<br>\$55.00<br>\$55.00<br>\$55.00 |   | Arch                |

圖

#### System Information - Bar Code Scanning

To use the bar code to search for an item code, scan the bar code in the **Search on Item Code** window. This will select and open the item code depending on the settings in **System Information - Bar Code Scanning**.

| Search ( | Characters                         | Schedule<br>< <all>&gt;</all> | - |
|----------|------------------------------------|-------------------------------|---|
| Code     | Description                        |                               |   |
| 500      | Initial Consultation and Treatment |                               |   |
| 505      | Standard Treatment                 |                               |   |
| 509      | Long Consultation                  |                               |   |
| 510      | Long Consultation - 2 areas        |                               |   |
| 514      | Extended Consultation              |                               |   |
| 515      | Extended Consultation - 3 areas    |                               |   |
| 535      | Standard Home Visit                |                               |   |
| 555      | Hydrotherapy                       |                               | - |
| Shov     | w archived Item Codes              |                               |   |

On the Receipt window scan the bar code you wish to receipt. This will either select and receipt this item or just select the item depending on the settings in **System Information - Bar Code Scanning**.

| Name         | Mr John Smith   |                          |     |
|--------------|-----------------|--------------------------|-----|
| Account      | Primary         |                          | -   |
| Date         | 14/01/2016 💌    |                          |     |
| Practitioner | Jane Conway - H | azelwood Park            | -   |
| Item Code    | B-1             | <all schedules=""></all> | -   |
| Description  | Small Back Supp | ort                      | *   |
|              |                 |                          | Ŧ   |
| Fee          | \$55.00         | Include GST              | 1   |
| Reduction    | \$0.00          | Medicare PCI<br>Email    | 0   |
| Net Fee      | \$55.00         | Print                    | 100 |

듿

#### System Information - Bar Code Scanning

On the **Billing** window scan the bar code you wish to bill. This will either select and add the item or just select the item depending on the settings in **System Information** - **Bar Code Scanning**.

| 14/01/       | onway -<br>2016 👻<br>Back Su<br>Descrip | ltem Code<br>pport | od Parl  | k<br>≪All Schedules≻<br>Schedule | <ul> <li>▼</li> <li>▲</li> </ul> | Fee                                                  |                                                                 | Include GST                                                                |
|--------------|-----------------------------------------|--------------------|----------|----------------------------------|----------------------------------|------------------------------------------------------|-----------------------------------------------------------------|----------------------------------------------------------------------------|
| Small<br>tem | Back Su                                 | ltem Code<br>pport | <b>.</b> |                                  | I.L.S.                           |                                                      |                                                                 |                                                                            |
| tem          |                                         | pport              |          | Schedule                         | *                                |                                                      |                                                                 |                                                                            |
|              | Descrip                                 | 5.8.               |          |                                  |                                  | Reduction                                            | \$0.00                                                          | Add                                                                        |
|              | Descrip                                 |                    |          | Net Fee                          | \$55.00                          | 55.00                                                |                                                                 |                                                                            |
| 8-1          |                                         | tion               |          |                                  |                                  | Prac                                                 | Net Fee                                                         | Payment 🖌                                                                  |
|              | Small B                                 | ack Supp           | ort      |                                  |                                  |                                                      | \$55.00                                                         | \$55.00                                                                    |
| 1            |                                         |                    |          |                                  |                                  | Totals                                               | \$55.00                                                         | \$55.00 -                                                                  |
| allocat      | ed Payn                                 | nent to p          | ractitio | ner Susan Everret                | t - A                            | d 👻 unalloc                                          | ated amount                                                     |                                                                            |
|              |                                         |                    |          |                                  |                                  | DVA Claim                                            | ] Bulk Bill 🗌                                                   | Medicare PCI                                                               |
|              |                                         |                    |          |                                  |                                  |                                                      |                                                                 | Email<br>Print                                                             |
|              |                                         |                    |          |                                  |                                  |                                                      |                                                                 |                                                                            |
|              |                                         |                    |          |                                  | -                                | Illocated Payment to practitioner Susan Everrett - A | allocated Payment to practitioner Susan Everrett - Ad - unalloc | allocated Payment to practitioner Susan Everrett - Ad 👻 unallocated amount |

#### Front Desk 2021 - Tip

Your bar code scanner may need configuration for this functionality to work correctly. Please refer to the bar code scanner's manual for further details on configuring header and terminating characters.

### System Information - Network

Select the Network tab from the System Information dialog.

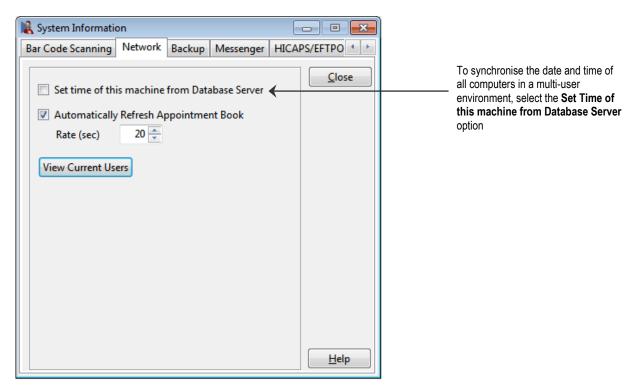

# Only select the following settings if running *Front Desk 2021* in a multi-user networked environment.

Select **Set time of this machine from Database Server** if this computer is to be synchronised with the server. This date and time synchronisation is performed when starting *Front Desk 2021* on your machine.

**Automatically Refresh Appointment Book** refreshes the Appointment Book on a regular basis so that it reflects the changes made by other users in a multi-user networked environment. This option is not required for single user operation.

**View Current Users** will show the computers and logins currently connected to the *Front Desk 2021* database.

#### Front Desk 2021 - Tip

It is important that the time in your system is set to the correct date and time for the banking and shift reports to work correctly. If running *Front Desk 2021* in a multi-user environment, each computer running *Front Desk 2021* should be set to the same date and time. Front Desk 2021 can automatically synchronise a computers time to the same time as the server by using the **Set time of this machine from Database Server** feature (as above).

## Backup System Information - Backup

Select the Backup tab from the System Information dialog.

| 🖹 System Information                                                                             | - • •        |
|--------------------------------------------------------------------------------------------------|--------------|
| Bar Code Scanning Network Backup Messenger HICA                                                  | PS/EFTPO     |
| Network Backup                                                                                   | Close        |
| Override Backup Path                                                                             |              |
| Backup Path                                                                                      |              |
| Backup Warnings                                                                                  |              |
| Warn if a backup using Front Desk has not been run<br>for more than 3 day(s).                    |              |
| Warn if a backup using the external FDBackup utility<br>has not been run for more than 7 day(s). |              |
|                                                                                                  | <u>H</u> elp |

**Override Backup Path** is set when backing up from a client workstation, over a network in a multi-user environment. UNC format must be used when setting the backup path. Please contact Smartsoft Pty Ltd if you require further assistance with this feature.

Warn if a backup using Front Desk has not been run for more than 3 day(s) can be configured to display a warning if a manual backup has not been performed for a specific, user-defined number of days.

Warn if a backup using the external FDBackup utility has not been run for more than 7 day(s) can be configured to display a warning if the automated backup utility has not been performed for a specific, user-defined number of days. Please contact Smartsoft Pty Ltd if you require further assistance with this feature.

## System Information - Messenger (multi user environments only)

Messenger users can use auto complete for commonly used words and phrases. For example, users can set up a shortcut such as "npr" which will expand to "Next patient in room".

| 🖹 System                | Informat                | ion                              |            |            |          |                |
|-------------------------|-------------------------|----------------------------------|------------|------------|----------|----------------|
| Network                 | Backup                  | Messenger                        | SMS        | Email      | MailChim | np Adva 🔹 🕨    |
| Messer<br><u>R</u> epla |                         | Complete<br><u>W</u> ith:        |            |            |          | <u>C</u> lose  |
| npr                     |                         | Next patien                      | it in roor | n          | _        | <u>A</u> dd    |
| psm                     |                         | Please see i                     | me wher    | n free     | ~        | <u>D</u> elete |
| Messer                  | 1ulti-user<br>Iger Mode | esk Office Me<br>Environment     | Only)      | on Startu; | 2        |                |
|                         |                         | network only)<br>and remote i    |            | , mobile   | devices) |                |
| Local                   | Channel                 | 1 ~                              |            |            |          |                |
|                         |                         | iel has not be<br>IS / Android L |            | rised      |          |                |
| Messe                   | enger for i             | <u>OS Messe</u>                  | nger for   | Android    |          | <u>H</u> elp   |

To add new shortcuts, enter the shortcut you wish to use with the corresponding text, and then click the **Add** button.

When next using Front Desk Messenger, users can enter the shortcut and when they press the space bar the extended text will appear.

Front Desk Messenger can allow communication between practices on separate networks by setting the **Messenger Mode** to **Global**. This functionality allows users in multi-location practices, or when outside of the practice (on iPhone) to communicate with each other. If swapping to Global for the first time, a **Global Channel** will be authorised for your business automatically.

| Auth | orising global channel. Please wait. |
|------|--------------------------------------|

Run Front Desk Office Messenger on Start-up (Multi-user Environment Only) can be turned off for users that don't want the Messenger to run automatically.

If you are running multiple Front Desk databases on the same network, the **Local Channel** option can be set to allow private communication between different groups of Messenger users. This can be used to keep communication separate per database.

## System Information - Messenger (for iOS / Android)

Using the **Global** option allows the **Front Desk Messenger for iOS / Android** to be used and communicate with Front Desk users and other iOS/Android devices.

| Autho | orising global channel. Please wait |
|-------|-------------------------------------|
|-------|-------------------------------------|

#### Select Authorised iOS / Android Users.

| Add users for the Front Des | Close        |   |             |
|-----------------------------|--------------|---|-------------|
| Email Address               | Display Name | ^ | Add User    |
|                             |              | - | Edit User   |
|                             |              |   | Delete User |
|                             |              |   |             |
|                             |              | = |             |
|                             |              | - |             |
|                             |              |   |             |
|                             |              |   |             |
|                             |              |   |             |

Click Add User to create a new mobile device user.

| Display Name   | Tim                      | ОК     |
|----------------|--------------------------|--------|
| Display Marine | 1                        |        |
| Email Address  | timothy@smartsoft.com.au | Cancel |
| Password       | ******                   |        |

The **Display Name** should match the Front Desk login of the user. This will link the iOS/Android login to the appropriate Front Desk login, and allow you to receive messages on your desktop and mobile device at the same time.

For more information on the setup and use of the Front Desk Messenger for iOS / Android please see the **Add-Ons User Guide**.

## System Information - Advanced

Select the Advanced tab from the System Information dialog.

To access the Advanced tab, you will need to log on as the Admin user.

| 8                                                    |                                                                                                    | Systen                                                                                                    | n Inform                            | nation                              | C        |              |
|------------------------------------------------------|----------------------------------------------------------------------------------------------------|----------------------------------------------------------------------------------------------------|-------------------------------------|-------------------------------------|----------|--------------|
| Medicare O                                           | nline                                                                                                    | SMS                                                                                                    | Email                               | MailChimp                           | Advanced | •            |
| Advanced                                             | Heal                                                                                                    | th Fund                                                                                                    | / EFTPOS                            | / Medicare                          |          | Close        |
| Defaul  Additi  GP / R  GP / R  Medic  Multip  Stock | t Billin<br>onal In<br>eferrin<br>al Spe<br>ble Loo<br>Contr<br>ge Sto<br>Integra<br>t X-ray<br>t Phot<br>t Contr<br>t Contr<br>t Contr<br>t Contr<br>t Contr<br>t Sto<br>t Even<br>Billin | ng Detail<br>nfo (Hea<br>ng Docto<br>cialist Re<br>cations<br>ol<br>ck per Le<br>ation<br>tion<br>ys<br>tos<br>tacts<br>tacts | lth Fund/<br>or Details<br>eferrals | t<br>ch & Patient F<br>Medicare/DV/ |          |              |
| Defaults fo                                          | or Pro                                                                                                    | fession                                                                                                    |                                     |                                     | ×        | <u>H</u> elp |
|                                                      |                                                                                                    |                                                                                                    | Medica<br>Optom<br>Orthod<br>Osteop | ontist<br>ath<br>therapy            |          | et.          |

Only select the features that will be necessary in the day-to-day running of your practice. If you are unsure which options to select, use the **Defaults for Profession** option and select your profession from the drop-down list. This will automatically set the features that are generally required for your profession. Please contact Smartsoft before selecting any of the above features, which are not defaults for your profession.

Options that are selected will only take effect once you have restarted *Front Desk* 2021.

| Informati | on                                                                    |
|-----------|-----------------------------------------------------------------------|
| 1         | You will need to restart Front Desk for these changes to take effect. |
|           | ОК                                                                    |

The features in the Advanced tab will be covered in more detail later in this manual.

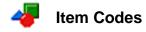

Before creating **Item Codes** you will need to create one or more **Schedules**. A schedule is used to group and categorise Item Codes, such as by service, product type or profession. This can be useful when more than one health professional is using the system.

Select Item Codes from the File menu and scroll across to Schedules.

| <u>F</u> ile | System            | <u>R</u> eports | <u>W</u> indow | <u>H</u> elp |   |               |
|--------------|-------------------|-----------------|----------------|--------------|---|---------------|
|              | > Navigat         | e to            |                |              |   |               |
| 1            | Item <u>C</u> ode | 5               |                | ۲            |   | > Navigate to |
|              | 181648            |                 |                |              | B | Schedules     |

You will be presented with the following screen.

| K Schedules |   |                |
|-------------|---|----------------|
| Description | * | Close          |
| ▶ Service   |   | Add            |
| Non-Service |   |                |
|             |   | Edit           |
|             |   | <u>D</u> elete |
|             |   |                |
|             |   |                |
|             | ÷ | <u>H</u> elp   |
| L'          |   |                |

By default **Service** and **Non-Service** will already be entered. You may wish to edit these or create your own.

To create a new schedule click the **Add** button, to rename an existing schedule click the **Edit** button, to remove a schedule click the **Delete** button.

Once you have at least one schedule entered, you can begin to enter your item codes into the system.

4 lter

Item Codes

#### Select Item Codes from the Toolbar.

| E | ile | Syste | m  | <u>R</u> eports | <u>W</u> indow | <u>H</u> elp |            |       |       |   |     |          |         |   |  |
|---|-----|-------|----|-----------------|----------------|--------------|------------|-------|-------|---|-----|----------|---------|---|--|
|   | 2   | 1     | \$ | <b>/1</b> 1 🚯   | 📚 😒 🗹          | 1 😰 -        | 4 <u>e</u> | ) 🌆 🔁 | 🛯   📝 | 3 | 2 🛷 | 🔁   🖏    | 1 🥦 🛛 🔁 | 0 |  |
|   |     |       |    |                 |                |              |            |       |       |   | It  | em Codes |         |   |  |

#### or from the File menu.

| <u>F</u> ile | System            | <u>R</u> eports | <u>W</u> indow | <u>H</u> elp |   |               |
|--------------|-------------------|-----------------|----------------|--------------|---|---------------|
|              | > Navigat         | e to            |                |              |   |               |
| ,            | Item <u>C</u> ode | 5               |                |              | • | > Navigate to |
|              |                   |                 |                |              | Ð | Item Codes    |

### A Search on Item Codes dialog will be presented.

| earch ( | Characters                         | Schedule<br>< <all>&gt;</all> |   |
|---------|------------------------------------|-------------------------------|---|
| Code    | Description                        |                               |   |
| 500     | Initial Consultation and Treatment |                               |   |
| 505     | Standard Treatment                 |                               | = |
| 509     | Long Consultation                  |                               |   |
| 510     | Long Consultation - 2 areas        |                               |   |
| 514     | Extended Consultation              |                               |   |
| 515     | Extended Consultation - 3 areas    |                               |   |
| 535     | Standard Home Visit                |                               |   |
| 555     | Hydrotherapy                       |                               | - |
| Sho     | v archived Item Codes              |                               |   |

To create a new item code, click the **New** button. To search for an existing item code type the code in the **Search Characters** field.

To narrow your search by **Schedule** click on the drop-down box or alternatively leave it as **<<All>>**. If the item code does not appear select the **Show archived Item Codes** option, as it may have been marked archived.

To view the details of an item code either double click on the code or highlight the code and click the **OK** button.

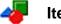

### Item Codes

The **Item Code** dialog will be presented as below.

|                                                                                                    | Ite                                                                       | em Code                                                                                          | - 505                                                                                          |                   |                                                                                             |                                                                       |          |            | ×        |     |               |      |           |       |
|----------------------------------------------------------------------------------------------------|---------------------------------------------------------------------------|--------------------------------------------------------------------------------------------------|------------------------------------------------------------------------------------------------|-------------------|---------------------------------------------------------------------------------------------|-----------------------------------------------------------------------|----------|------------|----------|-----|---------------|------|-----------|-------|
| em Details Stock Cont                                                                                                    | trol                                                                      |                                                                                                  |                                                                                                |                   |                                                                                             |                                                                       |          |            |          |     |               |      |           |       |
| Item Code HICAPS                                                                                                    | Code Mec                                                                  | dicare/DVA                                                                                       | Code Ext                                                                                       | ended Co          | de (Bar Coo                                                                                 | de)                                                                   |          | Close      |          |     |               |      |           |       |
| 505                                                                                                    |                                                                           |                                                                                                  |                                                                                                |                   |                                                                                             |                                                                       |          | Search     |          |     |               |      |           |       |
| Schedule                                                                                                    |                                                                           |                                                                                                  | 1.5.5                                                                                          |                   |                                                                                             |                                                                       |          | rad Search | <u>1</u> |     |               |      | - Special | GST r |
| Service                                                                                                    | ~                                                                         |                                                                                                  |                                                                                                |                   |                                                                                             |                                                                       |          | New        |          |     |               |      | opecial   |       |
| Description                                                                                                    |                                                                           |                                                                                                  |                                                                                                |                   |                                                                                             |                                                                       |          |            |          |     |               |      |           |       |
| Standard Treatment                                                                                                    |                                                                           |                                                                                                  |                                                                                                |                   |                                                                                             |                                                                       | ^        | Delete     |          |     |               |      |           |       |
|                                                                                                    |                                                                           |                                                                                                  |                                                                                                |                   |                                                                                             |                                                                       |          | Copy fees  |          |     |               |      |           |       |
| GST                                                                                                    |                                                                           |                                                                                                  | ~                                                                                              | 1                 |                                                                                             |                                                                       | ~        | Copyrees   |          | — ( | Copy Fees but | tton |           |       |
|                                                                                                    |                                                                           |                                                                                                  | 60.05 E                                                                                        |                   |                                                                                             |                                                                       |          | Archive    |          |     |               |      |           |       |
| Medicare / HICAPS                                                                                                    |                                                                           | d to nearest<br>are / DVA lt                                                                     |                                                                                                | ] Special G       | tic Imaging                                                                                 | Service                                                               |          |            |          |     |               |      |           |       |
| Medicare / HICAPS                                                                                                    | n 🗌 Medic                                                                 | are / DVA lt                                                                                     | em 🗌                                                                                           | Diagnost<br>Total |                                                                                             | Service<br>Gap                                                        | <u> </u> |            |          |     |               |      |           |       |
| Medicare / HICAPS                                                                                                    | n 🗌 Medic                                                                 | are / DVA It<br>Reduction                                                                        | Total<br>(Ex GST)                                                                              | Diagnost<br>Total | tic Imaging<br>Rebate                                                                       | Gap                                                                   |          |            |          |     |               |      |           |       |
| Medicare / HICAPS<br>Non-HICAPS Item<br>Fee Category<br>Standard                                                         | n 🗌 Medic                                                                 | are / DVA It<br>Reduction<br>\$0.00                                                              | em 🗌                                                                                           | Diagnost<br>Total | tic Imaging                                                                                 |                                                                       |          |            |          |     |               |      |           |       |
| Medicare / HICAPS<br>Non-HICAPS Item<br>Fee Category<br>Standard<br>Maintenance                                          | n Medic<br>Fee<br>\$52.00                                                 | are / DVA It<br>Reduction<br>\$0.00<br>\$0.00                                                    | tem Total<br>(Ex GST)<br>\$52.00                                                               | Diagnost<br>Total | tic Imaging<br>Rebate<br>\$0.00                                                             | Gap<br>\$52.00                                                        |          |            |          |     |               |      |           |       |
| Medicare / HICAPS<br>Non-HICAPS Item<br>Fee Category<br>Standard<br>Maintenance<br>Concession                            | Fee<br>\$52.00<br>\$52.00                                                 | are / DVA It<br>Reduction<br>\$0.00<br>\$0.00                                                    | Total<br>(Ex GST)<br>\$52.00<br>\$52.00                                                        | Diagnost<br>Total | tic Imaging<br>Rebate<br>\$0.00<br>\$0.00                                                   | Gap<br>\$52.00<br>\$52.00                                             |          |            |          |     |               |      |           |       |
| Medicare / HICAPS<br>Non-HICAPS Item<br>Fee Category<br>Standard<br>Maintenance<br>Concession<br>Family                  | Fee<br>\$52.00<br>\$52.00<br>\$52.00                                      | are / DVA lt<br>Reduction<br>\$0.00<br>\$0.00<br>\$0.00<br>\$0.00                                | Total<br>(Ex GST)<br>\$52.00<br>\$52.00<br>\$52.00                                             | Diagnost<br>Total | tic Imaging<br>Rebate<br>\$0.00<br>\$0.00<br>\$0.00                                         | Gap<br>\$52.00<br>\$52.00<br>\$52.00                                  |          |            |          |     |               |      |           |       |
| Medicare / HICAPS                                                                                                    | Fee<br>\$52.00<br>\$52.00<br>\$52.00<br>\$52.00<br>\$52.00<br>\$52.00     | are / DVA lt<br>Reduction<br>\$0.00<br>\$0.00<br>\$0.00<br>\$0.00<br>\$0.00                      | Total<br>(Ex GST)<br>\$52.00<br>\$52.00<br>\$52.00<br>\$52.00                                  | Diagnost<br>Total | tic Imaging<br>Rebate<br>\$0.00<br>\$0.00<br>\$0.00<br>\$0.00                               | Gap<br>\$52.00<br>\$52.00<br>\$52.00<br>\$52.00                       |          |            |          |     |               |      |           |       |
| Medicare / HICAPS<br>Non-HICAPS Item<br>Fee Category<br>Standard<br>Maintenance<br>Concession<br>Family<br>Child         | Fee<br>552.00<br>552.00<br>552.00<br>552.00<br>552.00<br>552.00           | are / DVA lt<br>Reduction<br>\$0.00<br>\$0.00<br>\$0.00<br>\$0.00<br>\$0.00<br>\$0.00            | Total<br>(Ex GST)<br>\$52.00<br>\$52.00<br>\$52.00<br>\$52.00<br>\$52.00<br>\$52.00            | Diagnost<br>Total | tic Imaging<br>Rebate<br>\$0.00<br>\$0.00<br>\$0.00<br>\$0.00<br>\$0.00                     | Gap<br>\$52.00<br>\$52.00<br>\$52.00<br>\$52.00<br>\$52.00            |          |            |          |     |               |      |           |       |
| Medicare / HICAPS<br>Non-HICAPS Item<br>Fee Category<br>Standard<br>Maintenance<br>Concession<br>Family<br>Child<br>SGIC | Fee<br>552.00<br>552.00<br>552.00<br>552.00<br>552.00<br>552.00<br>552.00 | rare / DVA lt<br>Reduction<br>\$0.00<br>\$0.00<br>\$0.00<br>\$0.00<br>\$0.00<br>\$0.00<br>\$0.00 | Total<br>(Ex GST)<br>\$52.00<br>\$52.00<br>\$52.00<br>\$52.00<br>\$52.00<br>\$52.00<br>\$52.00 | Diagnost<br>Total | tic Imaging<br>Rebate<br>\$0.00<br>\$0.00<br>\$0.00<br>\$0.00<br>\$0.00<br>\$0.00<br>\$0.00 | Gap<br>\$52.00<br>\$52.00<br>\$52.00<br>\$52.00<br>\$52.00<br>\$52.00 |          |            |          |     |               |      |           |       |

Enter the **Item Code** and **Description** of the item. Select which schedule this code belongs to from the **Schedule** drop-down box.

If a different code is required for HICAPS/HealthPoint, enter the code in the **HICAPS Code** or **HealthPoint Code** field. This option is only available when either HICAPS or TYRO integration has been enabled.

If a different code is required for Medicare / DVA Online or Medicare Easyclaim, enter the code in the **Medicare/DVA Code** field.

If this item has a Bar Code, scan it and this information will be entered as the **Extended Code (Bar Code).** 

Enter the fees for each applicable fee category (which were set up in **System Information**).

For example, a standard consultation is \$32.00 for a standard patient but for a concession patient it is \$28.00.

If the item code attracts GST select the **Include GST by default** option. If the GST rate for a particular item is not the default 10% rate, select the **Special GST rate** option and enter the correct rate for that item.

To bill a patient the full fee and have the reduction printed on receipts, accounts and statements enter the full fee in the **Fees** column followed by the reduction amount in the **Reduction** column. Alternatively you may wish to enter the reduction amount at the time of billing.

If there is a **fixed** rebate amount associated with the item code, enter this amount in the **Rebate** column. The **Gap** amount will be automatically calculated.

### Front Desk 2021 - Tip

Use the **<TAB>** key when advancing to the next field. There is no need to enter the dollar sign (\$) when keying in currency amounts.

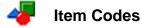

To view a different item code, click the Search button.

To create a new item code, click the **New** button. You will be prompted to save the previously entered data.

To exit the current item code, click the **Close** button.

To remove an item code, click the **Delete** button.

To copy the first fee to the entire list of fee categories click the **Copy Fees** button. This saves time when entering in fees and reductions which are the same price for all or most of the Fee Categories.

If the item code is no longer in use, tick the **Archive** box.

Front Desk 2021 - Note

It is best to make an item code **Archived** rather than deleting it if the item code has been used in the past. If an Item Code has been previously used you will see the following warning displayed. Click **Yes** to continue or **No** to cancel edit.

| Confirm |                                                                                                    |
|---------|----------------------------------------------------------------------------------------------------|
| ?       | This Item Code is currently in use. Editing this code will affect past financial reports.<br>We recommend archiving this item and adding a new one. |
|         | Are you sure you want to edit this Item Code?                                                                                                    |
|         | <u>Y</u> es <u>N</u> o                                                                                                    |

When all the item codes applicable to your practice have been entered, you may wish to print a report showing all item codes and associated fees. To generate this report, select **Item Codes** from the **Reports** menu.

| Rep | orts | Window           | <u>H</u> elp |  |
|-----|------|------------------|--------------|--|
|     | > Na | avigate to.,     |              |  |
| 4   | ltem | n C <u>o</u> des |              |  |

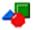

#### Item Codes

The Item Codes Report dialog will be presented as below:

|                    | Item Codes Report              |   | ×              |                                |
|--------------------|--------------------------------|---|----------------|--------------------------------|
| Filter<br>Schedule | < <all schedules="">&gt;</all> |   | Close          | Schedule drop-                 |
| O Item Group       | No Item Groups Available       | V | Print          | down box                       |
| Include Arch       | ived Item Codes                |   | Preview        |                                |
|                    |                                |   | Export <b></b> | Export to Excel or<br>CSV file |
|                    |                                |   | Help           |                                |

Select the schedule you wish to view from the **Schedule** drop-down box or alternatively leave it set to **<<All Schedules>>**. If you wish to include archived codes, check the **Include Archived Item Codes** box.

This report can be **Printed**, **Previewed** or **Exported** by clicking these buttons. To create a PDF of this report, preview the report and click the *Acrobat* icon.

| Report        | 🔹 🕅 🖣 Pagelof4 🕨 🕅 🗎 🖻                                                             |                      | <b>?</b> Close                | ]                  |                    |                    |                    |           |            |  |
|---------------|------------------------------------------------------------------------------------|----------------------|-------------------------------|--------------------|--------------------|--------------------|--------------------|-----------|------------|--|
| Printed: 15 、 | January 2016  2:19 pm                                                              |                      |                               | lte                | m Co               | des R              | eport              |           |            |  |
| Item Code     | Description                                                                        | Standard             | Concession                    | Workcover          | Veteran Aff        | Medicare           | VIP                | No Charge | Pre pay 10 |  |
| Service       | Schedule                                                                           |                      |                               |                    |                    |                    |                    |           |            |  |
| 10960         | Medicare Consultation<br>Fee Reduction<br>Net Fee<br>Rebate                        |                      |                               |                    |                    | \$52.95<br>\$52.95 |                    |           |            |  |
| 500           | Initial Consultation and Treatment<br>Fee Reduction<br>Net Fee (Inc.GST)<br>Rebate | \$104.50<br>\$104.50 | \$93.50<br>\$93.50            | \$82.50<br>\$82.50 | \$82.50<br>\$82.50 | \$60.50<br>\$60.50 | \$60.50<br>\$60.50 |           |            |  |
| 505           | Standard Treatment<br>Fee Reduction<br>Net Fee<br>Rebate                           | \$78.00<br>\$78.00   | \$78.00<br>\$10.00<br>\$68.00 | \$55.00<br>\$55.00 | \$55.00<br>\$55.00 | \$45.00<br>\$45.00 | \$65.00<br>\$65.00 |           |            |  |
| 509           | Long Consultation<br>Fee Reduction<br>Net Fee<br>Rebate                            | \$40.00<br>\$40.00   | \$35.00<br>\$35.00            | \$40.00<br>\$40.00 | \$40.00<br>\$40.00 | \$35.00<br>\$35.00 |                    |           |            |  |
| 510           | Long Consultation - 2 areas<br>Fee Reduction<br>Net Fee<br>Rebate                  | \$45.00<br>\$45.00   | \$40.00<br>\$40.00            | \$45.00<br>\$45.00 | \$45.00<br>\$45.00 | \$40.00<br>\$40.00 |                    |           |            |  |
| 514           | Extended Consultation<br>Fee Reduction<br>Net Fee<br>Rebate                        | \$50.00<br>\$50.00   | \$45.00<br>\$45.00            | \$50.00<br>\$50.00 | \$50.00<br>\$50.00 | \$45.00<br>\$45.00 |                    |           |            |  |
| 515           | Extended Consultation - 3 areas<br>Fee Reduction<br>Net Fee                        | \$60.00              | \$55.00<br>\$55.00            | \$60.00<br>\$60.00 | \$60.00<br>\$60.00 | \$55.00<br>\$55.00 |                    |           |            |  |

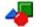

### Item Codes

To report on different combinations of Item Codes, Item Groups can be created.

Select Item Groups from the File menu.

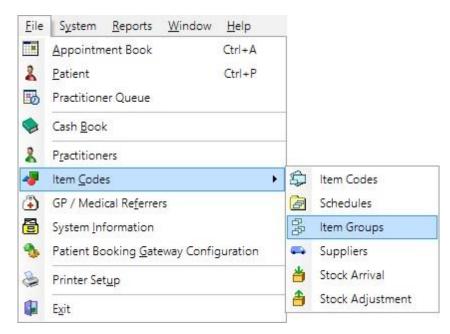

#### Click Add to create a new Item Group.

| Name            | Codes      | ^ | <u>C</u> lose  |
|-----------------|------------|---|----------------|
|                 |            |   | <u>A</u> dd    |
|                 |            |   | <u>E</u> dit   |
|                 |            |   | <u>D</u> elete |
|                 |            |   |                |
|                 |            | ~ |                |
| <               |            | > |                |
| Show Archived I | tem Groups |   | <u>H</u> elp   |

Enter a **Name** for the group, then move items from the **Available Item Codes** to the **Item Codes in this Item Group** using the arrows in the middle of the window. Multiple items can be selected at a time by holding the **<CTRL>** key when clicking.

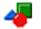

#### Item Codes

Items moved to the right side of the window belong to the group.

| Vame     | Massage Items |                               |   |   |          |                  |                   |   | OK      |
|----------|---------------|-------------------------------|---|---|----------|------------------|-------------------|---|---------|
| Availabl | e Item Codes  |                               |   |   | ltem Coo | des in this Item | i Group           |   | Cancel  |
| Code     | Schedule      | Description                   | ^ |   | Code     | Schedule         | Description       | ^ | Archive |
| 505      | Service       | Standard Treatment            |   |   | M-001    | Service          | Massage- 40 Mins. |   |         |
| B-1      | Non-Service   | Back support sml              |   |   | M-002    | Service          | Massage- 60 Mins. |   |         |
| B-2      | Non-Service   | Back support Ige              |   | > |          |                  |                   |   |         |
| C002     | Service       | Initial Consultation          |   |   |          |                  |                   |   |         |
| C003     | Service       | Initial Consult-After Hours   |   | » |          |                  |                   |   |         |
| C005     | Service       | Standard Consultation         |   | < |          |                  |                   |   |         |
| C006     | Service       | Extended Consultation         |   |   |          |                  |                   |   |         |
| C007     | Service       | Standard Consult -After Hours |   | « |          |                  |                   |   |         |
| C0T5     | Service       | Consult & Treatment           |   |   |          |                  |                   |   |         |
| C100     | Service       | Other Consultation            | ~ |   |          |                  |                   |   |         |
| <        |               | >                             |   |   |          |                  |                   | ~ |         |

Click **OK** to save the Item Group.

On applicable reports you will now have the option to select **Item Groups**.

| Filter       | - 10-                          |   | Close           |
|--------------|--------------------------------|---|-----------------|
| Schedule     | < <all schedules="">&gt;</all> | ~ |                 |
| Item Group   | Massage Items                  | ~ | <u>P</u> rint   |
| Include Arch | ived Item Codes                |   | Preview         |
|              |                                |   |                 |
|              |                                |   | E <u>x</u> port |

The generated report will then be filtered to only include the Item Codes within the group.

| Printed: 2 | October | 2015 | 4:42 pm |
|------------|---------|------|---------|
|            |         |      |         |

#### Item Codes Report Item Group: Massage Items

| Item Code        | Description | Standa  | d Mair | ntenanc            | Concession         | Family             | Child              | SGIC               | Workcover          | Veteran Aff        | VIP                | No Charge |  |  |
|------------------|-------------|---------|--------|--------------------|--------------------|--------------------|--------------------|--------------------|--------------------|--------------------|--------------------|-----------|--|--|
| Service Schedule |             |         |        |                    |                    |                    |                    |                    |                    |                    |                    |           |  |  |
| M-001            |             | duction |        | \$25.00<br>\$25.00 | \$25.00<br>\$25.00 | \$25.00<br>\$25.00 | \$25.00<br>\$25.00 | \$25.00<br>\$25.00 | \$25.00<br>\$25.00 | \$25.00<br>\$25.00 | \$25.00<br>\$25.00 |           |  |  |
| M-002            |             | duction |        | \$35.00<br>\$35.00 | \$35.00<br>\$35.00 | \$35.00<br>\$35.00 | \$35.00<br>\$35.00 | \$35.00<br>\$35.00 | \$35.00<br>\$35.00 | \$35.00<br>\$35.00 | \$35.00<br>\$35.00 |           |  |  |

Practitioners

Select Practitioners from the Toolbar.

| Ei | е | S <u>v</u> stem | <u>R</u> eports | <u>W</u> indow | <u>H</u> elp |     |     |          |   |   |         |      |    |       |   |  |
|----|---|-----------------|-----------------|----------------|--------------|-----|-----|----------|---|---|---------|------|----|-------|---|--|
|    | 2 | 5 🐻             | /di 🏠 📢         | 🔰 🗐 🖾          | 2            | ð 🙃 | ) 🚮 | <b>t</b> | 2 | 8 | 🛷 🖥     | 3    |    | 🥦   😚 | 0 |  |
|    |   |                 |                 |                |              |     |     |          |   | P | actitio | ners | ;] |       |   |  |

#### or from the File menu.

| <u>F</u> ile | System     | <u>R</u> eports | <u>W</u> indow | <u>H</u> elp |
|--------------|------------|-----------------|----------------|--------------|
|              | > Navigat  | e to            |                |              |
| 2            | Practition | ers             |                |              |

A Search on Practitioner dialog will be presented.

| Search on Practitioner      | x |
|-----------------------------|---|
| Search Characters           |   |
|                             |   |
| Name                        | • |
| George Rogers               |   |
| Heather Brown               | ≡ |
| Peter Brown                 |   |
| Robert Jones                |   |
| Robert Smith                |   |
|                             |   |
|                             | - |
| Show archived Practitioners |   |
| <u>New</u> <u>OK</u> Cance  |   |

To create a practitioner, click the **New** button.

To **Edit** an existing practitioner, highlight their name and click **OK** to open the practitioner file. The practitioner list can also be searched by typing into the '**Search Characters'** field.

Select the **Show Archived Practitioners** option to view archived practitioners, who are otherwise hidden from the list.

## Reactitioners – General

After clicking the **New** button the new **Practitioner** screen will appear.

| 🖹 Practitioner - G | eorge Roge                                                                              | rs               |                  | - • ×          |
|--------------------|-----------------------------------------------------------------------------------------|------------------|------------------|----------------|
| General Provider   | Numbers                                                                                 | Default Items    | Appointment Book | Reminders 🔹 🕨  |
| Name               | George                                                                                  | e Rogers         |                  | <u>C</u> lose  |
| Title              | Physio                                                                                  | therapist        |                  | <u>S</u> earch |
| Qualifications     | M.App                                                                                   | SC.Physiothera   | py(Orthapa       | New            |
| Practice/Location  | on Hazelv                                                                               | vood Park        |                  |                |
| Short Descriptio   | n Georg                                                                                 | e                |                  | <u>D</u> elete |
| Mobile/SMS         | 0411 2                                                                                  | 22 333           |                  | Archive        |
| Email              | george                                                                                  | e@smartsoft.cor  | m.au             |                |
| Practice Group     | Hazelv                                                                                  | vood Park        | $\sim$           |                |
|                    |                                                                                         |                  |                  |                |
| Default Email Te   | mplates                                                                                 |                  |                  |                |
| Receipts           | <no d<="" td=""><td>efault Email Ten</td><td>nplate&gt; 🗸</td><td></td></no>            | efault Email Ten | nplate> 🗸        |                |
| Invoices           | <no d<="" td=""><td>efault Email Ten</td><td>nplate&gt; 🗸</td><td></td></no>            | efault Email Ten | nplate> 🗸        |                |
| Statements         | <no d<="" td=""><td>efault Email Ten</td><td>nplate&gt; 🗸</td><td><u>H</u>elp</td></no> | efault Email Ten | nplate> 🗸        | <u>H</u> elp   |

Enter the **Name, Title** and **Qualifications** for the practitioner, these details will appear on receipts, accounts, invoices and statements. Each practitioner must have a **Short Description**, up to 7 characters long, this is used for internal reports only. For example, Dr George Rogers could have 'George', 'Rogers' or 'GR' as their short description.

Entering an **Email** address allows for emails to be sent directly from the practitioner file. This address is also used to send cancellation emails to the practitioner.

The **Practice/Location** should only be entered if the practitioner services more than one location.

Select the practice group for this practitioner from the **Practice Group** drop-down box.

A **Default Template for Email Receipts** can also be set for individual practitioners, which will override the practice defaults.

To view a different practitioner file click the **Search** button, to create another practitioner file click the **New** button, to remove a practitioner file click the **Delete** button.

If the practitioner is no longer with the practice you can archive them by checking the **Archive** box.

## Practitioners - Provider Numbers

Select the Provider Numbers tab from the Practitioner file.

| Reactitioner      | - George Roge | rs                |                |      | - • •           |
|-------------------|---------------|-------------------|----------------|------|-----------------|
| General Prov      | rider Numbers | Default Items     | Appointment Bo | ok C | linical Not 🕙 🔸 |
| Default Prov      | /ider Number  | 12                | 3456AF         | -    | Close           |
| Override Pro      | ovider Number |                   |                |      | Add             |
| Fee Categ         | jory          | Health Fun        | d Provider No  |      |                 |
| < <any>&gt;</any> |               | BUPA              | 0625253Q       |      | Edit            |
| Workcove          | er            | < <any>&gt;</any> | 7715624Q       |      | Delete          |
|                   |               |                   |                | E    |                 |
|                   |               |                   |                | Ŧ    | Help            |

Enter the **Default Provider Number** for the practitioner. This will be the provider number that will be most commonly used.

Multiple provider numbers can be specified for each practitioner. If the practitioner has different provider numbers for a specific Health Fund or Fee Category add these in the **Override Provider Number** section.

To create a new provider number click the **Add** button, to change a provider number click the **Edit** button and to remove a provider number click the **Delete** button.

Enter in the provider number and select from the drop-down box the **Fee Category** and/or **Health Fund** for this provider number.

| New Provider Nu | mber              |   | ×      |
|-----------------|-------------------|---|--------|
| Provider No     | 8654124A          |   | ОК     |
| Fee Category    | < <any>&gt;</any> | - | Cancel |
| Health Fund     | BUPA              | • |        |
|                 |                   |   |        |

To set up health funds in *Front Desk 2021,* select **Health Funds** from the **System** menu. To create a health fund click **Add**, to change a health fund click **Edit** and to remove a health fund click **Delete**.

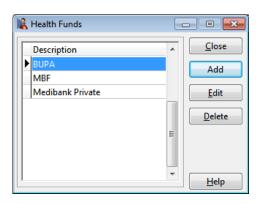

## Practitioners - Default Items

Select the Default Items tab from the Practitioner file.

|        |                  |              |    | intment Book             |   | Clinical Note |
|--------|------------------|--------------|----|--------------------------|---|---------------|
| Use    | default schedule |              |    |                          | Ŧ |               |
| Fee Ca | tegory           | Defa<br>Item |    | New Patient<br>Item Code | Â | Copy to all   |
| Standa | ird              | 505          |    | 500                      |   |               |
| Conce  | ssion            | 505          |    | 500                      |   |               |
| Workc  | over             | WC1          | 00 | WC101                    | = |               |
| Vetera | n Affairs        | 505          |    | 500                      | - |               |
| VIP    |                  | 505          |    | 500                      |   |               |
| No Ch  | arge             | 505          |    | 500                      |   |               |
| Medic  | are BB           | 10960        | )  | 10960                    |   |               |
| Medic  | are PCI          | 10960        | )  | 10960                    |   |               |
| DVA    |                  | SM20         | )  | SM10                     |   |               |
|        |                  |              |    |                          |   |               |

A default schedule can be specified for each practitioner by selecting the **Use default schedule** option. From the drop-down box select the schedule that will be most commonly used.

In the **Default Item Code** column select the most common item code for each fee category from the drop-down boxes.

In the **New Patient Item Code** column select the most common item code for a *new patient* from the drop-down boxes.

Generally, the most commonly used *Consultation* item code will be set as the **Default Item Code** and the most commonly used *Initial Consultation* item code as the **New Patient Item Code**. Note that certain patient types such as Veteran Affairs and WorkCover may have different item codes.

The default item codes will be used by default when making appointments and billing.

To set each fee category to the same item code as the first, click **Copy to all**.

## Reactitioners - Appointment Book

Select the Appointment Book tab from the Practitioner file.

| Appointment Book                          | Reminde                                             | rs Clinical Note                     | s Tyro                          | M              | edicare |           | 4             |
|-------------------------------------------|-----------------------------------------------------|--------------------------------------|---------------------------------|----------------|---------|-----------|---------------|
| Default Appointm<br>Default New Patier    |                                                     | Standard Consu<br>Initial Consultati |                                 |                |         |           | <u>C</u> lose |
| Default Class Type                        |                                                     | Pilates Class                        | on                              |                |         |           |               |
|                                           |                                                     | an appointment i                     | s cancello                      |                |         |           |               |
|                                           |                                                     |                                      |                                 |                |         |           |               |
| -iCalandar Integratie                     |                                                     |                                      |                                 |                |         | 14<br>- 1 |               |
| iCalendar Integratio<br>Requires a Web Ar |                                                     | nt Book installat                    | ion                             |                |         | 1         |               |
| Requires a Web Ap                         | ppointme                                            |                                      | ion                             |                |         |           |               |
| <b>Requires a Web Ap</b>                  | p <b>pointme</b><br>r for this p                    | practitioner                         |                                 |                |         |           |               |
| Requires a Web Ap                         | p <b>pointme</b><br>r for this p                    |                                      |                                 | New            | URL     |           |               |
| Requires a Web Ap                         | p <b>pointme</b><br>r for this p<br><u>your Web</u> | oractitioner                         | <u>ook URL)</u>                 | New            |         |           |               |
| Requires a Web Ap                         | ppointme<br>r for this p<br>your Web                | y to Clipboard                       | <u>ook URL)</u><br>[<br>Setup I | New<br>Instruc |         |           |               |
| Requires a Web Ap                         | ppointme<br>r for this p<br>your Web<br>Cop         | y to Clipboard<br>hould be synced    | <u>ook URL)</u><br>[<br>Setup I | New<br>Instruc |         |           |               |
| Requires a Web Ap                         | ppointme<br>r for this p<br>your Web<br>Cop         | y to Clipboard<br>hould be synced    | <u>ook URL)</u><br>[<br>Setup I | New<br>Instruc |         |           |               |

Default Appointment Types can be set individually per practitioner where required.

Select a **Default Appointment Type** to specify a default for continuing patients. Select a **Default New Patient** to specify a default for new patients. Select a **Default Class Type** to specify a default for group bookings.

The defaults selected will take precedence over any clinic based defaults set within **System Information** when making appointments with this practitioner.

**Email practitioner when an appointment is cancelled** can be selected to send an email to the practitioner when an appointment is cancelled.

## Practitioners - Reminders

Select the Reminders tab from the Practitioner file.

| Appointment Book                        | Reminders                               | Clinical Notes                            | Tyro    | Medicare  | 14            |
|-----------------------------------------|-----------------------------------------|-------------------------------------------|---------|-----------|---------------|
| vppointment book                        | Renniaers                               | Clinical Notes                            | Tyru    | weulcare  |               |
| These settings affer<br>SMS Appointment | Reminders.                              | ance of calendar                          | entries | sent with | <u>C</u> lose |
| Appointment Desc                        | 12 - 12 - 12 - 12 - 12 - 12 - 12 - 12 - | al an an an an an an an an an an an an an |         |           |               |
| Oefault                                 | O Cu                                    | stom                                      |         |           |               |
| George Rogers - I                       | Physiotherap                            | ist                                       |         |           |               |
| Address                                 |                                         |                                           |         |           |               |
| Olinic                                  | 🔘 Pra                                   | actice Group                              | O Cu    | istom     |               |
| 107 Flinders Stree                      | t Adelaide S4                           | \$5000                                    |         |           |               |
|                                         |                                         |                                           |         | 1.        |               |
| Appointment Note                        | s                                       |                                           |         |           |               |
|                                         |                                         |                                           |         |           |               |
|                                         |                                         |                                           |         |           |               |
|                                         |                                         |                                           |         |           |               |
|                                         |                                         |                                           |         |           |               |
|                                         |                                         |                                           |         |           |               |
|                                         |                                         |                                           |         |           |               |
|                                         |                                         |                                           |         |           |               |

These settings are used to determine the appearance of calendar entries that are sent with SMS Appointment Reminders, when using calendar links.

The **Appointment Description** will be used as the description in the calendar entry.

The **Address** will be listed inside the appointment as the location for the appointment. On some devices such as an iPhone, a map of the location will also be displayed.

**Appointment Notes** can also be added, which can provide patients additional information such as 'parking can be found at the rear' etc.

In order to include calendar links with SMS reminders, **iCalendar integration** must be enabled and the **Add a calendar link to SMS reminders** option must be selected at the time of sending.

Add a calendar link to SMS reminders

## Practitioners - Clinical Notes

Select the **Clinical Notes** tab from the **Practitioner** window and then select the **General** tab.

| ĥ        | Pra                     | actitioner -    | George Rog       | ers            | -        |                    |
|----------|-------------------------|-----------------|------------------|----------------|----------|--------------------|
| Appointn | nent Book               | Reminders       | Clinical Notes   | Tyro           | Medicare | 4 4                |
| General  | Security                | Templates       |                  |                |          | Close              |
| Default  | Fonts                   |                 |                  |                |          | ( <u>1. 1989</u> ) |
| Clinic   | al Notes Ty             | /pe             |                  | ~              | Edit     |                    |
| Remin    | ders / Warn             | ings / Contrain | dications        |                |          |                    |
| Treatn   | nent                    |                 |                  |                |          |                    |
| History  | /                       |                 |                  |                |          |                    |
|          |                         |                 |                  |                |          |                    |
|          |                         |                 |                  | ~              |          |                    |
| Using    | Clinical N<br>Quick Ado | d" will create  | a new Clinical N | v<br>ote of th | is type  | Help               |

Practitioners may wish to have their clinical note entries appear in a specific font, style and size. To change the font of **Reminders / Warnings / Contraindications**, or a specific Clinical Notes Type click **Edit**. A practitioner must be logged into the system under their user name for these formatting settings to be used.

Editing these defaults will not change any existing entries and will only change the format of subsequent clinical notes records.

By selecting a **Default Clinical Notes Type** the practitioner can use the **Quick Add** option within Clinical Notes to create a new note without having to manually select the type.

Access to a practitioner's clinical notes can be set from the Security tab.

| R                          | Pra                                                       | actitioner - | George Rog        | ers  |                       |               |
|----------------------------|-----------------------------------------------------------|--------------|-------------------|------|-----------------------|---------------|
| Appointn                   | nent Book                                                 | Reminders    | Clinical Notes    | Tyro | Medicare              | 4             |
| General                    | Security                                                  | Templates    |                   |      |                       | <u>C</u> lose |
| be ava<br>All<br>No<br>Pra | ilable to:<br>Users<br>Users<br>actitioner<br>actice Grou | -            | practitioner will |      | <u>A</u> dd<br>Delete |               |
|                            |                                                           |              |                   |      |                       | Help          |

To **Add** or **Delete** a practitioner, practice group or user, click the corresponding button.

## Practitioners - Clinical Notes

Access to clinical notes can be restricted to all users, no users, particular practitioners, practice groups or specific users to allow or deny access to their clinical notes.

Default templates for each *clinical note type* can be set on the **Templates** tab. When a new clinical note is entered into a patient's file, the default template will be automatically inserted.

| n        | Pra                       | actitioner ·  | George Rog        | ers     |          |       |
|----------|---------------------------|---------------|-------------------|---------|----------|-------|
| Appointr | nent Book                 | Reminders     | Clinical Notes    | Tyro    | Medicare | •     |
| General  | Security                  | Templates     |                   |         |          | Close |
| Default  | t Templates               | 5             |                   |         | 1        |       |
| Treat    | ment                      | S             | OAP Notes         |         | ~        |       |
| Histo    | ry                        | ŀ             | listory template  | 6       | ~        |       |
| Chart    | t                         | E             | ody Chart         |         | ~        |       |
|          |                           |               |                   |         |          |       |
| Option   | 5                         |               |                   |         |          |       |
| 1.1      |                           | e current Cli | nical Note with t | emplate |          |       |
| O Al     | ways replac               |               | nical Note with t |         | r        |       |
|          | ways replac<br>ways apper | nd template   |                   | Note    | e        |       |

It is not necessary to set a default template if you wish the new clinical note entry to be blank.

The **Options** section allows users to set the default action when adding a template to an existing clinical note.

Always replace current Clinical Note with template will replace the existing clinical note entry with the selected template.

Always append template to end of Clinical Note will add the selected template to the bottom of the existing clinical note.

Ask to replace or append (replace by default) will ask if the user wants to replace or append the existing clinical note with the selected template, with the replace option selected by default.

Ask to replace or append (append by default) will ask if the user wants to replace or append the existing clinical note with the selected template, with the append option selected by default.

## Practitioners – HICAPS/Tyro

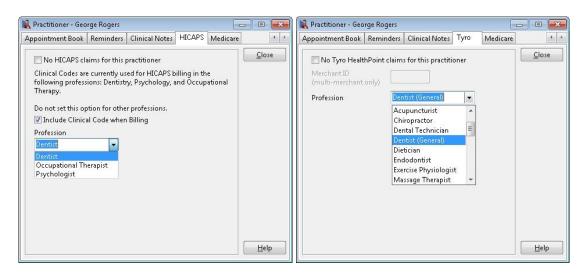

Select **No HICAPS/Tyro HealthPoint claims for this practitioner** to disable HICAPS/Tyro claiming for this practitioner.

**Clinical Codes** are used as part of the billing process required by health funds when processing transactions through the **HICAPS** or **Tyro** interfaces for Dentists, Occupational Therapists and Psychologists. For Dentists the Clinical Code equates to the Tooth Number. **Please note that this requirement does not currently apply to other health professionals.** 

To include a **Clinical Code** when billing for a practitioner, select the **HICAPS** or **Tyro** tab. If using HICAPS, check the **Include Clinical Code when Billing** option then select the practitioner's profession from the **Profession** drop-down list. A profession must be selected when using Tyro, whether Clinical Codes will be used or not.

After configuring this option for a practitioner a new **Clinical Code** field is displayed adjacent to the **Item Code** on the receipt and billing screen.

When billing a patient, select the **Clinical Code** for the HICAPS or HealthPoint claim. If you place the cursor over the **Clinical Code** field a description will appear in the on screen tool tip.

| lling       |        |            |                   |            |                                                                                                    |      |      |         |         |                   | -     |
|-------------|--------|------------|-------------------|------------|----------------------------------------------------------------------------------------------------|------|------|---------|---------|-------------------|-------|
| Patient     | Mr Jol | nn Smith   |                   |            |                                                                                                    |      | A    | ccount  | Primary |                   | +     |
| ractitioner | Georg  | e Rogers   | - Hazelwo         | od Park    |                                                                                                    | -    |      |         |         |                   |       |
| )ate        | 14/01, | /2016 -    | 505               | - 🔟 -      | <all schedu<="" th=""><th>le 🔻</th><th></th><th>Fee</th><th>\$78.00</th><th>Include GST</th><th>1</th></all> | le 🔻 |      | Fee     | \$78.00 | Include GST       | 1     |
| escription  | Stand  | lard Treat |                   |            | gnition                                                                                                    |      | Rec  | luction | \$0.00  | Ad                | d     |
|             |        |            |                   |            |                                                                                                    | Ŧ    | 1    | Vet Fee | \$78.00 | 78.00             |       |
| Date        | T.     |            | 7.5               |            |                                                                                                    | _    |      | 120     |         | D                 |       |
| Date        | Item   | Descrip    | ion               |            |                                                                                                    |      | Code | Prac    | Net Fee | Payment           | - III |
| Date        | Item   | Descrip    | ion               |            |                                                                                                    |      | Code | Prac    | Net Fee | Paymen            |       |
| GST Ite     |        | Descrip    | ion               |            |                                                                                                    |      | Tot  |         | Net Fee | Payment<br>\$0.00 | III   |
| GST Ite     | m      |            | ion<br>ent to pra | actitioner | Susan Everre                                                                                                 |      | Tot  | als     |         | \$0.00            | ш     |
| GST Ite     | m      |            |                   | actitioner | Susan Everre                                                                                                 |      | Tot  | als     | \$0.00  | \$0.00            |       |
| GST Ite     | m      |            |                   | actitioner | Susan Everre                                                                                                 |      | Tot  | als     | \$0.00  | \$0.00            |       |

- Clinical Code

If you are setting up *Front Desk 2021* for the first time return to **System Information** and select the **Defaults** tab. Set the **Default Practitioner** to one of the now available practitioners.

|                      |                           | l        | Close         |                            |
|----------------------|---------------------------|----------|---------------|----------------------------|
| Default Practitioner | Peter Brown               | ~        | <u>C</u> lose | Set the Default Practition |
| Default Recall Type  | Appointment               | ~        |               |                            |
| Default Appointment  | Reminders for New Patient | ts       |               |                            |
| Reminder             | Update Existing           | Patients |               |                            |
| SMS Reminder         |                           |          |               |                            |
| Email Reminder       | (Chac/F 10 1 D 1          |          |               |                            |
|                      | r (SMS/Email) when Remin  | der sent |               |                            |
| File Numbers         |                           | 640      |               |                            |
| Custom file num      | Generate next             | 648      |               |                            |
|                      |                           |          |               |                            |
| ll                   |                           |          |               |                            |
|                      |                           |          |               |                            |
|                      |                           |          |               |                            |
|                      |                           |          |               |                            |

You are now able to set up columns for your practitioner on the Appointment Book. Select the **Appointment Book** tab and go to the **Columns** tab.

| 🖹 System Information 📃 🗉 🎫                                      |                  |
|-----------------------------------------------------------------|------------------|
| Appointment Book Waiting List Clinic Shifts Paper Size Printing |                  |
| General Warnings Practitioners Columns Groups Close             |                  |
| Col Name Override 🔺 Add 🖌 Prac. Days                            | Add practitioner |
| ▶ 1 Robert Jones     □       2 Anne Smith     □                 | columns          |
| 3 Heather Brown     Delete       4 George Rogers     E          |                  |
| Status                                                          |                  |
| Colours     App Types                                           |                  |
|                                                                 |                  |
| Class Types                                                     |                  |
| R <u>e</u> sources                                              |                  |
| -                                                               |                  |
| Нер                                                             |                  |

Practitioners use one or more columns on the Appointment Book. To add a column for a practitioner, click the **Add** button and from the drop-down box select the practitioner's name. To remove a column, highlight the column and click the **Delete** button. Use the up and down arrows to change the order of the columns.

# Congratulations! You have now set up System Information, Item Codes and Practitioners in the *Front Desk 2021 - Practice Management System*.

## WORKING WITH THE FRONT DESK 2021 TOOLBAR

To view the function of a button on the **Toolbar**, point to the icon with your mouse and a tool tip will be displayed. Depending on your access rights, the **Toolbar** may not have all the buttons displayed.

| Eile System <u>R</u> eports <u>W</u> indow <u>H</u> elp |                    |
|---------------------------------------------------------|--------------------|
| 📰 🤱 🐻 🖇 📣 🏟 📚 🖄 🖾 🕸 🕰 😅 🛃 🛅 📋 📝 🕘 🤱                     | 🧈 🔁 😫 😒 😵 🕼        |
| $\widehat{\uparrow}$                                    | System Information |
| Toolbar handle                                          | $\uparrow$         |
|                                                         | Tool tip           |

By default this **Toolbar** will be positioned on the top left hand corner of the screen. To move the **Toolbar** to the left, bottom or right of the screen hold down the left mouse button over the **Toolbar** handle and drag the **Toolbar** into position required. The **Toolbar** may even be left floating.

| nt Desk 2012 - Practice Management System                              |                        | 📓 Front Cesk 2012 - Practice Management System |                                    | 0.0                   |
|------------------------------------------------------------------------|------------------------|------------------------------------------------|------------------------------------|-----------------------|
| System Baperta Eindew Halp                                             |                        | Elle System Baports Window Holp                |                                    |                       |
|                                                                        |                        | in the gas into the                            |                                    |                       |
| Alme-Cy Southaf Days                                                   | Manday 10/2021 1145 um | Adres - Ciry                                   | Sound Case                         | Manday 100332 3105 an |
| ort Des 2012 - Province Management System<br>System Baseds Bindow Bala | 08                     | Elle System Exports Window Help                |                                    | (0)0                  |
|                                                                        |                        | E                                              | 1. 5 4 4 6 5 8 7 4 6 6 7 8 7 4 7 8 |                       |
|                                                                        |                        |                                                |                                    |                       |

## **WORKING WITH DATES**

Many features within *Front Desk 2021* require a date entry. To make the selection of a valid date easier, *Front Desk 2021* features the following date dialogs.

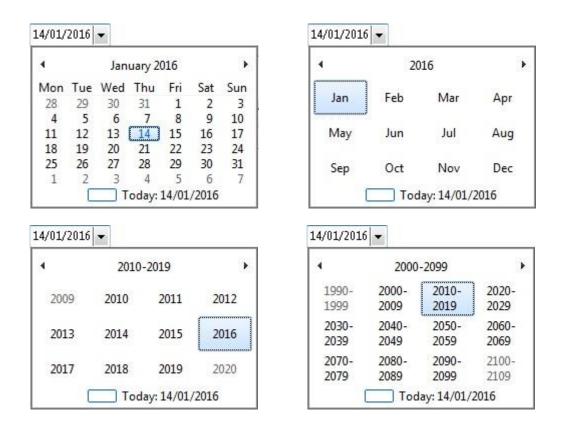

Setting the desired date involves the individual selection of day, month and year.

You can select the date by using the calendar. Selecting the desired day will close the calendar dialog. To select a month, you can either use the left and right arrows on the title bar, or from the drop-down box that appears when you left click on the current month in the title bar. To set the desired year, left click on the current year in the title bar and make your selection from the drop-down box.

An alternative method involves individually selecting the day, month and year number itself with the left mouse button, and then using the arrow keys on your keyboard. The up  $\uparrow$  arrow increments and the down  $\checkmark$  arrow decrements. This method is also used to select a time, i.e. individually select the hour, minute and time of day.

|            | 1 |            |     |            | 1   |            |
|------------|---|------------|-----|------------|-----|------------|
| 01/01/2016 | - | 100-00 AM  | +   | 31/01/2016 | -   | 07-00 DM   |
| 0110115010 |   | 03.00 AIVI | τυ. | 210105010  | - T | 07.00 FIVE |

To view a report before printing, click the **Preview** button.

O Preview

A preview screen will be presented.

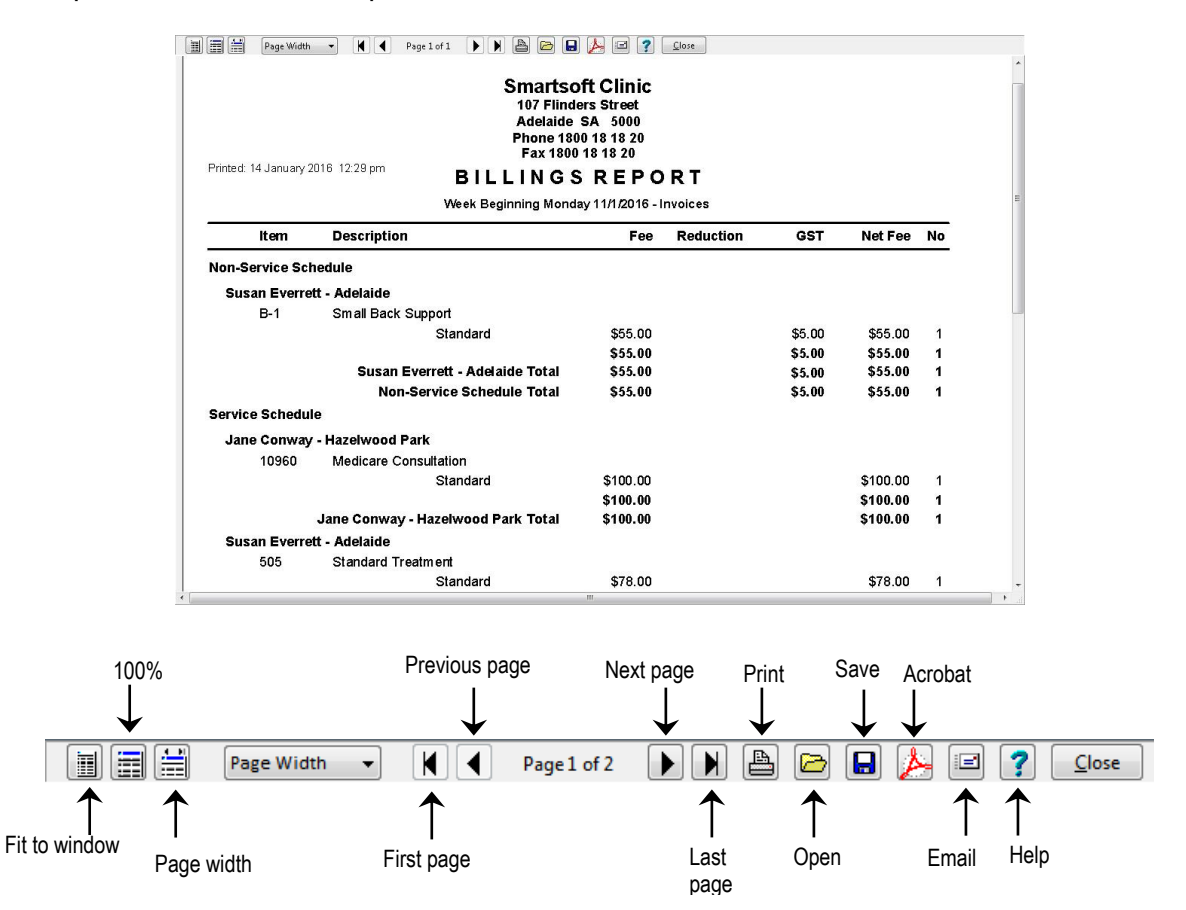

To fully maximise the preview screen use the **100% button** or alternatively use the **Page Width** drop-down box and select the size of the preview required.

Use the arrows to the left and right to view next and previous pages. To print the report, click the **Print** button.

To save the report to disk click the **Save** button. From the **Save As** screen select where you want to save the report, then type a **file name** and click **save**.

To open a previous saved report click the **Open** button.

To save the report as a *PDF file*, click the **Acrobat** button. From the **Save As** screen select where you want to save the file, type a **file name** and click **save**.

To email the report as an attachment, click the **Email** button. Type an **attachment name** and click **OK**. Fill in the details in the **Send Email** screen and click **Send**.

#### Front Desk 2021 - Note

A **Front Desk 2021 Report Viewer Utility** is available on the *Front Desk 2021 CD* under the **Utilities** directory. This is helpful to redistribute your reports to other users who do not have *Front Desk 2021* installed on their PC.

## FRONT DESK 2021 SECURITY

# Setting up Users

A valid username and password is required to access Front Desk 2021.

Depending on the access rights of the user, certain features or areas may not be available. For example, if a user does not have access to the appointment book, the appointment book icon will not be visible.

User access can be limited within *Front Desk 2021* for increased security or to make the system less overwhelming for novice users.

#### Front Desk 2021 - Note

Only the administrator (Admin) has the ability to create another user and modify access rights.

To create another user, select **Security** from the **System** menu.

| Syste | em  | <u>R</u> eports | <u>W</u> indow | <u>H</u> elp |  |
|-------|-----|-----------------|----------------|--------------|--|
|       | > N | avigate to      |                |              |  |
| 9     | Sec | urity           |                |              |  |

The following **Security** dialog will be presented.

| Security            |              |
|---------------------|--------------|
| User name 🔺         | Close        |
| Admin<br>Jo         | Add          |
| Tony                | Delete       |
| Trevor              | Edit         |
| E                   | Access       |
|                     |              |
| The Article         |              |
| Show Archived Users | <u>H</u> elp |

To add a new user, click the **Add** button, to remove a user click the **Delete** button and to change a username or password click the **Edit** button.

We recommend that the default password for the Administrator (Admin) be changed when you start using the system for the first time. This will prevent other users from gaining access to the system using the default Admin password.

When creating a **User** the password for that user needs to be entered twice, once in the **Password** field and once in the **Confirm Password** field. Passwords must be at least 6 characters long and contain at least one uppercase letter, one lowercase letter, and one number.

After signing in, users can also change their password by selecting **Change Password** from the **System** menu.

If the user is no longer active, **Archive** can be checked. This ensures that the user no longer has access to *Front Desk 2021*.

| I | Jser                 |                 |
|---|----------------------|-----------------|
|   |                      | ol              |
|   | Username             |                 |
|   | Password             | *****           |
|   | Confirm Password     | *****           |
|   | Archive              |                 |
|   | 📃 User is a Practiti | oner            |
|   |                      | George Rogers 🚽 |
|   |                      | OK Cancel       |

Note that the password is displayed with \* characters for security reasons.

If the user is also a practitioner, select the **User is a Practitioner** option and select that practitioner's name from the drop-down list.

#### Front Desk 2021 - Tip

When adding new users, allow the user to enter their own password. This password should not be revealed to other users or to the administrator **(Admin)**, to ensure each user is responsible for their actions while logged into the system.

To set the access rights for a user highlight their name then click the **Access** button from the **Security** screen.

Select Show Archived Users to display users that have been archived.

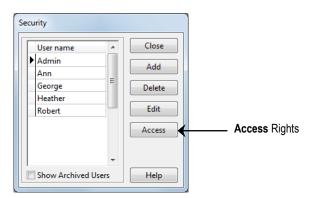

Select the areas available to that user and then select the Reports/Exports tab.

| Access - John                                                       |                                                  |                                                                                                    |                |                                     |
|---------------------------------------------------------------------|--------------------------------------------------|----------------------------------------------------------------------------------------------------|----------------|-------------------------------------|
| Clinical Notes Practice                                             | Groups / Locations                               | Patient Tabs                                                                                                    | ОК             |                                     |
| Web App Book Appointmen                                             | t Book Booking G                                 | ateway Insights                                                                                                  | <u>o</u> n     |                                     |
| General                                                             | Reports /                                        | Exports                                                                                                    | <u>C</u> ancel |                                     |
| System Setup                                                        |                                                  |                                                                                                    | All            | Select the ALL button to give acces |
| 🗹 Front Desk Login                                                  | Health Funds                                     |                                                                                                    | Au             | rights to all the functions         |
| System Information Practitioners                                    | <ul> <li>Letters</li> <li>Occupations</li> </ul> |                                                                                                    | None           |                                     |
| ✓ Item Codes ✓ Stock Control                                        | Patient Tracki                                   | ng                                                                                                    |                |                                     |
| Printer Setup                                                       | Events                                           |                                                                                                    |                |                                     |
| GP / Medical Referrers                                              | Postcodes                                        |                                                                                                    |                |                                     |
| Patient File                                                        | Appointments                                     |                                                                                                    |                |                                     |
| Patients                                                            | Appointment                                      |                                                                                                    |                |                                     |
| Delete Patients                                                     | Edit Appointn                                    |                                                                                                    |                |                                     |
| Delete Attachments                                                  |                                                  | ual Appointments                                                                                                 |                |                                     |
|                                                                     | Add / Delete F                                   | and the second second second second second second second second second second second second second second second |                |                                     |
|                                                                     | Pack Appoint                                     | ments                                                                                                    |                |                                     |
| Transactions                                                        | 150.<br>                                         |                                                                                                    |                |                                     |
| Delete Transactions                                                 | Banking Shee                                     | s                                                                                                    |                |                                     |
| Edit Transactions                                                   | Statements                                       |                                                                                                    |                |                                     |
| Edit Transaction Entry Date                                         | Receipt / Bill /                                 |                                                                                                    |                |                                     |
| Edit Cheques                                                        | Show Balance                                     | S                                                                                                    |                |                                     |
| Write Offs                                                          |                                                  |                                                                                                    |                |                                     |
| <ul> <li>Refunds</li> <li>Search Statements &amp; Invoid</li> </ul> | Medicare / DV                                    | A Claims                                                                                                    |                |                                     |
|                                                                     | es                                               |                                                                                                    |                |                                     |
| Advanced Features                                                   |                                                  | 1                                                                                                    |                |                                     |
| Cash Book                                                           | Backup                                           |                                                                                                    |                |                                     |
| Cash Book Setup                                                     | Attachment S                                     |                                                                                                    |                |                                     |
| Group Email                                                         | View Database                                    |                                                                                                    |                |                                     |
| Audit Log                                                           | Change Passy                                     |                                                                                                    |                |                                     |
| Front Desk Office Messenge                                          |                                                  | loru                                                                                                    |                |                                     |
| I Hone besk office messenge                                         | -1                                               |                                                                                                    | <u>H</u> elp   |                                     |

Select the reports and exports available to that user and then click OK.

# FRONT DESK 2021 SECURITY

# Setting up Users

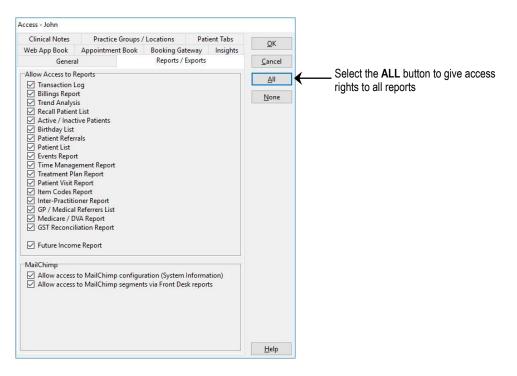

To set specific access to data from certain practice groups and/or locations select the **Practice Groups / Locations** tab. This feature allows users to only have access to information for certain practice groups or locations.

| Genera                     | al                                                | Reports / Exp | orts                          | <u>0</u> K     |
|----------------------------|---------------------------------------------------|---------------|-------------------------------|----------------|
| Neb App Book               | Appointment Book                                  | Booking Gatew | ay Insights                   | <u>o</u> k     |
| Clinical Notes             | Practice Groups /                                 | Locations     | Patient Tabs                  | <u>C</u> ancel |
| Practice Groups            | (99/19/2019/19/19/19/19/19/19/19/19/19/19/19/19/1 |               |                               |                |
| Practice Grou              | p                                                 |               | <u>A</u> dd<br><u>D</u> elete |                |
| Locations<br>Access to All | Locations                                         | ~             |                               |                |
| Location                   |                                                   |               | <u>A</u> dd<br><u>D</u> elete |                |
|                            |                                                   | *             |                               |                |
|                            |                                                   |               |                               |                |
|                            |                                                   |               |                               |                |

By default, **Access to All Groups** will be selected. If a user only requires access to a particular group(s) uncheck this option and click the **Add** button, selecting the specific **Practice Group** from the drop-down box.

| Select Practice Gro | up      |    | ×      |
|---------------------|---------|----|--------|
| Practice Group      | Massage |    | •      |
|                     |         | ОК | Cancel |

Repeat this step if this user requires access to other practice groups.

If you have enabled **Locations** under the **Advanced** tab in **System Information**, the **Access** dialog will have another section where you can specify access to certain locations.

By default, **Access to All Locations** will be selected. If a user only requires access to a particular location uncheck this option and click the **Add** button, selecting the specific **Location** from the drop-down box.

| Select Location |                  | x |
|-----------------|------------------|---|
| Location        | Burnside         | • |
|                 | Burnside<br>City |   |

Repeat this step if this user requires access to other locations.

To set user access rights for clinical notes, select the **Clinical Notes** tab.

| Genera                                                                                                   | əl                                             |                 | Reports / I  | Exports |           | <u>0</u> K     |
|----------------------------------------------------------------------------------------------------|------------------------------------------------|-----------------|--------------|---------|-----------|----------------|
| Web App Book                                                                                             | Appointme                                      | nt Book         | Booking Gat  | eway    | Insights  | QR             |
| Clinical Notes                                                                                           | Practice                                       | Groups /        | Locations    | Pat     | ient Tabs | <u>C</u> ancel |
| View                                                                                                    |                                                |                 |              |         |           | <u>A</u> ll    |
| Add / Edit<br>Edit after<br>Edit Clinic<br>Copy Not<br>Delete<br>Print<br>Edit Clinical<br>Edit Clinical | Notes Templat<br>Notes Types<br>Notes Conditio | titioner<br>tes | ons / Stages |         |           | <u>N</u> one   |
|                                                                                                    |                                                |                 |              |         |           |                |
|                                                                                                    |                                                |                 |              |         |           |                |

By default a user is granted complete access to clinical notes. A user's access can be changed by selecting the following options.

- **View** allows the user to view clinical notes. This includes any embedded objects (Microsoft Word).
- Add / Edit gives the user access to adding or changing clinical notes.
- Edit after Edit / Revision Period allows a user to edit clinical notes after the Edit / Revision Period for a note has expired.
- Edit Clinical Notes practitioner allows a user to change the practitioner's name recorded on clinical notes.
- Delete allows the user to delete clinical notes.
- **Print** allows users to print clinical notes
- Edit Clinical Notes Templates allows the user to create and edit clinical notes templates.
- Edit Clinical Notes Types allows the user to create and edit clinical notes types.
- Edit Clinical Notes Conditions / Regions / Stages allows the user to create and edit clinical notes conditions, regions and stages.
- Edit Quick Buttons allows the user to create and edit clinical notes quick buttons.

#### Front Desk 2021 - Tip

The Edit / Revision Period can be set on the Clinical Notes tab in System Information. Additional restrictions for clinical notes are available on the Clinical Notes ->Security tab of the Practitioner file.

To set the user's access to different tabs in the patient file, select the **Patient Tabs** tab.

| Genera            | al /                     | Reports / I | Exports |           | OK             |                                                                 |
|-------------------|--------------------------|-------------|---------|-----------|----------------|-----------------------------------------------------------------|
| Web App Book      | Appointment Book         | Booking Gat | eway    | Insights  |                |                                                                 |
| Clinical Notes    | Practice Groups          | / Locations | Pat     | ient Tabs | <u>C</u> ancel |                                                                 |
| General (Alv      | vays accessible)         |             |         |           | AII            | Click the ALL button to give acce<br>rights to all Patient Tabs |
| Additional        |                          |             |         |           | None           |                                                                 |
| Billing Details   |                          |             |         |           |                |                                                                 |
| Medicare / D      |                          |             |         |           |                |                                                                 |
| Medical Refe      |                          |             |         |           |                |                                                                 |
| Future Billing    |                          |             |         |           |                |                                                                 |
|                   |                          |             |         |           |                |                                                                 |
| Appointmen        | ts                       |             |         |           |                |                                                                 |
| Events            |                          |             |         |           |                |                                                                 |
| SMS               |                          |             |         |           |                |                                                                 |
| 🗹 Notes           |                          |             |         |           |                |                                                                 |
| Recalls           |                          |             |         |           |                |                                                                 |
| Tracking          |                          |             |         |           |                |                                                                 |
| Attachments       |                          |             |         |           |                |                                                                 |
|                   | s (see Clinical Notes ta | L)          |         |           |                |                                                                 |
| Clinical Note     | s (see Clinical Notes ta | 0)          |         |           |                |                                                                 |
| Patient Privacy O | ptions                   |             |         |           |                |                                                                 |
| Show Addres       | c                        |             |         |           |                |                                                                 |
| Show Phone        |                          |             |         |           |                |                                                                 |
| Show Email A      |                          |             |         |           |                |                                                                 |
| File Label Prin   |                          |             |         |           |                |                                                                 |
| —                 | 2                        |             |         |           |                |                                                                 |
|                   |                          |             |         |           |                |                                                                 |
|                   |                          |             |         |           |                |                                                                 |
|                   |                          |             |         |           |                |                                                                 |
|                   |                          |             |         |           |                |                                                                 |

Access to patient tabs can be modified by checking or unchecking the desired section.

**Patient Privacy Options** can be used to restrict user access to certain patient information in the patient file.

To set access to the Web Appointment Book select the Web App Book tab.

| cess - John      |                        |                     |                 |              |
|------------------|------------------------|---------------------|-----------------|--------------|
| Clinical Notes   | Practice Grou          | ips / Locations     | Patient Tabs    | ОК           |
| Genera           | al                     | Reports /           |                 |              |
| Web App Book     | Appointment Boo        | ok Booking Ga       | <u>C</u> ancel  |              |
| Web Appointme    | nt Book Access         |                     |                 | All          |
| O Do not allow   | access to Web App      | ointment Book       |                 | <u></u>      |
| Allow full ac    | cess (all Practitioner | s and Practice Gro  | oups)           | None         |
| O Allow access   | to Practice Groups     |                     |                 |              |
|                  |                        |                     | Add             |              |
|                  |                        |                     |                 |              |
|                  |                        |                     | <u>D</u> elete  |              |
|                  |                        |                     |                 |              |
| O Allow access   | to Practitioners       |                     |                 |              |
|                  |                        |                     | Add             |              |
|                  |                        |                     | Delete          |              |
|                  |                        |                     | Delete          |              |
| 1                |                        |                     |                 |              |
| Access Level     |                        |                     | 1               |              |
| ● Full ○ I       | Read Only              |                     |                 |              |
| 0.4              | incour official        |                     |                 |              |
| Options          |                        |                     |                 |              |
| Allow direct     | URL linking            |                     |                 |              |
| Copy to Clipbo   | -                      |                     |                 |              |
|                  | aru                    |                     |                 |              |
| Example:         | .om.au/frontdesk/se    | scure/default acrow | 2user-w&nud-##  |              |
| nup://practice.c | om.au/irontdesk/se     | ecure/deradicaspx   | :user=xxcpwu=## |              |
|                  |                        |                     |                 | Lisla        |
|                  |                        |                     |                 | <u>H</u> elp |

By default a user is granted full access to the Web Appointment Book. A user's access can be changed by selecting the following options.

- Do not allow access to Web Appointment Book will restrict any access to the Web Appointment Book.
- Allow Full Access (all Practitioners and Practice Groups) gives the user full access to the Web Appointment Book.
- Allow access to Practice Groups gives access to specified Practice Groups only.
- Allow access to Practitioners gives access to certain Practitioners.
- Access Level can restrict access to Read Only

The **Options** allows users to setup the **Allow direct URL linking** option for the Web Appointment Book. This setting allows users to access the Web Appointment Book without the need to manually enter a username and password.

To set access to the Appointment Book select the Appointment Book tab.

| Clinical Notes | Practice Groups /          | Locations                | Dat  | tient Tabs | 12             |
|----------------|----------------------------|--------------------------|------|------------|----------------|
| Genera         |                            |                          |      | <u>O</u> K |                |
| Web App Book   | Appointment Book           | Booking Gateway Insights |      |            | <u>C</u> ancel |
| Appointment Bo | ok Access                  |                          |      |            | All            |
| Allow full ac  | cess (all Practitioners an | id Practice Gro          | ups) |            |                |
| O Allow access | to Practice Groups         |                          |      |            | None           |
|                |                            |                          |      | Add        |                |
|                |                            |                          | 0    | elete      |                |
|                |                            |                          | E E  | ciere.     |                |
|                |                            |                          |      |            |                |
| Allow access   | to Practitioners           |                          |      | ere T      |                |
|                |                            |                          | 3    | Add        |                |
|                |                            |                          | Ē    | elete      |                |
|                |                            |                          |      |            |                |
|                |                            |                          |      |            |                |
| Appointment Bo | ok Sections                |                          |      |            |                |
| Practitioner C | Jueue                      |                          |      |            |                |
| Reminders / I  | Notes                      |                          |      |            |                |
| Waiting List   |                            |                          |      |            |                |
| Practitioners  |                            |                          |      |            |                |
| Reports & Uti  | lities                     |                          |      |            |                |
|                |                            |                          |      |            |                |
|                |                            |                          |      |            |                |
|                |                            |                          |      |            |                |
|                |                            |                          |      |            |                |
|                |                            |                          |      |            | <u>H</u> elp   |

By default users are granted full access to the Appointment Book. User access can be changed by selecting the following options.

- Allow Full Access (all Practitioners and Practice Groups) gives the user full access to the Appointment Book.
- Allow access to Practice Groups gives access to specified Practice Groups only.
- Allow access to Practitioners gives access to certain Practitioners.

The **Appointment Book Sections** allows users to restrict access to particular sections of the Appointment Book.

To set access to Patient Booking Gateway features select the **Booking Gateway** tab.

| Clinical Notes                                        | Practice Groups / | Locations   | Pati   | ient Tabs | <u>0</u> K     |
|-------------------------------------------------------|-------------------|-------------|--------|-----------|----------------|
| Genera                                                | L                 | Reports / R | xports |           | <u>O</u> K     |
| Web App Book                                          | Appointment Book  | Booking Gat | eway   | Insights  | <u>C</u> ancel |
| Allow user to process patients                        |                   |             |        |           |                |
| Allow access to Patient Booking Gateway Configuration |                   |             |        |           | <u>N</u> one   |
|                                                       |                   |             |        |           |                |
|                                                       |                   |             |        |           |                |
|                                                       |                   |             |        |           |                |
|                                                       |                   |             |        |           |                |
|                                                       |                   |             |        |           |                |
|                                                       |                   |             |        |           |                |
|                                                       |                   |             |        |           |                |
|                                                       |                   |             |        |           |                |
|                                                       |                   |             |        |           |                |

To set access to the Insights reporting dashboard select the Insights tab.

| Clinical Notes  | Practice Groups /     | Locations   | Patie       | nt Tabs  | 01/           |
|-----------------|-----------------------|-------------|-------------|----------|---------------|
| Genera          |                       | Reports / E | xports      |          | <u>O</u> K    |
| Web App Book    | Appointment Book      | Booking Gat | eway        | Insights | <u>C</u> ance |
| Insights Access |                       |             |             |          | All           |
| O Do not allow  | access to any Dashboa | rds         |             |          |               |
| Allow access    | to all Dashboards     |             |             |          | None          |
| O Allow access  | to selected Dashboard | s           |             |          |               |
|                 |                       |             | A           | bb       |               |
|                 |                       |             | Dal         | ete      |               |
|                 |                       |             | <u>U</u> el | ere      |               |
|                 |                       |             |             |          |               |
|                 |                       |             |             |          |               |
|                 |                       |             |             |          |               |
|                 |                       |             |             |          |               |
| Access Level    |                       |             |             |          |               |
|                 |                       |             |             |          |               |
| ○ Full          | Read Only             |             |             |          |               |
|                 |                       |             |             |          |               |
|                 |                       |             |             |          |               |
|                 |                       |             |             |          |               |
|                 |                       |             |             |          |               |
|                 |                       |             |             |          |               |
|                 |                       |             |             |          |               |
|                 |                       |             |             |          |               |
|                 |                       |             |             |          |               |
|                 |                       |             |             |          |               |

## 🖉 🛛 Audit Log

The Front Desk 2021 system records events such as

- log in and log out times of users
- deletion and / or editing of transactions, appointments and patient files
- previewing / printing / exporting of reports

To access the Audit Log select Audit Log from the System menu.

| Systen | n <u>R</u> eports | Window | <u>H</u> elp |
|--------|-------------------|--------|--------------|
| >      | Navigate to       | )      |              |
|        | udit Log          |        |              |

The Audit Log dialog will be displayed as below.

| Date          | User        | Action                                                                          | Comment   | *    | <u>C</u> lose |
|---------------|-------------|---------------------------------------------------------------------------------|-----------|------|---------------|
| 15/01/2016 01 | .:32 George | Edit Group Cheque/Deposit: Old: \$1156,Department of Veterans Affairs,,,9412754 | į –       |      | Delete        |
| 15/01/2016 01 | L:06 George | Edit Group Cheque/Deposit: Old: \$1156,Department of Veterans Affairs,,,9412754 | 1         |      |               |
| 15/01/2016 01 | l:06 George | Edit Group Cheque/Deposit: Old: \$156,Medicare Australia,,,157942 New: \$156,Me | c         |      | 📑 🛃 📴         |
| 15/01/2016 01 | L:00 George | Del Trans: Miss Rachael Dangerfield, Unallocated Payment, 10/01/16, \$485.00    |           |      |               |
| 15/01/2016 12 | 1:55 George | Del Trans: Miss Rachael Dangerfield, Unallocated Payment, 15/01/16, \$430.00    |           |      | A Prev        |
| 15/01/2016 12 | 1:53 George | Del Trans: Miss Rachael Dangerfield, Unallocated Payment, 15/01/16, \$200.00    |           |      |               |
| 15/01/2016 12 | :48 George  | Del Trans: Mr John Smith, Standard Treatment, 18/06/15, \$78.00                 |           |      |               |
| 15/01/2016 12 | 48 George!  | Del Trans: Mr John Smith, Standard Treatment, 23/06/15, \$78.00                 |           |      |               |
| 15/01/2016 12 | 1:48 George | Del Trans: Mr John Smith, Standard Treatment, 07/07/15, \$78.00                 |           |      |               |
| 15/01/2016 12 | :48 George  | Del Trans: Mr John Smith, Initial Consultation and Treatment, 30/05/15, \$95.00 |           | -    |               |
|               |             |                                                                                 | ÷.        |      |               |
| tering        |             |                                                                                 |           |      |               |
| Between 0     | 1/01/2016   | - and 31/01/2016 - 🔲 Containing Text                                            |           |      |               |
| User A        | dmin        | Show Logins Show Appointments                                                   | Show Repo | orte |               |

To view entries in a specified date range, select **Between** and enter the date range.

To view logins and/or appointments select **Show Logins** or **Show Appointments**. **Show Reports** displays reports that have been printed, previewed or exported. If you wish to delete all the contents of the Audit Log click **Delete All**.

Note that once the Audit Log has been deleted, it cannot be recovered and no record of these entries will remain.

The audit log can be **Previewed** or **Printed** as a report by clicking these buttons.

To view all Audit Log entries for a particular user, select the **User** option and select the desired username.

Audit log entries containing specific text can be filtered by selecting the **Containing Text** option.

#### Front Desk 2021 - Note

Access to the **Audit Log** should only be given to system owners and trusted users of the system.

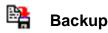

It is very important to back up the data from any system that contains valuable information. Users must make daily backups of the data contained in *Front Desk 2021.* 

In the unlikely event of a serious hardware fault, theft, fire, natural disaster or accidental deletion of files, your data may be restored into Front Desk® from a previous backup.

Backups can also be used to transfer data between two independent computers running *Front Desk 2021. Front Desk 2021* offers a built in backup to make this task easier. To follow are the commonly available backup media types and their suitability for Front Desk® backups.

Flash Drives

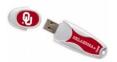

External HDD USB or Ethernet

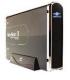

#### Cloud Offsite Backup

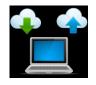

#### CD / DVD Writers

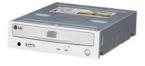

#### RECOMMENDED

USB flash drives can be connected directly to a computer's USB port without cables and acts as a storage device. These portable drives offer a good way of exchanging data between any PCs. They come in various storage capacities however we recommend a minimum of 4 GB.

#### RECOMMENDED

External USB / Ethernet Hard Disk Drives are a good way to back up your data in *Front Desk 2021*. They are safe, fast and easy to use, especially in a networked environment.

#### **RECOMMENDED WITH CAUTION**

This type of backup requires expert technical knowledge to be set-up and used correctly. Users must contact Smartsoft for a special additional utility, provided at no charge, or use specialised backup software which is capable of backing up MS SQL Server data.

#### NOT RECOMMENDED

We do not recommend CD / DVD writers, as backing up and managing your CD / DVD media is not a trivial process. Further, they can be easily damaged if not handled correctly. Many hardware suppliers will unknowingly recommend this type of backup not completely understanding how it will be used. Our experience has shown that this is a poor choice for backing up data in *Front Desk 2021*.

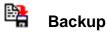

*Front Desk 2021* has an integrated backup feature to help users backup their data. This backup feature uses the industry standard *ZIP* format to compress and backup data.

A suggested backup routine is to have one set of backup disks for each work day. The Monday disk(s) is used every Monday, the Tuesday disk(s) for every Tuesday and so on. It may also be a good idea to keep another backup set at a secure location offsite. We suggest that backup disks are kept in a safe place, preferably not with the computer and in a fire-resistant location.

If any assistance is required in developing your backup strategy, please contact Smartsoft technical support.

#### Front Desk 2021 - Note

In a multi-user environment with more than one workstation, *Front Desk 2021* can be backed up on one machine while being used concurrently on other machines.

To perform a backup select the Backup icon from the Toolbar

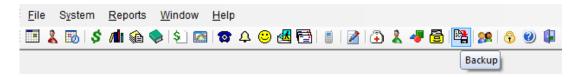

#### or from the System menu.

| Syst | em  | <u>R</u> eports | <u>W</u> indow | <u>H</u> elp |  |
|------|-----|-----------------|----------------|--------------|--|
|      | > N | avigate to      |                |              |  |
|      | Bac | kup             |                |              |  |

The Front Desk Backup dialog will appear.

| Packup to Location                                | Close     |
|---------------------------------------------------|-----------|
| Backup to Location                                | - 18360.W |
| G:\Backups\fd_211016_1607_07.bak Adv.             | Backup    |
| ✓ Verify Backup Use Compression                   |           |
| Last Backup: 12/10/2016 2:11 pm (1 wk 2 days ago) | Help      |

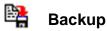

Click the browse button ... to search for the location to save the backup.

By deselecting the **Use Compression** option, Front Desk will create a larger backup file but the backup will generally take less time to complete. Restore times are also generally faster for uncompressed backups.

The backup time can be further reduced by deselecting the **Verify backup** option, however this increases the risk of an invalid backup being produced. To ensure that the backup has been copied to your backup media successfully, leave the **Verify** option selected.

Click the Adv. Button to view the advanced backup options.

| dvanced Backup O | ptions                         | ×   |
|------------------|--------------------------------|-----|
| Auto-generate l  | Unique Filename                |     |
|                  |                                |     |
| Use Temp Direct  | tory (for "Use compression" on | ly) |
| Use Temp Direct  | tory (for "Use compression" on | ly) |

Auto-generate Unique Filename allows users to specify that a unique filename is generated each time a backup is performed. This is useful when wanting to store more than one backup on the same backup media.

The *Front Desk 2021* backup has a facility to back up to a temporary local drive and then copy the backup file to another location that is generally on another drive such as a flash drive. This feature can both speed up and improve the reliability when backing up to certain types of removable media or over slow networks.

To use this feature, select the **Advanced** button and check the **Use Temp Directory** option. To select an alternate directory for the creation of the temporary file use the browse button found at the end of the line containing the directory path.

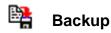

Please ensure the **Temp Directory** selected has been allowed read and write access for the Windows user *Everyone*. This will allow SQL Server to write to the directory without issue.

Front Desk 2021 will automatically remember which drive you last backed up to.

To begin a backup click the Backup button and follow the on-screen prompts. The Front Desk 2021 backup will only backup your Front Desk database, and specifically will not back up other information or data on your computer.

Please note that most external 'File Only' backup programs may not backup the Front Desk database correctly as these files are always in use by Microsoft SQL Server. If you are using an external, please ensure that it is Microsoft SQL database aware.

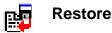

The restore feature allows users to restore data from a previous backup. This option is available to the administrator **(Admin)** and other authorised users.

Caution should be used when restoring data from a previous backup as all current data will be overwritten. For any queries on using this feature, please contact Smartsoft Pty Ltd.

The restore feature should generally only be used to transfer data from one computer to another computer, perhaps when taking a copy of the practice data to a home computer.

To perform a restore select **Restore from Backup** from the **System** menu.

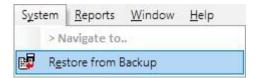

The Front Desk Restore dialog will appear.

| Restore from Location | <u>C</u> los |
|-----------------------|--------------|
| C:\Temp\FD.zip        |              |
|                       |              |

Click the browse button 🗔 to find the file to restore.

To begin the restore click the **Restore** button and follow the on-screen instructions.

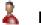

### Patient - Creating a patient file

When working with patient files it is important to know how to:

- Create a new patient file; and
- Find an existing patient file

There are 4 ways to create a new patient file:

- From the Search on Patient window
- From an open Patient File
- 'On the fly' while making an appointment in the **Appointment Book**
- From within a Group Appointment.

The first two methods will be covered in this section while the third will be covered within the Appointment Book section.

To create a new patient, select the Patient icon from the Toolbar

| <u>F</u> ile | System      | <u>R</u> eports | <u>W</u> indow | <u>H</u> elp |     |     |   |   |     |            |       |     |  |
|--------------|-------------|-----------------|----------------|--------------|-----|-----|---|---|-----|------------|-------|-----|--|
|              | 👢 🐻   \$    | / <b>1</b> 1 🖗  | 🧇 😫 🖾          | 1 😰 4        | ı 🙂 | 🛃 🔁 | 1 | 3 | 2 4 | <b>7</b> 🔁 | 👷   🤞 | 6 🕐 |  |
|              | Patient (Ct | rl+P)           |                |              |     |     |   |   |     |            |       |     |  |

#### or from the File menu.

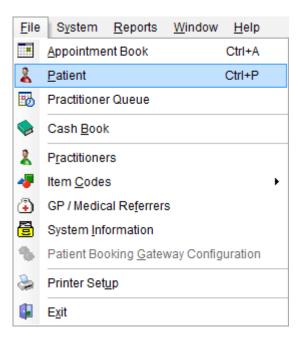

# 2

# Patient - Creating a patient file

The Search on Patient window will be displayed.

| earch Characte | ers         | Search on                       | Total Patie  | nts 12 |
|----------------|-------------|---------------------------------|--------------|--------|
|                |             | Surname                         |              |        |
| Surname        | Name        | Address                         | Practitioner | Ph     |
| Balchin        | Maria       | 45 Main Avenue Frewville        | Robert Jones | 28.    |
| Balestrin      | Tyson       | 1/20 Duthy Street Unley SA 50   | Robert Smith |        |
| Ball           | Patricia    | 32 Mawson Street Nailsworth     | Robert Jones | 23     |
| Barkley        | Alan        | 350 Greenhill Road Glenside     | Robert Jones | 33(    |
| Barkley        | Wendy       | 20 Portia Street Flagstaff Hill | Robert Jones | 25:    |
| Barron         | Kain        | 90 Crozier Avenue Daw Park      | Robert Jones | 32.    |
| Barron         | Marion      | 50 Tallack Street Windsor Ga    | Robert Jones | 83     |
| Barton         | Crystal     | 90 Crozier Avenue Daw Park      | Robert Jones | 32.    |
| Barton         | Peter       | PO Box 135 Kangarilla SA 51     | Robert Jones | 26.    |
| •              |             |                                 |              | •      |
| Show Archiv    | ed Patients |                                 |              |        |
| Show All       |             |                                 |              |        |

To create a new patient file click the **New** button.

A new patient file will appear.

| 鵳 New Patient            | :                  |                   |            |                   |      |                 |                                         |                    | ×              |                      |
|--------------------------|--------------------|-------------------|------------|-------------------|------|-----------------|-----------------------------------------|--------------------|----------------|----------------------|
| General Addi             | tional Billin      | g Detail          | s Clir     | ical Notes        | Medi | care / D        | VA Transactions                         | Appointments       | 4 >            |                      |
| Full Name Preferred      | Mr John Sm         | ith               |            |                   |      |                 | <u>R</u> eceipt                         | <u></u><br><br>    | rch            | Person/Entity button |
| Address                  | 107 Flinders       | Street            |            |                   |      |                 | <u>B</u> ill                            | New                |                |                      |
|                          | Adelaide SA        | \$ 5000           |            |                   |      |                 |                                         |                    |                |                      |
| Date of Birth<br>Gender  | 01/01/1980<br>Male | •                 |            | Age               |      |                 | File No 1214                            | t Mailin<br>MailCl | g List<br>nimp |                      |
| Phone Home<br>Mobile/SMS |                    |                   | Fax        | 1800 18 1         | 5 20 | -               |                                         |                    |                |                      |
| Email                    | helpdesk@s         | martsof           | Constant - | au                |      |                 | Next Recall<br>No Next Recall           | 0                  |                |                      |
| Practitioner             | Robert Jone        | s - Haze          | lwood      | Park              |      | -               | Next Appointment<br>No Next Appointment |                    |                |                      |
| Fee Category             | Standard           |                   |            |                   | -    | •               | Last Appointment<br>No last Appointment |                    |                |                      |
| 90+C<br>\$0              | )ays<br>.00        | 60 Days<br>\$0.00 |            | 30 Days<br>\$0.00 |      | Currer<br>\$0.0 |                                         | 1                  |                |                      |

# Patient - Tab Order

The tabs in the patient file can be customised in your order of preference.

From a patient file right click on any tab along the top and select the **Edit Patient Tab Order** option.

| General Addi                             | SOUNDERSTONED IN |        |         | uical Notes<br>Fab Order | Med   | icare / | DVA Transactions A                          | ppointment: •                  |
|------------------------------------------|------------------|--------|---------|--------------------------|-------|---------|---------------------------------------------|--------------------------------|
| Full Name                                | Mr John Smith    |        | deterre |                          |       | -       | Receipt                                     | <u>C</u> lose                  |
| Preferred                                |                  |        |         |                          |       |         |                                             | Search                         |
| Address                                  | 107 Flinders St  | reet   |         |                          |       |         | <u>B</u> ill                                | New                            |
|                                          | Adelaide SA      | 5000   |         |                          |       |         |                                             |                                |
|                                          |                  |        |         |                          |       |         | Payment                                     | Delete                         |
| Date of Birth                            | 01/01/1980       | -      |         | Age                      | 36    |         |                                             | 🔄 🔲 Mailing Li<br>🗍 💽 MailChim |
| Gender                                   | Male             | -      |         |                          |       |         | File No 1151                                | Archive                        |
| Phone Home                               |                  |        | Work    | 1800 18 1                | .8 20 |         | Next Recall                                 |                                |
| <u>M</u> obile/SMS                       |                  |        | Fax     |                          |       |         | No Next Recall                              |                                |
| <u>E</u> mail                            | helpdesk@sm      | artsof | ft.com. | au                       |       |         | Next Appointment<br>Thu 14 Jan 2016 1:00 pm | 0                              |
| Practitioner                             | Robert Jones -   | Haze   | elwood  | Park                     |       | •       | Appointment today<br>Last Appointment       | <u></u>                        |
| Fee Category                             | Standard         |        |         |                          |       | •       | Tue 12 Jan 2016 1:00 pm<br>2 days ago       |                                |
| 90 + C                                   | lays 60          | Days   |         | 30 Days                  | 4     | Curre   | ent Balance                                 |                                |
| 1.1.1.1.1.1.1.1.1.1.1.1.1.1.1.1.1.1.1.1. |                  | \$0.00 |         | \$0.00                   |       | \$0.0   | \$0.00                                      | Help                           |

The following screen will appear

| G <b>eneral</b><br>Additional    | _ | <u>0</u> K |
|----------------------------------|---|------------|
| lilling Details                  |   | Cancel     |
| Clinical Notes<br>Medicare / DVA |   |            |
| Fransactions                     |   |            |
| Appointments                     | Ξ |            |
| vents                            |   |            |
| Votes                            |   |            |
| Recalls                          |   |            |
| Fracking                         |   |            |
| Attachments                      |   |            |
| Contacts                         | Ŧ |            |

Highlight the tab you wish to move and use the up and down arrows to change its position.

Click **OK** to save these settings.

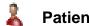

#### Patient - General Information

When editing the **Full Name** field, a **Full Name** dialog will open with the cursor positioned in the appropriate field. This enables **Title**, **First Name**, **Middle Name**, **Surname** and **Preferred Name** to be entered. The **Full Name** dialog can also be opened by clicking on the **Full Name** button.

|                  | 🖹 Patient - Mr John Smith 🗖 🗉 🖾                                                                                                    |
|------------------|----------------------------------------------------------------------------------------------------|
|                  | General Billing Details Additional Clinical Notes Attachments Medicare / DVA Transactions 🔹                                                                                                    |
| Full Name option | Full Name     Mr John Smith       Preferred     Image: Search       Address     Full Name                                                                                                    |
|                  | Address     New       Date of Birth     First Name     John       Gender     First Name     John       Phone Hom     Surname     Smith       Mobile/SMS     Preferred     Image: Smith mailing list |
|                  | Email     Tue 27 Nov 2012 4:00 pm       Practitioner     Robert Jones       Fee Category     Standard                                                                                               |
|                  | 90+ Days         60 Days         30 Days         Current         Balance           \$0.00         \$0.00         \$0.00         \$0.00         \$0.00         \$0.00         Help                   |

A patient **Title** can either be typed in, or selected from the drop-down box.

Use the **Person/Entity** button 1 to enter details for an entity rather than a person, e.g. 'Department of Veteran Affairs' or 'WorkCover'. This option will provide one name field rather than the separate fields title, first name and surname fields.

Enter the patient's details such as address, phone numbers and date of birth; use the **<TAB>** key on your keyboard to move to the next field.

To set preferred contact number, right click in the **Home Phone**, **Work Phone** or **Mobile/SMS** fields and select **Preferred Contact Number**. To clear this selection simply select another field or right click and select **Clear Preferred Number**.

| Phone Home    |          | Work             | 1800 18 18 20 |                                                    |
|---------------|----------|------------------|---------------|----------------------------------------------------|
| Mobile/SMS    |          | Fax              |               | Preferred Contact Number<br>Clear Preferred Number |
| <u>E</u> mail | helpdes  | @smartsoft.com.  | au            |                                                    |
| Practitioner  | Robert J | ones - Hazelwood | Park          | Undo                                               |
| Fee Category  | Standard | t                |               | Cut                                                |
|               |          |                  |               | Сору                                               |
| 90 + D        | ays      | 60 Days          | 30 Days       | Paste                                              |
| \$0           | .00      | \$0.00           | \$0.00        | Delete                                             |
|               |          |                  |               | Select All                                         |

To enter the patient's **Suburb** and **Postcode**, **double click** or press **enter** on an address line. This will display the **Select Suburb** screen.

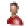

### **Patient - General Information**

| Suburb               |        | State |   |
|----------------------|--------|-------|---|
| ADELAIDE             | 5000 💌 | SA    | 1 |
| ABERFOYLE PARK       | 5159   |       |   |
| ABMINGA STATION      | 5440   | 100   |   |
| ADELAIDE             |        |       |   |
| ADELAIDE             | 5001   |       |   |
| ADELAIDE             | 5800   |       |   |
| ADELAIDE             | 5810   |       |   |
| ADELAIDE             | 5839   |       |   |
| ADELAIDE             | 5920   |       |   |
| ADELAIDE AIRPORT     | 5950   |       |   |
| ADELAIDE BC          | 5000   |       |   |
| ADELAIDE MAIL CENTRE | 5860   |       |   |
| ADELAIDE MAIL CENTRE | 5861   | -     |   |

Start typing the suburb in the **Suburb** field to reduce the list to only those suburbs starting with the characters entered. Alternatively, click on the drop-down box and scroll down to the suburb you require. Click on the **State** drop-down box to search for suburbs in other states.

Select the patient's **Practitioner, Fee Category** and **Health Fund**. To set up standard health funds select **Health Funds** from the **System** menu. Click **Add**, enter the name of the health fund and click **OK**.

The patient's gender can be set by selecting a gender from the Gender field.

|         | 💦 New Patient 💿 🗉 🔜                                                                    |
|---------|----------------------------------------------------------------------------------------|
|         | General Additional Billing Details Medicare / DVA Transactions Quotations Appointments |
|         | Full Name Mr John Smith                                                                |
|         | Preferred                                                                              |
|         | Address 107 Flinders Street Bill New                                                   |
|         | Adelaide SA 5000                                                                       |
|         | Payment                                                                                |
|         | Date of Birth 01/01/2000 V Age 21 Mailing List                                         |
| Patient | Gender Male V File No 1031 Archive                                                     |
| Gender  | Phone Hor Male A Work 1800 18 18 20                                                    |
| Genuel  | Mobile/SN Unspecified Fax                                                              |
|         | Email Trans male m.au Next Recall                                                      |
|         | Practitioner Trans female Vertex Appointment Vertex Appointment                        |
|         | Fee Catego Genderqueer                                                                 |
|         | Two spirit V                                                                           |
|         |                                                                                        |
|         | 90+ Days 60 Days 30 Days Current Balance<br>\$0.00 \$0.00 \$0.00 \$0.00 \$0.00 Halp    |
|         | <u>\$0.00</u> \$0.00 \$0.00 \$0.00 <u>Help</u>                                         |

If using custom file numbers you will be able to enter a number in the **File No.** field. Select the **Mailing List** option to put the patient on a selected mailing list. Click the **Close** button or the **[X]** button to close the patient file; a prompt to save will appear if data has changed within the patient file.

To import a picture of the patient into their file, left click on the photo diagram and click the **Add** button and locate where the picture file has been saved.

| Patient Photo | X       |
|---------------|---------|
|               | ОК      |
|               | Cancel  |
|               | Add     |
|               | Clear   |
|               | Capture |

Alternatively, patient photos can be captured using a camera or webcam connected to your computer by clicking on the **Capture** button. Right click on the **Capture** button for additional capture options.

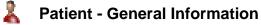

Select the particular image to insert and click **Open**.

| 🙀 Open                                                       |                 |                          |          |               |     |        |                                                        |
|--------------------------------------------------------------|-----------------|--------------------------|----------|---------------|-----|--------|--------------------------------------------------------|
| Look in:                                                     | Patient Photo   | 6                        | •        | G 🥼 (         | "   |        | Fit 💌 🗟 🕨                                              |
| Recent Places<br>Desktop<br>Libraries<br>Computer<br>Network | Patientphoto.jp | ×.                       |          |               |     |        | Z10 x 22 pixel<br>16777216 Eclors (24 bi)<br>7 x 72 di |
| INELWORK                                                     | File name:      | patientphoto.jpg         |          |               | - [ | Open   |                                                        |
|                                                              | Files of type:  | Common Graphic Files (*1 | f;*gf;*j | og;".pcx;".bm | •   | Cancel |                                                        |
| JPEG Bitmap (JPG<br>File: 72 KB Mem:                         |                 |                          |          |               |     |        |                                                        |

The picture will automatically decrease or increase in size to fit the photo section on the patient file. Click **OK** to insert the file.

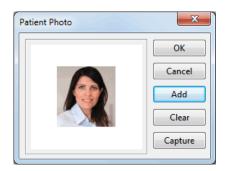

The patient photo feature is an optional advanced feature which can be disabled from the **Advanced** tab in **System Information**.

|                                                                                     | System                                                       | n Inform                              | nation         |          |       |                                          |
|-------------------------------------------------------------------------------------|--------------------------------------------------------------|---------------------------------------|----------------|----------|-------|------------------------------------------|
| Medicare Online                                                                     | SMS                                                          | Email                                 | MailChimp      | Advanced | 4 F   |                                          |
| Advanced Hea                                                                        | Ith Fund                                                     | / EFTPOS                              | / Medicare     |          | Close |                                          |
| Multiple Ac Default Billi Additional GP / Referri Medical Sp Multiple Lo Stock Cont | ng Detail<br>Info (Hea<br>ng Docto<br>ecialist Re<br>cations | s on Seard<br>Ith Fund/<br>or Details | ch & Patient F |          |       |                                          |
| Manage Sto<br>Email Integ<br>SMS Integra<br>Patient X-ra<br>Patient Pho             | ration<br>ation<br>ays                                       | ocation                               |                |          |       | <ul> <li>Patient Photos optic</li> </ul> |

### Patient - General Information

When in a patient file click the **Search** button to view another patient's details. This will close the current patient file and open a new one.

To create a new patient, click the **New** button and then select **Normal Patient** from the **New Patient** dialog as shown below. If the new patient is to be linked to the current patient then select **Patient Linked to this patient** option - all bills will be sent to the current patient.

| New Patient      | X                 |
|------------------|-------------------|
| Normal Patier    | nt                |
| 🔘 Patient linked | d to this patient |
| ОК               | Cancel            |

The **Delete** button is used to delete a patient file.

#### Front Desk 2021 - Note

Patient files can only be deleted if the patient has a zero balance and the *Front Desk 2021* user has the user access rights to use this function.

When adding a new patient, *Front Desk 2021* will check, by default, for existing patients with the same name and date of birth, to avoid adding duplicate patient details. This checking feature can be modified to check for different criteria when detecting duplicates and is located under the **Defaults** tab in **System Information**.

If a patient who is already in the system is created you will be prompted with the following screen.

| Full Name           | ) Mr John Smith  | n <u>R</u> eceipt                                        |                                |
|---------------------|------------------|----------------------------------------------------------|--------------------------------|
| referred            |                  |                                                          | Search                         |
| Address             | Existing Patient | Found                                                    | New                            |
|                     | There is alread  | dy a patient in the database with the following details: | Delete                         |
|                     | Name             | Mr John Smith                                            |                                |
| )ate of Birth       | Date of birth    | 01/01/1980                                               | 🛀 🔲 Mailing Li<br>🔄 🗔 MailChim |
| Gender<br>Phone Hom | Address          | 107 Flinders Street<br>ADELAIDE SA 5000                  | Archive 📄                      |
| Mobile/SMS          | Would you lik    | e to use the existing patient, or create a new patient?  |                                |
| ractitioner         |                  | Use Existing Create New Cancel                           | 2                              |
| ee Category         | Standard         | Last Appointment<br>No last Appointment                  |                                |

Click the **Use Existing** button to use the patient file already in the system or click the **Create New** button to add a second file for this patient. Click **Cancel** to terminate this process.

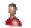

### Patient - Billing Details

#### Third Party Billing

Patients may require their accounts to be sent to a third party, e.g. WorkCover, Department of Veteran Affairs, an insurance company or a family member.

Front Desk 2021 allows for 2 types of third party billing:

- Individual or
- Linked

The **Individual** option should be selected if a separate statement is required by the third party for each patient. For example, commonly each patient billed to *WorkCover* will have a separate statement. It is important that statements be kept separate, as several claims officers may handle the claims submitted. In this case, one statement containing all WorkCover patients would not be suitable. When selecting **Individual** third party billing, either enter the billing details manually or if the party has been entered into *Front Desk 2021* as a patient then click the browse button is and search for that entity.

The **Linked** option should be selected when dealing with *Department of Veteran Affairs, a small insurance company,* an *employer* or *family*. In this instance all patients will be grouped together and will appear on the one statement. When selecting **Linked** third party billing the browse button **must** be used to enter the billing details. You cannot enter the billing details manually with this option.

Select the **Billing Details** tab from the patient file.

If the patient has a third party responsible for the account, check the **Bill to Third Party** option and select either **Individual** or **Linked**.

| General A            |         |                             | and the second second sec | A Transactions Q    |                                    | 1 12            |
|----------------------|---------|-----------------------------|----------------------------------------------------------------------------------------------------|---------------------|------------------------------------|-----------------|
| 1. El 1.             | -       | <ul> <li>Individ</li> </ul> | lual 🔿 Linked                                                                                                    |                     | voice Preference                   | Clos            |
| Billing              | Smartso | ft Insurance                |                                                                                                    |                     | ~                                  |                 |
| Address              | GPO Bo  | x 107                       |                                                                                                    |                     | voice settings                     | <u>F</u> ile La |
|                      | ADELAI  | DE SA 5000                  |                                                                                                    |                     | n separate PDFs<br>ail attachments | Lette           |
| Phone                |         | Fax                         |                                                                                                    |                     | ments per email<br>ite invoices    | Treat.          |
| Email                | insuran | ce@smartsoft.c              | om.au                                                                                                    | Hold stater         | ment                               | Print Op        |
| Other det<br>Account |         | laim No.                    | Client ID                                                                                                    | Hospital / Facility |                                    |                 |
| Employe              | r       |                             | Injury                                                                                                    | Injury Date         |                                    |                 |
| Referring            | Doctor  |                             |                                                                                                    |                     |                                    |                 |
|                      |         |                             |                                                                                                    | More                |                                    |                 |
|                      |         |                             |                                                                                                    |                     |                                    | E.              |
| 90                   | )+ Days | 60 Days                     | 30 Days                                                                                                    | Current             | Balance                            |                 |

#### Front Desk 2021 - Tip

If *Multiple Accounts* for each patient file is required for your practice, refer to the **Advanced Features** section at the end of this manual.

### Retient - Billing Details

If an email address has been entered in the **Bill to Third Party** details, this address will be used by default when emailing Invoices or Statements for the billing account.

| Bill to       | Third Party  Individual OLinked | Statement/Invoice Preference |
|---------------|---------------------------------|------------------------------|
| Billing       | Smartsoft Insurance             | Email 🗸                      |
| Address       | GPO Box 107                     | Override invoice settings    |
|               | ADELAIDE SA 5000                | Limit email attachments      |
|               |                                 | 0 attachments per emai       |
| Phone         | Fax                             | Consolidate invoices         |
| <u>E</u> mail | insurance@smartsoft.com.au      | Hold statement               |

The **Statement/Invoice Preference** drop-down is then used to set the patient's preference for receiving statements and invoices – whether they should be printed, emailed or both.

| Statement/Invoice Pre | ference |
|-----------------------|---------|
| Email                 | $\sim$  |
| Print                 |         |
| Email                 |         |
| Print & Email         |         |

The preference selected here will determine the action taken when generating bulk statements and invoices. This can be adjusted for all patients from the **Invoices / Statements** area of **Reports**.

Additional **Override invoice settings** can also be applied to the account.

| Statement/Invoice Preference |
|------------------------------|
| Email 🗸                      |
| Override invoice settings    |
| ✓ Invoices in separate PDFs  |
| Limit email attachments      |
| 1 attachments per email      |
| Consolidate invoices         |
| Hold statement               |
| Hold invoice Advanced        |

# 2

### Patient - Billing Details

If the referring doctor's name and provider number needs to be printed on accounts, click **Print Options** and enable Referring Doctor from the available option.

| Print Options                                                                                                    | ×          |
|----------------------------------------------------------------------------------------------------|------------|
| Print on Accounts Claim / Injury details Hospital / Facility details Medicare Number Health Fund Number Pension Number DVA Number Referring Doctor Date of Birth Don't Print Patient Name Don't Print Next Appointment | <u>0</u> K |

This enables the **Referring Doctor** field in the bottom left of the Billing Details tab.

| Account No.      | Claim No. | Client ID | Hospital / Facility |
|------------------|-----------|-----------|---------------------|
| Employer         |           | Injury    | Injury Date         |
| Referring Doctor |           |           |                     |
|                  |           |           | More                |

When entering a referring doctor there are two options:

**Option 1 -** Click the browse button and search for the doctor's name. If the doctor's name is not found click the **New** button. This option will add the doctor to the GP Referrer list.

**Option 2** - The referring doctor's name can be manually entered and not registered with *Front Desk 2021*. In this case the doctor will not added to the GP Referrer list.

# A Patient - Billing Details

Click the **More...** button if you wish to add a **Date of Referral** and/or **Referral Expiry Date** with this referring doctor. On occasion medical referrals may be approved for indefinite periods, at which time the **Indefinite Expiry Date** option should be checked.

| 🗹 Date of Referral   | 01/01/2018 | ~ | <u>о</u> к |
|----------------------|------------|---|------------|
| Referral Expiry Date | 02/01/2019 | ~ |            |

To enter additional information such as **Account Number**, **Claim Number**, **Employer**, **Injury** or **Injury Date** check the appropriate options in the **Print Options**.

Printing of the patient name can be suppressed on invoices and statements for privacy reasons, by using the **Don't Print Patient Name** option .

Some general accounting information can be found in **Last Paid**, **Last Statement** and **Total Billed** fields. If the printing of a patient's statement or invoice needs to be held for some reason, such as when waiting for a claim number, select the **Hold Statement** or **Hold Invoice** option.

### Patient – Billing Details (File Labels)

#### File Label

To print the patient's details onto a label, click the File Label button.

Select **Sheet Labels** to print directly onto Avery Laser Label paper, model number AV95-9031 (L7173).

Select **DYMO® Label Printer** to print via a DYMO® printer. Please note this requires version 8.7 or above of the DYMO® software installed and configured.

The **Label Contents** can be adjusted to determine what information appears on the label by selecting the appropriate option.

**File Label** will print the clinic name, patient name, date of birth, address, phone numbers, email address and associated health fund.

Patient Address will print only the patient's primary address details.

Billing Address will print the billing address as listed under Billing Details.

Next Appointments will print up to three future appointment details.

**GP / Referring Dr** will print the patient's referring doctor details.

Custom will allow the user to enter customised text.

| Sheet Label    |                                  | )® Label Printer        | Close   |
|----------------|----------------------------------|-------------------------|---------|
| abel Contents  |                                  |                         | Print   |
| File Label     |                                  |                         | Preview |
| O Patient Add  | dress                            |                         |         |
| Billing Add    |                                  |                         |         |
| 🔿 Next Appoi   | ntments                          |                         |         |
| 🔾 GP / Referri | ing Dr                           |                         |         |
| O Custom       |                                  |                         |         |
| Mobile: 0      | H) 08 8361 2666<br>0411 222 333  |                         |         |
|                | hn@smartsoft.com.au<br>und: BUPA |                         |         |
|                |                                  | Select All              |         |
| Health Fu      | und: BUPA                        |                         |         |
| Health Fu      | und: BUPA                        | Select All              |         |
| Health Fu      | Card 6                           | Select All<br>Clear All |         |
| Card 1         | Card 6                           | Select All<br>Clear All |         |

# Retient - Billing Details (File Labels)

When printing to **Sheet Labels** more than one label can be printed by holding down the **<CTRL>** key on the keyboard and selecting the required labels. To print out all 10 labels for the same patient, click the **Select All** button.

To clear a selection of the labels, click the **Clear All** button and to reset the labels back to the original settings select **Default**.

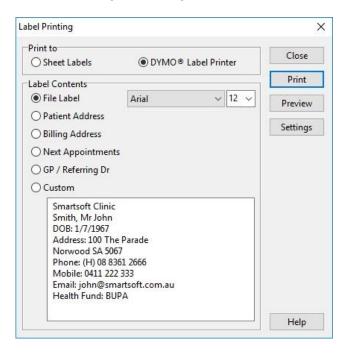

When printing to a DYMO® Label Printer, click settings to select the appropriate DYMO® printer and label size.

| Printer    | \\Admin\DYMO LabelWriter • ~                                                                                                    | ОК     |
|------------|----------------------------------------------------------------------------------------------------|--------|
| Label Type | 99012 - Large Address (36 x 89 mm) 🛛 🗸 🗸                                                                                                    | Cancel |
|            | 11352 - Large Return Address (25 x 54 mm)<br>30332 - Square (25 x 25 mm)<br>30334 - Medium (57 x 32 mm)<br>30374 - Appointment Card / Business Card (51 x 89<br>99010 - Standard Address (28 x 89 mm) |        |
|            | 99012 - Large Address (36 x 89 mm)<br>99014 - Shipping / Name Badge (54 x 101 mm)<br>99015 - Diskette / Large (54 x 70 mm)                                                                            |        |
|            | 99017 - Suspension File / File Folder (13 x 51 mm)<br>99019 - Large Lever Arch (59 x 190 mm)                                                                                                    |        |

Click **OK** to confirm your selection.

To print an individual DYMO® Label click Print.

Click **Preview** to view the label prior to printing.

### Retient – Billing Details (Letters)

To use the standard letter function, click the **Letter** button. The following **Patient Letter** dialog will appear. Letter templates can either be in Front Desk Word Processor or Microsoft Word<sub>®</sub> format.

| earch Characters        |   |   |
|-------------------------|---|---|
|                         |   |   |
| Description             |   | ^ |
| Birthday Letter         | 2 |   |
| GP Referral Letter      | 2 | = |
| Thank you for referring | 2 |   |
| Welcome Letter          |   | ) |
|                         |   |   |
|                         |   |   |

Select the appropriate letter from the **Description** box or if you are writing a personalised letter use the **Quick Letter** option. Use the **Search Characters** to narrow down your search when working with a large number of standard letters.

To add a standard letter, select Standard Letters from the System menu.

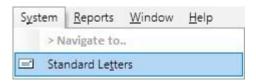

Click **New** to create a new standard letter, or click **Add** to import an existing standard letter.

| 🖹 Standard Letters                                                                    | E | - • 💌                                                          |
|---------------------------------------------------------------------------------------|---|----------------------------------------------------------------|
| Description Birthday Letter GP Referral Letter Thank you for referring Welcome Letter |   | Close<br>New<br>Add<br>Edit<br>Delete<br>Edit Letter<br>Export |
|                                                                                       | Ŧ | Help                                                           |

For more details on setting up **Standard Letters** please refer to the **Front Desk Word Processor** or **Integration with Microsoft Word**® section in this manual.

### Realized Arrows Patient – Billing Details (Treatment Plan)

The **Treatment Plan** feature allows you to track and manage the number of treatments/consultations with a patient from a set date.

To start a **Treatment Plan** for a patient, go to the **Billing Details** tab of a patient file and click the **Treat. Plan** button.

| 🖹 Patient - Mr John Smi | :h                                 |                 |                                            |        | - • •                  |                       |
|-------------------------|------------------------------------|-----------------|--------------------------------------------|--------|------------------------|-----------------------|
| General Additional Bi   | lling Details Medicare / DVA       | Transacti       | ions Quotations                            | Appoir | ntments I · ·          |                       |
| Primary                 |                                    |                 |                                            |        | <u>C</u> lose          |                       |
| Billing Smartsoft       | Individual OLinked nsurance Agency | Stater<br>Print | ment/Invoice Prefe                         | erence | <u>F</u> ile Label     |                       |
| Address 107 Flinder     | <u> </u>                           |                 | verride invoice setti                      | - 1    | <u>L</u> etter         |                       |
| Adelaide S              | A 5000                             |                 | nvoices in separate<br>.imit email attachm | nents  | Treat. <u>P</u> lan    | Treatment Plan button |
| Phone                   | Fax                                |                 | 0 attachments per<br>Consolidate invoice   |        | Print Options          |                       |
| Email                   |                                    |                 | old statement<br>old invoice Adva          | anced  | Total Billed<br>\$0.00 |                       |

Check the **Treatment Plan Active** option and set the following options:

- **By Number** Will calculate the number of treatments that the patient has had from the start date.
- **By Value** Will calculate the amount billed for each consultation from the start date.
- **Start Date** The starting date of the current treatment plan for this account.
- **Expiry Date** The expiry date of the current treatment plan for this account.
- No. of Treatments Total number of visits approved.
- Alert After Alert (display warning message) after this patient has had this number of transactions.
- Only track the following items Allows you to track particular Item Code, Schedule or Item Group for a treatment plan.
- Current Treatments Will calculate the number of transactions the patient has had from the start date OR will calculate the total value of current treatments from the start date.
- Calendar Year Will calculate the number of transactions the patient has had within the current calendar year OR will calculate the total value of transactions the patient has had within the current calendar year.
- Distinct Days Only causes the treatment plan to only count a one treatment per day, regardless of the number of transactions on that day.
- Treatment States can be created for any purpose, with any description, and assigned to active treatment plans. For example with DVA treatment cycles this can be used to track when a Patient Care Plan has been created or when the Allied Health Report has been sent.

Patient - Billing Details (Treatment Plan)

| Treatment Plan X      |                          |  |  |  |  |  |
|-----------------------|--------------------------|--|--|--|--|--|
| Account Prin          | mary 🗸                   |  |  |  |  |  |
| Treatment Plan Active |                          |  |  |  |  |  |
| By Number             | O By Value               |  |  |  |  |  |
| Start Date            | 17/03/2021 ~             |  |  |  |  |  |
| Expiry Date           | 16/03/2022 🗸             |  |  |  |  |  |
| No. of Treatments     | 10 🚔                     |  |  |  |  |  |
| Alert After           | 7 🛓                      |  |  |  |  |  |
| Current Treatments    | 5 0                      |  |  |  |  |  |
| Calendar Year 0       |                          |  |  |  |  |  |
| Distinct Days Only    |                          |  |  |  |  |  |
| Only track the fo     | ollowing items           |  |  |  |  |  |
| Item Code             | 500 🗸                    |  |  |  |  |  |
| ○ Schedule            | Non-Service 🗸            |  |  |  |  |  |
| 🔵 ltem Group          | No Item Groups Av $\sim$ |  |  |  |  |  |
| Treatment State       | ~                        |  |  |  |  |  |
|                       | OK Cancel                |  |  |  |  |  |

When transacting a patient with an active **Treatment Plan**, a warning will appear if the **Alert After** limit has been reached. This will detail the total number of treatments available on the plan, and the current amount reached.

| Warning |                                                                                 |
|---------|---------------------------------------------------------------------------------|
|         | The treatment plan alert trigger of 5 has been reached for the Primary account. |
| _       | No. of treatments since 20/11/2015: 5<br>Allocated treatments: 10               |
|         | ОК                                                                              |

Returning to an active **Treatment Plan** later will allow you to see the number of **Current Treatments** since the start of the plan, along with the amount in the **Calendar Year**.

| Current Treatments | 5 |
|--------------------|---|
| Calendar Year      | 1 |

This information will also be displayed in the tooltip when hovering over a patient's appointment.

|                      | Mr Andrew Smartsoft (S)                                         |
|----------------------|-----------------------------------------------------------------|
| 11:15 am<br>11:30 am | Appointment Details                                             |
| 11:45 am             | Mr Andrew Smartsoft (S)                                         |
| 12:00 pm             | File No:<br>Phone: 1800 18 18 20                                |
| 12:15 pm             | Item Code:                                                      |
| 12:30 pm             | App Made: 14/1/16 9:06am                                        |
| 12:45 pm             | Made By: Admin<br>SMS Reminder                                  |
| 1:00 pm              | SMS Reminder                                                    |
| 1:15 pm              | Next Appointment: Thu 14 Jan 2016 11:00 am (Jane Conway)        |
| 1:30 pm              | Previous Appointment: Mon 11 Jan 2016 12:00 pm (three days ago) |
| 1:45 pm              | Treatment Plans:                                                |
| 2:00 pm              | Primary 5/10 treatments Calendar year: 1                        |
| 2:15 pm              | Thinkiy Sylo deadicho calchad yean 1                            |
| 2:30 pm              | Status: Completed                                               |

# Treatment Plan Report

To generate a treatment plan report, go to the **Reports** menu and select the **Treatment Plan Report** option.

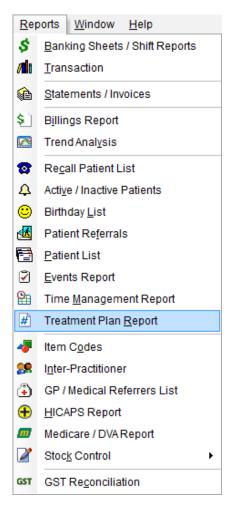

The following window will appear.

| 🖹 Treatment Plan Report |                             |          |                  |
|-------------------------|-----------------------------|----------|------------------|
| Filter                  | atients                     |          | <u>C</u> lose    |
| Use Alert Trigger       |                             |          | Print            |
| By Practice             |                             |          |                  |
| Group                   | Anne Smith                  | $\sim$   | P <u>r</u> eview |
| OPractitioner           | Anne Smith                  | $\sim$   | E <u>x</u> port  |
| By Item                 |                             |          |                  |
| Item Code               | 500 Initial Consultation an | d $\sim$ |                  |
| O Schedule              | Non-Service                 | $\sim$   |                  |
| 🔘 ltem Group            | No Item Groups Available    | $\sim$   |                  |
| By Account              |                             | $\sim$   |                  |
| By Treatment State      |                             | $\sim$   |                  |
| Patient Tracking        |                             |          | <u>H</u> elp     |

# #

### Treatment Plan Report

The following options can be selected:

- **Exclude Archived Patients** lists those patients who have not been archived.
- **Use Alert Trigger** will only show patients with an active treatment plan who have reached their predefined *alert after* number of treatments.

Select **By Practice** and the relevant **Practice Group** or **Practitioner** if a particular practitioner or practice group is required.

Select **By Item** to list only those patients that have been billed under a particular **Item Code**, **Schedule** or **Item Group**.

Select **By Account** to filter the treatment plans by the patients separate accounts.

Select **Patient Tracking** to list only those patients that have a particular tracking category set in their patient file

- **Include if any** will generate a report of those patients who have *any* of the selected tracking categories set in their file.
- **Include if all** will generate a report of those patients who have all of the selected tracking categories set in their file.
- **Exclude** will generate a report *excluding* those patients who have the selected tracking categories set in their file.

Select the Transactions tab from the patient file.

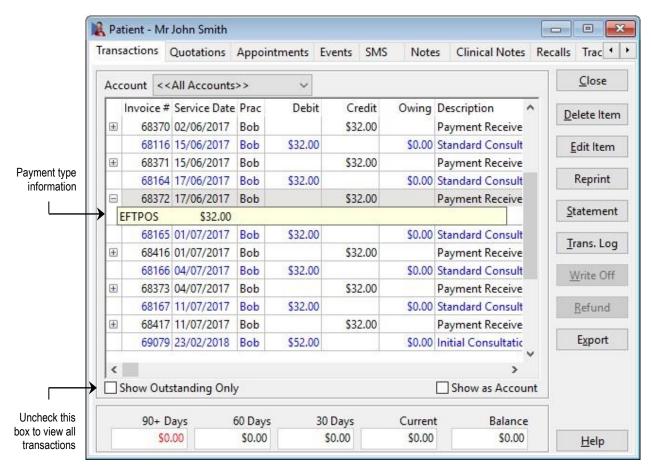

By default only the outstanding transactions will be seen in the transaction grid. To view all transactions uncheck the **Show Outstanding Only** option.

This view can be sorted by **Service Date**, **Invoice #** or **Name** (for linked patients only) by name by clicking the appropriate column header.

To view the method of payment, click the plus (+) located on the payment line, as displayed above.

Patient transactions can be exported to CSV or Microsoft Excel by clicking the **Export** button.

# 2

### Patient - Transactions

| Acco  | ount Pri | mary                       |             | ~                 |          |           |                                   | Close          |
|-------|----------|----------------------------|-------------|-------------------|----------|-----------|-----------------------------------|----------------|
| h     |          | Service Date<br>01/02/2018 | Prac<br>Bob | Debit<br>\$128.00 | Credit   | 53        | Description ^<br>Consult & Treatn | Delete Item    |
|       | 69082    | 03/02/2018                 | Bob         | \$75.00           |          | \$0.00    | Standard Consult                  | Edit Item      |
| Ð     | 69082    | 03/02/2018                 | Bob         |                   | \$75.00  |           | Payment Receive                   | 10-17          |
| Đ     | 69083    | 23/02/2018                 | Bob         |                   | \$100.00 | -\$100.00 | Unallocated Payr                  | Reprint        |
|       | 69084    | 06/02/2018                 | Bob         | \$100.00          |          | \$0.00    | Extended Consult                  | Ē              |
|       | 69084    | 06/02/2018                 | Bob         |                   | \$50.00  |           | Fee Reduction                     | Statement      |
| Ŧ     | 69087    | 06/02/2018                 | Bob         |                   | \$50.00  |           | Payment Receive                   | Translas       |
|       | 69085    | 07/02/2018                 | Bob         | \$75.00           |          | \$0.00    | Standard Consult                  | Trans. Log     |
| Đ     | 69085    | 07/02/2018                 | Bob         |                   | \$75.00  |           | Payment Receive                   | Write Off      |
|       | 69090    | 23/02/2018                 | Bob         |                   | \$75.00  |           | Refund                            | _              |
|       | 69088    | 23/02/2018                 | Bob         | \$75.00           |          | \$0.00    | Standard Consult                  | <u>R</u> efund |
| Ð     | 69089    | 23/02/2018                 | Bob         |                   | \$75.00  |           | Write Off 23/2/20                 | -              |
| <<br> | how Out  | standing Only              | ,           |                   |          |           | →<br>Show as Account              | Export         |

Transactions in *Front Desk 2021* are colour coded. Please refer to the table below for transaction types and associated colours.

| Transaction Type | Colour |
|------------------|--------|
| Unpaid Items     | Red    |
| Paid items       | Blue   |
| Payments         | Black  |
| Credit Payments  | Brown  |
| Reductions       | Purple |
| Refunds          | Aqua   |
| Write Offs       | Green  |

To view transactions in an account format select the **Show as Account** option.

| ocin | eral Addit | ional Billing              | g Details  | Medicare         | e / DVA T | ransaction | s Quotations Appoir                  | ntments I          |
|------|------------|----------------------------|------------|------------------|-----------|------------|--------------------------------------|--------------------|
| Ac   | count Prin | mary                       |            | No               |           |            |                                      | <u>C</u> lose      |
|      |            | Service Date<br>01/02/2018 | Prac<br>PB | Debit<br>\$52.00 | Credit    |            | Description ^<br>Initial Consultatic | <u>D</u> elete Ite |
| Đ    | 69092      | 01/02/2018                 |            |                  | \$52.00   |            | Payment Receive                      | Edit Iten          |
|      | 69093      | 05/02/2018                 | PB         | \$75.00          |           | \$0.00     | Standard Consult                     |                    |
| Đ    | 69093      | 05/02/2018                 |            |                  | \$75.00   |            | Payment Receive                      | Reprint            |
|      | 69094      | 07/02/2018                 | PB         | \$75.00          |           | \$0.00     | Standard Consult                     | Ē                  |
|      | 69095      | 10/02/2018                 | PB         | \$75,00          |           | \$0.00     | Standard Consult                     | <u>S</u> tatemer   |
|      | 69096      | 15/02/2018                 | PB         | \$65.00          |           | \$65.00    | Extended Consult                     | Trend              |
|      | 69097      | 19/02/2018                 | PB         | \$52.95          |           | \$52.95    | Medicare Standar                     | Trans. Lo          |
| Đ    | 69094      | 23/02/2018                 |            |                  | \$75.00   |            | Payment Receive                      | Write O            |
| Đ    | 69095      | 23/02/2018                 |            |                  | \$75.00   |            | Payment Receive                      | <u>II</u> nc o     |
|      |            |                            |            |                  |           |            |                                      | <u>R</u> efund     |
|      |            |                            |            |                  |           |            |                                      | Export             |
| <    |            |                            |            |                  |           |            | >                                    |                    |
|      | Show Outs  | tanding Only               | /          |                  |           |            | Show as Account                      |                    |
| _    | mary       |                            |            |                  |           |            |                                      |                    |
|      | 90+ D      | ays (                      | 50 Days    | 30               | Days      | Current    | t Balance                            |                    |
|      | SO.        | .00                        | \$0.00     | S                | 0.00      | \$117.95   | \$117.95                             | Help               |

Scroll across the bottom of the transaction screen to view more information on the transactions, such as **Item Code**, **Type**, **Invoice / Payment Time**, **Issued Status**, **Modified Time** and **GST**, if applicable.

#### **Delete Item**

To delete a transaction, select the transaction and click the **Delete Item** button.

When you delete or edit a transaction from a patient file, you will be prompted to give a reason for doing so.

Type in your reason and click **OK**.

| Reason for Deleting Transaction |   |
|---------------------------------|---|
| Incorrect patient file          | * |
|                                 |   |
|                                 | - |
| OK Cancel                       |   |
|                                 |   |

Please note that multiple deletions are not permitted, with only one item able to be deleted at a time.

# λ.

#### Patient - Transactions

If you have HICAPS or Tyro integration, when deleting an EFTPOS payment you will be asked if you would like to process a refund through the terminal.

| Confirm |                                                                                                    |
|---------|----------------------------------------------------------------------------------------------------|
| ?       | This transaction includes an EFTPOS amount of \$62.25<br>Would you like to refund this amount through the EFTPOS terminal? (This will require the patient's EFTPOS card) |
|         | Yes No                                                                                                    |

If you try to delete an item which was entered and paid for with other transactions and includes multiple payment types, the following **Manual Payment Reconciliation** dialog will appear.

| You wish to delete   |                    |                 |                     | h other   |  |
|----------------------|--------------------|-----------------|---------------------|-----------|--|
| transactions and p   | ald for with more  | than one paym   | ient type.          |           |  |
| In the following st  |                    |                 | w payment type (o   | r types)  |  |
| for the remaining f  | ransactions on th  | ie system.      |                     |           |  |
| In Step 2 you will b | e shown the tran:  | sactions remain | ing.                |           |  |
| In Step 3 you will b | e required to ente | er the payment  | type for these tran | sactions. |  |
| Note that the total  |                    |                 |                     |           |  |
| transactions.        |                    |                 |                     |           |  |
| Click Next to conti  | nue.               |                 |                     |           |  |
|                      |                    |                 |                     |           |  |
|                      |                    |                 |                     |           |  |

Click **Next** to continue with the reconciliation, **Back** to go to the previous screen or **Cancel** to cancel the operation. The following **Manual Bank Reconciliation: Step 2** dialog will be displayed.

| View Trai  | 1 sa cti | ons       |                                                                 |       |         |       |     |  |
|------------|----------|-----------|-----------------------------------------------------------------|-------|---------|-------|-----|--|
| you wish t | o delete |           | aid for at the same time as th<br>yments will be adjusted after |       |         |       |     |  |
| Date       | Prac     | Item Code | Description                                                     | Debit | Credit  | Owing | GST |  |
| 14/01/2016 | Robert   |           | Payment Received 14/1/201                                       |       | \$78.00 | _     | 1   |  |
|            |          |           |                                                                 |       |         |       |     |  |
|            |          |           |                                                                 |       |         |       |     |  |

This dialog details the additional transactions that were paid for at the same time as the item you wish to delete.

Click **Next** to continue with the reconciliation, **Back** to go to the previous screen or **Cancel** to cancel the operation.

The following Manual Bank Reconciliation: Step 3 dialog will be displayed.

| Cash                             | \$0.00  | Drawer               | Bank       | Branch             | Cheque No. |
|----------------------------------|---------|----------------------|------------|--------------------|------------|
| Cheque(s)                        | \$0.00  |                      | 10000      |                    |            |
|                                  | \$0.00  |                      |            |                    |            |
|                                  | \$0.00  |                      |            |                    |            |
|                                  | \$0.00  |                      |            |                    |            |
| Grp Chq/Deposit                  | \$0.00  |                      |            |                    | - Register |
| Card                             | \$0.00  | 🖲 Visa 🔘 Master Card | C Americar | n Express 🔵 Diners | 🔿 Other    |
| EFTPOS                           | \$46.00 |                      |            |                    |            |
| HICAPS                           | \$32.00 |                      |            |                    |            |
|                                  | \$0.00  |                      |            |                    |            |
| Medicare / DVA                   |         |                      |            |                    |            |
| Medicare / DVA<br>Direct Deposit | \$0.00  |                      |            |                    |            |

Edit the payment type fields so that the new total is equal to the **Total Payment** shown in the title bar of the **Manual Bank Reconciliation** window.

Click the **Process** button to continue.

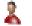

### Edit Item

The **Edit Item** function is available to edit transactions and/or payments. Transactions can only be edited if you have appropriate user access rights.

| Acc | ount Pri  | mary                       |            | 30               |         |         |                                      | Close               |            |
|-----|-----------|----------------------------|------------|------------------|---------|---------|--------------------------------------|---------------------|------------|
|     |           | Service Date<br>01/02/2018 | Prac<br>PB | Debit<br>\$52.00 | Credit  | -       | Description ^<br>Initial Consultatic | <u>D</u> elete Item |            |
| Đ   | 69092     | 01/02/2018                 | PB         |                  | \$52.00 |         | Payment Receive                      | Edit Item           | — Edit Ite |
|     | 69093     | 05/02/2018                 | PB         | \$75.00          |         | \$0.00  | Standard Consult                     |                     |            |
| Ð   | 69093     | 05/02/2018                 | PB         |                  | \$75.00 |         | Payment Receive                      | Reprint             |            |
|     | 69094     | 07/02/2018                 | PB         | \$75.00          |         | \$0.00  | Standard Consult                     |                     |            |
| Ð   | 69094     | 23/02/2018                 | PB         |                  | \$75.00 |         | Payment Receive                      | Statement           |            |
|     | 69095     | 10/02/2018                 | PB         | \$75.00          |         | \$0.00  | Standard Consult                     | Trans. Log          |            |
| Ð   | 69095     | 23/02/2018                 | PB         |                  | \$75.00 |         | Payment Receive                      | Inna Log            |            |
|     | 69096     | 15/02/2018                 | PB         | \$65.00          |         | \$65.00 | Extended Consult                     | Write Off           |            |
|     | 69097     | 19/02/2018                 | PB         | \$52.95          |         | \$52.95 | Medicare Standar                     |                     |            |
|     |           |                            |            |                  |         |         |                                      | Refund              |            |
|     |           |                            |            |                  |         |         |                                      | E <u>x</u> port     |            |
| <   |           |                            |            |                  |         |         | >                                    |                     |            |
|     | Show Outs | standing Only              | /          |                  |         |         | Show as Account                      |                     |            |

This function can be used instead of deleting and re-entering the transaction and/or payment.

For outstanding amounts (red) you may edit the **Date**, **Practitioner**, **Item Code** and **Fee**.

For items that have been paid (blue) only the **Date** and **Practitioner** fields can be edited. If patients are grouped together then the patient's name can be edited, but you will need to be in the main biller's file to change these details.

If the date of an invoice is changed then any transactions associated with it will also be updated accordingly by including reductions, payments etc.

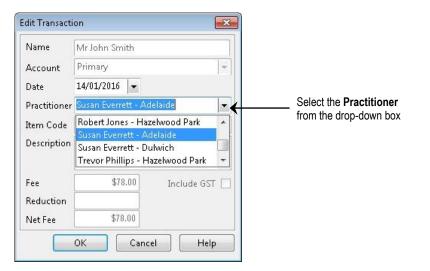

When editing a transaction, you will be prompted with the following dialog for a reason why the transaction has been edited, click **OK** when complete.

| Reason for Editing Transaction |   |
|--------------------------------|---|
| Wrong Practitioner             | * |
|                                | Ŧ |
| OK Cancel                      |   |

To edit a payment, highlight the payment line (black) and click the **Edit Item** button.

| Acc | ount Pri | mary                       |            | 30               |         |         |                                      | Close          |
|-----|----------|----------------------------|------------|------------------|---------|---------|--------------------------------------|----------------|
|     |          | Service Date<br>01/02/2018 | Prac<br>PB | Debit<br>\$52.00 | Credit  |         | Description ^<br>Initial Consultatic | Delete Iten    |
| ÷   | 69092    | 01/02/2018                 | PB         |                  | \$52.00 | )       | Payment Receive                      | Edit Item      |
|     | 69093    | 05/02/2018                 | PB         | \$75.00          |         | \$0.00  | Standard Consult                     |                |
| Ð   | 69093    | 05/02/2018                 | PB         |                  | \$75.00 | )       | Payment Receive                      | Reprint        |
|     | 69094    | 07/02/2018                 | PB         | \$75.00          |         | \$0.00  | Standard Consult                     | -              |
| ÷   | 69094    | 23/02/2018                 | PB         |                  | \$75.00 | )       | Payment Receive                      | Statemen       |
|     | 69095    | 10/02/2018                 | PB         | \$75.00          |         | \$0.00  | Standard Consult                     | Trans. Log     |
| Đ   | 69095    | 23/02/2018                 | PB         |                  | \$75.00 | )       | Payment Receive                      | Tions rog      |
|     | 69096    | 15/02/2018                 | PB         | \$65.00          |         | \$65.00 | Extended Consult                     | Write Off      |
|     | 69097    | 19/02/2018                 | PB         | \$52.95          |         | \$52.95 | Medicare Standar                     |                |
|     |          |                            |            |                  |         |         |                                      | <u>R</u> efund |
|     |          |                            |            |                  |         |         | ~                                    | Export         |
| <   |          |                            |            |                  |         |         | >                                    |                |
|     | Show Out | standing Only              |            |                  |         |         | Show as Account                      |                |

The **Payment Type** screen will appear. Change the method of payment to the correct payment type and click **OK**.

| Cash                     | \$0.00                                                                                                    | Drawer              | Bank          | Branch                  | Cheque No. |
|--------------------------|----------------------------------------------------------------------------------------------------|---------------------|---------------|-------------------------|------------|
| Cheque(s)                | \$0.00                                                                                                    |                     |               |                         |            |
| [                        | \$0.00                                                                                                    |                     |               |                         |            |
|                          | \$0.00                                                                                                    |                     |               |                         |            |
|                          | \$0.00                                                                                                    |                     |               |                         |            |
| Grp Chq/Deposit          | \$0.00                                                                                                    |                     |               | ×                       | Register   |
| Card                     | \$0.00                                                                                                    | 🖲 Visa 🔘 Master Car | rd 🔘 Americar | n Express 🔘 Diners 🔘 Of | ther       |
| EFTPOS                   | 75.00                                                                                                    |                     |               |                         |            |
|                          | and the local design of the local design of th |                     |               |                         |            |
|                          | \$0.00                                                                                                    |                     |               |                         |            |
| HICAPS<br>Medicare / DVA | \$0.00<br>\$0.00                                                                                                    |                     |               |                         |            |
| HICAPS                   |                                                                                                    |                     |               |                         |            |

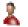

#### Edit Invoice

An existing invoice can be edited by right-clicking the transaction line and selecting **Edit Invoice**.

| 100 million (100 million) | Service Date 01/01/2018 | Prac<br>Bob                               | Debit<br>\$52.00 | Credit                                                |         | Description<br>Initial Consultati |  |
|---------------------------|-------------------------|-------------------------------------------|------------------|-------------------------------------------------------|---------|-----------------------------------|--|
| 68517                     | 68517 03/01/2018 B      |                                           | \$75.00          |                                                       | \$75.00 | Standard Const                    |  |
| 68517                     | 08/01/2018              | Bob                                       | Reprint          |                                                       | ltat    | ř                                 |  |
|                           |                         | de se se se se se se se se se se se se se | Edit I           | e ltem<br>tem<br>nvoice                               |         |                                   |  |
|                           |                         |                                           | Edit L<br>Un-is  | nvoice / Pa<br>.ocation<br>sue Invoice<br>care Online | 2       | me                                |  |

This will display the **Billing** window, which can be used to add or remove items.

| ~     | Fee<br>Reduction | \$37.00                   | -                                                         |                                                                                                    |
|-------|------------------|---------------------------|-----------------------------------------------------------|----------------------------------------------------------------------------------------------------|
| ~     | Reduction        |                           | -                                                         |                                                                                                    |
| ~     |                  | \$0.00                    |                                                           |                                                                                                    |
| ~     |                  | 3 <del></del>             |                                                           |                                                                                                    |
| 10000 | Net Fee          | \$37.00                   | Include GS                                                | ат 🗆                                                                                                    |
| ~     | Payment          | 0.00                      | D ~ Ad                                                    | d                                                                                                    |
|       | Prac             | Net Fee                   | Payment                                                   | ^                                                                                                    |
|       | Bob              | \$52.00                   | \$0.00                                                    |                                                                                                    |
|       | Bob              | \$75.00                   | \$0.00                                                    |                                                                                                    |
|       | Bob              | \$37.00                   | \$0.00                                                    |                                                                                                    |
|       | Totals           | \$164.00                  | \$0.00                                                    | _                                                                                                    |
|       | ~                | Prac<br>Bob<br>Bob<br>Bob | Prac Net Fee<br>Bob \$52.00<br>Bob \$75.00<br>Bob \$37.00 | Prac         Net Fee         Payment           Bob         \$52.00         \$0.00           Bob         \$75.00         \$0.00           Bob         \$37.00         \$0.00 |

As per the usual billing process, double-clicking an existing transaction line will remove it from the invoice. Items with a payment cannot be removed in this way and must be deleted from the transactions tab.

Items can be added to the invoice by entering the desired date, item code, fee and payment and clicking **Add**.

#### Edit Invoice / Payment Time

To edit the date and time an invoice was entered, right click on the invoice and select **Edit Invoice / Payment Time** from the menu.

| Acc | ount Prin | mary                       |            | 30               |         |            |                                      | <u>C</u> lose |
|-----|-----------|----------------------------|------------|------------------|---------|------------|--------------------------------------|---------------|
|     |           | Service Date<br>01/02/2018 | Prac<br>PB | Debit<br>\$52.00 | Credit  | 5          | Description ^<br>Initial Consultatic | Delete Iten   |
| Ð   | 69092     | 01/02/2018                 | PB         |                  | \$52.00 |            | Payment Receive                      | Edit Item     |
|     | 69093     | 05/02/2018                 | PB         | \$75.00          | Repri   | nt         |                                      | _             |
| Đ   | 69093     | 05/02/2018                 | PB         |                  |         |            |                                      | Reprint       |
|     | 69094     | 07/02/2018                 | PB         | \$75.00          |         | e Item     |                                      | -             |
| Ŧ   | 69094     | 23/02/2018                 | PB         |                  | Edit I  | tem        |                                      | Statement     |
|     | 69095     | 10/02/2018                 | PB         | \$75.00          | Edit I  | nvoice     |                                      | Trans. Loc    |
| Đ   | 69095     | 23/02/2018                 | PB         |                  | Edit l  | nvoice / P | ayment Time                          | Ians, Log     |
|     | 69096     | 15/02/2018                 | PB         | \$65.00          | Medi    | care Easy  | :laim >                              | Write Off     |
|     | 69097     | 19/02/2018                 | PB         | \$52.95          |         | ~ .        |                                      |               |
|     |           |                            |            |                  | Reset   | Columns    |                                      | Refund        |
| <   |           |                            |            |                  |         |            | ~<br>~                               | Export        |
|     | Show Outs | standing Only              | /          |                  |         |            | Show as Account                      |               |

Enter the new Invoice / Payment date and time. If you wish to update the date on other associated transactions, select **Update all transactions associated with the selected invoice(s)**.

| New Invoice / P | ayment Date an   | d Time              |                 |
|-----------------|------------------|---------------------|-----------------|
| 19/02/2018 🗸    | 11:00 AM         |                     |                 |
| Set to date a   | nd time of invoi | ce                  |                 |
| Update all tra  | insactions assoc | iated with the sele | cted invoice(s) |
|                 |                  |                     |                 |

### Front Desk 2021 - Note

This option is only accessible if you have user access rights to **Edit Transaction Entry Date.** 

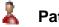

### **Moving Transactions**

To move a transaction from one patient file to another, simply highlight the transaction and hold down **<CTRL> + M** on your keyboard.

An **Edit Authorisation** screen will appear which requires a password. Please contact Smartsoft to obtain this password.

| Edit Authoris | ation    | ×              |
|---------------|----------|----------------|
| Code          | B434     |                |
| Password      |          |                |
|               | <u> </u> | <u>C</u> ancel |

Once you have typed in the password, click **OK** and the **Move Transaction** screen will appear. Click the browse button ... and search for the patient file to which you wish to move the transaction.

| 1 | Move Transaction                           |                   |
|---|--------------------------------------------|-------------------|
|   | Move transaction to:                       |                   |
|   | Mr Justin Smith 100 The Parade Norwood 🛄 🗲 | <br>Browse button |
|   | <u>O</u> K <u>C</u> ancel                  |                   |

Click **OK** and then **Yes** to complete the transaction move.

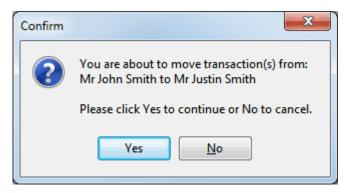

# 🤱 Pat

# Patient - Transactions

### Reprint

Invoices can be reprinted by selecting the **Reprint** option.

| ransa | actions  | Attachments                | Appoi       | ntments          | Events | SMS | Not     | es Quotation:                 | s Reca | alls Track 1                                |
|-------|----------|----------------------------|-------------|------------------|--------|-----|---------|-------------------------------|--------|---------------------------------------------|
| Acco  | ount Pri | mary                       |             | 10               |        |     |         |                               |        | <u>C</u> lose                               |
| Γ     |          | Service Date<br>03/07/2017 | Prac<br>Bob | Debit<br>\$75.00 | Cre    | dit | 10      | Description<br>Standard Const | ^      | Delete Item                                 |
|       | 68305    | 03/07/2017                 | Bob         | \$45.00          |        |     | \$45.00 | Massage- 40 M                 | it .   | Edit Item                                   |
|       | 68305    | 03/07/2017                 | Bob         | \$28.00          |        |     | \$28.00 | Pillow- Standar               | d      | Reprint                                     |
|       |          |                            |             |                  |        |     |         |                               | 100    | Statement                                   |
|       |          |                            |             |                  |        |     |         |                               | l      | <br><u>T</u> rans. Log<br><u>W</u> rite Off |
|       |          |                            |             |                  |        |     |         |                               |        | <br><br><br>                                |
|       |          |                            |             |                  |        |     |         |                               | •      | <u>T</u> rans. Log<br><u>W</u> rite Off     |
| <     |          |                            |             |                  |        |     |         |                               |        | <br><br><br>                                |
| ⊠s    |          | standing Only              | 2           |                  |        |     | [       | ><br>Show as Acco             |        | <br><br><br>                                |
| 1     |          |                            | 0 Days      | 30               | ) Days |     | Current | Show as Acco                  | ount   | <br><br><br>                                |

Or by right-clicking the selected transaction.

| Invoice ID | Service Date | Prac | Debit       | Credit     | Owing   | Descrip | tion     | 1 |
|------------|--------------|------|-------------|------------|---------|---------|----------|---|
| 68305      | 03/07/2017   | Bc'  | 00 373      |            | 00 373  | C1 1    | d Consul |   |
| 68305      | 03/07/2017   | Bc   | Reprint     |            |         |         | d Consu  |   |
| 68305      | 03/07/2017   | Bc   | Delete Iter | m          |         |         | Standard |   |
| 11         |              | 1    | Edit Item   |            |         |         |          |   |
|            |              |      | Edit Invoi  | ce         |         |         |          |   |
|            |              |      | Edit Invoi  | ce / Payme | nt Time |         |          |   |
|            |              |      | Edit Locat  | ion        |         |         |          |   |
|            |              |      | Medicare    | Online     |         | >       |          | ī |

Both options will display the **Reprint Invoices** window.

| 100                                                                                                    |  |
|----------------------------------------------------------------------------------------------------|--|
| and the second second se |  |
|                                                                                                    |  |

#### **Patient – Transactions**

| Select Account                                                                                                    |               |                     |        |            | 13     | -                   |
|----------------------------------------------------------------------------------------------------|---------------|---------------------|--------|------------|--------|---------------------|
| Primary                                                                                                    |               |                     |        |            |        | <u>C</u> lose       |
|                                                                                                    |               |                     |        |            |        | Print               |
| nvoice Type<br>Outstanding Invoices                                                                                                    |               |                     |        |            |        | Preview             |
| O Outstanding Invoices between                                                                                                    | 10/09/2018    | ~                   | and    | 16/09/2018 | $\sim$ | Email               |
| O All Invoices between                                                                                                    | 10/09/2018    | ~                   | and    | 16/09/2018 | V.     | Linan               |
| Reprint Invoices Containing Selected Transactions     Only include selected items     Include items from different invoices on a single document |               |                     |        |            |        |                     |
| Only include selected item                                                                                                    | 5             |                     | e docu | ment       |        | P <u>D</u> F<br>Log |
| Only include selected item                                                                                                    | 5             | a single            |        |            |        |                     |
| <ul> <li>Only include selected item:</li> <li>Include items from differer</li> <li>Reprint Invoice No.</li> <li>Outstanding Only</li> </ul>      | t invoices on | a single            |        |            |        |                     |
| Only include selected item Include items from differer Reprint Invoice No. Outstanding Only Un-issued Invoices Only ilter                        | t invoices on | a single<br>07/18 1 |        |            |        |                     |

There are multiple options for reprinting invoices:

- All Outstanding Invoices
- Outstanding Invoices in a date range
- All Invoices in a date range
- Reprint Invoices Containing Selected Transactions
- Reprint Invoice No.
- Un-issued invoices only

Note **Reprint Invoices Containing Selected Transactions** will include all items contained in the selected invoice(s).

Reprint Invoices Containing Selected Transactions
Only include selected items

Include items from different invoices on a single document

**Only include selected items** can be enabled to include only the items highlighted on the **Transactions** window. This will reprint the selection using the original invoice number, noting that not all items have been included on the reprint.

Reprint Invoices Containing Selected Transactions

Only include selected items

Include items from different invoices on a single document

**Include items from different invoices on a single document** allows users to reprint their exact selection to a single document, removing all associated invoice numbers.

Reprint Invoices Containing Selected Transactions

Only include selected items

Include items from different invoices on a single document

**Un-issued invoices only** can be used alongside the above options to only include invoices not marked as issued.

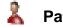

#### **Invoice Consolidation**

When reprinting multiple **Invoices**, it is important to be aware of **Invoice Consolidation**. Invoices that have not previously been consolidated or issued will be consolidated automatically when an invoice is actioned using the **Preview**, **Print**, **Email** or **PDF** options.

The consolidation of Invoices is triggered from the **Transactions** tab of the patient file, or when invoicing in bulk from **Invoices / Statements**.

In the example below, John Smith has three separate invoices currently using the **Invoice ID's** of 68514, 68515 and 68516.

| ansactions | Attachments                    | Appoir                  | itments | Events | SMS No  | tes Quotations   | Recalls Track      |
|------------|--------------------------------|-------------------------|---------|--------|---------|------------------|--------------------|
| Account P  | imary                          |                         |         |        |         |                  | Close              |
|            | D Service Date<br>4 01/01/2018 | P <sub>rac</sub><br>Bob | Debit   | Crea   |         | Description      | ^ Delete Iten      |
| 685        | 5 03/01/2018                   | Bob                     | \$75.00 |        | \$75.00 | Standard Consul  | <u>E</u> dit Item  |
| 6851       | 6 08/01/2018                   | Bob                     | \$37.00 |        | \$37.00 | Other Consultati | Reprint            |
|            |                                |                         |         |        |         |                  | Statement          |
|            |                                |                         |         |        |         |                  | <u>T</u> rans. Log |
|            |                                |                         |         |        |         |                  | <u>W</u> rite Off  |
|            |                                |                         |         |        |         |                  | <u>R</u> efund     |
|            |                                |                         |         |        |         |                  | Export             |
|            |                                |                         |         |        |         | >                |                    |
| <          |                                |                         |         |        |         |                  |                    |
|            | tstanding Only                 |                         |         |        |         | Show as Accou    | unt                |
|            |                                | 0 Days                  | 30      | Days   | Curren  |                  |                    |

When scrolling to the right, the **Issued** column shows these invoices have not previously been issued. The **Statement** column shows that these invoices have not appeared on a statement.

| Туре    | Invoice / Payment Time | Issued | Statement | Jser  | ^ |
|---------|------------------------|--------|-----------|-------|---|
| Invoice | 08/01/2018 10:26 AM    |        |           | Admin |   |
| Invoice | 08/01/2018 10:27 AM    |        |           | Admin |   |
| Invoice | 08/01/2018 10:28 AM    |        |           | Admin |   |

Invoices that have previously been **Issued**, appeared on a **Statement**, **Consolidated** or include **Payments** will not be consolidated into a new invoice number, as we assume they have already been provided to a payer or third party.

To consolidate these invoices, click Reprint.

Reprint

This will display the **Reprint** window, where the corresponding **Print**, **Preview**, **Email** and **PDF** options will trigger the consolidation of eligible invoices.

# Retient – Transactions

Consolidation is based on your selections in this window.

| Reprint Invoices                                                                                              |                 |                           |            |        | ×                   |
|----------------------------------------------------------------------------------------------------|-----------------|---------------------------|------------|--------|---------------------|
| Select Account<br>Primary                                                                                     | ~               |                           |            |        | <u>C</u> lose       |
| Invoice Type                                                                                                  |                 |                           |            |        | <u>P</u> rint       |
| All Outstanding Invoices                                                                                      |                 |                           |            |        | Pre <u>v</u> iew    |
| Outstanding Invoices bet                                                                                      | ween 01/01/2018 | <ul> <li>✓ and</li> </ul> | 07/01/2018 | $\sim$ | Email               |
| O All Invoices bet                                                                                            | veen 01/01/2018 | <ul> <li>and</li> </ul>   | 07/01/2018 | $\sim$ | _                   |
| <ul> <li>Reprint Invoices Containin</li> <li>Only include selected</li> <li>Include items from dif</li> </ul> | tems            |                           | iment      |        | P <u>D</u> F<br>Log |
| ○ Reprint Invoice No.                                                                                         | 68516 08/01/    | 18 10:27am                | \$37.00    | $\sim$ |                     |
|                                                                                                    | 🗹 Outstandin    | g Only                    |            |        |                     |
| Filter<br>By Practice                                                                                         | Peter Brown     |                           |            | ~      |                     |
| <ul> <li>Group</li> <li>Practitioner</li> </ul>                                                               | Peter Brown     |                           |            | ~      | <u>H</u> elp        |

With All Outstanding Invoices, Outstanding Invoices, All Invoices or Reprint Invoices Containing Selected Transactions selected, clicking Print, Preview, Email or PDF will consolidate the invoices found.

Following this example, if we **Preview** the selection we can see the transactions have now been consolidated into a single invoice, using the unique invoice number 68517.

| Printed: 8-             | Jan-2018        | Tax Invoice # 68517   | ABN 123-456-789 |
|-------------------------|-----------------|-----------------------|-----------------|
| Date                    | ltem            | Description           | Payment Fee     |
| 01/01/2018              | C002            | Initial Consultation  | \$52.00         |
| 03/01/2018              | C005            | Standard Consultation | \$75.00         |
| 08/01/2018<br>No GST in | C100<br>cluded. | Other Consultation    | \$37.00         |

Returning to the **Transactions** tab, we can see the **Invoice ID** has updated to reflect the new invoice number.

| Γ | Invoice ID | Service Date | Prac | Debit   | Credit | Owing   | Description        | ^ |
|---|------------|--------------|------|---------|--------|---------|--------------------|---|
|   |            | 01/01/2018   |      | \$52.00 |        | \$52.00 | Initial Consultati |   |
|   | 68517      | 03/01/2018   | Bob  | \$75.00 |        | \$75.00 | Standard Consul    |   |
|   | 68517      | 08/01/2018   | Bob  | \$37.00 |        | \$37.00 | Other Consultati   |   |

If further changes need to be made to the invoice, right-click the transaction line and select **Edit Invoice**.

Edit Invoice

# 👗 Pa

## Patient – Transactions

If an invoice has previously been **Issued** in error, the **Un-issue Invoice** option can be used to remove the *issued* status to allow consolidation where required.

| Туре    | Invoice / Payment Time | lssued | Statement | User        | ~              |   |
|---------|------------------------|--------|-----------|-------------|----------------|---|
| Invoice | 23/02/2018 11:50 AM    |        |           | Admin       |                |   |
| Invoice | 09/02/2018 11:00 AM    |        |           | Admin       |                |   |
| Invoice | 17/02/2018 11:00 AM    |        |           | Admin       |                |   |
| Invoice | 22/02/2018 11:00 AM    |        | Re        | eprint      |                |   |
|         |                        |        | D         | elete Item  | E.             |   |
|         |                        |        | Ed        | dit Item    |                |   |
|         |                        |        | Ed        | dit Invoice | :              |   |
|         |                        |        | Ec        | dit Invoice | / Payment Time |   |
|         |                        |        | U         | n-issue In  | voice          |   |
|         |                        |        | M         | ledicare O  | Inline         | > |
|         |                        |        | Re        | eset Colur  | mns            |   |

If an invoice has previous appeared on a **Statement** in error, hovering the mouse over the **Statement** issued column will provide details of the statement.

| Туре    | Invoice / Payment Time | Issued | Statement | User        | A                                           |
|---------|------------------------|--------|-----------|-------------|---------------------------------------------|
| Invoice | 23/02/2018 11:50 AM    |        |           | Admin       |                                             |
| Invoice | 09/02/2018 11:00 AM    |        |           | Admin       |                                             |
| Invoice | 17/02/2018 11:00 AM    |        |           | Advation    |                                             |
| Invoice | 22/02/2018 11:00 AM    |        |           | his invoice | e has been included on the following statem |
|         |                        |        | N         | o. 10609    | 06/03/2018                                  |

Deleting the listed statement(s) will release the invoice for consolidation.

To delete a statement. click the **Statements** button and select the **Reprint Statement** option.

Click the **Delete** button to remove the selected statement.

| elect Account                                                                                                    |                  |              |               |              | Close          |
|----------------------------------------------------------------------------------------------------|------------------|--------------|---------------|--------------|----------------|
| Primary                                                                                                    | ~                |              |               |              |                |
| tatement Type                                                                                                    |                  |              |               |              | <u>P</u> rint  |
| O All Outstanding                                                                                                    | nvoices          |              |               |              | Preview        |
| Outstanding Invo                                                                                                    | oices between    | 07/02/2018 🤍 | and           | 06/03/2018 🤍 | <b>F</b> 1     |
| O All Invoices                                                                                                    | between          | 07/02/2018 🤍 | and           | 06/03/2018 🤍 | <u>E</u> mail  |
| O Invoices Contain                                                                                                    | ing Selected Tra | nsactions    |               |              | PD <u>F</u>    |
| Reprint Statemer                                                                                                    | No.10609 (06/0   | 3/201        | 8) \$100.00 🗸 | Log          |                |
| and the second second se |                  |              |               |              |                |
| Contraction of the second second second second second second second second second second second second second s                                                                                                    |                  |              |               |              | <u>D</u> elete |
| Print itemised in                                                                                                    |                  | nent         |               |              | <u>D</u> elete |
| Print copies of in                                                                                                    | voices           |              |               |              | <u>D</u> elete |
| Print itemised in                                                                                                    | voices           |              |               |              | <u>D</u> elete |
| Print itemised in<br>Print copies of in                                                                                                    | voices           |              |               |              | Delete         |
| Print itemised in<br>Print copies of in<br>Include unalloca                                                                                                    | voices           | redits)      |               |              | Delete         |

# 2

## Patient – Transactions

### **Reversing a Consolidation**

If an invoice has been consolidated in error, the following options are available by right-clicking the consolidated invoice.

| ansacti           | ons   | Quotations                 | Appoint    | ments           | Events  | SMS     | Note      | s Clinical Notes                        | Recalls | Trac 1           |
|-------------------|-------|----------------------------|------------|-----------------|---------|---------|-----------|-----------------------------------------|---------|------------------|
| Accoun            | t Pri | mary                       |            | - M             |         |         |           |                                         |         | <u>C</u> lose    |
|                   |       | Service Date<br>01/02/2018 | Prac<br>PB | Debi<br>\$52.00 | -       | redit   | 23        | Description                             | De      | lete Iten        |
|                   | 69101 | 05/02/2018                 | PB         | \$75.00         |         | Reprint |           |                                         |         | 1                |
|                   | 69101 | 10/02/2018                 | PB         | \$75.00         | )       | Delete  |           |                                         |         | 1                |
|                   |       |                            |            |                 |         | Unlink  | All Items | m Consolidated Inv<br>On Consolidated I |         |                  |
|                   |       |                            |            |                 |         | Medica  | are Easyc | laim                                    |         |                  |
|                   |       |                            |            |                 |         | Reset ( | Columns   |                                         |         | F                |
| <                 |       | tanding Only               |            |                 |         |         |           | ><br>Show as Accourt                    |         | t <u>x</u> poπ ' |
| ≥ snov<br>Primary |       | standing Only              | /          |                 |         |         |           |                                         | n       |                  |
|                   | 90+ D | ays                        | 50 Days    |                 | 30 Days |         | Current   | t Balance                               |         |                  |
|                   |       | .00                        | \$0.00     |                 | \$0.00  |         | \$202.00  | \$202.00                                |         | Help             |

**Unlink Item from Consolidated Invoice** will unlink the selected item from the invoice, separating it from the consolidation and reverting the item to its original invoice number.

**Unlink All Items on Consolidated Invoice** will unlink all items from the consolidated invoice, separating all invoices to their original invoice numbers.

If needed, a summary of the consolidation can be seen by hovering your mouse over the **Invoice #** as seen below:

| Invoice # | Service Date                                                                   | Prac                          | Debit                                | Credit       | Owing      | Description         |
|-----------|--------------------------------------------------------------------------------|-------------------------------|--------------------------------------|--------------|------------|---------------------|
| 69101     | 01/02/2018                                                                     | PB                            | \$52.00                              |              | \$52.00    | Initial Consultatic |
| 69101     | 05/02/2018                                                                     | PB                            | \$75.00                              |              | \$75.00    | Standard Consult    |
| 69101     | 10/02/2018                                                                     | PR                            | \$75.00                              |              | \$75.00    | Ştandard Consult    |
|           | Consolidated<br>Invoices conso<br>69098 01/02/<br>69099 05/02/<br>69100 10/02/ | olidate<br>18 11:0<br>18 11:0 | ed at 23/02/<br>00:00 am<br>00:00 am | 18 1:05:00 p | m by Admin |                     |

# Patient – Transactions

Invoice consolidation can be disabled globally from the **Statement / Invoice Defaults** tab of **System Information**.

| <ul> <li>Print Invoices/Receipts</li> <li>Email Invoices/Receipts</li> <li>Receipt Template</li> <li>Invoice Template</li> <li>Invoice Template</li> <li>Invoice Template</li> <li>Statement Template</li> <li>Statement Template</li> <li>Update Accounts</li> <li>Generate a separate PDF for each invoice</li> <li>Send no more than</li> <li>attachments per email</li> <li>Consolidate invoices that have not been issued</li> </ul> | mail |   |   |
|----------------------------------------------------------------------------------------------------|------|---|---|
| Invoice Template Invoice Template<br>Statement Template Statement Template<br>Update Accounts<br>Generate a separate PDF for each invoice<br>Send no more than 0 attachments per email                                                                                                    |      | ~ |   |
| Statement Template Statement Template Update Accounts Generate a separate PDF for each invoice Send no more than 0 attachments per email                                                                                                    |      | ~ |   |
| Update Accounts Generate a separate PDF for each invoice Send no more than attachments per email                                                                                                    |      |   | • |
| Generate a separate PDF for each invoice<br>Send no more than 0 attachments per email                                                                                                    |      | 1 |   |
| Generate a separate PDF for each invoice<br>Send no more than 0 attachments per email                                                                                                    |      | 1 |   |
| ✓ Consolidate invoices that have not been issued                                                                                                    | ied  | 1 |   |
|                                                                                                    | -    |   |   |
|                                                                                                    |      |   |   |
|                                                                                                    |      |   |   |
|                                                                                                    |      |   |   |
|                                                                                                    |      |   |   |
|                                                                                                    |      |   |   |

Alternatively, consolidation can be managed per account from the **Billing Details** tab of the patient file. Preferences set on the account will override the global settings of System Information.

| lling Detail: | Medicare / I                                                                                                    | ITA ITA   | nsactions Attac | nments Appointm     | ents Events S   | MS No 1                 |
|---------------|----------------------------------------------------------------------------------------------------|-----------|-----------------|---------------------|-----------------|-------------------------|
| rimary        |                                                                                                    |           |                 |                     |                 | Close                   |
| Bill to       | Third Party (                                                                                                    | ) Individ | dual 💿 Linked   | Statement/Inv       | oice Preference | -                       |
| Name          | Smartsoft Inst                                                                                                    | urance    |                 | . Email             | ~               | <u>File</u> Label       |
| Address       | 107 Flinders S                                                                                                    | treet     |                 | Override inv        | voice settings  | Letter                  |
|               | ADELAIDE SA                                                                                                    | 5000      |                 |                     | separate PDFs   |                         |
|               |                                                                                                    |           |                 |                     | il attachments  | Treat. Plan             |
| Home Ph       | [                                                                                                    | Work      | Ph              |                     | ments per email | Print Option            |
| Email         | <br>insurance@sr                                                                                                    |           |                 | Hold staten         |                 | Total Billed            |
| 2             |                                                                                                    |           |                 | Hold invoid         | e Advanced      | \$463.00                |
| Other deta    | A MARKAN AND A MARKAN AND AND AND AND AND AND AND AND AND A |           |                 |                     |                 | Last Paid<br>11/07/2017 |
| Account       | No. Claim                                                                                                    | No.       | Client ID       | Hospital / Facility |                 | Last Stateme            |
| -             |                                                                                                    |           |                 |                     |                 | -                       |
| Employer      |                                                                                                    |           | Injury          | Injury Date         |                 | Last Invoice 08/01/2018 |
| Referring     | Doctor                                                                                                    |           |                 |                     |                 | 00/01/2010              |
|               |                                                                                                    |           |                 | More                |                 | New Acc.                |
| rimary        | Days                                                                                                    | 60 Days   | 30 Days         | Current             | Balance         | <u>D</u> elete Acc.     |
| 90+           | Days                                                                                                    | ou Days   | SUDays          | \$239.00            | Dalance         | -                       |

👗 Patie

## Patient - Transactions

### Statements

A **Statement** is a summary of outstanding invoices.

Typically, a statement will be sent periodically to clients with multiple outstanding invoices or large accounts, which they can then use to make appropriate payments.

To generate a statement, click the **Statements** button.

| elect Account             |              |              |            |      |        |              | Close         |
|---------------------------|--------------|--------------|------------|------|--------|--------------|---------------|
| Primary                   | ~            |              |            |      |        |              |               |
| statement Type            |              |              |            |      |        |              | Print         |
| All Outstanding           | nvoices      |              |            |      |        |              | Preview       |
| O Outstanding Invo        | ices betwe   | en (         | 07/02/2018 |      | and    | 06/03/2018 🗸 | Freed         |
| ○ All Invoices            | betwe        | en (         | 07/02/2018 |      | and    | 06/03/2018 🗸 | <u>E</u> mail |
| O Invoices Contain        | ing Selected | Trans        | actions    |      |        |              | PD <u>F</u>   |
| O Reprint Statement No.10 |              |              |            | 06/0 | )3/201 | 8) \$100.00  | Log           |
| Dptions                   |              |              |            |      |        |              | Delete        |
| Print copies of in        | voices       |              |            |      |        |              |               |
| ilter                     |              |              |            |      |        |              |               |
|                           |              |              |            |      |        | 1000         |               |
| By Practice Group         | Dr Robert S  | Terror Carlo | C          |      |        |              |               |

Statements can be generated for:

- All Outstanding Invoices
- Outstanding Invoices or All Invoices within a date range
- or by Invoices Containing Selected Transaction.

Additional statement options are also available:

Options Print itemised invoices on statement

Print copies of invoices

Include unallocated payments (credits)

#### Print itemised invoices on statement.

Selecting this option will itemise the items on each invoice.

Printed: 6-Oct-2017

#### STATEMENT No. 10254

|           |            |             |       |                       |                |          | 23-430-709 |
|-----------|------------|-------------|-------|-----------------------|----------------|----------|------------|
| Invoice # | Date       | Provider No | ltem  | Description           | Invoice Amount | Payments | Balance    |
| 68320     | 03/07/2017 | A1234567    | C005  | Standard Consultation | \$75.00        | \$0.00   | \$75.00    |
|           | 03/07/2017 | A1234567    | M-001 | Massage- 40 Mins.     | \$45.00        | \$0.00   | \$45.00    |
|           | 03/07/2017 | A1234567    | P-2   | Pillow- Standard Soft | \$28.00        | \$0.00   | \$28.00    |
|           |            |             |       |                       | \$148.00       | \$0.00   | \$148.00   |
| 68321     | 25/06/2017 | A1234567    | C005  | Standard Consultation | \$75.00        | \$0.00   | \$75.00    |
|           |            |             |       |                       | \$75.00        | \$0.00   | \$75.00    |
| 68322     | 24/05/2017 | A1234567    | C002  | Initial Consultation  | \$52.00        | \$0.00   | \$52.00    |
|           |            |             |       |                       | \$52.00        | \$0.00   | \$52.00    |

ABN 123 456 780

# 2

## Patient - Transactions

When deselected, the statement will only show invoice totals.

Printed: 6-Oct-2017

#### STATEMENT No. 10255

ABN 123 456 789

|           |            |                | F        | CDN 123-430-789 |
|-----------|------------|----------------|----------|-----------------|
| Invoice # | Date       | Invoice Amount | Payments | Balance         |
| 68320     | 06/10/2017 | \$148.00       | \$0.00   | \$148.00        |
| 68321     | 06/10/2017 | \$75.00        | \$0.00   | \$75.00         |
| 68322     | 06/10/2017 | \$52.00        | \$0.00   | \$52.00         |

#### Print copies of invoices.

Selecting this option will print copies of each invoice listed on the statement. The invoices will appear as additional pages on the statement document.

| R Page                  | 2 of 4   | 🕨 🗎 🖻 🖬 🝌 🖃 🍞 Close   |                 |
|-------------------------|----------|-----------------------|-----------------|
| Printed: 3-             | Jul-2017 | Tax Invoice # 68305   | ABN 123-456-789 |
| Date                    | ltem     | Description           | Payment Fee     |
| 03/07/2017              | C005     | Standard Consultation | \$75.00         |
| 03/07/2017              | M-001    | Massage- 40 Mins.     | \$45.00         |
| 03/07/2017<br>No GST in | P-2      | Pillow- Standard Soft | \$28.00         |

#### Include unallocated payments (credits).

Select this option to include unallocated payments on the statement.

| Printed: 6-O | ct-2017    | S           | ΤΑΤ   | EMENT No.             | 10256          | ABN 1    | 23-456-789 |
|--------------|------------|-------------|-------|-----------------------|----------------|----------|------------|
| Invoice #    | Date       | Provider No | ltem  | Description           | Invoice Amount | Payments | Balance    |
| 68320        | 03/07/2017 | A1234567    | C005  | Standard Consultation | \$75.00        | \$0.00   | \$75.00    |
|              | 03/07/2017 | A1234567    | M-001 | Massage- 40 Mins.     | \$45.00        | \$0.00   | \$45.00    |
|              | 03/07/2017 | A1234567    | P-2   | Pillow- Standard Soft | \$28.00        | \$0.00   | \$28.00    |
|              |            |             |       |                       | \$148.00       | \$0.00   | \$148.00   |
| 68321        | 25/06/2017 | A1234567    | C005  | Standard Consultation | \$75.00        | \$0.00   | \$75.00    |
|              |            |             |       |                       | \$75.00        | \$0.00   | \$75.00    |
| 68322        | 24/05/2017 | A1234567    | C002  | Initial Consultation  | \$52.00        | \$0.00   | \$52.00    |
|              |            |             |       |                       | \$52.00        | \$0.00   | \$52.00    |
| 68323        | 06/10/2017 | A1234567    |       | Unallocated Payment   | \$0.00         | \$150.00 | (\$150.00) |
|              |            |             |       |                       | \$0.00         | \$150.00 | (\$150.00) |

With your statement options selected, you can now **Print**, **Preview**, **Email** or **PDF** the statement.

Previously created statements are available under the **Reprint Statement** menu.

```
Reprint Statement
```

No.10462 (04/07/2017) \$125.00

By selecting a previously created Statement the **Delete** option will also become available. This can be used for statements issued in error that need to be deleted.

The Log can also be accessed to view all statement activity within the patient file.

| Date/Time           | Activity | Statement No. | Statement Date | Balance  | Itemised | Invoices | User  | 1 |
|---------------------|----------|---------------|----------------|----------|----------|----------|-------|---|
| 04/07/2017 12:02 pm | Emailed  | 10463         | 04/07/2017     | \$73.00  |          |          | Admin |   |
| 04/07/2017 11:57 am | PDF      | 10462         | 04/07/2017     | \$125.00 |          |          | Admin |   |

# Search for Invoice/Statement Numbers

To search for a statement or invoice number, go to the **System** menu and select the **Search Statements & Invoices** option.

| System | <u>R</u> eports | Window      | <u>H</u> elp |
|--------|-----------------|-------------|--------------|
| > N    | lavigate to     |             |              |
| 🔍 Sea  | arch Statem     | ents & Invo | ices         |

The Search Statement & Invoices screen will appear.

| Refresh |   |              |              |                |                                                 |                          |                                                      | 6.35                                      | 101 |
|---------|---|--------------|--------------|----------------|-------------------------------------------------|--------------------------|------------------------------------------------------|-------------------------------------------|-----|
|         |   |              |              |                |                                                 |                          |                                                      | ch On                                     | are |
|         |   |              |              |                | Invoice Number                                  | lumber                   | lumber<br>Statement N                                | Statement N<br>Old Invoice/               |     |
|         | ^ | :<br>19/2017 | Date<br>18/0 |                | Name<br>Mr John Smith                           | e<br>ement               |                                                      | Number E<br>10152                         |     |
|         |   | C 🔨          | Credit       | Debit          | Name                                            | Prac                     | Date                                                 | Invoice No                                |     |
|         |   |              |              | 32             | Mr John Smith                                   | Bob                      | 31/05/2017                                           | 68107                                     |     |
|         |   |              |              | 32             | Mr John Smith                                   | Bob                      | 02/06/2017                                           | 68115                                     |     |
|         |   |              |              | 32             | Mr John Smith                                   | Bob                      | 15/06/2017                                           | 68116                                     |     |
|         |   |              |              | 32             | Mr John Smith                                   | Bob                      | 01/07/2017                                           | 68165                                     |     |
|         |   |              |              | 32             | Mr John Smith                                   | Bob                      | 04/07/2017                                           | 68166                                     |     |
|         |   | ~            |              | 32             | Mr John Smith                                   | Bob                      | 11/07/2017                                           | 68167                                     |     |
|         |   |              |              |                |                                                 |                          |                                                      | <                                         |     |
|         |   | -            |              | 32<br>32<br>32 | Mr John Smith<br>Mr John Smith<br>Mr John Smith | Bob<br>Bob<br>Bob<br>Bob | 02/06/2017<br>15/06/2017<br>01/07/2017<br>04/07/2017 | 68115<br>68116<br>68165<br>68166<br>68167 |     |

Enter the invoice/statement number to search for in the Search For field.

Select which option you wish to search on:

- Statement Number
- Invoice Number
- Old Invoice/Statement Number

To view the transactions on a particular invoice or statement, click on the plus (+) located on the left of the invoice/statement number.

If you wish to view the transaction associated with a patient's file, double click on the invoice item to open up the **Transactions** tab for that patient.

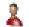

## Patient - Transactions

## Transaction Log

The **Transaction Log** in the patient file is used to produce a list of transactions between two dates for a patient.

| R | Transactions -   | - Mr J | ohn Smith           |              |         |         |              |                |                       |                    |
|---|------------------|--------|---------------------|--------------|---------|---------|--------------|----------------|-----------------------|--------------------|
| Γ | Date             | Prac   | Name                | Item         | Debit   | Credit  | GST [        | escription     | <u> <u>C</u>lose </u> |                    |
|   | 05/01/2016       | Susan  | Mr John Smith       | 505          | \$78.00 |         |              | tandard Treatm |                       |                    |
| Đ | 05/01/2016       | Susan  | Mr John Smith       |              |         | \$78.00 | D F          | ayment Receive | = <u>P</u> rint       |                    |
|   | 14/02/2016       | Susan  | Mr John Smith       | 505          | \$78.00 |         |              | andard Treatm  | Preview               |                    |
| ŧ | 14/02/2016       | Susan  | Mr John Smith       |              |         | \$78.00 | D F          | ayment Receive |                       |                    |
|   | 31/03/2016       | Susan  | Mr John Smith       | 505          | \$78.00 |         |              | andard Treatm  | 👻 💿 Detailed          |                    |
| • |                  |        |                     |              |         |         |              | ۱.             | 🔘 Summary             |                    |
| F | rom Friday,      | 1 Janu | ıary 2016 👻         | Transfer Ou  | ut 🗌    | \$0.00  | Transfer In  | \$0.0          | 0                     |                    |
| Т | o Thursda        | ay, 31 | March 2016 📼        |              |         | 3       | Reductions   | \$0.0          | 0                     |                    |
| 0 | Date Entered     | d (    | Date of Trans.      |              |         |         | Write Offs   | \$0.0          | 0                     |                    |
| - | ilter<br>By Item |        |                     | Refunds      |         | \$0.00  | Prev Credits | Used \$0.0     | 0                     |                    |
| 1 | Item Code        | 10     | 960 🚽               | GST Refund   | ls 🗌    | \$0.00  | GST Reducti  | ons \$0.0      | 0                     |                    |
|   | 🔿 Schedule       | No     | n-Service 🚽         |              |         |         | GST Write O  | ffs \$0.0      | 0                     |                    |
|   | 🔿 Item Group     | n Init | tial Consultatior - | -            | 201     | 8       | GST Prev Cr  | ed \$0.0       | 0                     |                    |
| Ē | By Practice      |        |                     | Billed GST   |         | \$0.00  | Received GS  | г 🗍 \$0.0      | 0                     | Manually update or |
| 1 | Group            |        | elaide 🚽            | Billed Othe  | r 「 🞙   | 234.00  | Received Un  | alloc \$0.0    | 🔟 🔣 Auto Update 4     | Auto Update option |
|   | Practitione      | r Ge   | orge Rogers - H 👻   | Total Billed | \$      | 234.00  | Received Otl | ner \$234.0    | 0 Update              |                    |
| E | By Location      | n Ha   | zelwood Park 👻      | Net Billed   | \$      | 234.00  | Total Receiv | ed \$234.0     |                       |                    |

Two dates are associated with each transaction, the date when the transaction was entered into the system (**Date Entered**) and when the service was provided (**Date of Trans.**).

Set the **From** and **To** dates to view the desired period. Select the **Date Entered** option to view transactions as they were entered into the system. Alternatively, select the **Date of Trans.** option to view transactions by the date of service.

Select the **By Item** option to view transactions that relate to a particular **Item Code**, **Schedule** or **Item Group**.

Select the **By Practice** option to view only the transactions that relate to a particular **Practitioner**, **Practice Group** or **Reporting Group**.

The report may be printed or previewed by clicking the **Print** or **Preview** buttons respectively.

The method of payment can be viewed by clicking the plus (+) to the left of the payment.

If the details of each transaction are to be printed select the **Detailed** option. Alternatively, if only summary totals are required select the **Summary** option.

This report automatically updates whenever the date or any of the filter options are altered. To manually update the information after you have selected the report criteria uncheck **Auto update** and click the **Update** button.

# **WORKING WITH PATIENTS**

## Patient - Transactions

Front Desk 2021 uses several different transaction types to record accounting details. A description of these transaction types follows.

**Transfer In** and **Transfer Out** (inter-practitioner transfers) are amounts credited to or debited from practitioners on a patient's account, for internal accounting reasons. These transaction types are used to help keep track of payments paid in advance to a practitioner, which appears as a credit on a patient file, which is later used to pay an amount for a different practitioner.

Write Offs are amounts credited to a billed item if you wish to clear an owing amount, generally due to difficulties in collecting this debit.

**Reductions** are amounts credited to a billed item to apply a discount to the normal full fee. The full fee and the reduction amount will be shown on printed receipts and accounts. Using reductions is the preferred method for charging reduced fees to concession type patients.

**Prev. Credits Used** (Previous Credits) are payments made using an existing credit (also referred to as unallocated payments) on a patient's account. No physical payment is received for a payment made with an unallocated amount, but the patient's credit amount will decrease appropriately by the use of a credit on the patient file.

GST Write Off is the GST component of an amount written off from a patient account.

**GST Prev Cred.** (Previous Credit) is the amount of GST paid by a patient using credit (unallocated payments).

Refunds are the total amount of refunds for that period including GST.

GST on Refunds calculates the total amount of GST on refunded items.

Received GST is the amount of GST received.

Billed GST is the amount of GST that has been billed.

**Received Unallocated** is the amount of unallocated payment received. These are credits on a patient account not allocated to pay any specific item or payments made in advance.

**Received Other** is the received amount for a period excluding GST and **Received Unallocated** amounts.

**Billed Other** is the billed amount for a period excluding GST billed amounts.

Total Billed is the total billed, including GST.

**Net Billed** is the total billed minus reductions, write-offs, GST reductions and GST write-offs.

**Total Received** is the total physical amounts received, including GST and any payments made using patient credits (unallocated amounts).

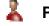

## Patient - Transactions

## Write Offs

Write offs are amounts written off a billed item if you wish to clear an owing amount. A write off can be used if a debt is unrecoverable or if a correction is required on an account. To perform a write off, click the **Write Off** button. Enter the amount to write off in the **Write off Amount** field.

To allocate an amount to the oldest outstanding item(s) select the **Auto Allocate** button. The write off function can also be used to add reductions to items. For the amount to be recorded as a reduction, select the **Fee Reduction** option. Reductions can be viewed as a discount applied to a billed item.

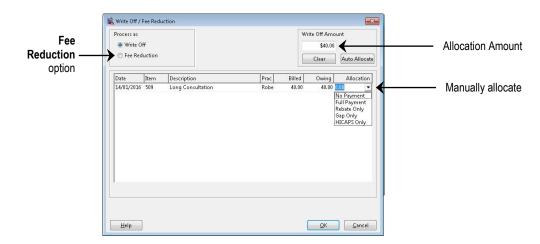

You will be prompted by the following dialog to enter a reason for the write off or fee reduction, click **OK** when completed.

| Reason for Write Off |   |
|----------------------|---|
| bad debt             | * |
|                      | Ŧ |
| OK Cancel            |   |

#### Front Desk 2021 - Note

*Front Desk 2021* uses an open item accounting process. This is a method of transaction recording, which provides greater details on which individual items have and have not been paid, rather than just recording an outstanding balance amount. This is why *Front Desk 2021* enforces payments and credits to be made against specific items on an account.

To manually allocate a write off amount to a particular item, select the corresponding allocation cell and enter the amount or alternatively use the payment drop-down box to select an amount. The amount entered must be less than or equal to the amount owing for the item. The total of the amounts in the allocation column must equal the **Write off Amount**. Use the **Auto Allocate** button after manually entering an amount to automatically distribute any remaining amount to the oldest unpaid items. To clear the amounts in the allocation column, click the **Clear Allocate** button.

To process these transactions click the **OK** button, or click **Cancel** to cancel the operation.

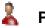

## Patient - Transactions

### Refunds

*Front Desk 2021* enables you to refund a patient for any paid items or unused credits (unallocated payments). Simply click on the **Refund** button from the **Transactions** tab. You will be presented with a list of paid items and any unallocated payments that have been made by the patient.

Enter the **Amount to Refund** and allocate the amount to the appropriate transactions. If the item(s) to be refunded are the most recent, click the **Auto Allocate** button. This will distribute the amount amongst the listed items (note the amounts in the **Allocation** column), the most recent being refunded first.

To distribute the amount manually, click in the **Allocation** column of the item to be refunded and manually enter the amount. To clear the amounts in the allocation column, click the **Clear Allocated** button.

|            |      | Clear Allocated Auto Allocate |       | int to Refund<br>int to Allocate | 2 0.00<br>• \$ | 0.00     |                     |
|------------|------|-------------------------------|-------|----------------------------------|----------------|----------|---------------------|
| Date       | Item | Description                   | Prac  | Paid                             | Allocation     | <u>(</u> | — Allocation option |
| 14/01/2016 | 505  | Standard Treatment            | Susan | \$78.00                          | \$0.00         |          |                     |
| 18/10/2015 | 555  | Hydrotherapy                  | Susan | \$70.00                          | \$0.00         | _        |                     |
| 03/10/2015 | 555  | Hydrotherapy                  | Susan | \$70.00                          | \$0.00         | -        |                     |
| 24/09/2015 | 514  | Extended Consultation         | Susan | \$50.00                          | \$0.00         |          |                     |
| 07/07/2015 | 510  | Long Consultation - 2 areas   | Susan | \$45.00                          | \$0.00         |          |                     |
| 14/01/2015 | B-1  | Small Back Support            | Susan | \$55.00                          | \$0.00         |          |                     |
|            |      | • • • • • • • • •             |       |                                  |                | *        |                     |

Refunded items can be viewed in the transactions tab. The **Transaction Log** also shows refunded items.

|          | Transaction | s Quotations                       | Appoin  | tments            | Events SMS | 5 Note    | es Clinical Notes                 | Recalls Trac •                                                                                                    |
|----------|-------------|------------------------------------|---------|-------------------|------------|-----------|-----------------------------------|----------------------------------------------------------------------------------------------------|
|          | Account     | Primary                            |         | ~                 |            |           |                                   | Close                                                                                                    |
|          |             | e # Service Date<br>081 01/02/2018 |         | Debit<br>\$128.00 | Credit     | 7.5       | Description ^<br>Consult & Treatm | <u>D</u> elete Iter                                                                                                    |
| efunds   | 69          | 082 03/02/2018                     | Bob     | \$75.00           |            | \$0.00    | Standard Consult                  | Edit Item                                                                                                    |
| ll be    | ± 69        | 082 03/02/2018                     | Bob     |                   | \$75.00    |           | Payment Receive                   | -                                                                                                    |
|          | ± 69        | 083 23/02/2018                     | Bob     |                   | \$100.00   | -\$100.00 | Unallocated Payr                  | Reprint                                                                                                    |
| corded   | 69          | 084 06/02/2018                     | Bob     | \$100.00          |            | \$0.00    | Extended Consuli                  | (income of the second second s |
| der the  | 69          | 084 06/02/2018                     | Bob     |                   | \$50.00    |           | Fee Reduction                     | Statemen                                                                                                    |
| nsaction | ⊞ 69        | 087 06/02/2018                     | Bob     |                   | \$50.00    |           | Payment Receive                   | Trans. Loo                                                                                                    |
| )        | 69          | 085 07/02/2018                     | Bob     | \$75.00           |            | \$0.00    | Standard Consult                  | Trans. cog                                                                                                    |
|          |             | 085 07/02/2018                     |         |                   | \$75.00    |           | Payment Receive                   | Write Off                                                                                                    |
| L        |             | 090 23/02/2018                     | 10000   |                   | \$75.00    |           | Refund                            |                                                                                                    |
|          |             | 088 23/02/2018                     |         | \$75.00           |            | \$0.00    | Standard Consult                  | Refund                                                                                                    |
|          |             | 089 23/02/2018                     | Bob     |                   | \$75.00    |           | Write Off 23/2/20                 | Export                                                                                                    |
|          | <           |                                    |         |                   |            |           | >                                 |                                                                                                    |
|          | Show (      | Outstanding On                     | ly      |                   |            |           | Show as Accoun                    | t                                                                                                    |
|          | Primary     | + Days                             | 60 Days | 3                 | 0 Days     | Curren    | t Balance                         |                                                                                                    |
|          | 50          | \$0.00                             | \$0.00  |                   | \$0.00     | \$28.00   | 1                                 | Help                                                                                                    |

### Export

The current view can be exported to CSV or Microsoft Excel using the **Export** button.

## Patient - Appointments

Select the **Appointments** tab from the patient file.

|                                          | Appointments                                        | Events 1     | Votes   | Recalls    | Tracking           | Attachme     | nts Contacts                 | X-rays   |               | 4 >   | 1      |      |
|------------------------------------------|-----------------------------------------------------|--------------|---------|------------|--------------------|--------------|------------------------------|----------|---------------|-------|--------|------|
|                                          | Appointments                                        | 5 Cancels,   | /Resche | dules      |                    |              | king Gateway                 |          |               | ise   |        |      |
|                                          | Time                                                | 1            | Group   | Item C     | ode Appoi          | ntment Type  | Practitioner                 | Ma 🔺     | Del           | ete   |        |      |
|                                          | 19/08/201 25/08/201                                 | 5 10:15 AM   |         | 500<br>505 | Initial<br>Pilates |              | n George Roge<br>George Roge |          |               |       |        |      |
|                                          | /23/00/201                                          | .) 10.00 AIV |         | 1003       | Fliates            |              | George Roge                  | 13 10    | <u>P</u> ri   | nt    |        |      |
|                                          |                                                     |              |         |            |                    |              |                              |          | Sch. <u>I</u> | abel  |        |      |
|                                          |                                                     |              |         |            |                    |              |                              | =        | Treatr        | ments |        |      |
|                                          |                                                     |              |         |            |                    |              |                              |          |               |       |        |      |
|                                          |                                                     |              |         |            |                    |              |                              |          | Make          | Арр   |        |      |
| ncheck to                                |                                                     |              |         |            |                    |              |                              |          | Make          | Арр   |        |      |
| view all                                 |                                                     |              |         |            |                    |              |                              | •        |               | Арр   |        |      |
|                                          |                                                     | opointmen    | ts Only |            |                    |              | – Missed Ap                  | pointmen |               | Арр   | Defaul | lt   |
| view all<br>bintments —<br>lect if the — | <ul> <li>Future Ap</li> <li>Remind Patie</li> </ul> |              |         | it:        | Defa               | ult Appointr |                              | pointmen |               | Арр   | Арроі  | ntm  |
| view all<br>pintments —                  | Future Ap                                           |              |         | -          | m Defa             | ult Appointr |                              | pointmen |               | Арр   |        | ntme |

By default only future appointments will be shown in the **Appointments** tab. To view past appointments, uncheck the **Future Appointments Only** option. Double-clicking an appointment will take you to that location on the Appointment Book.

**Missed Appointments** will be highlighted in yellow. Appointments will appear as missed if a transaction has not been entered for that day with the appointment practitioner, and if it is at least one hour after the missed appointment time.

To delete an appointment, highlight the desired appointment and click the **Delete** button, the user will be asked to enter a reason for deletion. To select multiple appointments for deletion, hold down the **<CTRL>** key on the keyboard whilst making your selection.

Patients can have a **Default Appointment Type**. Each appointment made for this patient will use the default appointment type unless otherwise specified. The default appointment type applies to new appointments only. If you have set up **Following Appointments** under the **Appointment Types** section in **System Information**, then any appointments made by the **Make Next Appointment** method will default to your **Following Appointments** settings.

Patient appointment reminders can be set as a default with the **Remind Patient of Appointment** option. Select from the drop-down box one or more of the three options - **Reminder** is a telephone call, **SMS Reminder** is a text message sent to their mobile and an **Email Reminder** is a message sent to their email address. A reminder tag will appear on all future appointments. This can also be set as a default when creating new patient files in **System Information - Defaults**.

#### Front Desk 2021 - Tip

SMS and Email Reminders will only be available if you have enabled the **SMS** and **Email Integration** functionality on the **Advanced** tab in **System Information**.

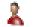

## Patient - Appointments

### Cancels/Reschedules

Appointments that have been cancelled or rescheduled will appear in the **Cancels/Reschedules** tab.

| ppointments  | Events   | Notes            | Recalls | Tracking         | Attachme     | nts    | Contacts  | X-rays  | 4                  |
|--------------|----------|------------------|---------|------------------|--------------|--------|-----------|---------|--------------------|
| Appointment: | ; Cance  | ls/Resch         | edules  | Statistics       | Patient Bool | king G | iateway   |         | <u>C</u> lose      |
| Appointm     | nent     | Prac             | Туре    | Time             | of change    | Char   | nge To    | •       | Delete             |
| 18/08/15     | 10:15 am | AS               | Cancel  | 18/08/           | /15 10:11 am |        |           |         | Delete             |
|              |          |                  |         |                  |              |        |           |         | <u>P</u> rint      |
|              |          |                  |         |                  |              |        |           |         | Sch. <u>L</u> abel |
|              |          |                  |         |                  |              |        |           | III     |                    |
|              |          |                  |         |                  |              |        |           |         |                    |
|              |          |                  |         |                  |              |        |           |         | Ireatment          |
|              |          |                  |         |                  |              |        |           |         |                    |
|              |          |                  |         |                  |              |        |           |         |                    |
|              |          |                  |         |                  |              |        |           | -<br>-  | Ireatment:         |
| •            |          |                  |         |                  |              |        |           | -<br>+  |                    |
| Remind Patie | nt of Ap | pointme          | nt:     | Defa             | ult Appointn | nentī  | -<br>Type | •       |                    |
| ,            | nt of Ap | pointme          | nt:     | Defa             | ult Appointn | nent 7 | Гуре      | •       |                    |
| Remind Patie |          | pointme<br>60 Da |         | Defai<br>30 Days | ult Appointn |        |           | ialance |                    |

An appointment will only be recorded as rescheduled if the appointment has been changed to another day, not just to another time on the same day, and only if using the **Change Appointment** option to move the appointment.

An appointment is recorded as cancelled if you delete an appointment and select the **Record as Cancelled** option.

| Confirm                      |
|------------------------------|
| Delete Selected Appointment? |
| Record as cancelled          |
| <u>Y</u> es <u>N</u> o       |

To delete a cancellation or reschedule record, click Delete.

The **User** who changed the appointment is recorded in the **Cancels/Reschedules** tab of the patient file.

# **WORKING WITH PATIENTS**

# Patient - Appointments

### **Statistics**

To view statistics on a particular patient's appointments click on the **Statistics** tab.

|                                  | Additional Billing Details Clinical Notes Medicare / DVA Transactions Appoin                                                                                                    | ntments Events |
|----------------------------------|----------------------------------------------------------------------------------------------------|----------------|
|                                  | Appointments Cancels/Reschedules Statistics Patient Booking Gateway                                                                                                    | Close          |
| Next<br>Appointment <sup>−</sup> | Past Appointments       11       Missed Appointments       1         Future Appointments       1       Cancelled Appointments       1         Total Appointments       12       Rescheduled Appointments       1         Next App: Monday 18/01/16 (four days) |                |
|                                  | Remind Patient of Appointment:     Default Appointment Type <never>        90 + Days     60 Days     30 Days     Current     Balan       \$0.00     \$0.00     \$40.00     \$40.00</never>                                                                     |                |

This section of the patient file displays the number of past and future appointments as well as total missed, cancelled and rescheduled. The patient's next appointment will also be included on the statistics tab. If the patient has no next appointment then their last appointment date will be displayed.

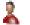

## Patient - Appointments

## Print

The **Print** function provides several options when printing patient appointments.

| Print Future Apple                                                                                             | pointm          | ents (Appointme | ent Schedule |
|----------------------------------------------------------------------------------------------------|-----------------|-----------------|--------------|
| O Print Past Appo                                                                                              | intmen          | ts              |              |
| O Print All Appoin                                                                                             | itments         |                 |              |
| O Print Appointm                                                                                               | ents in         | Date Range      |              |
| 08/09/2015 👽                                                                                                   | to              | 08/09/2016 🗸    |              |
| <ul> <li>Appointments a</li> <li>Appointments of</li> <li>Group Appointments</li> <li>All Class Typ</li> </ul> | only<br>ments o |                 | ts           |

Print Future Appointments (Appointment Schedule) will print the patient's future

appointments.

Print Past Appointments will print the patient's appointment history.

Print All Appointments will print all the patient's appointments.

Print Appointments in Date Range will print patient appointments from a specific date range.

These options can be filtered to print **Appointments and Group Appointments**, **Appointments only** or **Group Appointments only**.

To change the print layout of appointments go to **System Information** and select the **Printing Options** tab, followed by the **App Sched** tab.

The **Sch. Label** button prints the next 5 appointments onto a business card sized label. Select the label you wish to print on and click the **OK** button. The required labels for this print out are Avery Laser Labels [AV93-8101] [DL24]. To adjust the alignment of labels go to **System Information** and select the **Printing Layout** tab.

| Appointme     | nt Label     | ×            |
|---------------|--------------|--------------|
| Card 1        | Card 9       | Card 17      |
| Card 2        | Card 10      | Card 18      |
| Card 3        | Card 11      | Card 19      |
| Card 4        | Card 12      | Card 20      |
| Card 5        | Card 13      | Card 21      |
| Card 6        | Card 14      | Card 22      |
| Card 7        | Card 15      | Card 23      |
| Card 8        | Card 16      | Card 24      |
| Avery Laser I | abels (AV93- | B101) (DL24) |
| (             | Print        | Cancel       |

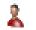

## Patients - Appointments

## **Treatment Frequency Graph**

Select the **Treatments** button from the **Appointments** tab to display when the patient has attended for treatment. Note that this graph is based on a patient's billed transactions, not appointments.

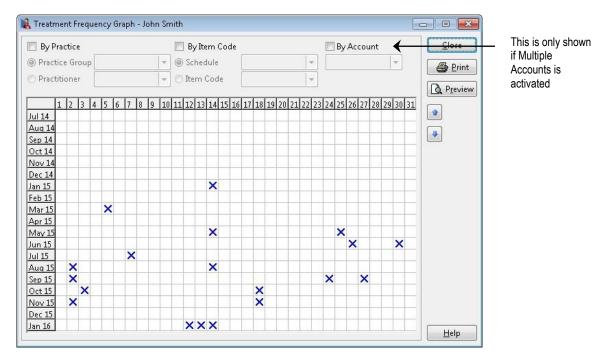

The treatment frequency graph may be used to help a practitioner assess previous and possible future treatment plans. Patients requesting a copy of their treatment dates to claim travel allowances can be given a treatment frequency graph instead of a detailed transaction print out. This will provide appointment dates without the amounts being charged for each treatment.

To generate a graph relating to a particular practitioner or practice group, select **By Practice** and the relevant **Practitioner** or **Practice Group**.

To generate a graph relating to a particular schedule or item code, select **By Item Code** and the relevant **Schedule** or **Item Code**.

To generate a graph relating to a particular account, select **By Account** and the relevant account. **Please note that the By Account option is only available if Multiple Accounts is enabled in System Information.** 

#### **Make Appointment**

You can make appointments for the patient directly from the patient file using the **Make App** button. This option allows you to make a single appointment or schedule multiple appointments. Refer to the section on the Appointment Scheduler for instructions on how to use this feature.

## Patient - Notes

Select the **Notes** tab from the patient file.

| 1.11                  | 1r John Smith                          |                     |                | -             |                                    |                                                      |
|-----------------------|----------------------------------------|---------------------|----------------|---------------|------------------------------------|------------------------------------------------------|
| Clinical Note:        | s Medicare / DVA                       | Transactions Appoir | ntments Events | Notes Recalls | Tracking 🛀 💌                       |                                                      |
| Notes                 | Ι                                      |                     |                | •             | <u>C</u> lose<br><u>R</u> eferrals |                                                      |
| Warnings              | Left wallet behin<br>Must pay the \$50 |                     |                | <b>T</b>      |                                    | The Referral Date can be                             |
|                       |                                        |                     | $\downarrow$   | -             |                                    | changed if required                                  |
| Referrer 1            | Kate Smith                             | 🛄 Date              | 04/08/2015 -   | Professional  |                                    |                                                      |
| Referrer 2            |                                        | 🛄 Date              |                | Professional  | (                                  | <ul> <li>Check if a Professional referred</li> </ul> |
| Patient<br>Occupation |                                        | ▼ Created           | 04/08/2015     |               |                                    |                                                      |
|                       | Days 60 Da<br>\$0.00 \$0.0             | ys 30 Days          | Current        | Balance       |                                    |                                                      |

The **Notes** window is a scrollable area that can contain notes regarding the patient. Generally, this area would be useful for administration notes for the patient.

### Warnings

Patient warnings or reminders can pop up when accessing the patient file and/or when making an appointment. To alter the warning preferences, select **Options** from **System Information**.

#### Referrers

**Referrer 1** and **Referrer 2** are used to record patient referrals. To enter a referrer, click the browse button and search for the referrer from the **Search on Patient** screen. Tick the **Professional** box if the referrer is professional, i.e. GP or another health professional.

If the referrer is not a member of the patient list click the **New** button and enter the details in the **New Referrer** dialog. To enter the referrer as an entity such as Yellow

Pages or perhaps the local newspaper, use the **Person/Entity** button to change the name format as required.

| New Referrer    |              |      |   | ×            |               |
|-----------------|--------------|------|---|--------------|---------------|
| Name            | Yellow Pages |      | Ð | OK<br>Cancel | Person/Entity |
| Address         |              |      |   |              |               |
| Phone Home      |              | Work |   |              |               |
| Mobile<br>Email |              | Fax  |   |              |               |

# **WORKING WITH PATIENTS**

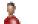

### Patients - Notes

## Occupations

To enter a **Patient Occupation** either type directly into the field, select one from the drop-down box or right click on the field and select **Add Occupation**.

| Referrer 1            |               | Date    | ~          | Professional |
|-----------------------|---------------|---------|------------|--------------|
| Referrer 2            |               | Date    | ~          | Professional |
| Patient<br>Occupation | Electrician 🗸 | Created | 05/07/2017 |              |

# **Creating Patient Occupations**

To set-up standard occupations within *Front Desk 2021* select **Occupations** from the **System** menu as shown below.

| Syste | em          | <u>R</u> eports | Window | <u>H</u> elp |  |
|-------|-------------|-----------------|--------|--------------|--|
|       | > N         | avigate to      |        |              |  |
| T     | <u>O</u> cc | upations        |        |              |  |

To create an occupation, click the **Add** button.

| 🔏 Occupations       |   | , o <mark>x</mark> |
|---------------------|---|--------------------|
| Description         | • | Close              |
| Hairdresser         |   | Add                |
| P.E Teacher         |   |                    |
| Personnal Assistant | = | <u>E</u> dit       |
| Physio              |   |                    |
| Plumber             |   | <u>D</u> elete     |
| Receptionist        |   |                    |
| Sales               |   |                    |
| Teacher             |   |                    |
|                     | Ŧ | <u>H</u> elp       |

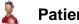

## **Patients - Notes**

Enter the description into the Occupation field and click OK. To edit or delete an occupation highlight the occupation and click the Edit or Delete buttons.

| New Occupatio | n     | x            |
|---------------|-------|--------------|
| Occupation    | Nurse | OK<br>Cancel |

Patient Occupations can also be created by right-clicking on the Patient Occupation field and selecting Add Occupation.

| 🔒 Patient - M                       | lr John Si   | mith                         |              |              |             |             |       |                    | - • ×                           |
|-------------------------------------|--------------|------------------------------|--------------|--------------|-------------|-------------|-------|--------------------|---------------------------------|
| Clinical Notes                      | Medic        | are / DVA                    | Transactions | Appoir       | ntments     | Events      | Notes | Recalls            | Tracking 🔹 💽                    |
| Notes                               | T            |                              |              |              |             |             |       | *                  | <u>C</u> lose <u>R</u> eferrals |
|                                     |              |                              |              |              |             |             |       | Ŧ                  |                                 |
| Warnings                            | 7.707005.7   | llet behind<br>ay the \$50 c | outstanding  |              |             |             |       | *                  |                                 |
| Referrer 1<br>Referrer 2<br>Patient | Kate Sm      | ith                          |              | Date<br>Date | 04/08/2     |             |       | ssional<br>ssional |                                 |
| Occupation                          | _[           | Add Oc                       | cupation     | Crostec      | 1 04/08/2   | 015         |       |                    |                                 |
|                                     | Days<br>0.00 | 60 Day<br>\$0.01             |              | ays          | Curr<br>\$0 | rent<br>.00 |       | ance<br>0.00       | Help                            |

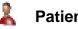

## Patient - Notes

## **Patient Referrals**

To list all patients who have been referred to the practice by this particular patient, click the **Referrals** button under the **Notes** tab. The following **Patient Referrals** dialog will be displayed.

|      | Name                  | Address                         | E                        | Billed                         | * | <u>C</u> lose |
|------|-----------------------|---------------------------------|--------------------------|--------------------------------|---|---------------|
|      | Mr Shannon Alander    | 3 Trim Drive Ridgehaven SA 5097 |                          | \$1,625.00                     |   |               |
|      | Mr Christopher Foster | 129 Beulah Road Norwood SA 5067 |                          | \$156.00                       |   |               |
|      | Mr David Turelli      | 34 Wedgewood Road Modbury North | n SA                     | \$40.00                        |   |               |
|      |                       |                                 |                          |                                |   |               |
|      |                       | Total Patients 3 T              | <sup>-</sup> otal Billed | \$1,821                        | • |               |
| ilto | er                    | Total Patients 3 T              | Fotal Billed             | 1 \$1,821                      | - |               |
| lto  |                       |                                 |                          | 1 <b>\$1,821</b><br>ember 2015 |   |               |

The number of patients referred is displayed in the **Total Patients** field and the total amount billed to these patients is displayed in the **Total Billed** column.

To display the patients who have been referred to the practice within a specified period of time, select **by Date** and enter **From** and **To** dates.

To view both **Professional** and **Non-Professional** referrers keep both options selected, otherwise uncheck the one you don't wish to search on.

#### Front Desk 2021 - Tip

If the *Medical Specialist Referrals* functionality is required in your practice refer to the **Advanced Features** section at the end of this manual. This option should only be used by medical specialists with allied health professionals using the default medical referral functionality in *Front Desk 2021*.

# Patient - Recalls

Select the **Recalls** tab from the patient file.

| ppointments   | Events   | Notes    | Recalls  | Tracking | Attachments   | Contacts | X-rays | 4              |
|---------------|----------|----------|----------|----------|---------------|----------|--------|----------------|
| Date          | Rec      | all Type |          | Notes    |               |          |        | <u>C</u> lose  |
| Thu 14/7/2016 |          |          | ointment |          | h appointment | recall.  |        | Add            |
|               |          |          |          |          |               |          |        | <u>E</u> dit   |
|               |          |          |          |          |               |          |        | <u>D</u> elete |
|               |          |          |          |          |               |          | E      |                |
|               |          |          |          |          |               |          |        |                |
|               |          |          |          |          |               |          |        |                |
| •             |          |          |          |          |               |          | •      |                |
| 🗸 Future Reca | lls Only |          |          |          |               |          |        |                |
| 90 + Day      | /S       | 60 Da    | ys       | 30 Days  | Current       | E        | alance |                |
| \$0.0         |          | \$0.0    |          | \$0.00   | \$0.00        | 1        | \$0.00 | 6              |

Click Add to create a new recall, and select a Recall Type from the drop-down menu.

|            | New Recall                        | <b></b>        |             |
|------------|-----------------------------------|----------------|-------------|
|            | Recall Details<br>Recall Type     | <u>o</u> k     |             |
|            | 6 Month Appointment               | <u>C</u> ancel |             |
|            | Notes                             |                |             |
|            | 6 month appointment recall.       | *              |             |
|            |                                   |                |             |
| Recurrence |                                   |                |             |
| options    | Once This recall occurs only once |                |             |
| options    | © Weekly                          |                |             |
|            | O Monthly                         |                |             |
|            | O Yearly                          |                |             |
|            | Recall date                       |                |             |
|            |                                   |                | Recall date |
|            | 6 months                          |                | selection   |
|            | b months<br>(bwenty six weeks)    | Help           |             |

Any notes relating to the Recall can be added in the **Notes** field.

To create a new recall type, right click on the **Recall Type** field and select **Add Recall Type**.

| Recall Details      |                 |   |
|---------------------|-----------------|---|
| Recall Type         |                 |   |
| 6 Month Appointment | Add Recall Type |   |
| Notes               | Hud Recail Type | ] |

Set a **Recurrence pattern** by selecting which time interval to repeat the recall upon; **Once**, **Daily**, **Weekly**, **Monthly** or **Yearly**.

# **WORKING WITH PATIENTS**

# Patient - Recalls

Depending on the repetition interval selected, different options will become available to customise the recurrence.

| Ì | Recurrence patter                         | ۱ <u> </u>  |   |            |                    |            |
|---|-------------------------------------------|-------------|---|------------|--------------------|------------|
|   | Once                                      | Recur every | 1 | week(s) or | n:                 |            |
|   | <ul> <li>Daily</li> <li>Weekly</li> </ul> | 📝 Monday    | T | uesday     | <b>V</b> Wednesday | 🔲 Thursday |
|   | <ul> <li>Monthly</li> </ul>               | Friday      | S | aturday    | Sunday             |            |
|   | Yearly                                    |             |   |            |                    |            |

When repeating a recall more than once the **Range of Recurrence** allows the user to specify the initial recall date, and the total number of recurrences.

|       |            |   |              | -     |       |          |
|-------|------------|---|--------------|-------|-------|----------|
| tart: | 14/07/2016 | - | 💿 End after: | 10    | occ   | urrences |
|       |            |   | 🔿 End by:    | 14/07 | /2016 | +        |

When a recall is set to occur only once, a single recall date will be available to select using the arrows provided. Alternatively selecting the date drop-down option will allow you to select a particular calendar date.

| « « < ,      | 14 July | 2016 | l.  | -       | >     | <b>»</b> | »»  |
|--------------|---------|------|-----|---------|-------|----------|-----|
| months       | •       |      | Ju  | uly 201 | 6     |          |     |
| wenty six we | Mon     | Tue  | Wed | Thu     | Fri   | Sat      | Sun |
|              | 27      | 28   | 29  | 30      | 1     | 2        | 3   |
|              | 4       | 5    | 6   | 7       | 8     | 9        | 10  |
|              | 11      | 12   | 13  | [14]    | 15    | 16       | 17  |
|              | 18      | 19   | 20  | 21      | 22    | 23       | 24  |
|              | 25      | 26   | 27  | 28      | 29    | 30       | 31  |
|              | 1       | 2    | 3   | 4       | 5     | 6        | 7   |
|              | -       | Ē    | 140 | oday:   | 14/01 | 1000     |     |

Click **OK** to complete the recall.

| Appointments           | Events Notes       | Recalls - | Tracking                          | Attachments    | Contacts     | X-ravs |       |
|------------------------|--------------------|-----------|-----------------------------------|----------------|--------------|--------|-------|
| E Participation of the |                    | 21 12     |                                   |                |              |        |       |
| Date                   | Recall Type        |           | N                                 | otes           |              |        | Close |
| Thu 14/7/20            | 16 6 Month Ap      | pointment | () 6 I                            | month appointm | ient recall. |        | Add   |
| Thu 21/7/20            | 16 6 Month Ap      | pointment | <b>()</b> 6 i                     | month appointm | ient recall. |        | Buu   |
| Thu 28/7/20            | 16 6 Month Ap      | pointment | <b>()</b> 6 1                     | month appointm | ient recall. |        | Edit  |
| Thu 4/8/201            | 6 Month Ap         | pointment | 6 month appointment recall.       |                |              |        |       |
| Thu 11/8/20            | 16 6 Month Ap      | pointment | <b>()</b> 6 1                     | month appointm | ient recall. |        | Delet |
| Thu 18/8/20            | 16 6 Month Ap      | pointment | <b>()</b> 61                      | month appointm | ient recall. |        |       |
| Thu 25/8/20            | 16 6 Month Ap      | pointment | t 🚺 6 month appointment recall.   |                |              |        |       |
| Thu 1/9/201            | 6 Month Appointmen |           | t 🛛 🚺 6 month appointment recall. |                |              |        |       |
| Thu 8/9/201            | б б Month Ар       | pointment | <b>()</b> 6 1                     | month appointm | ient recall. |        |       |
| Thu 15/9/20            | 16 6 Month Ap      | pointment | O 61                              | month appointm | ient recall. |        |       |
|                        |                    |           |                                   |                |              |        |       |
|                        |                    |           |                                   |                |              | +      |       |
| s 🕐                    |                    |           |                                   |                |              | •      |       |
| Future Re              | calls Only         |           |                                   |                |              |        |       |
| 90 + C                 | ays 60 D:          | ays       | 30 Days                           | Current        | B            | alance |       |
|                        | .00 \$0.           |           | \$0.00                            | \$0.00         |              | \$0.00 | Help  |

To view past recalls, deselect the Future Recalls Only option.

To edit or delete an existing recall, select the recall and click Edit or Delete.

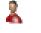

## Patient - Recalls

## Creating Recall Types

To set up standard recall types select **Recall Types** from the **System** menu as shown below.

| Syste | em  | <u>R</u> eports | Window | <u>H</u> elp |
|-------|-----|-----------------|--------|--------------|
|       | > N | avigate to      |        |              |
| 2     | Rec | all Types       |        |              |

To create a recall type, click Add.

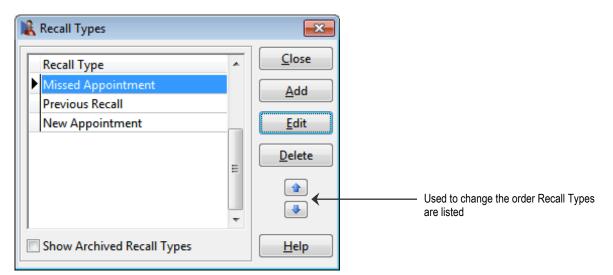

Enter the **Recall Type** and **Default Period** and click **OK**. To edit or delete a recall type, select the recall type and click **Edit** or **Delete**.

| New Recall Type |                | ×      |
|-----------------|----------------|--------|
| Recall Type     | 6 Month Review | ОК     |
| Default Period  | 6 Month(s) -   | Cancel |

To adjust the order in which recall types appear, use the up and down arrows.

# Patient - Tracking Categories

Select the **Tracking** tab from the patient file.

| 🖹 Patient - Mr John Smith                                                            |                                        |                            |
|--------------------------------------------------------------------------------------|----------------------------------------|----------------------------|
| Medicare / DVA Transactions                                                          | Tracking Appointments Quota            | ations X-rays Events Notes |
| Tracking Categories<br>60+<br>Arthritis<br>Child<br>Elbow<br>Head Aches<br>Pregnancy | Patient Tracking (<br>Diabetes<br>Knee | <u>Categories</u>          |
| 90+ Days 60 Da<br>\$0.00 \$0.0                                                       |                                        |                            |

Tracking categories are used as **Filters** when generating patient lists for reports or mail outs. These items are generally clinical, administrative or marketing in nature.

To define a patient's tracking items, the categories are moved from the left window to the right window. To move categories from window to window, the arrow (<,<<,>,>>) buttons may be used or the drag-and-drop technique may also be used.

Click the >> button to move *all* categories from the left to the right. Click the << button to move *all* categories from the right to the left. Click the > button to move *selected* categories from the left to the right. Click the < button to move *selected* categories from the right to the left.

To select multiple tracking categories hold down the **<CTRL>** key on the keyboard whilst making your selection.

# Creating Patient Tracking Categories

To set up standard tracking categories select **Patient Tracking Categories** from the **System** menu as shown below.

| Syste | em          | <u>R</u> eports <u>W</u> indow <u>H</u> elp |              |    |  |  |  |
|-------|-------------|---------------------------------------------|--------------|----|--|--|--|
|       | > N         | avigate to                                  |              |    |  |  |  |
| 85    | <u>P</u> at | ient Trackir                                | ng Categorie | 25 |  |  |  |

To create a tracking category click the **Add** button.

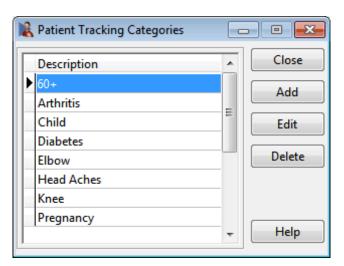

Enter the description into the Tracking Category field and click **OK**. To edit or delete a tracking category select that particular category and click the **Edit** or **Delete** buttons.

| New Tracking Category   |                     |  |  |  |  |
|-------------------------|---------------------|--|--|--|--|
| Tracking Category Heart | Condition OK Cancel |  |  |  |  |

## Patient - Attachments

Select the Attachments tab from the patient file.

| opoin | tments   | Events  | Notes      | Recalls   | Tracking | Attachm | ents     | Contacts    | X-rays  | 10             |
|-------|----------|---------|------------|-----------|----------|---------|----------|-------------|---------|----------------|
| Da    | te /     | Descri  | ption      |           | 0        | wner    | Ex       | tension     | *       | <u>C</u> lose  |
| > 01, | /09/2015 | Referra | al - Thank | you letti | er A     | dmin    | 🕑 M      | icrosoft Of | fice V  | Add            |
| 14,   | /12/2015 | GP Rep  | oort       |           | A        | dmin    | 🖹 Fr     | ont Desk D  | locum   |                |
|       |          |         |            |           |          |         |          |             |         | <u>E</u> dit   |
|       |          |         |            |           |          |         |          |             |         | <u>D</u> elete |
|       |          |         |            |           |          |         |          |             |         | ∐iew           |
|       |          |         |            |           |          |         |          |             |         | Export         |
|       |          |         |            |           |          |         |          |             |         | 🖃 Emai         |
|       |          |         |            |           |          |         |          |             |         | <u>S</u> can   |
|       | _        |         |            |           |          |         |          |             | *       | Optimise       |
| •     |          |         |            |           |          |         | _        |             | F.      |                |
|       |          |         | 60 Day     | ĸ         | 30 Days  | Cu      | rrent    | F           | lalance |                |
|       | 90 + Da  | YS .    | 00 0 8     | P         | JUDays   |         | an errer |             |         |                |

The attachments allows you to add files to the patient file. These files can include letters, scanned documents, pictures, sound files or videos.

To attach a file or document to a patient file click the **Add** button. The following **Add Attachment** dialog will appear.

| dd Attachmer   | t                                      | <b>*</b> |
|----------------|----------------------------------------|----------|
| Date           | 14/01/2016                             | ОК       |
| Description    | Referral Letter                        | Cancel   |
| File to attach | C:\Users\andrew\Desktop\Referral_Lette | Security |

Enter a **Description** that reflects the nature of the attachment. Search for the **File to attach** by clicking the browse button ..., then click **OK**. Multiple files can be selected for attachment by holding down the **<SHIFT>** key while selecting the files.

The drag-and-drop technique may also be used to insert an attachment, drag the file from its location into the attachments grid.

# Patient - Attachments

To restrict access to an attachment click the **Security** button. This allows users to grant access to **All Users**, **No Other Users**, specific **Practitioners**, specific **Practice Groups** or specific **Users**.

Users can select the Attachment Owner, Default settings and to Hide Description for users without access to this file.

| A | ttachment Security                                                                                                    |                                     |
|---|----------------------------------------------------------------------------------------------------|-------------------------------------|
|   | Attachment Owner Admin<br>Attachments entered by the owner will<br>be available to:<br>All Users<br>No Other Users<br>Practitioner<br>Practice Group<br>User<br>Practice Group<br>Add<br>Delete | Close<br>Defaults<br>Set as default |
|   | Hide Description for users without access to this file                                                                                                    | <u>H</u> elp                        |

# Retient - Attachments

The attached file should be as small as possible; to assist with this *Front Desk 2021* will display a message letting you know if the file size is too large. You can turn this warning on and off or set the maximum size in **System Information - Attachments**.

Click **Yes** to add the attachment at the current size.

| Confirm | <b>x</b>                                                                                                |
|---------|----------------------------------------------------------------------------------------------------|
| 2       | The file you are attaching is 11210 KB.                                                                 |
|         | We recommend that attached files be optimised so that they do not unnecessarily take up database space. |
|         | Are you sure you want to add this file as an attachment now?                                            |
|         | Yes                                                                                                    |

If you are adding an image, click **No** to add the attachment at the current size or click **Yes** to optimise the image.

| Confirm | X                                                                                                    |
|---------|----------------------------------------------------------------------------------------------------|
| ?       | The file you are attaching is 3926 KB.                                                                  |
|         | We recommend that attached files be optimised so that they do not unnecessarily take up database space. |
|         | Would you like to optimise this image now?                                                              |
|         | <u>Y</u> es <u>N</u> o                                                                                  |

Images can also be optimised by selecting the attachment in the list and clicking **Optimise**.

|   |                                                                                                    |                                                                                                    | - JPE | G Quality                      |         |   |
|---|----------------------------------------------------------------------------------------------------|----------------------------------------------------------------------------------------------------|-------|--------------------------------|---------|---|
|   |                                                                                                    | Smartsoft (Australia) Po                                                                                                    | His   | yh 👻                           | 60      | Ŧ |
|   |                                                                                                    | Level 1, 527 Glynburn R<br>Hazelwood Park SA 506                                                                                                    | We    | #h                             | Height  |   |
|   |                                                                                                    | Postal Address                                                                                                    | 60    | )                              | 848     |   |
|   | 9/12/2008                                                                                                    | PO Box 500<br>Burnatio 5A 5066<br>Telephone<br>08 8361 2666<br>Facsimile<br>08 8364 4760<br>Email<br>info@smartsoft.com.au<br>Internet<br>http://www.smartsoft.com.au |       | Greyscale                      |         |   |
| ٠ | Mr Tom Jackson<br>(00 The Parade<br>Norwood SA 5067                                                                                   | smartso                                                                                                    |       |                                |         |   |
|   | Dear Tom                                                                                                    |                                                                                                    |       |                                |         |   |
|   | We would like to thank you for referring Mrs Jacqueline Alexander. It is truly<br>appreciated when one of our patients refer another. |                                                                                                    | Op    | ginal Size: 22<br>imised Size: | 22.2 KB |   |
|   | We appreciate the confidence you have shown in us by referring another person                                                         | to our                                                                                                    | - Opl | imised by 0.1                  | 0%      |   |

The **Optimise JPEG attachment** screen will allow you to optimise the image in the database. This will convert TIFF and BMP images to JPEGs and allow you to adjust the **JPEG Quality**, convert the image to **Greyscale**, change the dimensions (**Width** and **Height**), or **Rotate** the image. The **Original Size** of the image and the **Optimised Size** will be displayed.

To view an attached file, either highlight the specific attachment and click **View** or double click on that file. To change the description of an attachment, click the **Edit** button, and to remove an attachment click the **Delete** button.

# Patient - Attachments

If you wish to email an attachment, select the attachment to email and click the **Email** button. Multiple attachments can be selected by holding the **<CTRL>** key and selecting additional files.

Select an **email address** using the drop-down menu. The available addresses are sourced from the patient details, contacts, 3<sup>rd</sup> party billers and the GP/referring doctor listed in the patient file.

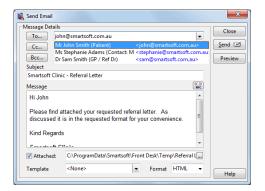

Enter a **Subject** and the **Message**. Messages can be populated automatically by using an existing **Message Template**.

| Message Details |                                                                                                 |           | Clos         |
|-----------------|-------------------------------------------------------------------------------------------------|-----------|--------------|
| To joł          | in@smartsoft.com.au                                                                             | -         |              |
| Cc              |                                                                                                 | -         | <u>S</u> end |
| Bcc             |                                                                                                 | -         | Previe       |
| Subject         |                                                                                                 |           |              |
|                 | ic - Referral Letter                                                                            |           |              |
| Message         |                                                                                                 | ≪≫<br>ABC |              |
| Hi John         |                                                                                                 |           |              |
| discussed it    | attached your requested referral letter. As<br>is in the requested format for your convenience. | II        |              |
| Kind Regard     |                                                                                                 | -         |              |
|                 | 0                                                                                               |           |              |
| C               |                                                                                                 |           |              |
| Attached:       | C:\ProgramData\Smartsoft\Front Desk\Temp\Refer                                                  | al L      |              |

Click the Send button to send your email.

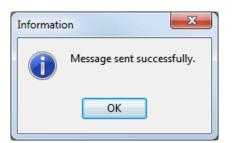

Message Templates

## Left Patient - Attachments

Documents can be scanned directly into the **Attachments** section of the patient file. This functionality captures and optimises the document so that it is stored at a usable quality and minimal size. A requirement for the scanning functionality is that your scanner software should be installed and working on your computer prior to scanning from within *Front Desk 2021*.

X Scanning Select source HP LaserJet 3390 TWAIN 🔻 Options Colours: Black & White Advanced Scanner Options 📃 Use Sheet Feeder Double Sided Scanning Attachment Options Date 29/01/2009 -Description Scanned Document 29/1/2009 Save as. 🔘 JPEG PDF 蓤 <u>S</u>can OK Cancel

Clicking the Scan button opens the Scanning dialog.

Select the desired scanner in **Select Source**. Select from **RGB**, **Grey Scale** or **Black & White** (depending on your scanner's capabilities, you may see different options here) in the **Colours** drop-down box. Checking the **Advanced Scanner Options** will allow you to directly use the scanner software settings, and **Use Sheet Feeder** allows the scanning of multiple sheets using the document feeder of your scanner (if your scanner supports this functionality). The **Double Sided Scanning** option allows users to scan both sides of a document when inserted into the sheet feeder of duplex compatible scanning devices. The **Double Sided Scanning** option will only be available when a device with duplex scanning functionality has been selected.

The **Date** the document was scanned and a **Description** can be entered using the respective fields.

Documents are saved as either **JPEG** or **PDF** files. We generally recommend **JPEG** for documents to be viewed on screen and **PDF** for documents to be printed.

Press the **Scan** button to begin the scanning process.

# Left Patient - Attachments

Once the document has been scanned, a preview of the document will appear in the **Scanning** window. Click **OK** to add the document as an attachment.

|  |                                                                                                    | Install Contractor                                                                                         | Select source            |
|--|----------------------------------------------------------------------------------------------------|----------------------------------------------------------------------------------------------------|--------------------------|
|  |                                                                                                    | Freinand (20 ar Col Po Od<br>Dari (20 ar Col Po Od<br>Francisco Michael<br>Francisco Michael<br>Baat Jalay | HP LaserJet 3390 TWAIN 👻 |
|  | W12/2008                                                                                                    | FD Sec 200<br>Kennels (P-2014<br>Tautions<br>Without Card)                                                 |                          |
|  |                                                                                                    | Roma<br>Roma<br>Million TC<br>Paul<br>Million result and as                                                | Options                  |
|  |                                                                                                    | Magnetige (Magnetige)                                                                                      | Colours:                 |
|  | Hr Tun Jacob<br>100 The Prinde<br>Norwood SA 5067                                                           | smartso/                                                                                                   | RGB 🔻                    |
|  |                                                                                                    |                                                                                                    | Advanced Scanner Options |
|  | Day Ten                                                                                                    |                                                                                                    | Use Sheet Feeder         |
|  | We would be noticed you for referring Pinchessellow A<br>upprocesses when one of our antient refer another. | Neuros, histoly                                                                                            | Attachment Options       |
|  | We appreciate the confidence you have allowers as by re<br>clinic.                                          | dering zoother person to ber                                                                               | Date                     |
|  | Think you are again for your susport and we look how takes.                                                 | and write engly to age to the                                                                              | 28/08/2015               |
|  |                                                                                                    |                                                                                                    | Description              |
|  | Gest Registrat                                                                                              |                                                                                                    | Referral Letter          |
|  | "It a South as Second a Maximal Contact                                                                     |                                                                                                    |                          |
|  |                                                                                                    |                                                                                                    | Save as                  |
|  |                                                                                                    |                                                                                                    | 💿 JPEG 🛛 🔿 PDF           |
|  |                                                                                                    |                                                                                                    | ÷.                       |
|  |                                                                                                    |                                                                                                    | 🔊 <u>S</u> can           |
|  |                                                                                                    |                                                                                                    | <u> </u>                 |

The scanned document has now been saved into *Front Desk 2021* and is available from the **Attachments** tab.

| pointments | Events  | Notes       | Recalls     | Tracking | Attachme                                  | nts | Contacts 2   | X-rays | 4                        |
|------------|---------|-------------|-------------|----------|-------------------------------------------|-----|--------------|--------|--------------------------|
| Date 🗸     | Descri  | ntion       |             | 0        | wner                                      | F۵  | dension      |        | <u>C</u> lose            |
| 08/10/2015 | GP Rep  |             |             |          |                                           | -   | ront Desk Do | cun    | <u> </u>                 |
| 01/09/2015 |         |             | k you letti |          | 1 2 4 5 5 5 5 5 5 5 5 5 5 5 5 5 5 5 5 5 5 | -   | licrosoft Wo |        | <u>A</u> dd              |
| 29/08/2015 |         | Form (So    | - St        |          | dmin 🦷                                    | 1 N | licrosoft Wo | rd D   | <u>E</u> dit             |
| 28/08/2015 | Referra | al Letter ( | Scan)       | A        | dmin 📔                                    | JF  | PEG image    | E      |                          |
|            |         |             |             |          |                                           |     |              |        | ⊻iew<br>Export           |
|            |         |             |             |          |                                           |     |              | Ŧ      | <u>S</u> can<br>Optimise |
| <          |         |             |             |          |                                           |     |              | F.     | _                        |
| 90 + Da    | 10      | 60 Da       |             | 30 Days  | Curr                                      |     | D-           | lance  |                          |

The list of attachments will be listed in date order with the most recent document at the top by default.

# Patient - Attachments

Existing attached images can also be optimised by selecting the attachment and clicking the **Optimise** button on the **Attachments** tab.

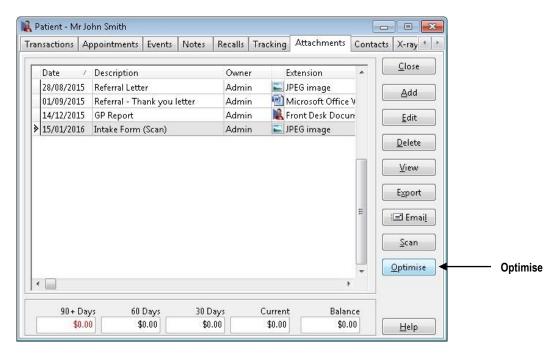

The following dialog will appear allowing you to **Optimise** the file by adjusting the image quality and size (width and height) of these files.

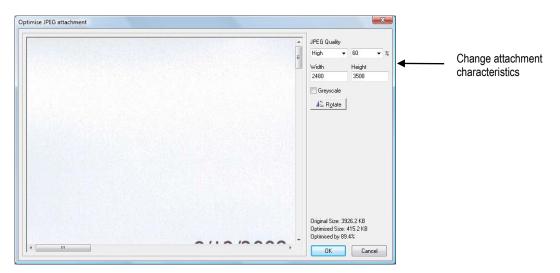

# 👗 Patient – SMS

Select the **SMS** tab from the patient file.

| Appointments | Events    | SMS       | Notes     | Recalls    | Tracki | ing   | Attachm  | nents  | Clinica     | al Notes | 4               |
|--------------|-----------|-----------|-----------|------------|--------|-------|----------|--------|-------------|----------|-----------------|
| Sent         | 7         | Status    |           |            |        | Mes   | sage     |        |             |          | <u>C</u> lose   |
| 24/05/201    | 6 3:17 pm | Schedu    | led 31/0  | 5/2016 10: | 00 am  |       | 0.000    | r next | appoin      |          | <u>D</u> elete  |
| 24/05/201    | 6 3:17 pm | Delivere  | ed 24/05, | /2016 03:1 | .7 pm  | Hi Jo | ohn. You | r next | appoin      |          | Delete          |
| 24/05/201    | 6 3:16 pm | Failed to | o Send [l | Failed]    |        | Hi Jo | ohn. You | r next | appoin      |          | <u>R</u> efresh |
|              |           |           |           |            |        |       |          |        |             |          |                 |
| •            |           |           |           |            |        |       |          |        | •           | •        |                 |
| • 🔲<br>90+ D | avs       | 60 Day    | <u></u>   | 30 Days    |        | Cu    | rrent    |        | ►<br>Balanc | +        |                 |

The SMS tab is used to record SMS sent to a patient as well as any replies received. Further, it can also provide delivery information such as when the SMS was received. Entries into this window are made automatically upon sending or receiving SMS associated with the patient.

SMS replies can be viewed by clicking the plus icon to the left of the message. This will also list the time the reply was received.

| Î | Sent $ abla$           | Status                        | Message                    | ٠ |
|---|------------------------|-------------------------------|----------------------------|---|
| Ξ | 23/05/2016 12:51 pm    | Delivered 23/05/2016 12:52 pm | Hi John. Your next appt wi | Ĩ |
|   | Reply                  | Rec                           | eived                      |   |
|   | Thanks, I'll be there! | 23/0                          | )5/2016 12:56 pm           |   |

Click the **Refresh** button to refresh the contents of this window, displaying any new information available.

Click the **Delete** button to remove the selected SMS record.

# **WORKING WITH PATIENTS**

# 👗 🛛 Patient – SMS

Through the use of SMS delivery receipts, Front Desk is able to provide an accurate delivery **Status** for each SMS. The status column will update automatically:

#### Message Sent

The message has been sent prior to the introduction of delivery receipts, and no confirmation of delivery is available. (Included for backwards compatibility)

#### Message Sent – Delivery Pending:

The message has been successfully sent to the destination mobile provider, however a delivery confirmation has yet to be received.

#### Scheduled (Date + Time)

The message has been successfully sent to Smartsoft and will be forwarded to the destination mobile provider at the scheduled date and time.

#### Delivered (Date + Time)

The message has been successfully delivered and a delivery receipt has been received including the date and time of arrival to the patient's handset.

#### **Delivery Failed (Date + Time)**

The message has been sent from Smartsoft to the destination mobile provider, however a delivery receipt has been received stating the message failed to reach the patient's handset. The date and time indicates when the failure confirmation was received.

Confirmed failures could be due issues with the destination provider or the device itself, and may include:

- Mobile plan limitations.
- Service outages.
- Loss of signal.
- Handset faults (hardware/software).

#### **Failed to Send**

The message has failed to send from your Front Desk system to the Smartsoft SMS gateway. An error will be displayed at the time of sending detailing why the message did not send, and additional information may be appended to the status as follows:

- Failed to Send [Incomplete]
- Failed to Send [Failed]
- Failed to Send [Login Failed]
- Failed to Send [No Credit]
- Failed to Send [Can't Connect]
- Failed to Send [No DNS]

👗 Patie

## Patient - Clinical Notes

Select the Clinical Notes tab from the patient file.

| 🙀 Patient - Mr John Smith          |                                         |             |                |                                                              |                                                                    |                      |                         |      | - • •      |
|------------------------------------|-----------------------------------------|-------------|----------------|--------------------------------------------------------------|--------------------------------------------------------------------|----------------------|-------------------------|------|------------|
| General Additional Billing Details | Medicare / DVA Tra                      | nsactions   | Appointmen     | ts Events Notes F                                            | tecalls Tracking                                                   | Attachments Contact: | S Clinical Notes X-rays |      |            |
| Filter                             | Reminders / Warning:                    | / Contrai   | indications    |                                                              |                                                                    |                      |                         |      | Close      |
| Clinical Notes Type <all></all>    |                                         |             |                |                                                              |                                                                    |                      |                         |      |            |
| Condition/Region/Stage             |                                         |             |                |                                                              |                                                                    |                      |                         |      | New Note   |
| <all></all>                        |                                         | tioner      |                | Туре                                                         |                                                                    | dition/Region/Stage  |                         |      | Quick Add  |
| 15/01/2016 H Georg                 | 15/01/2016 Geor<br>today                | ge kogers   | - Hazelwood F  |                                                              | <ul> <li><no< li=""> <li>5/01/2016 10:10 (t)</li> </no<></li></ul> | ne Selected>         |                         |      | Delete     |
|                                    | abl 🖂 🌃 🗔 🗄                             | E 198 🗖     | Arial          |                                                              |                                                                    | I U 🖾 🔼              | ±                       |      |            |
|                                    |                                         | - outes   - |                |                                                              |                                                                    |                      | 1                       |      | Print      |
|                                    | Name: Mr John :                         | Smith       |                | DOB: 1/                                                      | 1/1980                                                             |                      |                         | n i  | Template   |
|                                    | Fee Cat: Standa                         | ard         |                | File No:                                                     | 1151                                                               |                      |                         |      | Undo       |
|                                    | Consent: 🗆                              |             |                |                                                              |                                                                    |                      |                         |      | Attach     |
|                                    | 100001 10 10                            |             |                |                                                              |                                                                    |                      |                         |      |            |
|                                    | Pain Level:                             | □1          |                | □4 □5 E                                                      | 26 □7                                                              |                      |                         |      | Copy Note  |
|                                    |                                         |             |                |                                                              |                                                                    |                      |                         |      | 2 1        |
|                                    | Subjective:                             |             |                |                                                              |                                                                    |                      |                         |      |            |
|                                    | L.                                      |             |                |                                                              |                                                                    |                      |                         |      |            |
|                                    | Objective:                              |             |                |                                                              |                                                                    |                      |                         | E    |            |
|                                    | [                                       |             |                |                                                              |                                                                    | ]                    |                         |      |            |
|                                    |                                         |             |                | Treatment Type                                               |                                                                    | Notes                |                         |      |            |
|                                    | 1                                       | C1          |                | [ <drop down="">]</drop>                                     | [ ]                                                                |                      |                         |      |            |
|                                    | 一次                                      | C2          |                | [ <drop down="">]</drop>                                     | [ ]                                                                |                      |                         |      |            |
|                                    | -70                                     | C3          | -              | [ <drop down="">]</drop>                                     | [ ]                                                                |                      | _                       |      |            |
|                                    | 35                                      | C4<br>C5    |                | [ <drop down="">]</drop>                                     |                                                                    |                      | _                       |      |            |
|                                    | -12                                     | <u>C6</u>   |                | <pre>[ <drop down="">] [ <drop down="">]</drop></drop></pre> |                                                                    |                      |                         |      |            |
|                                    | 1                                       | C7          |                | [ <drop down="">]</drop>                                     |                                                                    |                      |                         |      |            |
|                                    |                                         | T1          |                | [ <drop down="">]</drop>                                     | [ ]                                                                |                      |                         |      |            |
|                                    | the second                              | <u>T2</u>   |                | [ <drop down="">]</drop>                                     | [ ]                                                                |                      |                         |      |            |
|                                    | 1                                       | <u>T3</u>   | -              | [ <drop down="">]</drop>                                     | [ ]                                                                |                      | _                       |      |            |
|                                    | 3                                       | T4<br>T5    |                | <pre>[ <drop down="">] [ <drop down="">]</drop></drop></pre> |                                                                    |                      | _                       |      |            |
|                                    | an                                      | T6          |                | [ <drop down="">]</drop>                                     |                                                                    |                      | _                       |      |            |
|                                    |                                         | T7          |                | [ <drop down="">]</drop>                                     |                                                                    |                      | -                       |      |            |
|                                    |                                         | Τ8          |                | [ <drop down="">]</drop>                                     | [ ]                                                                |                      |                         |      |            |
|                                    |                                         | T9          |                | [ <drop down="">]</drop>                                     | lr 1                                                               |                      |                         | •    |            |
|                                    | Show All                                |             |                |                                                              |                                                                    |                      |                         |      |            |
|                                    | George Rogers                           | 15/         | 1/2016 (today) | н                                                            |                                                                    |                      |                         | A II |            |
|                                    | Name: Mr John :                         |             | _              |                                                              | OB: 1/1/1980                                                       |                      |                         | -    |            |
|                                    | Fee Cat: Standa                         | ard         |                | F                                                            | ile No: 1151                                                       |                      |                         |      |            |
|                                    | Consent: 🗆                              |             |                |                                                              |                                                                    |                      |                         |      |            |
|                                    | 100000000000000000000000000000000000000 | _           |                |                                                              |                                                                    |                      |                         |      |            |
| 0 patients in queue                | Pain Level:                             | □1          |                |                                                              | □6 □7                                                              |                      |                         |      | Auto comp. |
| Show All Revisions                 |                                         |             |                |                                                              |                                                                    |                      |                         | -    | Help       |

To add a clinical note, click New Note.

| Clinical Note Type                                                    |
|-----------------------------------------------------------------------|
| Select Type<br>Standard Note (includes text/images/tables/fields etc) |
| Treatment                                                             |
| ⑦ Chart                                                               |
| Chart                                                                 |
| Copy Current Note                                                     |
| OK Cancel                                                             |

Select a **Clinical Note Type** from the drop-down list. The default clinical note types are **Treatment**, **History** and **Chart**. Additional types can be created by selecting **Clinical Note Types** from the **System** menu.

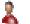

### Patient - Clinical Notes

| Clinical Note Type                                                    |
|-----------------------------------------------------------------------|
| Select Type<br>Standard Note (includes text/images/tables/fields etc) |
| Treatment ▼<br>© (Treatment<br>History                                |
| Copy Current Note                                                     |

The **Treatment** note type is generally used to enter notes regarding the treatment provided on a particular consultation.

The **History** option allows you to enter notes regarding the patient's clinical history.

| Clinical Note Type                                     |
|--------------------------------------------------------|
| Select Type                                            |
| Standard Note (includes text/images/tables/fields etc) |
| Treatment                                              |
| Ochart                                                 |
| Chart -                                                |
| Chart                                                  |
| Copy Current Note                                      |
| OK Cancel                                              |

**Chart** allows the user to insert a diagram or image, where annotations such as text, lines, shapes or freehand drawings can then be added, typically on a body chart.

The **Copy Current Note** option allows users to copy the currently selected clinical note into a new note which can then be expanded upon.

Click **OK** to add the new clinical note. The created blank clinical note will be dated and displayed on the left of the screen. Information can then be added to the main body of the note as required.

To create additional notes select the **New Note** button as required.

# Patient - Clinical Notes

**Quick Add** will create a new note with a pre-set Clinical Notes Type, depending on the defaults set within the **Clinical Notes** tab of the Practitioner file.

| <u>C</u> lose     |
|-------------------|
| New Note          |
| Quick Add         |
| Delete            |
| <u>P</u> rint     |
| <u>T</u> emplate  |
| Undo              |
| Attach            |
| Cop <u>y</u> Note |
| 1                 |

This is useful if a practitioner is consistently using the same Clinical Notes Type and doesn't wish to select it each time when creating a new clinical note.

| 8                                                                                  | Prac          | tition  | er - George F    | Rogers               |                |
|------------------------------------------------------------------------------------|---------------|---------|------------------|----------------------|----------------|
| General                                                                            | Provider Nu   | imbers  | Default Items    | Appointment Book     | Clinical Notes |
| General                                                                            | Security T    | [emplat | es               |                      | Close          |
| Defaul                                                                             | t Fonts       |         |                  |                      |                |
| Clinic                                                                             | al Notes Typ  | e       |                  | ∧ Edit               |                |
|                                                                                    | ders / Warnin |         | traindications   |                      |                |
| Treatr                                                                             | ment          |         |                  |                      |                |
| Histor                                                                             | у             |         |                  |                      |                |
|                                                                                    |               |         |                  |                      |                |
|                                                                                    |               |         |                  | v                    |                |
|                                                                                    | 1992          |         | ate a new Clinic | al Note of this type | Help           |
| < <n< td=""><td>one Selected</td><td>&gt;&gt;</td><td></td><td></td><td></td></n<> | one Selected  | >>      |                  |                      |                |
| Treat                                                                              | ment          |         |                  |                      |                |
|                                                                                    |               |         |                  |                      |                |
| Histo                                                                              | ry            |         |                  |                      |                |

# Patient - Clinical Notes

Attachments can be added to a patient's clinical notes by clicking the **Attach** button from the right hand menu.

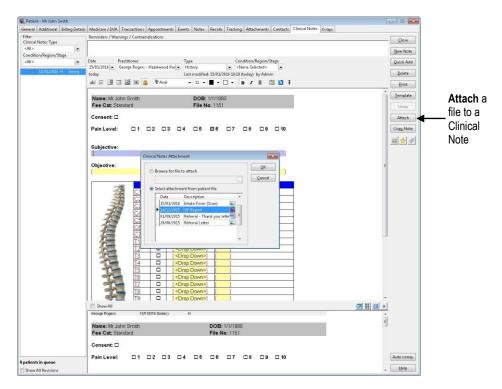

Files can be attached by either browsing for the files on your computer, or selecting an existing patient attachment previously added in the patient's **Attachments** tab.

| Clinical Note with Attachment Werger Augure Base Handwerk (2004) Trainage Augure Base (2004) Trainage Augure Base                                                                                                    |                    | 🙀 Patient - Mr John Smith       |                        |                 |              |                                   |                           |                  |                     |          |                                 |
|----------------------------------------------------------------------------------------------------|--------------------|---------------------------------|------------------------|-----------------|--------------|-----------------------------------|---------------------------|------------------|---------------------|----------|---------------------------------|
| Clinical Note with Attachment                                                                                                    |                    | General Additional Billing Deta | ils Medicare / DVA Tra | nsactions App   | pointm       | ents Events Notes F               | Recalls Tracking Attachme | nts Contacts Cli | inical Notes X-rays |          |                                 |
| Clinical Note with<br>Attachment<br>Clinical Note with<br>Attachment<br>Torucous a very<br>torucous a very<br>torucous a |                    |                                 | Reminders / Warnings   | / Contraindica  | ations       |                                   |                           |                  |                     |          | Close                           |
| Clinical Note with Attachment                                                                                                    |                    |                                 |                        |                 |              |                                   |                           |                  |                     |          |                                 |
| Clinical Note with Attachment                                                                                                    |                    |                                 |                        |                 |              |                                   |                           |                  |                     |          | New Note                        |
| Attachment       Interview of the form of the form                                                                                                    |                    |                                 |                        |                 |              | Type                              |                           |                  |                     |          | Quick Add                       |
| Attachment       Interview of the form of the form                                                                                                    | Clinical Note with | 1 15/01/2016 H Georg            |                        | ge Rogers - Ha: | zehnoo       |                                   |                           |                  |                     |          | Duluti                          |
| Image: Mr. doin Smith       DOE: 1/1/1800         Fac Cat: Standard       File No: 1151         Consent: ::       Pain Laves:       1 ::       2 ::       3 ::       4 ::       5 ::       8 ::       7 ::       8 ::       9 ::       10         Subjective:       Objective:       Image: Notes       Image: Notes<                                                                                                    |                    | -                               |                        |                 | 7 <b>2</b> - |                                   |                           |                  |                     |          | Deiece                          |
| Image: Mr. John Smith       DOB: 1/1/1960         File Ac: 1151       Consent: :         Pain Level:       1       2       3       4       5       16       7       18       9       10         Subjective:       Objective:       Objective:       Image: Mr. Smith 2000       Image: Mr. Smith 2000       Imag                                                                                                    | Attachment         |                                 |                        |                 | T Aria       | · · 11 ·                          | • 🛛 • 🖪 <i>I</i> 🗓        |                  |                     |          | Print                           |
| Image: Mr. John Smith       DOB: 1/1/1960         File Ac: 1151       Consent: :         Pain Level:       1       2       3       4       5       16       7       18       9       10         Subjective:       Objective:       Objective:       Image: Mr. Smith 2000       Image: Mr. Smith 2000       Imag                                                                                                    |                    |                                 | 🖉 💐 GP Report          |                 |              |                                   |                           |                  |                     | <u>^</u> | Template                        |
| Name: M. John Smith       DOE: 1//1800         File Ac: 1/1800       File No: 1151         Consent:          Pain Level:       1       2       3       4       5       6       7       8       9       10         Subjective:       Objective:       Image: Marking the state of the state of the stat                                                                                                    |                    |                                 |                        |                 |              |                                   |                           |                  |                     |          |                                 |
| File Oct: Standard       File No: 1151       Image: Standard       Anth.         Consent: □       Pain Level:       1       0       3       0       0       0       10       20       0       10       20       10       20       20       10       20       20       10       20       20       10       20       20       20       20       20       20       20       20       20       20       20       20       20       20       20       20       20       20       20       20       20       20       20       20       20       20       20       20       20       20       20       20       20       20       20       20       20       20       20       20       20       20       20       20       20       20       20       20       20       20       20       20       20       20       20       20       20       20       20       20       20       20       20       20       20       20       20       20       20       20       20       20       20       20       20       20       20       20       20       20       20 <td< th=""><th></th><th></th><th>Name: Mr. John J</th><th>Smith</th><th></th><th>DOB: 1/</th><th>1/1000</th><th></th><th></th><th></th><th>Undo</th></td<>                                                                                                    |                    |                                 | Name: Mr. John J       | Smith           |              | DOB: 1/                           | 1/1000                    |                  |                     |          | Undo                            |
| Onsent: □       Pain Level:       1       0       0       1       0       0       0       0       0       0       0       0       0       0       0       0       0       0       0       0       0       0       0       0       0       0       0       0       0       0       0       0       0       0       0       0       0       0       0       0       0       0       0       0       0       0       0       0       0       0       0       0       0       0       0       0       0       0       0       0       0       0       0       0       0       0       0       0       0       0       0       0       0       0       0       0       0       0       0       0       0       0       0       0       0       0       0       0       0       0       0       0       0       0       0       0       0       0       0       0       0       0       0       0       0       0       0       0       0       0       0       0       0       0       0       0                                                                                                    |                    |                                 |                        |                 |              |                                   |                           |                  |                     |          | Attach                          |
| Pain Level:       1       12       3       14       15       15       10       10         Subjective:       Objective:       Image: Comparison of the component of the component of th                                                                                                    |                    |                                 |                        |                 |              |                                   |                           |                  |                     |          | Conublata                       |
| Subjective:         Objective:         Image: Starting in Type in the Construction of the Construction of the Constend of t                                                                                                    |                    |                                 | Consent: 🗆             |                 |              |                                   |                           |                  |                     |          |                                 |
| Subjective:         Objective:         Image: Comparison of the comparison of the compariso                                                                                                    |                    |                                 | Pain Level:            |                 |              | 3 04 05 5                         | 36 07 08 0                | 9 🗆 10           |                     |          | 🔛 📩 🥔                           |
| Objective:         Treatment Type         Notes           Image: Comparison of the comparison of the compar                                                                                                    |                    |                                 |                        |                 |              |                                   |                           |                  |                     |          |                                 |
| Objective:         Treatment Type         Notes           Image: Comparison of the comparison of the compar                                                                                                    |                    |                                 | a                      |                 |              |                                   |                           |                  |                     |          |                                 |
| Image: Construction of the construction of the construction of                                                                                                    |                    |                                 | Subjective:            |                 |              |                                   |                           |                  |                     | =        |                                 |
| Image: Construction of the construction of the construction of                                                                                                    |                    |                                 |                        |                 |              |                                   |                           |                  |                     |          |                                 |
| Image: Participation logure       Image: Participation logure       Image: Participation logure       Image: Participation logure         Image: Participation logure       Image: Participation logure       Image: Participation logure       Image: Participation logure         Image: Participation logure       Image: Participation logure       Image: Participation logure       Image: Participation logure         Image: Participation logure       Image: Participation logure       Image: Participation logure       Image: Participation logure         Image: Participation logure       Image: Participation logure       Image: Participation logure       Image: Participation logure         Image: Participation logure       Image: Participation logure       Image: Participation logure       Image: Participation logure       Image: Participation logure         Image: Participation logure       Image: Participation logure       Image: Participation logure       Image: Participation logure       Image: Participation logure         Image: Participation logure       Image: Participation logure       Image: Participation logure       Image: Participation logure       Image: Participation logure       Image: Participation logure         Image: Participation logure       Image: Participation logure       Image: Participation logure       Image: Participation logure       Image: Participation logure         Image: Participation logure       Image: Participation logure                                                                                                    |                    |                                 | Objective:             |                 |              |                                   |                           |                  |                     |          |                                 |
| Image: Participation logure       Image: Participation logure       Image: Participation logure       Image: Participation logure         Image: Participation logure       Image: Participation logure       Image: Participation logure       Image: Participation logure         Image: Participation logure       Image: Participation logure       Image: Participation logure       Image: Participation logure         Image: Participation logure       Image: Participation logure       Image: Participation logure       Image: Participation logure         Image: Participation logure       Image: Participation logure       Image: Participation logure       Image: Participation logure         Image: Participation logure       Image: Participation logure       Image: Participation logure       Image: Participation logure       Image: Participation logure         Image: Participation logure       Image: Participation logure       Image: Participation logure       Image: Participation logure       Image: Participation logure         Image: Participation logure       Image: Participation logure       Image: Participation logure       Image: Participation logure       Image: Participation logure       Image: Participation logure         Image: Participation logure       Image: Participation logure       Image: Participation logure       Image: Participation logure       Image: Participation logure         Image: Participation logure       Image: Participation logure                                                                                                    |                    |                                 |                        |                 |              |                                   |                           |                  |                     |          |                                 |
| Image: Participation logure       Image: Participation logure       Image: Participation logure       Image: Participation logure         Image: Participation logure       Image: Participation logure       Image: Participation logure       Image: Participation logure         Image: Participation logure       Image: Participation logure       Image: Participation logure       Image: Participation logure         Image: Participation logure       Image: Participation logure       Image: Participation logure       Image: Participation logure         Image: Participation logure       Image: Participation logure       Image: Participation logure       Image: Participation logure         Image: Participation logure       Image: Participation logure       Image: Participation logure       Image: Participation logure       Image: Participation logure         Image: Participation logure       Image: Participation logure       Image: Participation logure       Image: Participation logure       Image: Participation logure         Image: Participation logure       Image: Participation logure       Image: Participation logure       Image: Participation logure       Image: Participation logure       Image: Participation logure         Image: Participation logure       Image: Participation logure       Image: Participation logure       Image: Participation logure       Image: Participation logure         Image: Participation logure       Image: Participation logure                                                                                                    |                    |                                 |                        |                 |              | Treatment Type                    | Notes                     |                  |                     |          |                                 |
| Image: Second Second                                                                                                    |                    |                                 | 12                     | C1              |              |                                   |                           |                  |                     |          |                                 |
| Image: Construction of the construction of the construction of                                                                                                    |                    |                                 |                        | C2              |              |                                   |                           |                  |                     |          |                                 |
| Image: Stress All States and States and Sta                                                                                                    |                    |                                 | 1                      | <u>C3</u>       |              |                                   |                           |                  |                     |          |                                 |
| Image: Second Second                                                                                                    |                    |                                 | -22                    | C4              |              |                                   |                           |                  |                     |          |                                 |
| Image: Second Second                                                                                                    |                    |                                 | 12                     | C5              |              |                                   | -                         |                  |                     |          | 1. Contraction (1. Contraction) |
| Image: Second Second                                                                                                    |                    |                                 | 1-                     | 00              |              |                                   |                           |                  |                     |          |                                 |
| Image: Specific Specific                                                                                                    |                    |                                 |                        | T1              |              |                                   |                           |                  |                     |          |                                 |
| Image: Specific Specific                                                                                                    |                    |                                 |                        | T2              |              |                                   |                           |                  |                     |          |                                 |
| Image: Since All Since All Since                                                                                                    |                    |                                 | 2                      | T3              |              |                                   |                           |                  |                     |          |                                 |
| Image: Since All Since All Since                                                                                                    |                    |                                 |                        | T4              |              | <drop down=""></drop>             |                           |                  |                     |          |                                 |
| 0 patients in queue         Pain Level:         1         2         3         4         6         6         7         8         9         10         Auto compa                                                                                                    |                    |                                 | -1-                    | <u>T5</u>       |              |                                   |                           |                  |                     |          |                                 |
| Operations in guinue         Operations in guinue         Operation                                                                                                    |                    |                                 | and a                  |                 |              |                                   |                           |                  |                     |          |                                 |
| Operations         15/1/2016 (0.54w)         H         Image: A transmith         DOB: 1/1/1980           Fee Cat: Standard         File No: 1151         Consent: I         Image: A transmith         Consent: Image: A transmith         Auto comp.           Opatients in queue         Pain Level:         1         12         3         14         15         10         Auto comp.                                                                                                    |                    |                                 |                        | IT7 1           |              | <pre> <drop down=""></drop></pre> | 1                         |                  |                     | -        |                                 |
| Name: Mr John Smith         DOB: 1/1/1980           Fee Cat: Standard         File No: 1151           Consent: ::         Pain Level: ::::::::::::::::::::::::::::::::::                                                                                                    |                    |                                 |                        |                 |              |                                   |                           |                  |                     | 🖂 ii 🖸 🔹 |                                 |
| Name: Mr John Smith         DOB: 1/1/1980           Fee Cat: Standard         File No: 1151           Consent: □                                                                                                    |                    |                                 | George Rogers          | 15/1/201        | 6 (today     | о н                               |                           |                  |                     | Â        |                                 |
| File Cat: Standard         File No: 1151           Consent: □         Pain Level: □1 □2 □3 □4 □6 □7 □8 □9 □10                                                                                                    |                    |                                 | Name: Mr John :        | Smith           |              | C                                 | OB: 1/1/1980              |                  |                     | 5        |                                 |
| 0 patients in queue         Pain Level:         1         2         3         1         4         5         26         7         18         9         10                                                                                                    |                    |                                 |                        |                 |              |                                   |                           |                  |                     |          |                                 |
| 0 patients in queue         Pain Level:         1         2         3         1         4         5         26         7         18         9         10                                                                                                    |                    |                                 |                        |                 |              |                                   |                           |                  |                     |          |                                 |
| 0 patients in queue                                                                                                    |                    |                                 | Consent:               |                 |              |                                   |                           |                  |                     |          |                                 |
| 0 patients in queue                                                                                                    |                    |                                 | Pain Level:            |                 | 2 0          | 3 ⊡4 ⊡5 E                         | 26 07 08 0                | 9 🗆 10           |                     |          | Auto comp.                      |
|                                                                                                    |                    |                                 |                        |                 |              |                                   |                           |                  |                     |          |                                 |
| Show All Revisions - Hep                                                                                                    |                    | Show All Revisions              |                        |                 |              |                                   |                           |                  |                     | -        | Щеір                            |

## **WORKING WITH PATIENTS**

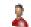

#### Patient - Clinical Notes

|                                           |                                                     |                                                                      |              |                                                                                                    |                               | China Materia                 |         |               |
|-------------------------------------------|-----------------------------------------------------|----------------------------------------------------------------------|--------------|----------------------------------------------------------------------------------------------------|-------------------------------|-------------------------------|---------|---------------|
| neral   Additional   Billing Det<br>ilter |                                                     |                                                                      |              | ents   Events   Notes   F                                                                                                    | ecalls   Tracking   Attachmer | nts Contacts Clinical Notes X | -rays   |               |
| iter<br>linical Notes Type                | Reminders / Warnings                                | / Contraind                                                          | dications    |                                                                                                    |                               |                               |         | <u>C</u> lose |
| (All>                                     |                                                     |                                                                      |              |                                                                                                    |                               |                               |         | New Note      |
| ondition/Region/Stage                     |                                                     |                                                                      |              | -                                                                                                    |                               | ~                             |         |               |
| <ii></ii>                                 | Date Practit<br>15/01/2016 - Georg                  |                                                                      | Hazelwoor    | Type<br>History                                                                                                    | Condition/Regio               |                               |         | Quick Add     |
| 🥼 15/01/2016 H Georg                      | today                                               | ja no gano i                                                         |              |                                                                                                    | 5/01/2016 10:11 (today) by Ad |                               |         | Delete        |
|                                           | abl 🗹 📑 🗔 🗮                                         | a 🔒                                                                  | Tr Arial     |                                                                                                    | • • • B I U                   |                               |         | Print         |
|                                           |                                                     |                                                                      |              |                                                                                                    |                               |                               |         | Fund          |
|                                           | Ø Open                                              |                                                                      |              |                                                                                                    |                               |                               |         | Template      |
|                                           | Renar                                               | me                                                                   |              |                                                                                                    |                               |                               |         | Undo          |
|                                           | Name: Delete                                        | e                                                                    |              | DOB: 1/                                                                                                    | 1/1980                        |                               |         |               |
|                                           | Fee Cat. Standa                                     | a u                                                                  |              | File No:                                                                                                    | 1151                          |                               |         | Attach        |
|                                           | Consent: 🗆                                          |                                                                      |              |                                                                                                    |                               |                               |         | Copy Note     |
|                                           |                                                     |                                                                      |              |                                                                                                    |                               |                               |         |               |
|                                           | Pain Level:                                         |                                                                      | 2 0          | 3 🗆 4 🗆 5 🖻                                                                                                    | <b>16 07 08 0</b>             | 9 🗆 10                        |         | iii 📩 🤅       |
|                                           | Subjective:<br>Objective:                           |                                                                      |              |                                                                                                    |                               |                               | E       |               |
|                                           |                                                     |                                                                      |              | Treatment Type                                                                                                    | Notes                         |                               |         |               |
|                                           | 云                                                   | <u>C1</u>                                                            |              | <drop down=""></drop>                                                                                                    |                               |                               |         |               |
|                                           | 2                                                   | C2<br>C3                                                             |              | <drop down=""><br/><drop down=""></drop></drop>                                                                                                    |                               |                               |         |               |
|                                           |                                                     | <u></u>                                                              |              |                                                                                                    |                               |                               |         |               |
|                                           |                                                     | C4                                                                   |              | <dron down=""></dron>                                                                                                    |                               |                               |         |               |
|                                           | 13                                                  | <u>C4</u><br>C5                                                      |              | <drop down=""><br/><drop down=""></drop></drop>                                                                                                    |                               |                               |         |               |
|                                           | 著                                                   | C4<br>C5<br>C6                                                       |              |                                                                                                    |                               |                               |         |               |
|                                           |                                                     | C5<br>C6<br>C7                                                       |              | <drop down=""><br/><drop down=""><br/><drop down=""></drop></drop></drop>                                                                                                    |                               |                               | J       |               |
|                                           |                                                     | C5<br>C6<br>C7<br>T1                                                 |              | <drop down=""><br/><drop down=""><br/><drop down=""><br/><drop down=""></drop></drop></drop></drop>                                                                                                    |                               |                               |         |               |
|                                           |                                                     | C5<br>C6<br>C7<br>T1<br>T2                                           |              | <drop down=""><br/><drop down=""><br/><drop down=""><br/><drop down=""><br/><drop down=""></drop></drop></drop></drop></drop>                                                                                                    |                               |                               |         |               |
|                                           |                                                     | C5<br>C6<br>C7<br>T1<br>T2<br>T3                                     |              | <drop down=""><br/><drop down=""><br/><drop down=""><br/><drop down=""><br/><drop down=""><br/><drop down=""><br/><drop down=""></drop></drop></drop></drop></drop></drop></drop>                                                                                                    |                               |                               |         |               |
|                                           |                                                     | C5<br>C6<br>C7<br>T1<br>T2<br>T3<br>T4                               |              | <drop down=""><br/><drop down=""><br/><drop down=""><br/><drop down=""><br/><drop down=""><br/><drop down=""><br/><drop down=""><br/><drop down=""></drop></drop></drop></drop></drop></drop></drop></drop>                                                                                                    |                               |                               |         |               |
|                                           |                                                     | C5<br>C6<br>C7<br>T1<br>T2<br>T3<br>T4<br>T5                         |              | <drop down=""><br/><drop down=""><br/><drop down=""><br/><drop down=""><br/><drop down=""><br/><drop down=""><br/><drop down=""><br/><drop down=""><br/><drop down=""></drop></drop></drop></drop></drop></drop></drop></drop></drop>                                                                                                    |                               |                               |         |               |
|                                           |                                                     | C5<br>C6<br>C7<br>T1<br>T2<br>T3<br>T4                               |              | <drop down=""><br/><drop down=""><br/><drop down=""><br/><drop down=""><br/><drop down=""><br/><drop down=""><br/><drop down=""><br/><drop down=""><br/><drop down=""><br/><drop down=""></drop></drop></drop></drop></drop></drop></drop></drop></drop></drop>                                                                                                    |                               |                               |         |               |
|                                           | Show All                                            | C5<br>C6<br>C7<br>T1<br>T2<br>T3<br>T4<br>T5<br>T6                   |              | <drop down=""><br/><drop down=""><br/><drop down=""><br/><drop down=""><br/><drop down=""><br/><drop down=""><br/><drop down=""><br/><drop down=""><br/><drop down=""></drop></drop></drop></drop></drop></drop></drop></drop></drop>                                                                                                    |                               |                               | 이 비 이 비 |               |
|                                           | Show All<br>Cecrog Rogers                           | C5<br>C6<br>C7<br>T1<br>T2<br>T3<br>T4<br>T5<br>T6<br>T7             |              | <drop down=""><br/><drop down=""><br/><drop< td=""><td></td><td></td><td></td><td></td></drop<></drop></drop>                             |                               |                               |         |               |
|                                           |                                                     | C5<br>C6<br>C7<br>I1<br>I2<br>I3<br>I3<br>I4<br>I5<br>I5<br>I6<br>T7 |              | <drop down=""><br/><drop down=""><br/><drop< td=""><td>DOB: 1/1/1980</td><td></td><td></td><td></td></drop<></drop></drop>                | DOB: 1/1/1980                 |                               |         |               |
|                                           | George Rogers                                       | C5<br>C6<br>C7<br>I1<br>I2<br>I3<br>I3<br>I4<br>I5<br>I5<br>I6<br>T7 |              | <drop down=""><br/><drop down=""><br/><drop< td=""><td></td><td></td><td></td><td></td></drop<></drop></drop>                             |                               |                               |         |               |
| stients in queue                          | George Rogers<br>Name: Mr John S<br>Fee Cat: Standa | C5<br>C6<br>C7<br>T1<br>T2<br>T3<br>T4<br>T5<br>T6<br>T7<br>T7       | 2016 (today) | <drop down=""><br/><drop down=""><br/><drop< td=""><td>'ile No: 1151</td><td>9 🗆 10</td><td></td><td>Auto comp</td></drop<></drop></drop> | 'ile No: 1151                 | 9 🗆 10                        |         | Auto comp     |

Attachments can be renamed by right clicking on the attachments and selecting **Rename**.

To delete a clinical note attachment, select the clinical note, right click on the attachment and click **Delete**.

When selecting a clinical note attachment, a **preview** will automatically appear for compatible documents. The following file types are compatible to preview within clinical notes:

| Adobe .PDF® | Microsoft Word® | Front Desk Documents |
|-------------|-----------------|----------------------|
| Text Files  | .JPEG           | .PNG                 |
| .TIFF       | .GIF            | .BMP                 |

# 2

#### Patient - Clinical Notes

| 🙀 Patient - Mr John Smith     |                                                                                                    |                                                                                                    |                                                                                                    |                      |
|-------------------------------|----------------------------------------------------------------------------------------------------|----------------------------------------------------------------------------------------------------|----------------------------------------------------------------------------------------------------|----------------------|
|                               | s Medicare / DVA Transactions Appointments Events Notes Recalls Tracking Attachments Contacts Clinical Notes X-ray                                                                                                    | ø                                                                                                    |                                                                                                    |                      |
| Filter<br>Clinical Notes Type | Reminders / Warnings / Contraindications                                                                                                    |                                                                                                    | — Qlose                                                                                                    |                      |
| <all></all>                   |                                                                                                    |                                                                                                    | New Note                                                                                                    |                      |
| Condition/Region/Stage        | Date Practitioner Type Condition/Region/Stage                                                                                                    |                                                                                                    | Quick Add                                                                                                    |                      |
| 15/01/2016 H Georg            | 15/01/2016 • George Rogers - Hazelwood Par • History • <none selected=""> •</none>                                                                                                    |                                                                                                    |                                                                                                    |                      |
|                               | today Last modified: 15/01/2016 10:11 (today) by Admin<br>ab 2 3 3 3 4 4 5 1 1 1 1 1 1 1 1 1 1 1 1 1 1 1 1 1                                                                                                    |                                                                                                    | Delete                                                                                                    | Little Alex Davidson |
|                               |                                                                                                    |                                                                                                    | Print                                                                                                    | Hide the Preview     |
|                               | @ ILGP Report                                                                                                    |                                                                                                    | Iemplate                                                                                                    | window               |
|                               |                                                                                                    | GP Report (0 KB)                                                                                                    | grido                                                                                                    |                      |
|                               | Name: Mr John Smith         DOB: 1/1/1980           Fee Cat: Standard         File No: 1151                                                                                                    | Dr Sam Tailer<br>Medical Centre                                                                                                    | Attach                                                                                                    |                      |
|                               |                                                                                                    | 123 Main Road<br>HACKHAM SA                                                                                                    | Copy Note                                                                                                    |                      |
|                               | Consent:                                                                                                    | ↓ ↓ ↓ ↓ ↓ ↓ ↓ ↓ ↓ ↓ ↓ ↓ ↓ ↓ ↓ ↓ ↓ ↓ ↓                                                                                                    | And and a second second s | Preview window       |
|                               | Pain Level: 01 02 03 04 05 06 07 08 09 010                                                                                                    | ```                                                                                                    | ** @                                                                                                    |                      |
|                               |                                                                                                    | 14/1/2016                                                                                                    |                                                                                                    |                      |
|                               | Subjective:                                                                                                    | Dear Dr Tailer                                                                                                    |                                                                                                    |                      |
|                               |                                                                                                    | E I am writing re Mr John Smith, D.O.B 1/1/1980.                                                                                                    |                                                                                                    |                      |
|                               | Objective:                                                                                                    | John had his last appointmenton Thu 14 Jan 2016 100 pm.                                                                                                    |                                                                                                    |                      |
|                               |                                                                                                    | With this appointment he has used 1 out of 5 available appointments since your last                                                                                                  |                                                                                                    |                      |
|                               | Testament Type         Notes           C1         Chrap Down>         C           C2         Chrap Down>         C           C3         Chrap Down>         C           C4         Chrap Down>         C           C5         Chrap Down>         C           C6         Chrap Down>         C           C7         Chrap Down>         C           C7         Chrap Down>         C           C7         Chrap Down>         C           C7         Chrap Down>         C           T1         Chrap Down>         C           T2         Chrap Down>         C           T3         Chrap Down>         C | reference. We have treated them for chronic back pain, however they will require an<br>additional4 treatments to sort out their problem. If you could please up date your reference, |                                                                                                    |                      |
|                               | C1 C1      C1 C1 C1 C1 C1 C1 C1 C1 C1 C1 C1 C1 C1 C                                                                                                    | that would be appreciated                                                                                                    |                                                                                                    |                      |
|                               | C3 C3 C3 Chap Bown>                                                                                                    | Yours sincerely                                                                                                    |                                                                                                    |                      |
|                               | C4 🗖 <drop down=""></drop>                                                                                                    | Robert Jones                                                                                                    |                                                                                                    |                      |
|                               | C5 C <drop down=""></drop>                                                                                                    | - robertoores                                                                                                    |                                                                                                    |                      |
|                               | <u>C6</u> □ <drap down=""> <u>C7</u> □ <drap down=""><br/><u>C7</u> □ <drap down=""></drap></drap></drap>                                                                                                    |                                                                                                    |                                                                                                    |                      |
|                               | T1 C <drap down=""></drap>                                                                                                    |                                                                                                    |                                                                                                    |                      |
|                               | T2         Crop Down>           T3         Crop Down>                                                                                                    |                                                                                                    |                                                                                                    |                      |
|                               | T3         Corop Down>           T4         Corop Down>                                                                                                    |                                                                                                    |                                                                                                    |                      |
|                               | 15 Clop Down>                                                                                                    |                                                                                                    |                                                                                                    |                      |
|                               | T6 Crop Down>                                                                                                    |                                                                                                    |                                                                                                    |                      |
|                               | T7 🗆 <drop down=""></drop>                                                                                                    |                                                                                                    |                                                                                                    |                      |
|                               | Show All                                                                                                    |                                                                                                    | <u>}</u>                                                                                                    |                      |
|                               | George Rogers 15/1/2016 (today) H                                                                                                    |                                                                                                    | <u></u>                                                                                                    |                      |
|                               | Name: Mr John Smith DOB: 1/1/1980                                                                                                    |                                                                                                    | Б                                                                                                    |                      |
|                               | Fee Cat: Standard File No: 1151                                                                                                    |                                                                                                    |                                                                                                    |                      |
|                               | Consent 🗆                                                                                                    |                                                                                                    |                                                                                                    |                      |
|                               | Pain Level: 01 02 03 04 05 06 07 08 09 010                                                                                                    |                                                                                                    | Auto comp.                                                                                                    |                      |
| 0 patients in queue           |                                                                                                    |                                                                                                    |                                                                                                    |                      |
| Show All Revisions            |                                                                                                    |                                                                                                    | - Help                                                                                                    |                      |

To view a list of all clinical notes attachments, click **Show All Attachments** from the right menu.

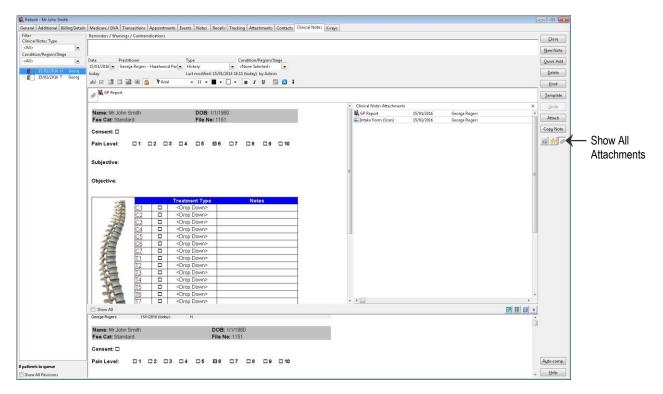

# Patient - Clinical Notes

**Quick Buttons** may be used to insert predefined text directly into a clinical note. Click **Show Quick Buttons** to view the available **Quick Buttons**.

| Ratient - Mr John Smith       |                           |               |           |                                                 |                            | 13                             |   |                       | E |                                                                                                    |              |
|-------------------------------|---------------------------|---------------|-----------|-------------------------------------------------|----------------------------|--------------------------------|---|-----------------------|---|----------------------------------------------------------------------------------------------------|--------------|
|                               | etails Medicare / DVA Tra | nsactions A   | ppointme  | ents Events Notes Recalls                       | Tracking Attachments C     | Contacts Clinical Notes X-rays |   |                       |   |                                                                                                    |              |
| Filter<br>Clinical Notes Type | Reminders / Warnings      | s / Contraind | cations   |                                                 |                            |                                |   |                       |   | Glose                                                                                                    |              |
|                               |                           |               |           |                                                 |                            |                                |   |                       |   |                                                                                                    |              |
| Condition/Region/Stage        | °                         |               |           |                                                 |                            |                                |   |                       |   | New Note                                                                                                    |              |
| <all></all>                   |                           | itioner       |           | Туре                                            | Condition/Region/Sta       |                                |   |                       |   | Quick Add                                                                                                    |              |
| 15/01/2016 H Geor             | 15/01/2016 - Geory        | ge Rogers - H | lazelwood |                                                 | «None Selected>            |                                |   |                       |   | Delete                                                                                                    |              |
| 15/01/2016 T Geo              | coury                     |               | -         |                                                 | 816 10:52 (today) by Admin |                                |   |                       |   | Farata                                                                                                    |              |
|                               | abi 🖂 🛄 🖾 🗎               |               | TArial    | • 11 • • •                                      | 🗆 • в / Ц 🛄                | 121 +                          |   |                       |   | Print                                                                                                    |              |
|                               | a Sintake Form (          | (Scan)        |           |                                                 |                            |                                |   |                       |   | Iemplate                                                                                                    |              |
|                               | -                         |               |           |                                                 |                            |                                |   |                       |   | Conservation of the local division of the local division of the lo |              |
|                               |                           |               | _         | Assessment                                      |                            |                                |   | uick Buttons          | × | Undo                                                                                                    |              |
|                               |                           |               |           | 7550850000                                      |                            |                                | 6 | eneral                |   | Attach                                                                                                    |              |
|                               | Cervical ROM              | (25)          |           |                                                 |                            |                                |   | 2002/00/00            |   |                                                                                                    |              |
|                               | Flexion 60*               |               | 1         | 010                                             |                            |                                | - | No Change             |   | Copy Note                                                                                                    |              |
|                               | Extension 50*             |               | 1         | 0.0                                             |                            |                                |   |                       |   |                                                                                                    | — Show Quick |
|                               | Rt Rotation 80*           | -             |           | 010                                             |                            |                                |   | Increased Movement    |   |                                                                                                    |              |
|                               | Lt Rotation 80*           |               |           | 010                                             |                            |                                |   |                       |   |                                                                                                    | Buttons      |
|                               | Rt Lat Flex 40*           |               |           | 1010                                            |                            |                                |   | Decreased Movement    |   |                                                                                                    | Battonio     |
|                               | Lt Lat Flex 40*           |               |           | 0.0                                             |                            | 2                              |   |                       |   |                                                                                                    |              |
|                               |                           |               |           | 10.0                                            |                            |                                |   | Increased Flexibility |   |                                                                                                    |              |
|                               | C/S Kemp's: L             | R             |           |                                                 |                            |                                | - |                       |   |                                                                                                    |              |
|                               | Shoulder Depres           | sion:         |           |                                                 |                            |                                |   | Decreased Flexibility |   |                                                                                                    |              |
|                               | Lumbar ROM                | _             | _         |                                                 |                            |                                |   |                       |   |                                                                                                    |              |
|                               | Flexion 90*               |               |           |                                                 |                            |                                |   | Increased Pain        |   |                                                                                                    |              |
|                               | Extension 30*             |               | _         | 010                                             |                            |                                |   | ancicasis Pont        |   |                                                                                                    |              |
|                               | Rt Lat Flex 20*           |               |           | 0.0                                             |                            |                                |   | Decreased Pain        |   |                                                                                                    |              |
|                               |                           |               |           | 1010                                            |                            |                                |   | Decreased Hain        |   |                                                                                                    |              |
|                               | Lt Lat Flex 20*           |               |           | 1010                                            |                            |                                | - |                       |   |                                                                                                    |              |
|                               | 🖂 Show All                |               |           |                                                 |                            |                                |   | 2                     |   |                                                                                                    |              |
|                               | - 18                      |               |           | Treatment Type                                  | Notes                      |                                |   |                       | - |                                                                                                    |              |
|                               | 1                         | C1            |           | <drop down=""></drop>                           | 2000 C 2000                |                                |   |                       |   |                                                                                                    |              |
|                               |                           | C2            |           | <drop down=""></drop>                           |                            |                                |   |                       |   | 1                                                                                                    |              |
|                               | 10                        | C3            |           | <drop down=""></drop>                           |                            |                                |   |                       |   |                                                                                                    |              |
|                               | -2-2                      | C4            |           | <drop down=""></drop>                           |                            |                                |   |                       | - |                                                                                                    |              |
|                               | 12                        | C5<br>C6      |           | <drop down=""><br/><drop down=""></drop></drop> |                            |                                |   |                       |   |                                                                                                    |              |
|                               | 45                        | C6            | -         | <drop down=""></drop>                           |                            |                                |   |                       |   |                                                                                                    |              |
|                               | 20-                       | T1            | -         | <drop down=""></drop>                           |                            |                                |   |                       |   |                                                                                                    |              |
|                               |                           | T2            | -         | <drop down=""></drop>                           |                            |                                |   |                       |   |                                                                                                    |              |
|                               |                           | T3            | -         | <drap down=""></drap>                           |                            |                                |   |                       |   |                                                                                                    |              |
|                               |                           | T4            |           | <drop down=""></drop>                           |                            |                                |   |                       |   |                                                                                                    |              |
|                               |                           | T5            |           | <drop down=""></drop>                           |                            |                                |   |                       |   |                                                                                                    |              |
|                               | 97-                       | T6.           |           | <drop down=""></drop>                           |                            |                                |   |                       |   | (And second                                                                                                    |              |
| 0 patients in queue           |                           | T7            |           | <drop down=""></drop>                           |                            |                                |   |                       |   | Auto comp.                                                                                                    |              |
| Show All Revisions            | 3                         | T8            |           | <drop down=""></drop>                           |                            |                                |   |                       |   | Help                                                                                                    |              |

X-rays stored in the patient file may be accessed from within Clinical Notes by selecting **Show X-ray Thumbnails**. Double clicking an x-ray thumbnail will open the x-ray in a new window, which can be positioned manually by the user.

| ter .              | Reminders / Warnings / Contraindication |         | ates Recalls Tracking Attachments Contacts Clinical Notes X-rays |                                                                                                    |                             |            |                   | -             |
|--------------------|-----------------------------------------|---------|------------------------------------------------------------------|----------------------------------------------------------------------------------------------------|-----------------------------|------------|-------------------|---------------|
| nical Notes Type   |                                         |         |                                                                  |                                                                                                    |                             |            |                   | <u>⊆</u> lose |
| dition/Region/Dage | •                                       |         |                                                                  |                                                                                                    |                             |            |                   | New No        |
|                    | Date Practitioner                       | Туре    | Condition/Region/Stage                                           |                                                                                                    |                             |            |                   | Quick A       |
| 15/01/2016 H Geo   | 15/01/2016 · George Rogers - Hazehoo    |         | ent vitore Selected> vitore Selected>                            |                                                                                                    |                             |            |                   | Qelet         |
| 15/01/2016 T Geo   | 9 today<br>ab 12 🗊 💷 🗃 🗰 🚳 🦄 Tra        |         |                                                                  |                                                                                                    |                             |            |                   |               |
|                    |                                         | он. • I |                                                                  |                                                                                                    |                             |            |                   | Print         |
|                    | @ 🔤 İntake Form (Scan)                  |         |                                                                  |                                                                                                    |                             |            |                   | Tempi         |
|                    | -                                       |         |                                                                  |                                                                                                    | * X-rays                    |            |                   | × Und         |
|                    |                                         | 11      | Recomment<br>Reserved, John - X-rays                             |                                                                                                    |                             |            |                   | Attac         |
|                    | Cervical ROM                            |         | Res Smith, John - X-rays<br>Proview Detail                       |                                                                                                    |                             |            | Report            |               |
|                    | Flexion 60*                             | 1010    | Rester Cook                                                      | * AddX-ray                                                                                                    |                             |            |                   | Copy N        |
|                    | Extension 50*                           | 1010    | 1: 176.78°                                                       | the second second secon |                             | P 3        |                   | 2             |
|                    | Rt Retation 80*                         | 1010    |                                                                  | Sgan X-ray                                                                                                    |                             | 1 m m      |                   |               |
|                    | Lt Rotation 80*                         | 1010    |                                                                  | Add Report                                                                                                    | zz/12/2015                  | 15/01/2016 | 15/01/2016        |               |
|                    | Rt Lat Flex 40*                         | 1010    |                                                                  | AddFolder                                                                                                    | 2015 Folder                 |            | Diagnostic Report |               |
|                    | Lt Lat Flex 40*                         | 1010    | 1                                                                | Edit                                                                                                    |                             |            |                   |               |
|                    | C/S Kemp's: L R                         |         |                                                                  | 1.1                                                                                                    | Report                      |            |                   |               |
|                    | Shoulder Depression:                    |         |                                                                  | Delete                                                                                                    |                             |            |                   |               |
|                    |                                         |         | -                                                                | Ayam                                                                                                    |                             |            |                   |               |
|                    | Lumbar ROM<br>Flexion 90*               | 1010    |                                                                  | Print                                                                                                    |                             |            |                   |               |
|                    | Extension 30*                           | 1010    |                                                                  | Export                                                                                                    | 28/12/2815<br>Annual Review |            |                   |               |
|                    | Rt Lat Flex 20*                         | 10:0    | A A A A A A A A A A A A A A A A A A A                            | A jovent                                                                                                    |                             |            |                   |               |
|                    | Lt Lat Flex 20*                         | 1010    |                                                                  |                                                                                                    |                             |            |                   |               |
|                    |                                         | 1       |                                                                  | AL Rotate                                                                                                    |                             |            |                   |               |
|                    | Thoracic ROM                            |         | X                                                                | E Swab                                                                                                    |                             |            |                   |               |
|                    | Flexion 90*                             | 1010    |                                                                  | - (TTT = .                                                                                                    |                             |            |                   |               |
|                    | Extension 30*                           | 10:0    |                                                                  | • Help                                                                                                    |                             |            |                   |               |
|                    |                                         | 1414    | J                                                                |                                                                                                    |                             |            |                   |               |
|                    |                                         |         |                                                                  |                                                                                                    |                             |            |                   |               |
|                    | Lumbar Kemp's                           |         | L R                                                              |                                                                                                    | •                           |            |                   |               |
|                    | E Show All                              |         |                                                                  |                                                                                                    |                             |            |                   | ٠             |
|                    |                                         |         |                                                                  |                                                                                                    |                             |            |                   | *             |
|                    |                                         | 1       |                                                                  |                                                                                                    |                             |            |                   |               |
|                    | Recommendations:                        |         |                                                                  |                                                                                                    |                             |            |                   |               |
|                    | -<br>George Rogers 15/1/2016 (tod       | day) T  |                                                                  |                                                                                                    |                             |            |                   | a.            |
| fanste la anoma    |                                         | 11      | Assessment                                                       |                                                                                                    |                             |            |                   | Auto co       |
| tients in queue    |                                         |         |                                                                  |                                                                                                    |                             |            |                   | Help          |

Clinical notes can be assigned a **Condition/Region/Stage** to assist in categorising your clinical records. Assigning a clinical condition will color-code the clinical notes listing to allow for easy recognition of the notes contents.

To assign a clinical condition, region or stage select the desired option from the **Condition/Region/Stage** drop-down menu.

# **WORKING WITH PATIENTS**

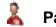

#### Patient - Clinical Notes

| neral   Additional   Billing Deta | alls Medicare/DVA Transactions Appointments Events Notes Recalls Tracking Attachments Contacts Clinical Notes X-rays                                                                                                    |          |
|-----------------------------------|----------------------------------------------------------------------------------------------------|----------|
| ilter<br>linical Notes Type       | Reminders / Warnings / Contraindications                                                                                                    | Close    |
| (All> -                           |                                                                                                    | New Note |
| (All>                             | Date Practitioner Type Condition/Region/Stage<br>15/01/2016 George Rogers - Hazelwood Parl History The Back                                                                                                    | Quick Ad |
| 15/01/2016 H Georg                | today Last modified: 15/01/2016 11 <none selected=""></none>                                                                                                    | Delete   |
|                                   | abl 🗹 📑 💷 🚟 🗃 🚰 TrArial 👻 11 ▾ 🖬 ▾ 🗋 ▾ 🗖 ⊀ Add New>                                                                                                    | Print    |
|                                   | Ø KGP Report Leg<br>Haad                                                                                                    | Templat  |
|                                   | Objective:     Dide     Transi Elbow                                                                                                    | * Undo   |
|                                   |                                                                                                    | Attach   |
|                                   | Treatment Type     Notes       Image: Complex of the second second | Copy No  |
|                                   |                                                                                                    |          |

To create a new Condition/Region/Stage from within clinical notes click Add New.

To view clinical notes of a specific **Clinical Note Type**, select the clinical note type from the left drop-down list. To view all entries click **All**.

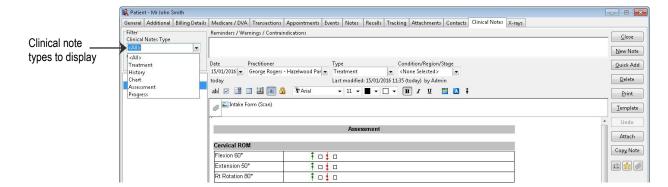

To view entries for a specific **Clinical Condition/Region/Stage**, select the specific condition, region or stage from the left drop-down list. To view all entries click **All**.

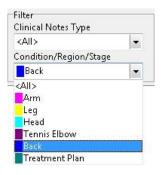

To temporarily change the order in which clinical notes are listed, right click on the clinical notes listing and select **Reverse Order of Notes**. Your preferred ordering can be permanently set under the **Clinical Notes** tab in **System Information**.

|     |            | Rev | erse Order of No | tes |
|-----|------------|-----|------------------|-----|
| - 1 | 15/01/2014 | т   | - G              |     |
|     | 22/11/2015 | Т   | Georg            |     |
|     | 09/10/2015 | Т   | Georg            |     |
| 0   | 04/10/2015 | Т   | Georg            |     |
| U   | 28/09/2015 | Н   | Georg            |     |

# **WORKING WITH PATIENTS**

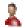

#### Patient - Clinical Notes

**Practitioner Queue** of waiting patients can be viewed from within clinical notes by expanding the practitioner queue area. This option is only available if at least one patient is currently in the queue.

| 1 patient in queue | •                       |
|--------------------|-------------------------|
| Show All Revisions | Show Practitioner Queue |

This allows practitioners to monitor waiting patients without leaving clinical notes area.

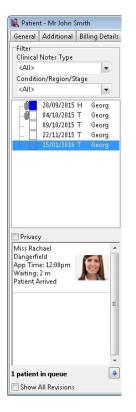

Importantly, you can bring up the notes for the next patient by double-clicking a patient within the practitioner queue.

Right click the patient to adjust the Appointment Status.

| Miss Rachael<br>Dangerfield                  |                     |   |   |                     |
|----------------------------------------------|---------------------|---|---|---------------------|
| vpp Time: 12:0 <del>0.</del><br>Vaiting: 6 m | Open Clinical Notes |   |   |                     |
| Patient Arrived                              | Appointment Status  | • |   | Confirmed           |
|                                              |                     |   |   | Patient Not Arrived |
|                                              |                     |   | ~ | Patient Arrived     |
|                                              |                     |   |   | Completed           |

For increased privacy select the **Privacy** option to hide the patient's name and associated image, until this information is required.

### Patient - Clinical Notes

To create shortcuts for commonly used expressions click the Auto Complete button.

| <u>R</u> eplace: | <u>W</u> ith:                                | Close  |
|------------------|----------------------------------------------|--------|
|                  | 1                                            | Export |
| ach              | Achilles                                     |        |
| acj              | acromio-clavicular joint                     |        |
| acl              | Anterior Cruciate Ligament                   |        |
| act              | activity dependent                           |        |
| ad               | Anterior Drawer                              |        |
| add              | adduction                                    |        |
| aitfl            | anterior inferior tibio-fibular ligament $~$ |        |

Type the abbreviation in the **Replace** field and then type the full text in the **With** field. For example if you type *dob* anywhere in clinical notes it will be replaced with *Date of Birth*. The abbreviation can be set to case sensitive in **System Information**.

If you wish to remove a shortcut, highlight it and click the **Delete** button. If you wish to replace an existing shortcut, edit the **With** field and then click **Replace**.

To insert the replacement into the current clinical note click the **Insert** button.

To export a list of the auto complete entries to CSV or Microsoft Excel<sub>®</sub>, click the **Export** button.

# 🧸 🛛 Patient - Clinical Notes

To add a chart into clinical notes click Add and select the Chart option. Click OK.

| Clinic | al Note Type                                           |
|--------|--------------------------------------------------------|
| Sel    | ect Type                                               |
| 0      | Standard Note (includes text/images/tables/fields etc) |
|        | Treatment                                              |
| ۲      | Chart                                                  |
|        | Chart 💌                                                |
|        | opy Current Note                                       |

Select the chart you wish to insert from the list and click OK.

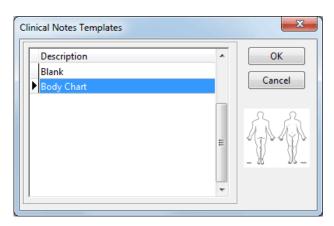

When using **Charts** annotations can be added such as text, lines or freehand drawings. A **full screen editor** is available by double-clicking on the chart, or additions can be made directly from the **Clinical Notes** window.

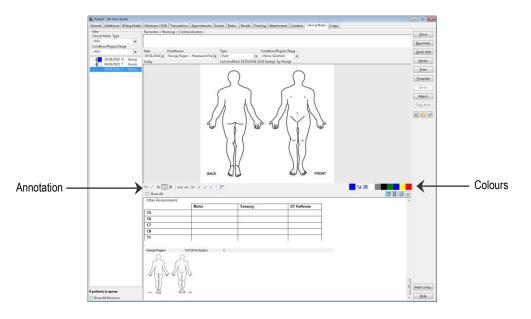

# Patient - Clinical Notes

The annotation options are as follows:

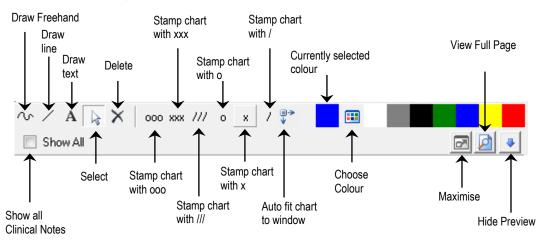

To edit the available **Stamps**, right click on the annotations toolbar and select **Edit Stamps**.

| w/ANX    | 000 xxx /// | 0 | x | 1  |            |  |
|----------|-------------|---|---|----|------------|--|
| Show All |             |   |   | Ed | dit Stamps |  |

Type between 1 and 3 characters to edit the stamp text as required.

| Edit Stamps                                                  |                        | X            |
|--------------------------------------------------------------|------------------------|--------------|
| Stamp Text 1<br>Stamp Text 2<br>Stamp Text 3<br>Stamp Text 4 | 000<br>XXX<br>///<br>0 | OK<br>Cancel |
| Stamp Text 5<br>Stamp Text 6                                 | × /                    |              |

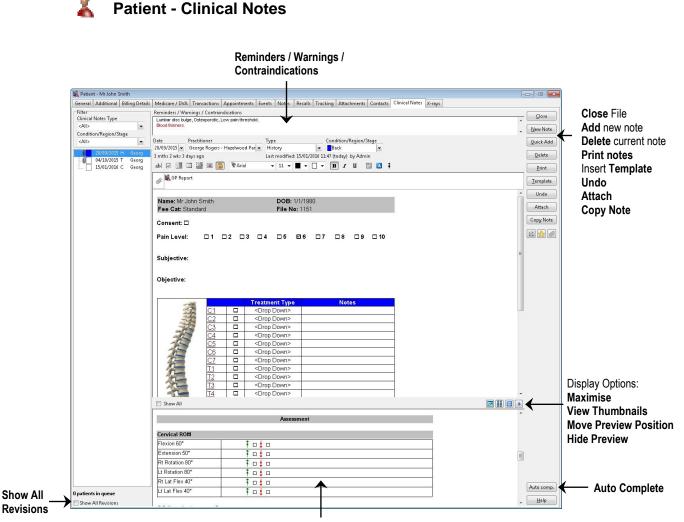

Preview area

The **Show All Revisions** option will allow the user to view earlier clinical note revisions. Clinical notes will be recorded as a revision of an original note if a change is made after the **Edit / Revision Period**, to allow the required time to complete your notes. The **Edit / Revision Period** can be configured on the **Clinical Notes** tab in **System Information**.

The following options are available on the Clinical Notes toolbar.

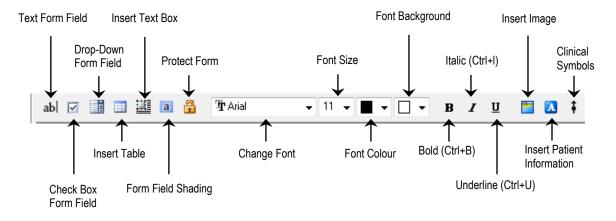

## Retient - Clinical Notes

Clinical Symbols can be added by clicking the **Clinical Symbols** icon or pressing **<F9>**.

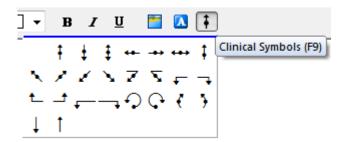

To print clinical notes click the **Print** button. The following window will appear.

| ilter<br>🔽 Current Record Oi                             | nly          |       |      |          |     |   | <u>C</u> lo | se  |
|----------------------------------------------------------|--------------|-------|------|----------|-----|---|-------------|-----|
| By Practitioner                                          | Anne Smith   | ı - + | lazi | elwood P | ark | + | <b>a</b> E  | )ri |
| 🗖 By Date                                                |              |       |      |          |     |   | C Pre       | ev  |
| Treatment                                                | 01/11/2015   | -     | to   | 25/11/20 | )15 | Ŧ |             |     |
| C Last Modified                                          | 01/11/2015   | *     | to   | 25/11/20 | )15 | + |             |     |
| —<br>Print Modified Da                                   | te           |       |      |          |     |   |             |     |
| atient Information<br>Show Date of Birth<br>Show Address | n            |       |      |          |     |   |             |     |
| rint Order<br>Print History befo                         | re Treatment | ts /  | Chi  | arts     |     |   |             |     |

**Current Record Only** will print the current clinical note. Select **By Practitioner** to print clinical notes from a particular practitioner. Select **By Date** to print clinical notes entered in a particular date range. This can be filtered further by selecting the **Treatment** date or **Last Modified** date.

Select Include Revisions to include revisions when printing.

Select Print Modified Date to include the last modified date when printing.

To include the patient's date of birth and/or address on the clinical note printout select **Show Date of Birth** or **Show Address**.

The print order can be changed by selecting **Print History before Treatments / Charts** or **Chronological Order**.

Previous changes made to a particular clinical note can be reverted back to the last save using the **Undo** button. Please note that clinical notes are saved automatically when moving off the current notes field.

# Clinical Notes Templates

To set up templates for clinical notes, select **Clinical Notes Templates** from the **System** menu.

| ystem <u>R</u> ep | rts <u>W</u> indow | <u>H</u> elp |                          |
|-------------------|--------------------|--------------|--------------------------|
| > Naviga          | e to.,             |              |                          |
| Clinical N        | otes               | ×            | > Navigate to            |
|                   |                    |              | Clinical Notes Templates |

To create a new template, click the **Add** button.

| Clinical Notes Templates |          |   | ×              |
|--------------------------|----------|---|----------------|
| Description              | Chart    | * | <u>C</u> lose  |
| Blank                    |          |   | Add            |
| Body Chart               | <b>V</b> |   |                |
| New Patient Assessment   |          |   | Edit           |
| SOAP Notes               |          |   |                |
|                          |          |   | <u>D</u> elete |
|                          |          |   | Сору           |
|                          |          | Ξ |                |
|                          |          |   |                |
|                          |          |   |                |
|                          |          |   |                |
|                          |          |   |                |
|                          |          |   |                |
|                          |          | Ŧ |                |
| Show old style templates |          |   | <u>H</u> elp   |

The following window will appear.

| <ul> <li>Standard template (recommended)</li> <li>Old style template<br/>(this functionality will be removed in the future)</li> </ul> |        |
|----------------------------------------------------------------------------------------------------|--------|
|                                                                                                    | ОК     |
| (this functionality will be removed in the future)                                                                                     | Cancel |
| Chart template                                                                                                    |        |

# Clinical Notes Templates

Choose **Standard template (recommended)** to create a History or Treatment template and click **OK**.

The **Old style template** option is provided for backwards compatibility reasons.

The **Front Desk Word Processor** will be displayed as shown below. Enter the template using the desired formatting, such as: text fields, drop-down fields, checkboxes, tables and *Front Desk 2021* letter tags.

| 🖹 History template - Front Desk Document             |                                     |                                          |                  |                   |          |
|------------------------------------------------------|-------------------------------------|------------------------------------------|------------------|-------------------|----------|
| <u>File Edit View Insert Format Tools Table Help</u> |                                     | -                                        |                  |                   |          |
| • 1 Humanst521 BT • 12 • ■ • □ • ■ •                 | B I U A <sub>S</sub> A <sup>s</sup> | * • • • • • • • • •                      | : 🗊 🖽 🖡 🔣 🖂      |                   |          |
| abl 🗹 📑 🛄 🚟 🎑 🔒                                      |                                     |                                          |                  |                   |          |
| L                                                    | 4 • • • 5 • • • 6 • • • •           | י12י ו י11י ו י10י ו י 9 י ו י 8 י ו י 7 | 0130001400015000 | 16   17   18   19 |          |
| 8                                                    |                                     |                                          |                  |                   | <u>^</u> |
| C  C  C  C  C  C  C  C  C  C  C  C  C                |                                     |                                          |                  |                   |          |
|                                                      |                                     |                                          | -                | ,                 |          |
| Date                                                 |                                     |                                          |                  |                   |          |
|                                                      |                                     | Marital Status                           | 1                |                   |          |
|                                                      |                                     |                                          | r                |                   |          |
| m                                                    | GENERAL NEW                         | PATIENT ASSESSMENT                       |                  |                   |          |
| -                                                    |                                     |                                          |                  |                   | E.       |
| Remarks (Current                                     | History): []                        |                                          |                  |                   |          |
| -<br>0                                               |                                     |                                          |                  |                   |          |
| -                                                    |                                     |                                          |                  | J                 |          |
| GENERAL HEALT                                        | Normal 🗖                            | Hypertension □                           | Diabetic 🗆       | 1                 |          |
| -                                                    | Thyroid dysfunction                 |                                          | Other:           |                   |          |
| MEDICATIONS                                          | Anti-inflammatories                 | Uitamins/Supplements                     | Other:Oral       | -                 |          |
| medica noiva                                         | Anti-Initiationes                   |                                          | Contraceptive    |                   |          |
| SOCIAL HISTORY                                       | [ ]                                 |                                          |                  |                   |          |
| o                                                    |                                     |                                          |                  |                   |          |
| ġ                                                    |                                     |                                          |                  |                   |          |
| PREVIOUS HISTOR                                      | RY [ ]                              |                                          |                  |                   |          |
| Ð                                                    |                                     |                                          |                  |                   |          |
| ñ                                                    |                                     |                                          |                  |                   |          |
| INVESTIGATIONS                                       | X-Rays D F                          | Results:                                 |                  |                   |          |
| <u><u><u></u></u></u>                                | · ·                                 |                                          |                  |                   |          |
| 1                                                    | Blood Tests 🗖 F                     | Results:                                 |                  |                   |          |
|                                                      |                                     | Results:                                 |                  | 1                 |          |
| <u>ů</u>                                             |                                     | )<br>                                    |                  |                   |          |
| ž 🚛                                                  |                                     |                                          |                  |                   | E .      |

Once completed, close the **Front Desk Word Processor**. The following message will be displayed.

| Confirm | ×                                        |  |
|---------|------------------------------------------|--|
| ?       | Save changes to clinical notes template? |  |
|         | Yes <u>N</u> o Cancel                    |  |

Select Yes to save, No to close without saving or Cancel to return to the template.

# Clinical Notes Templates

The **Clinical Notes Template** dialog box will be presented as shown below. Enter the **Description** of the template and select the **Note Type** this template will be available for.

| escription                       |   | Note Type               | ОК       |
|----------------------------------|---|-------------------------|----------|
| Assessment                       |   | [Treatment,History,Asse | Cancel   |
| emplate                          |   |                         |          |
|                                  |   |                         | 🔶 🗌 Edit |
|                                  |   | Assessment              | =        |
| C                                |   |                         |          |
| Cervical ROM                     | 4 |                         |          |
| Flexion 60*                      |   | 7                       |          |
| a sea than the attribute         |   | _                       |          |
| Extension 50*                    |   |                         |          |
| A CONTRACTOR AND A CONTRACTOR    |   | 1                       |          |
| Extension 50*                    |   | ]<br>]<br>]             |          |
| Extension 50*<br>Rt Rotation 80* |   | 2<br>2<br>2             |          |

Select the **Practitioners** tab. This section enables you to set up access rights for specific templates. By default all practitioners have access to new templates.

| Edit Clinical Notes Template                                                                              |                                                                                                    |
|----------------------------------------------------------------------------------------------------|----------------------------------------------------------------------------------------------------|
| Template Practitioners                                                                                    |                                                                                                    |
| Template       Practitioners         Practitioners - Full List         Robert Jones         Heather Brown | Practitioners with access to template     OK       George Rogers<br>Peter Brown<br>Robert Smith     Cancel       < |
|                                                                                                    |                                                                                                    |

Select the practitioner who requires access to this specific template from the list on the left, and move them to the right-hand side by using the arrow buttons.

The drag-and-drop technique may also be used. To select multiple practitioners hold down the **<CTRL>** key on the keyboard then make your selection with the mouse.

# Clinical Notes Charts

To add a chart as a template, select the **Chart template** option from the **New Clinical Notes Template** section.

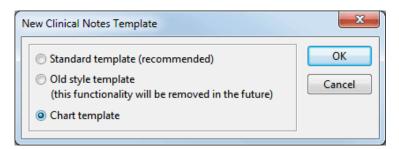

Click **OK** and browse for the image file to be used as the chart.

| 🖹 Open           |                                      |                                           |                      |                | ×                        |  |  |
|------------------|--------------------------------------|-------------------------------------------|----------------------|----------------|--------------------------|--|--|
| Look in:         | Body Charts                          | •                                         | G 🤌 📂 🖽 <del>-</del> |                | Fit 🔹 🖪                  |  |  |
| Recent Places    | 分分                                   |                                           |                      |                |                          |  |  |
| Desktop          | BodyChart.jpg                        |                                           |                      |                |                          |  |  |
| Libraries        |                                      |                                           |                      |                |                          |  |  |
| Computer         |                                      |                                           |                      |                | ,<br>552 x 495 pixel     |  |  |
|                  |                                      |                                           |                      |                | 16777216 Colors (24 bit) |  |  |
| Network          | Dia anna a                           | Red Chesting                              |                      |                | 100 x 100 dpi            |  |  |
|                  | File <u>n</u> ame:<br>Files of type: | BodyChart.jpg                             | ▼<br>*han            | Open<br>Cancel |                          |  |  |
|                  |                                      | Common Graphic Files (*.tif;*.gif;*.jpg;* | .pcx, .bm            | Carlcer        |                          |  |  |
|                  | JPEG Bitmap (JPG) YCbCr              |                                           |                      |                |                          |  |  |
| File: 66 KB Mem: | 800 KB                               |                                           |                      |                |                          |  |  |

# Clinical Notes Charts

The chart will be inserted as a template.

| New Clinical Notes Templa | te                   |            |
|---------------------------|----------------------|------------|
| Template Practitioners    |                      |            |
| Description<br>Body Chart | Note Type<br>[Chart] | ОК         |
| Template                  |                      | Cancel     |
|                           | RR                   | Load Chart |
|                           |                      |            |
| BACK                      | FRONT                |            |
|                           |                      | Help       |

Select the **Practitioners** tab. This section enables you to set up access rights for specific charts. By default all practitioners will have access to new charts.

| Edit Clinical Notes Template                               |                                                                                                 |  |  |  |  |  |  |  |
|------------------------------------------------------------|-------------------------------------------------------------------------------------------------|--|--|--|--|--|--|--|
| Template Practitioners                                     |                                                                                                 |  |  |  |  |  |  |  |
| Practitioners - Full List<br>Robert Jones<br>Heather Brown | Practitioners with access to template     OK       Seorge Rogers     Cancel       >>     Cancel |  |  |  |  |  |  |  |
|                                                            |                                                                                                 |  |  |  |  |  |  |  |

# Clinical Notes Types

To set up additional clinical notes types, select **Clinical Notes Types** from the **System** menu.

| System | <u>R</u> eports <u>W</u> indow | <u>H</u> elp |
|--------|--------------------------------|--------------|
| > N    | avigate to                     |              |
| Clir   | nical Notes                    | •            |
|        |                                |              |

#### To create a new clinical notes type click Add.

| 🖹 Clinical Notes Type | 25       |         | ×      |
|-----------------------|----------|---------|--------|
| Clinical Notes Types  | Defaults |         | Close  |
| Type<br>Treatment     |          | Chart 🔺 | Add    |
| History               |          |         | Edit   |
| Chart                 |          |         | Delete |
|                       |          |         |        |
|                       |          |         |        |
|                       |          | E       |        |
|                       |          |         |        |
|                       |          | -       |        |
| Show Archived         |          |         |        |

The following window will appear.

Enter the description and short description for the new clinical notes type.

| Add Clinical Notes Type |                       |    |  |  |  |  |
|-------------------------|-----------------------|----|--|--|--|--|
|                         |                       | ОК |  |  |  |  |
| Description             | Report                |    |  |  |  |  |
| Short Description       | Short Description REP |    |  |  |  |  |
| Type of Note            | C Archived            |    |  |  |  |  |
| Standard Not            |                       |    |  |  |  |  |
| Chart                   |                       |    |  |  |  |  |
|                         |                       |    |  |  |  |  |

Select **Standard Note** to create a standard clinical notes type, which can include text, images, tables and fields.

Select Chart to create a chart clinical notes type.

Once completed click **OK** and save when prompted.

# Clinical Notes Types

The newly created clinical notes type will appear in the list.

The ordering of how clinical notes types appear can be adjusted using the ordering buttons.

| 🖹 Clinical Notes Types        |          |     | ×        |
|-------------------------------|----------|-----|----------|
| Clinical Notes Types Defaults |          | _ [ | Close    |
| Type<br>Treatment             | Chart 4  |     | Add      |
| History                       |          |     | Edit     |
| Chart                         | <b>V</b> |     | Delete   |
| Report                        |          |     | Delete   |
|                               |          |     | <b>a</b> |
|                               |          |     | •        |
|                               | =        |     |          |
|                               |          |     |          |
|                               |          |     |          |
| <u> </u>                      | -        | -   |          |
| Show Archived                 |          |     |          |

To set a default clinical notes type for the first clinical note, subsequent clinical notes and default chart types select the **Defaults** tab as below.

| 😫 Clinical Notes Types                 | ×      |
|----------------------------------------|--------|
| Clinical Notes Types Defaults          | Close  |
| Default type for first note<br>History | Add    |
| Default type for subsequent notes      | Edit   |
| Treatment 🗨                            | Delete |
| Default chart type                     |        |
| Chart 💌                                | •      |
|                                        |        |
|                                        |        |
|                                        |        |
|                                        |        |
|                                        |        |
|                                        |        |

# Clinical Notes Conditions / Regions / Stages

To create conditions, regions or stages for clinical notes, select **Clinical Notes Conditions/Regions/Stages** from the **System** menu.

| System | <u>R</u> eports | <u>W</u> indow | <u>H</u> elp |                                          |
|--------|-----------------|----------------|--------------|------------------------------------------|
| > N    | avigate to      |                |              |                                          |
| Clin   | ical Notes      |                | ۲            | > Navigate to                            |
|        |                 |                |              | Clinical Notes Conditions/Regions/Stages |

#### To create a new condition click Add.

| Regions/Stages         |   | <b>-X</b> - |
|------------------------|---|-------------|
| Condition/Region/Stage | * | Close       |
|                        |   | Add         |
|                        |   | Edit        |
|                        |   | Delete      |
|                        | н |             |
|                        |   |             |
|                        |   |             |
|                        |   |             |
|                        | Ŧ |             |
| Show Archived          |   |             |

The following window will appear.

| Edit Clinical Co | ndition/Re | jion/Stage    | ×        |
|------------------|------------|---------------|----------|
| Condition/Reg    | ion/Stage  | Practitioners | ОК       |
| Description      | Acute      |               | Cancel   |
| Colour           | 📕 Red      |               | Archived |
|                  |            |               |          |
|                  |            |               |          |
|                  |            |               |          |
|                  |            |               |          |
|                  |            |               |          |
|                  |            |               | Help     |

Enter a description, and select a colour to represent this condition/region/stage within clinical notes.

Select the **Practitioners** tab. This section enables you to set access rights for the condition. By default all practitioners have access to new conditions/regions/stages.

Moving practitioners to the left will remove their access to the condition/region/stage.

# **WORKING WITH PATIENTS**

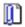

## Clinical Notes Conditions / Regions / Stages

| Add Clinical Condition               |                                                              | ×        |
|--------------------------------------|--------------------------------------------------------------|----------|
| Condition/Region/Stage Practitioners |                                                              | ок       |
| All Practitioners                    | Practitioners who can access this<br>condition/region/stage  | Cancel   |
|                                      | Anne Smith<br>George Rogers<br>Heather Brown<br>Robert Jones | Archived |

#### Once completed click $\mathbf{OK}$

|   | <u>C</u> lose |                                               |
|---|---------------|-----------------------------------------------|
|   | Add           |                                               |
|   | Edit          |                                               |
|   | Delete        |                                               |
| E |               | — Ordering                                    |
|   | •             |                                               |
|   |               |                                               |
|   |               |                                               |
|   |               | <u>A</u> dd<br><u>E</u> dit<br><u>D</u> elete |

The newly created condition will now appear in the list. The ordering of how conditions appear can be adjusted using the ordering buttons.

Click **Edit** to make changes to an existing clinical condition.

To remove a clinical condition click **Delete**.

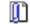

### **Clinical Notes Quick Buttons**

**Quick buttons** may be used to insert lines of custom text directly into a clinical note by clicking a pre-defined button. Button sets can be customised to include up to 10 columns of buttons.

To set up quick buttons for clinical notes, select **Clinical Notes Quick Buttons** from the **System** menu.

| System | <u>R</u> eports | <u>W</u> indow | <u>H</u> elp |                                |
|--------|-----------------|----------------|--------------|--------------------------------|
| > N    | avigate to      | (i)            |              |                                |
| Clir   | nical Notes     | 1              | ۲            | > Navigate to                  |
|        |                 |                |              | 👷 Clinical Notes Quick Buttons |

To create a new quick button set, click Add.

To modify an existing button set click Edit, or click Delete to remove.

| 🖹 Clinical Notes Quick Buttons |   | ×             |
|--------------------------------|---|---------------|
| Description                    | * | <u>C</u> lose |
| General                        |   | Add           |
|                                |   | <u>E</u> dit  |
|                                |   | Delete        |
|                                | Ξ |               |
|                                |   |               |
|                                |   |               |
|                                |   |               |
|                                | - |               |
|                                |   |               |

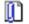

### **Clinical Notes Quick Buttons**

The following window will appear.

| Add Clinical Notes Quick Button Set | ×      |
|-------------------------------------|--------|
| Quick Buttons Practitioners         | ОК     |
| Description Specialist<br>Columns 2 | Cancel |
| Buttons Preview                     |        |
| Add<br>Edit<br>Delete               |        |
|                                     |        |

Enter a description for the button set, and select the desired number of columns.

Click **Add** to create a quick button.

| Add Clinical Notes Quick Button | <b>x</b> |
|---------------------------------|----------|
| Label LBP                       | OK       |
| Text Lower back pain.           | Cancel   |

Enter a suitable **Label** to appear on the button, followed by the **Text** to appear when the button is pressed.

Click **OK** once complete.

## **Clinical Notes Quick Buttons**

| Add Clinical Notes Quick Button Set | ×                            |
|-------------------------------------|------------------------------|
| Quick Buttons Practitioners         |                              |
| Description Specialist<br>Columns 2 | <u>Q</u> K<br><u>C</u> ancel |
| Buttons Preview                     |                              |
| LBP Add                             |                              |
| UBP                                 |                              |
| Delete                              |                              |
|                                     |                              |

Created buttons will appear in the list, and can be organised using the blue arrows.

To create additional buttons in the button set, click **Add**. Click **Edit** to modify an existing button, or click **Delete** to remove a button.

A button set can be previewed by selecting the **Preview** tab.

| Add Clinical Notes Quick Button Set | X                            |
|-------------------------------------|------------------------------|
| Quick Buttons Practitioners         |                              |
| Description Specialist<br>Columns 2 | <u>O</u> K<br><u>C</u> ancel |
| Buttons Preview                     |                              |
| LBP UBP                             |                              |
|                                     |                              |
|                                     |                              |
|                                     |                              |
|                                     |                              |
|                                     |                              |
|                                     |                              |
|                                     |                              |
|                                     |                              |
|                                     |                              |

# **WORKING WITH PATIENTS**

# Clinical Notes Quick Buttons

Select the **Practitioners** tab. This section enables you to set up access rights for specific quick button sets. By default all practitioners will have access to new button sets.

Moving practitioners to the left will remove their access to the buttons. Practitioners on the right have access to use the button set.

| Add Clinical Notes Quick Button Set |                                              | ×            |
|-------------------------------------|----------------------------------------------|--------------|
| Quick Buttons Practitioners         |                                              |              |
| All Practitioners                   | Practitioners who can access these buttons   | OK<br>Cancel |
| Robert Jones                        | Anne Smith<br>George Rogers<br>Heather Brown | Cancer       |

Click **OK** to complete the button set.

# **SEARCHING FOR A PATIENT**

To search for a patient select the **Patient** icon from the **Toolbar**.

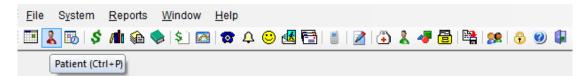

#### or from the File menu.

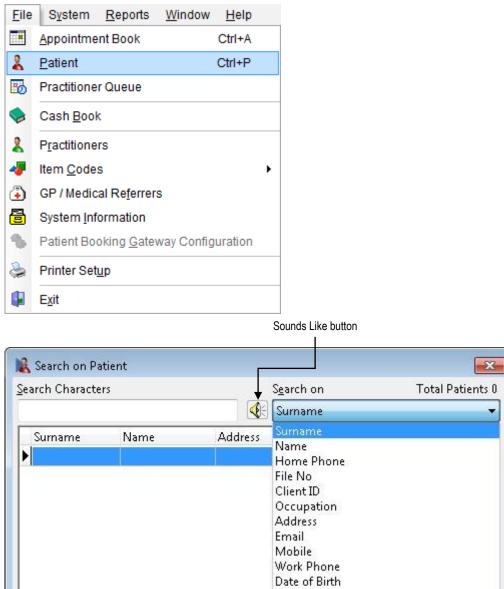

Occupation Address Email Mobile Work Phone Date of Birth Claim No \* Show Archived Patients Show All <u>QK</u><u>Cancel</u><u>H</u>elp

The Search on Patient window will be presented.

# **SEARCHING FOR A PATIENT**

From the drop-down box select the field to **Search on**. Generally the patient's surname is used; however the following fields are also available:

- Name
- Home Phone
- File No
- Client ID
- Occupation
- Address
- Email
- Mobile
- Work Phone
- Claim No
- Date of Birth
- BPAY Ref No

Enter characters to search on in the **Search Characters** field. As you start typing, a list of the patients will be reduced to fit your search. To browse through the patients one at a time, use the up and down arrows on the keyboard or the scroll bar on the

right hand side of the screen. Select the **Sounds Like** button if you are uncertain of the correct spelling of the name.

If you are searching by a patient's surname and you know the first name, you can search on both criteria by separating each item with a comma e.g. you could use *brown,tom* to search for **Tom Brown**.

Please note that you do not need to type the full surname e.g. *Smi* will display surnames starting with **Smi**, such as **Smith**. If a patient has a preferred name entered, the preferred name will be displayed in brackets after the first name. When you search on **Name**, it will search both preferred names and first names.

The ordering of the columns can be adjusted by clicking and dragging the columns as needed. The column order can be reset by right clicking on any column and selecting **Restore Column Defaults**.

| Name | Surname | Oddrocc                 | Data of Birth | Pract |
|------|---------|-------------------------|---------------|-------|
| •    |         | Restore Column Defaults |               |       |

If you need to search for patients who have been archived, select the **Show Archived Patients** option.

To open a patient file, highlight their name and select the **OK** button or alternatively, press **Enter** on the keyboard or double click on the patient's name.

Click the **New** button to create a new patient file.

#### Front Desk 2021 - Tip

*Front Desk 2021* has been designed to provide more than one way to perform most common functions. Simply use the method that best suits your needs.

*Front Desk 2021* has been designed so that users can receipt and bill patients efficiently. Receipting and billing can be performed either from the appointment book (to be covered in the Appointment Book section) or directly from the patient file.

Open a patient file and locate the **Receipt**, **Bill** and **Payment** buttons.

#### Receipt

A Receipt is used to process a payment for one item only, which is to be paid in full.

Click the **Receipt** button on the patient file.

|                                     | Receipt - Outst | anding Amount \$ | 60.00 🗲                    | × Outstanding amount        |
|-------------------------------------|-----------------|------------------|----------------------------|-----------------------------|
|                                     | Name            | Mr John Smith    |                            |                             |
|                                     | Account         | Primary          | ~                          |                             |
|                                     | Date            | 18/09/2018 🗸     |                            |                             |
| Click Item Code                     | Practitioner    | George Rogers    | ~                          |                             |
| to search on code<br>or description | Item Code       | 505 🗸            | <all schedules=""> ~</all> | Ţ                           |
|                                     | Description     | Standard Treatm  | ent                        | These fields can be changed |
|                                     | Fee             | \$78.00          | Include GST                | Ĵ                           |
|                                     | Reduction       | \$0.00           |                            |                             |
|                                     | Net Fee         | \$78.00          |                            |                             |
| Print Receipt                       | Print           |                  |                            |                             |
| Email receipt                       | 🗕 🗌 Email       | Send now usin    | g template                 | Email options               |
|                                     |                 | Receipt Templ    | ate 🖉                      |                             |
|                                     |                 | Edit before sen  | ding                       |                             |
|                                     |                 | OK Ca            | ncel Help                  |                             |

The patient's name is displayed in the **Name** field. The patient's account is displayed in the **Account** field. The current date is displayed in the **Date** field and can be changed if desired. This field is the date of service.

The **Practitioner** field displays the patient's default practitioner, which is located on the **General** tab of the patient's file. To change the practitioner name, select the correct practitioner from the drop-down box.

The **Item Code** and **Schedule** that are displayed are defaults associated with the practitioner and the patient's fee category. To change the schedule and/or the item code, select from the drop-down box.

If the item attracts GST select the Include GST option.

The amounts in the **Fee** and **Reduction** fields are derived from the item code, the patient's fee category and the GST option, these items may be overwritten manually at the time of producing a receipt.

To print the receipt, ensure that the **Print** box is ticked.

To email the receipt, ensure that the **Email** box is ticked.

| Print   |                         |
|---------|-------------------------|
| 🗹 Email | Send now using template |
|         | Email Receipt 🗸 🗸       |
|         | O Edit before sending   |

When emailing a receipt, users can **Send now using template** or choose to **Edit before sending**.

The default setting for the **Print** and **Email** options can be selected from within **System Information** under the **Defaults** tab. A default email template can also be set for under each practitioner file.

To process the receipt click the **OK** button.

#### Front Desk 2021 - Tip

The receipt function is for one item only, which is paid in full.

When making a payment, how the payment is being made is recording on the **Payment Type** dialog.

| Rayment Type             | - Amount to I | Pay \$60.00      |              |                | ×          |
|--------------------------|---------------|------------------|--------------|----------------|------------|
| Prev Credit              | \$0.00        | Credit Available | \$0.00       |                |            |
| Cash                     | \$0.00        | Drawer           | Bank         | Branch         | Cheque No. |
| Cheque(s) 🛃              | \$0.00        |                  |              |                |            |
| Grp Chq/Deposit          | \$0.00        |                  |              |                | Register   |
| Card                     | \$0.00        |                  | American Exp | oress 🔘 Diners | 🔘 Other    |
| EFTPOS                   | \$60.00       | eftpos           |              |                |            |
| HICAPS /<br>Optus Health | \$0.00        | ● HICAPS ● BUPA  |              |                |            |
| Medicare / DVA           | \$0.00        |                  |              |                |            |
| Direct Deposit           | \$0.00        |                  |              |                |            |
| Total                    | \$60.00       |                  |              |                |            |
|                          |               |                  |              |                | OK Cancel  |

Enter one or more payment types in the appropriate field. Click **OK** to continue or **Cancel** to cancel.

The **Payment Type** dialog will be covered in more detail in the **Payment Dissection** section of the manual.

#### Bill

The **Bill** function can be used to perform the following functions:

- Receipt one or more items (bill and full payment)
- Accepting a part payment for one or more items (Account/Receipt)
- Billing a patient for one or more items with no payment (Account) .
- Processing transactions as above for one or more linked patients e.g. a family
- Making a payment greater than the amount being billed (transaction as above with an unallocated payment attached)
- Bill items in the future (Advanced Option Future Billing must be enabled) •

|                                          | Click the <b>E</b> | Bill button                | on the patient file.               |                   | These fields may<br>be changed | GST applies       |                 |
|------------------------------------------|--------------------|----------------------------|------------------------------------|-------------------|--------------------------------|-------------------|-----------------|
|                                          | Billing - Outsta   | anding Amoun               | t \$60.00                          |                   |                                | ×                 |                 |
|                                          | Patient            | Mr John Smith              | 1                                  | Account           | Primary                        | 1                 |                 |
| Bill for                                 | Practitioner       | George Roger               | s 🗸 🗸                              | ]                 | $\downarrow$                   |                   |                 |
| an item<br>in the                        | Date               | 18/09/2018 ~               | ]                                  | Fee               | \$45.00                        |                   |                 |
| past                                     | Item Code          | PIL ~                      | <all schedules=""></all>           | Reduction         | \$0.00                         | $\downarrow$      |                 |
|                                          | Description        | Pilates Sessio             | n ^                                | Net Fee           | \$45.00 Incl                   | ude GST 🗌         |                 |
|                                          |                    |                            | v                                  | Payment           | 0.00                           | Add               | Doumont         |
|                                          | Date<br>18/09/2018 | Item Descrip<br>505 Standa | otion<br>Ird Treatment             | Prac<br>George    | Full Payment                   | ment ^            | Payment options |
|                                          | 18/09/2018         | PIL Pilates                | Session                            | George            | Rebate Only                    | \$0.00            |                 |
| GST items<br>will appear ——<br>in yellow |                    |                            | ment to practitioner George Rogers | Totals<br>unalloc | \$123.00 \$                    | 50.00 ♥<br>\$0.00 |                 |
|                                          | Print              | Send now us Edit before s  | -                                  | ~                 |                                |                   |                 |
|                                          | Help               |                            |                                    |                   | OK                             | Cancel            |                 |

The **Patient** field displays the patient's name for the current transaction.

Note that if this patient is a third-party biller with associated linked patients, the linked patient names may be selected using the patient drop-down box.

The **Practitioner** field displays the practitioner providing the service. To change the practitioner you can simply start typing the name of the practitioner or use the dropdown box and select a practitioner.

The service **Date** is set to the current date by default, but can be changed, as required, to reflect a different date of service.

The **Item Code** field displays the default item code associated with the selected practitioner and the patient's fee category. The **Description** field describes the item code and may be edited. Select a different item code from the drop-down box if required.

If the item attracts GST, the **Include GST** option will be checked on selection of that item. You may override this if required.

The **Net Fee** and **Payment** fields display the amount being billed and the amount being paid respectively. The Fee, Reduction and Payment amounts may be edited.

Click the **Add** button when the information regarding the service is correct. The item will appear in the transaction grid below. To remove a transaction from the grid, double click on that transaction.

To accept a payment that is greater than the amount being billed check the **Accept Unallocated Payment** option and select the practitioner you wish the credit amount to apply to.

| Pra                          | actitioner Georg          | hn Smith<br>ge Rogers                 | Account                     | Primary            | $\sim$           |                         |
|------------------------------|---------------------------|---------------------------------------|-----------------------------|--------------------|------------------|-------------------------|
| Da                           |                           |                                       | ~                           |                    |                  |                         |
|                              | te 18/09                  |                                       |                             |                    |                  | Decementia              |
| lte                          |                           | /2018 🗸                               | Fee                         | \$78.00            |                  | Payment is than the fee |
|                              | m Code 505                | ✓ <all schedules=""> ✓</all>          | Reduction                   | \$0.00             |                  |                         |
| De                           | scription Stand           | dard Treatment                        | Net Fee                     | \$78.00            | Include GST      |                         |
|                              |                           |                                       | <ul> <li>Payment</li> </ul> | 100.00             | Add              |                         |
|                              | ate Item<br>8/09/2018 505 | Description<br>Standard Treatment     | Prac<br>George              | Net Fee<br>\$78.00 | Payment  \$78.00 |                         |
|                              |                           |                                       |                             |                    |                  |                         |
| this                         | GST Item                  |                                       | Totals                      | \$78.00            | \$78.00 🗸        |                         |
| n to<br>cept<br>ated<br>nent | Accept Unalloca           | ated Payment to practitioner George F | Rogers 🗸 unalloc            | cated amount       | \$22.00          |                         |

#### Front Desk 2021 - Note

An unallocated payment is an amount paid on an account which is not allocated to a billed item. This amount can be viewed as a credit on a patient's account.

To bill another service, set the fields as described above and click the **Add** button. There is no limit to the number of items that can be added at one time.

To print the transaction, ensure the **Print** box is ticked.

To email the transaction, ensure that the **Email** box is ticked.

| Print   |                         |        |
|---------|-------------------------|--------|
| 🗹 Email | Send now using template |        |
|         | Email Receipt           | $\sim$ |
|         | O Edit before sending   |        |

When emailing a transaction, users can **Send now using template** or choose to **Edit before sending**.

To process the items within the transaction grid click the **OK** button or **Cancel** to end.

The **Payment Type** dialog will then appear to record how a payment was made.

If you are using the billing option mainly to bill items without payments and you would like the **Payment** amount to be set to a zero amount by default when billing select fee categories, uncheck the **Pay on Billing** option on the **Fee Categories** tab in **System Information**.

# PAYMENTS

Click the **Payment** button on the patient file.

|                          | Invoic                                                         | e/Statement                   | Date range | Patier<br>paying | nt is<br>g \$250.00                                                                  |            | date and time of payment           |                                                                     |
|--------------------------|----------------------------------------------------------------|-------------------------------|------------|------------------|--------------------------------------------------------------------------------------|------------|------------------------------------|---------------------------------------------------------------------|
|                          | 🖹 Payment - Mr John Sm                                         | ith                           |            |                  |                                                                                      |            | ×                                  |                                                                     |
| Patient has<br>no credit | S201.00 Unpaid Iter<br>S0.00 Unallocated<br>S201.00 Account Ba | ns Primary<br>I Credit Invoic |            |                  | Payment     Date and Tim       \$250.00     18/09/2018       Clear     Auto Allocate |            |                                    | Click Auto<br>Allocate to                                           |
|                          | Invoice No Date                                                | ltem Descripti                | on         | Prac             | Billed                                                                               | Owing      | Allocation                         | distribute<br>payment                                               |
|                          | 792035 27/08/2018                                              | 505 Standard                  | Treatment  | Georg            | 78.00                                                                                | 78.00      | 78.00 🔻                            | amongst bills                                                       |
|                          | 792033 04/09/2018                                              | 505 Standard                  | Treatment  | Georg            | 78.00                                                                                | 78.00      | 78.00 -                            | Ū                                                                   |
|                          | 792034 18/09/2018                                              | PIL Pilates Se                | ession     | Georg            | 45.00                                                                                | 45.00 4    | 5.00 👻                             |                                                                     |
|                          | Accept Unallocated Pa                                          |                               |            |                  | unallocat                                                                            | 1.11       | tebate Only<br>jap Only<br>\$49.00 | allocated may b<br>edited manually<br>or select a<br>payment option |
|                          | Email Send now                                                 | -                             | EW         | 2                |                                                                                      |            |                                    |                                                                     |
|                          | <u>H</u> elp                                                   |                               |            |                  | [                                                                                    | <u>0</u> K | <u>C</u> ancel                     |                                                                     |

To make a payment for a specific statement or invoice, select the **Invoice/Statement** option. This option enables you to view the outstanding amounts that were printed on a specific statement or invoice. This option is only available if a statement or invoice has been previously printed for this patient.

This view can be ordered by date range by clicking the **Date** column header or ordered by name by clicking the **Name** column header (for linked patients only).

Double-clicking the item description will auto-allocate any remaining payment to that item. Double-clicking again will remove the allocated payment.

If the **Invoice/Statement** or the **Date Range** option is not selected than the payment screen will show **ALL** the outstanding amounts for that patient.

The top left-hand corner of the payment screen displays the patient's account status, which includes the total of **Unpaid Items**, **Unallocated Credits** and **Account Balance**.

# PAYMENTS

**Unpaid Items** are the total of all outstanding items. **Unallocated Credits** indicates the total credit available for payment of outstanding transactions. **Account Balance** is the total amount outstanding.

Enter the amount being paid into the **Payment** field.

The **Date and Time** fields will automatically be set to the current time. This can be updated manually if you are processing a payment for a previous date.

If the items to be paid are the only items or the oldest outstanding items, click the **Auto Allocate** button. The amount to be paid is distributed amongst the outstanding items (and recorded in the **Allocation** column), the oldest being paid first.

To distribute the amount manually, select the **Allocation** column of the item to be paid and enter the amount. To clear the amounts in the allocation column, click the **Clear Allocated** button.

If the amount being paid is greater than the amount allocated, then the remaining amount may be credited to the patient's account. Select the **Accept Unallocated Payment** option.

To print the payment receipt, select **Print**. To email an electronic copy of the payment receipt select **Email**.

To process the payment click the **OK** button or **Cancel** to cancel this operation.

If the amount being paid exceeds the amount owing and the **Accept Unallocated Payment** option is selected, the following **Confirmation** dialog will appear.

| Confirm | ×                                                                             |
|---------|-------------------------------------------------------------------------------|
| ?       | This payment includes an unallocated amount of \$100.00.<br>Is this correct ? |
|         | Yes                                                                           |

Click **Yes** to proceed.

If the payment being made is greater than the total outstanding amounts or has not been allocated to outstanding accounts, the following **Warning** dialog will appear.

| Warning  | <b>X</b>                                                                                        |
|----------|-------------------------------------------------------------------------------------------------|
| <u>^</u> | All of the payment has not been allocated. Please allocate the remaining amount of this payment |
|          | OK                                                                                              |

To resolve this either select the **Accept Unallocated Payment** option to indicate that an unallocated amount is also being accepted, change the **Payment** amount, or select the **Auto Allocate** button to allocate any remaining amounts.

# PAYMENTS

To allocate a credit to a patient's account when there are **no outstanding amounts**, enter the amount to be credited into the **Payment** field, select the **Accept Unallocated Payment** option and then click **OK**.

| \$0.00     | Unpaid It<br>Unallocat<br>Account | ed Credit | Account Primary Invoice/Statement Date range | Payme<br>C | \$100.00 | Date and Tim<br>(8/09/2018<br>uto Allocate | ne<br>     | En<br>- am<br>be |
|------------|-----------------------------------|-----------|----------------------------------------------|------------|----------|--------------------------------------------|------------|------------------|
| Invoice No | Date                              | ltem      | Description                                  | Prac       | Billed   | Owing                                      | Allocation | Not<br>the       |
|            |                                   |           | This payment includes an unallocated         |            | ×        |                                            |            |                  |

If the **Use Banking Sheets** option in **System Information** has been selected the **Payment Type** dialog will appear. Enter the amount to be paid in the correct payment type and click **OK** or press **Enter** on the keyboard.

The patient's balance will now appear in blue within brackets, indicating a credit amount, as shown below.

| General Addi  | tional   | Billing Detai | ls Med  | dicare / DVA | Trans      | actions | Appointments                              | Events              | Note *                       | +      |            |    |
|---------------|----------|---------------|---------|--------------|------------|---------|-------------------------------------------|---------------------|------------------------------|--------|------------|----|
| Eull Name     | Mr Joh   | in Smith      |         |              |            |         | Receipt                                   |                     | <u>C</u> lose                |        |            |    |
| Preferred     |          |               |         |              |            |         |                                           | _ 🛛                 | <u>S</u> earch               |        |            |    |
| Address       | 107 Flir | nders Street  |         |              |            |         | Bill                                      |                     | New                          | ר      |            |    |
|               | ADELA    | IDE SA 500    | )       |              |            |         |                                           |                     | Delete                       | -      |            |    |
|               | -        |               |         |              |            |         | Payment 2                                 |                     |                              |        |            |    |
| Date of Birth | 01/01/3  | 1980 -        |         | Age 3        | 36         |         |                                           | and a second second | <b>Mailing l</b><br>MailChin | 22.023 |            |    |
| Gender        | Male     |               |         |              |            | Fil     | e No 1151                                 |                     | Archive                      |        |            |    |
| Phone Home    |          |               | Work    | 1800 18 18   | 20         |         | ext Recall<br>u 14 Jul 2016               |                     |                              |        |            |    |
| Mobile/SMS    |          |               | Fax     |              |            | 5 m     | ths 4 wiks 2 days                         |                     |                              |        |            |    |
| <u>E</u> mail | helpde   | sk@smartsc    | ft.com. | au           |            | Mo      | ext Appointment<br>on 18 Jan 2016 1:15 pm |                     | 0                            |        |            |    |
| Practitioner  | Robert   | Jones - Haz   | elwood  | Park         | -          |         | bys<br>st Appointment                     |                     |                              |        |            |    |
| Fee Category  | Standa   | rd            |         |              | <b> </b> • |         | u 14 Jan 2016 1:00 pm<br>sterday          |                     |                              | 10     |            |    |
| 90 + D        | lays     | 60 Day        |         | 30 Days      | (          | Current | Balance                                   |                     |                              |        |            |    |
| \$0           | .00      | \$0.00        |         | \$0.00       | (\$1       | .00.00) | (\$100.00)                                | <b></b>             | Help                         |        | Credit Bal | an |

The **Payment Type** dialog enables the method of payment to be specified. This is necessary for the generation of shift reports and banking sheets.

If the **Use Banking Sheets** option has been selected in **System Information**, the **Payment Type** dialog will appear when processing all payments.

| 🖹 Payment Type  | - Mr John Sm                   | ith - Amount to Pay S | \$78.00     |          |                   | ×          |
|-----------------|--------------------------------|-----------------------|-------------|----------|-------------------|------------|
| Prev Credit     | \$0.00                         | Credit Available      | \$0.00      |          |                   |            |
| Cash            | 78.00                          | Drawer                |             | Bank     | Branch            | Cheque No. |
| Cheque(s)       | \$0.00                         |                       |             |          |                   |            |
| Grp Chq/Deposit | \$0.00                         |                       |             |          |                   | Register   |
| Card            | \$0.00                         | ● Visa ○ Master (     | Card 🔘 Amer | ican Exp | ress 🔿 Diners 🛛 🔾 | Other      |
| EFTPOS          | \$0.00                         |                       |             |          |                   |            |
| HICAPS          | \$0.00                         |                       |             |          |                   |            |
| Direct Deposit  | \$0.00                         |                       |             |          |                   |            |
| To Allocate     | \$0.00                         |                       |             |          |                   |            |
| Total           | \$78.00                        |                       |             |          |                   |            |
|                 | end now usin<br>dit before sen |                       | pt Template |          | ОК                | Cancel     |

Enter the amount to be paid into the corresponding payment field. If the patient is in credit the payment type will default to the **Prev Credit** field.

When printing **Receipts** and **Payments** the payment type will be printed to show how the account was paid.

You can use the tab key on your keyboard to move through the payment type fields. Users can also right click a payment type to assign either the full amount or the remaining amount to be allocated.

For a cheque payment, the **Drawer**, **Bank** and **Branch** details need to be provided. The **Cheque No** is optional.

Payments may consist of several payment types (e.g. \$20 cash and \$20 credit card). The **Total** of the payment types must equal that of the payment being made.

#### **Group Cheques/Deposits**

A *Group Cheque* or *Group Deposit* is a single payment used to pay amounts on more than one patient account.

When making a group payment, *Front Desk 2021* requires you to **Register** the cheque or deposit. This facility keeps track of multiple group payments and the remaining unused balance of each payment.

Locate the **Group Cheque/Deposit** box on the left and enter the amount to be paid on this account only, either select a group cheque/deposit which has already been entered, but not completely used, or register a new group cheque/deposit by clicking the **Register** button.

| Prev Credit     | \$0.00  | Credit Available \$0.00       |         |
|-----------------|---------|-------------------------------|---------|
| Cash            | \$0.00  | Drawer Bank Branch Cheque No. |         |
| Cheque(s) 🔮     | \$0.00  |                               |         |
| Grp Chq/Deposit | \$62.25 | Register                      | Registe |
| Card            | \$0.00  |                               | button  |
| EFTPOS          | \$0.00  |                               |         |
| HICAPS          | \$0.00  |                               |         |
| Medicare / DVA  | \$0.00  |                               |         |
| Direct Deposit  | \$0.00  |                               |         |
| Total           | \$62.25 |                               |         |

When registering a group payment, enter the full amount of the payment in the **Amount** field and complete the details of the cheque or deposit as shown below.

#### **Register Group Cheque**

| 🖹 Register Gro            | oup Cheque/Deposit |      |        |        | X          |                  |                                |
|---------------------------|--------------------|------|--------|--------|------------|------------------|--------------------------------|
| Туре                      |                    |      |        |        |            |                  |                                |
| Ocheque                   | 🔘 Direct Deposit   |      |        |        |            |                  |                                |
| Details                   |                    |      |        |        |            |                  |                                |
| Amount<br>\$0.00          | Drawer             | Bank | Branch | C      | Cheque No. | Cheque No. is an |                                |
| \$0.00<br>Location of Che | 010                |      |        |        |            | optional field   | Location of Cheque allows      |
| City                      |                    |      |        |        |            |                  | users with multi-locations set |
|                           |                    |      |        |        |            |                  | up to set the location of the  |
|                           |                    |      |        | Cancel | ОК         |                  | cheque                         |

#### **Register Group Deposit**

| Register Gro      | oup Cheque/De | eposit         | <b>. X</b>     |
|-------------------|---------------|----------------|----------------|
| Type<br>◎ Cheque  | ۲             | Direct Deposit |                |
| Details<br>Amount | Payer         |                | Remittance No. |
| \$0.00            |               |                |                |
|                   |               | Cancel         | ОК             |

Click **OK** to complete the registration process.

Once you have completed the registration of the **Group Cheque** or **Deposit** your payment type screen should look similar to the screen below. If you have several group payments registered, you will be able to use the drop-down box to select which cheque or deposit to use for particular payments.

| Rayment Type    | - Amount to F | Pay \$62.25           |              |           | Conception 1 in   | ×          |
|-----------------|---------------|-----------------------|--------------|-----------|-------------------|------------|
| Prev Credit     | \$0.00        | Credit Available      | \$0.00       |           |                   |            |
| Cash            | \$0.00        | Drawer                |              | Bank      | Branch            | Cheque No. |
| Cheque(s) 🛃     | \$0.00        |                       |              |           |                   |            |
| Grp Chq/Deposit | \$62.25       | Insurance Plus - 1234 | 56 Amount:\$ | 200.00 E  | Balance:\$200.00  | ▼ Register |
| Card            | \$0.00        | ⊚ Visa ⊚ Master C     | ard 🔘 Amer   | ican Exp  | ress 🔘 Diners 🔘 O | ther       |
| EFTPOS          | \$0.00        | l                     | Details of   | •         |                   |            |
| HICAPS          | \$0.00        |                       | cheque o     | r deposit | I                 |            |
| Medicare / DVA  | \$0.00        |                       |              |           |                   |            |
| Direct Deposit  | \$0.00        |                       |              |           |                   |            |
| Total           | \$62.25       |                       |              |           |                   |            |
|                 |               |                       |              |           | ОК                | Cancel     |

Click **OK** to complete the payment.

Search for the next patient whose account needs to be paid by group cheque or deposit. From the payment type screen select the registered cheque or deposit which is required to pay for this amount, as shown below.

| Rayment Type    | - Amount to I   | Pay \$62.25 |                 | -         |             |             | ×          |
|-----------------|-----------------|-------------|-----------------|-----------|-------------|-------------|------------|
| Prev Credit     | \$0.00          | Credi       | t Available     | \$0.00    |             |             |            |
| Cash            | \$0.00          | Drawer      |                 |           | Bank Bran   | ch          | Cheque No. |
| Cheque(s) 🛃     | \$0.00          |             |                 |           |             |             |            |
| Grp Chq/Deposit | \$62.25         | Insurance   | Plus - 123456 A | mount:\$2 | 00.00 Balar | ce:\$137.75 | Register   |
| Card            | \$0.00          | Туре        | Drawer/Payer    | No.       | Amount      | Balance     | r          |
| EFTPOS          | \$0.00          | Cheque      | Smartsoft       | 654987    |             |             |            |
| HICAPS          | \$0.00          | Deposit     | Insurance Plus  | 123456    | \$200.00    | )  \$137.75 |            |
| Medicare / DVA  | \$0.00          |             |                 |           |             |             |            |
| Direct Deposit  | \$0.00          |             |                 |           |             |             |            |
| Total           | <b>\$</b> 62.25 |             |                 |           |             |             |            |
|                 |                 |             |                 |           |             | ОК          | Cancel     |

## 💰 Cheques

To edit a cheque or delete payments made by group cheques select **Cheques** from the **System** menu.

| System | <u>R</u> eports | Window | <u>H</u> elp |
|--------|-----------------|--------|--------------|
| > N    | lavigate to     |        |              |
| 🔏 Che  | eq <u>u</u> es  |        |              |

The **Cheques** screen will display all cheques that have been entered within a specified date range. By default only incomplete group cheques are shown. Uncheck the **Show Incomplete Group Cheques Only** option to display all cheques.

You can view the transactions associated with each cheque by clicking on the plus (+), located to the left of each cheque.

Cheques may be deleted or edited from this screen. Simply highlight the cheque and click the **Edit** or **Delete** buttons.

To delete a cheque and all payments made by a cheque, select the cheque then click the **Delete** button. To delete just one particular transaction from the **Cheques** screen, click on the plus (+) sign next to the cheque, select the transaction you wish to remove and click the **Delete** button.

Note that once a group cheque is deleted any payments that were associated with that cheque will also be deleted from the patient's file.

| C   | Date       | Amount      | Drawer         | Bank    | Branch     | Number     | Balance  | * | Edit           |
|-----|------------|-------------|----------------|---------|------------|------------|----------|---|----------------|
| ± 1 | 15/01/2016 | \$200.00    | Insurance Plus | NAB     | Adelaide   | 123456     | \$0.00   |   |                |
| ± 1 | 15/01/2016 | \$125.0     | Confirm        |         | 4          | ×          | \$0.00   |   | Delete         |
| B 1 | 15/01/2016 | \$485.0     |                |         |            |            | \$326.15 |   | 📑 🛃 Erin       |
| D   | ate        | Name        | Delete         | the sel | ected paym | nent only? | Desc 🔺   |   |                |
| 15  | 5/01/2016  | Miss Racha  | <b>O</b>       |         |            |            | Med ≣    |   | Q Previe       |
| 15  | 5/01/2016  | Mr John Sm  |                |         |            |            | Med      |   |                |
| 15  | 5/01/2016  | Ms Dianne / | Ye             | s       | No         |            | r Med 🖛  |   | <u>E</u> xport |
|     |            |             | -              | _       |            |            | •        |   |                |
|     |            | L           |                |         |            |            |          | E |                |
|     |            |             |                |         |            |            |          |   |                |
|     |            |             |                |         |            |            |          |   |                |
|     |            |             |                |         |            |            |          |   |                |

Click Preview or Print to generate a Group Cheque Report.

Click the **Export** button to generate a CSV or a Microsoft Excel® spreadsheet with the cheque details.

# Group Deposit

To view details regarding group deposits select **Group Deposits** from the **System** menu.

| Syst | em  | <u>R</u> eports   | Window | <u>H</u> elp | 122 |
|------|-----|-------------------|--------|--------------|-----|
|      | > N | avigate to        | **     |              | -   |
| 9    | Gro | up <u>D</u> eposi | ts     |              |     |

A list of **Group Deposits** between two dates will appear.

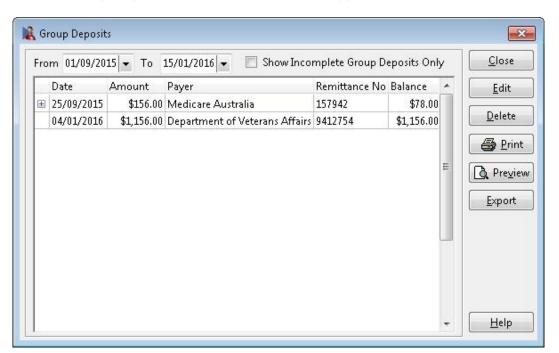

To view the transactions made by a particular deposit, click the plus (+) to the lefthand side of the deposit. A drop-down box will appear with the transaction details.

| From 01/0 | 9/2015 👻 To    | 15/01/2016 💌 📃 Show Inco       | mplete Group D | eposits Only | / | <u>C</u> lose  |
|-----------|----------------|--------------------------------|----------------|--------------|---|----------------|
| Date      | Amount         | Payer                          | Remittance No  | Balance      | * | Edit           |
|           | 156.00         | Medicare Australia             | 157942         | \$78.00      |   |                |
| 04/01/2   | 016 \$1,156.00 | Department of Veterans Affairs | 9412754        | \$1,156.00   |   | Delete         |
|           |                |                                |                |              |   | 🕒 🛃 🛃          |
|           |                |                                |                |              |   |                |
|           |                |                                |                |              |   |                |
|           |                |                                |                |              |   | <u>E</u> xport |
|           |                |                                |                |              |   |                |
|           |                |                                |                |              | = |                |
|           |                |                                |                |              |   |                |
|           |                |                                |                |              |   |                |
|           |                |                                |                |              |   |                |
|           |                |                                |                |              |   |                |

## 🗐 Group Deposit

To edit the amount of the group deposit, highlight the deposit and click Edit.

| )etails<br>Amount | Payer                          | Remittance No. |      |
|-------------------|--------------------------------|----------------|------|
| \$1,156.00        | Department of Veterans Affairs | 9412754        | More |

As notifications of payments made into your bank account are received some time after the actual deposit, you can edit the payment date of the transactions associated with this group deposit by clicking the **More...** button and setting a new deposit date and time.

| Deposit Date & Time |            |    |          |
|---------------------|------------|----|----------|
| Deposit Date / Time | 04/01/2016 | •  | 01:05 PM |
|                     | ОК         | זר | Cancel   |

To remove a group deposit, highlight the particular deposit and click **Delete**.

Note that once a group deposit is deleted any payments that were associated with that deposit will be deleted from the patients' accounts.

| Confirm |                                                  |
|---------|--------------------------------------------------|
| ?       | Delete this deposit and all payments made by it? |
|         | Yes No                                           |

Click Preview or Print to generate a Group Deposit Report.

Click the **Export** button to generate a CSV or a Microsoft Excel® spreadsheet with the Group Deposit details.

### Working with the Appointment Book

To open the appointment book select the Appointment Book icon from the Toolbar

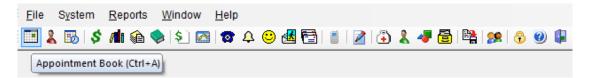

#### or from the File menu.

| <u>F</u> ile | System    | <u>R</u> eports | <u>W</u> indow | <u>H</u> elp |
|--------------|-----------|-----------------|----------------|--------------|
|              | > Navigat | e to            |                |              |
|              | Appointm  | ent Book        |                | Ctrl+A       |

The **Appointment Book** window will appear. The day being viewed in the appointment book is displayed in the Appointment Book title bar and also in the calendar. By default the Appointment Book will open to the current day.

To view a particular day in the Appointment Book either select that day from the **calendar** or click a **day button** found above the practitioner columns. To navigate to the previous/next week or previous/next month, use the double or triple arrows accordingly.

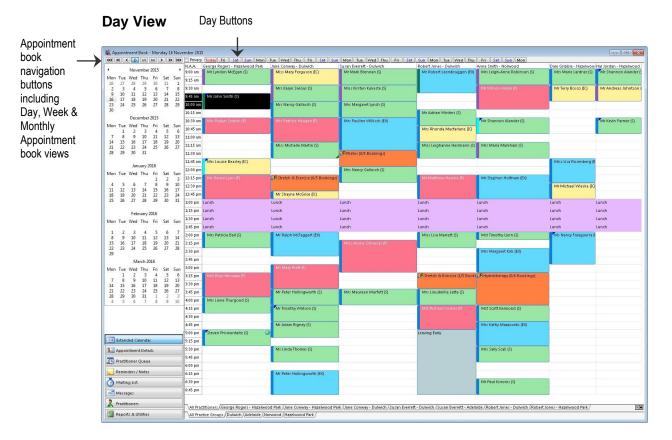

#### Working with the Appointment Book

The *Front Desk 2021* Appointment Book has a privacy option that allows users to hide patient names in the Appointment Book. The Privacy setting can be enabled on the **Appointment Book** tab in **System Information**.

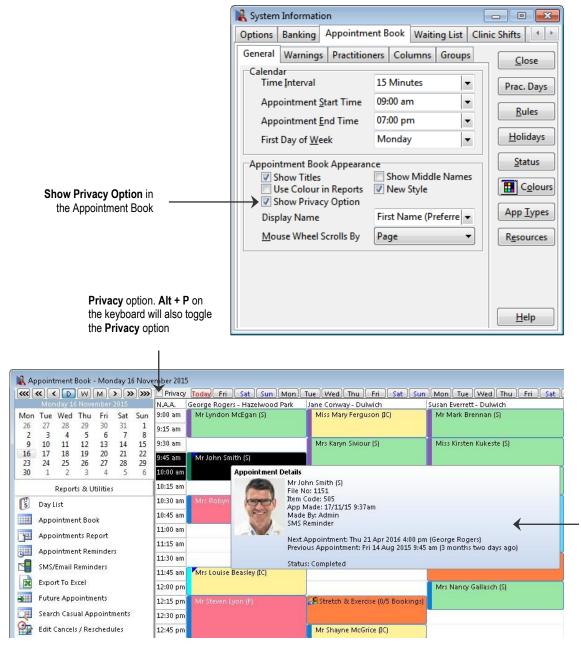

When the **Privacy** option is enabled, appointments will appear without patient information and instead appear with the Private descriptor.

| N.A.A.   | George Rogers - Hazelwood Park | Jane Conway - Dulwich | Susan Everrett - Dulwich |
|----------|--------------------------------|-----------------------|--------------------------|
| 9:00 am  | Private (S)                    | Private (IC)          | Private (S)              |
| 9:15 am  |                                |                       |                          |
| 9:30 am  |                                | Private (S)           | Private (S)              |
| 9:45 am  | Private (S)                    |                       |                          |
| 10:00 am |                                | Private (S)           | Private (S)              |
| 10:15 am |                                | 1                     |                          |

tool tip will show the patient details

Appointment

The

#### Working with the Appointment Book

#### Week View

For the appointment book to appear in weekly view, click the **Week** button above the calendar.

To view appointment statistics for a week, place the mouse pointer over **This Week** or the required week you wish to view.

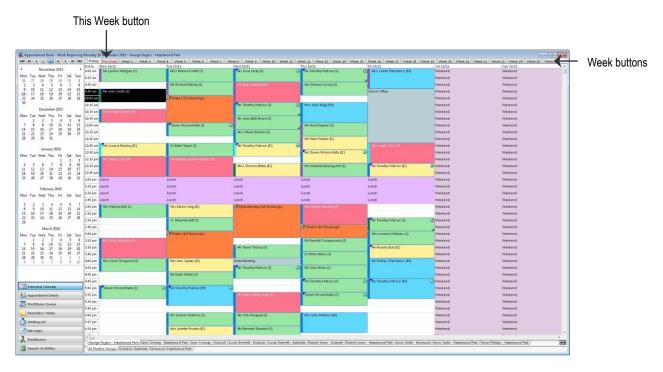

#### Front Desk 2021 - Note

The Appointment Book will only show one practitioner column at a time when viewing the Appointment Book by week or month.

### Working with the Appointment Book

#### Month View

For the appointment book to appear in monthly view, click the **Month** button above the calendar.

To view the appointment statistics for a month, place the mouse pointer over **This Month** or the required week you wish to view.

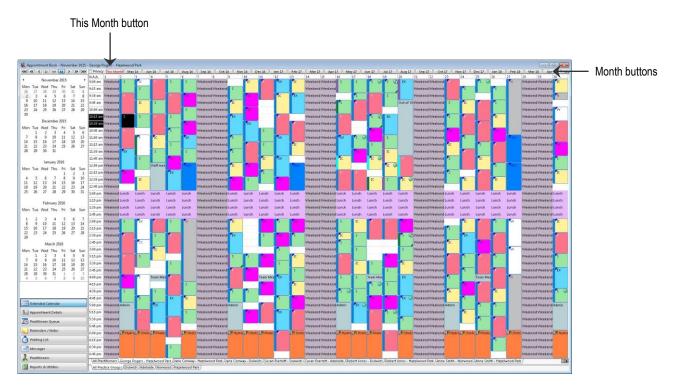

When viewing the Appointment Book by month, the **Appointment Types** will appear instead of the patient names. Hold the mouse cursor over an appointment to view the patient's name and appointment details.

Double click the **N.A.A (next available appointment)** button on the appointment book to find the **N**ext **A**vailable **A**ppointment time slot within a practitioner column. The **N.A.A** button will only place appointments as per the Appointment Rules for the practitioner.

To view only the columns for a particular practitioner or practice group, select the relevant tab at the bottom of the appointment book. To view all practitioner columns select the **All Practitioners** tab. To resize the columns select the dividing line between column headers with the left mouse button, hold and move horizontally. The appointment book columns are defined under the **Appointment Book** tab in **System Information**.

### Working with the Appointment Book

The Appointment Book has an Outlook-style tool bar on the bottom left of the screen. Appointment Book functions and reports can be accessed by clicking these buttons.

| Extended Calendar    |
|----------------------|
| Appointment Details  |
| Practitioner Queue   |
| Reminders / Notes    |
| 👌 Waiting List       |
| Messages             |
| <b>Practitioners</b> |
| Reports & Utilities  |

The **Extended Calendar** displays multiple calendar months for easy future appointment bookings. The actual number of months displayed is dependent on your computer screen resolution, with most users able to view three months.

| یک بین سے بعد بین کے بین بین بین بین                                                                                                    |          | George Rogers - Hazelwood Park                                                                                 |                                   | Susan Everrett - Dulwich                  | Sat Sun Mon Tue Wed Thu<br>Robert Jones - Dulwich | Anne Smith - Norwood                                                                                           | Dale Gribble - Hazelwoo | Hallowine Hawking     |
|----------------------------------------------------------------------------------------------------|----------|----------------------------------------------------------------------------------------------------|-----------------------------------|-------------------------------------------|---------------------------------------------------|----------------------------------------------------------------------------------------------------|-------------------------|-----------------------|
| November 2015                                                                                                    | 9:00 am  | Mr Lyndon McEgan (S)                                                                                           | Miss Mary Ferguson (IC)           | Mr Mark Brennan (S)                       |                                                   | Mrs Leigh-Anne Robinson (S)                                                                                    | Mrs Marie Lardner (S)   |                       |
| Ion Tue Wed Thu Fri Sat Sun<br>26 27 28 29 30 31 1                                                                                                  | 9:15 am  |                                                                                                    |                                   |                                           |                                                   | -                                                                                                    |                         |                       |
| 2 3 4 5 6 7 8                                                                                                    | 9:30 am  |                                                                                                    | Mrs Karyn Siviour (S)             | Miss Kirsten Kukeste (S)                  |                                                   | Mr Wilson Webb (F)                                                                                             | Mr Terry Bosco (IC)     | Mr Andreas Johnts     |
| 9 10 11 12 13 14 15                                                                                                    | 9:45 am  | Mr John Smith (S)                                                                                              |                                   |                                           |                                                   |                                                                                                    |                         |                       |
| 16         17         18         19         20         21         22           13         24         25         26         27         28         29 | 10:00 am |                                                                                                    | Mrs Nancy Gallasch (S)            | Mrs Margaret Lynch (S)                    |                                                   |                                                                                                    |                         |                       |
| 30                                                                                                    | 10:15 am | Mrs Robyn Seaton (F)                                                                                           |                                   |                                           | Mr Adrian Winters (S)                             |                                                                                                    |                         |                       |
| December 2015                                                                                                    | 10:30 am |                                                                                                    | Mrs Patricia Haugen (F)           | Mrs Pauline Wilksch (EX)                  |                                                   | Mr Shannon Alander (S)                                                                                         |                         | Mr Kevin Farmer (S)   |
| Ion Tue Wed Thu Fri Sat Sun                                                                                                    | 10:45 am |                                                                                                    | inter a dicta rice gen p )        | mis realific vinkser (eg                  | Mrs Rhonda Madariane (IC)                         | in shannon Mander (s)                                                                                          |                         | un recont i dimer (5) |
| 1 2 3 4 5 6<br>7 8 9 10 11 12 13                                                                                                    | 11:00 am | Mr Test Test (EX)                                                                                              |                                   |                                           | Mis Kilolika Macialiane (LC)                      |                                                                                                    |                         |                       |
| 14 15 16 17 18 19 20                                                                                                    |          | r Mir Test Test (EX)                                                                                           |                                   |                                           |                                                   |                                                                                                    |                         |                       |
| 21 22 23 24 25 26 27<br>28 29 30 31                                                                                                    | 11:15 am |                                                                                                    | Miss Michelle Martin (S)          |                                           | Miss Leighanne Herrmann (S)                       | Mrs Maria Markham (S)                                                                                          |                         |                       |
| 28 29 30 31                                                                                                    | 11:30 am |                                                                                                    |                                   | Pilates (0/5 Bookings)                    |                                                   | ·                                                                                                    |                         |                       |
| January 2016                                                                                                    | 11:45 am | Mrs Louise Beasley (IC)                                                                                        |                                   |                                           |                                                   |                                                                                                    | Miss Lisa Rosenberg (B  |                       |
| Ion Tue Wed Thu Fri Sat Sun                                                                                                    | 12:00 pm | 4                                                                                                    |                                   | Mrs Nancy Gallasch (S)                    |                                                   |                                                                                                    |                         |                       |
| 1 2 3                                                                                                    | 12:15 pm | Mr Steven Lyon (F)                                                                                             | Stretch & Exercise (0/S Bookings) |                                           | Mr Matthew Hearne (F)                             | Mr Stephen Holtham (EX)                                                                                        |                         |                       |
| 4 5 6 7 8 9 10<br>11 12 13 14 15 16 17                                                                                                    | 12:30 pm |                                                                                                    |                                   | 10                                        |                                                   |                                                                                                    | Mr Michael Wieske (IC   |                       |
| 18 19 20 21 22 23 24                                                                                                    | 12:45 pm |                                                                                                    | Mr Shayne McGrice (IC)            |                                           |                                                   |                                                                                                    |                         |                       |
| 25 26 27 28 29 30 31                                                                                                    | 1:00 pm  | Lunch                                                                                                    | Lunch                             | Lunch                                     | Lunch                                             | Lunch                                                                                                    | Lunch                   | Lunch                 |
| February 2016                                                                                                    | 1:15 pm  | Lunch                                                                                                    | Lunch                             | Lunch                                     | Lunch                                             | Lunch                                                                                                    | Lunch                   | Lunch                 |
| february 2010<br>Non Tue Wed Thu Fri Sat Sun                                                                                                    | 1:30 pm  | Lunch                                                                                                    | Lunch                             | Lunch                                     | Lunch                                             | Lunch                                                                                                    | Lunch                   | Lunch                 |
| Non The Wea That The Sat San                                                                                                    | 1:45 pm  | Lunch                                                                                                    | Lunch                             | Lunch                                     | Lunch                                             | Lunch                                                                                                    | Lunch                   | Lunch                 |
| 1 2 3 4 5 6 7<br>8 9 10 11 12 13 14                                                                                                    | 2:00 pm  | Mrs Patricia Ball (S)                                                                                          | Mr Ralph McTaggart (EX)           |                                           | Miss Lisa Marrett (S)                             | Mst Timothy Uern (S)                                                                                           | Ms Nancy Falaguerra (   |                       |
| 15 16 17 18 19 20 21                                                                                                    | 2:15 pm  |                                                                                                    |                                   | Miss Nicole Orlowski (F)                  |                                                   |                                                                                                    |                         |                       |
| 22 23 24 25 26 27 28                                                                                                    | 2:30 pm  | Mr Test Test (IC)                                                                                              |                                   |                                           |                                                   | Mrs Margaret Kirk (EX)                                                                                         |                         |                       |
| 29                                                                                                    | 2:45 pm  | Mrs Antoinette Alexander (S)                                                                                   |                                   |                                           |                                                   |                                                                                                    |                         |                       |
| March 2016                                                                                                    | 3:00 pm  |                                                                                                    | Ms Mary Pratt (F)                 |                                           |                                                   |                                                                                                    |                         |                       |
| fon Tue Wed Thu Fri Sat Sun<br>1 2 3 4 5 6                                                                                                    | 3:15 pm  | Mst Rhys Minuzzo (F)                                                                                           | (a) may risk ()                   | den en en en en en en en en en en en en e | Chestale & Encoding (S.C. Daniel                  | Hydrotherapy (0/6 Bookings)                                                                                    |                         |                       |
| 7 8 9 10 11 12 13                                                                                                    |          | wateralys Minuted (r)                                                                                          |                                   |                                           | En sueun a Exercise (Es book                      | En riyurourerapy (ore bookings)                                                                                |                         |                       |
| 14 15 16 17 18 19 20<br>21 22 23 24 25 26 27                                                                                                    | 3:30 pm  |                                                                                                    |                                   |                                           |                                                   |                                                                                                    |                         |                       |
| 28 29 30 31 1 2 3                                                                                                    | 3:45 pm  |                                                                                                    | Mr Peter Hollingworth (S)         | Mrs Maureen Murfett (S)                   | Mrs Lioudmilla Latta (S)                          |                                                                                                    |                         |                       |
| 4 5 6 7 8 9 10                                                                                                    | 4:00 pm  | Mrs Liene Thurgood (S)                                                                                         |                                   |                                           | and the second second second                      | e                                                                                                    |                         |                       |
|                                                                                                    | 4:15 pm  |                                                                                                    | Mr Timothy Watson (S)             |                                           | Mst.Richard Corner (F)                            | Mst Scott Kermond (S)                                                                                          |                         |                       |
|                                                                                                    | 4:30 pm  | Steven Prismontaite (S)                                                                                        |                                   |                                           |                                                   | the second second second second second second second second second second second second second second second s |                         |                       |
|                                                                                                    | 4:45 pm  | · · · · · · · · · · · · · · · · · · ·                                                                          | Mr Adam Rigney (S)                |                                           |                                                   | Mrs Kathy Mazzocato (EX)                                                                                       |                         |                       |
| 👭 Extended Calendar                                                                                                    | 5:00 pm  | Admin                                                                                                    |                                   |                                           | Leaving Early                                     |                                                                                                    |                         |                       |
| Appointment Details                                                                                                    | 5:15 pm  |                                                                                                    |                                   |                                           |                                                   |                                                                                                    |                         |                       |
| S Practitioner Queue                                                                                                    | 5:30 pm  |                                                                                                    | Ms Linda Thomas (S)               |                                           |                                                   | Mrs Sally Scali (S)                                                                                            |                         |                       |
|                                                                                                    | 5:45 pm  |                                                                                                    |                                   |                                           |                                                   |                                                                                                    |                         |                       |
| Reminders / Notes                                                                                                    | 6:00 pm  | 🕀 Hydro (0/6 Bookings)                                                                                         |                                   |                                           |                                                   |                                                                                                    | -                       |                       |
| Waiting List                                                                                                    | 6:15 pm  |                                                                                                    | Mr Peter Hollingworth (EX)        |                                           |                                                   |                                                                                                    |                         |                       |
|                                                                                                    | 6:30 pm  |                                                                                                    |                                   |                                           |                                                   | Mr Paul Koronis (SI                                                                                            |                         |                       |
| Messages                                                                                                    | 6:45 pm  |                                                                                                    |                                   |                                           |                                                   |                                                                                                    |                         |                       |
| Practitioners                                                                                                    |          | the second second second second second second second second second second second second second second second s |                                   | 1                                         |                                                   | ide /Robert Jones - Dulwich /Robert                                                                            |                         |                       |

### Working with the Appointment Book

**Appointment Details** will show the details of a selected appointment including the appointment status, patient waiting time in the practice and a patient photo when available. This functionality is valuable for quickly checking the details of an appointment and identifying patients in the waiting room.

| « « <b>( D</b> W M <b>)</b> »                             |                      |                                                         |                               | Mon Tue Wed Thu Fri Sat                         |                                                                                                    |
|-----------------------------------------------------------|----------------------|---------------------------------------------------------|-------------------------------|-------------------------------------------------|----------------------------------------------------------------------------------------------------|
| Tuesday 17 November 2015                                  | N.A.A.<br>un 9:00 am | George Rogers - Hazelwood Park<br>Miss Rebecca Watt (S) | Jane Conway - Hazelwood Park  | Robert Jones - Dulwich<br>Miss Tina Pethick (S) | Anne Smith - Hazelwood Pa                                                                                                    |
|                                                           |                      | Miss Repetta Watt (s)                                   | Mr Tom Pointon (S)            | Wilss fina Petrick (5)                          | Mrs Lorraine Randall (S)                                                                                                    |
|                                                           | 8 9:15 411           | <u>, k</u> r                                            | <u>, 6</u>                    |                                                 | i in the second second s |
|                                                           | 15 9:30 am           | Mrs Antoinette Alexander (S)                            | Ms Linda Thomas (IC)          | Mr Shannon Alander (S)                          | Miss Pauline Lomax (EX)                                                                                                    |
|                                                           | 22<br>9:45 am        | Mrs Maureen Alexander (F)                               |                               |                                                 |                                                                                                    |
| 0 1 2 3 4 5                                               | 6 10:00 am           |                                                         | Out of Office                 | Dr Paul Kildare (S)                             |                                                                                                    |
| Appointment Details                                       | 10:15 am             |                                                         |                               |                                                 | Mr Shannon Alander (EX)                                                                                                    |
| /11/2015 10:30 am                                         | 10:30 am             | Mr John Smith (F)                                       | •                             | Mrs Maria Catt (S)                              |                                                                                                    |
| actitioner: George Rogers -                               | 10:45 am             | 886                                                     |                               |                                                 |                                                                                                    |
| izelwood Park                                             | 11:00 am             |                                                         |                               |                                                 | Mr Royston Fisher (F)                                                                                                    |
| r John Smith (F)                                          |                      |                                                         |                               |                                                 | Mir Kuysturi Fisher (r.)                                                                                                    |
| e No: 1151<br>m Code: 505                                 | 11:15 am             |                                                         |                               |                                                 |                                                                                                    |
| p Made: 21/4/16 1:56pm                                    | 11:30 am             |                                                         |                               | Mrs Patricia Ball (S)                           |                                                                                                    |
| ade By: Admin                                             | 11:45 am             |                                                         |                               |                                                 | Mr Shayne Thrum (S)                                                                                                    |
| ext Appointment: Thu 21 Apr<br>16 4:00 pm (George Rogers) | 12:00 pm             |                                                         | Ms Marica Piro (S)            |                                                 |                                                                                                    |
| evious Appointment: Mon 16                                | 12:15 pm             | Mr William Duane-Thomas (F)                             |                               |                                                 | NA                                                                                                    |
| ov 2015 9:45 am (one day ago)                             | 12:30 pm             |                                                         | Ms Peggy Fairweather (S)      | Mr Timothy Watson (S)                           |                                                                                                    |
| atus: Patient Not Arrived                                 | 12:45 pm             |                                                         |                               |                                                 |                                                                                                    |
| <b>A</b>                                                  | 1:00 pm              |                                                         | lunch                         | Lunch                                           | Lunch                                                                                                    |
|                                                           | -                    |                                                         |                               |                                                 |                                                                                                    |
|                                                           | -                    | Lunch                                                   | Lunch                         | Lunch                                           | Lunch                                                                                                    |
|                                                           | 1:30 pm              | Lunch                                                   | Lunch                         | Lunch                                           | Lunch                                                                                                    |
|                                                           | 1:45 pm              | Lunch                                                   | Lunch                         | Lunch                                           | Lunch                                                                                                    |
|                                                           | 2:00 pm              | Mrs Zelda Craig (IC)                                    | Mr Shannon Alander (S)        | Mrs Susan Elsworth (IC)                         | Mrs Patricia Haugen (S)                                                                                                    |
| _                                                         | 2:15 pm              |                                                         |                               |                                                 |                                                                                                    |
|                                                           | 2:30 pm              | Sr. Mary Nesbitt (S)                                    | Miss Michelle Brouwers (S)    | Mrs Maureen Gumley (EX)                         | Miss Saffron Reed (F)                                                                                                    |
|                                                           | 2:45 pm              |                                                         |                               | 1                                               |                                                                                                    |
|                                                           | 3:00 pm              | Mrs Kim Pengelly (S)                                    | Mrs Sharon Austin (S)         |                                                 |                                                                                                    |
|                                                           |                      | Mis Kill Perigeny (s)                                   | Mis sharon Austin (s)         |                                                 |                                                                                                    |
|                                                           | 3:15 pm              |                                                         |                               |                                                 | Mr Luke Cook (S)                                                                                                    |
|                                                           | 3:30 pm              | Mrs Ann Ogden (IC)                                      | Mrs Jacqueline Alexander (IC) |                                                 |                                                                                                    |
|                                                           | 3:45 pm              |                                                         |                               | Mrs Meredith Pisaniello (S)                     | Mr Robert Barton (EX)                                                                                                    |
|                                                           | 4:00 pm              | Mr Bernard Stoeckel (S)                                 | Ms Nancy Falaguerra (EX)      |                                                 |                                                                                                    |
|                                                           | 4:15 pm              |                                                         |                               | Mrs Rozalia Thoonen (S)                         |                                                                                                    |
|                                                           | 4:30 pm              | Mr Kevin Malek (S)                                      |                               |                                                 | Mrs Pauline Wilksch (S)                                                                                                    |
|                                                           | 4:45 pm              |                                                         | Tony Ricci (S)                | Mrs Robyn Seaton (F)                            |                                                                                                    |
| Extended Calendar                                         | 5:00 pm              | Mr Timothy Watson (EX)                                  |                               |                                                 | •                                                                                                    |
| <b>a</b>                                                  |                      | in mody accorded                                        | Ma Dakas Mahluman (C)         |                                                 |                                                                                                    |
| Appointment Details                                       | 5:15 pm              |                                                         | Mr Peter McMurray (S)         |                                                 |                                                                                                    |
| Practitioner Queue                                        | 5:30 pm              |                                                         |                               | Mr Adrian Eldridge (EX)                         |                                                                                                    |
| Reminders / Notes                                         | 5:45 pm              |                                                         | Mr Michael Renwick (F)        |                                                 |                                                                                                    |
|                                                           | 6:00 pm              | Stretch (0/5 Bookings)                                  |                               |                                                 | Mrs Mandy O'Keefe (S)                                                                                                    |
| Waiting List                                              | 6:15 pm              |                                                         |                               | Mr Matthew Hearne (S)                           |                                                                                                    |
| Messages                                                  | 6:30 pm              |                                                         | Mrs Wendy Hanson (S)          |                                                 | Mr Tony Smith (S)                                                                                                    |
| _ messages                                                | 6:45 pm              |                                                         |                               |                                                 |                                                                                                    |
| Practitioners                                             |                      |                                                         |                               |                                                 |                                                                                                    |
| Reports & Utilities                                       |                      |                                                         |                               | rk /Jane Conway - Dulwich /Susan Everrett       | - Dulwich /                                                                                                    |

The **Appointment Details** will be displayed including the patient's Account Balance, Future Appointments, Waiting time and Waiting time after appointment is scheduled to start

Note that for the **Waiting** time to appear the patient's appointment status must be set to **Patient Arrived**.

### Working with the Appointment Book

The **Practitioner Queue** is used to show the patients who have arrived and are waiting to be seen by a particular practitioner, including how long they have been waiting. The queue can be ordered by appointment time or by patient waiting time.

|                                   |                 |                              | Jane Conway - Hazelwood Park  | Mon Tue Wed Thu Fri<br>Robert Jones - Dulwich | Anne Smith - Hazelwood Pa                                                                                                    |
|-----------------------------------|-----------------|------------------------------|-------------------------------|-----------------------------------------------|----------------------------------------------------------------------------------------------------|
| Mon Tue Wed Thu Fri Sat           | Sun 9:00 am     | Miss Rebecca Watt (5)        | Mr Tom Pointon (S)            | Miss Tina Pethick (S)                         | Mrs Lorraine Randall (S)                                                                                                    |
| 26 27 28 29 30 31                 | 1 9:15 am       |                              |                               |                                               |                                                                                                    |
| 2 3 4 5 6 7<br>9 10 11 12 13 14   | 8<br>15 9:30 am | Mrs Antoinette Alexander (5) | Ms Linda Thomas BCI           | Mr Shannon Alander (5)                        | Miss Pauline Lomac (EX)                                                                                                    |
| 16 17 18 19 20 21                 | 22 9.45 mm      | Ars Moureen Alexander (F)    |                               |                                               |                                                                                                    |
| 23 24 25 26 27 28<br>30 1 2 3 4 5 | 29 6 10:00 am   |                              | Out of Office                 | Dr Paul Kildare ISI                           |                                                                                                    |
|                                   |                 |                              | outerome                      | Dr Paul kildare (5)                           |                                                                                                    |
| Practitioner Queue                | 10:15 am        |                              |                               | <u></u>                                       | Mr Shannon Alander (EX)                                                                                                    |
| r John Smith<br>op Time: 10:30am  | 10:30 am        | Mr John Smith (F)            |                               | Mrs Maria Catt (5)                            |                                                                                                    |
| /aiting: 2 h 5 m                  | 10:45 am        |                              |                               |                                               |                                                                                                    |
| rter App: 5 h 36 m                | 11:00 am        | Steven Prismontaite (S)      |                               | -                                             | Mr Royston Fisher (F)                                                                                                    |
|                                   | 11:15 am        |                              |                               |                                               |                                                                                                    |
|                                   | 11:30 am        | Mr Shannon Alander (EX)      |                               | Mrs Patricia Ball (5)                         |                                                                                                    |
|                                   | 11:45 am        |                              |                               |                                               | Mr Shavne Thrum (5)                                                                                                    |
|                                   | 12:00 pm        |                              | Ms Marica Piro (S)            | •                                             |                                                                                                    |
|                                   | 12:15 pm        |                              |                               |                                               | NA                                                                                                    |
|                                   | 12:30 pm        |                              | Ms Peggy Fairweather (S)      | Mr Timothy Watson (5)                         |                                                                                                    |
|                                   |                 |                              | MS Peggy Failweather (5)      | Mir Timothy Watson (5)                        |                                                                                                    |
|                                   | 12:45 pm        |                              |                               |                                               |                                                                                                    |
|                                   | 1:00 pm         |                              | Lunch                         | Lunch                                         | Lunch                                                                                                    |
|                                   | 1:15 pm         | Lunch                        | Lunch                         | Lunch                                         | Lunch                                                                                                    |
|                                   | 1:30 pm         | lunch                        | Lunch                         | Lunch                                         | Lunch                                                                                                    |
|                                   | 1:45 pm         | Lunch                        | Lunch                         | Lunch                                         | Lunch                                                                                                    |
|                                   | 2:00 pm         | Mrs Zelda Craig (C)          | Mr Shannon Alander (S)        | Mrs Susan Elsworth (IC)                       | Mrs Patricia Haugen (S)                                                                                                    |
|                                   | 2:15 pm         |                              |                               |                                               |                                                                                                    |
|                                   | 2:30 pm         | Sr. Mary Nesbitt (S)         | Miss Michelle Brouwers (S)    | Mrs Maureen Gumley (EX)                       | Miss Saffron Reed (F)                                                                                                    |
|                                   | 2:45 pm         |                              |                               |                                               | Contraction of the second                                                                                                    |
|                                   | 3:00 pm         | Mrs Kim Pengeliv (S)         | Mrs Sharon Austin (S)         | 1                                             |                                                                                                    |
|                                   |                 | with kinn evengeny (b)       | Mis sheron wason (se          |                                               | and the second second se |
|                                   | 3:15 pm         |                              |                               |                                               | Mr Luke Cook (S)                                                                                                    |
|                                   | 3:30 pm         | Mrs Ann Ogden (IC)           | Mrs Jacqueline Alexander (IC) |                                               | a design of the second                                                                                                    |
|                                   | 3:45 pm         |                              |                               | Mrs Meredith Pisaniello (S)                   | Mr Robert Barton (EX)                                                                                                    |
|                                   | 4:00 pm         | Mr Bernard Stoeckel (5)      | Ms Nancy Falaguerra (EX)      |                                               |                                                                                                    |
|                                   | 4:15 pm         |                              |                               | Mrs Rozalia Thoonen (S)                       |                                                                                                    |
|                                   | 4:30 pm         | Mr Kevin Malek (S)           |                               |                                               | Mrs Pauline Wilksch (S)                                                                                                    |
|                                   | 4:45 pm         |                              | Tony Ricci (5)                | Mrs Robyn Seaton (F)                          |                                                                                                    |
| Extended Calendar                 | 5:00 pm         | Mr Timothy Watson (D)        |                               | 1                                             |                                                                                                    |
| Appointment Details               | 5:15 pm         |                              | Mr Peter McMurray (S)         | -                                             |                                                                                                    |
|                                   | 5:15 pm         |                              | the second meaning by         | Mr. Adrian Eldridge (EX)                      |                                                                                                    |
| Practitioner Queue                |                 |                              |                               | Mr. Abridin Erbildige (EX)                    |                                                                                                    |
| Reminders / Notes                 | 5:45 pm         |                              | Mr Michael Renwick (F)        |                                               |                                                                                                    |
|                                   |                 | Stretch (0/5 Bookings)       |                               |                                               | Mrs Mandy O'Keefe (5)                                                                                                    |
| Weiting List                      | 6:15 pm         |                              |                               | Mr Matthew Hearne (S)                         | A DECEMBER OF                                                                                                    |
| Messages                          | 6:30 pm         |                              | Mrs Wendy Hanson (5)          |                                               | Mr Tony Smith (S)                                                                                                    |
| -                                 | 6:45 pm         |                              | the second second             |                                               |                                                                                                    |
| Practitioners                     |                 |                              |                               |                                               | 0.000                                                                                                    |

The **Practitioner Queue** has also been designed to allow users to do some of the most commonly performed actions on the selected patient. These include opening the patient's file, accessing clinical notes, adding/viewing x-rays, receipting and billing.

The default action when double clicking on a patient can be changed by right clicking within the **Practitioner Queue**.

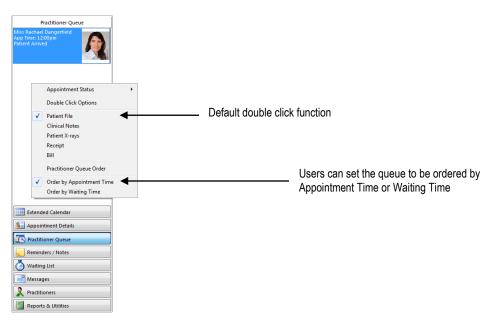

### Working with the Appointment Book

The **Appointment Status** can be changed from within the Practitioner Queue by right clicking the patient and selecting an Appointment Status.

|              | Appointment Status        |              | Patient Not Arrived |
|--------------|---------------------------|--------------|---------------------|
|              | Double Click Options      | $\checkmark$ | Patient Arrived     |
|              | Patient File              |              | Completed           |
| $\checkmark$ | Patient File              |              |                     |
|              | Clinical Notes            |              |                     |
|              | Patient X-rays            |              |                     |
|              | Receipt                   |              |                     |
|              | Bill                      |              |                     |
|              | Practitioner Queue Order  |              |                     |
| $\checkmark$ | Order by Appointment Time |              |                     |
|              | Order by Waiting Time     |              |                     |

The **Practitioner Queue** can also be opened independently of the Appointment Book from the *Front Desk 2021* **Toolbar**.

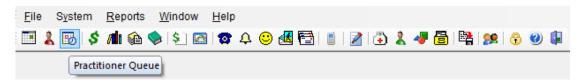

This floating window may be positioned anywhere on the screen, and can also be docked to either the left or right of the Front Desk 2021 window.

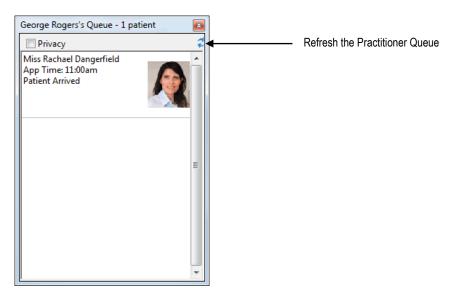

### Working with the Appointment Book

Reminders/Notes allow you to enter in general practice reminders/notes viewable by all appointment book users. These notes can be for a specific day in **Day Notes** or viewable on all days with **Reminders**.

To enter day notes click in the window below the calendar titled **Day Notes** and type in notes regarding that particular day. A day note is only visible when viewing the day for which it was made.

To enter reminders, click in the **Reminders** window and type your reminders. A reminder remains visible regardless of the day being viewed.

|                                                                                                    |                                                          |                                                    |                           |           | day 1  |        |
|----------------------------------------------------------------------------------------------------|----------------------------------------------------------|----------------------------------------------------|---------------------------|-----------|--------|--------|
|                                                                                                    | Tues                                                     | dav 1                                              | / Nove                    | mber      | 2015   | مععاره |
| Mon                                                                                                    | Tue                                                      | Wed                                                | Thu                       | Fri       | Sat    | Sun    |
| 26                                                                                                    | 27                                                       | 28                                                 | 29                        | 30        | 31     | 1      |
| 20                                                                                                    | 3                                                        | 4                                                  | 5                         | 6         | 7      | 8      |
| 9                                                                                                    | 10                                                       | 11                                                 | 12                        | 13        | 14     | 15     |
| 16                                                                                                    | 17                                                       | 18                                                 | 19                        | 20        | 21     | 22     |
| 23                                                                                                    | 24                                                       | 25                                                 | 26                        | 27        | 28     | 29     |
| 30                                                                                                    | 1                                                        | 2                                                  | 3                         | 4         | 5      | 6      |
| 20                                                                                                    | - 2                                                      |                                                    |                           |           |        | -      |
| Day No                                                                                                    |                                                          | kemin                                              | ders /                    | Notes     |        |        |
| Notes<br>relate                                                                                                    |                                                          |                                                    |                           |           |        | s' A   |
| Remino                                                                                                    | ters                                                     |                                                    |                           |           |        | Ŧ      |
| Remin                                                                                                    | ders I                                                   |                                                    |                           |           |        | ~      |
| sectio                                                                                                    | n will                                                   | carry                                              | across                    | to an     | y date |        |
| Smarts                                                                                                    | off H                                                    | 120012                                             |                           |           |        |        |
|                                                                                                    |                                                          | elpde                                              | sk: 18(                   | 00 18 :   | L8 20  |        |
| E                                                                                                    |                                                          |                                                    | lenda                     |           |        |        |
|                                                                                                    | xtend                                                    | ed Ca                                              |                           | *         |        |        |
| <b>8</b> A                                                                                                    | xtend                                                    | ed Ca                                              | lenda                     | r<br>ills |        |        |
| 8 A                                                                                                    | xtend<br>Appoir<br>Yractiti                              | ed Ca<br>htmen<br>oner 1                           | lenda<br>t Deta           | r<br>ills |        |        |
| S A                                                                                                    | xtend<br>Appoir<br>Yractiti                              | ed Ca<br>htmen<br>oner 1                           | lenda<br>t Deta<br>Queue  | r<br>ills |        |        |
| 8 A<br>10 P<br>10 P<br>1 | xtend<br>Appoir<br>Tractiti<br>Remin<br>Vaitin<br>Aessau | ed Ca<br>htmen<br>oner 1<br>ders /<br>g List       | lenda<br>t Deta<br>Queue  | r<br>ills |        | *      |
| 8 A<br>10 P<br>10 P<br>1 | xtend<br>Appoir<br>Yractiti<br>Vaitin                    | ed Ca<br>htmen<br>oner /<br>g List<br>ges<br>oners | lendai<br>t Deta<br>Queue | r<br>ills |        |        |

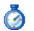

### Ø Waiting List

Clients who require an appointment when one is not immediately available can be placed on a waiting list, which will automatically notify the operator when an appointment meeting the client's availability becomes available.

To access the Waiting List, click the Waiting List option on the left hand side menu of the Appointment Book.

| «« « ( D W M <b>)</b> »»»              |          | George Rogers - Hazelwood Park | Wed Thu Fri Sat Sun Mor           | Susan Everrett - Dulwich     |                                 | Anne Smith - Norwood        | Dale Gribble - Hazelwoo | Mal London - Manakum |
|----------------------------------------|----------|--------------------------------|-----------------------------------|------------------------------|---------------------------------|-----------------------------|-------------------------|----------------------|
| Ion Tue Wed Thu Fri Sat Sun            | 9:00 am  | Mr Lyndon McEgan (S)           | Miss Mary Ferguson (IC)           | Mr Mark Brennan (S)          |                                 | Mrs Leigh-Anne Robinson (S) | Mrs Marie Lardner (S)   |                      |
| 26 27 28 29 30 31 1                    | 9:15 am  |                                |                                   |                              |                                 |                             |                         |                      |
| 2 3 4 5 6 7 8<br>9 10 11 12 13 14 15   |          |                                | Mrs Karyn Siviour (S)             | Miss Kirsten Kukeste (S)     |                                 | Mr Wilson Webb (F)          | Mr Terry Bosco (IC)     | Mr Andreas Johnt     |
| 16 17 18 19 20 21 22                   |          |                                | Mits Karyn siviour (s)            | miss kirsten kukeste (sj     |                                 |                             | Mr terry bosco (ac)     | Mir Andreas Jonnie   |
| 23 24 25 26 27 28 29<br>30 1 2 3 4 5 6 | 9:45 am  | Mr John Smith (S)              |                                   |                              |                                 |                             | -                       |                      |
|                                        | 10:00 am |                                | Mrs Nancy Gallasch (S)            | Mrs Margaret Lynch (S)       |                                 |                             |                         |                      |
| Waiting List - 16/11/15 View 🔻         | 10:15 am | Mrs Robyn Seaton (F)           |                                   |                              | Mr Adrian Winters (S)           |                             |                         |                      |
| George Rogers - Hazelwood Park         | 10:30 am |                                | Mrs Patricia Haugen (F)           | Mrs Pauline Wilksch (EX)     |                                 | Mr Shannon Alander (S)      |                         | Mr Kevin Farmer (S   |
| the factor of the factor second second | 10:45 am |                                |                                   |                              | Mrs Rhonda Macfarlane (IC)      |                             |                         |                      |
| Waiting List is empty                  | 11:00 am | Mr Test Test (EX)              | 1                                 |                              |                                 |                             |                         |                      |
|                                        | 11:15 am |                                | Miss Michelle Martin (S)          |                              | Miss Leighanne Herrmann (S)     | Mrs Maria Markham (Si       |                         |                      |
|                                        | 11:30 am |                                |                                   | Pilates (0/5 Bookings)       |                                 |                             |                         |                      |
|                                        | 11:45 am | Mrs Louise Beasley (IC)        |                                   | Christers (0) 5 6 6 6 kings) |                                 |                             | Miss Lisa Rosenberg (8  |                      |
|                                        |          | mis course beasiey (ic)        |                                   |                              |                                 |                             | Miss Lisa Rosenberg (   |                      |
|                                        | 12:00 pm |                                |                                   | Mrs Nancy Gallasch (S)       |                                 | _                           |                         |                      |
|                                        | 12:15 pm | Mr Steven Lyon (F)             | Stretch & Exercise (0/5 Bookings) |                              | Mr Matthew Hearne (F)           | Mr Stephen Holtham (EX)     |                         |                      |
|                                        | 12:30 pm |                                |                                   |                              |                                 |                             | Mr Michael Wieske (IC   |                      |
|                                        | 12:45 pm | 1                              | Mr Shayne McGrice (IC)            |                              |                                 |                             |                         |                      |
|                                        | 1:00 pm  | Lunch                          | Lunch                             | Lunch                        | Lunch                           | Lunch                       | Lunch                   | Lunch                |
|                                        | 1:15 pm  | Lunch                          | Lunch                             | Lunch                        | Lunch                           | Lunch                       | Lunch                   | Lunch                |
|                                        | 1:30 pm  | Lunch                          | Lunch                             | Lunch                        | Lunch                           | Lunch                       | Lunch                   | Lunch                |
|                                        | 1:45 pm  |                                |                                   | Lunch                        |                                 | Lunch                       | Lunch                   | Lunch                |
|                                        | 2:00 pm  | Mrs Patricia Ball (S)          | Mr Ralph McTaggart (EX)           |                              | Miss Lisa Marrett (S)           | Mst Timothy Uern (S)        | Ms Nancy Falaguerra (   | curren               |
|                                        |          | Mrs Patricia Dali (5)          | Mir Kalpri Micraggarc (cA)        |                              | MISS LISE Merrelic (S)          | Mist millourly Dem (s)      | MS Nancy Palaguerra (   | -                    |
|                                        | 2:15 pm  |                                |                                   | Miss Nicole Orlowski (F)     |                                 |                             |                         |                      |
|                                        | 2:30 pm  | Mr Test Test (IC)              |                                   |                              |                                 | Mrs Margaret Kirk (EX)      |                         |                      |
|                                        | 2:45 pm  | Mrs Antoinette Alexander (S)   |                                   |                              |                                 |                             |                         |                      |
|                                        | 3:00 pm  |                                | Ms Mary Pratt (F)                 |                              |                                 |                             |                         |                      |
|                                        | 3:15 pm  | Mst Rhys Minuzzo (F)           |                                   |                              | 🕞 Stretch & Exercise (1/5 Booki | Hydrotherapy (0/6 Bookings) |                         |                      |
|                                        | 3:30 pm  |                                |                                   |                              |                                 |                             |                         |                      |
|                                        | 3:45 pm  |                                | Mr Peter Hollingworth (SI         | Mrs Maureen Murfett (S)      | Mrs Lioudmilla Latta (S)        |                             |                         |                      |
|                                        | 4:00 pm  | Mrs Liene Thurgood (S)         |                                   |                              |                                 |                             |                         |                      |
|                                        | 4:15 pm  |                                | Mr Timothy Watson (S)             |                              | Mst Richard Comer (F)           | Mst Scott Kermond (S)       |                         |                      |
|                                        |          | Change Delawards (C)           | in moory warson (s)               |                              | instructional conter (r)        | mite beber Kennidhu (5)     |                         |                      |
|                                        | 4:30 pm  | Steven Prismontaite (S)        |                                   |                              |                                 |                             |                         |                      |
| Extended Calendar                      | 4:45 pm  |                                | Mr Adam Rigney (S)                |                              |                                 | Mrs Kathy Mazzocato (EX)    |                         |                      |
|                                        |          | Admin                          |                                   |                              | Leaving Early                   |                             |                         |                      |
| Appointment Details                    | 5:15 pm  |                                |                                   |                              |                                 |                             |                         |                      |
| Practitioner Queue                     | 5:30 pm  |                                | Ms Linda Thomas (S)               |                              |                                 | Mrs Sally Scali (S)         |                         |                      |
| Reminders / Notes                      | 5:45 pm  |                                |                                   |                              |                                 |                             |                         |                      |
|                                        | 6:00 pm  | Hydro (0/6 Bookings)           |                                   |                              |                                 |                             |                         |                      |
| 🔗 Waiting List                         | 6:15 pm  |                                | Mr Peter Hollingworth (EX)        |                              |                                 |                             |                         |                      |
|                                        | 6:30 pm  |                                | in the second second second       |                              |                                 | Mr Paul Koronis (S)         |                         |                      |
|                                        | 6:45 pm  |                                |                                   |                              |                                 | mine add Kurunis (5)        |                         |                      |
| Practitioners                          |          |                                |                                   |                              |                                 |                             |                         |                      |

Patients can be added to the waiting list by double clicking in the blank area of the waiting list, or by right clicking and selecting Add to Waiting List or Add New Patient to Waiting list.

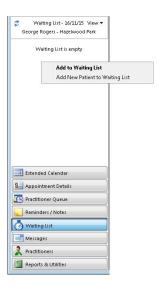

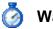

## Ø Waiting List

Selecting Add to Waiting List will allow users to select an existing patient to add to the Waiting List.

|                            | Add to Waiting List - Mr John Smith                                                           | ×              |
|----------------------------|-----------------------------------------------------------------------------------------------|----------------|
|                            | Patient Mr John Smith                                                                         |                |
| Selected Priority —        | Priority Normal 👻                                                                             |                |
|                            | Appointment With O Any practitioner                                                           |                |
| Select Practitioner(s)     | O Practice Group     Adelaide                                                                 |                |
| or Practice Group(s)       | Practitioner     George Rogers - Hazelwood Park                                               |                |
|                            | C Advanced Options Select Practitioners                                                       |                |
|                            | Appointment Details                                                                           |                |
| Select Appointment Details | Item 505 💌 <all schedules=""> 💌</all>                                                         |                |
|                            | App Type Follow Up 🔽 Intervals 1 🔭 Wide 1 💌                                                   |                |
| Selected Preferred         | Preferred Dates                                                                               |                |
| Dates and Times            | Start Date         22/04/2016           ○ Wait Until Date         06/05/2016         (2 w/ks) |                |
|                            | Wait Until Next Appointment (29/04/2016)                                                      |                |
|                            | Preferred Times                                                                               |                |
|                            | Quick Selection All None<br>Mon Tue Wed Thu Fri Sat Sun                                       |                |
|                            | Mon Tue Wed Thu Fri Sat Sun                                                                   |                |
|                            |                                                                                               |                |
|                            | Detailed Selection     Advanced                                                               |                |
|                            | Waiting List Notes                                                                            |                |
| Add Waiting List Notes     |                                                                                               |                |
|                            | Cancel     Help     << Back                                                                   | <u>E</u> inish |

Users can select the priority of the appointment compared to other clients also waiting for appointments, practitioner(s) or practice group(s) the patient would like to see, their preferred times, how long they are willing to wait for an appointment to become available as well as adding any waiting list notes regarding this appointment.

Clicking Finish will add the patient to the Waiting List.

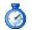

### Ø Waiting List

Clicking **Next** will find the first available appointment if one is available.

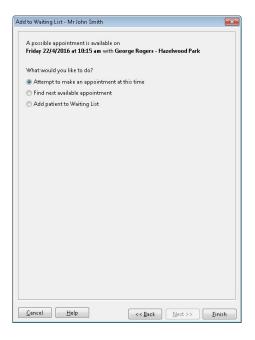

If an available appointment time is found, an appointment can be made by clicking Finish. If the appointment time is not suitable, selecting Find next available appointment will present the user with another appointment time. If an appointment can not be found, the patient will be added to the Waiting List.

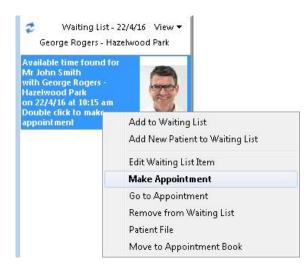

When an appointment is found, the appointment interval can be viewed by right clicking on the waiting list entry and selecting Go to Appointment. Alternatively, an appointment can be made by selecting **Make Appointment**, double clicking on the waiting list item, dragging and dropping the Waiting List item onto the Appointment Book or selecting Move to Appointment Book.

#### Front Desk 2021 - Note

Appointments can be dragged/moved to the Appointment Book at any time, not just when an available appointment has been found.

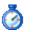

### 🙆 Waiting List

By default, the Waiting List will only show people waiting for appointments on the selected Appointment Book day and selected practitioner column. The waiting list view options can be changed at any time by clicking the View menu. Any selection made under the view menu will be lost once Front Desk 2021 is closed.

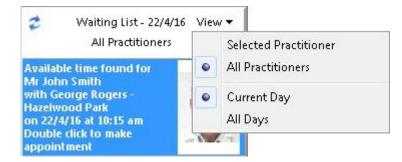

To permanently set the default waiting list view options, select the Waiting List tab in System Information.

| 😹 System Information                                  |                |                                    |
|-------------------------------------------------------|----------------|------------------------------------|
| Waiting List Clinic Shifts Paper Size Printing Layout | Mail Merge 💽 🛌 |                                    |
| Options Practitioner Defaults Item Code Defaults      | Close          |                                    |
| Default Practitioner View                             |                | Default Practitioner View          |
| Selected Practitioner                                 |                |                                    |
| All Practitioners                                     |                |                                    |
| Default Day View                                      | 1              | Default Day View                   |
| Ourrent Day                                           |                |                                    |
| 💿 All Days                                            |                |                                    |
| Settings                                              |                |                                    |
| Default waiting time 2 weeks                          |                | Default waiting time               |
| 🗐 Wait until next appointment 🗲                       |                | Enable Wait until next appointment |
| This computer should check for available appointments | í l            |                                    |
| every 30 mins 👻 🗲                                     |                | Select default refresh time        |
|                                                       |                |                                    |
|                                                       | Help           |                                    |

The Default Practitioner View, Default Day View, Default waiting time and the frequency the system checks for available appointments can be set under the Options tab.

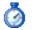

### Ø Waiting List

The Practitioner Defaults tab allows the user to select the default practitioner settings to be used when adding New Patients or Existing Patients to the Waiting List.

| Options       Practitioner Defaults       Item Code Defaults       Close         Existing Patients <ul> <li>Patient's default practitioner</li> <li>Practice Group of the patient's default practitioner</li> <li>Any practitioner</li> <li>Practice Group</li> <li>Adelaide</li> <li>Practice Group of the patient's default practitioner</li> <li>Practitioner</li> <li>Anne Smith - Hazelwood Parl +</li> </ul> <li>New Patients</li> <li>Patient's default practitioner</li> <li>Practice Group of the patient's default practitioner</li> <li>Practice Group of the patient's default practitioner</li> <li>Any practitioner</li> <li>Practice Group Adelaide</li>                                                                | Waiting List      | Clinic Shift: | Pane     | er Size  | Printing Lay    | nut [ | Mail Merge 🛃  |
|----------------------------------------------------------------------------------------------------|-------------------|---------------|----------|----------|-----------------|-------|---------------|
| Existing Patients  Practice Group of the patient's default practitioner  Any practitioner  Practice Group Adelaide  Practitioner Anne Smith - Hazelwood Parl  New Patients  Practice Group of the patient's default practitioner  Any practice Group of the patient's default practitioner  Any practice Group of the patient's default practitioner  Any practitioner  Any practitioner  Adelaide | - 1               |               |          | 1        |                 | 1     | india merge   |
| <ul> <li>Patient's default practitioner</li> <li>Practice Group of the patient's default practitioner</li> <li>Any practitioner</li> <li>Practice Group Adelaide</li> <li>Practitioner Anne Smith - Hazelwood Parl</li> <li>New Patients</li> <li>Patient's default practitioner</li> <li>Practice Group of the patient's default practitioner</li> <li>Any practitioner</li> <li>Practice Group Adelaide</li> </ul>                                                                                                    | The second second |               | eraults  | Item (   | Code Defaults   |       | <u>C</u> lose |
| <ul> <li>Practice Group of the patient's default practitioner</li> <li>Any practitioner</li> <li>Practice Group Adelaide         <ul> <li>Practitioner</li> <li>Practitioner</li> <li>Anne Smith - Hazelwood Parl</li> </ul> </li> <li>New Patients         <ul> <li>Patient's default practitioner</li> <li>Practice Group of the patient's default practitioner</li> <li>Any practitioner</li> <li>Practice Group Adelaide</li> <li>Practice Group of the patient's default practitioner</li> <li>Practice Group Adelaide</li> <li>Practice Group Adelaide</li> </ul> </li></ul>                                                                                                    | 1                 |               | 11341    |          |                 |       |               |
| <ul> <li>Any practitioner</li> <li>Practice Group Adelaide         <ul> <li>Practitioner Anne Smith - Hazelwood Parl</li> </ul> </li> <li>New Patients         <ul> <li>Patient's default practitioner</li> <li>Practice Group of the patient's default practitioner</li> <li>Any practitioner</li> <li>Practice Group Adelaide</li> <li>Practice Group Adelaide</li> </ul> </li> </ul>                                                                                                    | Patient'          | s default pra | ictition | er       |                 |       |               |
| <ul> <li>Practice Group Adelaide</li> <li>Practitioner Anne Smith - Hazelwood Parl</li> <li>New Patients</li> <li>Patient's default practitioner</li> <li>Practice Group of the patient's default practitioner</li> <li>Any practitioner</li> <li>Practice Group Adelaide</li> </ul>                                                                                                    | Practice          | Group of th   | ne patie | nt's de  | fault practitio | ner   |               |
| <ul> <li>Practitioner Anne Smith - Hazelwood Parl -</li> <li>New Patients</li> <li>Patient's default practitioner</li> <li>Practice Group of the patient's default practitioner</li> <li>Any practitioner</li> <li>Practice Group Adelaide -</li> </ul>                                                                                                    | 🔘 Any pra         | ctitioner     |          |          |                 |       |               |
| New Patients   Patient's default practitioner  Practice Group of the patient's default practitioner  Any practitioner  Practice Group Adelaide                                                                                                    | O Practice        | Group         | delaide  |          |                 | 4     |               |
| <ul> <li>Patient's default practitioner</li> <li>Practice Group of the patient's default practitioner</li> <li>Any practitioner</li> <li>Practice Group Adelaide</li> </ul>                                                                                                    | 🔘 Practitio       | oner Ar       | nne Smi  | ith - Ha | azelwood Parl   | *     |               |
| <ul> <li>Practice Group of the patient's default practitioner</li> <li>Any practitioner</li> <li>Practice Group Adelaide</li> </ul>                                                                                                    | New Patier        | its           |          |          |                 |       | -             |
| O Any practitioner       Practice Group     Adelaide                                                                                                    | Patient'          | s default pra | ctition  | er       |                 |       |               |
| O Any practitioner       Practice Group     Adelaide                                                                                                    |                   | Group of th   | ne patie | nt's de  | fault practitio | ner   |               |
| Practice Group     Adelaide     +                                                                                                    | Practice          |               |          |          |                 |       |               |
|                                                                                                    | 199.4             | - 100 C       |          |          |                 |       |               |
|                                                                                                    | 🔘 Any pra         | ctitioner     |          |          |                 | _     |               |
| O Practitioner Anne Smith - Hazelwood Parl -                                                                                                    | 🔘 Any pra         | ctitioner     | delaide  |          |                 | *     |               |
|                                                                                                    | Patient'          | as Ès         |          |          | fault practitio | ner   |               |

The following default practitioner options can be selected for Existing Patients and New Patients.

- Patient's default practitioner •
- Practice Group of the patient's default practitioner
- Any practitioner
- Specific Practice Group .
- Specific **Practitioner** .

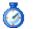

### Ø Waiting List

The Item Code Defaults tab allows the user to select the default item code settings to be used when adding New Patients or Existing Patients to the Waiting List.

| Waiting List | Clinic               | Shifts        | Paper Size     | Printing Lay                            | out N       | /lail Merge 📑 📑 |   |  |
|--------------|----------------------|---------------|----------------|-----------------------------------------|-------------|-----------------|---|--|
| Options P    | ractitior            | ner Def       | aults Item     | Code Defaults                           |             | Close           |   |  |
| 🔘 Schedu     | ode of p<br>ule cont | aining        |                | nt<br>f previous app<br>fault practitic |             |                 |   |  |
| 🔘 Item C     |                      | 109           | 1.C            | and practice                            | -           |                 |   |  |
| 🔘 Schedi     | ule                  | Non-Service 👻 |                |                                         | Non-Service |                 | - |  |
| New Patie    |                      | ode fo        | r patient's de | fault practitic                         | oner        |                 |   |  |
| 🔘 Item C     | ode                  | 109           | 60             |                                         | -           |                 |   |  |
| 🔘 Schedu     | ule                  | Nor           | n-Service      |                                         | -           |                 |   |  |
|              |                      |               |                |                                         |             |                 |   |  |

The following default item code options can be selected for **Existing Patients**.

- Item Code of previous appointment
- Schedule containing Item Code of previous appointment •
- Default Item Code for patient's default practitioner •
- Item Code .
- Schedule

The following default item code options can be selected for New Patients.

- Default Item Code for patient's default practitioner •
- Item Code .
- Schedule

### 📑 Messages

The **Messages** section on the Appointment Book displays SMS replies, Smartsoft messages and system messages. Unread messages will be displayed in bold.

Messages can be marked as read by clicking on them.

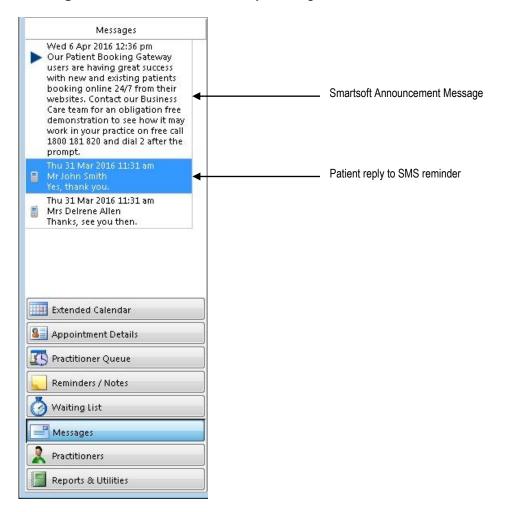

Right-clicking on a message provides options to Mark as Unread, Clear Message, Mark All Messages as Read, Clear All Read Messages and to open the Patient File if the message is an SMS reply.

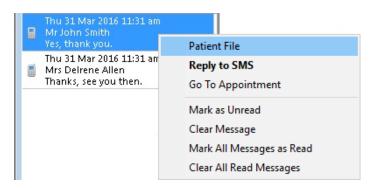

If a message is already marked as read, the right click menu will include an option to **Mark as Unread**.

## Messages

All messages and SMS replies can be viewed by selecting **Messages / SMS Replies** from the **System** drop-down menu.

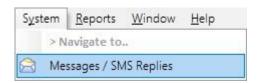

The **Messages** screen provides filtering options when viewing messages. The filtering options are **Message Type**, **Status**, and **Date Range**.

| Mess<br>All | age Type Status      | Date Range<br>• 17/03/2016 • to 31/03/2016     |                     |      |           |                     |        |     |        |              |
|-------------|----------------------|------------------------------------------------|---------------------|------|-----------|---------------------|--------|-----|--------|--------------|
| Тур         | e Name               | Message Text                                   | Received /          | Read | d Read By | Read Time           | Cleare | c 🔺 | Delete | Message mark |
| 8           | Mrs Maureen Alexande | Yes, thanks.                                   | 31/03/2016 11:31 am |      | Admin     | 31/03/2016 11:34 am |        | -   |        | as Cleared   |
|             | Mr John Smith        | Yes, thank you.                                | 31/03/2016 11:31 a  |      |           |                     |        |     |        |              |
|             | Mrs Delrene Allen    | Thanks, see you then.                          | 31/03/2016 11:31 a  |      |           |                     |        |     |        |              |
|             | Smartsoft            | Smartsoft office hours - Easter Holidays. Plea | 24/03/2016 3:47 pm  |      | Admin     | 31/03/2016 11:20 am | 1      |     |        |              |
|             |                      |                                                |                     |      |           |                     |        |     |        |              |

Right-clicking a message provides the options to Mark as Read, Mark as Unread, Clear Message and Undo Clear Message.

Message marked as Read

## 🤱 Practitioner Days

Practitioners can be temporarily enabled or disabled in the appointment book by ticking the options in the **Practitioners** section of the Appointment Book. To permanently disable a day of the week for a practitioner go to **System Information** > **Practitioners** > **Prac Days**.

These settings are per day and per computer and remain until the Appointment Book is closed.

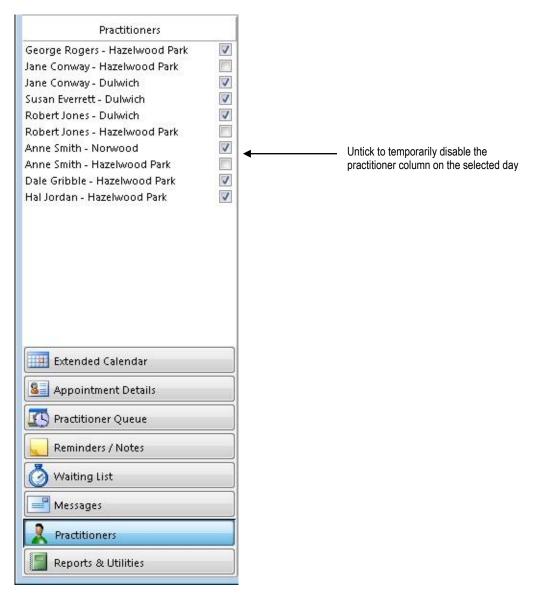

These options only disable the practitioner's columns when viewing **All Practitioners** or a **Practice Group** in **Day View**. Week and Month views still display all days and selecting a practitioner's tab will also display the practitioner even if they have been disabled on that day.

If all practitioners have been disabled the message **No practitioners are available on this day** will be displayed.

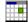

#### **Report and Utilities**

To view and print reports that are relevant to the Appointment Book select the **Reports & Utilities** button located at the bottom left hand corner of the Appointment Book.

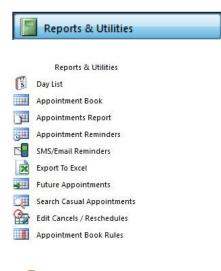

[ Day List

The **Day List** report displays the details of appointments in the selected date range. The **Selected Practitioner** is determined by which column was previously selected on the Appointment Book.

Select the time of day to which the report applies:

| Day List Report                                                       | All for all day                                                      |
|-----------------------------------------------------------------------|----------------------------------------------------------------------|
| () All                                                                | AM for morning shift                                                 |
| © AM                                                                  | PM for afternoon shift                                               |
| © <u>P</u> M                                                          | Before the specified time                                            |
| © <u>B</u> efore 10:37 AM                                             | After the specified time                                             |
| O After 10:37 AM                                                      |                                                                      |
| Date Range                                                            | The report can be printed for one day or a range of dates            |
| From 22/04/2016                                                       | using the <b>Date Range</b> . Other options for the report include   |
| T <u>o</u> 22/04/2016 💌                                               | ordering the day list by <b>Name</b> or <b>Time</b> , overriding the |
| Order by                                                              | Selected Practitioner, grouping the report by practitioner or        |
| 🔘 Name 🛛 💿 Time                                                       | shrinking the report to A5.                                          |
| Practitioner                                                          | Select the desired practitioner                                      |
| << All Practitioners >> 🗲 📼                                           | (column name)                                                        |
| Include appointments for<br>other practitioners within<br>same column |                                                                      |
| Resources                                                             |                                                                      |
| << All Resources >> 🛛 🚽 💼                                             | Select a Resource                                                    |
| Group Appointments                                                    | Group Appointments options for printing on                           |
| 💿 Don't Include Groups                                                | the Day List                                                         |
| Only Include Groups                                                   |                                                                      |
| Shrink Report to A5                                                   | · · · · · · · · · · · ·                                              |
| Include Casual Appointments Include Empty Timeslots                   | Include Casual Appointment on report                                 |
| Group by Practitioner                                                 | Group by Practitioner                                                |
| <u>OK</u> <u>Cancel</u>                                               | • • • • • • • •                                                      |

Any Notes attached to an appointment will be printed next to the patient's name.

### Appointment Book

The **Appointment Book Report** displays the clinic and practitioner appointments for the selected date range. The selected practitioner is determined by which practitioner column you have currently selected on the Appointment Book.

| o Ali            |      |                                     |      |
|------------------|------|-------------------------------------|------|
| © <u>A</u> M     |      |                                     |      |
| <u>р</u> м       |      |                                     |      |
| 🔘 <u>B</u> efor  | e    | 10:45 AM                            |      |
| 🔿 A <u>f</u> ter |      | 10:45 AM                            |      |
| Date Ran         | ge   |                                     |      |
| Fro <u>m</u>     | 22   | /04/2016                            | •    |
| T <u>o</u>       | 22   | /04/2016                            | -    |
|                  | ed l | olour<br>Practitioner<br>port to A5 | only |

Select the time of day to which the report applies:

All for all day AM for morning shift PM for afternoon shift Before the specified time After the specified time

The **Appointment Book** report can be printed for one day or a range of dates by selecting the **Date Range**. Several options are available, which allow you to print the report in colour, select one practitioner only or shrink the report to A5 paper.

#### Front Desk 2021 - Note

To turn on the **Print in colour** option for Appointment Book reports by default, check the **Use Colour in Reports option** on the **Appointment Book** tab in **System Information**.

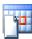

#### **Appointments Report**

The **Appointment Report** generates a list of all missed, processed, rescheduled and cancelled appointments for the date range selected. An appointment will be shown as missed if an hour has passed since the time of the appointment and the patient has not been billed. Any rescheduled appointments will only appear as rescheduled if the appointment has been changed to another day.

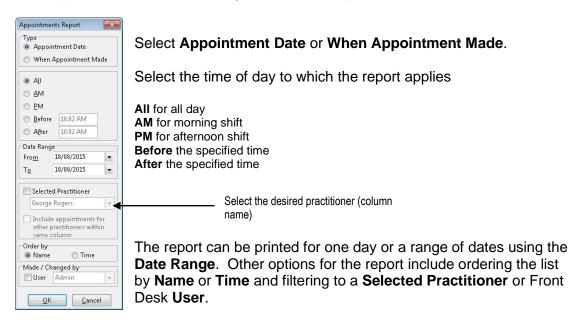

### Appointment Reminders

The **Appointment Reminders** report displays the details of patients who have a reminder tag on their appointments within the specified date range.

| lemin | ders in Period        | Close   |
|-------|-----------------------|---------|
| From  | Friday, 22 April 2016 | Print   |
| Го    | Friday, 22 April 2016 |         |
|       |                       | Preview |

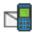

### **SMS/Email Reminders**

The **SMS/Email Reminders** report will enable you to send SMS messages and/or emails to the patients with **SMS/Email Reminder** tags set.

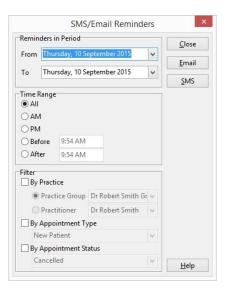

#### Front Desk 2021 - Note

Please refer to **SMS and Email Integration** in the **Advanced Features** section of this manual for full SMS/Email functions.

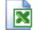

#### **Export To Excel**

The **Export To Excel** option exports the appointment book into a Microsoft Excel® spreadsheet. This function can be used to take a copy of the appointments in a date range to another computer or PDA / mobile device that supports Microsoft Excel®. To use this option you must have Microsoft Excel® installed on your computer.

| Date Range   | 1.5        |   |
|--------------|------------|---|
| Fro <u>m</u> | 22/04/2016 | - |
| То           | 22/04/2016 | - |

### Future Appointments

The **Future Appointments** report can be used to display the next three appointment times for patients with appointments in the date range.

Select the time of day to which the report applies

| Future App       | pointments                  | ×       |
|------------------|-----------------------------|---------|
| o Ali            |                             |         |
| <u>о а</u> м     |                             |         |
| © <u>Р</u> М     |                             |         |
| O <u>B</u> efo   | re 1:08 PM                  |         |
| 🔘 A <u>f</u> ter | 1:08 PM                     |         |
| Date Ran         | ge                          |         |
| Fro <u>m</u>     | 05/04/2016                  |         |
| Т <u>о</u>       | 05/04/2016                  | -       |
| Order by         |                             |         |
| Practition       |                             |         |
|                  | ractitioners >>             |         |
|                  | le appointments             |         |
|                  | practitioners wit<br>column | hin     |
|                  | vith no Appointr            | nents ┥ |
| <u>o</u> k       | <u>C</u> anc                | :el     |

All for all day AM for morning shift PM for afternoon shift Before the specified time After the specified time

Set the **Date Range** of appointments to include in the report. Other options for the report include ordering the list by **Name** or **Time**, displaying a **Selected Practitioner** and displaying patients that have no appointments.

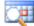

### **Search Casual Appointments**

To search for a Casual Appointment, click the Search Casual Appointments icon.

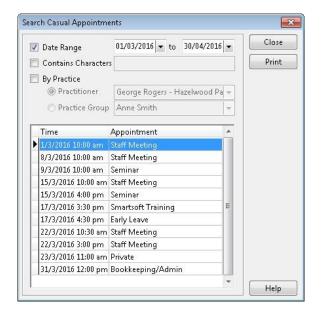

Select the **Date** option to list casual appointments within a specific date range.

The **Contains Characters** option can be used to search for text in the description of a casual appointment. Enter part or all of the description to view casual appointments with a particular description (e.g. *staff to* list all *staff meetings*).

Select **By Practice** to view casual appointments for a particular practitioner or practice group.

Click **Print** to print the casual appointments list.

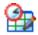

#### Edit Cancels / Reschedules

To delete any rescheduled or cancelled appointments click the **Edit Cancels/Reschedules** button.

| From Tuesday, 1 March 2016 |        |                          | To Thu     | irsday, 31 March 20: |                  |         |            | Close |        |
|----------------------------|--------|--------------------------|------------|----------------------|------------------|---------|------------|-------|--------|
| Time of c                  | hange  | Patient                  | Туре       | Old App              | New App          | Made By | Changed By | *     | Delete |
| 5/04/16 2                  | :08 pm | Mrs Antoinette Alexander | Cancel     | 4/03/16 11:30 am     |                  | Admin   | Admin      |       |        |
| 5/04/16 2                  | :09 pm | Mrs Jennifer Collins     | Cancel     | 12/03/16 12:15 pm    |                  | Admin   | Admin      | =     |        |
| 5/04/16 2                  | :09 pm | Mr John Smith            | Reschedule | 15/03/16 3:30 pm     | 17/03/16 3:00 pm | Admin   | Admin      |       |        |
|                            |        |                          |            |                      |                  |         |            |       |        |

Set the date range with the **From** and **To** date. Select the cancelled or rescheduled appointment that you wish to delete and click the **Delete** button.

### Making Appointments

To make an appointment, right click on an available time slot, this will bring up a popup menu as shown below. To make an appointment for more than one timeslot, hold the left mouse button down as you drag over the required time slots and then right mouse click.

| N.A.A.   | Robert Jones |              | Anne Smith         |
|----------|--------------|--------------|--------------------|
| 9:00 am  |              |              |                    |
| 9:15 am  |              |              |                    |
| 9:30 am  |              | Add Appoint  | ment               |
|          |              | Add Appoint  | ment (New Patient) |
| 9:45 am  |              | Add Group A  | ppointment         |
| 10:00 am |              |              |                    |
| 10.15    |              | Casual Appo  | ntment             |
| 10:15 am |              | Appointmen   | Scheduler          |
| 10:30 am |              | Rule Out     |                    |
| 10:45 am |              | Pack Appoint | tments             |
| 11:00 am |              | Help         |                    |
| 11:15 am |              |              |                    |
| 11:30 am |              |              |                    |

To make an appointment for an existing patient, select **Add Appointment**. The **Search on Patient** screen will appear, search for the patient for whom you wish to make the appointment. To select the patient highlight their name and either click the **OK** button, double click, or use the **<ENTER>** key.

The New Appointment dialog appears.

| George Rogers - H                                                              | Hazelwood Park                                                                                                    | - L                                                                                                    | ОК                                                                                                    |
|--------------------------------------------------------------------------------|----------------------------------------------------------------------------------------------------|----------------------------------------------------------------------------------------------------|----------------------------------------------------------------------------------------------------|
| Mr John Smith                                                                  |                                                                                                    |                                                                                                    | Cancel                                                                                                    |
| 505 💌                                                                          | Service                                                                                                    | -                                                                                                    |                                                                                                    |
| 9:15 am                                                                        | Intervals 2 🚔 Wide 1                                                                                                    |                                                                                                    |                                                                                                    |
|                                                                                | Period 30 minutes                                                                                                    |                                                                                                    |                                                                                                    |
| 05/04/2016 2:12 p                                                              | m                                                                                                    |                                                                                                    |                                                                                                    |
| Admin                                                                          |                                                                                                    | -                                                                                                    |                                                                                                    |
| Standard Consult                                                               | ation                                                                                                    | -                                                                                                    |                                                                                                    |
| [None]                                                                         |                                                                                                    |                                                                                                    |                                                                                                    |
| 📃 Recall on this a                                                             | ppointment                                                                                                    |                                                                                                    |                                                                                                    |
| 6 month recall                                                                 |                                                                                                    | *                                                                                                    |                                                                                                    |
| Patient Not Arrive                                                             | d                                                                                                    | -                                                                                                    |                                                                                                    |
| < <no resource="" s<="" td=""><td>elected&gt;&gt;</td><td>-</td><td></td></no> | elected>>                                                                                                    | -                                                                                                    |                                                                                                    |
|                                                                                |                                                                                                    | *                                                                                                    |                                                                                                    |
|                                                                                |                                                                                                    | -                                                                                                    |                                                                                                    |
|                                                                                | Mr John Smith<br>505<br>9:15 am<br>05/04/2016 2:12 p<br>Admin<br>Standard Consult<br>[None]<br>Recall on this a<br>6 month recall<br>Patient Not Arrive | 505 Service<br>9:15 am Intervals 2 Wide 1<br>Period 30 minutes<br>05/04/2016 2:12 pm<br>Admin<br>Standard Consultation<br>[None]<br>Recall on this appointment | Mr John Smith<br>505 Service<br>9:15 am<br>Intervals 2 Wide 1<br>Period 30 minutes<br>05/04/2016 2:12 pm<br>Admin<br>Admin<br>Standard Consultation<br>[None]<br>Recall on this appointment<br>6 month recall<br>Patient Not Arrived<br>< <no resource="" selected="">&gt;</no> |

The **Practitioner** field displays the practitioner whose column you had selected when you made the appointment. If the column has the override practitioner option set in **System Information**, you can then select an alternate practitioner.

The patient's name is displayed in the **Patient** field and may be changed by clicking the browse button .

### Making Appointments

The **Item** field displays the default item code associated with the selected practitioner and the patient's fee category. These defaults were set previously in the **Practitioner** settings. Select a different item code from the drop-down box if required.

The **Time** field displays the time of the appointment and cannot be edited. To change the duration of the appointment use the up and down arrows next to **Intervals**. To change the width of the appointment (the number of appointment slots spanned by the appointment - for practitioners with more than one column) use the up and down arrows next to the **Wide** field.

The **App. Made** field displays the date and time the appointment was made and cannot be changed.

The **Made By** field displays the user who was logged on when the appointment was made. Select a different user's name by clicking on the **Made By** drop-down box.

**App. Type** indicates the type of appointment by displaying the time slot and patient's name in a certain colour. Default appointment types were set in **System Information** under the **Appointment Book** tab.

To add a patient's appointment to the reminders list, right click on the appointment and select the **Reminders** option, then choose from **Reminder**, **SMS Reminder** or **Email Reminder**. To change the colour of the reminder tag click **Colours** on the **Appointment Book** tab in **System Information**. For patients who wish to be reminded for every appointment, click on the **Appointments** tab from the patient file and select the appropriate option under **Remind Patient of Appointment**.

Select the **Recall on this appointment** option to create a recall for this patient on the day of this appointment.

Select the desired **Appointment status**, if it's different to the default.

Select the desired **Resource**, if one is to be associated with this appointment.

The **Notes** field can be used to add a note regarding this appointment. When a note has been added to an appointment, a tag will appear in the bottom right hand corner of the appointment. To change the colour of the notes tag select **Colours** from the **Appointment Book** tab in **System Information**.

### Making Appointments

Click **OK** to confirm this appointment. The following window will appear when booking an appointment for a patient who already has a future appointment. This feature can be enabled / disabled on the **Appointment Book** tab in **System Information**.

| 0 | This patient already has an appointmen<br>with George Rogers - Hazelwood Park<br>on 12 April 2016 at 12:30 pm |
|---|----------------------------------------------------------------------------------------------------|
|   |                                                                                                    |

If a patient has not been in for longer than a predefined period, the following screen will appear when booking an appointment. This feature can be enabled / disabled on the **Appointment Book** tab in **System Information**.

| Informat | ion 💌                                                                                                    |
|----------|----------------------------------------------------------------------------------------------------|
| 1        | Patient has not had an appointment for over 6 months.<br>Last appointment: Fri 2 Oct 2015 12:00 pm<br>(6 months three days ago) |

Click OK to continue making the appointment.

To view the details of a particular appointment including the patient's account balance, future appointments, waiting time and waiting time **After App** (appointment), move the mouse pointer over the patient's name in the Appointment Book.

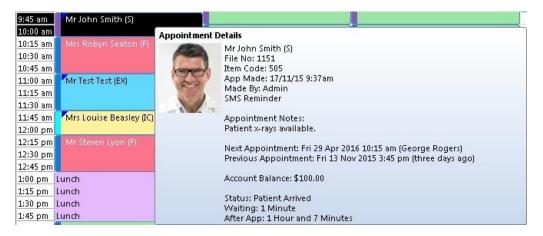

### Making Appointments

To view the number of appointments each practitioner has at a particular time, move the mouse pointer over a time interval (on the left of the appointment book). This feature is useful for practices running multiple columns where not all appointments may be visible on the screen at one time.

|                                                                                          | 9:45 am Mr John Smith (S)<br>10:00 am                                                                                                    | Mrs Nancy Gallasch (S |
|------------------------------------------------------------------------------------------|----------------------------------------------------------------------------------------------------|-----------------------|
| The tooltip displays the<br>number of appointments for<br>each practitioner at that time | 10:15Appointments10:31Heather Brown - Hazelwood Park: 110:45George Rogers - Hazelwood Park: 111:01Jane Conway - Hazelwood Park: 011:15Jane Conway - Dulwich: 111:30Susan Everrett - Dulwich: 111:31Robert Jones - Dulwich: 011:45Robert Jones - Hazelwood Park: 012:00Anne Smith - Norwood: 112:11Dale Gribble - Hazelwood Park: 112:31Hal Jordan - Hazelwood Park: 1 |                       |

To make an appointment for a new patient, right click on an available time slot and select **Add Appointment (New Patient)** from the popup menu. A blank patient file will appear. Enter the patient details and click **OK** to save the file. The **New Appointment** dialog will appear.

A **Casual Appointment** is a non-patient appointment made within the Appointment Book. For example, this could be used to designate a staff meeting or any other nonpatient appointments for the practitioner. Right mouse click on the particular time slot on the appointment book and select **Casual Appointment** from the short popup menu. The **New Casual Appointment** dialog appears. Enter a **Description** and, optionally, a **Note** and click **OK** to make the appointment.

# 🥵 Group Appointments

*Front Desk 2021* has the ability to book group appointments. This functionality can be used to book group sessions, classes, families or any other situation where the user would like to add multiple patients to one appointment.

To add a new group appointment, right click on the desired time slot on the Appointment Book and select **Add Group Appointment**. To make a group appointment for more than one time slot, hold the left mouse button down as you drag over the required time slots and then right click.

| N.A.A.   | Robert Jones | 4                  | inne Smith       |    |
|----------|--------------|--------------------|------------------|----|
| 9:00 am  |              |                    |                  |    |
| 9:15 am  |              |                    |                  |    |
| 9:30 am  |              | Add Appointme      | nt               |    |
|          |              | Add Appointme      | nt (New Patient) |    |
| 9:45 am  |              | Add Group App      | pintment         |    |
| 10:00 am |              | Casual Appointment |                  |    |
| 10:15 am |              |                    |                  | 11 |
| 10.15 am |              | Appointment Sc     | heduler          | 1. |
| 10:30 am |              | Rule Out           |                  |    |
| 10:45 am |              | Pack Appointme     | ents             |    |
| 11:00 am |              | Help               |                  |    |
| 11:15 am |              |                    |                  |    |

The default group appointment type can be set in the **Appointment Book** tab of **System Information**. Click **App Types**, select the **Default & Following Appointments** tab and set the **Default Group Booking** appointment type.

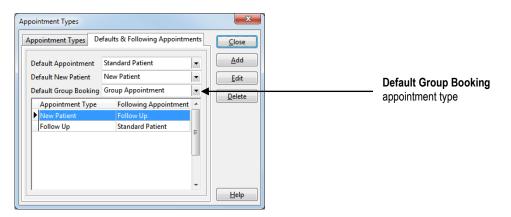

The **New Group Appointment** dialog will be displayed. **Title** is the name of the appointment, which is displayed on the appointment book (i.e. Exercise Class). Users can select the appropriate **App. Type**, number of **Intervals** and columns **Wide**. To add existing patients to the group appointment click **Add**. New patients can be added by clicking **Add New**.

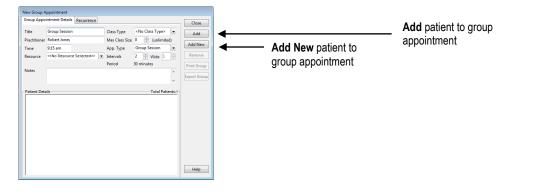

# 🥵 Group Appointments

The group appointment will display the **Patient Details** of those in the booking.

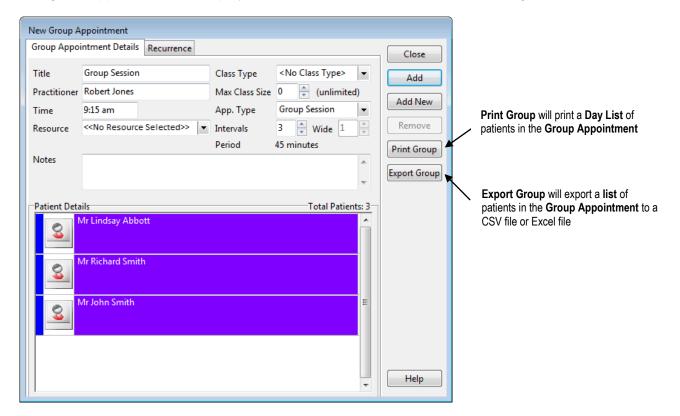

A group appointment on the Appointment Book displays the title and the number of patients added to the appointment. Placing the mouse pointer over the group appointment will display the names of the patients in the booking and any notes that may have been added.

| 9:15 am  | 👷 Group Session (3 Bookings)   |       |
|----------|--------------------------------|-------|
| 9:30 am  |                                |       |
| 9:45 am  | Group Appoint                  | tment |
| 10:00 am | 3 Bookings:<br>Mr Lindsay Ab   | bott  |
| 10:15 am | Mr John Smith<br>Mr Richard Sm |       |
| 10:30 am |                                |       |

# 🥵 Group Appointments

Right clicking on the group appointment gives the following options:

**Edit Group Appointment:** Opens the **Edit Group Appointment** screen which allows users to edit the Title, Appointment Type, Intervals, Notes and Add/Remove patients from the appointment. For recurring Group Appointments, users are given the option of whether to edit the single group appointment only, or all future Group Appointments within the schedule.

**Make Next Appointment:** Users can schedule the next group appointment. There is an option to make the Next Appointment with the same group of patients from this Appointment or to add a Group Appointment with no patients (an empty group).

**Change Appointment:** Allows rescheduling of the group appointment. Users also have the ability to reschedule the appointment by dragging and dropping the group appointment on the Appointment Book.

**Delete Appointment:** Removes the group appointment from the Appointment Book. The user will have the option to record the deletion as a cancellation at this point.

**Pack Appointment:** Moves Appointments to the practitioners left most column where possible.

Copy to Day Notes: Copies the group appointment title to the Day Notes field.

Copy to Reminders: Copies the group appointment title to the Reminders field.

Copy to Clipboard: Copies the group appointment title to the Clipboard.

**Help:** Opens the Help file for more information on working with the Appointment Book.

| 9:15 am 👫 Group Ses | 👷 Group Session (3 Bookings)          |  |
|---------------------|---------------------------------------|--|
| 9:30 am             | Edit Group Appointment                |  |
| 9:45 am             | Make Next Appointment                 |  |
| 10:00 am            | Change Appointment                    |  |
| 10:15 am            | Delete Appointment                    |  |
| 10:30 am            | Pack Appointments                     |  |
| 10:45 am            | Copy to Day Notes                     |  |
| 11:00 am            | Copy to Reminders                     |  |
| 11:15 am            | Copy to Clipboard                     |  |
| 11:30 am            | Help                                  |  |
| 11:45 am            | · · · · · · · · · · · · · · · · · · · |  |

## 🥵 Group Appointments

Right-clicking on a patient's name in the **Edit Group Appointment** dialog opens a menu with the following functionality:

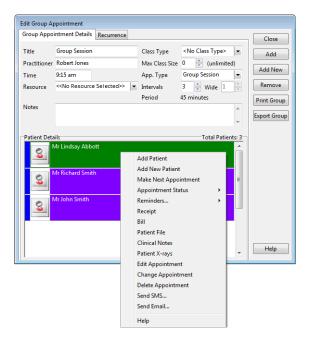

Add Patient: Adds an existing Front Desk 2021 patient to the group appointment.

Add New Patient: Adds a new patient to the group appointment.

Make Next Appointment: Makes the next appointment for the patient.

Appointment Status: Sets the appointment status for that patient.

**Reminders:** Sets an appointment reminder for that patient.

**Receipt:** Receipts the patient for this appointment.

Bill: Bills the patient for this appointment.

Patient File: Opens the patient file.

Clinical Notes: Opens the patient's clinical notes.

Patient X-Rays: Opens the patient file to the X-Rays tab.

Edit Appointment: Opens the patient's appointment for editing.

**Change Appointment:** Changes the patient's appointment to another time.

**Delete Appointment:** Deletes the patient's appointment from the group appointment.

Send SMS: Sends the patient an SMS message.

Send Email: Sends the patient an email.

# Sroup Appointments

If **Change Appointment** has been selected for a patient's appointment, the **Change Appointment To** option is available.

| Add Appointment               |
|-------------------------------|
| Add Appointment (New Patient) |
| Add Group Appointment         |
| Casual Appointment            |
| Appointment Scheduler         |
| Rule Out                      |
| Pack Appointments             |
| Mr Lindsay Abbott             |
| Change Appointment To         |
| Clear                         |
| Help                          |

#### If **Make Next Appointment** has been selected for a previous patient's appointment, **Make Appointment & Receipt**, **Make Appointment & Bill** and **Make Appointment** are available.

| Add Appointment               |
|-------------------------------|
| Add Appointment (New Patient) |
| Add Group Appointment         |
| Casual Appointment            |
| Appointment Scheduler         |
| Rule Out                      |
| Pack Appointments             |
| Mr Lindsay Abbott             |
| Make Appointment & Receipt    |
| Make Appointment & Bill       |
| Make Appointment              |
| Clear                         |
| Help                          |

## Sroup Appointments

Select the **Recurrence** tab to repeat the group appointment on a set basis.

|                                                             | urrence                        |                                                                                                    |                  | Close           |
|-------------------------------------------------------------|--------------------------------|----------------------------------------------------------------------------------------------------|------------------|-----------------|
| Recurrence pattern                                          |                                |                                                                                                    |                  |                 |
| 💿 Once 🔋 Recur every                                        | 1 week(s) on:                  |                                                                                                    |                  | Add             |
| Daily Weekly Monday                                         | 🔲 Tuesday                      | 📝 Wednesday                                                                                                    | 🕅 Thursday       | Add <u>N</u> ew |
| <ul> <li>Monthly</li> <li>Friday</li> <li>Yearly</li> </ul> | 🔲 Saturday                     | 🔲 Sunday                                                                                                    |                  | Remove          |
| Range of recurrence                                         |                                |                                                                                                    |                  | Print Group     |
|                                                             | nd after: 10<br>nd by: 01/07/2 | appointments<br>016 👻                                                                                                    |                  | Export Group    |
| Appointments in Schedule                                    | Time                           | <b>^</b>                                                                                                    | Update           |                 |
| Monday 25/04/2016                                           | 9:15 am                        | XZ                                                                                                    |                  |                 |
| Wednesday 27/04/2016                                        | 9:15 am                        | XZ                                                                                                    | Delete All       |                 |
| Monday 02/05/2016                                           | 9:15 am                        | × 👔 =                                                                                                    |                  |                 |
| Wednesday 04/05/2016                                        | 9:15 am                        | XZ                                                                                                    |                  |                 |
|                                                             | 9:15 am                        | XX                                                                                                    |                  |                 |
| Monday 09/05/2016                                           | arrange arrest                 |                                                                                                    |                  |                 |
| Monday 09/05/2016<br>Wednesday 11/05/2016                   | 9:15 am                        | XZ                                                                                                    | Key              |                 |
|                                                             |                                | X Z                                                                                                    | Key<br>Available |                 |
| Wednesday 11/05/2016                                        | 9:15 am                        | And a supervision of the supervision of the supervi |                  |                 |

Set a **Recurrence Pattern** by selecting which time interval to repeat the appointment upon; **Once**, **Daily**, **Weekly**, **Monthly** or **Yearly**.

Depending on the repetition interval selected, different options will become available to customise the recurrence.

The **Range of Recurrence** allows the user to specify the initial appointment date, and the total number of recurrences.

Appointments listed in **green** are within available timeslots. Appointments listed in **red** are unable to be created and must be rescheduled or removed before continuing.

| To adjust a specific appointment, | select the | edit icon | to enter | a new tim | e value in | 24- |
|-----------------------------------|------------|-----------|----------|-----------|------------|-----|
| hour time.                        |            |           |          |           |            |     |

| Appointments in Schedule | Time    |    | * | Update     |                                       |
|--------------------------|---------|----|---|------------|---------------------------------------|
| Monday 25/04/2016        | 9:15 am | X  |   |            | Delete a scheduled appointment button |
| Wednesday 27/04/2016     | 9:15 am | X  |   | Delete All |                                       |
| Monday 02/05/2016        | 09:15   | ÷× | - |            | Edit scheduled appointment button     |
| Wednesday 04/05/2016     | 9:15 am | X  | E |            |                                       |

Once the scheduled group appointment has been changed to an available timeslot, the line will turn green automatically.

| Monday 02/05/2016 | 10:15 am | X | 2 |
|-------------------|----------|---|---|
|-------------------|----------|---|---|

Click **Close** to complete the group appointment and schedule any recurring appointments.

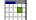

### Appointment Scheduler

To make multiple appointments, right click on an available time slot and select **Appointment Scheduler** from the popup menu. Select the patient's name from the **Search on Patient** screen and click **OK**. The **Appointment Scheduler** dialog will appear.

| Vame        | Mr John Smith                             |   |  |  |  |  |  |  |
|-------------|-------------------------------------------|---|--|--|--|--|--|--|
| ractitioner | Susan Everrett - Adelaide                 | - |  |  |  |  |  |  |
| tem         | 505 <ul> <li>All Schedules&gt;</li> </ul> | - |  |  |  |  |  |  |
| ntervals    | 1 🐳 Wide 1 🗼                              |   |  |  |  |  |  |  |
| App. Made   | 22/04/2016 11:14 am                       |   |  |  |  |  |  |  |
| Made By     | Admin                                     | - |  |  |  |  |  |  |
| Арр, Туре   | Standard Consultation                     | - |  |  |  |  |  |  |
| Reminders   | [None]                                    | • |  |  |  |  |  |  |
|             | 🕅 Recall on this appointment              |   |  |  |  |  |  |  |
| Recall Type | 30 day                                    | * |  |  |  |  |  |  |
| App. Status | Patient Not Arrived                       | - |  |  |  |  |  |  |
| Resource    | < <no resource="" selected="">&gt;</no>   | - |  |  |  |  |  |  |
| Referral    | < <no referral="">&gt; 🖌 New</no>         |   |  |  |  |  |  |  |
| Notes       | [                                         |   |  |  |  |  |  |  |
|             |                                           | - |  |  |  |  |  |  |

The **Practitioner** field displays the practitioner whose column you were in when Appointment Scheduler was selected.

The **Item** field displays the default item code associated with the selected practitioner and the patient's fee category. These defaults were set previously in the **Practitioner** screen. Select a different item code from the drop-down box if required.

To change the duration of the appointment use the up and down arrows next to **Intervals**. To change the width of the appointment (the number of appointment slots spanned by the appointment - for practitioners with more than one column) use the up and down arrows next to the **Wide** field.

App. Made indicates the time the appointment was made.

Made By is set to the user who is making the appointment.

App. Type indicates the appointment type.

**Reminders** allows a reminder type to be set for each appointment scheduled.

**Recall Type** sets a specific recall type for each appointment.

App. Status can be set to a specific status for each appointment.

A **Resource** can be assigned to this appointment.

Notes can be added for each appointment.

Click **Next** to proceed to the next stage.

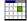

### Appointment Scheduler

The following Appointment Scheduler dialog is displayed.

| Schedule      |                           | _ |
|---------------|---------------------------|---|
| Starting Date | Saturday, 23 April 2016 🔹 |   |
| Every 1       | Weeks OMONTHS             |   |
| Repeat 6      | times                     |   |
| Days          |                           |   |
| 🔲 Monday      | 11:00 AM                  |   |
| 📝 Tuesday     | 12:30 PM                  |   |
| 🔲 Wednesday   | 11:00 AM                  |   |
| 🔲 Thursday    | 11:00 AM                  |   |
| 📝 Friday      | 03:00 PM                  |   |
| 🕅 Saturday    | 11:00 AM                  |   |
| 🔲 Sunday      | 11:00 AM                  |   |
|               |                           |   |

The Appointment Scheduler functions in three ways: the ability to make manual appointments, scheduled appointments or a combination of both.

If appointments are to be made weekly, check the **Weeks** option, alternatively check the **Months** option for monthly appointments.

Appointments can be scheduled to **Repeat** a certain number of times. The above example shows appointments scheduled twice a week for 6 weeks.

To change the time on a particular day select the hour, minutes or the AM/PM, and use the up and down arrows to change accordingly.

To continue click **Next**.

You will be presented with a dialog similar to the one below.

| Friday, 29  | 6 April 2016 | 12:30 pm |     |              |
|-------------|--------------|----------|-----|--------------|
|             | 0.10016      |          |     |              |
| T 1 -       | April 2010   | 03:00 pm |     | <u>E</u> dit |
| Tuesday, :  | May 2016     | 12:30 pm | m ( | Delete       |
| Friday, 6 N | 1ay 2016     | 03:00 pm |     |              |
| Tuesday, 1  | .0 May 2016  | 12:30 pm |     |              |
| Friday, 13  | May 2016     | 03:00 pm |     |              |
|             |              |          | -   |              |
| Desseared   | Appointments | Time     |     |              |
| Processeu   | Appointments | lime     | ĥ.  |              |
|             |              |          | m)  |              |
|             |              |          | •   |              |

### Appointment Scheduler

The dates and times of each appointment to be made are now displayed. To change either the date or time of the appointment, click in the corresponding field and select the new date / time.

From here you can also Add, Edit or Delete appointments from the list.

To process these appointments click **Process**.

To go back and change the selected options in the scheduler, click **Back**.

If any of the appointment(s) could not be made, due to a conflict with existing appointments, an **Information** dialog will appear. Click **OK**.

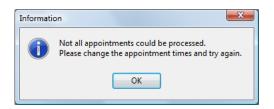

Successfully scheduled appointments will move into the **Processed Appointments** area while unsuccessful appointments remain in the **To be Processed** area.

| -   | ntment                                     | 8                                                                                                    |                                                                                                    |                                                                                                    |                                                                                                    |                                                                                                    |                                                                                                    |                                                                                                    | Appointments                                                                                                    |                                                                                                    |                                                                                                    | _                                                                                                    |
|-----|--------------------------------------------|----------------------------------------------------------------------------------------------------|----------------------------------------------------------------------------------------------------|----------------------------------------------------------------------------------------------------|----------------------------------------------------------------------------------------------------|----------------------------------------------------------------------------------------------------|----------------------------------------------------------------------------------------------------|----------------------------------------------------------------------------------------------------|----------------------------------------------------------------------------------------------------|----------------------------------------------------------------------------------------------------|----------------------------------------------------------------------------------------------------|----------------------------------------------------------------------------------------------------|
|     | To be                                      | Proces                                                                                                    | sed                                                                                                    |                                                                                                    |                                                                                                    | Time                                                                                                    | ^                                                                                                    | Add                                                                                                    | To be Processed                                                                                                    | Time                                                                                                    | ^                                                                                                    |                                                                                                    |
|     | Friday,                                    | 29 Ap                                                                                                    | ril 2010                                                                                                    | 6                                                                                                    | -                                                                                                    | 03:00 pm                                                                                                    | - 8                                                                                                    | Edit                                                                                                    | I Friday, 29 April 2016                                                                                                    | 03:45 pm                                                                                                    | 3                                                                                                    | Ē                                                                                                    |
|     | A                                          | oril 201                                                                                                    | 6                                                                                                    |                                                                                                    | •                                                                                                    |                                                                                                    |                                                                                                    |                                                                                                    |                                                                                                    |                                                                                                    |                                                                                                    | _                                                                                                    |
| Tue | Wed                                        | Thu                                                                                                    | Fri                                                                                                    | Sat                                                                                                    | Sun                                                                                                    |                                                                                                    |                                                                                                    | Delete                                                                                                    |                                                                                                    |                                                                                                    |                                                                                                    |                                                                                                    |
| 29  | 30                                         | 31                                                                                                    | 1                                                                                                    | 2                                                                                                    | 3                                                                                                    |                                                                                                    |                                                                                                    |                                                                                                    |                                                                                                    |                                                                                                    |                                                                                                    |                                                                                                    |
| 5   | 6                                          | 7                                                                                                    |                                                                                                    |                                                                                                    | 10                                                                                                    |                                                                                                    |                                                                                                    |                                                                                                    |                                                                                                    |                                                                                                    | <b>—</b>                                                                                                    |                                                                                                    |
|     |                                            |                                                                                                    |                                                                                                    |                                                                                                    |                                                                                                    |                                                                                                    | -                                                                                                    |                                                                                                    |                                                                                                    |                                                                                                    | -                                                                                                    |                                                                                                    |
| 26  | 27                                         |                                                                                                    | 29                                                                                                    | 30                                                                                                    | 1                                                                                                    |                                                                                                    |                                                                                                    |                                                                                                    | I <                                                                                                    | •                                                                                                    |                                                                                                    |                                                                                                    |
| 3   | 4                                          | 5                                                                                                    | 6                                                                                                    | 7                                                                                                    | 8                                                                                                    |                                                                                                    | _                                                                                                    |                                                                                                    |                                                                                                    | 14.4                                                                                                    | _                                                                                                    |                                                                                                    |
| C   | T                                          | oday: 2                                                                                                    | 22/04/                                                                                                    | 2016                                                                                                    |                                                                                                    | Time                                                                                                    | *                                                                                                    |                                                                                                    | Processed Appointments                                                                                                    | Time                                                                                                    | ^                                                                                                    |                                                                                                    |
|     | Friday,                                    | 13 Ma                                                                                                    | y 2016                                                                                                    | 5                                                                                                    |                                                                                                    | 03:00 pm                                                                                                    |                                                                                                    |                                                                                                    | Friday, 13 May 2016                                                                                                    | 03:00 pm                                                                                                    |                                                                                                    |                                                                                                    |
|     | Tuesda                                     | ay, 17 M                                                                                                    | May 20                                                                                                    | 016                                                                                                    |                                                                                                    | 12:30 pm                                                                                                    |                                                                                                    |                                                                                                    | Tuesday, 17 May 2016                                                                                                    | 12:30 pm                                                                                                    |                                                                                                    |                                                                                                    |
|     | Friday,                                    | 20 Ma                                                                                                    | y 2016                                                                                                    | 5                                                                                                    |                                                                                                    | 03:00 pm                                                                                                    |                                                                                                    |                                                                                                    | Friday, 20 May 2016                                                                                                    | 03:00 pm                                                                                                    |                                                                                                    |                                                                                                    |
|     | Tuesda                                     | y, 24 M                                                                                                    | May 20                                                                                                    | 016                                                                                                    |                                                                                                    | 12:30 pm                                                                                                    |                                                                                                    |                                                                                                    | Tuesday, 24 May 2016                                                                                                    | 12:30 pm                                                                                                    |                                                                                                    |                                                                                                    |
|     | Friday,                                    | 27 Ma                                                                                                    | y 2016                                                                                                    | 6                                                                                                    |                                                                                                    | 03:00 pm                                                                                                    |                                                                                                    |                                                                                                    | Friday, 27 May 2016                                                                                                    | 03:00 pm                                                                                                    |                                                                                                    |                                                                                                    |
|     | Tuesda                                     | iy, 31 M                                                                                                    | May 20                                                                                                    | 016                                                                                                    |                                                                                                    | 12:30 pm                                                                                                    | =                                                                                                    |                                                                                                    | Tuesday, 31 May 2016                                                                                                    | 12:30 pm                                                                                                    | E                                                                                                    |                                                                                                    |
|     | Friday,                                    | 3 June                                                                                                    | 2016                                                                                                    |                                                                                                    |                                                                                                    | 03:00 pm                                                                                                    |                                                                                                    |                                                                                                    | Friday, 3 June 2016                                                                                                    | 03:00 pm                                                                                                    |                                                                                                    |                                                                                                    |
|     | Tue<br>29<br>5<br>12<br>19<br>26<br>3<br>( | ▶ Friday,<br>Aş<br>Tue Wed<br>29 30<br>5 6<br>12 13<br>19 20<br>26 27<br>3 4<br>Tuesda<br>Friday,<br>Tuesda<br>Friday,<br>Tuesda | ▶ Friday, 29 Ap           April 201           Tue         Wed Thu           29         30         31           5         6         7           12         13         14           19         20         21         26           26         27         28         3           3         4         5         5           Today: J         3         4         5           Tuesday, 13 Ma         Tuesday, 17 M         7           Friday, 20 Ma         Tuesday, 24 M         7           Friday, 20 Ma         Tuesday, 24 M         7 | April 2016 Tue Wed Thu Fri 29 30 31 1 5 6 7 8 12 13 14 15 19 20 21 22 26 27 28 29 3 4 5 6 Today: 22/04/ Friday, 13 May 2010 Tuesday, 17 May 201 Friday, 20 May 2010 Friday, 20 May 2010 Tuesday, 21 May 2010 Tuesday, 31 May 2010 Tuesday, 31 Ma | ▶ Friday, 29 April 2016<br>April 2016<br>Tue Wed Thu Fri Sat<br>29 30 31 1 2<br>5 6 7 8 9<br>12 13 14 15<br>19 20 21 22 23<br>26 27 28 29 30 | ▶ Friday, 29 April 2016         ▼           April 2016         ▶           Tue Wed Thu Fri Sat Sun         29           29         30         31         1         2           35         6         7         8         9         10           12         13         14         15         16         17           19         20         21         22         24         26         27         28         29         30         1           3         4         5         6         7         8 | ▶ Friday, 29 April 2016         ▼         03:00 pm           April 2016         ▶           Tue Wed Thu Fri Sat Sun         29         30         31         1         2         3           29         30         31         1         2         3         5         6         7         8         9         10           12         13         14         15         16         17         19         20         21         22         24         24         27         28         29         30         1         3         4         5         6         7         8         10         12         13         4         5         6         7         8         10         12         14         15         16         17         19         20         21         22         23         24         24         27         28         29         30         1         3         4         5         6         7         8         Time         12:30 pm         14         14         14         12:30 pm         13:30 pm         15:30 pm         16:3:00 pm         12:30 pm         17:43, 20 4May 2016         12:30 pm         12:30 pm         17:43, 23:40 | ▶ Friday, 29 April 2016       03:00 pm         April 2016       ▶         Tue Wed Thu Fri Sat Sun       29         29       30       31       1       2         30       31       1       2       3         5       6       7       8       9       10         12       13       14       15       16       17         19       20       21       22       32       24       ▼         26       27       28       29       30       1       *       3         4       5       6       7       8       *       *       *         Truesday, 13 May 2016       03:00 pm       Tuesday, 21 May 2016       03:00 pm       *       *         Friday, 20 May 2016       03:00 pm       12:30 pm       *       *       *         Friday, 27 May 2016       03:00 pm       Tuesday, 24 May 2016       03:00 pm       *       *         Tuesday, 21 May 2016       03:00 pm       Tuesday, 21 May 2016       03:00 pm       *       *       *         Tuesday, 31 May 2016       03:00 pm       *       *       *       *       *       *       *       * <td>▶ Friday, 29 April 2016       03:00 pm         April 2016       ▶         Tue Wed Thu Fri Sat Sun       29 30 31 1 2 3         29 30 31 1 2 3       5 6 7 8 9 10         12 13 14 15 16 17       17         19 20 21 22 23 24       &gt;         26 27 28 29 30 1       ▶         3 4 5 6 7 8       Time         Tuesday, 13 May 2016       03:00 pm         Friday, 20 May 2016       03:00 pm         Friday, 21 May 2016       12:30 pm         Friday, 27 May 2016       12:30 pm         Friday, 31 May 2016       12:30 pm         Friday, 31 May 2016       12:30 pm</td> <td>Friday, 29 April 2016       03:00 pm         April 2016       •         Lue Wed Thu Fri Sat Sun       5         29       30       31       1       2         3       5       6       7       8       9       10         12       13       14       15       16       17         19       20       21       22       24       •         26       27       28       29       30       1         3       4       5       6       7       8         Today: 22/04/2016       Time       •       •         Friday, 13 May 2016       03:00 pm       •       •         Friday, 20 May 2016       12:30 pm       •       •         Friday, 27 May 2016       12:30 pm       •       •         Friday, 27 May 2016       12:30 pm       •       •         Friday, 21 May 2016       12:30 pm       •       •         Friday, 21 May 2016       12:30 pm       •       •         Tuesday, 31 May 2016       12:30 pm       •       •         Friday, 21 May 2016       12:30 pm       •       •         Tuesday, 31 May 2016       12:30 pm</td> <td>Friday, 29 April 2016       03:00 pm         April 2016       Control of the term of term of term o</td> <td>Friday, 29 April 2016       03:00 pm         April 2016          April 2016          29       30       31       1       2       3         5       6       7       8       9       10         12       13       14       15       16       17         19       20       21       22       23       24       *         2       27       28       29       30       1       *         3       4       5       6       7       8       *         Tuesday, 17 May 2016       03:00 pm       *       *       *         Friday, 20 May 2016       03:00 pm       *       *       *         Friday, 13 May 2016       12:30 pm       *       *       *       *         Friday, 27 May 2016       12:30 pm       *       *       *       *       *         Friday, 27 May 2016       12:30 pm       *       *       *       *       *       *         Friday, 27 May 2016       12:30 pm       *       *       *       *       *       *         Tuesday, 31 May 2016       12:30 pm       *       *</td> | ▶ Friday, 29 April 2016       03:00 pm         April 2016       ▶         Tue Wed Thu Fri Sat Sun       29 30 31 1 2 3         29 30 31 1 2 3       5 6 7 8 9 10         12 13 14 15 16 17       17         19 20 21 22 23 24       >         26 27 28 29 30 1       ▶         3 4 5 6 7 8       Time         Tuesday, 13 May 2016       03:00 pm         Friday, 20 May 2016       03:00 pm         Friday, 21 May 2016       12:30 pm         Friday, 27 May 2016       12:30 pm         Friday, 31 May 2016       12:30 pm         Friday, 31 May 2016       12:30 pm | Friday, 29 April 2016       03:00 pm         April 2016       •         Lue Wed Thu Fri Sat Sun       5         29       30       31       1       2         3       5       6       7       8       9       10         12       13       14       15       16       17         19       20       21       22       24       •         26       27       28       29       30       1         3       4       5       6       7       8         Today: 22/04/2016       Time       •       •         Friday, 13 May 2016       03:00 pm       •       •         Friday, 20 May 2016       12:30 pm       •       •         Friday, 27 May 2016       12:30 pm       •       •         Friday, 27 May 2016       12:30 pm       •       •         Friday, 21 May 2016       12:30 pm       •       •         Friday, 21 May 2016       12:30 pm       •       •         Tuesday, 31 May 2016       12:30 pm       •       •         Friday, 21 May 2016       12:30 pm       •       •         Tuesday, 31 May 2016       12:30 pm | Friday, 29 April 2016       03:00 pm         April 2016       Control of the term of term of term o | Friday, 29 April 2016       03:00 pm         April 2016          April 2016          29       30       31       1       2       3         5       6       7       8       9       10         12       13       14       15       16       17         19       20       21       22       23       24       *         2       27       28       29       30       1       *         3       4       5       6       7       8       *         Tuesday, 17 May 2016       03:00 pm       *       *       *         Friday, 20 May 2016       03:00 pm       *       *       *         Friday, 13 May 2016       12:30 pm       *       *       *       *         Friday, 27 May 2016       12:30 pm       *       *       *       *       *         Friday, 27 May 2016       12:30 pm       *       *       *       *       *       *         Friday, 27 May 2016       12:30 pm       *       *       *       *       *       *         Tuesday, 31 May 2016       12:30 pm       *       * |

For the remaining appointments to be processed changes need to be made to the date or time (due to a conflict with other appointments). To do this click the up and down arrows in the time field to make the appointment earlier or later. By using the arrows the system will automatically go to the next available time or date. Click **Process** once again to process the altered appointments.

When all appointments are processed, click Finish.

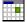

### Appointment Scheduler

The Appointment Scheduler can be used to add manual appointments. Check the **Manual Appointments Only** option to enable this feature.

| chedule  |        |                          |
|----------|--------|--------------------------|
| Starting | Date   | Friday, 1 April 2016 🛛 👻 |
| Every    | 1      |                          |
| Repeat   | 1      |                          |
| ays      |        |                          |
| Mon      | day    | 12:00 PM                 |
| Tues     | day    | 12:00 PM                 |
| Wed      | nesday | 12:00 PM                 |
| 🕖 Thur   | sday   | 12:00 PM                 |
| 🗌 Frida  | У      | 12:00 PM                 |
| 🔄 Satui  | rday   | 12:00 PM                 |
| 🗌 Sunc   | lay    | 12:00 PM                 |

Clicking **Next** will take you to a screen where you can add manual appointments.

| To be Processed        | Time        | _ <u>^</u> | Add    |
|------------------------|-------------|------------|--------|
|                        |             | (          | Edit   |
|                        |             | (          | Delete |
|                        |             |            |        |
|                        |             |            |        |
|                        |             | -          |        |
| Processed Appointments | Time        | *          |        |
| •                      |             |            |        |
|                        |             |            |        |
|                        |             | -          |        |
|                        |             | =          |        |
|                        |             |            |        |
|                        |             |            |        |
|                        |             | Ψ.         |        |
|                        | Print Sched |            |        |

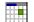

### Appointment Scheduler

Click **Add**. The following dialog **Add Appointment** will be shown. Manual appointments can be now scheduled by changing the appointment details. Click **OK** to close the dialog and add the appointment.

| Patient      | Mr John Smith                           |            |
|--------------|-----------------------------------------|------------|
| Column       | George Rogers - Hazelwood Park          | *          |
| Practitioner | George Rogers - Hazelwood Park          | -          |
| item         | 505                                     | -          |
| Date         | Thursday, 31 March 2016 💌               |            |
| Time         | 12:00 pm 🐑 Intervals 2 💌 Wide 1         | (A)<br>  ¥ |
| Арр. Туре    | Standard Consultation                   | -          |
| Reminders    | [None]                                  | •          |
|              | 🕅 Recall on this appointment            |            |
| Recall Type  | 30 day                                  | -          |
| App. Status  | Patient Not Arrived                     | -          |
| Resource     | < <no resource="" selected="">&gt;</no> | -          |
| Notes        |                                         | *          |
|              |                                         | -          |

Repeat this process until you have added all the appointments you wish to schedule.

| To be Processed         | Time      | •          | Add    |
|-------------------------|-----------|------------|--------|
| Thursday, 31 March 2016 | 12:00 pm  | 1          | F      |
| Wednesday, 6 April 2016 | 12:30 pm  |            | Edit   |
| Friday, 22 April 2016   | 02:00 pm  | <b>m</b> ( | Delete |
| Processed Appointments  | Time      |            |        |
| Processed Appointments  | )<br>Time |            |        |
|                         |           | E          |        |
|                         |           | •          |        |

Click **Process** to proceed and finalise your appointments. Appointments that cannot be processed can be rescheduled by altering the date or time field.

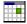

### **Appointment Book Functions**

### Rule Out

To rule out one or more appointment times, right click on the required time slots and select **Rule Out** from the popup menu. Rule outs can be regarded as *hard* rule outs, meaning that appointments *cannot* be made within the areas ruled out.

| 9:00 am  |                                             |
|----------|---------------------------------------------|
| 9:15 am  |                                             |
| 9:30 am  | Add Appointment                             |
| 9:45 am  | Add Appointment (New Patient)               |
| 10:00 am | Add Group Appointment<br>Casual Appointment |
| 10:15 am | Appointment Scheduler                       |
| 10:30 am | Rule Out                                    |
| L0:45 am | Pack Appointments                           |
| 1:00 am  | Miss Rachael Dangerfield                    |
| 1:15 am  | -                                           |
| L1:30 am | Make Appointment & Receipt                  |
| L1:45 am | Make Appointment & Bill                     |
| L2:00 pm | Make Appointment                            |
| L2:15 pm |                                             |
| 2:30 pm  | Help                                        |

To remove a Rule Out right click on the ruled out cell and select Remove Rule Out.

| 9:00 am  |                   |  |
|----------|-------------------|--|
| 9:15 am  |                   |  |
| 9:30 am  |                   |  |
| 9:45 am  | Remove Rule Out   |  |
| 10:00 am | Pack Appointments |  |
| 10:15 am | Help              |  |
| 10:30 am |                   |  |

### **Pack Appointments**

To move appointments so that they occupy the left-most available times for a practitioner with more than one column, select **Pack Appointments** from the popup menu.

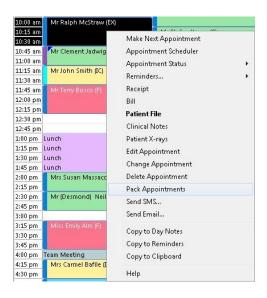

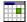

### **Appointment Book Functions**

### **Make Next Appointment**

To make a next appointment for a patient, right click on their current appointment and select **Make Next Appointment** from the menu.

| 9:30 am            | Mr Joh         | n Smith (S)          | Mrs Karyn Siviour (S |
|--------------------|----------------|----------------------|----------------------|
| 9:45 am            |                | Make Next Appointme  | nt                   |
| 10:00 am           | Mrs M          |                      |                      |
| 10:15 am           |                | Appointment Schedule | er                   |
| 10:30 am           | Mrs Pa         | Appointment Status   | •                    |
| 10:45 am           |                | Reminders            |                      |
| 11:00 am           |                | 100 100 L            |                      |
| 11:15 am           | -              | Receipt              |                      |
| 11:30 am           | Pilate         | Bill                 |                      |
| 11:45 am           |                | Patient File         |                      |
| 12:00 pm           | Mrs Na         |                      |                      |
| 12:15 pm           |                | Clinical Notes       |                      |
| 12:30 pm           | 2              | Patient X-rays       |                      |
| 12:45 pm           | i              | Edit Appointment     |                      |
| 1:00 pm            | Lunch<br>Lunch |                      |                      |
| 1:15 pm            |                | Change Appointment   |                      |
| 7.02010            | Lunch<br>Lunch | Delete Appointment   |                      |
| 1:45 pm<br>2:00 pm | Lunch          | Pack Appointments    |                      |
| 2:00 pm<br>2:15 pm | Miss N         |                      |                      |
| 2:30 pm            | INHOD IN       | Send SMS             |                      |
| 2:45 pm            |                | Send Email           |                      |
| 3:00 pm            |                |                      |                      |
| 3:15 pm            |                | Copy to Day Notes    |                      |
| 3:30 pm            | 8              | Copy to Reminders    |                      |
| 3:45 pm            | Mrs M          |                      |                      |
| 4:00 pm            |                | Copy to Clipboard    |                      |
| 4:15 pm            | 1              | Halp                 |                      |
| 4/30 nm            | S              | Help                 |                      |

At this stage, it will appear as though nothing has happened; *Front Desk 2021* is waiting for you to select the required date for the next appointment. Select the day and then the time interval(s) required for this next appointment and right click to display the popup menu.

| 12:30 pm<br>12:45 pm | Add Appointment               |
|----------------------|-------------------------------|
| 1:00 pm Lui          | Add Appointment (New Patient) |
| 1:15 pm Lui          | Add Group Appointment         |
| 1:30 pm Lui          | Add Group Appointment         |
| 1:45 pm Lui          | Casual Appointment            |
| 2:00 pm              | Appointment Scheduler         |
| 2:15 pm 🚺            | Bule Out                      |
| 2:30 pm              | Rule Out                      |
| 2:45 pm              | Pack Appointments             |
| 3:00 pm 🚺            |                               |
| 3:15 pm              | Mr John Smith                 |
| 3:30 pm              |                               |
| 3:45 pm 🚺            | Make Appointment & Receipt    |
| 4:00 pm 📘            | Make Appointment & Bill       |
| 4:15 pm              | Make Appointment              |
| 4:30 pm              |                               |
| 4:45 pm              | Clear                         |
| 5:00 pm              | 11.1                          |
| 5:15 pm              | Help                          |

To make the next appointment, select **Make Appointment** under the patient's name in the popup menu. To bill or receipt the current consultation in addition to making the next appointment, select **Make Appointment & Receipt** or **Make Appointment & Bill** respectively.

#### Front Desk 2021 - Tip

The **Make Appointment & Receipt** and **Make Appointment & Bill** options can be used to simplify the process of both billing and making an appointment. It also ensures that the next appointment is printed on the receipt or bill.

### Appointment Book Functions

### **Appointment Scheduler**

To make multiple appointments from an already made appointment, right click on the patient's appointment and select **Appointment Scheduler** from the popup menu. Use the **Appointment Scheduler** dialog as previously described.

### **Appointment Status**

To indicate that a patient has arrived, right mouse click on that patient's appointment and select **Appointment Status** and then **Patient Arrived** from the popup menu. At this point *Front Desk 2021* will begin to record the amount of time that the patient has been waiting. To view the waiting time, move the mouse cursor over the patient's appointment and the time will be displayed within the appointment information tool tip.

| 9:30 am  | Mr John Smith |                           |                       |   |               |                |  |
|----------|---------------|---------------------------|-----------------------|---|---------------|----------------|--|
| 9:45 am  |               | Make Next Appointment     |                       | - |               | Mr Nerolie Boł |  |
| 10:00 am | Mrs Marga     | and see the second second | e sere la sere a sere |   | (S)           |                |  |
| 10:15 am | a             | Appointment Scheduler     |                       |   |               | Mr Simon Pros  |  |
| 10:30 am | Mrs Paulin    | Appointment Status        | +                     | ~ | Patient Not.  | Arrived        |  |
| 10:45 am | -             | Reminders                 |                       |   | Patient Arriv | rived          |  |
| 11:00 am |               |                           |                       |   | Completed     |                |  |
| 11:15 am |               | Receipt                   | Receipt               |   |               |                |  |

An appointment can be set to any appointment status from the status list i.e. choosing **Completed** will change the colour of the status to indicate the appointment is processed.

The option to **Add**, **Edit** or **Delete** an appointment status can be located under the **Appointment Book** tab in **System Information**.

#### **Appointment Reminder**

To add a patient with an appointment to the reminders list, right click on the patient's appointment and select **Reminders**, then select which type of reminder is required. For patients who wish to be reminded for every appointment, click on the **Appointments** tab from the patient file and select the appropriate option under **Remind Patient of Appointment**. To change the colour of the reminder tag click **Colours** on the **Appointment Book** tab in **System Information**.

| Mrs Maureen Alexander (S) |  |
|---------------------------|--|
|---------------------------|--|

#### Receipt

To receipt a patient from the appointment book, right click on the appointment and select **Receipt** from the popup menu. Any outstanding amount for the patient will be displayed at the top of the receipt window.

#### Bill

To bill a patient from the appointment book, right mouse click on the appointment and select **Bill** from the popup menu. Any outstanding amount for the patient will be displayed at the top of the bill window.

Billing - Outstanding Amount \$35.00

If **Bill** or **Receipt** is selected for a future appointment you will be asked if you want to set the date of the Bill/Receipt to the date of the future appointment.

### Appointment Book Functions

### **Patient File**

To open a patient's file from the appointment book, either right click on the appointment and select **Patient File** or double click on the patient's appointment.

### **Clinical Notes**

To open the patient's file directly to their clinical notes tab, right click on the appointment and select **Clinical Notes**.

### **Editing Patient Appointments**

To edit an appointment, right click on the appointment and select **Edit Appointment** from the popup menu.

#### **Rescheduling Patient Appointments**

To reschedule an appointment, right click on the patient's appointment and select the **Change Appointment** option. Right click on the new appointment time (this can be on another day) and select **Change Appointment**. To confirm the change click **Yes**, or click **No** to cancel from the confirmation dialog.

It is also possible to drag and drop appointments to reschedule them. To drag the appointment to another day, drag to the relevant day button at the top of the appointment book or to the specific date on the calendar then release on the desired time for that day. When doing this an optional message will appear asking to confirm the appointment change (this feature is to reduce the chance of accidentally moving an appointment).

### **Deleting an Appointment**

To delete an appointment, right click on the appointment and select **Delete Appointment.** The following dialog will be shown.

| Confirm | ×                                                |                              |
|---------|--------------------------------------------------|------------------------------|
| ?       | Delete selected appointment?                     |                              |
|         | Record as cancelled                              | — Record as cancelled option |
|         | Email cancellation notification to Susan Everett |                              |
|         | Set Recall                                       |                              |
|         | <u>Y</u> es <u>N</u> o                           |                              |

If the **Record as cancelled** option is checked you will be prompted to give a reason. Cancelled appointments are recorded in the **Appointments Report** and in the patient's file.

| Reason for Deleting Appointment |   |
|---------------------------------|---|
| Away on holidays                | * |
|                                 |   |
|                                 |   |
| L                               |   |
| OK Cancel                       |   |

### Appointment Book Functions

If **Email cancellation notification to** '*Practitioner*' is enabled, the practitioner can be emailed to notify them of the cancelled appointment.

An email address needs to be entered in the practitioners file for this option to become available, and it will only appear when deleting future appointments.

If **Set Recall** is enabled, a recall will be automatically added to the patient using the **Cancellation Recall** set in the **Defaults** tab of System Information.

### **Show Notes**

When an appointment has a note attached, the **Show Notes** option will appear in the popup menu; this allows you to view the notes. A green tag in the bottom right-hand corner will also appear on the appointment cell if there are notes attached. The appointment notes can also be viewed by moving the mouse pointer over an appointment. To change the colour of the notes tag click **Colours** on the **Appointment Book** tab in **System Information**.

Mrs Miriam Van Koolen (F)

### Send SMS...

To send an SMS to the patient, right click on the patient's appointment and select **Send SMS...** You will be presented with a screen where you can type in an SMS message or select from a list of message templates.

### Send Email...

To send an email to the patient, right click on the patient's appointment and select **Send Email...** You will be presented with a screen where you can type in an email message or select from a list of message templates.

#### Copying to Day Notes, Reminders and Clipboard

Patient names in the Appointment Book can be copied to the *Day Notes*, *Reminders* and *Clipboard*. To copy a patient's name to one of these areas, right click on the appointment and select **Copy to Day Notes**, **Copy to Reminders** or **Copy to Clipboard** from the popup menu.

### **Birthday Tag**

Patients who have an appointment on their birthday will automatically have a blue tag appear on the bottom left-hand corner of the appointment. To change the colour of the birthday tag click **Colours** on the **Appointment Book** tab in **System Information**.

Mr Roland Jones (S)

## Appointment Book Functions

### **Appointment Statistics**

To track rescheduled, cancelled and missed appointments you can view the statistics for each practitioner by moving the mouse cursor over the practitioner's name at the top of the appointment book. To view the statistics for all practitioners for a day move the mouse cursor over the **N.A.A.** (Next Available Appointment) button.

Patients who have not had clinical notes entered for the day will be displayed under the **Without Clinical Notes** section.

| 🖹 Ap | opoint | ment       | Book   | - Moi | nday 16 | Nove         |          | Next Available<br>Appointment function         |
|------|--------|------------|--------|-------|---------|--------------|----------|------------------------------------------------|
|      | « ( (  |            | W      | M     | > >>    | <b>)</b> >>> | Privac   | y Today Sat Sun Mon Tue Wed Thu Fri Sat        |
| 6    | Mor    | nday 16    | i Nove | ember | 2015    | -            | N.A.A.   | Susan Everrett - Dulwich Jane Conway - Dulwich |
| Mon  | Tue    | Wed        | Thu    | Fri   | Sat     | Sun          | 9:00 am  | Statistics for Appointment Book                |
| 26   | 27     | 28         | 29     | 30    | 31      | 1            | 9:15 am  |                                                |
| 2    | 3      | 4          | 5      | 6     | 7       | 8            | 9:30 am  |                                                |
| 9    | 10     | 11         | 12     | 13    | 14      | 15           | 9:45 am  | Cancelled Appointments: 0                      |
| 16   | 17     | 18         | 19     | 20    | 21      | 22           | 10:00 an | Missed Appointments: 77                        |
| 23   | 24     | 25         | 26     | 27    | 28      | 29           | 10:15 an | Processed Appointments: 1                      |
| 30   | 1      | 2          | 3      | 4     | 5       | 6            | 10:30 an | Group Appointments: 5                          |
|      |        | <u>- 1</u> | anno   |       |         | 1            | 10:45 am |                                                |

To delete the record of any rescheduled or cancelled appointment click the **Utilities** button in the bottom left corner of the Appointment Book and click **Edit Cancels/Reschedules**.

Appointment book statistics can also be viewed and printed from the **Appointments Report** located by clicking the **Reports & Utilities** button in the bottom left hand corner of the Appointment Book.

### 🥵 Front Desk Office Messenger

*Front Desk 2021* includes an office messaging system, which can be used to send messages between users or computers in your office running *Front Desk 2021*. **Note that the Front Desk Office Messenger functionality is only available in multi-user Front Desk installations**.

The **Front Desk Office Messenger** will commonly be configured to automatically open and close with the Front Desk software. Alternatively, the Messenger can be started by clicking the **Messenger** icon on the tool bar or from the **System** menu. If Messenger is already open, clicking the **Messenger** icon will bring the **Messenger** window to the front.

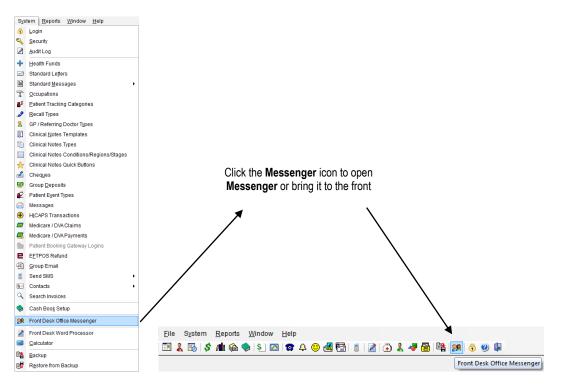

Generally Messenger will be running minimised and displayed as an icon in the system tray at the bottom right of the screen as below.

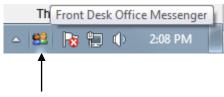

Front Desk Messenger in System Tray

Users can double click this icon in the task bar or right click and select **Front Desk Office Messenger** to open the **Messenger** window.

The users and computers (depending on your configuration) using the **Front Desk Office Messenger** within your office will be listed on the left hand side.

## **FRONT DESK OFFICE MESSENGER**

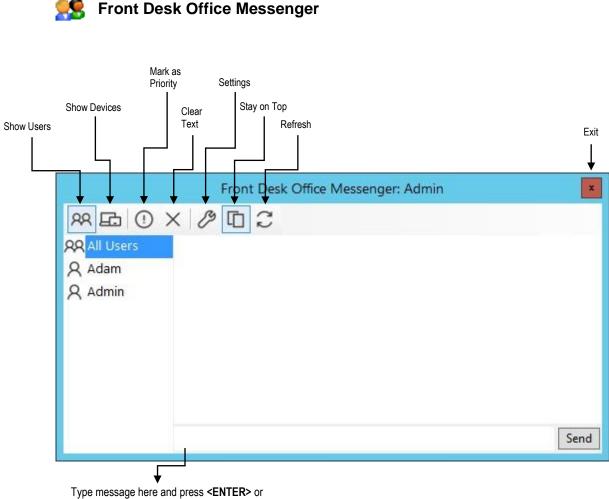

click **Send** to send the message

A message can be sent to an individual user/computer by selecting their username on the left before sending the message. Users can send messages to multiple people by holding the **<CTRL>** key and selecting the usernames/computer names on the right before sending.

|              | Front Desk Office Messenger: Admin | x    |
|--------------|------------------------------------|------|
| R 🗗 () >     |                                    |      |
| RR All Users | 4:31pm Adam to Admin               | _    |
| R Adam       | Hello                              |      |
|              | Copy Message                       | _    |
|              |                                    |      |
|              |                                    |      |
|              |                                    |      |
|              |                                    |      |
|              |                                    | Send |

Messages can also be copied by right-clicking on the message and selecting **Copy Message**.

## FRONT DESK OFFICE MESSENGER

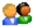

### Sront Desk Office Messenger

By clicking **Settings**, users can change the Messenger options.

Stay on Top will force the Messenger window to appear on top of all other program windows.

Start Minimised will set Messenger to minimise automatically when opening Front Desk.

Bring Messenger to Front When Receiving Message or When Receiving Priority Message will automatically bring the Messenger window to the front when receiving the specified message type.

Show Logins and Logouts will display when users have logged in or out of Messenger.

| Messenge        | Options                             | ×        |
|-----------------|-------------------------------------|----------|
| General         | Sounds                              |          |
| 🔽 Stay          | on <u>T</u> op                      |          |
| 📝 <u>S</u> tari | Minimised                           |          |
| Bring N         | lessenger to Front                  |          |
| <b>V</b>        | /hen Receiving <u>M</u> essage      |          |
| <b>V</b>        | /hen Receiving <u>P</u> riority Me: | ssage    |
| 🔲 Sho           | w <u>L</u> ogins and Logouts        | 0.14     |
|                 |                                     |          |
|                 |                                     |          |
|                 |                                     |          |
|                 |                                     |          |
|                 |                                     |          |
| -               |                                     |          |
|                 | 0                                   | K Cancel |

Users can set whether Messenger will play a sound when receiving a normal or priority messages. These sounds can also be set to any Wav sound file on your machine.

| General Sounds                             |
|--------------------------------------------|
|                                            |
| Play Sound on Receiving Message            |
| 🖉 Default Message Sound                    |
| Select Message Sound                       |
|                                            |
| V Play Sound on Receiving Priority Message |
| V Default Priority Message Sound           |
| Select Priority Message Sound              |
|                                            |
| Adjust Volume                              |
| OK Cancel                                  |

## **FRONT DESK OFFICE MESSENGER**

### Sront Desk Office Messenger

Users can choose not to Run Front Desk Office Messenger on Startup.

The Messenger functionality can be run in one of two modes, Local or Global using the **Message Scope** option. This setting can be found on the **Messenger** tab in **System Information**.

The **Channel** that Messenger uses can be changed allowing for the ability to have multiple messenger groups on the same network.

|                                                           | 1                                                                   | on                                   | SMS                       | Email                                    | 1          |               |
|-----------------------------------------------------------|---------------------------------------------------------------------|--------------------------------------|---------------------------|------------------------------------------|------------|---------------|
| Messenger                                                 | Medica                                                              | are Online                           | mp 🛛 Advan 🛃 💾            |                                          |            |               |
| Messenge<br><u>R</u> eplace                               |                                                                     | Complete<br><u>W</u> ith:            |                           |                                          |            | <u>C</u> lose |
|                                                           |                                                                     |                                      |                           | 1177                                     |            | Add           |
| npr                                                       |                                                                     | Next pati                            |                           | 1.1.1.1.1.1.1.1.1.1.1.1.1.1.1.1.1.1.1.1. |            | Delete        |
| psm                                                       |                                                                     | Please se                            | e me wh                   | ien free                                 | ÷          | Delete        |
| 100000000000000000000000000000000000000                   |                                                                     | esk Office N<br>Environme            |                           |                                          | tup        |               |
| (Mu                                                       | ulti-user                                                           | esk Office M<br>Environme            |                           |                                          | tup        |               |
| (Mu<br>Message                                            | ulti-user<br>Scope                                                  | Environme                            | nt Only,                  |                                          | tup        |               |
| (Mu<br>Message<br>Oca                                     | ulti-user<br>Scope<br>I (local n                                    | Environme<br>etwork onl              | nt Only)<br>y)            | )                                        |            |               |
| (Mu<br>Message<br>Oca                                     | ulti-user<br>Scope<br>I (local n                                    | Environme                            | nt Only)<br>y)            | )                                        |            |               |
| (Mu<br>Message<br>Oca                                     | ulti-user<br>Scope<br>I (local n<br>al (local                       | Environme<br>etwork onl              | nt Only)<br>y)            | )                                        |            |               |
| (Mu<br>Message<br>© Loca<br>© Glob<br>Local Cl            | ulti-user<br>Scope<br>I (local n<br>al (local<br>hannel             | Environme<br>etwork onl<br>and remot | nt Only)<br>y)<br>e netwo | )<br>rks, mobil                          |            |               |
| (Mu<br>Message<br>© Loca<br>© Glob<br>Local Cl<br>A Globa | ulti-user<br>Scope<br>I (local n<br>al (local<br>hannel<br>I Channe | Environme<br>etwork onl<br>and remot | nt Only)<br>y)<br>e netwo | )<br>rks, mobil                          | e devices) | Help          |

Access to the Front Desk Office Messenger can be restricted for certain users. When logged in as '**Admin**' select **Security** from the **System** Menu.

| Access - Jo                                                                                       |                |
|---------------------------------------------------------------------------------------------------|----------------|
| Patient Tabs Web App Book Appointment Book Booking                                                | q Gateway      |
| General Reports / Exports Clinical Notes Practice Groups /                                        | - UK           |
| System Setup                                                                                      | <u>C</u> ancel |
| V Front Desk Login V Health Funds                                                                 |                |
| 🔽 System Information 🛛 🔽 Letters                                                                  | All            |
| Practitioners 🗹 Occupations                                                                       |                |
| 🗹 Item Codes 🛛 🗹 Patient Tracking                                                                 | None           |
| Stock Control Recall Types                                                                        |                |
| Printer Setup     OP / Medical Referrers                                                          |                |
|                                                                                                   |                |
| Patient File Appointments                                                                         |                |
| Patients V Appointment Book                                                                       |                |
| Delete Patients     Delete Patients     Add / Delete Rule-Ou                                      |                |
| V Pack Appointments                                                                               | JUS .          |
|                                                                                                   |                |
| Transactions                                                                                      |                |
| 💟 Delete Transactions 🛛 🗹 Banking Sheets                                                          |                |
| Edit Transactions Statements                                                                      |                |
| Edit Transaction Entry Date     Z Edit Cheques     Show Balances                                  | ent            |
| V Write Offs V EFTPOS Reversals                                                                   |                |
| Refunds Medicare / DVA Clair                                                                      | ms             |
|                                                                                                   |                |
| Advanced Features Cash Book Front Desk Office Me                                                  |                |
| <ul> <li>✓ Cash Book</li> <li>✓ Cash Book</li> <li>✓ Cash Book Setup</li> <li>✓ Backup</li> </ul> | 2ssenger       |
| ✓ Cash book setup ✓ Dackup ✓ Dackup ✓ Attachment Security                                         | ,              |
| Send SMS View Database Login                                                                      |                |
| 📃 Audit Log 📃 Restore from Backup                                                                 |                |

## **BANKING SHEETS / SHIFT REPORTS**

# Sanking Sheets / Shift Reports

The Banking Sheets / Shift Reports function is used to generate banking sheets, transaction reports and summary reports. The periods of time for these reports may be pre-set as a clinic shift.

Click Banking Sheets / Shift Reports from the Toolbar,

| <u>F</u> ile | \$ | Syste | m  | <u>R</u> ep | orts  | V   | <u>N</u> indo | w     | <u>H</u> elp |   |   |            |          |   |   |   |   |                |      |    |   |   |  |
|--------------|----|-------|----|-------------|-------|-----|---------------|-------|--------------|---|---|------------|----------|---|---|---|---|----------------|------|----|---|---|--|
|              | 2  | 6     | \$ | <b>/1</b> 1 | æ     |     | \$            | M     | 8            | 4 | ٢ | ſ <b>₫</b> | <b>F</b> | 2 | ٩ | 2 | 4 | <mark>8</mark> | E ha | 22 | - | 0 |  |
|              |    |       | 1  | Banki       | ng Sl | hee | ts / Sh       | ift R | eport        | s |   |            |          |   |   |   |   |                |      |    |   |   |  |

or from the Reports menu.

| <u>R</u> ep | oorts <u>W</u> indow <u>H</u> elp |  |  |  |  |  |  |  |  |  |  |  |
|-------------|-----------------------------------|--|--|--|--|--|--|--|--|--|--|--|
| \$          | Banking Sheets / Shift Reports    |  |  |  |  |  |  |  |  |  |  |  |
| <b>/1</b> 1 | Transaction                       |  |  |  |  |  |  |  |  |  |  |  |
| æ           | Statements / Invoices             |  |  |  |  |  |  |  |  |  |  |  |
| \$          | B <u>i</u> llings Report          |  |  |  |  |  |  |  |  |  |  |  |
|             | Trend Anal <u>y</u> sis           |  |  |  |  |  |  |  |  |  |  |  |
| 1           | Recall Patient List               |  |  |  |  |  |  |  |  |  |  |  |
| 4           | Active / Inactive Patients        |  |  |  |  |  |  |  |  |  |  |  |
| $\odot$     | Birthday <u>L</u> ist             |  |  |  |  |  |  |  |  |  |  |  |
| <b>₫</b>    | Patient Referrals                 |  |  |  |  |  |  |  |  |  |  |  |
| <b>F</b>    | Patient List                      |  |  |  |  |  |  |  |  |  |  |  |
| 2           | <u>E</u> vents Report             |  |  |  |  |  |  |  |  |  |  |  |
|             | Time <u>M</u> anagement Report    |  |  |  |  |  |  |  |  |  |  |  |
| #           | Treatment Plan <u>R</u> eport     |  |  |  |  |  |  |  |  |  |  |  |
| 4           | ltem C <u>o</u> des               |  |  |  |  |  |  |  |  |  |  |  |
| 22          | Inter-Practitioner                |  |  |  |  |  |  |  |  |  |  |  |
| ٩           | GP / Medical Referrers List       |  |  |  |  |  |  |  |  |  |  |  |
| Ð           | HICAPS Report                     |  |  |  |  |  |  |  |  |  |  |  |
| m           | Medicare / DVA Report             |  |  |  |  |  |  |  |  |  |  |  |
| 2           | Stock Control                     |  |  |  |  |  |  |  |  |  |  |  |
| GST         | GST Reconciliation                |  |  |  |  |  |  |  |  |  |  |  |

## S Banking Sheets / Shift Reports

The Banking Sheets/Shift Reports dialog will appear.

| Report Type                |                                       | ~ ~   |                         | Close   |  |  |  |  |  |  |  |
|----------------------------|---------------------------------------|-------|-------------------------|---------|--|--|--|--|--|--|--|
| <u>Transaction Rep</u>     | port (                                | ) Pay | ment Transactions       | LIOSE   |  |  |  |  |  |  |  |
| O Banking Sheet            | Banking Sheet O Summary Received Only |       |                         |         |  |  |  |  |  |  |  |
| Period<br>Shift            |                                       |       |                         | Preview |  |  |  |  |  |  |  |
| Monday                     |                                       |       | ~                       | Export  |  |  |  |  |  |  |  |
| Mon 19 Feb 20              | 018 7:00 am                           | to    | Mon 19 Feb 2018 8:00 pm | Cybour  |  |  |  |  |  |  |  |
| Last Week                  |                                       | 1 80  |                         |         |  |  |  |  |  |  |  |
| 🔿 Ban <u>k</u> ing Periods |                                       |       | Reset Banking Period    |         |  |  |  |  |  |  |  |
| Current Banki              | ng Sheet                              |       | <i></i>                 |         |  |  |  |  |  |  |  |
| Fri 10 May 200             | )2 3:09 pm                            | to    | Current Time            |         |  |  |  |  |  |  |  |
| ○ <u>M</u> anual           |                                       |       |                         |         |  |  |  |  |  |  |  |
| 22/02/2018                 | 10:31 AM                              | to    | 23/02/2018 10:31 AM     |         |  |  |  |  |  |  |  |
| Selection By Practice      |                                       |       |                         |         |  |  |  |  |  |  |  |
| Group                      | Peter Brow                            | /n Gr | oup                     |         |  |  |  |  |  |  |  |
| O Practitioner             | Peter Brow                            | 10    |                         | Help    |  |  |  |  |  |  |  |

Select the type of report from **Report Type**:

- Transaction Report details all transactions within a specified period of time. Information provided on each transaction includes date and time of transaction, file number, patient name, patient's default practitioner, item code, payment type, amount billed, amount received, items paid with credit, any write offs or reductions and the total balance for the patient.
- Payment Transactions details payment amounts received within a specified period of time. Information provided on each payment includes date and time of payment, practitioner, payee, item paid for, payment type and the amount paid. The total amount of all payments within the specified period of time is also detailed.
- Banking Sheet details cash, credit card and cheque payments received within the specified period of time, suitable to be presented to a bank as part of your normal banking.
- Summary consists of 2 sections, the first detailing the amounts billed and number of billings for each item (including the GST received), within the specified period of time and the second a summary of payments received by payment type. Note the total of the billed items in the first part of the summary report does not necessarily need to be the same as the total of payments received in the second part of the report. This report also has the option to display the Received Only of this report.

## **BANKING SHEETS / SHIFT REPORTS**

## S Banking Sheets / Shift Reports

The reports on the **Banking Sheets / Shift Reports** can be produced for a particular period in 3 ways. (1) Using **Shifts**, which are pre-defined day and time periods for a report. Clinic shifts can be set up in **System Information**. (2) By **Banking Periods**, which allows you to produce a report from a previous date and time that was defined by resetting the banking period when the report was last viewed. (3) By using the **Manual** option to set from and to dates and a time period.

To set the report period to a clinic shift, select the **Shift** option and from the dropdown box select the required shift. Clinic shifts define a start and end day and time for a report.

If banking sheets are generated at the same time each week, we recommend that **Shifts** be used to define the report period. Alternatively, if banking sheets are generated on a less regular basis, then the **Banking Periods** option will be more suitable.

| ● B | an <u>k</u> ing Periods | Reset Banking Period |              |  |  |  |  |  |  |
|-----|-------------------------|----------------------|--------------|--|--|--|--|--|--|
|     | Current Banking Sheet   |                      | •            |  |  |  |  |  |  |
|     | Fri 10 May 2002 3:39 pm | to                   | Current Time |  |  |  |  |  |  |

The **Banking Periods** option remembers the last time a banking sheet was printed. More specifically, the **From** date is set to the date that the last banking sheet was printed and the **To** date is incremented at all times to reflect the current date and time. To print the banking sheet using **Banking Periods**, simply select the **Banking Periods** option and make sure that the **Current Banking Sheet** has been selected from the drop-down box, then click **Print**. Once printing is completed the following **Confirm** dialog will be shown.

| Confirm |                                                                                                    |
|---------|----------------------------------------------------------------------------------------------------|
| ?       | Do you wish to start a new banking period ?<br>This will delete previous out of date banking information. |
|         | Yes                                                                                                    |

To reset the **From** date to today's date for your next **Banking Periods** report click **Yes**.

To view and print either of the previous two banking sheets, select **Previous Banking Sheet 1** or **Previous Banking Sheet 2** from the drop-down box.

If the **Shifts** and **Banking Periods** options are not suitable to define the report period, select the **Manual** option to manually specify the appropriate **From** and **To** dates.

If a banking sheet or a shift report relating to a particular practitioner or practice group is required then select the **By Practice** option and the relevant **Practice Group**, **Reporting Group** or **Practitioner**.

This report may be **Printed**, **Previewed** or **Exported** to CSV or Excel by clicking these buttons.

## **BANKING SHEETS / SHIFT REPORTS**

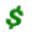

### **Banking Sheets / Shift Reports**

### Front Desk 2021 - Note

The type of payment received on the transaction and payment transactions report is indicated using the various codes as below.

- C Cash
- Ch Cheque
- CC Credit Card
- DD Direct Deposit
- **GD** Group Deposit
- GCh Group Cheque
- PCr Previous Credit
- Eft EFTPOS
- DC Direct Credit
- H HICAPS/HealthPoint
- Med Medicare/DVA
- \* Multi Practitioner Split

Note that a balance in brackets e.g. (\$346.00) indicates that the account is in credit.

## **TRANSACTION LOG**

## **11** Transaction Log

The Transaction function is used to list all transactions between two dates. These transactions can be generated for the entire practice, an individual practitioner, or a practice group.

Select Transaction Log from the Toolbar,

| E | ile |   | Syste | em | <u>R</u> ep | oorts | J    | <u>N</u> indo | w        | <u>H</u> elp |   |   |          |  |   |   |   |   |   |    |   |   |  |
|---|-----|---|-------|----|-------------|-------|------|---------------|----------|--------------|---|---|----------|--|---|---|---|---|---|----|---|---|--|
|   |     | 2 | 6     | \$ | <b>/1</b> 0 | æ     |      | \$            | <u>~</u> |              | 4 | ۲ | <b>K</b> |  | 2 | ٩ | 8 | 4 | 8 | 22 | • | 0 |  |
|   |     |   |       |    | Т           | ansa  | ctio | n Log         |          |              |   |   |          |  |   |   |   |   |   |    |   |   |  |

or from the **Reports** menu.

| <u>R</u> ep | oorts <u>W</u> indow <u>H</u> elp |  |  |  |  |  |  |  |  |  |  |  |
|-------------|-----------------------------------|--|--|--|--|--|--|--|--|--|--|--|
| \$          | Banking Sheets / Shift Reports    |  |  |  |  |  |  |  |  |  |  |  |
| <b>/1</b> 1 | Transaction                       |  |  |  |  |  |  |  |  |  |  |  |
| <b>B</b>    | Statements / Invoices             |  |  |  |  |  |  |  |  |  |  |  |
| \$          | B <u>i</u> llings Report          |  |  |  |  |  |  |  |  |  |  |  |
|             | Trend Anal <u>y</u> sis           |  |  |  |  |  |  |  |  |  |  |  |
| ☎           | Recall Patient List               |  |  |  |  |  |  |  |  |  |  |  |
| 4           | Active / Inactive Patients        |  |  |  |  |  |  |  |  |  |  |  |
| $\odot$     | Birthday <u>L</u> ist             |  |  |  |  |  |  |  |  |  |  |  |
| <b>₫</b>    | Patient Referrals                 |  |  |  |  |  |  |  |  |  |  |  |
| <b>-</b>    | Patient List                      |  |  |  |  |  |  |  |  |  |  |  |
| 2           | <u>E</u> vents Report             |  |  |  |  |  |  |  |  |  |  |  |
| <b>₽</b>    | Time <u>M</u> anagement Report    |  |  |  |  |  |  |  |  |  |  |  |
| #           | Treatment Plan <u>R</u> eport     |  |  |  |  |  |  |  |  |  |  |  |
| 4           | ltem C <u>o</u> des               |  |  |  |  |  |  |  |  |  |  |  |
| 22          | Inter-Practitioner                |  |  |  |  |  |  |  |  |  |  |  |
| ٩           | GP / Medical Referrers List       |  |  |  |  |  |  |  |  |  |  |  |
| Ð           | HICAPS Report                     |  |  |  |  |  |  |  |  |  |  |  |
| m           | Medicare / DVA Report             |  |  |  |  |  |  |  |  |  |  |  |
| 2           | Stock Control                     |  |  |  |  |  |  |  |  |  |  |  |
| GST         | GST Reconciliation                |  |  |  |  |  |  |  |  |  |  |  |

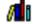

### Transaction Log

The Transactions dialog will appear.

| K Transactions                   |              |         |        |              |                 |    |                  |                                       |
|----------------------------------|--------------|---------|--------|--------------|-----------------|----|------------------|---------------------------------------|
| Service Date Prac Name           | ltem         | Debit   | Credit | GST          | Description     | ^  | <u>C</u> lose    |                                       |
| 27/01/2021 Rober Mr Murray Evans | 505          | \$30.00 | _      |              | Standard Treatm | _  | <u>P</u> rint    |                                       |
| 27/01/2021 Rober Mr Murray Evans | 505          | \$30.00 |        |              | Standard Treatr |    | <u>-</u>         |                                       |
| 02/02/2021 Rober Mr Halim Hogben | 505          | \$25.00 |        |              | Standard Treatr |    | Pre <u>v</u> iew |                                       |
| 02/02/2021 Rober Mr Halim Hogben | 505          | \$25.00 |        |              | Standard Treatm |    |                  |                                       |
| 02/02/2021 Rober Mr Halim Hogben | 505          | \$25.00 |        |              | Standard Treatm | V. | Export           |                                       |
| <                                |              |         |        |              | >               |    | Detailed         |                                       |
| From Friday, January 1, 2021     |              | _       | 60.00  |              |                 |    | -                |                                       |
|                                  | Transfer Out | . I     | \$0.00 | Transfer In  | \$0.0           | _  | Summary          |                                       |
| To Tuesday, March 30, 2021       |              |         |        | Reductions   | \$0.0           | _  |                  |                                       |
| Invoice Date     O Service Date  |              |         |        | Write Offs   | \$30.0          | _  |                  |                                       |
| Filter<br>By Item                | Refunds      |         | \$0.00 | Prev Credits | Used   \$0.0    | 00 |                  |                                       |
| Item Code 500                    | GST Refunds  | ; [     | \$0.00 | GST Reduct   | ions \$0.0      | 00 |                  |                                       |
|                                  |              |         |        | GST Write C  | offs \$0.0      | 00 |                  |                                       |
| O Schedule Non-Service           |              |         |        | GST Prev Cr  | red \$0.0       | 00 |                  |                                       |
| Oltem Group No Item Groups A     |              |         |        |              | ,               |    |                  |                                       |
| By Practice                      |              |         |        |              |                 | _  |                  |                                       |
| Group Anne Smith ~               | Billed GST   |         | \$0.00 | Received GS  |                 | _  |                  | Manually update or                    |
| O Practitioner Anne Smith        | Billed Other |         | 543.00 | Received Ur  |                 | _  | Auto Update      | <br>Auto Update option                |
| Invoices with Write Offs Only    | Total Billed | S       | 543.00 | Received Ot  | her \$0.0       | 00 | Update           | · · · · · · · · · · · · · · · · · · · |
| Date selection based on Invoices | Net Billed   | S       | 513.00 | Total Receiv | red \$0.0       | 00 | <u>H</u> elp     |                                       |

Set the From and To dates to the desired period.

Two dates are associated with each transaction, the date that the transaction was entered into the system and the date of service (**Date of Trans.**)

Select **Invoice Date** to view transactions filtered on the date they were entered into the system, or select **Service Date** to view transactions filtered on date of service.

Select the **By Item** option to view transactions that relate to a particular **Item Code**, **Schedule** or **Item Group**.

If a transaction log report relating to a particular practitioner, practice group or reporting group is required then select the **By Practice** option and the relevant **Group** or **Practitioner**.

To view only invoices with write offs, select **Invoices with Write Offs Only**. The **Date selection based on** drop-down can then be used to select whether the dates entered are based on the invoice or the write off.

To view the details of a specific transaction double click on the transaction and the patient's file will open up to their **Transactions** tab.

To view the method of payment, click on the plus (+) on the payment line.

This report may be **Printed**, **Previewed** or **Exported** by clicking these buttons.

The Transaction Report can either show all transactions or just summary totals by selecting the **Detailed** or **Summary** options.

This report automatically updates whenever the date or any of the filter options are altered. To manually update the information after you have selected the report criteria un-tick **Auto update** and click **Update**.

## **TRANSACTION LOG**

## It ansaction Log

Several transaction types are used in *Front Desk 2021*. A summary of these types follows.

**Transfer In** and **Transfer Out** (inter-practitioner transfers) are amounts credited to or debited from practitioners on a patient's account for internal accounting reasons. These transaction types are used to help keep track of payments paid in advance to a practitioner (appearing as credits on patient files), which are later used to pay amounts for different practitioners. This feature can be turned off by Smartsoft if you do not require this level of account recording.

Write Offs are amounts credited against billed items, which are used to clear or reduce the owing amount. This is normally used when collecting the debt is difficult.

**Reductions** are amounts credited to a billed item to apply a discount to the normal full fee. The full fee and the reduction amount will be shown on printed receipts and accounts. Using reductions is the preferred method for charging reduced fees to concession type patients.

**Prev. Credits Used** (Previous Credits) are payments made using an existing credit (also referred to as unallocated payments) on a patient's account. No physical money is received for a payment made with an unallocated amount, but a patient's credit amount will decrease appropriately.

**GST Write Off** is the GST component of an amount written off from a patient account.

**GST Prev Cred.** (Previous Credit) is the amount of GST paid by a patient using a credit (unallocated payments).

Refunds are the total amount of refunds for that period including GST.

GST on Refunds calculates the total amount of GST on refunded items.

Received GST is the amount of GST received.

Billed GST is the amount of GST that has been billed.

**Received Unallocated** is the amount of unallocated payment received. These are credits on a patient account not allocated to pay any specific item or payments made in advance.

**Received Other** is the received amount for a period excluding GST and **Received Unallocated** amounts.

Billed Other is billed amount for a period excluding GST billed amounts.

Total Billed is the total billed, including GST.

**Net Billed** is the total billed minus reductions, write-offs, GST reductions and GST write-offs.

**Total Received** is the total physical amounts received, including GST and any payments made using patient credits (unallocated amounts).

## **INVOICES / STATEMENTS**

### Invoices / Statements

The Invoices / Statements function enables bulk processing of statements and invoices.

#### Click Invoices / Statements from the Toolbar

| 1 | <u>F</u> ile | S | i⊻ste | m  | <u>R</u> epo | orts | <u>W</u> ir | ndow  | <u>t</u> | lelp   |       |   |   |       |    |   |   |   |    |   |   |  |
|---|--------------|---|-------|----|--------------|------|-------------|-------|----------|--------|-------|---|---|-------|----|---|---|---|----|---|---|--|
| 1 |              | 2 | 1     | \$ | <b>1</b> 1   | 9    |             |       | \$       |        | 1     | 4 | 0 | 3   🛯 | 13 | 2 | 4 | 8 | 28 | • | 0 |  |
|   |              |   |       |    |              |      | In          | voice | es / S   | stater | nents | 1 |   |       |    |   |   |   |    |   |   |  |

#### or from the Reports menu.

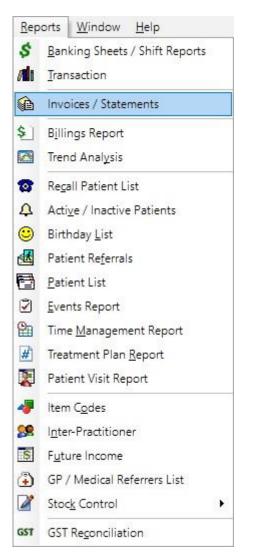

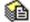

### Invoices / Statements

The Invoices / Statements dialog will appear.

| nvoices St          | atemer                            | nts                       |                 |     |         |     |                      |
|---------------------|-----------------------------------|---------------------------|-----------------|-----|---------|-----|----------------------|
| Invoice Filt        |                                   | ng Invoice                |                 |     |         |     | <u>C</u> lose        |
|                     |                                   | -                         | 5<br>10/09/2018 | and | 16/09/2 | 018 | Invoices             |
| Un-iss              | ued Inv                           | oices Only                | 1               |     |         |     | Owing At             |
|                     |                                   |                           |                 |     |         |     | Acc. <u>B</u> alance |
|                     |                                   |                           |                 |     |         |     | Future Billing       |
|                     |                                   |                           |                 |     |         |     |                      |
| Filter Patier       | nts by-                           |                           |                 |     |         |     |                      |
| Range               | 1                                 | gney, Adar                |                 |     |         |     |                      |
| Range               | Mr Ri                             | gney, Adar<br>erella, Mar |                 |     |         |     |                      |
| Range               | Mr Ri<br>Mrs Z                    |                           |                 |     | 100     |     |                      |
| Range<br>From<br>To | Mr Ri<br>Mrs Z                    | erella, Mar               |                 |     | 100     |     |                      |
| Range<br>From<br>To | Mr Ri<br>Mrs Z<br>tegory<br>Stand | erella, Mar               |                 |     | 100     |     |                      |
| Range<br>From<br>To | Mr Ri<br>Mrs Z<br>tegory<br>Stand | erella, Mar               | jori            |     | 100     |     |                      |

#### Invoices

Click the **Invoices** button to load the **Invoice Selection** window. This window summarises all patients with an outstanding invoice.

| Process      | Action | Name                   | Address                          | Email                          | Total Invoices | Total ^    |    | <u>C</u> lose   |
|--------------|--------|------------------------|----------------------------------|--------------------------------|----------------|------------|----|-----------------|
| $\checkmark$ | Email  | Mr Lindsay Abbott      | 31 Penno Parade North Belair SA  | Abbott786                      | 2              | \$56.00    |    | All             |
| $\checkmark$ | Email  | Ms Dianne Adams        | PO Box 90 Kent Town SA 5071      | andrew@smartsoft.com.au        | 3              | \$249.00   |    | _               |
| $\checkmark$ | Email  | Ms Corrine Adcock      | 109 Whites Road Salisbury North  | Adcock2050@smartsoft.com.au    | 1              | \$32.00    |    | <u>N</u> one    |
| $\checkmark$ | Email  | Mst Shannon Alander    | 3 Trim Drive Ridgehaven SA 5097  | andrew@smartsoft.com.au        | 5              | \$869.00   |    |                 |
| $\checkmark$ | Email  | Mr Phil Alexander      | 100 The Parade Norwood SA 500    | phil@smartsoft.com.au          | 1              | \$28.00    |    | r <u>o</u> cess |
| $\checkmark$ | Email  | Miss Natalie Allan     | 54 Bakewell Road Evandale SA 50  | Allan552@smartsoft.com.au      | 1              | \$50.00    |    | Print           |
| $\checkmark$ | Email  | Mrs Delrene Allen      | 67 Orange Grove Circuit Dernance | andrew@smartsoft.com.au        | 3              | \$156.00   |    |                 |
| $\checkmark$ | Email  | Mr David Allison       | 21 Howe Court Salisbury East SA  | Allison553@smartsoft.com.au    | 1              | \$100.00   |    | <u>E</u> mail   |
| $\checkmark$ | Email  | Miss Emily Alm         | 10 Moorfield Mews Aberfoyle Par  | andrew@smartsoft.com.au        | 2              | \$275.00   |    | 005             |
| $\checkmark$ | Email  | Mr Peter Ambaras       | 143 Second Ave Royston Park SA   | Ambaras2161@smartsoft.com.au   | 1              | \$50.00    |    | P <u>D</u> F    |
| $\checkmark$ | Email  | Mrs Sharon Austin      | 47 South Road Newton SA 5074     | Austin554@smartsoft.com.au     | 2              | \$375.00   | D. | Summa           |
| $\checkmark$ | Email  | Miss Bridie Fitzgerald | SGIC GPO Box 312 ADELAIDE S A    | Fitzgerald182@smartsoft.com.au | 1              | \$30.00    |    |                 |
| $\checkmark$ | Email  | Mrs Ruth Hales         | 14 Greenwood Drive St Agnes SA   | Hales717@smartsoft.com.au      | 4              | \$120.00   |    | Summa           |
| $\checkmark$ | Print  | Mr Denis Holmes        | PO Box 19 Uraidla SA 5142        |                                | 1              | \$1,000.00 |    |                 |
| $\checkmark$ | Email  | Mrs Melinda Keelan     | 58 Ashbrook Avenue Payneham      | Keelan388@smartsoft.com.au     | 3              | \$240.00   |    | Labels          |
| $\checkmark$ | Email  | Mr Joe Largos          | 214 Honor Street MINGARY SA 5    | test3256@smartsoft.com.au      | 3              | \$196.00   |    |                 |
|              |        |                        |                                  |                                |                | ~          | D  | efaults         |

The Invoice selection window also has an **Action** column which represents the patients preferred method of receiving statements and invoices.

The **Total Invoices** column shows the total number of unique invoices each patient or account has outstanding.

## **INVOICES / STATEMENTS**

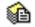

### Invoices / Statements

| Process      | Action | Name                | Address                         | Email                       | Total Invoices | Total    |
|--------------|--------|---------------------|---------------------------------|-----------------------------|----------------|----------|
|              | Email  | Mr Lindsay Abbott   | 31 Penno Parade North Belair SA |                             | 2              | \$56.00  |
|              | Email  | Ms Dianne Adams     | PO Box 90 Kent Town SA 5071     | andrew@smartsoft.com.au     | 3              | \$249.00 |
|              | Email  | Ms Corrine Adcock   | 109 Whites Road Salisbury North | Adcock2050@smartsoft.com.au | 1              | \$32.00  |
| $\checkmark$ | Email  | Mst Shannon Alander | 3 Trim Drive Ridgehaven SA 509  | andrew@smartsoft.com.au     | 5              | \$869.00 |
|              | Email  | Mr Phil Alexander   | 100 The Parade Norwood SA 500   | phil@smartsoft.com.au       | 1              | \$28.00  |

After confirming your patient selection, you are now ready to generate invoices in bulk.

To **Print** or **Email** all invoices based on the patient's preference, click the **Process** button.

Pr<u>o</u>cess

To print all invoices selected for print, click the **Print** button.

<u>P</u>rint

To send all invoices selected for email, click the **Email** button.

<u>E</u>mail

Additional reports are available from the Invoices / Statements window.

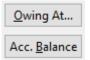

#### **Owing At Report**

The **Owing At** report shows the total amount owed against each practitioner on a given past date.

| Amounts owing 31/01/2018   |             |   | Close  |
|----------------------------|-------------|---|--------|
| Practitioner               | Total       | ^ | Update |
| Junior Brown               | \$1,144.80  |   |        |
| Dr Robert Smith - Adelaide | \$10,087.80 |   | Export |
| Dr Robert Smith - Glenelg  | \$0.00      |   |        |
| Jeremy Barker              | \$211.80    |   |        |
| Homer Clapp                | \$0.00      |   |        |
| Homer Clapp                | \$0.00      |   |        |

## **INVOICES / STATEMENTS**

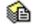

### Invoices / Statements

Set the desired date in the Amounts Owing field, then click Update.

Click Export to export the results to CSV or Microsoft Excel®.

#### Acc. Balance

The **Account Balance** report is used to display Outstanding amounts and credits as of the current date and time.

The report types available are:

- Outstanding amounts & credits
- Outstanding amounts only
- Credits only

Each of these reports will show the results grouped into **90 Days +**, **60 Days**, **30 Days** and **Current** amounts.

This report can also be **Printed**, **Previewed** or **Exported**.

#### **Statements**

From the Invoices / Statements window, select the Statements tab.

| 🔒 Invoices /           | Statem  | nents               |                            |                       |              |            |
|------------------------|---------|---------------------|----------------------------|-----------------------|--------------|------------|
| Invoices St            | atemer  | its                 |                            |                       |              |            |
| Statement              |         | s                   |                            |                       |              | Close      |
|                        |         | at have no          | ot been sent for<br>14 🌲 c | <u>4</u> weel<br>days | cs 📲         | Statements |
| Included or<br>All Out |         | ments<br>ng Invoice | 25                         |                       |              |            |
|                        |         |                     | 19/08/2018                 | and                   | 18/09/2018 🗸 |            |
| Print c                | opies o | of invoices         |                            | )                     |              |            |
| Filter Patier          | nts by  |                     |                            | <u>.</u>              |              |            |
| From                   | Mr Ri   | gney, Adai          | m                          |                       | ***          |            |
| То                     | Mrs Z   | erella, Mai         | rjori                      |                       | ***          |            |
| Fee Car                | tegory  |                     |                            |                       |              |            |
|                        | Stand   | lard                |                            |                       | ~            |            |
| By Prac                | tice    |                     |                            |                       |              |            |
| Group                  |         | George R            | ogers                      |                       | ~            |            |
| O Practi               | tioner  | George R            | ogers                      |                       | ~            | Help       |

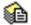

### Invoices / Statements

Select a **Statement Type**, along with the options to be **Included on Statements**.

#### Statement Types

- All Statements will generate statements for all patients with an outstanding balance.
- Statements that have not been sent for 4 weeks will generate statements for patients who have not received a statement in the last 4 weeks.
- **Statements not printed for** will generate statements for patients who have not received a statement in the selected number of days.

#### **Statement Options**

- All Outstanding Invoices will include all outstanding invoices on statements.
- **Outstanding between** will include only outstanding invoices within the range.
- Print Itemised invoices on statements will itemise each invoice on the statement.
- Print copies of invoices will include invoice copies as additional pages to the statement.
- Include unallocated payments will include credits/unallocated payments on the statement.

The **Filter Patients by** options may be used to generate statements for a particular subset of patients.

- Select **Range**, and the **From** and **To** patients to generate statements in alphabetical groups, e.g. from Smith to Taylor.
- Select Fee Category to generate statements for patients of a particular fee category, e.g. all standard patients.
- Select By Practice to generate statements for patients who received treatment from a specific Practitioner, Reporting Group or Practice Group.

After confirming your preferences click the **Statements** button.

The **Statement Selection** window will appear, summarising all patient files with an outstanding amount.

## **INVOICES / STATEMENTS**

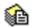

### Invoices / Statements

| roces        | Action | Name                   | Account | Address             | Email Address               | >90 Days | 60 Days | 30 Days  | Current    | Total      | ∧ <u>C</u> lose |
|--------------|--------|------------------------|---------|---------------------|-----------------------------|----------|---------|----------|------------|------------|-----------------|
|              | Email  | Mr Lindsay Abbott      | Primary | 31 Penno Parade N   | Abbott786@smartsoft.com.au  | \$0.00   | \$0.00  | \$0.00   | \$56.00    | \$56.00    | All             |
| $\checkmark$ | Email  | Ms Dianne Adams        | Primary | PO Box 90 Kent To   | Adams974@smartsoft.com.au   | \$0.00   | \$0.00  | \$0.00   | \$32.00    | \$32.00    |                 |
| $\checkmark$ | Email  | Ms Corrine Adcock      | Primary | 109 Whites Road S   | Adcock2050@smartsoft.com.a  | \$0.00   | \$0.00  | \$0.00   | \$32.00    | \$32.00    | None            |
| $\checkmark$ | Print  | Mst Shannon Alande     | Primary | 3 Trim Drive Ridge  |                             | \$0.00   | \$0.00  | \$180.00 | \$0.00     | \$180.00   |                 |
| $\checkmark$ | Email  | Mrs Antoinette Alexa   | Primary | 11 Berry Fry Avenu  | ant@general.com.au          | \$43.00  | \$0.00  | \$0.00   | \$189.00   | \$232.00   | Process         |
| $\checkmark$ | Email  | Mr Phil Alexander      | Primary | 100 The Parade No   | phil@smartsoft.com.au       | \$28.00  | \$0.00  | \$0.00   | \$0.00     | \$28.00    | Print           |
| $\checkmark$ | Email  | Miss Natalie Allan     | Primary | 54 Bakewell Road B  | Allan552@smartsoft.com.au   | \$0.00   | \$0.00  | \$0.00   | \$50.00    | \$50.00    |                 |
| $\checkmark$ | Email  | Mrs Delrene Allen      | Primary | 67 Orange Grove C   | andrew@smartsoft.com.au     | \$0.00   | \$0.00  | \$0.00   | \$156.00   | \$156.00   | <u>E</u> mail   |
| $\checkmark$ | Email  | Mr Peter Ambaras       | Primary | 143 Second Ave Ro   | Ambaras2161@smartsoft.com   | \$0.00   | \$0.00  | \$0.00   | \$50.00    | \$50.00    |                 |
| $\checkmark$ | Email  | Miss Bridie Fitzgerald | Primary | SGIC GPO Box 312    | Fitzgerald182@smartsoft.com | \$0.00   | \$0.00  | \$0.00   | \$30.00    | \$30.00    | PDF             |
| $\checkmark$ | Email  | Mrs Ruth Hales         | Primary | 14 Greenwood Driv   | Hales717@smartsoft.com.au   | \$24.00  | \$0.00  | \$0.00   | \$96.00    | \$120.00   | Labels          |
| $\checkmark$ | Print  | Mr Denis Holmes        | Primary | PO Box 19 Uraidla   |                             | \$0.00   | \$0.00  | \$0.00   | \$1,000.00 | \$1,000.00 | Eubers          |
| $\checkmark$ | Email  | Mrs Melinda Keelan     | Primary | 58 Ashbrook Aven    | Keelan388@smartsoft.com.au  | \$0.00   | \$0.00  | \$0.00   | \$240.00   | \$240.00   | 🔁 Summ          |
| $\checkmark$ | Email  | Mr Joe Largos          | Primary | 214 Honor Street N  | test3256@smartsoft.com.au   | \$32.00  | \$0.00  | \$0.00   | \$64.00    | \$96.00    |                 |
| $\checkmark$ | Print  | Remy Lebeau            | Primary | 1407 Graymalkin L   |                             | \$0.00   | \$0.00  | \$0.00   | (\$48.00)  | (\$48.00)  | Summ            |
| $\checkmark$ | Email  | Mr Adrian Lennell      | Primary | 2 Cirtine Street Ho | Lennell267@smartsoft.com.au | \$0.00   | \$0.00  | \$0.00   | \$100.00   | \$100.00   |                 |
| $\checkmark$ | Email  | Mr Karl Lowry          | Primary | 2 Shepherdson Roa   | andrew@smartsoft.com.au     | \$0.00   | \$0.00  | \$0.00   | \$32.00    | \$32.00    |                 |
|              | 5X     | N 18 0                 |         |                     |                             | 7        |         |          |            |            | Y Default       |
|              |        |                        |         |                     | Total                       | \$149.00 | \$0.00  | \$232.00 | \$1,985.10 | \$2,366.10 | 1               |

The **Action** column represents the patients preferred method of receiving statements and invoices.

| Process | Action | Name               | Account | Address             |
|---------|--------|--------------------|---------|---------------------|
|         | Email  | Mr Lindsay Abbott  | Primary | 31 Penno Parade N   |
|         | Email  | Ms Dianne Adams    | Primary | PO Box 90 Kent To   |
|         | Email  | Ms Corrine Adcock  | Primary | 109 Whites Road Si  |
|         | Print  | Mst Shannon Alande | Primary | 3 Trim Drive Ridgel |

The default delivery method can be set for all patients by selecting the **Defaults** button.

Please note that this will override all patient's statement/invoice preference permanently, and not just for this statement run.

| Statement/Invoice Delivery Default                                                                                                    | ×                            |
|----------------------------------------------------------------------------------------------------|------------------------------|
| <ul> <li>Print all statements/invoices</li> <li>Email all statements/invoices (default to Print for patients with no email address)</li> <li>Print and Email all statements/invoices</li> </ul> | <u>Q</u> K<br><u>C</u> ancel |

### Invoices / Statements

Alternatively, the patients individual statement delivery preference can be set on the **Billing Details** tab of the patient file.

| Reatien | t - John Smit | th                     |                |              |                                             |       |
|---------|---------------|------------------------|----------------|--------------|---------------------------------------------|-------|
| General | Additional    | <b>Billing Details</b> | Medicare / DVA | Transactions | Quotations                                  | Appoi |
| Primary | 1             |                        |                |              |                                             |       |
| Bi      | I to Third Pa | rty 🕘 Individ          | lual 🔿 Linked  | Statement    | /Invoice Prefe                              | rence |
| Billing | 1             |                        |                | Email        |                                             | ~     |
| Addre   | ss            |                        |                | Ovenid       | <del>c invoice sett</del><br>es in separate | ngs   |

After confirming your patient selection, you are now ready to generate statements in bulk.

To **Print** or **Email** all statements based on the patient's preference, click the **Process** button.

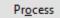

To print all statements selected for print, click the **Print** button.

<u>P</u>rint

To send all statements selected for email, click the **Email** button.

<u>E</u>mail

Note the email template used for bulk statement / invoice emails is set in the **Statement / Invoice Defaults** tab of **System Information**.

It can also be set on a per practitioner basis, by adjusting the **Default Email Templates** on the **General** tab of the practitioner file.

## **CASH BOOK**

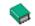

### Cash Book Setup

The Cash Book function is a simple way to record outgoing expenses.

#### Click Cash Book from the Toolbar

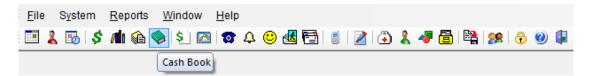

### or from the File menu.

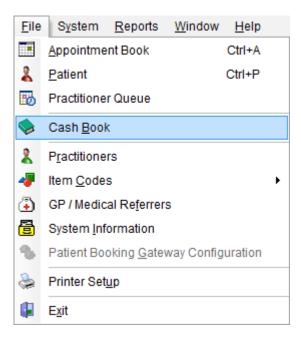

When starting this option for the first time a dialog appears informing you that no cash book has been set up. Click **Yes** to set up a cash book now.

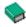

### Cash Book Setup

The Cash Book Setup dialog appears.

| Cash Book Set | up                                         |                 | X              |
|---------------|--------------------------------------------|-----------------|----------------|
| Cash Book     | Expense Accounts                           | Standard Payees |                |
| Descript      | tion                                       |                 | Close          |
|               | oft Clinic                                 |                 | Add            |
|               |                                            |                 | Edit           |
|               |                                            |                 | <u>D</u> elete |
|               |                                            |                 |                |
|               | Here Includes CST                          |                 |                |
|               | e Item Includes GST<br>e Item Excludes GST |                 |                |
| Automa        | atically Calculate GS                      | Т               | <u>H</u> elp   |
|               |                                            |                 |                |

You may wish to have more than one cash book for the practice. Click **Add** to create a new cash book, enter a **Description** and click **OK**. Click **Edit** to rename a cash book and **Delete** to remove one. Keep in mind that a cash book can only be deleted if there are no entries associated with it.

Select whether you want to include or exclude GST in the total of the expense items. Additionally, the cash book can be set to **Automatically Calculate GST**.

| Description     Inactive       Coffee/Tea/Milk     Add       Stamps/Postage     Edit       Groceries     V       Cleaning Agents     Delete       Staff     Other | sh Book Expense Accounts | Standard | Payee | es -   |
|----------------------------------------------------------------------------------------------------|--------------------------|----------|-------|--------|
| Coffee/Tea/Milk Add<br>Stamps/Postage Edit<br>Groceries V Edit<br>Cleaning Agents Delete<br>Staff                                                                 | Description              | Inactive | *     | Close  |
| Groceries     ✓     E     Edit       Cleaning Agents     □     □       Hardware     □       Staff     □                                                           | 1                        |          |       | Add    |
| Cleaning Agents Delete                                                                                                    | Stamps/Postage           |          |       |        |
| Hardware Delete                                                                                                    | Groceries                | V        | Ξ     | Edit   |
| Staff                                                                                                    |                          |          |       | Delete |
|                                                                                                    |                          |          |       |        |
| Other                                                                                                    |                          |          |       |        |
| ound                                                                                                    | Other                    |          |       |        |
|                                                                                                    |                          |          |       |        |
|                                                                                                    |                          |          | -     | Help   |

Select the Expense Accounts tab and click Add to enter your expenses.

If an expense no longer applies to the clinic you can make it **Inactive** by selecting the item, clicking **Edit** then ticking the **Column is Inactive** checkbox.

| Edit Cash Book | Column             | ×      |
|----------------|--------------------|--------|
| Description    | Coffee/Tea/Milk    | ОК     |
|                | Column is inactive | Cancel |

## Cash Book Setup

Select the **Standard Payees** tab and **Add** any entity that is paid on a regular basis, e.g. Australia Post.

| Cash I | Book Setup              |                | ×      |
|--------|-------------------------|----------------|--------|
| Cash   | n Book Expense Accounts | Standard Payee | :5     |
| Г      | Payee                   | •              | Close  |
|        | Australia Post          |                | Add    |
|        | Cleaner                 |                | Edit   |
| -      | Coles<br>Officeworks    | =              |        |
|        | Staff                   |                | Delete |
|        | Telstra                 |                |        |
|        |                         |                |        |
|        |                         |                |        |
|        |                         | -              | Help   |
| Ĺ      |                         |                |        |

When the cash book setup is complete, click **Close** to save your changes.

To access the Cash Book Setup again, it can be found on the **System** menu.

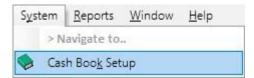

## **CASH BOOK**

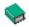

### Cash Book

To view the Cash Book, click **Cash Book** from the **Toolbar** (as above).

| Immetal 2013 - Ratic Management System - Leaking M         Immetal 2013 - Ratic Management System - Leaking M         Immetal 2013 - Ratic Management System - Ratic Management System - Leaking M         Immetal 2013 - Ratic Management System - Leaking M         Immetal 2013 - Ratic M         Immetal 2013 - Ratic Management System - Ratic Management System -                                                                                                    |                |                             |                         |                  | Re         | Button    | Exp<br>But | ton        |                     |                |                    |                 |                       |          |              |          |           |       |
|----------------------------------------------------------------------------------------------------|----------------|-----------------------------|-------------------------|------------------|------------|-----------|------------|------------|---------------------|----------------|--------------------|-----------------|-----------------------|----------|--------------|----------|-----------|-------|
| Image: Solution of the solution of the solution of the                         | Front Desk 201 | 13 - Practice Managem       | ent System - [CashBook] |                  |            | 1.0       |            |            |                     |                |                    |                 |                       |          |              |          |           |       |
| Date         Oneque No         Payee         Notes         Total         GST         Confeer/Test/Milk Coffeer/Test/Milk Coffeer/Test                                                                              |                |                             |                         | 2 1 4 🖉 🗎 🖄      | 🥦 😚 🥹      | , ↓       | < ▼        |            |                     |                |                    |                 |                       |          |              |          |           | - 6   |
| 0 F42041         Odes         S552         S23         S532         S32         S32 <th< th=""><th>ash Book Sma</th><th>irtsoft Clinic</th><th>Date From 01/02</th><th>2/2013 💌 Date To</th><th>31/03/2013</th><th>* Reports</th><th>s Export</th><th></th><th></th><th></th><th></th><th></th><th></th><th></th><th></th><th></th><th></th><th></th></th<>                                                                                                    | ash Book Sma   | irtsoft Clinic              | Date From 01/02         | 2/2013 💌 Date To | 31/03/2013 | * Reports | s Export   |            |                     |                |                    |                 |                       |          |              |          |           |       |
| Jean         Australia Port         Stop         4.55         Stop         5500         54.55         Stop         Stop                                                                                                    | ate            | Cheque No                   | Payee                   |                  | Notes      | Total GS  | T Coffe    | e/Tea/Milk | Coffee/Tea/Milk GST | Stamps/Postage | Stamps/Postage GST | Cleaning Agents | s Cleaning Agents GST | Hardware | Hardware GST | Staff    | Staff GST | Other |
| Mar 2013 1543245 Cleaner 5350.00 531.82 6 535.00 531.82 5 535.00 531.82 5 535.00 531.82 6 535.00 531.82 5 535.00 531.82 5 535.00 531.82 5 535.00 531.82 5 535.00 5 535.00 5 555.00 5 555.00 555.00 555.00 555.0 |                |                             |                         |                  |            |           |            | \$35.52    | \$3.23              |                |                    |                 |                       |          |              |          |           |       |
|                                                                                                    |                |                             |                         |                  |            |           |            |            |                     | \$50.00        | \$4.55             |                 |                       |          |              |          |           |       |
| • 193226 Suff S0000 95345                                                                                                    | Mar 2013       |                             |                         |                  |            |           |            |            |                     |                |                    |                 |                       | \$350.00 | \$31.82      |          |           |       |
|                                                                                                    |                | <ul> <li>1543246</li> </ul> | Staff                   |                  |            | \$500.00  | \$45.45    |            |                     |                |                    |                 |                       |          |              | \$500.00 | \$45.45   |       |
|                                                                                                    |                |                             |                         |                  |            |           |            |            |                     |                |                    |                 |                       |          |              |          |           |       |
| \$995.52 \$55.05 \$35.52 \$3.23 \$50.00 \$4.55 \$0.00 \$0.00 \$330.00 \$31.82 \$500.00 \$45.45                                                                                                    |                |                             |                         |                  |            |           |            |            |                     |                |                    |                 |                       |          |              |          |           |       |

Your cash book will sort entries by date and generate the next cheque or reference number automatically. To move through the cashbook use the **Tab** key on your keyboard. To move horizontally and/or vertically use the arrows on your keyboard.

To delete a record, select that record and press the control **<CTRL>** and **<DELETE>** keys on the keyboard simultaneously.

To add information regarding an entry into the **Notes** field double click on that field.

Note that if **Automatically Calculate GST** has not been enabled in **Cash Book Setup**, GST amounts should be entered in the **GST** column.

# **CASH BOOK**

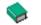

### Cash Book

To view and print reports relevant to the Cash Book click the **Reports** button at the top of the cashbook.

| Cash Book Reports |           |             |               |  |  |  |  |
|-------------------|-----------|-------------|---------------|--|--|--|--|
| Cash Book         | Sash Book | Expense Acc | Report        |  |  |  |  |
| Report            | Summary   | Report      | - ayee nepore |  |  |  |  |

The following reports may be viewed.

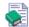

### Cash Book Report

Details all entries for the specified period of time.

# $\mathbf{\mathbf{b}}$

### Cash Book Summary

Details the totals of Expense Accounts for the specified period of time.

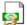

### Expense Account Report

To view the entries regarding a particular Expense Account, select a cell within that accounts column and then select this report.

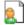

### Payee Report

Details the totals for the Payees for the specified period of time.

To export these reports to CSV or to a Microsoft Excel® spreadsheet, click the **Export** button.

| ( | Cash Book Reports - Export |         |             |      |  |  |  |
|---|----------------------------|---------|-------------|------|--|--|--|
|   | Cash Book                  |         | Expense Acc |      |  |  |  |
|   | Report                     | Summary | Report      | Book |  |  |  |

# Billings Report

The Billings Report function provides billing information for a specified period of time.

### Click Billings Report from the Toolbar

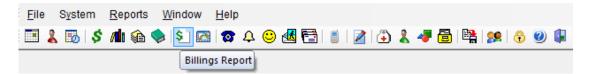

or from the **Reports** menu.

| <u>R</u> ep | oorts <u>W</u> indow <u>H</u> elp |  |  |  |  |
|-------------|-----------------------------------|--|--|--|--|
| \$          | Banking Sheets / Shift Reports    |  |  |  |  |
| <b>/1</b> 1 | Transaction                       |  |  |  |  |
| <u>م</u>    | <u>S</u> tatements / Invoices     |  |  |  |  |
| \$]         | B <u>i</u> llings Report          |  |  |  |  |
| 2           | Trend Anal <u>y</u> sis           |  |  |  |  |
| ☎           | Recall Patient List               |  |  |  |  |
| 4           | Active / Inactive Patients        |  |  |  |  |
| $\odot$     | Birthday <u>L</u> ist             |  |  |  |  |
| <b>K</b>    | Patient Referrals                 |  |  |  |  |
| <b>7</b>    | Patient List                      |  |  |  |  |
| 2           | <u>E</u> vents Report             |  |  |  |  |
|             | Time <u>M</u> anagement Report    |  |  |  |  |
| #           | Treatment Plan <u>R</u> eport     |  |  |  |  |
| 4           | ltem C <u>o</u> des               |  |  |  |  |
| <b>28</b>   | Inter-Practitioner                |  |  |  |  |
| ٩           | GP / Medical Referrers List       |  |  |  |  |
| Ð           | HICAPS Report                     |  |  |  |  |
| m           | Medicare / DVA Report             |  |  |  |  |
| 2           | Stock Control                     |  |  |  |  |
| GST         | GST Reconciliation                |  |  |  |  |

# Billings Report

The **Billings Report** dialog will appear.

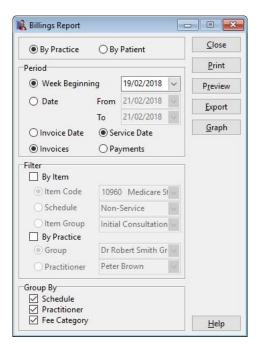

The Billings Report can be produced to show billings by By Practice or By Patient.

Select either the **Week Beginning** option to generate a weekly report or select the **Date** option to specify a particular date range.

By default the **Service Date** option will be selected. If you require the report by **Invoice Date** select this option.

By default the Billings Report will be generated by **Invoices**. If you require a report based on payments received, select the **Payments** option.

Select the **By Item** option to view transactions that relate to a particular **Item Code**, **Schedule** or **Item Group**.

If a billings report relating to a particular practitioner, practice group or reporting group is required then select the **By Practice** option and the relevant **Group** or **Practitioner**.

For practices with **Multiple Locations** enabled, select **By Location** to filter the transactions made at a specific location.

Grouping allows you to view the report By Schedule, By Practitioner or By Fee Category or a combination of these options.

This report may be **Printed** or **Previewed** by clicking these buttons.

To export to CSV or Microsoft Excel® click Export.

Click **Graph** to view the *Billings Report* as a pie chart.

# **TREND ANALYSIS**

### Trend Analysis

The *Trend Analysis* graph provides a flexible and easy method to view a practice's transaction trends over time.

#### Click Trend Analysis from the Toolbar

| <u>F</u> ile | S <u>y</u> stem | <u>R</u> eports <u>W</u> indow <u>H</u> elp           |     |
|--------------|-----------------|-------------------------------------------------------|-----|
|              | 2 🐻 🖇           | ' /lu 🏟 🧇   \$`] 🚾 🕰 😀 🛃 🔚   🏼   🖉 (🏵 🤱 🖉 🖺 👫   🅦 ( 🥎 | 0 🖡 |
|              |                 | Trend Analysis                                        |     |

or from the Reports menu.

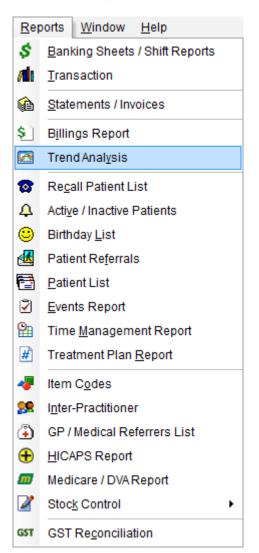

### 👿 Trend Analysis

The Trend Analysis dialog will appear.

| Trend Analysis   |                      |          |              |
|------------------|----------------------|----------|--------------|
| Report Type      |                      |          | lose         |
| 🧿 12 Weeks 🛛 🗍   | 2 Months 🔘 Date Ra   |          |              |
| Period Beginning | Feb 2016 👻           |          | <u>V</u> iew |
| Period Ending    | Apr 2016 🔹           |          |              |
| 📰 Show Last Year | 2                    |          |              |
| Transaction Type |                      |          |              |
| By Invoices      | 💿 By Value           |          |              |
| 🔘 By Payments    | 🔘 By Number          |          |              |
| Filter           |                      | _        |              |
| 📃 By Item Code   |                      |          |              |
| Item Code        | 10960                | Ŧ        |              |
| 🔘 Schedule       | Non-Service          | Ŧ        |              |
| 🔘 Item Group     | Initial Consultation | Ŧ        |              |
| 🔲 By Practice    |                      |          |              |
| Group            | Adelaide             | Ŧ        |              |
| Practitioner     | George Rogers - Ha   | <b>~</b> |              |
| 🔲 By Location    | Hazelwood Park       |          | <u>l</u> elp |

The period for the graph can be for **12 weeks**, **12 months** or a manual **Date Range** can be selected.

If **Date Range** has been selected, **Period Beginning** and **Period Ending** dates will need to be selected, otherwise only a **Period Ending** date is required.

Check the Show Last Year option to compare this graph with the previous year.

The trend graph is capable of displaying trends in credit and debit.

- Select the **By Debit** and **By Value** options to display *amounts* billed for the period.
- Select the **By Debit** and **By Number** options to display the *number* of billings for the period.
- Select the **By Credit** option to display *amounts* paid for the period.

Select the **By Item** option to view a trend graph relating to a particular **Item Code**, **Schedule** or **Item Group**.

For practices with **Multiple Locations** enabled, select **By Location** to filter to transactions made at a specific location.

If a billings report relating to a particular practitioner, practice group or reporting group is required then select the **By Practice** option and the relevant **Practice Group, Reporting Group** or **Practitioner**.

### **Trend Analysis**

To prepare and view the trend graph click View.

A trend analysis graph will be shown.

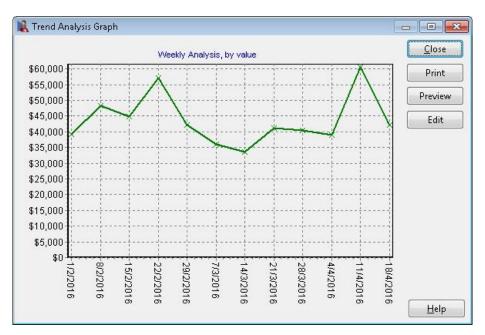

This graph may be **Printed** or **Previewed** by clicking these buttons.

You can edit the graph by clicking **Edit**. This allows you to change the type of graph, etc.

| Editing Chart                                 | ×           |
|-----------------------------------------------|-------------|
| Chart Series                                  |             |
| Series General Axis Titles Legend Panel Pagin | ng Walls 3D |
| Series Title                                  | · •         |
| Last Year                                     | Add         |
|                                               | Delete      |
|                                               | Title       |
|                                               | Clone       |
|                                               | Change      |
|                                               |             |
|                                               | Close       |

# TIME MANAGEMENT REPORT

# Time Management Report

The **Time Management Report** generates a report for practitioners to calculate the total amount of time spent consulting by item codes or appointment types.

Select Time Management Report from the Reports menu.

| <u>R</u> eports |      | Window            | <u>H</u> elp |
|-----------------|------|-------------------|--------------|
|                 | > Na | avigate to        |              |
| 8               | Tim  | e <u>M</u> anagem | ent Report   |

Select the date range you wish to view.

| Period<br>From 14/  | /11/2015                 | ▼ To     | 20/11/2015 💌                |     | <u>C</u> lose<br>Print |
|---------------------|--------------------------|----------|-----------------------------|-----|------------------------|
| Filter<br>📝 Exclude | e Casual Ap              | pointmer | nts                         |     | Preview                |
|                     | e Group Apj<br>Annointme |          | ts<br>: as single appointme | ant | <u>E</u> xport         |
| By Prac             |                          | no coun  | as single appointing        |     |                        |
| C.c.                | ıp                       | Adelaid  | e                           | Ŧ   |                        |
| Grou                |                          | -        |                             |     |                        |
|                     | titioner                 | George   | Rogers - Hazelwood          | *   |                        |
|                     |                          | George   | Rogers - Hazelwood          | *   |                        |

If a time management report is required for a particular practice group, reporting group or practitioner, select **By Practice** and the relevant **Group** or **Practitioner**.

Group Appointments and Casual Appointments may be excluded by checking **Exclude Group Appointments** and **Exclude Casual Appointments** respectively. If you want to include Group Appointments they can be counted as a single appointment or individual appointments by checking or unchecking **Group Appointments count as single appointment**.

From the **Breakdown** section, select how you wish to view the report - **By Item Code** or **By Appointment Type**.

This report may be **Exported**, **Printed** or **Previewed** by clicking these buttons.

# **INTER-PRACTITIONER**

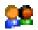

### Inter-Practitioner

The *Inter-Practitioner* report provides details of practitioners who have provided services for other practitioners' patients. This report can be used when fees are paid to a practitioner when another practitioner consults their patients.

### Select Inter-Practitioner from the Reports menu.

| <u>R</u> eports |               | Window       | <u>H</u> elp |  |
|-----------------|---------------|--------------|--------------|--|
|                 | > Na          | avigate to   |              |  |
| 28              | l <u>n</u> te | r-Practition | er           |  |

### The Inter-Practitioner Report dialog will appear.

| 🖹 Inter-P | 🖹 Inter-Practitioner Report 📃 📼 💌 |                               |        |                 |  |  |  |
|-----------|-----------------------------------|-------------------------------|--------|-----------------|--|--|--|
| Period    |                                   |                               |        | Close           |  |  |  |
| From      | Monday,                           | Monday, February 1, 2021 🗸 🗸  |        |                 |  |  |  |
| То        | Sunday, F                         | Sunday, February 28, 2021 🗸 🗸 |        |                 |  |  |  |
| Invo      | Invoices     O Payments           |                               |        |                 |  |  |  |
| Filter    | actice                            |                               |        | E <u>x</u> port |  |  |  |
| Group     | up                                | Anne Smith                    | $\sim$ |                 |  |  |  |
| O Prac    | O Practitioner Anne Smith         |                               |        |                 |  |  |  |

Set the period that you require for this report by setting the From and To date.

By default the Inter-Practitioner Report will be generated by **Invoices**. If you require a report based on payments received, select the **Payments** option.

If an inter-practitioner report relating to a particular practitioner or practice group is required then select **By Practice** and the relevant **Practice Group** or **Practitioner**.

This report may be **Printed**, **Previewed** or **Exported** by clicking these buttons.

### GST GST Reconciliation

Select GST Reconciliation from the Reports menu.

| <u>R</u> eports |      | Window               | <u>H</u> elp |  |
|-----------------|------|----------------------|--------------|--|
|                 | > Na | avigate to           |              |  |
| GST             | GST  | Re <u>c</u> onciliat | ion          |  |

The GST Reconciliation dialog will appear.

| 🖹 GST R | 💦 GST Reconciliation         |            |               |                  |  |  |
|---------|------------------------------|------------|---------------|------------------|--|--|
| Period  |                              |            |               | Close            |  |  |
| From    | Monday, February 1, 2021 🗸 🗸 |            |               | Close            |  |  |
| То      | Sunday, Fel                  | $\sim$     | <u>P</u> rint |                  |  |  |
| Туре    |                              |            |               | P <u>r</u> eview |  |  |
| Cash    | n                            | Accrual    |               | E <u>x</u> port  |  |  |
| Filter  |                              |            |               | Lapon            |  |  |
| 🗌 By P  | ractice                      |            |               | 🗹 Summary        |  |  |
| Groups  | oup                          | Anne Smith | $\sim$        |                  |  |  |
| O Pra   | actitioner                   | Anne Smith | $\sim$        | <u>H</u> elp     |  |  |

Set the period that you require for this report by setting the **From** and **To** dates.

The report can be generated for both **Cash** and **Accrual** accounting. If you are unaware of which option to choose please check with your accountant.

If a **GST Reconciliation** report relating to a particular practitioner or practice group is required then select **By Practice** and the relevant **Practice Group**, **Reporting Group** or **Practitioner**.

If a detailed report is required, un-tick the **Summary** option.

This report may be **Printed**, **Previewed** or **Exported** by clicking these buttons.

## **Recall Patient List**

The Recall Patient List generates a list of patients whose recall dates fall within the specified period of time.

Click Recall Patient List from the Toolbar

| <u>F</u> ile | System | <u>R</u> eports | <u>W</u> indow | <u>H</u> elp |          |           |       |   |   |      |       |   |     |
|--------------|--------|-----------------|----------------|--------------|----------|-----------|-------|---|---|------|-------|---|-----|
|              | 2 🐻 🖇  | /li 🏠 🕻         | 📚 😒 🛃          | 1            | <u>ں</u> | 🏄 🔁       | i   🔰 | ٩ | 8 | 47 🔁 | 👷   🤞 | 6 | ) 🖡 |
|              |        |                 |                | Rec          | all Pat  | ient List |       |   |   |      |       |   |     |

or from the **Reports** menu.

| <u>R</u> ep | oorts <u>W</u> indow <u>H</u> elp |  |  |  |  |  |  |  |  |  |  |  |
|-------------|-----------------------------------|--|--|--|--|--|--|--|--|--|--|--|
| \$          | Banking Sheets / Shift Reports    |  |  |  |  |  |  |  |  |  |  |  |
| <b>/1</b> 1 | Transaction                       |  |  |  |  |  |  |  |  |  |  |  |
| æ           | <u>S</u> tatements / Invoices     |  |  |  |  |  |  |  |  |  |  |  |
| \$          | B <u>i</u> llings Report          |  |  |  |  |  |  |  |  |  |  |  |
|             | Trend Anal <u>v</u> sis           |  |  |  |  |  |  |  |  |  |  |  |
| ☎           | Recall Patient List               |  |  |  |  |  |  |  |  |  |  |  |
| 4           | Active / Inactive Patients        |  |  |  |  |  |  |  |  |  |  |  |
| $\odot$     | Birthday <u>L</u> ist             |  |  |  |  |  |  |  |  |  |  |  |
| <b>₫</b>    | Patient Referrals                 |  |  |  |  |  |  |  |  |  |  |  |
| <b>F</b>    | Patient List                      |  |  |  |  |  |  |  |  |  |  |  |
| 2           | Events Report                     |  |  |  |  |  |  |  |  |  |  |  |
|             | Time <u>M</u> anagement Report    |  |  |  |  |  |  |  |  |  |  |  |
| #           | Treatment Plan <u>R</u> eport     |  |  |  |  |  |  |  |  |  |  |  |
| -           | ltem C <u>o</u> des               |  |  |  |  |  |  |  |  |  |  |  |
| <u>99</u>   | Inter-Practitioner                |  |  |  |  |  |  |  |  |  |  |  |
| ٩           | GP / Medical Referrers List       |  |  |  |  |  |  |  |  |  |  |  |
| Ð           | HICAPS Report                     |  |  |  |  |  |  |  |  |  |  |  |
| m           | Medicare / DVA Report             |  |  |  |  |  |  |  |  |  |  |  |
| 2           | Stock Control                     |  |  |  |  |  |  |  |  |  |  |  |
| GST         | GST Reconciliation                |  |  |  |  |  |  |  |  |  |  |  |

# Recall Patient List

The Recall Patient List dialog will appear.

| leport Type                |        |            |             |         |     | Close              |
|----------------------------|--------|------------|-------------|---------|-----|--------------------|
| Patient List               |        | Ø          | Mailing La  | bels    |     | 2.072              |
| lecall Period              |        |            | 9 - A       |         | 1   | Print              |
| 🔲 By Date 🛛 I              | From   | 23/11/2015 | -           |         |     | Preview            |
|                            | То     | 29/11/2015 | -           |         |     | Pleview            |
| ilter                      |        |            |             |         |     | <u>Export</u>      |
| Exclude Arc<br>By Practice | hived  | Patients   |             |         |     | <u>M</u> ail Merge |
| Group                      |        | Hazelv     | vood Park   |         | -   | Email              |
| 🕐 Practitio                |        | Georg      | e Rogers -  | Hazelwo | 0 - | <u><u>S</u>MS</u>  |
| By Recall Ty               | 19.74C |            |             |         |     | MailChimp          |
| o month r                  | ecall  |            |             |         |     |                    |
| 💟 Patient Trad             | :king  |            |             |         |     |                    |
| Description                |        | Inc. if a  | Inc. if all | Exclude | A   |                    |
| Ankle                      |        |            |             |         |     |                    |
| Back                       |        |            |             |         | =   |                    |
| Diabetes                   |        |            |             |         |     |                    |
| Knee                       |        |            |             |         |     |                    |
| Neck                       |        |            |             |         | -   | Help               |

To generate a patient list or mailing labels select the respective **Patient List** or **Mailing Labels** option.

To list all patients whose recall date falls within a specified period, select **By Date** and enter the appropriate **From** and **To** dates.

Select **Exclude Archived Patients** to list only those patients who have not been archived under the **General** tab in the patient file.

If a recall list relating to a particular practitioner or practice group is required select **By Practice** and the relevant **Practice Group**, **Reporting Group** or **Practitioner**.

Select **By Recall Type** to list only those patients who have a particular type of recall.

Select **Patient Tracking** to list only those patients who have a particular tracking category set in their patient file.

- Include if any will generate a report of those patients who have any of the selected tracking categories set in their file.
- **Include if all** will generate a report of those patients who have *all* of the selected tracking categories set in their file.
- **Exclude** will generate a report *excluding* those patients who have the selected tracking categories set in their file.

# **RECALL PATIENT LIST**

# 🔯 Recall Patient List

To export the Recall Patient list to CSV or Microsoft Excel® click **Export**; this can be used to edit the patient list or for a mail merge. The **CSV (without Header)** option may be used to import data into other programs.

Click **Mail Merge** to perform a mail merge using the **Front Desk Word Processor** or Microsoft Word®.

Click Email to send an email to those patients with an email address.

Click SMS to send SMS messages to those patients with a mobile number.

### Front Desk 2021 - Note

Front Desk 2021 - Practice Management System supports 3 export formats:

- CSV (with Header)
- CSV (without Header)
- Microsoft Excel®

We recommend selecting the **CSV (with header)** option when exporting to Microsoft Word®. Depending on the version of Microsoft Word® there are times when this format is not suitable. Please select one of the other formats in this situation, or use the **Front Desk Word Processor** for creating mail merges instead.

# **ACTIVE / INACTIVE PATIENTS**

# Active / Inactive Patients

The **Active / Inactive Patients** report generates a list of patients who either **have** been to the practice within a specified period of time (*Active*) or **have not** been to the practice within a specified period of time (*Inactive*).

### Click Active / Inactive Patients on the Toolbar

| <u>F</u> ile Sys | tem <u>R</u> eports | <u>W</u> indow | <u>H</u> elp |             |               |     |     |           |   |   |
|------------------|---------------------|----------------|--------------|-------------|---------------|-----|-----|-----------|---|---|
| 🔳 🤱 🔤            | ) 🖇 📶 🏠             | 📚 😒 🛃          | 1            | 🙂 🌆         | <b>t</b>      | 2   | 2 🏼 | 🏝   🥦   🙃 | 0 | 0 |
|                  |                     |                | A            | ctive / Ina | active Patien | its |     |           |   |   |

or from the Reports menu.

| <u>R</u> ep | oorts <u>W</u> indow <u>H</u> elp |  |  |  |  |  |  |  |  |  |  |  |
|-------------|-----------------------------------|--|--|--|--|--|--|--|--|--|--|--|
| \$          | Banking Sheets / Shift Reports    |  |  |  |  |  |  |  |  |  |  |  |
| <b>/1</b> 0 | <u>T</u> ransaction               |  |  |  |  |  |  |  |  |  |  |  |
| æ           | <u>S</u> tatements / Invoices     |  |  |  |  |  |  |  |  |  |  |  |
| \$          | B <u>i</u> llings Report          |  |  |  |  |  |  |  |  |  |  |  |
|             | Trend Anal <u>y</u> sis           |  |  |  |  |  |  |  |  |  |  |  |
| 1           | Recall Patient List               |  |  |  |  |  |  |  |  |  |  |  |
| Ą           | Active / Inactive Patients        |  |  |  |  |  |  |  |  |  |  |  |
| $\odot$     | Birthday <u>L</u> ist             |  |  |  |  |  |  |  |  |  |  |  |
| <b>₫</b>    | Patient Referrals                 |  |  |  |  |  |  |  |  |  |  |  |
| <b>=</b>    | Patient List                      |  |  |  |  |  |  |  |  |  |  |  |
| 7           | Events Report                     |  |  |  |  |  |  |  |  |  |  |  |
|             | Time Management Report            |  |  |  |  |  |  |  |  |  |  |  |
| #           | Treatment Plan <u>R</u> eport     |  |  |  |  |  |  |  |  |  |  |  |
| 4           | ltem C <u>o</u> des               |  |  |  |  |  |  |  |  |  |  |  |
| 22          | Inter-Practitioner                |  |  |  |  |  |  |  |  |  |  |  |
| ٩           | GP / Medical Referrers List       |  |  |  |  |  |  |  |  |  |  |  |
| Ð           | HICAPS Report                     |  |  |  |  |  |  |  |  |  |  |  |
| m           | Medicare / DVA Report             |  |  |  |  |  |  |  |  |  |  |  |
| 2           | Stock Control                     |  |  |  |  |  |  |  |  |  |  |  |
| GST         | GST Re <u>c</u> onciliation       |  |  |  |  |  |  |  |  |  |  |  |

### 4

### Active / Inactive Patients

The Active / Inactive Patients dialog will appear.

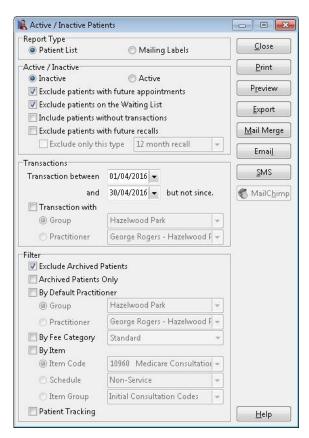

To generate a patient list or mailing labels either select **Patient List** or **Mailing Labels**.

To list patients who have not been to the clinic for a period of time, select the **Inactive** option.

Select **exclude patients with future appointments** if you don't wish to include patients who have made a future appointment.

Select **exclude patients on the Waiting List** if you don't wish to include patients currently on the Waiting List.

Select **include patients without transactions** to include those patients who may not have a transaction in the system.

Select **exclude patients with future recalls** to exclude those patients who have a future recall in the system. Selecting the **exclude only this type** option allows users to exclude a specific recall type.

The **Inactive** patient report can be used to find patients who previously attended the practice but have not returned for a period of time. For example, to list all patients who have been to the practice in the last 2 years, but not in the last 6 months, set the 1<sup>st</sup> date in the **Transaction between** date range to a date 2 years prior to the current date and the 2<sup>nd</sup> date to 6 months prior to the current date.

# Active / Inactive Patients

To list patients who have been to the practice during a specified period, select the **Active** option and enter the **From** and **To** dates for the required period.

Select **Exclude Archived Patients** to list only those patients that have not been archived under the **General** tab in the patient file.

This report can be filtered by the practitioner / practice group / reporting group the patient has had a **Transaction with** or by the patient's **Default Practitioner**.

If a report relating to a particular fee category is required then select the **By Fee Category** option and the relevant fee category.

Select **By Item** to list only those patients who have been billed under a particular **Item Code**, **Schedule** or **Item Group** within the selected transaction period.

Select **Patient Tracking** to list only those patients who have a particular tracking category set in their patient file.

- **Include if any** will generate a report of those patients who have *any* of the selected tracking categories set in their file.
- **Include if all** will generate a report of those patients who have all of the selected tracking categories set in their file.
- **Exclude** will generate a report *excluding* those patients who have the selected tracking categories set in their file.

This report may be **Printed** or **Previewed** by clicking these buttons.

To export the Active / Inactive Patient list to CSV or Microsoft Excel® click **Export**, this can be used to edit the patient list or for a mail merge.

Click **Mail Merge** to perform a mail merge using the **Front Desk Word Processor** or Microsoft Word®.

Click Email to send an email to those patients with an email address.

Click **SMS** to send SMS messages to those patients with a mobile number.

# **BIRTHDAY LIST**

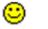

### Birthday List

The Birthday List generates a list of patients whose birthday falls between two selected dates.

### Click Birthday List on the Toolbar

| Ei | е | Syste | m  | <u>R</u> eports | Window | <u>H</u> elp |   |         |           |       |    |   |   |              |    |              |   |  |
|----|---|-------|----|-----------------|--------|--------------|---|---------|-----------|-------|----|---|---|--------------|----|--------------|---|--|
|    | 2 | 1     | \$ | <b>/1</b> 1 🚯   | 🧇 😫 🗹  | 3 🔯          | Δ | <u></u> |           | i   📝 | 13 | 8 | 4 | <del>3</del> | 22 | <del>0</del> | 0 |  |
|    |   |       |    |                 |        |              |   | Birth   | nday List |       |    |   |   |              |    |              |   |  |

### or from the **Reports** menu.

| <u>R</u> ep | oorts <u>W</u> indow <u>H</u> elp |  |  |  |  |  |  |  |  |  |  |  |
|-------------|-----------------------------------|--|--|--|--|--|--|--|--|--|--|--|
| \$          | Banking Sheets / Shift Reports    |  |  |  |  |  |  |  |  |  |  |  |
| <b>/1</b> 1 | Transaction                       |  |  |  |  |  |  |  |  |  |  |  |
| <b>A</b>    | Statements / Invoices             |  |  |  |  |  |  |  |  |  |  |  |
| \$          | Billings Report                   |  |  |  |  |  |  |  |  |  |  |  |
|             | Trend Anal <u>y</u> sis           |  |  |  |  |  |  |  |  |  |  |  |
| ☎           | Recall Patient List               |  |  |  |  |  |  |  |  |  |  |  |
| 4           | Active / Inactive Patients        |  |  |  |  |  |  |  |  |  |  |  |
| ۲           | Birthday <u>L</u> ist             |  |  |  |  |  |  |  |  |  |  |  |
| <b>₫</b>    | Patient Referrals                 |  |  |  |  |  |  |  |  |  |  |  |
| <b>6</b>    | Patient List                      |  |  |  |  |  |  |  |  |  |  |  |
| 2           | <u>E</u> vents Report             |  |  |  |  |  |  |  |  |  |  |  |
|             | Time <u>M</u> anagement Report    |  |  |  |  |  |  |  |  |  |  |  |
| #           | Treatment Plan <u>R</u> eport     |  |  |  |  |  |  |  |  |  |  |  |
| 4           | ltem C <u>o</u> des               |  |  |  |  |  |  |  |  |  |  |  |
| <b>28</b>   | Inter-Practitioner                |  |  |  |  |  |  |  |  |  |  |  |
| ٩           | GP / Medical Referrers List       |  |  |  |  |  |  |  |  |  |  |  |
| Ð           | HICAPS Report                     |  |  |  |  |  |  |  |  |  |  |  |
| m           | Medicare / DVA Report             |  |  |  |  |  |  |  |  |  |  |  |
| 2           | Stoc <u>k</u> Control             |  |  |  |  |  |  |  |  |  |  |  |
| GST         | GST Re <u>c</u> onciliation       |  |  |  |  |  |  |  |  |  |  |  |

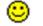

### Birthday List

The Birthday List dialog will appear.

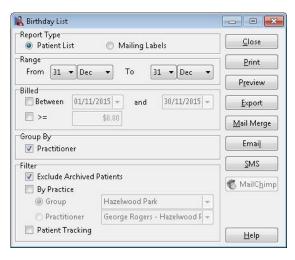

To generate a patient list or mailing labels select the **Patient List** or **Mailing Labels** option. Enter the **From** and **To** dates to specify the birthday date **Range**.

Select the **Between** option to list those patients who have been **Billed** within a specified period of time. The >= option lists the patients who have been billed an amount greater than or equal to the amount entered during the billed period.

Select **Exclude Archived Patients** to list only those patients who have not been archived under the **General** tab in the patient file.

To group the report by practitioner, check the **Practitioner** option under **Group By**. If a birthday list relating to a particular practitioner or practice group is required then select the **By Practice** option and the relevant **Practice Group**, **Reporting Group** or **Practitioner**.

Select **Patient Tracking** to list only those patients who have a particular tracking category set in their patient file.

- Include if any will generate a report of those patients who have any of the selected tracking categories set in their file.
- **Include if all** will generate a report of those patients who have all of the selected tracking categories set in their file.
- **Exclude** will generate a report *excluding* those patients who have the selected tracking categories set in their file.

This report may be **Printed** or **Previewed** by clicking these buttons.

To export the Birthday List to CSV or Microsoft Excel® click **Export**. This can be used to edit the patient list or for a mail merge.

Click **Mail Merge** to perform a mail merge using the Front Desk Word Processor or Microsoft Word®.

Click Email to send emails to those patients with an email address.

Click **SMS** to send SMS messages to those patients with a mobile number.

# **PATIENT REFERRALS**

# Patient Referrals

The Patient Referrals report generates a list of patients or entities that have referred a patient within a specified period of time and displays the income generated for each referred patient.

### Click Patient Referrals on the Toolbar

| <u>F</u> il | е | Systen | n <u>E</u> | eports     | <u>W</u> indo | w        | <u>H</u> elp |   |   |                  |       |       |      |   |   |   |   |    |   |   |  |
|-------------|---|--------|------------|------------|---------------|----------|--------------|---|---|------------------|-------|-------|------|---|---|---|---|----|---|---|--|
|             | 2 | 1      | \$ 1       | <b>i</b> 🏚 | \$            | <u>~</u> | 3            | 4 | ۲ | € <mark>I</mark> |       |       | 2    | ٩ | 2 | 4 | 8 | 22 | • | 0 |  |
|             |   |        |            |            |               |          |              |   |   | Pa               | tient | Refer | rals |   |   |   |   |    |   |   |  |

or from the **Reports** menu.

| <u>R</u> eports <u>W</u> indow <u>H</u> elp |                                |  |  |  |  |  |  |  |  |  |  |  |
|---------------------------------------------|--------------------------------|--|--|--|--|--|--|--|--|--|--|--|
| \$                                          | Banking Sheets / Shift Reports |  |  |  |  |  |  |  |  |  |  |  |
| <b>/1</b> 0                                 | Transaction                    |  |  |  |  |  |  |  |  |  |  |  |
| æ                                           | <u>S</u> tatements / Invoices  |  |  |  |  |  |  |  |  |  |  |  |
| \$                                          | B <u>i</u> llings Report       |  |  |  |  |  |  |  |  |  |  |  |
|                                             | Trend Anal <u>y</u> sis        |  |  |  |  |  |  |  |  |  |  |  |
| ☎                                           | Recall Patient List            |  |  |  |  |  |  |  |  |  |  |  |
| 4                                           | Active / Inactive Patients     |  |  |  |  |  |  |  |  |  |  |  |
| $\odot$                                     | Birthday <u>L</u> ist          |  |  |  |  |  |  |  |  |  |  |  |
| <mark>∉</mark> ∦                            | Patient Referrals              |  |  |  |  |  |  |  |  |  |  |  |
| <b>E</b>                                    | Patient List                   |  |  |  |  |  |  |  |  |  |  |  |
| 2                                           | Events Report                  |  |  |  |  |  |  |  |  |  |  |  |
|                                             | Time <u>M</u> anagement Report |  |  |  |  |  |  |  |  |  |  |  |
| #                                           | Treatment Plan <u>R</u> eport  |  |  |  |  |  |  |  |  |  |  |  |
| 4                                           | ltem C <u>o</u> des            |  |  |  |  |  |  |  |  |  |  |  |
| <b>22</b>                                   | Inter-Practitioner             |  |  |  |  |  |  |  |  |  |  |  |
| ٩                                           | GP / Medical Referrers List    |  |  |  |  |  |  |  |  |  |  |  |
| Ð                                           | HICAPS Report                  |  |  |  |  |  |  |  |  |  |  |  |
| m                                           | Medicare / DVA Report          |  |  |  |  |  |  |  |  |  |  |  |
| 2                                           | Stock Control                  |  |  |  |  |  |  |  |  |  |  |  |
| GST                                         | GST Reconciliation             |  |  |  |  |  |  |  |  |  |  |  |

The Patient Referrals dialog will appear.

# **PATIENT REFERRALS**

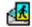

### **Patient Referrals**

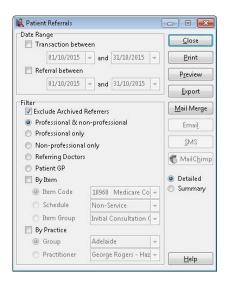

To track patients who have been billed in a period of time use the **Transaction between** option. Select the **Referral between** option to track patients with a referral entered in a certain period. Leave **both** unselected to list all referrers.

Select **Exclude Archived Patients** to list only those patients who have not been archived under the **General** tab in the patient file.

Select the type of referral list you require - **Professional** referrers, **non-professional** referrers, or both. These options are set under the **Notes** tab in the patient file.

Select **Referring Doctors** to list GP/Medical referrer information listed in the Ref Dr. field of the **Billing Details** tab of the Patient file. If Medical Specialist Referrals is enabled this option is called **Medical Referrers** and takes its information from the **Medical Referrals** tab of the Patient file.

Select **Patient GP** to list the GP/Medical Referrer information on the **Additional** tab of the Patient file.

If a Patient Referrals report relating to a particular practitioner or practice group is required select **By Practice** and the relevant **Group** or **Practitioner**.

This report may be **Printed** or **Previewed** by clicking the respective buttons.

To export the Patient Referrals list to CSV or Microsoft Excel® click **Export**. This can be used to edit the patient list or for a mail merge.

Click **Mail Merge** to perform a mail merge using the **Front Desk Word Processor** or Microsoft Word®.

Click Email to send emails to those patients with an email address.

Click SMS to send SMS messages to those patients with a mobile number.

This report is viewable in a **Summary** or **Detailed** format. Select **Summary** to view a report of each referrer and the total generated by these referrals. To include a list of the patients referred by each referrer, select the **Detailed** option.

# **PATIENT LIST**

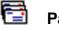

# Patient List

The Patient List function generates a list of patients whose details correspond to a variety of selected options.

### Click Patient List on the Toolbar

| <u>F</u> il | е | Syste | m  | <u>R</u> eports | <u>W</u> indow | <u>H</u> elp |   |   |            |        |      |   |   |     |   |               |   |   |  |
|-------------|---|-------|----|-----------------|----------------|--------------|---|---|------------|--------|------|---|---|-----|---|---------------|---|---|--|
|             | 2 | 1     | \$ | <b>/1</b> 1 🚯   | 🧇 😫 🗹          | 9 🔯          | 4 | ٢ | <b>4</b> 🔁 |        |      | ٩ | 2 | 🛷 ( | 3 | <b>22</b>   0 | 7 | 0 |  |
|             |   |       |    |                 |                |              |   |   | Pa         | atient | List |   |   |     |   |               |   |   |  |

### or from the **Reports** menu.

| <u>R</u> eports <u>W</u> indow <u>H</u> elp |                                |  |  |  |  |  |  |  |  |  |  |
|---------------------------------------------|--------------------------------|--|--|--|--|--|--|--|--|--|--|
| \$                                          | Banking Sheets / Shift Reports |  |  |  |  |  |  |  |  |  |  |
| <b>/1</b> 1                                 | Transaction                    |  |  |  |  |  |  |  |  |  |  |
| æ                                           | <u>S</u> tatements / Invoices  |  |  |  |  |  |  |  |  |  |  |
| \$                                          | B <u>i</u> llings Report       |  |  |  |  |  |  |  |  |  |  |
|                                             | Trend Anal <u>v</u> sis        |  |  |  |  |  |  |  |  |  |  |
| ☎                                           | Recall Patient List            |  |  |  |  |  |  |  |  |  |  |
| 4                                           | Active / Inactive Patients     |  |  |  |  |  |  |  |  |  |  |
| $\odot$                                     | Birthday <u>L</u> ist          |  |  |  |  |  |  |  |  |  |  |
| <b>₫</b>                                    | Patient Referrals              |  |  |  |  |  |  |  |  |  |  |
| <b>=</b>                                    | <u>P</u> atient List           |  |  |  |  |  |  |  |  |  |  |
| 2                                           | <u>E</u> vents Report          |  |  |  |  |  |  |  |  |  |  |
| <b>₽</b>                                    | Time <u>M</u> anagement Report |  |  |  |  |  |  |  |  |  |  |
| #                                           | Treatment Plan <u>R</u> eport  |  |  |  |  |  |  |  |  |  |  |
| 4                                           | ltem C <u>o</u> des            |  |  |  |  |  |  |  |  |  |  |
| <b>9</b>                                    | I <u>n</u> ter-Practitioner    |  |  |  |  |  |  |  |  |  |  |
| ٩                                           | GP / Medical Referrers List    |  |  |  |  |  |  |  |  |  |  |
| Ð                                           | HICAPS Report                  |  |  |  |  |  |  |  |  |  |  |
|                                             | Medicare / DVA Report          |  |  |  |  |  |  |  |  |  |  |
| m                                           |                                |  |  |  |  |  |  |  |  |  |  |
|                                             | Stoc <u>k</u> Control          |  |  |  |  |  |  |  |  |  |  |

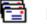

### Patient List

The Patient List dialog will appear.

| 🔒 Patient List                                              |                                                  |   |                                                               |                                                      |                                     |
|-------------------------------------------------------------|--------------------------------------------------|---|---------------------------------------------------------------|------------------------------------------------------|-------------------------------------|
| Patients                                                    | Mailing List<br>ients                            |   | Report Type                                                   | Mailing Labels<br>s                                  | <u>C</u> lose<br>Print              |
| Filter                                                      | Patients                                         |   | Transaction Filtering                                         | 01/11/2015 - and 30/11/2015 -                        | Preview                             |
| Archived Patients By Default Practiti                       | -                                                |   | By Item     Item Code                                         | 10960 Medicare Consultation 👻                        | <u>Export</u>                       |
| <ul> <li>Group</li> <li>Practitioner</li> </ul>             | Hazelwood Park<br>George Rogers - Hazelwood Park | × | 🔘 Schedule<br>🔘 Item Group                                    | Non-Service -                                        | <u>M</u> ail Merge<br>Emai <u>l</u> |
| <ul> <li>By Fee Category</li> <li>By Health Fund</li> </ul> | Standard<br>BUPA                                 | - | <ul> <li>Transaction with</li> <li>Group</li> </ul>           | Hazelwood Park                                       |                                     |
| 🔲 By Health Fund                                            |                                                  | - | O Practitioner                                                | George Rogers - Hazelwood Park 🛛 👻                   | Mailing List                        |
| Age between By GP                                           | 0 and 100                                        | ¥ | Appointment Filtering                                         | 01/11/2015 - and 30/11/2015 -                        |                                     |
| Patient Tracking Patient Tracking                           |                                                  |   | <ul> <li>By Appoint Type</li> <li>Appointment with</li> </ul> |                                                      |                                     |
| Description<br>Ankle<br>Back                                | Inc. if any Inc. if all Exclude                  |   | Group Practitioner                                            | Hazelwood Park 👻<br>George Rogers - Hazelwood Park 👻 |                                     |
| Dishataa                                                    |                                                  | - |                                                               |                                                      | <u>H</u> elp                        |

Select **All** to list every patient. Check the **Include linked patients** option to add all linked patients to the list as well.

Select the **Mailing List** option to list all patients with the **Mailing List** option ticked on the **General** tab in their patient file.

Select either Patient List or Mailing Labels depending on the layout you require.

Select **Show File Numbers** to include patient file numbers on the report.

**Exclude Archived Patients** is selected by default. Remove this selection to include archived patients.

To view a list of only archived patients select the Archived Patients Only option.

If a Patient List relating to the patient's default practitioner or practice group is required then select **By Default Practitioner** and the relevant **Practice Group**, **Reporting Group** or **Practitioner**.

Select **By Fee Category** to list only those patients of a particular type, e.g. concession patients.

# PATIENT LIST

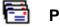

### Patient List

Select **By Health Fund** to list only those patients under a certain health fund.

Select **Gender** to list only those patients selected as male or female.

Enter the **Age Between** to list only patients within a specified age range.

To list patients under a particular GP, select the **By GP** option and select the specific GP.

Select **Patient Tracking** to list only those patients who have a particular tracking category set in their patient file.

- Include if any will generate a report of those patients who have any of the selected tracking categories set in their file.
- **Include if all** will generate a report of those patients who have all of the selected tracking categories set in their file.
- **Exclude** will generate a report *excluding* those patients who have the selected tracking categories set in their file.

The **Trans between** option can be used to list patients who have had a transaction between two specific dates.

Select **By Item** to list only patients who have a transaction entry with a particular **Item Code**, **Schedule** or **Item Group**.

To list patients who have had a transaction with a specific practitioner or practice group, select **Transaction with** and the relevant **Practice Group** or **Practitioner**.

Select **Appoint between** to generate a list of patients who have had appointments in a specified period e.g. all patients who have had appointments between 01/04/2016 and 30/04/2016.

Select **By Appointment Type** to list those patients who have had a particular type of appointment e.g. New Patients

To list patients who have had an appointment with a specific practitioner or practice group, select **Appointment with** and the relevant **Practice Group** or **Practitioner**.

# PATIENT LIST

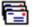

### Patient List

This report may be **Printed** or **Previewed** by clicking the respective buttons.

To export the Patient List to CSV or Microsoft Excel® click **Export.** This can be used to edit the patient list outside of Front Desk or for a mail merge.

Click **Mail Merge** to perform a mail merge using the **Front Desk Word Processor** or Microsoft Word®.

Click Email to send emails to those patients with an email address.

Click **SMS** to send SMS messages to those patients with a mobile number.

Click **Mailing List** to individually choose which patients to include on the mailing list. Patients can be added/removed from the dialog below, or by ticking the **Mailing List** option on the **General** tab of the patient file.

| Selected | Name                      | Address 🔷                       | <u>C</u> lose |
|----------|---------------------------|---------------------------------|---------------|
| V        | Ms Adams, Dianne          | PO Box 90 Kent Town SA 5071 📃   | All           |
|          | Ms Adcock, Corrine        | 109 Whites Road Salisbury North |               |
|          | Mr Alander, Shannon       | 3 Trim Drive Ridgehaven SA 509  | None          |
| 1        | Mrs Alexander, Antoinette | 11 Berry Fry Avenue Athelstone  |               |
|          | Mrs Alexander, Jacqueline | 21 Fussell Street Alberton SA   |               |
| V        | Mrs Alexander, Maureen    | 2 Diagonal Road Glenelg East SA |               |
|          | Mr Alexander, Phil        | 100 The Parade Norwood SA 50    |               |
|          | Miss Allan, Natalie       | 54 Bakewell Road Evandale SA 5  |               |
|          | Mrs Allen, Delrene        | 67 Orange Grove Circuit Dernanc |               |
|          | Allianz,                  | PO Box 1005 ADELAIDE SA 5000    |               |
|          | Mr Allison, David         | 21 Howe Court Salisbury East SA |               |
| (E7)     | Miss Alm, Emily           | 10 Moorfield Mews Aberfoyle Pa  |               |

# **PATIENT VISIT REPORT**

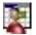

# Patient Visit Report

The Patient Visit Report is primarily used to find the average number of consultations practitioners are providing their patients per new episode.

This can be useful when trying to identify under or over servicing of patients by individual practitioners.

Select Patient Visit from the Reports menu.

| Rep | orts | Window       | <u>H</u> elp | - |
|-----|------|--------------|--------------|---|
|     | > Na | avigate to   |              |   |
|     | Pati | ent Visit Re | port         |   |

The Patient Visit Report dialog will appear.

| 🔒 Patient Visit Repor                                                 | t                                                 |        |                                               |
|-----------------------------------------------------------------------|---------------------------------------------------|--------|-----------------------------------------------|
| -Initial Consultation/<br>Initial Consultation                        |                                                   | ~      | <u>C</u> lose                                 |
| ) Item Code                                                           | C002 Initial Consultation                         | ~      | <u>P</u> rint                                 |
| O Item Group                                                          | Initial Consultations                             | ~      | P <u>r</u> eview                              |
| By Practice                                                           |                                                   |        | Export                                        |
| 🔘 Group                                                               | Dr Robert Smith Group                             | Y      | 0.5                                           |
| Practitioner                                                          | Peter Brown                                       | $\sim$ | <ul> <li>Summary</li> <li>Detailed</li> </ul> |
| Subsequent Consult<br>After Initial<br>After Initial and<br>Item Code |                                                   | >      |                                               |
| Subsequent con                                                        | sultations need to be with the Initial practitior | ner    | <u>H</u> elp                                  |

# **PATIENT VISIT REPORT**

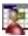

# Patient Visit Report

This report is based on the billed items codes for a consultation. Under the **Initial Consult / Treatment** section, select the date range and the initial consultation **Item Code** or **Item Group** to be used to identify the initial consultation for an episode.

Note that this selection must exclude item codes used for subsequent consultations.

| Initial Consultation | between 21/02/2017 v and 21/11/2017 | ~ |  |
|----------------------|-------------------------------------|---|--|
| <li>Item Code</li>   | C002 Initial Consultation           | ~ |  |
| 🔾 ltem Group         | Initial Consultations               |   |  |
| By Practice          |                                     |   |  |
| ⊖ Group              | Dr Robert Smith Group               | 1 |  |
| Practitioner         | Peter Brown                         | 2 |  |

All patients who have had an initial consultation billed transaction within the dates and with the selected item code(s) will be included in the results. Note that if a patient has had more than one initial consultation billed, indicating the start of treatment for an episode in this period, only the last episode will be for the report. Further, it is important that the date range ends at some time prior to the date of the report, say 3 months prior, in order to provide time for patients to have their following subsequent consultations.

From the **Subsequent Consult/Treatment section**, select a subsequent consultation **Item Code** or **Item Group**.

| After Initial an | d between  | 21/02/2017   | ~     | and | 21/11/2017 | ~ |
|------------------|------------|--------------|-------|-----|------------|---|
| Item Code        | C005 St    | andard Consu | ultat | ion |            | ~ |
| O Item Group     | Initial Co | onsultations |       |     |            | V |

To only include transactions associated with a certain practitioner or group, select **By Practice** and the relevant **Practice Group**, **Reporting Group** or **Practitioner**.

This report can be **Printed**, **Previewed** or **Exported** by clicking the respective buttons.

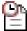

### Waiting List Report

The **Waiting List Report** is used to list patients that have been added to the Waiting List.

Select Waiting List Report from the Reports menu.

| <u>R</u> ep | orts | Window        | <u>H</u> elp |  |
|-------------|------|---------------|--------------|--|
|             | > Na | avigate to    |              |  |
| 2           | Wai  | ting List Rep | port         |  |

The Waiting List dialog will appear.

| eriod                         |                            | Close          |
|-------------------------------|----------------------------|----------------|
| Ourrent List                  | st                         | <u>_</u> lose  |
| OBetween                      | 27/06/2019 and 30/06/2019  | <u>P</u> rint  |
| Show Expi                     | red Patients               | Preview        |
|                               |                            |                |
| ilter                         |                            | Export         |
| ilter                         | e                          | Export         |
| ilter<br>By Practice<br>Group | e<br>Dr Robert Smith Group | <u>E</u> xport |

Select **Current List** to report on the patients that are currently on the Waiting List and seeking a suitable appointment time.

Select **Between** to set specific dates that patients on the Waiting List were seeking an appointment.

Select **Show Expired Patients** to include patients that were not offered an appointment within their preferred dates (wait until period).

To only include patients waiting for an appointment with a certain practitioner or group, select **By Practice** and the relevant **Practice Group**, **Reporting Group** or **Practitioner**.

This report can be **Printed**, **Previewed** or **Exported** by clicking the respective buttons.

### Front Desk Word Processor

The **Front Desk Word Processor** can be used as a general word processor to create Standard Letters, Mail Merge documents or recording Clinical Notes in place of MS Word. This word processor includes a built-in medical dictionary.

We strongly recommend that you begin to replace your Standard Letters, Mail Merge Documents and Clinical Notes Templates created using MS Word with documents created in the Front Desk Word Processor to improve the performance, reliability and to significantly decrease the size of these documents when stored in Front Desk.

To open the Front Desk Word Processor, select the icon from the tool bar.

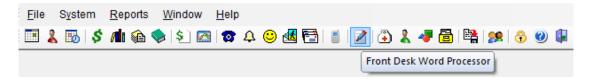

A blank document will open as below.

| <u>fait</u> <u>View</u> <u>Insert Format Tools</u> <u>Table Help</u><br>▼ Tr Humant5216 ▼ 12 ▼ ■ ▼ □ ▼ □ ▼ □ ▼ ■ ▼ <b>D</b> ▼ <b>D</b> ■ <b>D</b> ■ <b>D</b> ■ <b></b> |       |
|----------------------------------------------------------------------------------------------------|-------|
| - 御Humand5218 - 12 - ■ - □ - 日 - 日 - 日 - A A A N 画 書 書 目 目 目 译 译 田 I I I A A A A N 画 A A N A I I I I I I I I I I I I I I I I                                                                                                    |       |
| 1 1 1 1 2 1 2 1 3 1 4 1 5 1 6 1 7 1 8 1 9 1 10 1 11 12 1 13 1 14 1 5 1 16 1 17 1 19 1                                                                                                    |       |
|                                                                                                    |       |
|                                                                                                    |       |
|                                                                                                    |       |
|                                                                                                    |       |
|                                                                                                    |       |
|                                                                                                    |       |
|                                                                                                    |       |
|                                                                                                    |       |
|                                                                                                    |       |
|                                                                                                    | =     |
|                                                                                                    |       |
|                                                                                                    |       |
|                                                                                                    |       |
|                                                                                                    |       |
|                                                                                                    |       |
|                                                                                                    |       |
|                                                                                                    | l III |
|                                                                                                    |       |
|                                                                                                    |       |
|                                                                                                    |       |
|                                                                                                    |       |
|                                                                                                    |       |
|                                                                                                    |       |
|                                                                                                    |       |
|                                                                                                    |       |
|                                                                                                    |       |
|                                                                                                    |       |
|                                                                                                    |       |
| < III III III III III III III III III I                                                                                                    | •     |

Using the word processing tools available, users can create, email and print documents. Documents can also be saved and opened later through the **Front Desk Word Processor**.

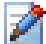

### Front Desk Word Processor

The Toolbar options are as follows:

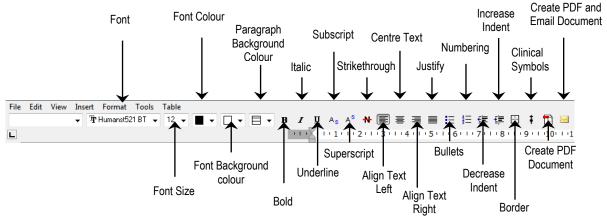

To add Standard Letter tags or view the Mail Merge Toolbar select the **View** dropdown menu.

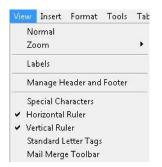

To insert images, text boxes, checkboxes, clinical symbols, symbols, page numbers or date/time fields use the **Insert** drop-down menu.

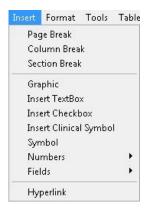

Spell Check options can be accessed from the Tools drop-down menu.

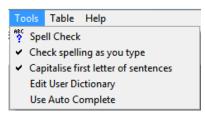

### Front Desk Word Processor

Select Edit User Dictionary to edit words added to the dictionary.

| OEsk         Desk           PD         Cancel           Othooes         Cancel           Othoos         Add           TTRs         E           UnR         Delete | Desk |     |           |
|----------------------------------------------------------------------------------------------------|------|-----|-----------|
| Orthoses<br>Orthosies<br>TTRs ■ ■ ▲dd<br>TTRs ■ ■ ■                                                                                                    |      |     |           |
| Ortholks     TTRs     Dur     UmR     Dur                                                                                                    |      | = [ | ≙dd       |
| TTRs Edit                                                                                                    |      | =   |           |
|                                                                                                    |      |     | 044       |
|                                                                                                    |      |     | E dù      |
| Delete                                                                                                    |      |     | Edit      |
|                                                                                                    |      |     | Delete    |
|                                                                                                    |      |     | _         |
|                                                                                                    |      |     |           |
|                                                                                                    |      |     |           |
|                                                                                                    |      |     |           |
|                                                                                                    |      |     | Correct   |
| Correct                                                                                                    |      |     | Incorrect |
|                                                                                                    |      |     |           |

Right click to open a menu with the following options

- Undo will undo the last change made in the Front Desk Word Processor.
- Cut will cut the selected text from the Front Desk Word Processor. .
- Paste will paste previously cut/copied text into the Front Desk Word • Processor.
- **Delete Text** will delete the selected text.
- Select All will select all text in the Front Desk Word Processor document.
- Font will open a window that allows users to change font settings (size, text etc.).
- **Paragraph** will open a window that allows users to change paragraph settings.
- Bullets will start a bullet point list.
- Numbers will start a numbered list.
- **Spell Check** performs a spell check on the current document.
- Check spelling as you type will check spelling as you type. .

|              | Undo                       |  |
|--------------|----------------------------|--|
|              | Cut                        |  |
|              | Сору                       |  |
|              | Paste                      |  |
|              | Delete Text                |  |
|              | Select All                 |  |
|              | Font                       |  |
|              | Paragraph                  |  |
|              | Bullets                    |  |
|              | Numbers                    |  |
|              | Spell Check                |  |
| $\checkmark$ | Check spelling as you type |  |

Right click on an unrecognised word to open the following menu

- The first words are suggestions for correct spelling.
- **Ignore** will ignore the current spelling error.
- Ignore All will ignore the current spelling and all other identical spelling errors . in the document.
- Add "" to dictionary? Will add the current word to the dictionary to be . ignored in future.

| Practise                      |
|-------------------------------|
| Practice                      |
| Ignore                        |
| Ignore All                    |
| Add "Practide" to dictionary? |
| Cut                           |
| Сору                          |

Front Desk 2021 allows you to integrate with Microsoft Word® in two ways:

- OLE (Object Linking and Embedding) Automation allows information to be transferred between Front Desk 2021 and Microsoft Word® to automatically create a **standard letter** for a patient.
- Export data in a format that can be used for **mail merging**

# Note: It is recommended that Standard Letters be created in the Front Desk Word Processor, rather than Microsoft Word.

### How to create a template letter:

- 1. Open a new Microsoft Word® document.
- 2. Over the next few pages is a list of **Standard Letter Tags**. Type the letter tags which are required for this particular letter exactly as they are listed in the manual. These tags will be replaced by your patient details.
- 3. Type the body of the letter.

- 4. From the **File** menu (in Word) select **Save**
- 5. From the **Save in** drop-down box select the location where you wish to save the letter e.g. My Documents
- 6. In the **File name** field, rename the document to suit the letter e.g. New Patient Letter

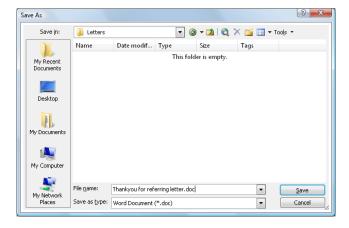

# Standard Letter (SMS & Email) Tags

**General Tags** 

<<Date>> <<Title>> <<PatientNo>> <<FirstName>> <<MiddleName>> <<PreferredName>> <<Surname>> <<FullName>> <<PrefName>> <<WorkPhone>> <<HomePhone>> <<Mobile>> <<Fax>> <<Email>> <<Aae>> <<AgeNextBirthday>> <<Gender>> <<HimHer>> <<HeShe>> <<HisHers>> <<HisHer>> <<DateOfBirth(dd/mm/yyyy)>> <<PracName>> <<PractitionerTitle>> <<ProviderNo>> <<Qualifications>> <<PracticeAddress>> <<PracticeLocation>> <<FeeCategory>> <<Address1>> <<Address2>> <<Address3>> <<FileNo>> <<Occupation>> <<AppointmentTime>> <<AppointmentPracName>> <<FirstAppointment>> <<NextAppointment>> <<NextAppointment2>> <<NextAppointment3>> <<NextAppointmentPracName>> <<NextAppointment2PracName>> <<NextAppointment3PracName>> <<NextAppointmentInPeriod>> <<NextAppointmentInPeriodPracName>> <<PreviousAppointment>> <<PreviousAppointment2>> <<PreviousAppointment3>> <<PreviousAppointmentPracName>> <<PreviousAppointment2PracName>> <<PreviousAppointment3PracName>> <<ReferralExpiry>> <<ReferralDate>> <<PostCode>> <<FutureBillings>> <<FutureBillingsCurrent>>

Today's Date Patient Title Patient Number First Name Middle Name Preferred Name Surname Patients Full Name Preferred Name if it exists, otherwise First Name Work Phone Number Home Phone Number Mobile Phone Number Fax Number **Email Address** Current Age Age Next Birthday Patients Gender Him or Her based on Patient's Gender He or She based on Patient's Gender His or Hers based on Patient's Gender His or Her based on Patient's Gender Date Of Birth in dd/mm/yyyy format Name of Patient's Practitioner Title of Patient's Practitioner Practitioner's Provider Number Practitioner's Qualifications Address from Clinic Information **Default Practitioner's Location** Fee Category Address Line 1 Address Line 2 Address Line 3 File Number Occupation Appointment Date/Time **Appointment Practitioner Name** Patient's First Appointment Next Appointment The 2<sup>nd</sup> Next Appointment The 3<sup>rd</sup> Next Appointment Next Appointment Practitioners Name 2<sup>nd</sup> Next Appointment Practitioners Name 3<sup>rd</sup> Next Appointment Practitioners Name Next Appointment in a particular date range Practitioners Name for Appointment in Date Range **Previous Appointment** The 2<sup>nd</sup> Previous Appointment The 3<sup>rd</sup> Previous Appointment **Previous Appointment Practitioners Name** 2<sup>nd</sup> Previous Appointment Practitioners Name 3<sup>rd</sup> Previous Appointment Practitioners Name Expiry Date of Doctor's Referral Date of Doctor's Referral Post Code Future Billings Future Billings Current

### **Additional Tags**

<<MedicareNum>> <<MedicareExp>> <<HealthFund>> <<MemberNum>> <<PensionNum>> <<VetNum>>

### **Treatment Plan Tags**

<<TPStartDate>> <<TPAlert>> <<TPCurrentTreatments>> <<TPTreatments>> <<TPAlertValue>> <<TPCurrentValue>> <<TPTreatmentValue>>

### **GP** Tags

<<GPTitle>> <<GPTitle>> <<GPFirstname>> <<GPSurname>> <<GPName>> <<GPOrg>> <<GPAdd1>> <<GPAdd2>> <<GPAdd3>> <<GPAdd3>> <<GPAdd4>> <<GPPhone>> <<GPFax>> <<GPEmail>> <<GPProviderNo>>

#### **Account Dependant Tags**

<<BillToAddress1>> <<BillToAddress2>> <<BillToAddress3>> <<BillToAddress4>> <<BillToPhone>> <<BillToFax>> <<BillToEmail>> <<BillerClientID>> <<LastStatement>> <<LastInvoice>> <<LastPaid>> <<LastBilled>> <<Current>> <<30Days>> <<60Days>> <<90Days+>> <<TotalBilled>> <<TotalBalance>> <<AccNumber>> <<ClaimNumber>> <<EmployerName>> <<DateOfInjury>> <<Injury>>

Medicare Number Medicare Expiry Date Health Fund Health Fund Membership Number Pension Number Veterans Affairs Number

Treatment Plan Start Date Treatment Plan Alert Status Number of Current Treatments Total Number of Treatments Treatment Plan Alert Number Treatment Plan Current Value Value of Treatments

GP's Title GP's First Name GP's Surname GP's Full Name GP's Organisation GP's Address Line 1 GP's Address Line 2 GP's Address Line 3 GP's Address Line 4 GP's Phone Number GP's Fax Number GP's Email Address GP's Provider Number

Bill to Address Line 1 Bill to Address Line 2 Bill to Address Line 3 Bill to Address Line 4 Bill to Phone Bill to Fax Number Bill to Email Address Client ID field from Billing Details. Date of Last Statement Date of Last Invoice Date of last time Patient paid Date of last time Patient was billed Current Amount Owina Amount Owing between 30 and 60 days Amount Owing between 60 and 90 days Amount Owing over 90 days Total Amount Billed **Total Balance** Account Number Claim Number **Employer Name** Date of Injury Injury

### **Referrer Tags**

<<ReferredBv>> <<RefTitle>> <<RefName>> <<RefSurname>> <<RefAdd1>> <<RefAdd2>> <<RefAdd3>> <<RefHome>> <<RefWork>> <<RefMobile>> <<RefFax>> <<RefCount>> <<RefDate>> <<ReferredBy2>> <<Ref2Title>> <<Ref2Name>> <<Ref2Surname>> <<Ref2Add1>> <<Ref2Add2>> <<Ref2Add3>> <<Ref2Home>> <<Ref2Work>> <<Ref2Mobile>> <<Ref2Fax>> <<Ref2Count>> <<Ref2Date>> <<ReferredByProf>> <<RefTitleProf>> <<RefNameProf>> <<RefSurnameProf>> <<RefAdd1Prof>> <<RefAdd2Prof>> <<RefAdd3Prof>> <<RefHomeProf>> <<RefWorkProf>> <<RefMobileProf>> <<RefFaxProf>> <<RefCountProf>> <<RefDateProf>> <<ReferredBvNonProf>> <<RefTitleNonProf>> <<RefNameNonProf>> <<RefSurnameNonProf>> <<RefAdd1NonProf>> <<RefAdd2NonProf>> <<RefAdd3NonProf>> <<RefHomeNonProf>> <<RefWorkNonProf>> <<RefMobileNonProf>> <<RefFaxNonProf>> <<RefCountNonProf>> <<RefDateNonProf>>

Name of Referrer #1 Referrer #1 Title Referrer #1 First Name Referrer #1 Surname Referrer #1 Address1 Referrer #1 Address2 Referrer #1 Address3 Referrer #1 Home Phone Referrer #1 Work Phone Referrer #1 Mobile Phone Referrer #1 Fax Number of people referred by Referrer #1 Referrer #1 Date Name of Referrer #2 Referrer #2 Title Referrer #2 First Name Referrer #2 Surname Referrer #2 Address1 Referrer #2 Address2 Referrer #2 Address3 Referrer #2 Home Phone Referrer #2 Work Phone Referrer #2 Mobile Phone Referrer #2 Fax Number of people referred by Referrer #2 Referrer #2 Date Name of Professional Referrer Professional Referrer Title Professional Referrer First Name Professional Referrer Surname Professional Referrer Address1 Professional Referrer Address2 Professional Referrer Address3 Professional Referrer Home Phone Professional Referrer Work Phone **Professional Referrer Mobile Phone Professional Referrer Fax** Number of people referred by Non-Professional Referrer **Professional Referrer Date** Name of Non Professional Referrer Non Professional Referrer Title Non Professional Referrer First Name Non Professional Referrer Surname Non Professional Referrer Address1 Non Professional Referrer Address2 Non Professional Referrer Address3 Non Professional Referrer Home Phone Non Professional Referrer Work Phone Non Professional Referrer Mobile Phone Non Professional Referrer Fax Number of people referred by Non Professional Referrer Non Professional Referrer Date

### Medical Specialist Referral Tag (Advanced Options)

|                                                     | <b>5</b> ( <b>1 1 1 1 1 1</b> |
|-----------------------------------------------------|-------------------------------|
| < <referraldate>&gt;</referraldate>                 | Date Referral begins          |
| < <referralperiod>&gt;</referralperiod>             | Period of Referral            |
| < <referralprac>&gt;</referralprac>                 | Practitioner referred to      |
| < <referraltitle>&gt;</referraltitle>               | Referrer Title                |
| < <referralname>&gt;</referralname>                 | Referrer First Name           |
| < <referralsurname>&gt;</referralsurname>           | Referrer Surname              |
| < <referralphone>&gt;</referralphone>               | Referrer Phone number         |
| < <referraladdress1>&gt;</referraladdress1>         | Referrer Address Line 1       |
| < <referraladdress2>&gt;</referraladdress2>         | Referrer Address Line 2       |
| < <referraladdress3>&gt;</referraladdress3>         | Referrer Address Line 3       |
| < <referraladdress4>&gt;</referraladdress4>         | Referrer Address Line 4       |
| < <referralfax>&gt;</referralfax>                   | Referrer Fax                  |
| < <referralemail>&gt;</referralemail>               | Referrer Email                |
| < <referralproviderno>&gt;</referralproviderno>     | Referrer Provider Number      |
| < <referraltype>&gt;</referraltype>                 | Type of Referrer              |
| < <referralorganisation>&gt;</referralorganisation> | Referrer's Organisation       |
|                                                     |                               |

### **Contact Tags**

| < <contacttitle(mt)>&gt;</contacttitle(mt)>         |
|-----------------------------------------------------|
| < <contactfirstname(mt)>&gt;</contactfirstname(mt)> |
| < <contactsurname(mt)>&gt;</contactsurname(mt)>     |
| < <contactaddress1(mt)>&gt;</contactaddress1(mt)>   |
| < <contactaddress2(mt)>&gt;</contactaddress2(mt)>   |
| < <contactaddress3(mt)>&gt;</contactaddress3(mt)>   |
| < <contacthomephone(mt)>&gt;</contacthomephone(mt)> |
| < <contactworkphone(mt)>&gt;</contactworkphone(mt)> |
| < <contactmobile(mt)>&gt;</contactmobile(mt)>       |
| < <contactfax(mt)>&gt;</contactfax(mt)>             |
| < <contactemail(mt)>&gt;</contactemail(mt)>         |

Contact Title Contact Firstname Contact Surname Contact Address Line 1 Contact Address Line 2 Contact Address Line 3 Contact Home Phone number Contact Work Phone number Contact Mobile Phone number Contact Fax number Contact Email Address

**NOTE**: When using the Contact Tags you should replace the letters MT with the merge type specified in relationship.

When using dates in letter tags, there are several ways of formatting the date using the specifiers below.

| d<br>dd<br>ddd<br>dddd<br>m | Displays the day as a number without the leading zero (1-31)<br>Displays the day as a number with the leading zero (01-31)<br>Displays the day as an abbreviation (Sun-Sat)<br>Displays the day as a full name (Sunday-Saturday)<br>Displays the month as a number without a leading zero (1-12). If the m specifier |
|-----------------------------|----------------------------------------------------------------------------------------------------|
| mm                          | immediately follows the h or hh specifier, the minute rather than month will be<br>displayed<br>Displays the month as a number with a leading zero (01-12). If the mm specifier                                                                                                    |
|                             | immediately follows the h or hh specifier, the minute rather than month will be displayed                                                                                                    |
| mmm                         | Displays the month as an abbreviation (Jan-Dec)                                                                                                    |
| mmmm                        | Displays the month as a full name (January-December)                                                                                                    |
| уу                          | Displays the year as a two digit number (00-99)                                                                                                    |
| уууу                        | Displays the year as a four digit number (0000-9999)                                                                                                    |
| h                           | Displays the hour without a leading zero (0-23)                                                                                                    |
| hh                          | Displays the hour with a leading zero (00-23)                                                                                                    |
| n                           | Displays the minute without a leading zero (0-59)                                                                                                    |
| nn                          | Displays the minute with a leading zero (00-59)                                                                                                    |
| S                           | Displays the seconds without a leading zero (0-59)                                                                                                    |
| SS                          | Displays the seconds with a leading zero (00-59)                                                                                                    |
| Z                           | Displays milliseconds without a leading zero (0-999)                                                                                                    |
| ZZ                          | Displays milliseconds with a leading zero (00-999)                                                                                                    |
| am/pm                       | Uses the 12 hour clock for the preceding h or hh specifier, and displays 'am' any hour before noon and 'pm' for any hour after noon. The am/pm specifier can use lower case, upper case or a mix of both and the result is displayed accordingly.                                                                    |
| a/p                         | Uses the 12 hour clock for the preceding h or hh specifier and displays 'a' any hour before noon and 'p' for any hour after noon. The a/p specifier can use lower case, upper case or a mix of both and the result is displayed accordingly.                                                                         |
| 1                           | Displays the date separator character                                                                                                    |
| :                           | Displays the time separator character                                                                                                    |
| 'xx'/"xx"                   | Characters enclosed in single or double quotes are displayed as is and do not affect formatting.                                                                                                    |

For example, the letter tag **<<AppointmentTime(dddd mmmm dd 'at' h:mm am/pm)>>** would appear as **Wednesday April 20 at 3:30 pm**.

### Setting up Standard Letters

To add a standard letter to *Front Desk 2021*, select **Standard Letters** from the **System** menu.

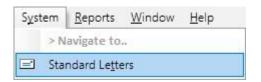

A Standard Letters dialog will appear.

| k Standard Letters      | E        | - • •               |
|-------------------------|----------|---------------------|
| Description             |          | Close               |
| ECP Report to GP        | 2        | New                 |
| GP Letter               | <u>e</u> |                     |
| Thank you for referring |          | Add                 |
|                         |          | <u>E</u> dit        |
|                         |          | Delete              |
|                         | E        | Edit <u>L</u> etter |
|                         |          | Export              |
|                         |          |                     |
|                         | *        | <u>H</u> elp        |

To create a new letter in the Front Desk Word Processor click New.

| New Standard | Letter         |        |
|--------------|----------------|--------|
| Description  | Happy Birthday | ОК     |
|              | ·              | Cancel |

Enter the **Description** and click **OK**.

#### Setting up Standard Letters

The **Front Desk Word Processor** will open, as below. A list of available Letter Tags will be displayed on the right-hand side. If these are not visible, turn them on by checking the **Standard Letter Tags** option on the **View** menu.

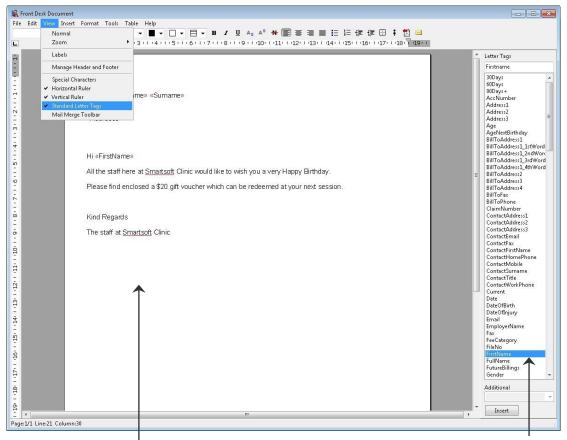

Create the body of the letter

Select the desired letter tag to insert into the body of the letter

Type your document, inserting letter tags by selecting them from the list on the righthand side and clicking the **Insert** button (or by double clicking).

Close the document and click Yes to save the Standard Letter template.

| Confirm | X                                              |
|---------|------------------------------------------------|
| ?       | Save Front Desk Document as a standard letter? |
|         | Yes <u>N</u> o Cancel                          |

# Setting up Standard Letters

To import a standard letter into *Front Desk 2021* from Microsoft Word®, select **Standard Letters** from the **System** menu.

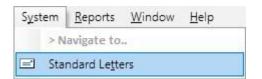

#### A Standard Letters dialog will appear.

| 💦 Standard Letters 🛛    | - • •               |
|-------------------------|---------------------|
| Description             | Close               |
| ECP Report to GP        | New                 |
| GP Letter               |                     |
| Thank you for referring | Add                 |
|                         | <u>E</u> dit        |
|                         | <u>D</u> elete      |
| E                       | Edit <u>L</u> etter |
|                         | Export              |
|                         |                     |
| -                       | <u>H</u> elp        |

To import a standard letter click Add.

You will be presented with the following **New Standard Letter** dialog.

| New Standard | Letter |               |
|--------------|--------|---------------|
| Description  | ОК     |               |
| Path         | Cancel | Browse button |

Enter a **Description** for the letter. For example, New Patient Letter.

#### =

#### Setting up Standard Letters

Click the browse button at the end of the Path field. You will be presented with the following screen.

| - 100 T                   | - research with          |                  |    |
|---------------------------|--------------------------|------------------|----|
| Look jn:                  | 👗 Mail Merge Letters     | - 🕝 💋 📂 🖽 -      |    |
| Name                      | *                        | Date modified    | Ту |
| 🖳 New F                   | Patient Referral.docx    | 20/04/2016 10:30 | М  |
| 🖳 Referr                  | al Thank-You Letter.docx | 20/04/2016 10:30 | М  |
|                           |                          |                  |    |
| ٠ [                       |                          |                  | Þ  |
| ∢ [<br>File <u>n</u> ame: |                          | <u>O</u> pen     | •  |

From the **Look in** drop-down box select the location where you saved the letter e.g. My Documents.

Highlight the correct letter and click **Open**.

You will be presented with a New Standard Letter screen.

| New Standard | Letter                           |                              |
|--------------|----------------------------------|------------------------------|
| Description  | New Patient Referral.docx        | Use the <b>Browse</b> button |
| Path         | C:\Program Files\Front Desk 2000 | to locate the letter         |

Click OK.

You have now successfully imported your standard letter into Front Desk 2021.

# Setting up Standard Letters

The following options can be used within Standard Letters.

Edit allows you to change the name of an existing letter and **Delete** allows you to remove a letter.

**Edit Letter** can be used if you wish to edit the original document. Highlight the letter from the Standard Letter screen and click **Edit Letter**. Depending on the type of letter, either the document will open in either the **Front Desk Word Processor** or Microsoft Word®. Make the changes as required then close the document (no need to save the document). The following screen will appear.

| Confirm | ×                                                                 |
|---------|-------------------------------------------------------------------|
| ?       | Save this document as the standard letter "New Patient Referral"? |
|         | Yes No                                                            |

Click **Yes** to replace the letter with the one you've just edited or **No** to keep the original.

**Export** allows you to save a standard letter to a location on your computer. Highlight the letter from the **Standard Letter** screen and click **Export**. This will open up the following dialog.

| 🔒 Save As           |                             | 6                  | x  |  |  |  |
|---------------------|-----------------------------|--------------------|----|--|--|--|
| Save jn: 🚺          | 📙 Standard Letter Templates | - 🕝 🤌 📂 🖽 -        |    |  |  |  |
| Name                | *                           | Date modified      | Ту |  |  |  |
| 🖳 New P             | atient Referral.docx        | 20/04/2016 10:30   |    |  |  |  |
| 🖷 Referra           | al Thank-You Letter.docx    | 20/04/2016 10:30 N |    |  |  |  |
| ٠                   | m                           |                    | F  |  |  |  |
| File <u>n</u> ame:  | Letter.docx                 | Save               |    |  |  |  |
| Save as <u>t</u> yp | e: Word 2007-2010 Documents | - Cancel           |    |  |  |  |

From the **Save in** drop-down box select the location where you wish to export the letter. Enter a name in the **File name** field and click **Save** to complete the export.

#### Using a Standard Letter

- 1. Select the Billing Details tab on a patient's file.
- 2. Click the **Letter** button.

='

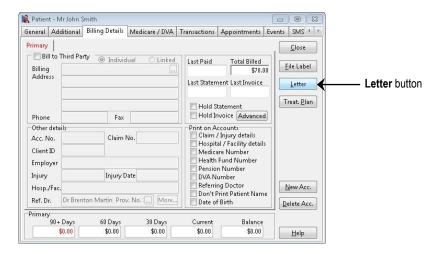

3. From the Patient Letter dialog highlight the required letter and click OK.

| Patient Letter            | ×         |   |
|---------------------------|-----------|---|
| Search Characters         |           |   |
|                           |           | J |
| Description               | ×         |   |
| ECP Report to GP          | 2 -       |   |
| GP Letter                 | e 1       |   |
| Happy Birthday            | 2         |   |
| New Patient Referral.docx | <u>e</u>  |   |
| Thank you for referring   | 👗 🚽       |   |
| Quick Letter              | OK Cancel | ] |

4. If using a Microsoft Word® template, Microsoft Word® will create a word document using the standard letter and replace the letter tags used with the patients details. If using a **Front Desk Word Processor** template, the document will open automatically in the **Front Desk Word Processor**.

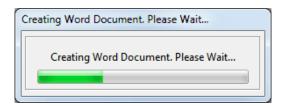

- 5. Print the document if required then close the document.
- 6. The following screen will appear, click **Yes** to save the document to the attachments tab on the patient's file.

| Confirm | ×                                                      |
|---------|--------------------------------------------------------|
| ?       | Save this document as an attachment for Mr John Smith? |
|         | Yes <u>N</u> o                                         |

# Using a Standard Letter

- 7. The **Add Attachment** screen will prompt you as shown below.
- 8. Select the date and type a description of the document.

|                        | VA                            |                         |                                                                              | <u>C</u> lose     |
|------------------------|-------------------------------|-------------------------|------------------------------------------------------------------------------|-------------------|
| Billing<br>Address     | Third Party 🍥                 | Individual OLinked      | Last Paid Total Billed<br>19/08/2016 \$397.50<br>Last Statement Last Invoice | <u>Eile Label</u> |
|                        | Add Attachmer                 | it                      | -                                                                            | Treat. Plar       |
| Phone                  | Date                          | 20/04/2016              | СК                                                                           |                   |
| Other deta<br>Acc. No. | Description<br>File to attach | 6-Month Progress Report | Security                                                                     |                   |
| Client ID<br>Employer  |                               |                         | Health Fund Number                                                           |                   |
| Injury                 |                               | njury Date              | DVA Number                                                                   | New Acc.          |
| Hosp./Fac.<br>Ref. Dr. |                               | ] More                  | Don't Print Patient Name                                                     | Delete Acc        |

9. Click **OK** and the document will now be saved in the patient's file under the **Attachments** tab.

| rents       | SMS      | Notes       | Recalls    | Tracking | Attachments | Contac                                                                                                    | ts X-rays   | Quota  | tions          |
|-------------|----------|-------------|------------|----------|-------------|----------------------------------------------------------------------------------------------------|-------------|--------|----------------|
| Del         |          | Description | daar:      |          | 0           | E.V.                                                                                                    | ension      |        | <u>C</u> lose  |
| Dat<br>Naci |          | Descript    |            |          | Owner       |                                                                                                    |             | 10     | -              |
| -           | /04/2016 |             | h Progres  | s Report | Admin       |                                                                                                    | crosoft Wo  |        | Add            |
| -           | 10/2015  | GP Repo     |            |          | Admin       | and a second second sec | ont Desk Do |        | -              |
| -           | 09/2015  | 100010 007  | - Thank y  |          | Admin       |                                                                                                    | crosoft Wo  |        | <u>E</u> dit   |
|             | 08/2015  | Intake F    | orm (Scar  | 1)       | Admin       |                                                                                                    | crosoft Wo  | rd D 📰 |                |
| 28/         | 08/2015  | Referral    | Letter (So | an)      | Admin       | JPI 🔤                                                                                                    | EG image    |        | <u>D</u> elete |
|             |          |             |            |          |             |                                                                                                    |             |        | Export         |
|             |          |             |            |          |             |                                                                                                    |             |        | <u>S</u> can   |
|             |          |             |            |          |             |                                                                                                    |             | -      | Optimise       |
| ٠ [         |          |             |            |          |             |                                                                                                    |             | E.     |                |

# MAIL MERGE WITH FRONT DESK WORD PROCESSOR

This section covers Mail Merging with the Front Desk Word Processor.

A mail merge creates multiple copies of the same document with each customised with individual patient details.

A mail merge may be used to send a reminder or recall letter to selected patients.

The following *Front Desk 2021* reports all integrate with the **Front Desk Word Processor Mail Merge** function.

| 1          | <b>Recall Patient List</b>  |
|------------|-----------------------------|
| 4          | Active / Inactive Patients  |
| $\odot$    | Birthday List               |
| <b>≜</b> ≹ | Patient Referrals           |
| <b>F</b>   | Patient List                |
| 2          | Events Report               |
| <b>-</b>   | GP / Medical Referrers List |
|            |                             |

#### Creating a Mail Merge letter....

- 1. Select the required information from a report (for instance the Patient List report) and click the **Mail Merge** button.
- 2. Select Front Desk Document and click OK.

| 🙀 Patient List                                                     |                               |                                                                                                    |                                                               |                                |                      |
|--------------------------------------------------------------------|-------------------------------|----------------------------------------------------------------------------------------------------|---------------------------------------------------------------|--------------------------------|----------------------|
| Patients<br>● All  ● Mailing List<br>✓ Include linked patients     |                               | Report Type<br>Patient List  Mailing Labels  Show File Numbers                                                                                                    |                                                               | <u>C</u> lose<br>Print         |                      |
| Filter Filter Ficture Archived Patients                            |                               | Transaction Filtering                                                                                                    | 01/04/2016 and 30/04/2016                                     | Preview                        |                      |
| <ul> <li>Archived Patients</li> <li>By Default Practiti</li> </ul> |                               |                                                                                                    | By Item Item Code                                             | 10960 Medicare Consultation    | Export<br>Mail Merge |
| Group Practitioner                                                 | Hazelwood Pa<br>George Roger: | Iviail Merge Document Ty                                                                                                    |                                                               | × _                            | Email                |
| By Fee Category By Health Fund                                     | Standard<br>BUPA              | Front Desk Document     Image: Construction of the second descent of the second descent descent desce |                                                               | zelwood Park                   |                      |
| 🔲 Gender                                                           |                               |                                                                                                    | O Practitioner                                                | George Rogers - Hazelwood Park | Mailing List         |
| Age between By GP                                                  | 0 and                         | 100                                                                                                    | Appointment Filtering                                         | 01/04/2016 - and 30/04/2016 -  |                      |
| Patient Tracking Patient Tracking                                  | 1                             | · · · · · · · · · · · ·                                                                                                    | <ul> <li>By Appoint Type</li> <li>Appointment with</li> </ul> |                                |                      |
| Description<br>Dancer<br>Do not contact                            | Inc. if any                   | Inc. if all Exclude                                                                                                    | Group Practitioner                                            |                                |                      |
| East Discore                                                       |                               |                                                                                                    |                                                               |                                | Help                 |

3. The **Front Desk Word Processor** with **Mail Merge Fields** will open automatically.

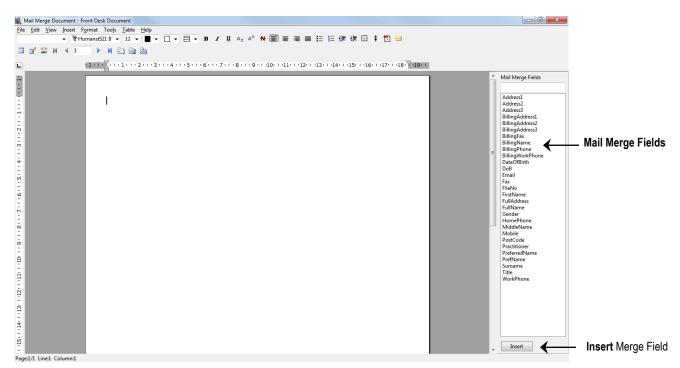

- 4. Highlight Title from the Mail Merge Fields section and click <INSERT>.
- 5. Highlight **FirstName** from the **Mail Merge Fields** section and click **<INSERT>**.
- 6. Highlight Surname from the Mail Merge Fields section and click <INSERT>.
- 7. Enter a new line.
- 8. Highlight Address1 from the Mail Merge Fields section and click <INSERT>.
- 9. Enter a new line.
- 10. Highlight Address2 from the Mail Merge Fields section and <INSERT>.
- 11. Enter a new line.
- 12. Highlight Address3 from the Mail Merge Fields section and click <INSERT>.
- 13. Press **<ENTER>** on keyboard four times.
- 14. Type the word **Dear** and press the spacebar on the keyboard. Select **FirstName** from the **Mail Merge Fields** section and click **<INSERT>**.
- 15. Press the **<ENTER>** key on the keyboard once.
- 16. Type the body of the letter, using merge fields from the **Mail Merge Fields** section as necessary.
- 17. If you wish to preview the mail merge, click the 🔛 button on the mail merge toolbar.

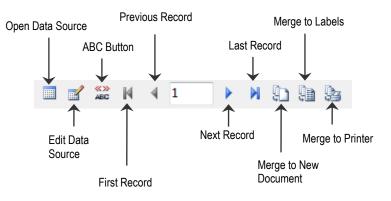

# MAIL MERGE WITH FRONT DESK WORD PROCESSOR

- 18. View each letter by clicking the **Next** and **Previous** record arrows.
- 19. Click **Merge to Printer** to print all letters, or **Merge to New Document** if you would like to save the completed document for use at a later time.
- 20. Select **All** to print all letters, **Current record** to print the current letter, or enter **From** and **To** page numbers to print a selection of letters.

| Merge to Prir   | iter X                      |  |  |  |
|-----------------|-----------------------------|--|--|--|
| Print records   |                             |  |  |  |
| <u>o A</u> ll   |                             |  |  |  |
| Curr <u>e</u> n | Curr <u>e</u> nt record     |  |  |  |
| © <u>F</u> rom: | © <u>F</u> rom: <u>I</u> o: |  |  |  |
| <u> </u>        |                             |  |  |  |

If you wish to save the document (for use in Front Desk 2021 later).

- 21. From the File menu select Save.
- 22. From the **Save in** drop-down box select the location where you wish to save the letter e.g. My Documents.
- 23. In the **File name** field, rename the document to suit the letter e.g. Monthly Recalls.

| 🖹 Save As          |                             |              | ×        |
|--------------------|-----------------------------|--------------|----------|
| Save in: 🌗         | Mail Merge Letters          | - © 🤌 🖻      | ∙ •      |
| Name               | *                           | Date mod     | ified Ty |
|                    | No items match              | your search. |          |
|                    |                             |              |          |
|                    |                             |              |          |
|                    |                             |              |          |
|                    |                             |              | r        |
| File <u>n</u> ame: | [                           |              | Save     |
| Save as type:      | Front Desk Document (*.fdd) | •            | Cancel   |

If you wish to open a previously exported dataset, click **Open Data Source** and browse for a Microsoft Excel or CSV file. The current data source can also be edited by clicking **Edit Source Data**. This allows you to exclude selected records from the mail merge.

# MAIL MERGE WITH MICROSOFT WORD® 2003

This section covers Integration with Microsoft Word® 2003 and XP for backwards compatibility. If you are unsure which version of word you are running, select **About Microsoft Word®** from the **Help** menu in Microsoft Word®. If there is no Help menu, then you are running Word 2007 or above.

A mail merge creates multiple copies of the same document with each customised with individual patient details.

A mail merge may be used to send a reminder or recall letter to selected patients.

The following *Front Desk 2021* reports all integrate with the **Microsoft Word® Mail Merge** function.

| <b>8</b>        | <b>Recall Patient List</b>  |
|-----------------|-----------------------------|
| 4               | Active / Inactive Patients  |
| $\odot$         | Birthday List               |
| <mark>∕.</mark> | Patient Referrals           |
| <b>1</b>        | Patient List                |
| 7               | Events Report               |
| <b>-</b>        | GP / Medical Referrers List |

#### Front Desk 2021 - Note

*Front Desk 2021* is capable of generating mail merge data. **Text (with Header)** is the default format setting, which is set under the **Mail Merge** tab in **System Information**.

As the capabilities of computer systems vary, the default **Data Format** may not be compatible with your system. If this is an issue, then use the alternate **dBase** format option.

The default system location where the mail merge data is saved is C:\ProgramData\Smartsoft\Front Desk. If you wish to change the **Data Files Location** click the browse button and set the required path.

Creating a Mail Merge letter....

- 1. Select the required information from a report (for instance the Patient List report) and click the **Mail Merge** button.
- 2. Select MS Word Document and click OK.
- 3. From the **Save in** drop-down box select the location where you wish to save the patient details e.g. My Documents.

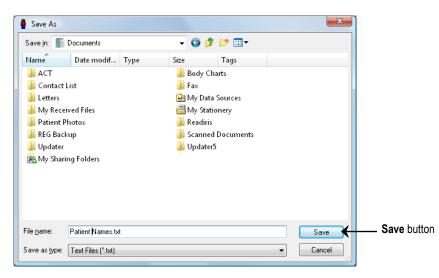

- 4. Enter a name in the **File name** field and click **Save** to complete.
- 5. **Microsoft Word**® will automatically open (if it has been installed). A new document called **Document1** will appear.
- 6. Click the Insert Merge Field icon on the mail merge toolbar shown below.

|                             | Insert Merge Field                                                                                                    |                                                                                            |     |
|-----------------------------|----------------------------------------------------------------------------------------------------|--------------------------------------------------------------------------------------------|-----|
|                             |                                                                                                    |                                                                                            |     |
| Document10 - Microsoft Word |                                                                                                    |                                                                                            | a x |
|                             | <u>Window</u> ACT! Help Ado <u>he</u> PDF Acrobat <u>Comments</u><br>같이 아 ~ 이 이 있 그 그 것 때 정 때 성 이 제 100% · 이 이 다 <u>용ead 또 및 1 서</u> Normal · | Type a question for help<br>• Times New Roman • 12 • 18 III IIIIIIIIIIIIIIIIIIIIIIIIIIIIII | •   |
|                             | Word Field - 🔛 🗋 🖏 🖌 4 1 🕨 M 🖏 🕹 🖄 🍇 🖓 🖏 Mail Merge to Adobe PDf                                                                              |                                                                                            |     |
|                             | rge Fields 3 + 1 + 2 + 1 + 1 + 1 + 1 + 1 + 2 + 1 + 3 + 1 + 4 + 1 + 5 + 1 + 6 + 1 + 7 + 1 + 8 + 1 + 9 + 1                                      |                                                                                            |     |
|                             |                                                                                                    |                                                                                            |     |
|                             |                                                                                                    |                                                                                            |     |
|                             |                                                                                                    |                                                                                            |     |
|                             |                                                                                                    |                                                                                            |     |
|                             |                                                                                                    |                                                                                            |     |
|                             |                                                                                                    |                                                                                            |     |
|                             |                                                                                                    |                                                                                            |     |
|                             |                                                                                                    |                                                                                            |     |
|                             |                                                                                                    |                                                                                            |     |
|                             |                                                                                                    |                                                                                            |     |
|                             |                                                                                                    |                                                                                            |     |
|                             |                                                                                                    |                                                                                            |     |
|                             |                                                                                                    |                                                                                            |     |
|                             |                                                                                                    |                                                                                            |     |
|                             |                                                                                                    |                                                                                            |     |
|                             |                                                                                                    |                                                                                            |     |
|                             |                                                                                                    |                                                                                            |     |
|                             |                                                                                                    |                                                                                            |     |
|                             |                                                                                                    |                                                                                            |     |
|                             |                                                                                                    |                                                                                            |     |
|                             |                                                                                                    |                                                                                            |     |
|                             |                                                                                                    |                                                                                            |     |
|                             |                                                                                                    |                                                                                            |     |
|                             |                                                                                                    |                                                                                            |     |
|                             |                                                                                                    |                                                                                            |     |
|                             |                                                                                                    |                                                                                            |     |
|                             |                                                                                                    |                                                                                            |     |
|                             |                                                                                                    |                                                                                            |     |
| 0304                        |                                                                                                    |                                                                                            |     |

7. The following Insert Merge Field dialog will appear

| Insert Merge Field                                                                                                    | ×                      |
|----------------------------------------------------------------------------------------------------|------------------------|
| Insert:<br><u>A</u> ddress Fields<br><u>Fi</u> elds:                                                                                                    | <u>Database</u> Fields |
| Title         FirstName         Surname         PreferredName         MiddleName         Address1         Address2         Address3         WorkPhone         HomePhone         Mobile         PostCode         DOB         Gender         Email | Insert Cancel          |

- 8. Highlight **Title** from the **Insert Merge Field** dialog, click **<INSERT>** then click the **Close** button, press the **<SPACEBAR>** on the keyboard.
- Click the Insert Merge Field button, highlight FirstName, click <INSERT> then click the Close button, press the <SPACEBAR> on the keyboard.
- 10. Click the **Insert Merge Field** button, highlight **Surname**, click **<INSERT>** then click the **Close** button, press the **<ENTER>** key on the keyboard.
- 11. Click the **Insert Merge Field** button, highlight **Address1**, click **<INSERT>** then click the **Close** button, press the **<ENTER>** key on the keyboard.
- 12. Click the **Insert Merge Field** button, highlight **Address2**, click **<INSERT>** then click the **Close** button, press the **<ENTER>** key on the keyboard.
- 13. Click the **Insert Merge Field** button, highlight **Address3**, click **<INSERT>** then click the **Close** button.
- 14. Press **<ENTER>** on keyboard four times.
- 15. Type the word **Dear** and press the **<SPACEBAR>** on the keyboard. Click the **Insert Merge Field** button, highlight **FirstName** again, click the **Close** button.
- 16. Press the **<ENTER>** key on the keyboard once.
- 17. Type the body of the letter; use any other merge fields from the **Insert Merge Field** screen.
- 18. To preview the mail merge click the **<<ABC>>** button on the mail merge toolbar.

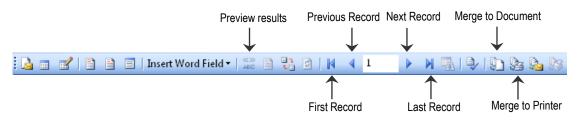

- 19. View each letter by clicking the **Next** and **Previous** record arrows.
- 20. Click Merge to Printer to print all letters.

# MAIL MERGE WITH MICROSOFT WORD® 2003

- 21. From the File menu (in Microsoft Word®) select Save.
- 22. From the **Save in** drop-down box select the location where you wish to save the letter e.g. My Documents.
- 23. In the **File name** field, rename the document to suit the letter e.g. Monthly Recalls.

| Save As                |                       |                                         |         |           |           | ? ×              |
|------------------------|-----------------------|-----------------------------------------|---------|-----------|-----------|------------------|
| Save in:               | 퉬 Letters             |                                         | •       | ) - 🔰 🛛 😋 | , 🗙 📸 🎟 🛨 | Too <u>l</u> s 🔻 |
|                        | Name                  | Date modif                              | Туре    | Size      | Tags      |                  |
| My Recent<br>Documents |                       | ent Referral.doc<br>I for referring let | ter.doc |           |           |                  |
| Desktop                |                       |                                         |         |           |           |                  |
| My Documents           |                       |                                         |         |           |           |                  |
| My Computer            |                       |                                         |         |           |           |                  |
| My Network             | File <u>n</u> ame:    | Monthly Recalls.                        | doc     |           | •         | Save             |
| Places                 | Save as <u>t</u> ype: | Word Document                           | (*.doc) |           | •         | Cancel           |

Creating mailing labels using Mail Merge...

- 1. Select the required information from a report (for instance the Patient List report) and click the **Mail Merge** button.
- 2. Select MS Word Document and click OK.
- 3. From the **Save in** drop-down box select the location where you wish to save the patient details e.g. My Documents.

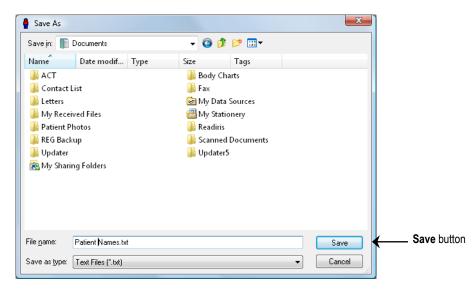

- 4. Enter a name in the File name field and click Save to complete.
- 5. **Microsoft Word**® will automatically open (if it has been installed). A new document called **Document1** will appear.
- 6. Go to the **Tools** menu go down to **Letters and Mailing** and select **Mail Merge...**

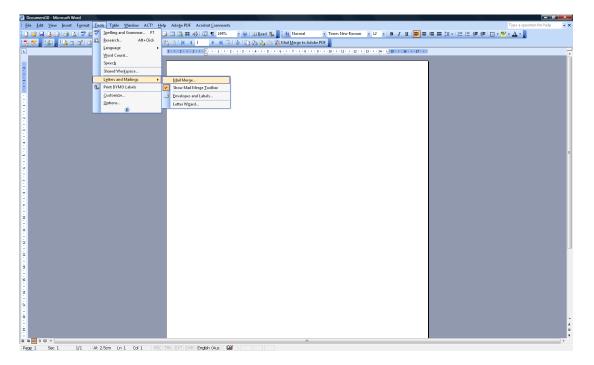

7. The Mail Merge Helper will appear on the right hand side of the document.

| ment10 - Microsoft Word                                                                                |                                        |                                                                         |                     | - 0 <b>- X</b>                                   |
|----------------------------------------------------------------------------------------------------|----------------------------------------|-------------------------------------------------------------------------|---------------------|--------------------------------------------------|
| <u>Edit V</u> iew Insert F <u>o</u> rmat <u>T</u> ools T <u>a</u> ble <u>W</u> indow ACT! <u>H</u> elp |                                        |                                                                         | _                   | Type a question for help                         |
| ।<br>                                                                                                  |                                        |                                                                         | ] B Z U  ■■■■□+ 注注律 | 💷 🗉 • 💆 • 🛕 • 💂                                  |
| 📍 💁 🔒 🕾 💅 🗅 🗎 🗐 Insert Word Field • 😂 🗎 🎨                                                              |                                        |                                                                         |                     |                                                  |
| 3 + 1 + 2 + 1 + 1 + 1 + 1                                                                              | ······································ | · · · 10 · · · 11 · · · 12 · · · 13 · · · 14 · · · 15 · · · 16 · · · 17 | te a s              | 🚽 i Mail Merge 🔻                                 |
|                                                                                                    |                                        |                                                                         | _                   | 01014                                            |
|                                                                                                    |                                        |                                                                         |                     | Select recipients                                |
|                                                                                                    |                                        |                                                                         |                     | Use an existing list                             |
|                                                                                                    |                                        |                                                                         |                     | <ul> <li>Select from Outlook contacts</li> </ul> |
|                                                                                                    | 1                                      |                                                                         |                     | Type a new list                                  |
|                                                                                                    |                                        |                                                                         |                     | Use an existing list                             |
|                                                                                                    |                                        |                                                                         |                     | Currently, your recipients are<br>selected from: |
|                                                                                                    |                                        |                                                                         |                     | "Patient Names.txt"                              |
|                                                                                                    |                                        |                                                                         |                     | Select a different lst                           |
|                                                                                                    |                                        |                                                                         |                     | 😭 Edit recipient list                            |
|                                                                                                    |                                        |                                                                         |                     |                                                  |
|                                                                                                    |                                        |                                                                         |                     | E                                                |
|                                                                                                    |                                        |                                                                         |                     |                                                  |
|                                                                                                    |                                        |                                                                         |                     |                                                  |
|                                                                                                    |                                        |                                                                         |                     |                                                  |
|                                                                                                    |                                        |                                                                         |                     |                                                  |
|                                                                                                    |                                        |                                                                         |                     |                                                  |
|                                                                                                    |                                        |                                                                         |                     |                                                  |
|                                                                                                    |                                        |                                                                         |                     |                                                  |
|                                                                                                    |                                        |                                                                         |                     |                                                  |
|                                                                                                    |                                        |                                                                         |                     |                                                  |
|                                                                                                    |                                        |                                                                         |                     |                                                  |
|                                                                                                    |                                        |                                                                         |                     |                                                  |
|                                                                                                    |                                        |                                                                         |                     |                                                  |
|                                                                                                    |                                        |                                                                         |                     |                                                  |
|                                                                                                    |                                        |                                                                         |                     |                                                  |
|                                                                                                    |                                        |                                                                         |                     |                                                  |
|                                                                                                    |                                        |                                                                         |                     |                                                  |
|                                                                                                    |                                        |                                                                         |                     |                                                  |
|                                                                                                    |                                        |                                                                         |                     |                                                  |
|                                                                                                    |                                        |                                                                         |                     |                                                  |
|                                                                                                    |                                        |                                                                         |                     |                                                  |
|                                                                                                    |                                        |                                                                         |                     | Step 3 of 6                                      |
|                                                                                                    |                                        |                                                                         |                     | Next: Write your letter                          |
| 304                                                                                                    | 841                                    |                                                                         |                     | Previous: Starting document                      |
|                                                                                                    | IK EXT OVR English (Aus                |                                                                         |                     | •                                                |
|                                                                                                    |                                        |                                                                         |                     |                                                  |
|                                                                                                    |                                        |                                                                         |                     |                                                  |
|                                                                                                    |                                        | Six steps to com                                                        | nlete mail merce    |                                                  |
|                                                                                                    |                                        |                                                                         |                     |                                                  |

8. Follow through the 6 steps in the bottom right hand corner of this screen.

# MAIL MERGE WITH MICROSOFT WORD® 2007, 2010, 2013, 2016

This section covers Integration with Microsoft Word® 2007, 2010, 2013 and 2016. If you are unsure which version of Word you are running, select **About Microsoft Word®** from the **Help** menu in Microsoft Word®. If there is no Help menu, then you are running Word 2007 or above.

A mail merge creates multiple copies of the same document with each customised with individual patient details.

A mail merge may be used to send a reminder or recall letter to selected patients.

The following *Front Desk 2021* reports all integrate with the **Microsoft Word® Mail Merge** function.

| <b>🔯</b> | <b>Recall Patient List</b>  |
|----------|-----------------------------|
| <u> </u> | Active / Inactive Patients  |
| $\odot$  | Birthday List               |
| <b>K</b> | Patient Referrals           |
| <b>1</b> | Patient List                |
| 2        | Events Report               |
| <b>4</b> | GP / Medical Referrers List |
|          |                             |

#### Front Desk 2021 - Note

*Front Desk 2021* is capable of generating mail merge data. **Text (with Header)** is the default format setting, which is set under the **Mail Merge** tab in **System Information**.

As the capabilities of computer systems vary, the default **Data Format** may not be compatible with your system. If this is an issue, then use the alternate **dBase** format option.

The default system location where the mail merge data is saved is C:\ProgramData\Smartsoft\Front Desk. If you wish to change the **Data Files Location** click the browse button ... and set the required path.

Creating a Mail Merge letter....

- 1. Select the required information from a report (for instance the Patient List report) and click the **Mail Merge** button.
- 2. Select MS Word Document and click OK.
- 3. From the **Save in** drop-down box select the location where you wish to save the patient details e.g. My Documents.

| Save As    |                  |                |    |                      |
|------------|------------------|----------------|----|----------------------|
| Save in: 🌙 | Front Desk       | - 🧿 💋 🔛        |    |                      |
| Name       | *                | Date modified  | Ту |                      |
|            | No items matc    | h your search. |    |                      |
|            |                  |                |    |                      |
| ∢ [        | III<br>Names.csv | Sa             |    | – <b>Save</b> button |

- 4. Enter a name in the File name field and click Save to complete.
- 5. **Microsoft Word**® will automatically open (if it is installed). A new document called **Document1** will appear.
- 6. Click the Insert Merge Field icon on the mail merge toolbar shown below.

|                                                                                                    | Insert Merge Field                                           |                                       |
|----------------------------------------------------------------------------------------------------|--------------------------------------------------------------|---------------------------------------|
|                                                                                                    |                                                              |                                       |
|                                                                                                    |                                                              |                                       |
|                                                                                                    |                                                              |                                       |
| Home Insert Page Januit References Mailings Review View Additions                                                                                      | Document1 - Microsoft Word non-commercial use                | _ = ×                                 |
|                                                                                                    |                                                              | 0                                     |
|                                                                                                    | Astch Fields                                                 |                                       |
| Envelopes Labels Start Mail Select Edit Highlight Address Greeting Insert Merge<br>Merge * Recipients * Recipient List Merge Fields Block Line Field * | Ipdate Labels Results Auto Check for Errors Merge * Campaign |                                       |
| Create Start Mail Merge Write & In Title                                                                                                    | Preview Results Finish Marketing                             | _                                     |
| FirstName                                                                                                    |                                                              | 5                                     |
| Surname<br>PreferredNa                                                                                                    |                                                              |                                       |
| MiddleNam                                                                                                    |                                                              |                                       |
| Address1                                                                                                    |                                                              |                                       |
| Address2                                                                                                    |                                                              |                                       |
| Address3                                                                                                    |                                                              |                                       |
| WorkPhone<br>HomePhone                                                                                                    |                                                              |                                       |
| Mobile                                                                                                    |                                                              |                                       |
| PostCode                                                                                                    |                                                              |                                       |
| DOB                                                                                                    |                                                              |                                       |
| Gender                                                                                                    |                                                              |                                       |
| Email<br>FileNo                                                                                                    |                                                              |                                       |
| BillingName                                                                                                    |                                                              |                                       |
| BillingAddr                                                                                                    |                                                              |                                       |
| BillingAddm                                                                                                    |                                                              |                                       |
| BillingAddr                                                                                                    |                                                              | · · · · · · · · · · · · · · · · · · · |
| BillingPhon<br>BillingFax                                                                                                    | ·                                                            |                                       |
| BillingWork                                                                                                    | Phone                                                        |                                       |
|                                                                                                    |                                                              |                                       |
|                                                                                                    |                                                              |                                       |
|                                                                                                    |                                                              |                                       |
|                                                                                                    |                                                              |                                       |
|                                                                                                    |                                                              |                                       |
|                                                                                                    |                                                              |                                       |
|                                                                                                    |                                                              |                                       |
|                                                                                                    |                                                              |                                       |
|                                                                                                    |                                                              |                                       |
|                                                                                                    |                                                              |                                       |
|                                                                                                    |                                                              |                                       |
|                                                                                                    |                                                              | ×                                     |
|                                                                                                    |                                                              | ¥<br>1<br>0                           |
|                                                                                                    |                                                              |                                       |
| Page: 1 of 1 Words: 0 🎺 English (Australia)                                                                                                    |                                                              |                                       |

7. The following Insert Merge Field dialog will appear.

| Insert Merge Field                                                                                                    | ? 🔀                       |
|----------------------------------------------------------------------------------------------------|---------------------------|
| Insert:                                                                                                    |                           |
| Address Fields                                                                                                    | ) <u>D</u> atabase Fields |
| <u>F</u> ields:                                                                                                    |                           |
| Title<br>FirstName<br>Surname<br>PreferredName<br>MiddleName<br>Address1<br>Address2<br>Address3<br>WorkPhone<br>HomePhone<br>Mobile<br>PostCode<br>DOB<br>Gender | E                         |
| Email                                                                                                    | -                         |
| Match Fields                                                                                                    | Insert Cancel             |

8. Using the Insert Merge Field dialog, highlight the merge fields you wish to use and click Insert to insert them within your document at the current cursor position. For example this could be used to insert a standard address block using a combination of the Address and Name tags as below:

<<Title>> <<FirstName>> <<Surname>> <<Address1>> <<Address2>> <<Address3>>

Depending on the information within the patient file, this could populate as:

Mr John Smith Smartsoft Pty Ltd 107 Flinders Street Adelaide SA 5000

9. To preview the mail merge click the **Preview Results** button on the mail merge toolbar.

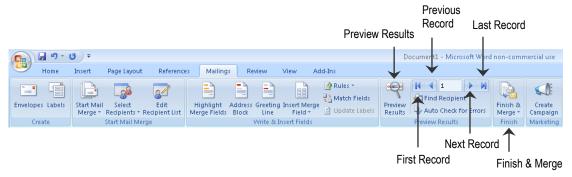

- 10. View each letter by clicking the **Next** and **Previous** record arrows.
- 11. Select Finish & Merge to print all letters.
- 12. From the Office (in Word 2007) or File (Word 2013) menu select Save.
- 13. From the **Save in** drop-down box select the location where you wish to save the letter e.g. My Documents.
- 14. In the **File name** field, rename the document to suit the letter e.g. Monthly Recalls.

| 5 | Save As                |                                                                   |                  |         |         |         | ? X     |  |
|---|------------------------|-------------------------------------------------------------------|------------------|---------|---------|---------|---------|--|
| ſ | Save in:               | 鷆 Letters                                                         |                  | -       | - 🔰 🛛 😋 | 🗙 📸 🏢 🛨 | Γools ▼ |  |
|   |                        | Name                                                              | Date modif       | Туре    | Size    | Tags    |         |  |
|   | My Recent<br>Documents | 🖳 New Patient Referral.doc<br>🖳 Thankyou for referring letter.doc |                  |         |         |         |         |  |
|   | Desktop                |                                                                   |                  |         |         |         |         |  |
|   | My Documents           |                                                                   |                  |         |         |         |         |  |
|   | My Computer            |                                                                   |                  |         |         |         |         |  |
|   | 2                      | File <u>n</u> ame:                                                | Monthly Recalls. | doc     |         | •       | Save    |  |
|   | My Network<br>Places   | Save as <u>t</u> ype:                                             | Word Document    | (*.doc) |         | •       | Cancel  |  |

Saving the document on your computer allows it to be reused in the future if necessary.

Creating mailing labels using Mail Merge....

- 1. Select the required information from a report (for instance the Patient List report) and click the **Mail Merge** button.
- 2. Select MS Word Document and click OK.
- 3. From the **Save in** drop-down box select the location where you wish to save the patient details e.g. My Documents.

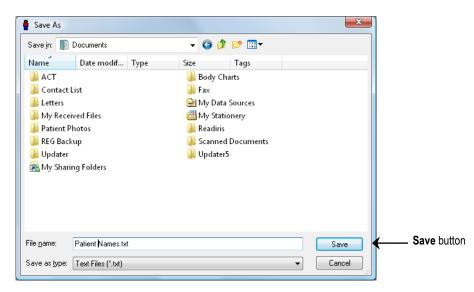

- 4. Enter a name in the File name field and click Save to complete.
- 5. **Microsoft Word**® will automatically open (if it is installed). A new document called **Document1** will appear.
- 6. Go to the **Start Mail Merge** menu and select **Step by Step Mail Merge Wizard**.

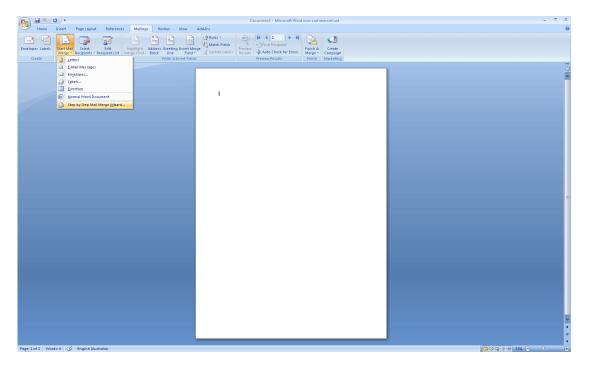

7. The Mail Merge Helper will appear on the right hand side of the document.

|                                        |                                              | Document3 - Microsoft Word non-comm        | nercial use           |                                         |                                                  |
|----------------------------------------|----------------------------------------------|--------------------------------------------|-----------------------|-----------------------------------------|--------------------------------------------------|
| Home Insert Page Layout Refere         | nces Mailings Review View Add-Ins            |                                            |                       |                                         |                                                  |
| 19 🕒 🔯 😰                               | Rules *                                      | IN A 1 IN A                                | s.                    |                                         |                                                  |
|                                        | st Merge Fields Block Line Field - Dudate La | is Results - Auto Check for Errors Merge - | Create<br>Campaign    |                                         |                                                  |
| Create Start Mail Merge                | Write & Insert Fields                        | Preview Results Finish                     | Marketing             |                                         |                                                  |
|                                        |                                              |                                            |                       | 69                                      | Mail Merge 👻                                     |
|                                        |                                              |                                            |                       | <u> </u>                                | Select recipients                                |
|                                        |                                              |                                            |                       |                                         | Use an existing list                             |
|                                        |                                              |                                            |                       |                                         | Select from Outlook contacts                     |
|                                        |                                              |                                            |                       |                                         | 🕐 Type a new list                                |
|                                        |                                              |                                            |                       |                                         | Use an existing list                             |
|                                        |                                              |                                            |                       |                                         | Currently, your recipients are<br>selected from: |
|                                        |                                              |                                            |                       |                                         | "Names.txt"                                      |
|                                        |                                              |                                            |                       |                                         | 🔝 Select a different list                        |
|                                        |                                              |                                            |                       |                                         | 💅 Edit recipient list                            |
|                                        |                                              |                                            |                       |                                         |                                                  |
|                                        |                                              |                                            |                       |                                         |                                                  |
|                                        |                                              |                                            |                       |                                         |                                                  |
|                                        |                                              |                                            |                       |                                         |                                                  |
|                                        |                                              |                                            |                       |                                         |                                                  |
|                                        |                                              |                                            |                       |                                         |                                                  |
|                                        |                                              |                                            |                       | _                                       |                                                  |
|                                        |                                              |                                            |                       | 1                                       |                                                  |
|                                        |                                              |                                            |                       |                                         |                                                  |
|                                        |                                              |                                            |                       |                                         |                                                  |
|                                        |                                              |                                            |                       |                                         |                                                  |
|                                        |                                              |                                            |                       |                                         |                                                  |
|                                        |                                              |                                            |                       |                                         |                                                  |
|                                        |                                              |                                            |                       |                                         |                                                  |
|                                        |                                              |                                            |                       |                                         |                                                  |
|                                        |                                              |                                            |                       |                                         |                                                  |
|                                        |                                              |                                            |                       |                                         |                                                  |
|                                        |                                              |                                            |                       |                                         |                                                  |
|                                        |                                              |                                            |                       |                                         |                                                  |
|                                        |                                              |                                            |                       |                                         |                                                  |
|                                        |                                              |                                            |                       |                                         |                                                  |
|                                        |                                              |                                            |                       |                                         |                                                  |
|                                        |                                              |                                            |                       |                                         |                                                  |
|                                        |                                              |                                            |                       | ¥<br>1                                  | Step 3 of 6                                      |
|                                        |                                              |                                            |                       | ••••••••••••••••••••••••••••••••••••••• | Next: Write your letter                          |
|                                        |                                              |                                            |                       | Ť                                       | Previous: Starting document                      |
| Lof 1 Words: 0 🎸 English (Australia) 👘 |                                              |                                            |                       |                                         | = 73% (Q                                         |
| and a second writing                   |                                              |                                            |                       |                                         |                                                  |
|                                        |                                              |                                            |                       |                                         |                                                  |
|                                        |                                              |                                            | Six steps to complete |                                         |                                                  |
|                                        |                                              |                                            |                       |                                         |                                                  |

8. Follow through the 6 steps in the bottom right hand corner of this screen.

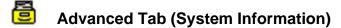

To enable any of the advanced features you will need to be logged on as the **Admin** user.

Click System Information from the Toolbar,

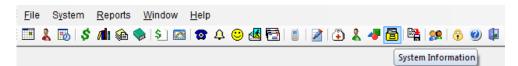

#### or from the File menu.

| <u>F</u> ile | System <u>R</u> eports <u>W</u> indow <u>H</u> elp |           |  |  |  |  |  |  |  |
|--------------|----------------------------------------------------|-----------|--|--|--|--|--|--|--|
|              | > Navigate to                                      |           |  |  |  |  |  |  |  |
| 8            | System In                                          | formation |  |  |  |  |  |  |  |

Select the Advanced tab from the System Information window.

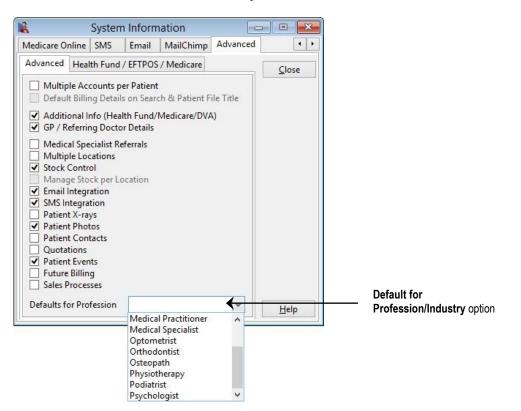

The **Advanced** tab enables users to customise several advanced features of *Front Desk 2021*. To select the basic features applicable for a profession, select the profession from the **Defaults for Profession/Industry** drop-down box.

#### Front Desk 2021 - Note

If you select any of the advanced options you will be asked to restart *Front Desk 2021* for the changes to take effect. We strongly recommend that you discuss your requirements with Smartsoft prior to making any changes on the advanced option tab.

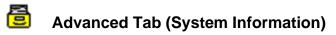

Select the **Advanced** tab in **System Information**. The **Multiple Accounts per Patient** option should be enabled if patients require more than one account per patient file e.g. a private account and a WorkCover account. This is an advanced option, which should only be used if your practice regularly has patients who need to bill to more than one entity concurrently. The alternative is to have more than one patient file for these patients.

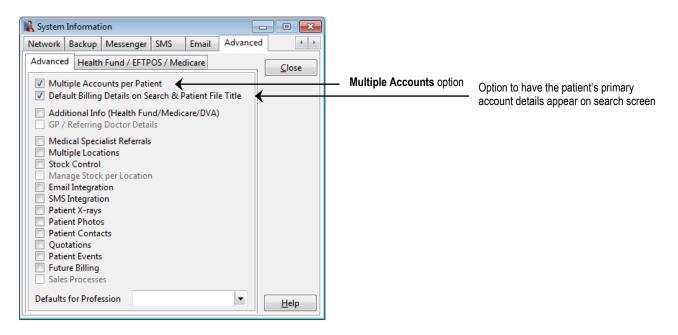

Select the **Default Billing Details on Search & Patient File Title** option to display the primary account details when searching for a patient and in the patient card title. Otherwise, the patient's general details will be displayed.

You will need to restart Front Desk 2021 for these changes to take effect.

A **Standard Accounts** tab will now appear in **System Information**. Standard accounts allows you to create accounts that are used on a regular basis.

Select the Accounts tab and click the Add button to create a new standard account.

| 🤱 System Informati | on             |                |    |                |
|--------------------|----------------|----------------|----|----------------|
| Standard Accounts  | Fee Categories | Account Messag | es | Defaults ( + ) |
| Primary Account    | Accounts       |                |    | <u>C</u> lose  |
| Account Name       | e              | Auto           | -  | Add            |
| ► DVA<br>Medicare  |                |                | L  | <u>E</u> dit   |
|                    |                |                | L  | Delete         |
|                    |                |                | L  |                |
|                    |                |                | E  |                |
|                    |                |                | L  |                |
|                    |                |                | L  |                |
|                    |                |                |    |                |
|                    |                |                |    |                |
|                    |                |                | •  | <u>H</u> elp   |

#### Multiple Accounts (System Information)

A **New Standard Account** screen will appear as below. Type in the **Account Name** and select the **Bill to Third Party** option to enter the account details.

| New Standa                                                                                                    | rd Account                    | ×             |  |
|----------------------------------------------------------------------------------------------------|-------------------------------|---------------|--|
| Account Name                                                                                                    | WorkCover                     | <u>C</u> lose |  |
| Billing Details                                                                                                    |                               |               |  |
| Bill to third                                                                                                    | d party 💿 Individual 🔾 Linked |               |  |
| Billing Addre                                                                                                    | ss WorkCover                  |               |  |
|                                                                                                    | 400 King William Street       |               |  |
|                                                                                                    | Adelaide SA 5000              |               |  |
| Phone                                                                                                    | Fax                           |               |  |
| Print on Accou                                                                                                    |                               |               |  |
| Hospital / I                                                                                                    | Facility details              |               |  |
| Medicare M<br>Health Fun                                                                                                    |                               |               |  |
| Pension Nu                                                                                                    |                               |               |  |
| DVA Numb                                                                                                    | er                            |               |  |
| Referring D Date Of Bir                                                                                                    |                               |               |  |
|                                                                                                    | Patient Name                  |               |  |
| The second second | Next Appointment              |               |  |
| Don't Print                                                                                                    |                               |               |  |
| Don't Print                                                                                                    |                               |               |  |

Select **Individual** for accounts to a 3<sup>rd</sup> party which require an individual statement or invoice for each patient, or alternatively select **Linked** for all linked patient accounts to be printed on one statement or invoice with each patient listed individually.

If you select the linked option, you will need an existing account to link to in the system beforehand, then use the browse button ... located at the end of the first **Billing Address** line to search for the account using the **Search on Patient** screen.

Select the details from the **Print on Accounts** section that are required by the 3<sup>rd</sup> party biller. For example, WorkCover may require **Claim / Injury details** but not the **Medicare Number** to be printed on accounts and statements.

If this account is required for all new patients, check the **Auto-create for new patients** option to automatically create the account on all new patient cards.

To edit or delete the details of a standard account, click **Edit** or **Delete** on the **Standard Accounts** tab in **System Information**.

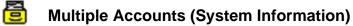

Select the **Primary Account** tab. This section defines the default details printed on receipts, accounts, invoices and statements when billing on a patient's primary account.

| 🤱 System Informati                                                                                                    | ion                                                      |                  |              |
|----------------------------------------------------------------------------------------------------|----------------------------------------------------------|------------------|--------------|
| Standard Accounts                                                                                                    | Fee Categories                                           | Account Messages | Defaults     |
| Primary Account                                                                                                    | Accounts                                                 |                  | Close        |
| Print on Account<br>Claim / Injury<br>Hospital / Faci<br>Medicare Nun<br>Pension Number<br>DVA Number<br>DVA Number<br>Date of Birth<br>Don't Print Pat<br>Don't Print Ner | details<br>ility details<br>nber<br>Jumber<br>ber<br>tor |                  | <u>H</u> elp |

When you have made changes to the **Print on Accounts** option, all future patient files will have these options for their primary account. Click the **Update** button to update all primary accounts for existing patients with these options.

| Confirm |                                                   | × |
|---------|---------------------------------------------------|---|
| ?       | Update all Primary Accounts to use these options? | ł |
|         | Yes No                                            |   |

Click Yes to update or No to cancel.

## Multiple Accounts (Patient File)

To create a new billing account for a patient, go to the **Billing Details** tab and click **New Acc.** A billing account allows a patient to bill amounts to different entities such as WorkCover, Medicare etc, as well as to a private account.

| Primary                              | Individua      | al O Linked           | Chatana and fla | voice Preference                                                   | Close                                                                        |                          |
|--------------------------------------|----------------|-----------------------|-----------------|--------------------------------------------------------------------|------------------------------------------------------------------------------|--------------------------|
| Billing<br>Address<br>Phone<br>Email | Select Account | ount Type<br>Int Name |                 | settings<br>rate PDFs<br>chments<br>per email<br>oices<br>Advanced | <u>F</u> ile Label<br><u>L</u> etter<br>Treat. <u>P</u> lan<br>Print Options |                          |
| Employer                             | Blank Ac       | count Ok              |                 |                                                                    |                                                                              | New Account              |
| Primary<br>90+ Days                  | 60 Days        | 30 Days               | Current         | Balance                                                            | New Acc.                                                                     | button     Delete Accoun |
| \$0.00                               | \$0.00         | \$0.00                | \$403.00        | \$403.00                                                           | Help                                                                         | button                   |

From the account type screen you can either select a previously created standard account or a **Blank Account**. If you select a **Blank Account**, you will be prompted for the account name.

| Irimary Bill to Third Party<br>Billing<br>Address | Individu | al O Linked | Email       | ide invoid         | e Preference            | <u>C</u> lose<br><u>F</u> ile Label |                    |
|---------------------------------------------------|----------|-------------|-------------|--------------------|-------------------------|-------------------------------------|--------------------|
|                                                   | Acco     | unt Details | Invo        |                    | parate PDFs<br>achments | Treat. <u>P</u> lan                 |                    |
| Phone                                             | Accou    | nt Name     |             | ОК                 | ts per email<br>voices  | Print Options                       |                    |
| Email                                             |          |             |             | ancel              | Advanced                |                                     |                    |
| Other details<br>Account No. Clair                | m No.    | Client ID   | Set         | Default<br>aciiicy |                         |                                     |                    |
| Employer                                          |          | Injury      | Injury Date |                    |                         |                                     |                    |
|                                                   |          |             |             |                    |                         | New Acc.                            | New Account button |
| Primary<br>90+ Days                               | 60 Days  | 30 Days     | Curren      | t                  | Balance                 | Delete Acc.                         | Delete Accour      |
| \$0.00                                            | \$0.00   | \$0.00      | \$403.00    |                    | \$403.00                | Help                                | button             |

To remove an account select the appropriate tab and click the **Delete Acc.** button.

Note that the account details such as the aged balance at the bottom of the patient card, Last Paid, Total Billed, Last Statement/Invoice and the Hold Statement/Invoice are specific for the current selected account on the Billing Details tab. When your system has been set up for multiple accounts the standard Letter and File Label functions also print the details which are specific to the selected patient billing account.

# **Multiple Accounts (Patient File)**

To edit an account name or to set a default account, right click on the **Account** tab and select **Properties**.

| ieneral Add              | itional   | Billing Details | Medicare / DVA  | Medical Referrals       | Transactions                   | Quotations 1        |
|--------------------------|-----------|-----------------|-----------------|-------------------------|--------------------------------|---------------------|
| Primary Wo               |           | Droport         | ier             |                         |                                | <u>C</u> lose       |
| Billing                  | hird Part | Edit Aco        | count Tab Order | ement/Invo              | oice Preference                | <u>F</u> ile Label  |
|                          | 400 King  | Help            |                 | verride inv             | voice settings                 | <u>L</u> etter      |
|                          | Adelaide  | e SA 5000       |                 |                         | separate PDFs<br>I attachments | Treat. <u>P</u> lan |
| Phone                    | <u> </u>  | Fax             |                 | 0 attachr<br>Consolidat | nents per emai<br>e invoices   | Print Options       |
| Email                    |           |                 |                 | Hold statem             |                                | Total Billed        |
| Other detai<br>Account N |           | laim No.        | Client ID       | Hospital / Facility     |                                | Last Paid           |
| Employer                 |           |                 | Injury          | Injury Date             |                                | -<br>Last Invoice   |
|                          |           |                 |                 |                         |                                | New Acc.            |
| WorkCover<br>90+         | Days      | 60 Days         | 30 Days         | Current                 | Balance                        | Delete Acc.         |
|                          | 0.00      | \$0.00          | \$0.00          | \$0.00                  | \$0.00                         | Help                |

The **Account Details** screen will appear as shown below. Click **Set Default** to make this account the default. The default account will be highlighted in red and will be ordered as the first account.

To make the account inactive uncheck the **Active** checkbox.

| Primary W        | /orkCover                                                                                                    |            |              |                   |                        | Close               |
|------------------|----------------------------------------------------------------------------------------------------|------------|--------------|-------------------|------------------------|---------------------|
| Bill to          | Third Party -                                                                                                    | Individ    | ual O Linked |                   | oice Preference        | <u>File Label</u>   |
| Billing          | WorkCover                                                                                                    |            |              | Email             | ~                      |                     |
| Address          | 400 King Will                                                                                                    | iam Street |              | Override inv      | voice settings         | <u>L</u> etter      |
|                  | Adelaide SA                                                                                                    | 5000       |              | Invoices in       | separate PDFs          | h                   |
|                  |                                                                                                    |            | ount Details |                   | × achments             | Treat. <u>P</u> lan |
| Phone            |                                                                                                    |            | unt Name     | ОК                | ts per email<br>voices | Print Option        |
| Email            | ]                                                                                                    | _          | Cover        | Cancel            | Advanced               | Total Billed        |
| Other det        | aile                                                                                                    | Ac         | tive         | Set Defau         | lt                     | Last Paid           |
| Account          | A CONTRACTOR OF A CONTRACTOR OF A CONTRACTOR O | No.        | Client ID    | nospitar/ raciity |                        | -                   |
|                  |                                                                                                    |            |              |                   |                        | Last Stateme        |
| Employe          | · · · ·                                                                                                    |            | Injury       | Injury Date       |                        | Last Invoice        |
|                  |                                                                                                    |            |              |                   |                        | -                   |
|                  |                                                                                                    |            |              |                   |                        | New Acc.            |
| WorkCover<br>90+ | - Days                                                                                                    | 60 Days    | 30 Days      | Current           | Balance                | Delete Acc.         |
|                  | \$0.00                                                                                                    | \$0.00     | \$0.00       | \$0.00            | \$0.00                 | Help                |

The ordering of billing accounts can be adjusted by right-clicking on an account and selecting **Edit Account Tab Order**.

### Multiple Accounts (Patient File)

A patient with multiple accounts will most likely require a separate fee category for each account. To set these fee categories per account, click the **Advanced** button.

| eneral Ado                          | ditional Billing Details        | Medicare / DVA | Medical Referrals   | Transactions                   | Quotations + +                   |                 |
|-------------------------------------|---------------------------------|----------------|---------------------|--------------------------------|----------------------------------|-----------------|
| Primary W                           |                                 |                |                     |                                | Close                            |                 |
| - 🗹 Bill to <sup>-</sup><br>Billing | Third Party   Indivi  WorkCover |                | d Statement/Invo    | oice Preference                | <u>F</u> ile Label               |                 |
| Address                             | 400 King William Stree          | t              | Override inv        | oice settings<br>separate PDFs | Letter                           |                 |
|                                     | Adelaide SA 5000                |                | Limit email         | attachments<br>nents per email | Treat. <u>P</u> lan              |                 |
| Phone                               | Fax                             |                | Consolidate         | e invoices                     | Print Options                    |                 |
| <u>E</u> mail                       |                                 |                | Hold statem         |                                | Total Billed                     | Fee Category    |
| Other deta<br>Account N             |                                 | Client ID      | Hospital / Facility | - Mutureed                     | Last Paid<br>-<br>Last Statement | Advanced button |
| Employer                            |                                 | Injury         | Injury Date         |                                | -<br>Last Invoice<br>-           |                 |
|                                     |                                 |                | , <u>I</u> i.       |                                | <u>N</u> ew Acc.                 |                 |
| WorkCover<br>90+                    | Days 60 Days                    | 30 Days        | Current             | Balance                        | Delete Acc.                      |                 |
| 5                                   | \$0.00 \$0.00                   | \$0.00         | \$0.00              | \$0.00                         | <u>H</u> elp                     |                 |

Tick the option below and select the appropriate fee category from the drop-down box.

| Advanced Optio | ns                  |         | ×          |
|----------------|---------------------|---------|------------|
| Override Fe    | e Category for this | Account | <u>0</u> K |
| Fee Category   | Workcover           | ~       |            |

When billing or receipting a patient with multiple accounts, the default billing account will be selected. You may change the account by clicking on the **Account** drop-down box and selecting the appropriate account.

| eceipt               |                                         |                          | ×   |                    |
|----------------------|-----------------------------------------|--------------------------|-----|--------------------|
| Name                 | Mr John Smith                           |                          |     |                    |
| Account              | Primary                                 |                          | ~   | Select the Account |
| Date<br>Practitioner | Primary<br>WorkCover<br>Dr Robert Smith | - Adelaide               |     |                    |
| ltem Code            | C005 ~                                  | <all schedules=""></all> | ~   |                    |
| Description          | Standard Consu                          | ltation                  | <   |                    |
| Fee                  | \$75.00                                 | Include GST              |     |                    |
| Reduction            | \$0.00                                  | Easyclaim                |     |                    |
| Net Fee              | \$75.00                                 |                          |     |                    |
| Print                | Send now usir                           | ng template              |     |                    |
|                      | Receipt Temp                            |                          | 4   |                    |
|                      | ок с                                    | ancel He                 | elp |                    |

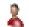

### Multiple Accounts (Patient File)

Note that once a billing item has been added, you will be unable to change the account field during the billing process.

| Patient           | Mr Joh          | in Smith                                               |                     |   | Account          | Primary             |            | ~    | Selec |
|-------------------|-----------------|--------------------------------------------------------|---------------------|---|------------------|---------------------|------------|------|-------|
| Practitioner      | -               | ert Smith - Adelaide                                   | 8                   | ~ | _                | Primary<br>WorkCove |            |      | Acco  |
| Date<br>Item Code | C005            | 2018 🗸 🗸 🗸 Zana zako zako zako zako zako zako zako zak | ıles> 🗸             |   | Fee<br>Reduction | \$75.00             | 4          |      |       |
| Description       | Stand           | ard Consultation                                       |                     | ^ | Net Fee          | \$75.00             | Include GS | т 🗆  |       |
|                   |                 |                                                        |                     | ~ | Payment          | 0.00                | Add        | ł    |       |
| Date              | Item            | Description                                            |                     |   | Prac             | Net Fee             | Descent    | 1242 |       |
| bac               | lem             | Description                                            |                     |   | Plac             | Netree              | Payment    | ^    |       |
|                   |                 | Description                                            |                     |   |                  |                     |            |      |       |
| GST Ite           |                 |                                                        |                     |   | Totals           | 50.00               | S0.00      | ~    |       |
| GST Ite           | em              | ed Payment to pract                                    | itioner Dr Robert S |   | Totals           |                     | \$0.00     |      |       |
| GST Ite           | em<br>Inallocat | ed Payment to pract                                    | itioner Dr Robert S |   | Totals           | \$0.00              | \$0.00     |      |       |

When using the multiple accounts option and a patient has more than one account, the **Payment** screen allows you to choose the appropriate account to be used to record a payment.

The payment screen has an **Account** drop-down box, which allows you to select a particular account. The outstanding amounts for that account only will be displayed.

Select the date range to further filter outstanding amounts during a period of time.

| Payment -   | Mr John Sm | iith             | $\checkmark$ |              |                              |        |        |                         |  |
|-------------|------------|------------------|--------------|--------------|------------------------------|--------|--------|-------------------------|--|
| \$403.00    | Unpaid Ite | ms               | Account      |              |                              | Payme  |        |                         |  |
| character 2 | Unallocate |                  |              | Primary S0.0 |                              |        |        |                         |  |
|             | Account B  |                  | 01/02/201    |              | ☑ Date range<br>28/02/2018 ✓ | CI     | ear    | Auto Allocat            |  |
| Invoice No  | Date       | ltem             | Descriptio   | n            | Prac                         | Billed | Owing  | Allocation              |  |
| 69081       | 01/02/2018 | C0T5             | Consult &    | Treatment    | Bob                          | 128.00 | 128.00 | 0.00 -                  |  |
| 69103       | 09/02/2018 | C005             | Standard (   | Consultation | Bob                          | 100.00 | 100.00 | 0.00 -                  |  |
| 69104       | 17/02/2018 | C005             | Standard G   | Consultation | Bob                          | 100.00 | 100.00 | 0.00 -                  |  |
|             |            |                  |              |              |                              |        |        |                         |  |
| 69105       | 22/02/2018 | C005             | Standard (   | Consultation | Bob                          | 75.00  | 75.00  | 0.00 -                  |  |
|             |            |                  | Standard C   |              |                              | 75.00  |        | 0.00 <u>-</u><br>\$0.00 |  |
| ☐ Accept U  |            | <b>ayment</b> to | practitioner |              | hith - Ad 🗸 ur               |        |        |                         |  |

### Multiple Accounts (Patient File)

In the **Transaction** tab of the patient card you can view transactions for **<<AII Accounts>>** or for one account only. Select the account from the **Account** dropdown box. This will list only those transactions for that particular account or all transactions if **<<AII Accounts>>** is selected. Note that the aged balance at the bottom of the patient screen will display the balances for the selected account.

| ransa | ctions  | Quotations                        | Appoint | tments   | Events SMS | Note     | s Clinical Notes                  | Recalls Trac 1                                           |
|-------|---------|-----------------------------------|---------|----------|------------|----------|-----------------------------------|----------------------------------------------------------|
| Acco  | ount <  | All Accounts                      | s>>     | ~        |            |          |                                   | <u>C</u> lose                                            |
| -     | Pr      | All Accounts<br>imary<br>orkcover | 5>>     | it<br>0  | Credit     | 5        | Description ^<br>Consult & Treatm | <u>D</u> elete Item                                      |
|       |         | 05/02/2018                        | Bob     | \$100.00 |            | \$100.00 | Standard Consult                  | Edit Item                                                |
|       | 69103   | 8 09/02/2018                      | Bob     | \$100.00 |            | \$100.00 | Standard Consult                  |                                                          |
|       | 69104   | 4 17/02/2018                      | Bob     | \$100.00 |            | \$100.00 | Standard Consult                  | Reprint                                                  |
|       | 69103   | 5 22/02/2018                      | Bob     | \$75.00  |            | \$75.00  | Standard Consult                  |                                                          |
|       | 69105   | 5 22/02/2018                      | Bob     | \$75.00  |            | \$75.00  | Standard Consult                  | Statement                                                |
|       |         |                                   |         |          |            |          |                                   | <u>Trans. Log</u><br><u>W</u> rite Off<br><u>R</u> efund |
|       |         |                                   |         |          |            |          | ~                                 | Export                                                   |
| <     | now Out | tstanding Onl                     | y       |          |            |          | Show as Accoun                    | t                                                        |
| 1     |         |                                   |         |          |            |          |                                   |                                                          |
| 1     | 90+ I   | Days                              | 60 Days | 3        | 0 Days     | Curren   | t Balance                         |                                                          |

If **<<All Accounts>>** is selected, the **Account** column will display the billed to account for each transaction.

| Account <<       | All Accounts | >> v         |                 |        |        |                           | <u>C</u> lose                                             |
|------------------|--------------|--------------|-----------------|--------|--------|---------------------------|-----------------------------------------------------------|
| Issued User      |              | Account Name | Modified Time   |        | GST    | ^                         | Delete Iten                                               |
| Admi             |              | Primary      | 23/02/2018 11:5 |        | -      |                           |                                                           |
| Admi             | n \          | Norkcover    | 01/03/2018 1:08 | pm     |        |                           | <u>E</u> dit Item                                         |
| Admi             | n f          | Primary      | 01/03/2018 1:08 | pm     |        |                           |                                                           |
| Admi             | n F          | Primary      | 01/03/2018 1:09 | pm     |        |                           | Reprint                                                   |
| Admi             | n F          | Primary      | 01/03/2018 1:09 | pm     |        |                           | [                                                         |
| Admi             | n \          | Workcover    | 01/03/2018 1:09 | pm     |        |                           | Statement                                                 |
|                  |              | ↑            |                 | P. C.  |        |                           | <u>T</u> rans. Log                                        |
|                  | Ad           | Ccount Name  | <b>c</b> olumn  | P. C   |        |                           | <u>T</u> rans. Log<br><u>W</u> rite Off<br><u>R</u> efund |
|                  | Ad           | Ccount Name  | <b>c</b> olumn  |        |        | •                         | <u>W</u> rite Off                                         |
| ٢                |              |              | <b>c</b> olumn  |        |        | *                         | <u>W</u> rite Off<br><u>R</u> efund                       |
| ∢<br>☑ Show Outs |              |              | <b>c</b> olumn  |        | Show a | ><br>s Account            | <u>W</u> rite Off<br><u>R</u> efund                       |
| (17)<br>         | tanding Only | /            |                 | urrent |        | ><br>s Account<br>Balance | <u>W</u> rite Off<br><u>R</u> efund                       |

2

#### Medical Specialist Referrals (System Information)

Select the **Advanced** tab in **System Information**. The **Medical Specialist Referrals** option should be enabled for medical specialist billing.

Do not enable this feature for Allied Health professionals.

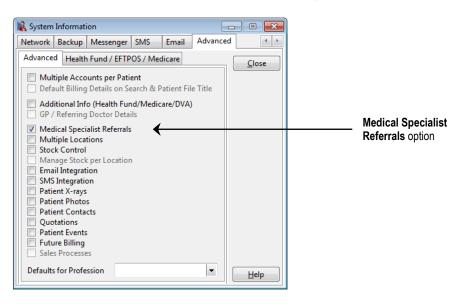

#### Front Desk 2021 - Note

A simplified medical referral functionality is provided for Allied Health billing by default in Front Desk®.

After restarting *Front Desk 2021* a new **GP / Medical Referrers** icon will appear on the **Toolbar** 

| <u>F</u> ile | System | <u>R</u> eports  | <u>W</u> indow | <u>H</u> elp |       |       |   |        |           |         |    |   |   |   |
|--------------|--------|------------------|----------------|--------------|-------|-------|---|--------|-----------|---------|----|---|---|---|
|              | 2 🐻 🖇  | / <b>1</b> 1 👔 🔇 | 🍃 😒 🛃          | 1 🔯 🗘        | . 🙂 🛃 | K 🔁 🛛 | 🔰 | \$     | 🧳 🔁       |         | 22 | • | 0 | ( |
|              |        |                  |                |              |       |       |   | GP / N | ledical R | eferrer | s  |   |   |   |

and the Medical Referrals tab will be added to the patient card.

| 🕌 Patient - Mr J | ohn Smith     |            |                   |              |                  |               |         |              |
|------------------|---------------|------------|-------------------|--------------|------------------|---------------|---------|--------------|
| Medical Referral | s Clinical No | tes Attach | ments             | Medicare / I | DVA T            | ransactions   | Trackin | g Appoir 🔸 🔸 |
| Referral Dat     | te Start Date | Period     | Expiry D          | ate Prac     | Referr           | er            | •       | Close        |
| • 03/12/2012     | 03/12/2012    | 12 months  |                   |              | Dr San           | n Smith       |         | <u>N</u> ew  |
|                  |               |            |                   |              |                  |               |         | Edit         |
|                  |               |            |                   |              |                  |               |         | Delete       |
|                  |               |            |                   |              |                  |               | =       |              |
|                  |               |            |                   |              |                  |               |         |              |
|                  |               |            |                   |              |                  |               |         |              |
|                  |               |            |                   |              |                  |               |         |              |
|                  |               |            |                   |              |                  |               | -       |              |
|                  |               |            |                   |              |                  |               | •       |              |
| 90+ Da           |               | Days       | 30 Day<br>\$51.95 |              | urrent<br>18.05) | Bala<br>(\$96 | ance    |              |
| 50.0             |               | 0.00       | \$11.91           | (314         | (20.04           | (390          | .10)    | <u>H</u> elp |

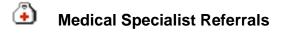

To add a medical specialist referrer, select GP / Medical Referrers from the Toolbar

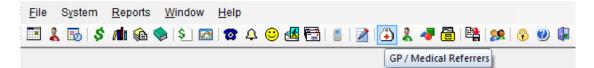

#### or from the File menu.

| <u>F</u> ile | System <u>R</u> eports <u>W</u> indow <u>H</u> elp |  |  |  |  |  |  |  |  |
|--------------|----------------------------------------------------|--|--|--|--|--|--|--|--|
|              | Appointment Book Ctrl+A                            |  |  |  |  |  |  |  |  |
| 2            | Patient Ctrl+P                                     |  |  |  |  |  |  |  |  |
| 5            | Practitioner Queue                                 |  |  |  |  |  |  |  |  |
|              | Cash <u>B</u> ook                                  |  |  |  |  |  |  |  |  |
| 2            | P <u>r</u> actitioners                             |  |  |  |  |  |  |  |  |
| 4            | Item <u>C</u> odes                                 |  |  |  |  |  |  |  |  |
| ٤            | GP / Medical Referrers                             |  |  |  |  |  |  |  |  |
| 8            | System Information                                 |  |  |  |  |  |  |  |  |
| ъ            | Patient Booking Gateway Configuration              |  |  |  |  |  |  |  |  |
| ٩            | Printer Setup                                      |  |  |  |  |  |  |  |  |
|              | E <u>x</u> it                                      |  |  |  |  |  |  |  |  |

The following screen will appear. Click New to create a referrer.

| earch Characters        |              | th on<br>name |       |      |
|-------------------------|--------------|---------------|-------|------|
| Name                    | Organisation | Address       |       |      |
|                         |              |               |       | :    |
|                         |              |               |       |      |
| Show Archived Referrers |              |               |       | ,    |
| Show All                |              | ок            | ancel | Help |

Click New to add a referrer

# Medical Specialist Referrals

A referrer may be also added directly from the **Patient** screen when adding **Medical Referrals**. On the **Medical Referrals** tab, click the **New** button. To view a list of currently entered GPs/Referrers select the browse button is to bring up the **Search on GP/Referrers** screen. To enter a new referrer, click the **New** button.

| Referral | Date Start Date            | Period                     | Expiry Date Pr             | ac Referrer | <u>^</u> | Close |                         |
|----------|----------------------------|----------------------------|----------------------------|-------------|----------|-------|-------------------------|
| l<br>ſ   | New Referral               |                            |                            |             |          | New   |                         |
|          | Referrer                   | Dr Sam Smit                | th - Medical Ce            | ntre        |          |       | - Click the Browse butt |
|          | Referral Date              | 20/04/2016                 | <b>.</b>                   | 12.14       | Can      | cel   | search for a referrer   |
|          | Start Date<br>Practitioner | 20/04/2016<br>Susan Everre | ▼ Period<br>ett - Adelaide | 12 Months   | -<br>-   |       |                         |
|          | _                          |                            |                            |             |          |       |                         |
|          |                            |                            |                            |             |          |       |                         |
|          |                            |                            |                            |             |          |       |                         |

Referrers can also be added when making an appointment on the **New Appointment** dialog. Click the **New** button to the right of the **Referral** field to bring up the **Search on GP/Referrers** screen. To enter a new referrer click the **New** button on the bottom left corner of this screen.

| New Appoint  | ment - Wednesday                                                                         | 20 April 2016                  |       |                |                                                                                    |
|--------------|------------------------------------------------------------------------------------------|--------------------------------|-------|----------------|------------------------------------------------------------------------------------|
| Practitioner | Susan Everrett - Ad                                                                      | delaide                        | -     | <u> </u>       |                                                                                    |
| Patient      | Mr John Smith                                                                            |                                |       | <u>C</u> ancel |                                                                                    |
| Item         | 505 💌                                                                                    | <all schedules=""></all>       | -     |                |                                                                                    |
| Time         | 11:00 am                                                                                 | Intervals 2 🚔 Wide 🛛           |       |                |                                                                                    |
|              | 19                                                                                       | Period 30 minutes              |       |                |                                                                                    |
| App. Made    | 20/04/2016 3:11 pr                                                                       | m                              |       |                |                                                                                    |
| Made By      | Admin                                                                                    |                                | -     |                |                                                                                    |
| App. Type    | Follow Up                                                                                |                                | -     |                |                                                                                    |
| Reminders    | [None]                                                                                   |                                |       |                |                                                                                    |
|              | 🔲 Recall on this ap                                                                      | opointment                     |       |                |                                                                                    |
| Recall Type  | 6 month recall                                                                           |                                | -     |                |                                                                                    |
| App. Status  | Patient Not Arrive                                                                       | d                              | -     |                |                                                                                    |
| Resource     | < <no resource="" se<="" td=""><td>elected&gt;&gt;</td><td>-</td><td></td><td></td></no> | elected>>                      | -     |                |                                                                                    |
| Referral     | < <no referral="">&gt;</no>                                                              | <ul> <li>▼ <u>N</u></li> </ul> | evv 🗲 |                | Click the <b>New</b> button from the New<br>Appointment screen to create a referre |
| Notes        |                                                                                          |                                | *     |                |                                                                                    |
|              |                                                                                          |                                | -     |                |                                                                                    |
| Appointmer   | nt today.                                                                                |                                |       | Help           |                                                                                    |

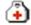

2

#### **Medical Specialist Referrals**

Enter the details of the referrer in the New GP/Referrer screen.

| First Name   | Dr 👻        | Trevor         |   | Close     |                     |
|--------------|-------------|----------------|---|-----------|---------------------|
|              | Ur 🖵        |                |   | Delete    |                     |
| Surname      |             | Jones          |   | Delete    |                     |
| Organisation | Smartsoft I | Medical Centre |   | 🗖 Archive |                     |
| Address      | PO Box 500  |                |   |           |                     |
|              | Adelaide S  | A 5000         |   |           |                     |
| Phone        | 8288 2666   | Fax            |   |           |                     |
| mail         |             |                |   |           |                     |
| Provider No  |             | Type           | + |           | Referrer Types opti |

The **Type** field allows you to select the type of referrer e.g.GP, Medical Specialist, Optometrist, etc. To create a new referrer type, right click on the **Type** field and select **Add Practitioner Type**.

#### GP / Referring Doctor Types

To add new types select GP/Referring Doctor Types from the System menu.

| System | <u>R</u> eports | <u>W</u> indow | <u>H</u> elp |
|--------|-----------------|----------------|--------------|
| > N    | lavigate to     | -              |              |
| 🤱 GP   | / Referring     | Doctor Typ     | es           |

To create a referrer type click **Add**, to change a referrer type click **Edit** or to remove a referrer type click **Delete**.

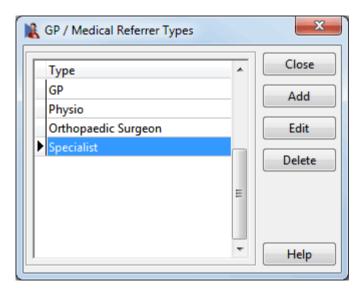

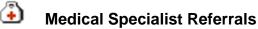

To print referring doctor details on invoices, receipts and statements, go to the **Billing Details** tab of a patient's file and select **Referring Doctor** from the **Print Options**.

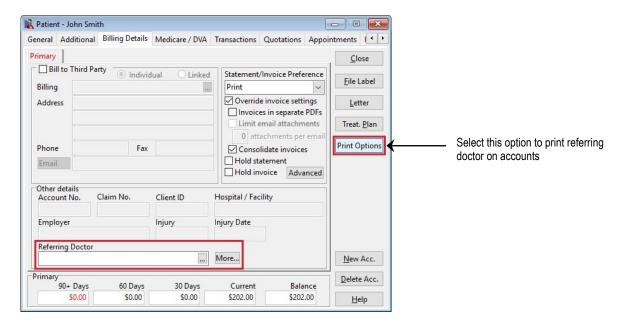

When searching for a referrer you can search by first name, surname or organisation.

| Search on GP / Medical Referrer |  |                    |  |  |  |
|---------------------------------|--|--------------------|--|--|--|
| Search Characters               |  | S <u>e</u> arch on |  |  |  |
|                                 |  | Surname 👻          |  |  |  |
| Name Organisation               |  | Surname<br>Name    |  |  |  |
|                                 |  | Organisation       |  |  |  |
|                                 |  | E                  |  |  |  |
| Show Archived Referrers         |  | 4                  |  |  |  |
| Show All                        |  | OK Cancel Help     |  |  |  |

When adding a referrer into a patient's card you need to specify the period of the referral and set a start date. Use the drop-down boxes to change these settings.

| Referrer      | Dr Sam Smith - Medical Centre |   |        |                        | ОК |        |
|---------------|-------------------------------|---|--------|------------------------|----|--------|
| Referral Date | 20/04/2016                    | - |        |                        |    | Cancel |
| Start Date    | 20/04/2016                    | - | Period | 12 Months              | •  |        |
| Practitioner  | Susan Everrett - Adelaide     |   |        | 7 Months<br>8 Months   | ^  |        |
|               |                               |   |        | 9 Months<br>10 Months  |    |        |
|               |                               |   |        | 11 Months<br>12 Months |    |        |
|               |                               |   |        | 13 Months<br>14 Months | -  |        |

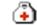

#### Medical Specialist Referrals

If a practitioner always requires a referral select the **Practitioner requires a referral** option on the practitioner's file.

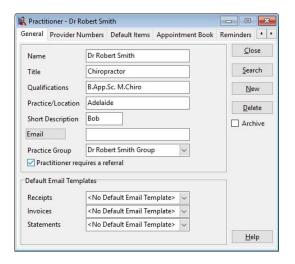

If a patient has referrals associated with their transactions the referral information can be viewed in the transaction tab of the patient card. To view the details of a referral, click on the plus (+) located on the left hand side of the invoiced item.

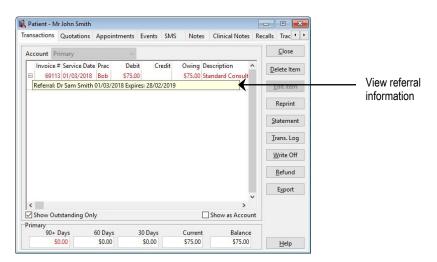

The Edit Transaction window also allows editing of the referrals.

| dit Transacti |                                                         |                            |
|---------------|---------------------------------------------------------|----------------------------|
| Name          | Mr John Smith                                           |                            |
| Account       | Primary                                                 |                            |
| Referral      | Dr Brenton Martin 16/05/201 👻 New                       |                            |
| Date          | < <no referral="">&gt;</no>                             | Change the referrer in the |
| Practitioner  | Dr Brenton Martin 16/05/2016<br>Dr Sam Smith 20/04/2016 | Edit Transaction screen    |
| Item Code     | 505 👻 <all schedules=""> 👻</all>                        |                            |
| Description   | Standard Treatment 🔺                                    |                            |
|               | -                                                       |                            |
| Fee           | \$78.00 Include GST 📃                                   |                            |
| Reduction     |                                                         |                            |
| Net Fee       | \$78.00                                                 |                            |

## Missing Medical Referrals

To generate a report on any medical referrals that have not been used, go to the **Reports** menu and select **Missing Medical Referrals**.

| <u>R</u> ep | orts | Window               | <u>H</u> elp |
|-------------|------|----------------------|--------------|
|             | > Na | avigate to           |              |
| 2           | Miss | sing Me <u>d</u> ica | l Referrals  |

The following Missing Medical Referrals Report will appear.

| 🔒 Missing        | Medi | cal Referra  | als 🗌   |                  |
|------------------|------|--------------|---------|------------------|
| Referrals Missir |      | ○ Appointm   | nents   | <u>C</u> lose    |
| ✓ By Date        |      | 01/02/2016   | ~       | Print            |
|                  | То   | 29/02/2016   | ~       | P <u>r</u> eview |
| Filter           |      |              |         | ]                |
| By Practice      |      |              |         |                  |
| Group            | Ļ    | Anne Smith G | irouj 🗸 |                  |
| O Practitione    | r (  | George Roger | s - S 🗸 | Help             |

Select which missing referrals you wish to view - either referrals without **Transactions** or referrals without **Appointments** associated with them.

Select the **By Date** option to set a specific date range.

If a **Missing Medical Referral Report** relating to a particular practitioner or practice group is required then select the **By Practice** option and the relevant **Practice Group**, **Reporting Group** or **Practitioner**.

This report may be **Previewed** or **Printed** by clicking these buttons.

#### Front Desk 2021 - Note

This report will only generate missing referrals if the **Practitioner requires a referral** option is selected on the practitioner's file.

| Practice Group | Julia Smith                      | - |
|----------------|----------------------------------|---|
|                | Practitioner requires a referral |   |

## GP / Medical Referrers

**GP / Medical Referrers** is used to manage the GPs and referring doctors of your patients. Referrers entered in this window are available to select in the **Additional** and **Billing Details** sections of the patient file.

Select GP / Medical Referrers from the Toolbar to manage the available referrers.

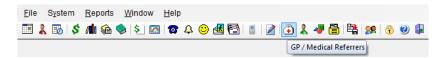

The GP / Medical Referrers can be reported on by selecting **GP / Medical Referrers List** from the **Reports** menu.

| <u>R</u> ep | orts | Window       | <u>H</u> elp  |
|-------------|------|--------------|---------------|
|             | > Ni | avigate to   |               |
| ٩           | GP / | / Medical Re | eferrers List |

The GP / Medical Referrers List dialog will appear.

| GP / Medical Referrers List | x             |
|-----------------------------|---------------|
| Include Archived Referrers  | Close         |
|                             | Print         |
|                             | Preview       |
|                             | <u>Export</u> |
|                             | Mail Merge    |
|                             | Email         |
|                             | <u>H</u> elp  |

To include archived referrers in the results select the **Include Archived Referrers** option.

This report may be **Printed** or **Previewed** by clicking these buttons.

To export the GP / Medical Referrers List to CSV or Microsoft Excel® click **Export**. An exported file can be used to edit the list for a mail merge.

Click **Mail Merge** to perform a mail merge using the **Front Desk Word Processor** or Microsoft Word®.

Click Email to send an email to those GP / Medical Referrers with an email address.

뎓

## Additional Information (System Information)

Select the **Advanced** tab in **System Information**. The **Additional Information** option should be enabled if information such as health fund details or pension number needs to be recorded in the patient's file.

It is optional to have the details of the patient's GP on the **Additional** tab. Select the **GP / Referring Doctor Details** option to enable these fields.

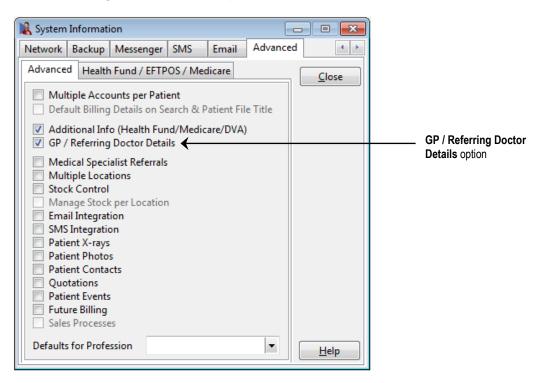

## Additional Information (Patient)

An **Additional** tab will now be visible on the patient card as shown below. If the **GP / Referring Doctor Details** option is selected in **System Information** then the **GP / Referring Doctor** section will be enabled. Use the browse button is to add a new GP/Referrer or search for an existing one.

| ieneral Additi             | onal  | <b>Billing Details</b> | Medi       | care / DVA              | Transaction      | s Appointments     | Events SM | s + + |                          |
|----------------------------|-------|------------------------|------------|-------------------------|------------------|--------------------|-----------|-------|--------------------------|
| Health Fund<br>Pension No. |       |                        | <b> </b> • | Member N<br>Expiry Date |                  | •                  | Clos      | e     |                          |
| GP / Referring             | Docto | or                     |            |                         |                  |                    |           |       |                          |
| Name                       | Dr S  | am Smith               |            |                         |                  |                    |           |       |                          |
| Organisation               | Med   | ical Centre            |            |                         |                  |                    |           |       |                          |
| Address                    | 123   | Main Rd                |            |                         |                  |                    |           |       | - GP details are optiona |
|                            | HAC   | KHAM SA 516            | 13         |                         |                  |                    |           |       |                          |
| Phone                      | _     |                        | Fax        |                         |                  |                    |           |       | Send an email to         |
| Email                      | ←     |                        |            |                         |                  |                    |           |       | GP/Referrer              |
| Provider No                | 1234  | 567X                   | Туре       |                         |                  |                    |           |       |                          |
| 00.5                       |       | (0.5                   |            | 20.0                    | <u>^</u>         | D.L.               |           |       |                          |
| 90 + Da<br>\$0.0           |       | 60 Days<br>\$0.00      |            | 30 Days<br>\$0.00       | Curren<br>\$0.00 | : Balanc<br>\$0.00 |           |       |                          |

If **Additional Information** is enabled, you will have the option to print the additional fields including Medicare, Health Fund, Pension and DVA numbers on receipts, accounts, payments, statements and invoices. Click **Email** to send an email to the GP/Referring Doctor.

Select the required information from Print Options under the Billing Details tab.

| 🖹 Patient - John Smith                                                 |                                                                                                    |                                  |                                                     |
|------------------------------------------------------------------------|----------------------------------------------------------------------------------------------------|----------------------------------|-----------------------------------------------------|
| General Additional Billing Deta                                        | Medicare / DVA Transactions Quotation                                                                                                    | ns Appointments I · ·            |                                                     |
| Primary Bill to Third Party  Ind Billing Address Phone Email           | Print       Print       Override invoice s       Invoices in separa       Limit email attact       0 attachments       X       Hold statement | Ettings<br>ate PDFs<br>per email |                                                     |
| Other details<br>Account No. Claim No.<br>Employer<br>Referring Doctor | Client ID Hospital / Facility                                                                                                    | printec<br>receip                | details can be<br>d on invoices,<br>ts and payments |
| Primary<br>90+ Days 60 Day<br>\$0.00 \$0.00                            |                                                                                                    | alance<br>202.00                 |                                                     |

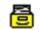

## Future Billing (System Information)

Select the **Advanced** tab in **System Information**. The **Future Billing** option can be used by practices that wish to bill items at a future date. This can be helpful when negotiating payments over time with patients for high value services such as Orthodontics. Before enabling this feature we recommend discussing your requirements with Smartsoft.

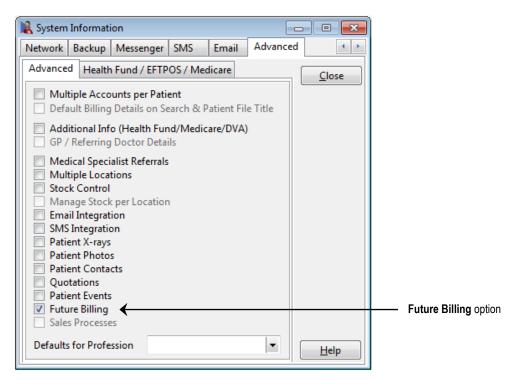

A Future Billing tab will be added to the patient's file.

| 1 | 🔏 Patien | t - Mr John Smit   | th                |               |        |                     |         |                      | - 8 -*        |
|---|----------|--------------------|-------------------|---------------|--------|---------------------|---------|----------------------|---------------|
|   | Tracking | Appointment        | s Quotations      | X-rays        | Events | Notes               | Recalls | Future Billing       | Contact: + >  |
|   | Date     | Account            | Prac Item         | Descript      | ion    |                     | ۵       | mount                | <u>C</u> lose |
|   | •        |                    |                   | bucupt        |        |                     |         |                      | New           |
|   |          |                    |                   |               |        |                     |         |                      | Edit          |
|   |          |                    |                   |               |        |                     |         |                      | Delete        |
|   |          |                    |                   |               |        |                     |         | E                    | Schedule      |
|   |          |                    |                   |               |        |                     |         |                      | Process       |
|   |          |                    |                   |               |        |                     |         |                      | Current       |
|   |          |                    |                   |               |        |                     |         |                      |               |
|   | I        |                    |                   |               |        |                     |         | Ŧ                    |               |
|   | Last Ite | m billed on        |                   | No. of        | Items  |                     | Total   |                      |               |
|   |          | 90+ Days<br>\$0.00 | 60 Days<br>\$0.00 | 30 D<br>\$51. | _      | Currer<br>(\$118.05 |         | Balance<br>(\$66.10) | Help          |

## Future Billing (Patient)

To create a payment schedule, click **New** on the **Future Billing** tab on the patient file. The **Create Payment Schedule** dialog will become visible as below. Select the **Practitioner**, **Item Code**, **Total Amount** and **Date** of the service. Then select the **Period** (frequency) for payments to be made e.g. weekly, fortnightly, monthly or quarterly. Enter a **First Payment** (if required) and either an instalment amount (**Payment Amount**) to be made each payment period or the **No of Payments** required.

| Name             | Mr John Sm  | hith    |             |   |
|------------------|-------------|---------|-------------|---|
| Account          | Primary     |         |             | - |
| Practitioner     | Susan Even  | rett    | j           | • |
| ltem Code        | 505         | -       |             |   |
| Description      | Standard Ti | reatmei | nt          |   |
| Total Amount     | \$54        | 6.00    | Include GST |   |
| Date             | 20/04/2016  | -       |             |   |
| Period           | Month       | •       |             |   |
| 🗹 First Payment  | \$10        | 0.00    |             |   |
| No of Payments   |             | 10      |             |   |
| 🔊 Payment Amount | 9           | \$0.00  |             |   |

Click **Next** to proceed. A list with all instalment dates and the amount to be paid will appear. Click **Process** to continue. Once these instalments have been processed the list of instalments will be listed in the **Future Billing** tab, as shown below. Future transactions will stay in the **Future Billing** tab until the instalment date, at which time they will become active transactions in *Front Desk 2021* and visible on the patient's **Transaction** tab.

| vent | s SMS       | Notes   | Recalls   | Tracking | Attachments     | Future Billing | 9 Clinical | Notes    | Contac 4        |
|------|-------------|---------|-----------|----------|-----------------|----------------|------------|----------|-----------------|
| C    | )ate        | Account | Prac      | Item     | Description     | 4              | mount      | <u> </u> | <u>C</u> lose   |
| 2    | 0/04/2016   | Primary | Susan E   | 505      | Standard Treatm | ient           | \$100.00   | ſ        | New             |
| 2    | 0/05/2016   | Primary | Susan E   | 505      | Standard Treatm | ient           | \$49.56    | l        | TACOO           |
| 2    | 0/06/2016   | Primary | Susan E   | 505      | Standard Treatm | ient           | \$49.56    | 1        | Edit            |
| 2    | 0/07/2016   | Primary | Susan E   | 505      | Standard Treatm | ient           | \$49.56    |          | _               |
| 2    | 0/08/2016   | Primary | Susan E   | 505      | Standard Treatm | ient           | \$49.56    |          | Delete          |
| 2    | 0/09/2016   | Primary | Susan E   | 505      | Standard Treatm | ient           | \$49.56    |          |                 |
| 2    | 0/10/2016   | Primary | Susan E   | 505      | Standard Treatm | ient           | \$49.56    |          | Schedule        |
| 2    | 0/11/2016   | Primary | Susan E   | 505      | Standard Treatm | ient           | \$49.56    | ſ        | Deserves        |
| 2    | 0/12/2016   | Primary | Susan E   | 505      | Standard Treatm | ient           | \$49.56    | =        | <u>P</u> rocess |
| ▶ 2  | 0/01/2017   | Primary | Susan E   | 505      | Standard Treatm | ient           | \$49.52    |          | 🗸 Current       |
| Last | :Item bille | ton 20  | January 2 | 017 N    | o, of Items     | 10 Total       | \$546.00   | •        |                 |
|      | 90 + Da     | iys     | 60 Days   |          | 30 Days         | Current        | Balance    |          |                 |
| 1    | \$0.0       | 00      | \$0.00    | 1        | \$0.00          | \$0.00         | \$0.00     |          | Help            |

Click **Edit** to change an item and **Delete** to remove an item. The **Schedule** function can be used to print a future payment schedule for the patient.

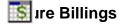

Migration of future billed items to regular billed transactions occurs only after processing future billings from the **Statement / Invoices** screen.

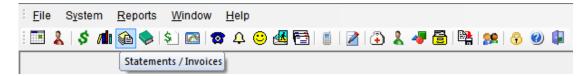

To process future billings click the Future Billings button.

| 🖹 Statemen                                                                                |                                                                       |                                                                                                    |                                                                          |                           |
|-------------------------------------------------------------------------------------------|-----------------------------------------------------------------------|----------------------------------------------------------------------------------------------------|--------------------------------------------------------------------------|---------------------------|
| Statements                                                                                | Invoid                                                                | Ces                                                                                                    |                                                                          |                           |
| <ul> <li>Staten</li> <li>All out</li> <li>From</li> <li>Includ</li> <li>Hide r</li> </ul> | temen<br>nents t<br>nents r<br>tstandi<br>21/03<br>e trans<br>eductio | ts<br>hat have not been printed for 4 weeks<br>not printed for 14 and days<br>ing transactions including payments in this period<br>3/2016 To 20/04/2016<br>sactions on Statements up to 20/04/2016<br>on transactions<br>ments with credits only | <u>Close</u><br>Statements<br>Qwing At<br>Acc. Balance<br>Future Billing | <br>Future Billing button |
| Filter Patier                                                                             |                                                                       |                                                                                                    |                                                                          |                           |
| From                                                                                      |                                                                       | ]                                                                                                    |                                                                          |                           |
| То                                                                                        | Mrs Z                                                                 | Zerella, Marjori                                                                                                    |                                                                          |                           |
| 📄 Fee Ca                                                                                  | ategory                                                               | /                                                                                                    |                                                                          |                           |
|                                                                                           | Stand                                                                 | tard 👻                                                                                                    |                                                                          |                           |
| 📄 By Pra                                                                                  | ctice                                                                 |                                                                                                    |                                                                          |                           |
| () Group                                                                                  | )                                                                     | Adelaide 👻                                                                                                    |                                                                          |                           |
| 🔘 Practi                                                                                  | tioner                                                                | George Rogers - Hazelwood Park 🛛 👻                                                                                                    | Help                                                                     |                           |

The following **Process Future Billings** screen will appear. Select a process date from the drop-down box. This will process all future billings prior to, or on this date.

Click Process.

| Process Date 🛛 📘 | <u>C</u> lose |
|------------------|---------------|
|------------------|---------------|

The following screen will appear. To confirm that the future billings items will become current click **Yes** or click **No** to cancel.

|                         | <b>X</b>                                                                                              |
|-------------------------|----------------------------------------------------------------------------------------------------|
|                         |                                                                                                    |
| These items will then I | Process future billed items on and befor<br>These items will then become current or<br>Yes <u>N</u> o |

## sure Income Report

To generate a future income report, select Future Income from the Reports menu.

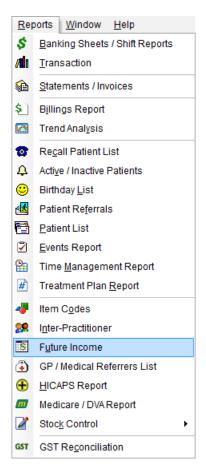

To generate a future income report, select a **From** and **To** date from the **Period** section. If required, this report can be filtered by **Practitioner**, **Practice Group** or by **Reporting Group**.

| riod<br>🚺 By Dat | e        |                                |  | -       | <u>C</u> lose |
|------------------|----------|--------------------------------|--|---------|---------------|
| From             |          | April 2016                     |  |         | Print         |
| То               | Sunday,  | 1 May 2016                     |  | Preview |               |
| lter<br>🚺 By Pra | ctice    |                                |  |         |               |
| ) Gro            | up       | Hazelwood Park                 |  | Ŧ       |               |
| -                | titioner | George Rogers - Hazelwood Park |  | -       |               |

This report may be **Printed** or **Previewed** by clicking these buttons.

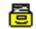

### **Multiple Locations (System Information)**

Select the **Advanced** tab in **System Information**. The **Multiple Locations** option should be used when running *Front Desk 2021* at two or more locations concurrently.

| 🖹 System I                                              | nformati                                     | on                                                              |                   |         |         |    |      | ]                    |
|---------------------------------------------------------|----------------------------------------------|-----------------------------------------------------------------|-------------------|---------|---------|----|------|----------------------|
| Network                                                 | Backup                                       | Messenger                                                       | SMS               | Email   | Advance | ed | 4    |                      |
| Advanced                                                | Health                                       | Fund / EFTP                                                     | OS / M            | edicare |         |    | lose |                      |
| Defau                                                   | ilt Billing<br>ional Info                    | unts per Pati<br>Details on Se<br>o (Health Fur<br>Doctor Detai | earch &<br>nd/Med |         |         |    |      |                      |
| <ul> <li>Media</li> <li>Multi</li> <li>Stock</li> </ul> | cal Specia<br>ple Locat<br>Control           | alist Referrals                                                 | ;                 |         |         |    |      | — Multiple Locations |
| Email                                                   | ge Stock<br>Integration<br>tegrationt X-rays | on                                                              | 1                 |         |         |    |      |                      |
| Patier                                                  | nt Photos<br>nt Contac<br>ations             | s                                                               |                   |         |         |    |      |                      |
| Patier                                                  | nt Events<br>e Billing<br>Processe           |                                                                 |                   |         |         |    |      |                      |
| Defaults f                                              |                                              |                                                                 |                   |         | •       | E  | lelp |                      |

Once this option is selected, you will have the new **Practice Locations** tab in **System Information**. To create a new location click **Add**, to change the description of a location click **Edit** and to remove a location click **Delete**. Select your particular location from the **Your Location** drop-down box.

If **Multiple Locations** has been enabled and **Your Location** has not been selected, a warning will be displayed when starting *Front Desk 2021*, and it will not be possible to process any transactions until this option has been set.

| 🖹 System Informatio                   | on                 | _              | - • •                                                          |                   |
|---------------------------------------|--------------------|----------------|----------------------------------------------------------------|-------------------|
| Standard Accounts                     | Practice Locations | Fee Categories | Account M                                                      |                   |
| Description Burnside City             | Code Med           | icare Location | <u>C</u> lose<br><u>A</u> dd<br><u>E</u> dit<br><u>D</u> elete |                   |
| Your Location<br>Burnside<br>Burnside |                    | <b>←</b>  -    | Help                                                           | Set Your Location |
| City                                  |                    |                |                                                                |                   |

### **Multiple Locations (Reports)**

The following reports can be generated **By Location**:

- Banking Sheets / Shift Reports
   Transactions
   Billings Report
   Trend Analysis
   Treatment Plan Report
   HICAPS Report
- Tyro Healthpoint Report

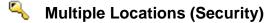

Select **Security** from the **System** menu. To give access to users for a particular location only, select the username and click **Access**.

Select the Practice Groups / Locations tab.

| atient Tabs  | Web App       | p Book | Appoint  | ment Book  |                    | ОК             |
|--------------|---------------|--------|----------|------------|--------------------|----------------|
| General      | Reports       | Clinic | al Notes | Practice ( | Groups / Locations |                |
| Practice Gro |               |        |          |            |                    | <u>C</u> ancel |
| Access t     | o All Group   | s      |          |            |                    |                |
| Practice     | Group         |        |          | -          | Add                |                |
| M            |               |        |          |            | Delete             |                |
|              |               |        |          |            | Delete             |                |
|              |               |        |          | E          |                    |                |
|              |               |        |          |            |                    |                |
|              |               |        |          |            |                    |                |
|              |               |        |          |            |                    |                |
| 1            |               |        |          |            |                    |                |
| Locations    |               |        |          |            |                    |                |
|              | o All Locatio | ons    |          |            |                    |                |
|              |               | ons    |          |            | Add                |                |
| Access t     |               | DINS   |          |            |                    |                |
| Access t     |               | DINS   |          |            | Add<br>Delete      |                |
| Access t     |               | DINS   |          |            |                    |                |
| Access t     |               | ons    |          | E          |                    |                |
| Access t     |               | DNS    |          |            |                    |                |
| Access t     |               | DNS    |          | E          |                    |                |
| Access t     |               | DNS    |          | E          |                    |                |
| Location     |               | DNS    |          |            |                    |                |
| Access t     |               | ons    |          | E E        |                    | Help           |

By default, **Access to All Locations** will be selected. If a user only requires access to a particular location(s), untick this option and click **Add** then select the **Location** from the drop-down box.

| Select Location | ×        |
|-----------------|----------|
| Location        | Burnside |
|                 | Burnside |
|                 |          |

Repeat this step if this user requires access to other locations.

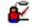

### Patient Events

Select the **Advanced** tab in **System Information**. Enabling **Patient Events** allows specific events to be recorded in a patient file. For example, recording the sending of a letter to the patient's GP.

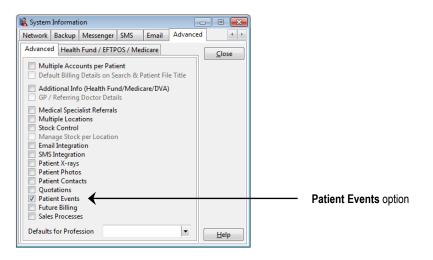

From the patient file select the **Events** tab. Patient Events can be ordered by clicking the **Date**, **Note**, or **User Name** column header.

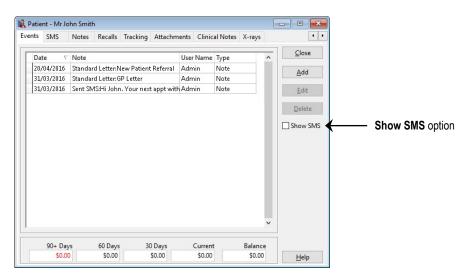

To enter an event, click Add. The following screen will appear.

| Date | 23/05/2016 | 🔻 User | Admin | • | Туре | Note       | ОК |
|------|------------|--------|-------|---|------|------------|----|
| Note |            |        |       |   |      | Note       |    |
|      |            |        |       |   |      | Phone call |    |
|      |            |        |       |   |      | Report     |    |

Select the date, the user, the event type and any notes that are required.

### Front Desk 2021 - Note

If you send an **Email** or **SMS**, or save a **Standard Letter**, an event will automatically be created. As SMS messages already appear in the dedicated **SMS** tab they are hidden from Events by default. Click **Show SMS** to display them in this tab.

## Patient Event Types

To create patient events, select **Patient Event Types** from the **System** menu.

| System |               | <u>R</u> eports     | <u>H</u> elp |  |  |  |  |  |
|--------|---------------|---------------------|--------------|--|--|--|--|--|
|        | > Navigate to |                     |              |  |  |  |  |  |
| €Ž     | Pat           | ient E <u>v</u> ent | Types        |  |  |  |  |  |

The following window will appear.

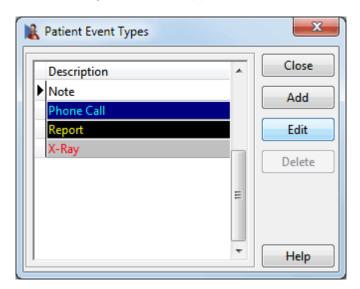

To create a patient event, click **Add**. To change an existing event click **Edit** and to remove an event click **Delete**.

| Description     Patient Letter     OK       Colour     Yellow     Cancel       Text Colour     Black     Sample | New Patient Event Type |        |          | x      |
|----------------------------------------------------------------------------------------------------|------------------------|--------|----------|--------|
| Sample                                                                                                    | Description Patient    | .etter |          | ОК     |
| Text Colour Black                                                                                               | Colour Vello           | w 💌    | Consulta | Cancel |
|                                                                                                    | Text Colour Black      | •      | Sample   |        |

## Patient Events Report

To generate a patient events report, select **Events Report** from the **Reports** menu.

| <u>R</u> eports |      | Window     | <u>H</u> elp |  |
|-----------------|------|------------|--------------|--|
|                 | > Na | avigate to |              |  |
| 2               | Ever | nts Report |              |  |

The following window will appear.

| eport Type<br>Patient List | 01         | <u>C</u> lose |           |     |                    |
|----------------------------|------------|---------------|-----------|-----|--------------------|
| eriod                      |            |               |           |     | Print              |
| 🔲 By Date 🛛 From           | 23/11/2015 | *             |           |     | Preview            |
| То                         | 29/11/2015 |               |           |     |                    |
| ilter                      |            |               |           |     | <u>E</u> xport     |
| Exclude Archived           | Patients   |               |           |     | <u>M</u> ail Merge |
| By Practice<br>Group       | Hazelwo    | ood Park      |           | Ŧ   | Email              |
| Practitioner               | George     | Rogers - H    | lazelwood | - k | <u>s</u> ms        |
| 🔲 By Event Type            |            |               |           |     |                    |
| Note                       |            |               |           |     | MailC <u>h</u> imp |
| 📝 Patient Tracking         |            |               |           |     |                    |
| Description                | Inc. if a  | Inc. if all   | Exclude   | -   |                    |
| Ankle                      |            |               |           |     |                    |
| Back                       |            |               |           | =   |                    |
| Diabetes                   |            |               |           |     |                    |
| Knee                       |            |               |           |     |                    |
| Neck                       |            |               |           | -   | Help               |

Select the **Report Type** and then set the date range you wish to view. Select the **By Practice** option to view only the patient events relating to a particular **Practitioner** or **Group**.

If you wish to generate a report by a particular event type, select **By Event Type** and from the drop-down box select the required event type.

Select **Patient Tracking** to list only those patients who have a particular tracking category set in their patient file.

- **Include if any** will generate a report of those patients who have any of the selected tracking categories set in their file.
- **Include if all** will generate a report of those patients who have all of the selected tracking categories set in their file.
- **Exclude** will generate a report excluding those patients who have the selected tracking categories set in their file.

Select the **Advanced** tab in **System Information**. The **Patient Contacts** option should be enabled if you wish to store one or more contacts per patient file. Contacts such as family members, case managers or medical specialists can be entered in this section.

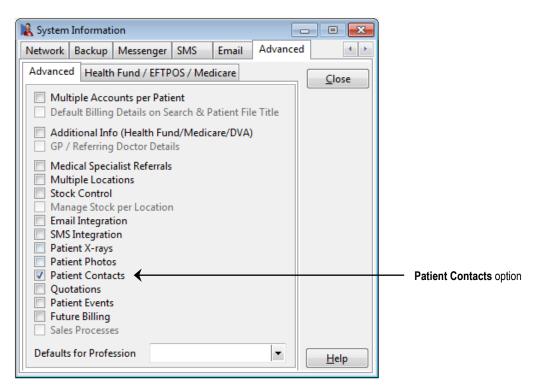

To create a contact type, select **Contacts** from the **System** menu and then **Contact Types**.

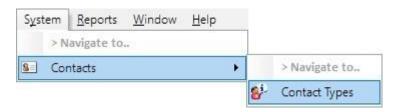

## **Selection** Patient Contacts

At least one **Contact Type** needs to be added before a contact can be created.

| 🖹 Contact Types      |   | ×              |
|----------------------|---|----------------|
| Description          | * | Close          |
| ► Hospital           |   | Add            |
| Medical Practitioner |   |                |
| Next of Kin          |   | Edit           |
| Parent               |   |                |
| School               |   | <u>D</u> elete |
|                      | = |                |
|                      |   |                |
|                      | - | <u>H</u> elp   |

To create a new contact type, click **Add**.

| New Contact  | турс             |        |
|--------------|------------------|--------|
| Contact Type | Health Insurance | ОК     |
|              | 1                | Cancel |

To rename a contact type, click **Edit** and to remove a contact type click **Delete**.

## Contact Relationships

A relationship is the connection between a patient and a contact. For example: referring doctor, case manager, account payee, parent, employer, etc.

To create a relationship, select **Contacts** from the **System** menu then select the **Relationship** option.

| System | <u>R</u> eports | Window | <u>H</u> elp |  |     |               |  |
|--------|-----------------|--------|--------------|--|-----|---------------|--|
| > N    | avigate to      |        |              |  |     |               |  |
| S Cor  | Contacts        |        |              |  |     | > Navigate to |  |
|        |                 |        |              |  | 151 | Relationship  |  |

To create a relationship, click **Add**.

| Contact Relationships |   | ×             |
|-----------------------|---|---------------|
| Relationship          | • | <u>C</u> lose |
| Friend                |   | Add           |
| Medical Specialist    |   |               |
| Parent                |   | <u>E</u> dit  |
|                       |   | Delete        |
|                       | = |               |
|                       | - |               |
|                       |   |               |
|                       | - | <u>H</u> elp  |

Enter the **Relation** and the **Merge Type** for each relationship. The **Merge Type** is a 1-3 letter code used for creating standard letters and mail merges.

| 🖹 New Contac | t Relationship | ×      |
|--------------|----------------|--------|
| Relation     | Case Manager   | ОК     |
| Merge Type   | СМ             | Cancel |

To rename a relationship, click **Edit**, to remove a relationship click **Delete**.

## 🧂 Pa

## Patient Contacts

Once you have created at least one contact type and one relationship, you can now start adding contacts.

Select Contacts from the System menu then select the Contacts option.

| System | <u>R</u> eports | Window | <u>H</u> elp | 122 |   |               |
|--------|-----------------|--------|--------------|-----|---|---------------|
| > N    | avigate to      |        |              |     |   |               |
| S Cor  | Contacts        |        |              |     |   | > Navigate to |
|        |                 |        |              |     | 8 | Contacts      |

To add a new contact, click **New**.

| Surname    | Name    | Туре                |
|------------|---------|---------------------|
| Coates     | Jeff    | Medical Practitione |
| Farnsworth | Greg    | Parent              |
| Kyle       | Heather | Case Manager        |
| Smith      | Jane    | School              |
|            |         |                     |

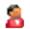

Enter the details of the contact and select the type of contact they are from the dropdown box labelled **Type**. To create a new contact type right click on the type field and select **Add Contact Type**.

| 🖹 New Contact |        |      |          |      |             | ×              |
|---------------|--------|------|----------|------|-------------|----------------|
| Name          | Dr     | -    | James    |      |             | <u>C</u> lose  |
| Surname       |        |      | Ketterid | ge   |             | Search         |
| Address       | Smarts | soft | New      |      |             |                |
|               | PO Bo  | x 50 | 0        |      |             | New            |
|               | Burnsi | de S | A 5066   |      |             | <u>D</u> elete |
| Phone Home    | 088361 | 266  | 6        | Work |             |                |
| Mobile        |        |      |          | Fax  |             |                |
| Email         |        |      |          | Туре | Add Contact | Туре           |

To view another contact click **Search**, to add another contact click **New**, and to remove a contact click **Delete**.

Click Close to exit the Contact screen.

To set a contact for a patient, select the **Contacts** tab on the patient's file.

| 🖹 Patient - Mr . | lohn Smith |        |            |         |         |             |            |         | - 0          | × |
|------------------|------------|--------|------------|---------|---------|-------------|------------|---------|--------------|---|
| Appointments     | Quotations | X-rays | Events     | Notes   | Recalls | Future Bill | ing        | Contact | s            | • |
| Contact          | Ту         | /pe    |            | Relatio | nship   | Me          | rge Ty     | ype 🔺   | <u>C</u> los | e |
| Details Nr       | tes Attach |        |            |         |         |             |            | -<br>-  |              |   |
| Relationsh       |            | ments  | - Merg     | је Туре |         |             | <u>A</u> c | ld      |              |   |
| Name<br>Surname  |            |        |            |         |         |             | <u>E</u> d |         |              |   |
| Address          |            |        |            |         |         |             | _          |         |              |   |
| Phone Ho         | me         |        | Wo         | rk      |         |             |            |         |              |   |
| Mobile/Sl        |            |        | Fax<br>Typ |         |         |             |            |         |              |   |
|                  |            |        |            |         |         |             |            |         | <u>H</u> elp | ) |

Click Add. The following Search on Contact window will appear.

| Surname    | Name    | Туре               |
|------------|---------|--------------------|
| Coates     | Jeff    | Medical Practition |
| Farnsworth | Greg    | Parent             |
| Kyle       | Heather | Case Manager       |
| Smith      | Jane    | School             |
|            |         |                    |

To select a contact, highlight their name and click **OK** (or double click).

You will be prompted to select the relationship between the patient and contact.

| ĺ | 🖹 Select Contac | t Relationship     |
|---|-----------------|--------------------|
|   | Relationship    | Medical Specialist |
|   | New             | OK Cancel          |

Use the drop-down box to select the relationship or click **New** to add one.

To add notes regarding the contact, select the **Notes** tab.

| 🖹 Patient - Mi       | r John Smith |                    |             |            |                  |          | - • •        |
|----------------------|--------------|--------------------|-------------|------------|------------------|----------|--------------|
| Appointments         | Quotations   | X-rays Event       | ts Notes    | Recalls    | Future Billing   | Contacts | 4 >          |
|                      | _            |                    |             |            |                  |          | Close        |
| Contact              |              | ype                |             | onship     | Merge            | Type 🔺   |              |
| Dr Jeff Coat         | tes IV       | ledical Practition | her iniedio | al Special | ist MS           | =        |              |
|                      |              |                    |             |            |                  | _        |              |
|                      |              |                    |             |            |                  | -        |              |
| Details N            | lotes Attach | ments              |             |            |                  |          |              |
|                      |              |                    |             |            |                  |          |              |
| Dr Coate<br>lower ba |              | November 14th      | and referre | ed him to  | us regarding his | *        |              |
|                      |              |                    |             |            |                  |          |              |
|                      |              |                    |             |            |                  |          |              |
|                      |              |                    |             |            |                  |          |              |
|                      |              |                    |             |            |                  |          |              |
|                      |              |                    |             |            |                  |          |              |
|                      |              |                    |             |            |                  |          |              |
|                      |              |                    |             |            |                  |          |              |
|                      |              |                    |             |            |                  | -        |              |
|                      |              |                    |             |            |                  |          | <u>H</u> elp |

To add attachments to the contact, select the Attachments tab.

| 🕻 Patient - Mr J         | ohn Smith   |                  |           |         |             |        |               |              | _ 0   |
|--------------------------|-------------|------------------|-----------|---------|-------------|--------|---------------|--------------|-------|
| Appointments             | Quotations  | X-rays           | Events    | Notes   | Recalls     | Future | Billing       | Contact      | s 4   |
| Contrat                  | T           |                  |           | Deleti  | and the     |        | M             |              | Close |
| Contact<br>Dr Jeff Coate |             | pe<br>odical Dra | ctitioner | Relatio | al Speciali |        | Merge T<br>MS | ype 🔺        |       |
| Dr Jen Coate             | 5  171      | EUICAI PTA       | cutioner  | Intedic | ai speciali | st     | IVIS          | E            |       |
|                          |             |                  |           |         |             |        |               |              |       |
|                          |             |                  |           |         |             |        |               | -            |       |
| Details No               | tes Attachi | ments            |           |         |             |        |               |              |       |
|                          |             |                  |           |         |             |        | ] e           |              |       |
| Date                     | Descrip     | tion             |           |         | Extens      | ion 🔺  | <u>A</u>      | dd           |       |
| • 04/12/2                | 012 Referra |                  |           |         | Micros      | soft   | E             | lit          |       |
|                          |             |                  |           |         |             |        |               |              |       |
|                          |             |                  |           |         |             |        | <u>D</u> e    | lete         |       |
|                          |             |                  |           |         |             | =      | Vi            | ew           |       |
|                          |             |                  |           |         |             |        |               |              |       |
|                          |             |                  |           |         |             |        |               | <u>m</u> ail |       |
|                          |             |                  |           |         |             |        |               |              |       |
|                          |             |                  |           |         |             | Ψ      |               |              |       |
|                          |             |                  |           |         |             | ,      |               |              | Help  |

Click **Add** to insert a file. On the **Add Attachment** dialog, enter a description and then click the browse button is to search for the **File to attach**.

| dd Attachmer   | t                                    |        |
|----------------|--------------------------------------|--------|
| Date           | 20/04/2016                           | ОК     |
| Description    | Referral                             | Cancel |
| File to attach | C:\Documents\New Patient Referral.do |        |

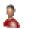

### Patient Photos

Select the **Advanced** tab in **System Information**. The **Patient Photos** option should be enabled if you wish to insert or capture and display a photo of the patient on the **General** tab of the patient file.

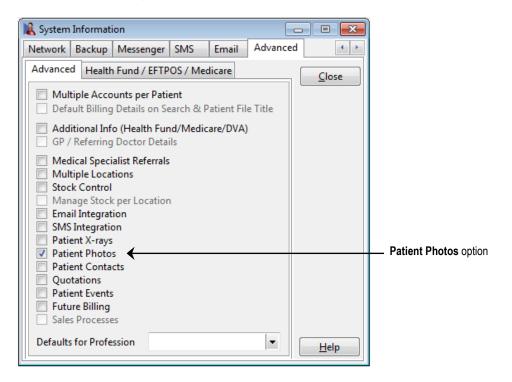

A new patient portrait icon will appear on the **General** tab, click this icon to attach or capture an image.

| Patient - Mr<br>General Addi | John S<br>tional |               | ls Me   | dicare / DVA | A Trans  | actio | ns Appointments                             | Events   | SMS · ·                   |                   |
|------------------------------|------------------|---------------|---------|--------------|----------|-------|---------------------------------------------|----------|---------------------------|-------------------|
| Full Name                    |                  | hn Smith      |         |              |          |       | Receipt                                     |          | <u>C</u> lose             |                   |
| Preferred                    |                  |               |         |              |          |       |                                             |          | <u>S</u> earch            |                   |
| Address                      | 107 FI           | inders Street |         |              |          |       | Bill                                        |          | New                       |                   |
|                              | ADEL/            | AIDE SA 500   | 0       |              |          |       | Payment                                     |          | Delete                    |                   |
| Date of Birth                | 01/01,           | /1980 -       |         | Age          | 36       |       | eayment                                     | <u> </u> | Mailing List<br>MailChimp |                   |
| Gender                       | Male             |               |         |              |          |       | File No 1151                                |          | Archive                   |                   |
| Phone Home                   |                  |               | Work    | 1800 18 18   | 20       |       |                                             |          |                           |                   |
| Mobile/SMS                   |                  |               | Fax     |              |          |       | Next Recall<br>No Next Recall               |          |                           |                   |
| Email                        | -                |               |         |              |          |       | Next Appointment<br>Wed 20 Apr 2016 2:30 pm | . [      | 0                         | Click to insert o |
| Practitioner                 | Susan            | Everrett - Ad | lelaide |              | -        |       | Appointment today<br>Last Appointment       |          | <u> </u>                  | capture an imag   |
| Fee Category                 | Stand            | ard           |         |              | <b>.</b> |       | Tue 19 Apr 2016 5:15 pm<br>yesterday        |          |                           |                   |
| 90 + D                       | lays             | 60 Day        | s       | 30 Days      | (        | Curre | nt Balance                                  |          |                           |                   |
| \$0                          | .00              | \$0.00        |         | \$0.00       |          | \$0.0 | 0 \$0.00                                    |          | Help                      |                   |

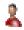

### **Patient Photos**

Click Add on the Patient Photo dialog.

| Patient Photo | ×       |
|---------------|---------|
|               | ОК      |
|               | Cancel  |
|               | Add     |
|               | Clear   |
|               | Capture |

Search for the photo file from the **Open** file dialog and click **Open**.

| Look jr. Palent Photos   Recent Places   Desktop   Libraries   Libraries   Libraries   Network   File game:   Smith_John.jpg   Recent Places   File game:   Smith_John.jpg   Recent Places   File game:   Smith_John.jpg   Computer   File game:   Smith_John.jpg   Common Graphic Files (1Mf, gtf, jpg, pcx, tim w)   Cancel                                                                                                    | 🖹 Open               |                    |                     |                       |              |      |              |       | × |
|----------------------------------------------------------------------------------------------------|----------------------|--------------------|---------------------|-----------------------|--------------|------|--------------|-------|---|
| Recent Places   Deskop   Diskop   Libraries   Computer   Computer   Network   Fle game:   Smith_John,jpg                                                                                                    | Look jn:             | 🍶 Patient Photo:   | \$                  | •                     | G 🗊 E        | ୭▼   |              | Fit 💌 |   |
| Network File game: Smith_John.jpg Qpen                                                                                                    | Desktop<br>Libraries |                    |                     |                       |              |      |              |       |   |
| File game: Smith_John.jpg                                                                                                    | Natural              |                    |                     |                       |              |      |              |       |   |
| Files of type: Common Granhic Files ("tif" of " nov" hm 🔻 Cancel                                                                                                    | NEWOOR               | File <u>n</u> ame: | Smith_John.jpg      |                       |              | - (  | <u>O</u> pen |       |   |
| and a second state of the second second seco |                      | Files of type:     | Common Graphic File | es (*.tif;*.gif;*.jpg | );*.pcx;*.bm | -) ( | Cancel       |       |   |

Click **OK** on the **Patient Photo** screen to insert the photo.

| Seneral Addit | tional Billing | Detail           | s Med  | dicare / D\       | /A   1 | ransactio      | ns Appointments                            | Events | SMS *                               |
|---------------|----------------|------------------|--------|-------------------|--------|----------------|--------------------------------------------|--------|-------------------------------------|
| Full Name     | Mr John Smit   | h                |        |                   |        |                |                                            |        | <u>C</u> lose                       |
| Preferred     |                |                  |        |                   |        |                |                                            |        | <u>S</u> earch                      |
| Address       | 107 Flinders S | treet            |        |                   |        |                | Bill                                       |        | New                                 |
|               | ADELAIDE S4    | \$ 5000          |        |                   |        |                |                                            |        | -                                   |
|               | _              |                  |        |                   |        |                | Paymen                                     | t      | Delete                              |
| Date of Birth | 01/01/1980     | -                |        | Age               | 36     |                | ~                                          |        | <mark>Mailing Li</mark><br>MailChim |
| Gender        | Male           |                  |        |                   |        |                | File No 1151                               | 100000 | Archive                             |
| Phone Home    |                |                  | Work   | 1800 18 1         | 8 20   |                |                                            |        |                                     |
| Mobile/SMS    |                |                  | Fax    |                   |        |                | Next Recall<br>No Next Recall              |        |                                     |
| Email         |                |                  |        |                   |        |                | Next Appointment<br>Wed 20 Apr 2016 2:30 p |        | -                                   |
| Practitioner  | Susan Everret  | t - Ade          | elaide |                   |        | -              | Appointment today<br>Last Appointment      |        | (A)                                 |
| Fee Category  | Standard       |                  |        |                   |        | -              | Tue 19 Apr 2016 5:15 pr<br>yesterday       | י ער   | 1                                   |
|               |                | 0.27752          |        | 2104-2012         |        |                |                                            |        |                                     |
| 90 + D        | ays 61         | 0 Days<br>\$0.00 |        | 30 Days<br>\$0.00 | -      | Curre<br>\$0.0 |                                            | - L    |                                     |

Alternatively, click **Capture** to take a photo with a web cam or digital camera.

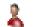

### Patient Photos

To edit or delete the patient's photo, click on the photo and the **Patient Photo** screen will appear.

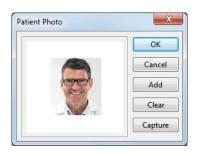

Click on the photo or click **Add** to change the photo, **Capture** to capture another photo or **Clear** to remove the photo.

The default source for capturing patient photos can be set on the **Attachments** tab in **System Information**. Some cameras will need the **Use DirectShow** option selected.

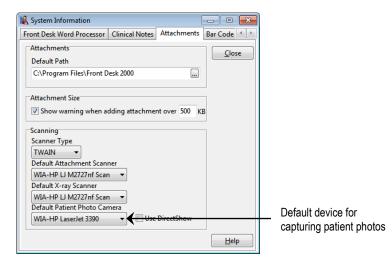

Right-clicking on the **Capture** button allows the user to change the **Default Capture Source** or to alter the **Crop Edges** setting, which by default will crop 15% off the edges of photos.

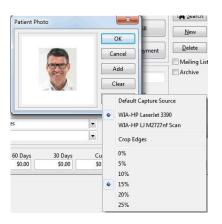

## 2

### Patient X-rays

Select the **Advanced** tab in **System Information**. Enable **Patient X-rays** if you wish to import digital X-rays into patient files.

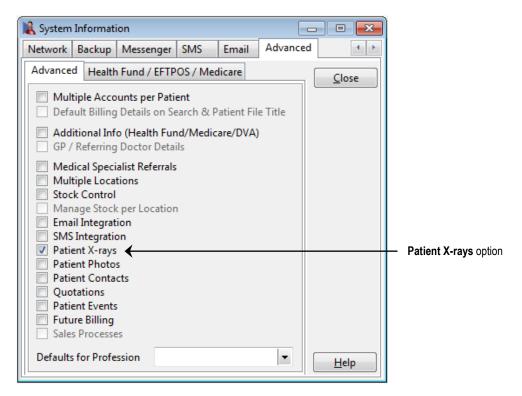

The X-rays tab will now be available in the patient file.

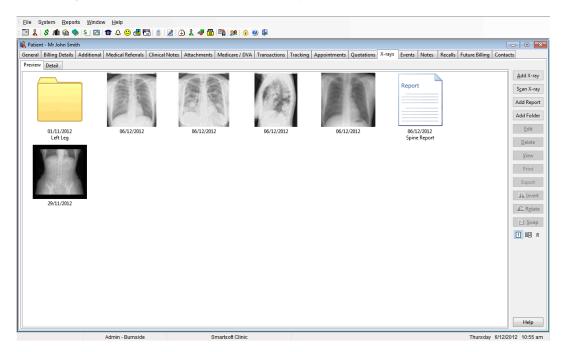

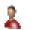

To insert an X-ray image click **Add X-ray**. Locate and select the image you wish to insert and click **Open**. To select multiple X-rays hold down the **<SHIFT>** key on the keyboard whilst making your selection. You can import images in colour by selecting the **Include Colour when Importing (Default Greyscale Only)** option.

| 🖹 Open                | 11/2                                                      |                       |                        |                 |           | x |
|-----------------------|-----------------------------------------------------------|-----------------------|------------------------|-----------------|-----------|---|
| Look in:              | Patient X-Rays                                            | ;                     | - G 🜶                  | ≓ ∰             | Fit 🔹 👌 🕨 |   |
| Recent Places         | XRay0.jpg                                                 | XRay2.jpg             | XRay3.jpg              | XRay4.jpg       |           |   |
| Libraries<br>Computer |                                                           |                       |                        |                 |           |   |
| Network               | Xray5.jpg<br>File <u>n</u> ame:<br>Files of <u>ty</u> pe: | All graphics          |                        | Open     Cancel | ]         |   |
|                       |                                                           | 🗖 Include Colour when | Importing (Default Gre | yscale Only)    |           |   |

X-rays can be scanned directly into the **X-rays** section of a patient file. This functionality is reliant on an X-ray digitiser or scanner being installed and working on your computer prior to scanning X-rays in *Front Desk 2021*. Click **Scan X-ray** to open the scanning dialog.

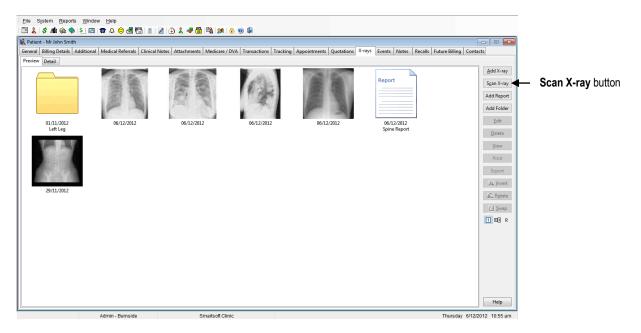

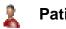

Select the scanner from the **Select source** drop-down box. The **Colours** option will generally be set to **Grey Scale** but can be changed if required. Checking the **Advanced Scanner Options** will allow you to directly use the X-ray scanner software settings. A **Comment** regarding the X-ray can be entered and an X-ray **Report** can be attached as required.

Click **Scan** to begin the scanning process.

| Scanning | x                                                                                                    |
|----------|----------------------------------------------------------------------------------------------------|
|          | Scanner Type<br>TWAIN  Select source<br>WIA-HP LJ M2727nf Scan  Options<br>Colours Grey Scale  Advanced Scanner Options<br>Use Sheet Feeder<br>Double Sided Scanning<br>X-ray Options<br>Comment |
|          | Date of X-ray<br>06/12/2012 ▼<br>Report ▼<br>Scan<br>OK Cancel                                                                                                    |

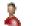

To create an X-ray report, click **Add Report**. Enter a title, the date and the report details, click **OK** to save.

| dd X-ra       | y Report                   | ×  |
|---------------|----------------------------|----|
| Title<br>Date | Chest Xray<br>06/12/2012 - | OK |
| Report        |                            |    |
| No rib        | fractures evident          |    |
|               |                            |    |
|               |                            |    |
|               |                            |    |
|               |                            |    |
|               |                            |    |
|               |                            |    |
| ,             |                            |    |

To associate a report with a particular X-ray, select the X-ray then click **Edit**. From the drop-down box select the report you wish to link to the X-ray and click **OK**.

| Edit X-ray |                         | ×      | ]                    |
|------------|-------------------------|--------|----------------------|
| X-ray      | Comment                 | ОК     |                      |
| 12:2       |                         | Cancel |                      |
| ~ 金        |                         |        |                      |
| 27 18      |                         | Ŧ      |                      |
|            | Date of X-ray           |        |                      |
|            | 06/12/2012              | •      |                      |
|            | Report                  |        |                      |
| Add Clear  | 06/12/2012 Chest Xray   | •      | Report drop-down box |
|            | 06/12/2012 Spine Report |        |                      |
|            | 06/12/2012 Chest Xray   |        |                      |

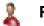

### Patient X-rays

X-ray folders are used to logically organise a series of X-rays and reports into folders.

To create an X-ray folder, click **Add Folder**. Enter a **Description** and a **Date** and click **OK** to save.

|             |            | OK            |
|-------------|------------|---------------|
| Description | Spine      |               |
| Date        | 05/01/2016 | <u>Cancel</u> |

To add X-rays or reports either drag and drop onto the folder or double click on the folder and add accordingly.

To close the folder, double click on the folder containing the green up-arrow to the left.

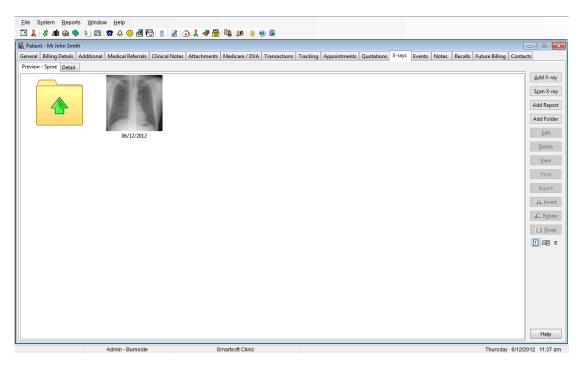

Multiple X-rays can be exported from the **Preview** tab by highlighting the desired X-rays and selecting **Export**.

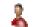

### Patient X-rays

Select the Detail tab for more X-ray functions.

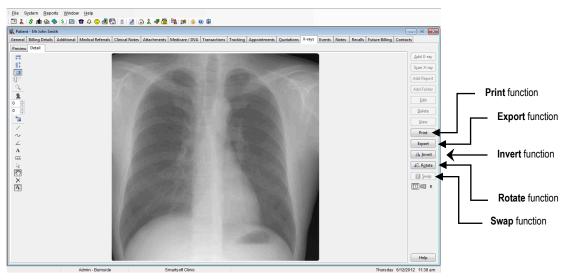

The **Print** button will print the selected X-ray.

The **Export** button allows you to save the X-ray in another location.

The Invert button reverses the X-ray.

The Rotate button rotates the X-ray 90° clockwise.

The **Swap** button switches the position of the X-rays from left to right. This option is only enabled when two X-rays are displayed.

The 1 button displays just one X-ray on the screen. The 1 button displays two

X-rays on the screen. The B button displays the X-ray report attached to that X-ray.

The icons on the left of screen allow you to insert lines, text and magnify parts of the X-ray.

|          | ←                                    | Fit to Width – maximises the width of the X-ray to fit the screen                         |
|----------|--------------------------------------|-------------------------------------------------------------------------------------------|
| <b>‡</b> | ←                                    | Fit to Height – maximises the height X-ray to fit the screen                              |
|          | ←                                    | Full Screen – maximises the X-ray to fit entirely on the screen                           |
|          | $\stackrel{\checkmark}{\rightarrow}$ | Zoom – allows the view to be increased or decreased by percentage of magnification        |
| P        | ←                                    | Magnify – Allows you to enlarge certain areas of the X-ray                                |
| 2        | ←                                    | Negative – replaces the white areas with black and black areas with white                 |
|          | ←                                    | Contrast – adjusts the contrast level                                                     |
| 0        | ←                                    | Brightness – adjusts the brightness level                                                 |
| <b>*</b> | ←                                    | Restore Contrast / Brightness – returns the X-ray to the original contrast / brightness   |
|          | ←                                    | Draw Line – Allows you to draw straight lines on the X-ray                                |
| Ň        | È                                    | Draw Freehand – Allows you to draw anything on the X-ray                                  |
| 7        | È                                    | Draw Angle – Allows you to draw any angle on the X-ray                                    |
| Ā        | À                                    | Draw Text – Allows you to add text to the X-ray                                           |
| للململ   | $\leftarrow$                         | Draw Ruler – Allows you to draw a line and measure the length of objects                  |
|          | $\leftarrow$                         | Select – Allows you to highlight an object, text, or line that you have drawn or inserted |
| 3        | ←                                    | Scroll Image – Allows you to move the image around the screen, if it is maximized         |
| $\times$ | ←                                    | Delete Image – Allows you to delete lines or text that you have added to the X-ray        |
| A        | ←                                    | Show Annotations – displays the icons from Draw Line and below                            |
|          |                                      |                                                                                           |

## Patient X-rays

To view two X-rays together hold down the **<SHIFT>** key on your keyboard and click on the two X-rays you wish to view. Alternatively, drag your mouse over both X-rays until they are both highlighted. Click on the **Detail** tab to view both X-rays.

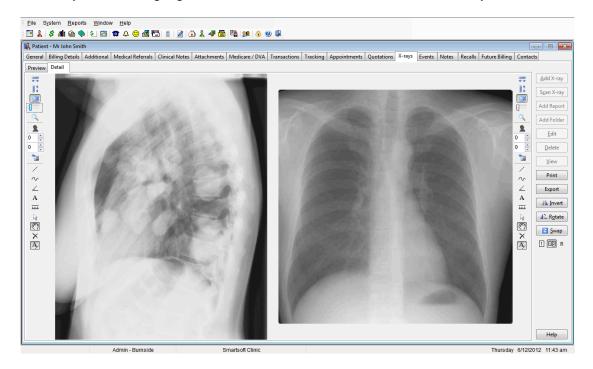

The **Swap** button will become enabled, this option allows you to switch the order in which the X-rays appear.

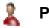

### Angles

You can draw angles on X-rays using the C on the left. An example is shown below.

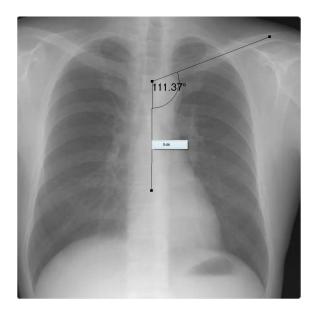

Right clicking on the line will display the **Edit** button. Clicking the **Edit** button opens the **Edit Object Properties** dialog.

| Edit Object Properties | ×            |
|------------------------|--------------|
| Pen Colour Pen Width 1 | OK<br>Cancel |

The width and colour of the line can be altered using the **Pen Colour** and **Pen Width** options. Additionally, clicking the **Set Font** button allows the font, style and size of the angle text to be altered.

### Front Desk 2021 - Tip

The X-ray functionality in *Front Desk 2021* can also be used by practices wishing to store clinical photos or images. The **X-ray** tab can be renamed accordingly (e.g. to 'Photos' or 'Images'). This option is available on the **Options** tab in **System Information**.

### SMS and Email Integration

Select the **Advanced** tab in **System Information**. The **SMS** and **Email Integration** options should be checked if you wish to send SMSs and/or emails directly to a patient's mobile phone and/or email address.

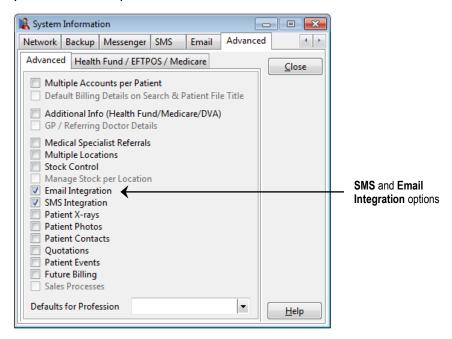

An SMS tab and an Email tab will now appear in System Information.

| 🖹 System Information                                                                                                    |                                                                                                    |
|----------------------------------------------------------------------------------------------------|----------------------------------------------------------------------------------------------------|
| Backup Messenger SMS Email MailChimp Advanced                                                                                                    |                                                                                                    |
| Settings<br>Username<br>Password<br>Current Account Balance<br>Notify when balance is<br>Auto SMS<br>Get Balance<br>Motify when balance is<br>Notify when balance is<br>Notify when balance is | <ul> <li>Select this option to receive a warning notification when the SMS balance reaches below the specified amount</li> <li>Used to Automatically add a calendar link to SMS reminders</li> <li>Select this option to stop receiving replies on this computer. This should be used for home / backup copies of Front Desk</li> </ul>           |
| Sender ID Show Sender ID option when sending SMS Use Sender ID by default Sender ID SMS messages will appear from this name, but replies will not be returned to Front Desk. <u>H</u> elp                                                                                                    | The <b>Sender ID</b> determines the name or number (ID) that<br>appears on the recipient's phone when a message is<br>received. If a mobile number is entered, including dialing<br>code, all replies will go to that mobile and will not return to<br>Front Desk. If a name is entered (eg 'Smartsoft') the<br>patient will not be able to reply |

### Auto SMS

#### **Enabling Automated SMS Reminders**

The **Auto SMS** functionality in Front Desk will automatically send SMS reminders, based on set rules, for appointments with an SMS Reminder flag. Further, should the appointment be rescheduled or cancelled the pending SMS will also be rescheduled or cancelled accordingly.

To enable Automated SMS reminders, login to Front Desk as the 'Admin' user and open **System Information**.

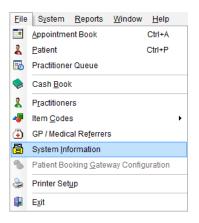

Navigate to the SMS tab, then click Auto SMS.

| 🖹 System Information                                   |             |      |                  |      | ×   |
|--------------------------------------------------------|-------------|------|------------------|------|-----|
| WorkCover Queensland SN                                | 1S Em       | ail  | MailChimp        |      | • • |
| Settings                                               |             |      | 7                | Ck   | ose |
| Username                                               | MyUser      |      |                  |      | JSC |
| Password                                               | •••••       | •    | ]                | Auto | SMS |
| Current Account Balance                                |             |      | Get Balance      | 2    |     |
| Notify when balance is                                 |             | 100  |                  |      |     |
| Automatically add cale                                 | ndar link t | o SM | S reminders      |      |     |
| Reply Options                                          |             |      |                  | _    |     |
| Don't receive SMS repli                                | es on this  | com  | puter            |      |     |
| Receive SMS replies via                                | email       |      |                  |      |     |
| Reply Email Address                                    |             |      |                  |      |     |
| Sender ID                                              |             |      |                  | _    |     |
| Show Sender ID option                                  | when sen    | ding | SMS              |      |     |
| Use Sender ID by defau                                 | lt          |      |                  |      |     |
| Sender ID                                              | SMARTSO     | DFT  |                  |      |     |
| SMS messages will appear<br>not be returned to Front D |             | nam  | e, but replies w |      | elp |

The Automatic SMS Appointment Reminders dialog will be displayed. To enable this feature, click Automatically send SMS appointment reminders.

### Auto SMS

| Automatically send SMS appointmen                                                                    | t reminders               |                                    |   |        | OK           |
|----------------------------------------------------------------------------------------------------|---------------------------|------------------------------------|---|--------|--------------|
| When to send reminders:                                                                              |                           |                                    |   |        | Cancel       |
| the day before                                                                                       | ~ at 11:00 Å              | M                                  |   |        | Practitioner |
| Send additional booking confirmation Only for the following appointed Do not send a follow-up remind | vent types                | Add<br>Deleta<br>s the appointment |   |        |              |
| Do not send any SMS within 1 hor                                                                     | ar 😔 of appointmen        | t                                  |   |        |              |
| SMS Templates                                                                                        |                           |                                    |   |        | 1            |
| Default Reminder Template                                                                            |                           |                                    |   |        |              |
| Appointment Reminder                                                                                 | Add a calendar link to SM | S reminders                        |   |        |              |
| Default Booking Confirmation Templat                                                                 |                           |                                    |   |        |              |
| Appointment Reminder                                                                                 | Add a calendar link to SM | S reminders                        |   |        |              |
| Override templates                                                                                   |                           |                                    |   |        |              |
| Reminder Type Template                                                                               | Prac / Group              | Appointment Type                   | ^ | Add    |              |
|                                                                                                    |                           |                                    |   | Edit   |              |
|                                                                                                    |                           |                                    |   | Delete |              |
|                                                                                                    |                           |                                    |   | 4      |              |
|                                                                                                    |                           |                                    |   |        |              |

#### **Customising Automated SMS Reminders**

By default, the SMS reminders will be sent at a pre-defined time on the day before the appointment.

Please ensure an appropriate **Default Reminder Template** has been set under **SMS Templates**, before clicking OK.

This is the template that will be used to send your automated SMS.

| SMS Templates             |   |                                      |
|---------------------------|---|--------------------------------------|
| Default Reminder Template |   |                                      |
| Appointment Reminder      | ~ | Add a calendar link to SMS reminders |

By default, SMS reminders are set to send automatically the day before the appointment. For most users, no further customisation is required. These settings can be customised with the following options:

## Auto SMS

#### When to send reminders:

SMS appointment reminders can be automatically scheduled to send a number of hours before the appointment, on the day before, on the day before excluding Sunday, or on the previous weekday.

| When to send reminders: |   |    |          |
|-------------------------|---|----|----------|
| the day before          | ~ | at | 11:00 AM |

When set to send a number of hours before the appointment, users can also prevent SMS being sent between set times:

| 12 hours before appointment | ~       | ]   |         |
|-----------------------------|---------|-----|---------|
| but not between these times | 9:00 PM | and | 7:00 AM |

#### Send additional booking confirmation

SMS This option will automatically send a booking confirmation SMS to the patient, to be sent shortly after the appointment has been made. If required, this can be set to send only for specific appointment types.

| Send additional booking confirmation St<br>Only for the following appointment t |                 |                  |       |
|---------------------------------------------------------------------------------|-----------------|------------------|-------|
| New Patient                                                                     | ^               | Add              |       |
|                                                                                 |                 | <u>D</u> elete   |       |
| J                                                                               | ~               |                  |       |
| Do not send a follow-up reminder if                                             | on the same day | as the appointme | ent ∨ |

Use the **Do not send a follow-up reminder** option to prevent a follow-up SMS being sent for appointments on the same day, or within two days of the appointment.

| Do not send a follow-up reminder if | on the same day as the appointment | ~ |
|-------------------------------------|------------------------------------|---|
|                                     | on the same day as the appointment |   |
|                                     | within two days of the appointment |   |

### Do not send any SMS within X hours of appointment

If an appointment has been made for the near future (1-12 hours), this setting will prevent an SMS appointment reminder from being sent.

| Do not send any SMS within | 1 hour | ~ | of appointment |
|----------------------------|--------|---|----------------|
|----------------------------|--------|---|----------------|

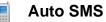

#### **SMS** Templates

An SMS template can be set as the **Default Reminder Template**, or as the **Default Booking Confirmation Template**. These will be used when sending automated SMS.

| SMS Templates                   |                                      |
|---------------------------------|--------------------------------------|
| Sivis templates                 |                                      |
| Default Reminder Template       |                                      |
| Appointment Reminder 🗸 🗸        | Add a calendar link to SMS reminders |
| Default Booking Confirmation Te | mplate                               |
| Booking Confirmation $\sim$     | Add a calendar link to SMS reminders |

Users can also Add a calendar link to SMS reminders.

### **Override Templates**

Override Templates can be set if you have specific SMS templates you wish to use for individual **Appointment Types**, **Practice Groups** or **Practitioners**.

| Override templat | es                   |                   |                  |   |        |
|------------------|----------------------|-------------------|------------------|---|--------|
| Reminder Type    | Template             | Prac / Group      | Appointment Type | ^ | Add    |
| Reminder         | New Patient Reminder | < <all>&gt;</all> | New Patient      |   |        |
|                  |                      |                   |                  |   | Edit   |
|                  |                      |                   |                  |   | Delete |
|                  |                      |                   |                  |   | -      |
|                  |                      |                   |                  |   | -      |
|                  |                      |                   |                  | ~ |        |

#### Click Add to create an override.

| SMS Type         | Reminder                | ~ | <u>О</u> К |
|------------------|-------------------------|---|------------|
| Appointment Type | New Patient             | ~ | Cancel     |
|                  | Group Appointments      |   |            |
| By Practice      |                         |   |            |
| Group            | Dr Robert Smith Group   |   |            |
| OPractitioner    | Adam Ardvark - Adelaide |   |            |
| SMS Template     | New Patient Reminder    | ~ |            |

# Select whether this template applies to the **Default Reminder** or **Booking Confirmation**.

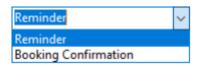

### Auto SMS

Select the appropriate options to apply this override to an **Appointment Type**, and whether this applies to **Group Appointments**.

| Appointment Type | New Patient        | $\sim$ |
|------------------|--------------------|--------|
|                  | Group Appointments |        |

If required, filter By Practice.

| By Practice    |                            |        |
|----------------|----------------------------|--------|
| Group          | Dr Robert Smith Group      | $\sim$ |
| O Practitioner | Tom Jones - Hazelwood Park |        |

Lastly, select the SMS Template to be used and whether to Add a calendar link to SMS reminders.

| SMS Template      | New Patient Reminder | $\sim$ |
|-------------------|----------------------|--------|
| Add a calendar li | nk to SMS reminders  |        |

#### Practitioners

Click the **Practitioners** button to enable or disable Auto SMS for specific practitioners.

| ×                             | Enable Auto SMS for Practitioners                                                                                                    |                     |  |  |  |  |  |
|-------------------------------|----------------------------------------------------------------------------------------------------|---------------------|--|--|--|--|--|
| OK<br>Cancel<br>Practitioners | Name     AutoS       Adam Ardvark - Adelaide     Image: Comparison of the second second seco | MS A<br>All<br>None |  |  |  |  |  |
|                               |                                                                                                    |                     |  |  |  |  |  |

If Auto SMS has been disabled for a practitioner, any patients booked in with that practitioner will not receive automated SMS.

### Auto SMS

#### How does Auto SMS work?

Every 15 minutes, Front Desk will read your appointment book and upload appointment reminder information to the Smartsoft gateway. Any changes to your appointment book will be uploaded at this time:

• If a new appointment has been made, it will be scheduled to send based on your Auto SMS settings.

• If an appointment has been moved, the scheduled time will be updated automatically.

• If an appointment has been deleted, the scheduled SMS will be removed and not sent.

Note: If an appointment has been created or moved within the period to send SMS reminders, the SMS will send immediately on the next 15-minute update. E.g. You have set your SMS appointment reminders to send at 11:00AM on the day before the appointment. If you make an appointment for the CURRENT day, it is within this window and will be sent immediately on the next update (every 15 minutes).

#### Cancelling SMS that have been queued for delivery

If an automated SMS has been scheduled for an appointment, the appointment will display the **Queued for Automatic Delivery** reminder flag. The **Cancel Scheduled SMS** option is available when right-clicking the appointment.

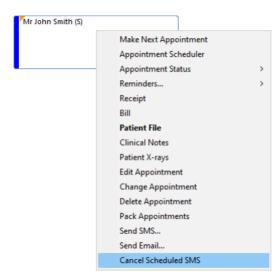

Alternatively, when deleting a queued message from the **SMS** tab of a **Patient File** users will have an opportunity to cancel the scheduled SMS.

The complete documentation for the Auto SMS functionality can be found <u>here</u>: https://www.smartsoft.com.au/docs/FrontDeskAutoSMS.pdf

### Email Integration

| System Information  |                           |            |           |         |       |       |
|---------------------|---------------------------|------------|-----------|---------|-------|-------|
| VorkCover Queenslan | d SMS                     | Email      | MailC     | himp    | Advan | ced 🕛 |
| Outgoing mail       |                           |            |           |         |       | Close |
| O MAPI (e.g. Outlo  | ok)                       |            |           |         |       | Close |
| SMTP (Direct Em     | ail)                      |            |           |         |       |       |
| Server              | mail.inter                | node.on.r  | iet       |         |       |       |
| Sender Name         | Smartsoft                 | (Australia | a) Pty Li |         |       |       |
| Sender Email        | frontdesk                 | @smartso   | ft.com    |         |       |       |
| Reply Email         | ntdesk@s                  | martsoft.  | com.au    | More    |       |       |
| O Front Desk acting | g as <mark>a m</mark> ail | server (SN | 1TP Rela  | y)      |       |       |
| Smartsoft Email Gat | eway                      |            |           |         | _     |       |
| Statements/Invoice  | s Patient                 | Booking (  | Gateway   |         |       |       |
| Send Statements     | /Invoices v               | ia Smarts  | oft emai  | l gatev | vay   |       |
| Sender Name         |                           |            |           |         |       |       |
| Reply Email         |                           |            |           |         |       |       |
| Settings            |                           |            |           |         | -     |       |
| Default format      | HTML                      | ~          |           |         |       | Help  |

When using Microsoft Outlook as your email client select the **MAPI** option. With this option users can choose to send on behalf of an alternative name and email address.

Alternatively, select **SMTP (direct Email)** and enter your email details as required. If you are unsure of your email settings please contact your system administrator or ISP (Internet Service Provider) for these details. To set up **SMTP Authentication** click the **More** button and select **Outgoing server (SMTP) requires authentication** and enter your **User Name** and **Password**.

| SMTP Advanced S | Settings                                | <b>X</b>       |  |  |
|-----------------|-----------------------------------------|----------------|--|--|
| Outgoing se     | erver (SMTP) requires authentication    | ОК             |  |  |
| User Name       | smartsoft@internode.on.net              | <u>C</u> ancel |  |  |
| Password        | Password ******                         |                |  |  |
| SMTP Port       | 25                                      |                |  |  |
| Use the followi | ng type of encrypted connection: None 🔻 |                |  |  |
|                 |                                         |                |  |  |

SMTP port and encryption can be used for the sending of emails through other email services (e.g. Gmail, etc).

### Email Integration

The **Front Desk acting as a mail server (SMTP Relay)** option allows you to send emails directly from Front Desk® without using an email server. For this functionality to operate correctly your ISP must allow you to send traffic on port 25 (SMTP protocol).

The **Smartsoft Email Gateway** can be used to assist with the bulk emailing of statements, invoices and Patient Booking Gateway notifications.

| Smartsoft Email Gate                                 | way                     |  |  |  |  |
|------------------------------------------------------|-------------------------|--|--|--|--|
| Statements/Invoices                                  | Patient Booking Gateway |  |  |  |  |
| Send Statements/Invoices via Smartsoft email gateway |                         |  |  |  |  |
| Sender Name                                          | e Smartsoft Practice    |  |  |  |  |
| Reply Email                                          | info@smartsoft.com.au   |  |  |  |  |

This option can be used if your current mail provider has difficulty sending emails or attachments in bulk.

Please note statements and invoices sent using this method will use the sender email <u>client@frontdesk.smartsoft.com.au</u>. The **Sender Name** and **Reply Email** will be as specified by the user.

To send SMS messages from *Front Desk 2021*, you need to purchase SMS credits from the Smartsoft website. Select **Purchase SMS Credits Online** from the **Help** menu to enter the Smartsoft secure purchase area. The SMS messaging system in *Front Desk 2021* is an Internet based system, so it requires you to be connected to the Internet when sending SMS messages (similar to sending email messages).

Smartsoft will provide your practice with a SMS **Username** and **Password**. To find out how many SMS credits you have available click the **Get Balance** button.

### Telehealth Integration

The telehealth features of Front Desk allow users to add their telehealth conferencing links to individual patient appointments so that they can be used in letter tags for SMS and emails, to add a link in the patient booking gateway, and for fast access to the telehealth session from the appointment book for the practitioner.

To enable telehealth features, go to **System Information**.

Navigate to the **Telehealth** tab, then click **Enable telehealth integration**.

| 🖹 System Information    |                                                                           |                     |
|-------------------------|---------------------------------------------------------------------------|---------------------|
| Telehealth Waiting List | Shifts Printing Options                                                   | Printing Layout 💶 🕨 |
| Telehealth Integration  |                                                                           | Close               |
| Separate links          | for practitioners and patients                                            | i                   |
| Patient Default Templ   | ates                                                                      |                     |
| Default SMS             | <no default="" sms="" td="" template<=""><td><math>\sim</math></td></no>  | $\sim$              |
| Default Email           | <no default="" email="" td="" template<=""><td>e&gt; ~</td></no>          | e> ~                |
| Practitioner Default Te | emplates                                                                  |                     |
| Default SMS             | <no default="" sms="" td="" templates<=""><td><math>\sim</math></td></no> | $\sim$              |
| Default Email           | <no default="" email="" td="" template<=""><td>2&gt; 🗸</td></no>          | 2> 🗸                |
|                         |                                                                           |                     |
|                         |                                                                           |                     |
|                         |                                                                           |                     |
|                         |                                                                           |                     |
|                         |                                                                           |                     |
|                         |                                                                           | <u>H</u> elp        |

Depending on your telehealth or video conferencing software, users can store a single telehealth link or separate links for the practitioner and patient.

Enable the **Separate links for practitioners and patients** option if two individual links are required.

| 🖹 System Ir | nformation                       |                                                                                 |                      |                 |
|-------------|----------------------------------|---------------------------------------------------------------------------------|----------------------|-----------------|
| Telehealth  | Waiting List                     | Shifts                                                                          | Printing Options     | Printing Layout |
|             | h Integration<br>e telehealth ir | ntegration                                                                      | 1                    | <u>C</u> lose   |
| ⊠s          | eparate links                    | for practi                                                                      | tioners and patients |                 |
| Patient D   | efault Templa                    | ates                                                                            |                      |                 |
| Defa        | ult SMS                          | <no def<="" td=""><td>ault SMS Template&gt;</td><td>~</td></no>                 | ault SMS Template>   | ~               |
| Defa        | ult Email                        | <no def<="" td=""><td>ault Email Template</td><td>&gt; ~</td></no>              | ault Email Template  | > ~             |
| Practition  | ner Default Te                   | mplates                                                                         |                      |                 |
| Defa        | ult SMS                          | <no def<="" td=""><td>ault SMS Template&gt;</td><td><math>\sim</math></td></no> | ault SMS Template>   | $\sim$          |
| Defa        | ult Email                        | <no def<="" td=""><td>ault Email Template</td><td>&gt; ~</td></no>              | ault Email Template  | > ~             |
|             |                                  |                                                                                 |                      |                 |
|             |                                  |                                                                                 |                      |                 |
|             |                                  |                                                                                 |                      |                 |
|             |                                  |                                                                                 |                      |                 |
|             |                                  |                                                                                 |                      |                 |
|             |                                  |                                                                                 |                      | <u>H</u> elp    |

### Telehealth Integration

In the **Default Templates** section set the **SMS** and **Email** templates to be used when sending telehealth links to the patient or practitioner.

| 🖹 System Information                                             |                                              |                 |
|------------------------------------------------------------------|----------------------------------------------|-----------------|
| Telehealth Waiting List                                          | Shifts Printing Options                      | Printing Layout |
| Telehealth Integration<br>Enable telehealth in<br>Separate links | ntegration<br>for practitioners and patients | <u>C</u> lose   |
| Patient Default Templ                                            | ates                                         |                 |
| Default SMS                                                      | Telehealth Reminder [Patien                  | t] ~            |
| Default Email                                                    | Telehealth Reminder [Patien                  | t] ~            |
| Practitioner Default Te                                          | mplates                                      |                 |
| Default SMS                                                      | Telehealth Reminder [Practit                 | tio 🗸           |
| Default Email                                                    | Telehealth Reminder [Practit                 | tio ~           |
|                                                                  |                                              |                 |
|                                                                  |                                              |                 |
|                                                                  |                                              |                 |
|                                                                  |                                              |                 |
|                                                                  |                                              | <u>H</u> elp    |

The following tags are available for use in your SMS and Email templates:

<< TelehealthLink>> The telehealth link when using an individual link.

<<PatientTeleHealthLink>> The patient telehealth link.

<<PractitionerTelehealthLink>> The practitioner telehealth link.

#### **Creating Telehealth Appointment Types**

With telehealth enabled and default templates in place, the next step is to create telehealth appointment types.

Open **System Information**, then navigate to the **Appointments** tab and click **Appointment Types**.

This will display the Appointment Types window.

### Telehealth Integration

Click Add to create a new Appointment Type.

| ppointment Types Defaults & Fol | llowing Appointm | ents | <u>C</u> lose |
|---------------------------------|------------------|------|---------------|
| Description                     | Code             | ^    | <u>A</u> dd   |
| Standard Patient                | S                |      | Edit          |
| New Patient                     | N                |      | <u>E</u> dit  |
| Dispense                        | D                |      | Delete        |
| Orthotic Review                 | OR               |      |               |
| P & A                           | PA               |      | 1             |
| BME                             | BME              |      | 4             |
| Short Consult                   | SC               |      |               |
|                                 |                  |      |               |
|                                 |                  | ~    |               |

To enable telehealth features on the Appointment Type, check the **Telehealth** option as below.

| lew Appoi              | intment Type            |       |   |           |       |              | ×      |
|------------------------|-------------------------|-------|---|-----------|-------|--------------|--------|
| Settings               | Patient Booking Gateway |       |   |           |       |              | ОК     |
| Descripti<br>Telehealt | on<br>th Appointment    | Co    |   | ⊡ Tele    | healt | :h           | Cancel |
| Defaults               |                         | White | ~ |           | mpl   |              |        |
|                        | tioner                  |       |   | Item Code | ^     | Add          |        |
| Andre                  | w Smartsoft             | 3     | 1 |           |       | <b>5</b> .04 |        |
| Julia S                | Smith                   | 3     | 1 |           |       | Edit         |        |
| Peter                  | Brown                   | 3     | 1 |           |       | Delete       |        |
| Rober                  | t McDonald              | 3     | 1 |           |       | Delete       |        |
|                        |                         |       |   |           | ¥     |              |        |

Click **OK** to finalise.

When this appointment type is selected from the appointment book, it will include fields to store telehealth links for the patient and/or practitioner.

### Telehealth Integration

#### Adding Telehealth Links into Appointments

With your telehealth Appointment Type created you are now ready to create a telehealth appointment and record the conference links.

Open the Appointment Book and Add or Edit an appointment.

Select your telehealth **Appointment Type**, which will make the bottom Telehealth Link fields available for use.

| Practitioner                                                                                                    | Andrew Smartsoft                        | OK           |
|----------------------------------------------------------------------------------------------------|-----------------------------------------|--------------|
| Patient                                                                                                    | Mr John Smith                           | Cancel       |
| Item                                                                                                    | F001 V <all schedules=""> V</all>       | r            |
| Time                                                                                                    | 8:00 am Intervals 6 🔹 Wide 1 🔹          | 3            |
|                                                                                                    | Period 30 minutes                       | _            |
| App. Made                                                                                                    | 08/04/2020 10:36 am                     |              |
| Made By                                                                                                    | Admin ~                                 | r            |
| Арр. Туре                                                                                                    | Telehealth Appointment                  | r            |
| Reminders                                                                                                    | [SMS]                                   | *            |
|                                                                                                    | Recall on this appointment              |              |
| Recall Type                                                                                                    | 6 month review                          | 1            |
| App. Status                                                                                                    | Patient Not Arrived ~                   | <pre>/</pre> |
| Resource                                                                                                    | < <no resource="" selected="">&gt;</no> | r            |
| Notes                                                                                                    | ^                                       |              |
|                                                                                                    | v                                       | ,            |
| Patient's<br>Notes                                                                                                    | ^                                       |              |
| - and the second second s | · · · · · · · · · · · · · · · · · · ·   | ,            |
| Telehealth Li                                                                                                    | nks                                     |              |
| Patient                                                                                                    | -                                       | E            |
| Practitioner                                                                                                    |                                         |              |

Enter the **Telehealth Links** from your conferencing platform.

| Telehealth Links |                             |   |  |  |  |  |
|------------------|-----------------------------|---|--|--|--|--|
| Patient          | patient.telehealth.net/abcd | 4 |  |  |  |  |
| Practitioner     | host.telehealth.com/adbc    |   |  |  |  |  |

Click **OK** to finalise the appointment.

### Telehealth Integration

#### **Using Telehealth Links**

The stored telehealth links can be used in several ways including:

- Copied from the appointment book.
- Opened from the appointment book (practitioner link).
- Emailed to the patient.
- Emailed to the practitioner.
- Sent via SMS to the patient.
- Sent via SMS to the practitioner.

These options are available from the right-click menu of the appointment:

| N.A.A. Andrew Smartsoft     |                                   |   |                         |
|-----------------------------|-----------------------------------|---|-------------------------|
| 8:00 am Mr John Smith (TEL) |                                   |   |                         |
| 8:05 am                     | Make Next Appointment             |   |                         |
| 8:10 am                     |                                   |   |                         |
| 8:15 am                     | Appointment Scheduler             |   |                         |
| 8:20 am<br>3:25 am          | Appointment Status                | > |                         |
| 8:30 am                     | Reminders                         | > |                         |
| 8:35 am                     | Receipt                           |   |                         |
| 8:40 am                     | Bill                              |   |                         |
| 3:45 am                     |                                   |   |                         |
| 8:50 am                     | Patient File                      |   |                         |
| 8:55 am                     | Clinical Notes                    |   |                         |
| 9:00 am                     | Patient X-rays                    |   |                         |
| 9:05 am                     |                                   |   |                         |
| 0:10 am<br>0:15 am          | Edit Appointment                  |   |                         |
| 8:15 am<br>9:20 am          | Change Appointment                |   |                         |
| 9:20 am<br>9:25 am          | Delete Appointment                |   |                         |
| 9:30 am                     | Pack Appointments                 |   |                         |
| 0:35 am                     |                                   |   |                         |
| 9:40 am                     | Send SMS                          |   |                         |
| 9:45 am                     | Send Email                        |   |                         |
| 9:50 am                     | C                                 | _ |                         |
| 9:55 am                     | Copy to Day Notes                 |   |                         |
| 10:00 am                    | Copy to Reminders                 |   |                         |
| 10:05 am                    | Copy to Clipboard                 |   |                         |
| 10:10 am                    |                                   |   |                         |
| 10:15 am<br>10:20 am        | Copy Patient Telehealth Link      |   |                         |
| 10:20 am                    | Copy Practitioner Telehealth Link |   |                         |
| 10:30 am                    | Open Practitioner Telehealth Link |   |                         |
| 10:35 am                    |                                   |   | Freedl Destinant Links  |
| 10:40 am                    | Send Telehealth Link              | > | Email Patient Link      |
| 10:45 am                    | Help                              |   | SMS Patient Link        |
| 10:50 am                    |                                   |   | Email Practitioner Link |
| 10:55 am                    |                                   |   | SMS Practitioner Link   |
| 1:00 am                     |                                   |   | SWS Practitioner Link   |

SMS reminders for telehealth appointments can also be sent in bulk using the standard **SMS/Email Reminders** utility on the **Appointment Book**.

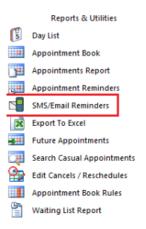

### Telehealth Integration

If you do have a combination of in-person and telehealth appointments, please note you may need to send two sets of **SMS** or **Email**:

1) One SMS or email batch for your **in-person** appointments, using your standard appointment reminder template.

2) One SMS or email batch for your **telehealth** appointments, using your new telehealth reminder template.

The **SMS/Email Reminders** window now includes filters to assist with this, allowing users to select between **All Appointments**, **Excluding Telehealth** or **Only Telehealth**.

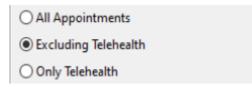

To send only telehealth reminders in bulk, select the **Only Telehealth** option, then click SMS or Email.

For users of the **Auto SMS** functionality, this can be configured to send the correct template automatically for telehealth appointments based on the Appointment Types. This is done by using **Override Template** for **Telehealth Appointment Types**, and then specifying an SMS template that contains the telehealth links.

| Override templates | 5        |              |                  |   |        |
|--------------------|----------|--------------|------------------|---|--------|
| Reminder Type      | Template | Prac / Group | Appointment Type | ^ | Add    |
|                    |          |              |                  |   | Edit   |
|                    |          |              |                  |   | Delete |
|                    |          |              |                  |   | 1      |
|                    |          |              |                  |   | -      |
|                    |          |              |                  | ~ |        |

| SMS Type         | Reminder                      | $\sim$ | <u>О</u> К     |
|------------------|-------------------------------|--------|----------------|
| Appointment Type | Telehealth Appointment        | ~      | <u>C</u> ancel |
|                  | Group Appointments            |        |                |
| By Practice      |                               |        |                |
| Group            | Julia Smith                   |        |                |
| OPractitioner    | Andrew Smartsoft              |        |                |
| SMS Template     | Telehealth Reminder [Patient] | $\sim$ | 1              |

For a detailed guide on setting up telehealth reminders with Auto SMS please contact Smartsoft or see the full telehealth integration guide <u>here</u>:

https://www.smartsoft.com.au/downloads/Front\_Desk\_Telehealth\_Guide.pdf

## Setting up Standard Messages

Standard SMS and Email messages allow you to send standard customised messages to clients. To set up a standard message, select **Standard Messages** from the **System** menu then select either **Standard SMS** or **Standard Emails**.

| System | <u>R</u> eports    | <u>W</u> indow | <u>H</u> elp | 2 |   |                 |
|--------|--------------------|----------------|--------------|---|---|-----------------|
| > N    | avigate to         | -3             |              |   |   |                 |
| Sta    | ndard <u>M</u> ess | sages          |              | ٠ | 1 | Standard SMS    |
|        |                    |                |              |   | E | Standard Emails |

To create a new message template, click Add.

| Description         | - | <u>C</u> lose |
|---------------------|---|---------------|
| Missed Appointment  |   | Add           |
| New Patient Welcome |   |               |
|                     |   | Edit          |
|                     |   | Delete        |
|                     |   |               |
|                     | = |               |
|                     |   |               |
|                     |   |               |
|                     |   |               |
|                     |   |               |

Enter the name of the message in the **Description** field and the contents of the message in the **Text** field. Enter the appropriate **Standard Letters** tags for the message.

| Description | Appointment Reminder                                                                                                    | ОК     |
|-------------|----------------------------------------------------------------------------------------------------|--------|
| Text        | Hi <b>&lt;<prefname>&gt;</prefname></b> . Your next appointment with<br><< <b>AppointmentPracName&gt;&gt;</b> is on <b>&lt;<appointmenttime>&gt;</appointmenttime></b> .<br>If unable to attend please call 1800 18 18 20. From<br>Smartsoft Clinic. | Cancel |

Click **OK** to save the template. Note that these tags are the same as the letter tags used in **Standard Letters**.

### Setting up HTML Email

*Front Desk 2021* supports enhanced (**HTML**) emails instead of **Plain Text** emails, which use standard fonts and contain no images. This feature is useful for patient marketing campaigns, newsletters and practice updates. To create targeted emails, **Standard Letter Tags** can be introduced to personalise each email sent.

Repeat the **Setting up Standard Messages** process as described above, and select the **Standard Emails** option. The **New Standard Email** dialog will be displayed.

To send HTML emails select the **HTML** option at the bottom of the dialog and then double click in the **Message** area to bring up the HTML editor.

Set your preferred **Default Mail Format** to Plain Text or HTML on the **Email** tab in **System Information**.

| New Standard                      | Email                            |              |
|-----------------------------------|----------------------------------|--------------|
| Description<br>Subject<br>Message | Happy Birthday<br>Happt Birthday | OK<br>Cancel |

You can create HTML emails directly in the HTML Editor or by copying and pasting a document from another editing program such as MS Word.

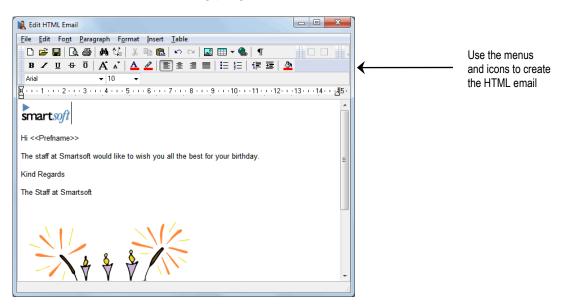

To complete your **HTML** email template, close the HTML editor and click **OK**.

### Sending SMS and Email

To send an individual **SMS** or **Email** to a patient from their patient file, simply click the **Mobile/SMS** button to send a text message or click the **Email** button to send an email.

|          | 🎼 Patient - Mr         | Mr Justin Smith 💼 🗉 🗾                                                                                  |
|----------|------------------------|----------------------------------------------------------------------------------------------------|
|          | General Biling         | ng Details   Additional   Clinical Notes   Attachments   Medicare / DVA   Transactions   Appointme   4 |
|          | Full Name<br>Preferred | Mr Justin Smith                                                                                        |
|          | Address                | 100 The Parade                                                                                         |
|          |                        | Norwood SA 5067                                                                                        |
|          | Date of Birth          | n 01/07/1967 🔹 Age 43                                                                                  |
|          | Gender                 | Male  File No 42 Archive                                                                               |
|          | Phone Home             |                                                                                                    |
| Send SMS | Mobile/SMS             | 0456897888 Fax Next Recall                                                                             |
| Message  | Email                  | frontdesk@smartsoft.com.au Next Appointment<br>Tue 28 0ct 2010 10:00 am                                |
|          | Practitioner           | Dr Robert Smith                                                                                        |
|          | Fee Category           | ry Standard Tue 12 Oct 2010 10:00 am<br>1 wk 3 days ago                                                |
|          |                        | + Days 60 Days 30 Days Current Balance                                                                 |
|          | \$0                    | \$0.00 \$0.00 \$0.00 \$0.00 <u>\$0.00</u> <u>Help</u>                                                  |

You may wish to type a custom message, or you can select a pre-created message from the **Message Template** list. The **CC** field allows you to carbon copy the email to other addresses. The **BCC** field allows you to blind carbon copy an email, so recipients cannot see the other email addresses.

| 🕵 Send Email                                      |                 |
|---------------------------------------------------|-----------------|
| Message Details                                   |                 |
| To john@smartsoft.com.au                          |                 |
|                                                   |                 |
|                                                   |                 |
| Bcc Preview                                       |                 |
| Subject                                           |                 |
| Happy Birthday!                                   |                 |
|                                                   | ged Data button |
| (ABC butte                                        | ion)            |
|                                                   |                 |
| smartsoft                                         |                 |
|                                                   |                 |
| Dear < <firstname>&gt;</firstname>                |                 |
| Attachment                                        |                 |
|                                                   |                 |
| option Attached:                                  |                 |
| Template Birthday Email Promotion 💌 Format HTML 👻 |                 |
| Help                                              |                 |
| Select a                                          |                 |
| Message                                           |                 |
| Template                                          |                 |

To **Add** file attachments, check the **Attachment** option and click the **browse** button. Navigate to the folder containing the file to attach and select the file. To add multiple files hold the **<CTRL>** key while selecting the files.

To view the message as it will be sent, click the <sup>[]</sup> button to replace the tags with your patient's information. Click **Send** to send the message.

You can also send an SMS or Email from the Appointment Book. Simply right click on the patient's appointment and select **Send SMS** or **Send Email** from the menu then follow the same process as above.

To send HTML emails, select HTML from the Message Format drop-down box.

To **Edit** an HTML template/message before sending your email, double click within the Message area and make changes within the HTML editor.

### Sending SMS

To send an individual SMS through *Front Desk 2021*, select **Single SMS** on the *Front Desk 2021* **Toolbar** 

| <u>F</u> ile | S <u>v</u> stem | <u>R</u> eports | <u>W</u> indow | <u>H</u> elp |     |     |          |      |         |   |   |   |    |    |              |   |  |
|--------------|-----------------|-----------------|----------------|--------------|-----|-----|----------|------|---------|---|---|---|----|----|--------------|---|--|
| <b>II</b> 2  | 5 🐻             | / <b>1</b> 1 🔞  | 🔶 😒 🖾          |              | φ 🤇 | ) 🛃 | <b>e</b> |      | 2 🗿     | 2 | 4 | 8 | B. | 22 | <del>.</del> | 0 |  |
|              |                 |                 |                |              |     |     |          | Sino | Ile SMS |   |   |   |    |    |              |   |  |

#### or from the System menu

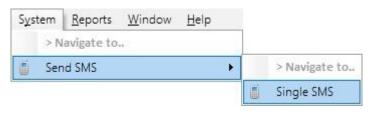

To search for a patient click the button, or manually type the number in the **Mobile Number** field. Type the message you wish to send or select a pre-defined message from the **Message Template** list.

Click Send to send your SMS.

|                                      |                                                                            | V641  |
|--------------------------------------|----------------------------------------------------------------------------|-------|
| 1essage Details<br>Mobile Number     | 0400 000 000                                                               | Close |
|                                      | racters remaining until additional credit required)                        | Send  |
| Hi John                              |                                                                            |       |
| You've left your<br>would like to pi | wallet at the practice. We are open until 5:30PM if you<br>ck it up today. |       |
|                                      |                                                                            |       |

## Group SMS

To send text messages to a list of contacts from an imported CSV or Excel file, select **Group SMS** located under the **Send SMS** option in the **System** menu.

On the following screen click Import List.

| K Group SMS                      |                                     | ×                   |                    |
|----------------------------------|-------------------------------------|---------------------|--------------------|
| Select                           |                                     | Close All None Send | Import List button |
| SMS Sent SMS Failed              |                                     |                     |                    |
| SMS Message Details<br>Message   | Account Details Current SMS Balance |                     |                    |
|                                  | Selected                            | Sent: 0             |                    |
| Message Template Mobile No Field | Balance after sending               | Failed: 0           |                    |
| <none></none>                    | Get Balance                         | Help                |                    |

Select the file you wish to import and click **Open**.

| 🖹 Open             |                           |                    | ×   |
|--------------------|---------------------------|--------------------|-----|
| Look jn: 🔒         | Contact List              | - 🕝 🤌 📂 🖽 -        |     |
| Name               | *                         | Date modified      | Ţ   |
| 📳 Contact          | List.xlsx                 | 28/07/2015 2:39 Pt | M M |
| •                  |                           |                    | ٠   |
| File <u>n</u> ame: | Contact List.xlsx         |                    | n   |
| Files of type:     | Excel (2007-2010) Documer | nts 🔻 Canc         | el  |

### Group SMS

Front Desk 2021 will then import the contact list into the SMS dialog.

| - 12             | Selec                                                       | t FirstName                                                                                                    | Surname                                                                                       | М          | ~   L | Close              |    |                                     |
|------------------|-------------------------------------------------------------|----------------------------------------------------------------------------------------------------|-----------------------------------------------------------------------------------------------|------------|-------|--------------------|----|-------------------------------------|
|                  | V                                                           | John                                                                                                    | Lewis                                                                                         | 04         | 1     | All                |    |                                     |
|                  | V                                                           | Mark                                                                                                    | Bailey                                                                                        | 04         | 0     |                    |    |                                     |
|                  | V                                                           | Jane                                                                                                    | Conway                                                                                        | 04         |       | None               |    |                                     |
|                  | V                                                           | Kathy Egan                                                                                                    |                                                                                               | 04         | ſ     | Send               | ad |                                     |
|                  | V                                                           | Phil                                                                                                    | Alexander                                                                                     | 04         |       | gena               |    |                                     |
|                  |                                                             | Maria                                                                                                    | Sander                                                                                        | 04         |       | Import List        | ┥  | Import List buttor                  |
|                  | V                                                           | Anthony                                                                                                    | Davidson                                                                                      | 04         |       |                    |    |                                     |
| 1                | V                                                           | Betty                                                                                                    | Davidson                                                                                      | 04         | -     |                    |    |                                     |
| 4                |                                                             |                                                                                                    |                                                                                               | +          |       |                    |    |                                     |
|                  |                                                             |                                                                                                    |                                                                                               |            |       |                    |    |                                     |
|                  | SMS                                                         |                                                                                                    |                                                                                               |            |       |                    | L  |                                     |
| м                |                                                             | ssage Details                                                                                                    | Account Details<br>Current SMS balance                                                        | 4975       |       |                    |    | <ul> <li>Account Details</li> </ul> |
| м                | S Me:<br>lessag<br>i <b>&lt;<pi< b=""></pi<></b>            | ssage Details                                                                                                    | Current SMS balance                                                                           | 4975<br>12 | •     |                    |    | <ul> <li>Account Details</li> </ul> |
| M<br>M<br>H<br>C | S Me:<br>lessag<br>i <b>&lt;<pi< b=""><br/>linicy</pi<></b> | ssage Details<br>ge                                                                                                    | Current SMS balance                                                                           |            | 1.22  | ent: (<br>ailed: ( |    | <ul> <li>Account Details</li> </ul> |
| M<br>H<br>Ci     | S Me:<br>lessag<br>i <b>&lt;<pi< b=""><br/>linicy</pi<></b> | ssage Details<br>je <b>efName&gt;&gt;.</b> The staff at Small the<br>would like to wish you all the<br>s Christmas and New Year. | Current SMS balance<br>soft<br>best Selected<br>SMS credits required<br>Balance after cending | 12         | 1.22  | 760710             |    | <ul> <li>Account Details</li> </ul> |

Data values in the imported list can be edited directly from the **Group SMS** window by double clicking on the cell you wish to edit, and typing in a new value. Note that this will not change the original source data.

Type the message that you wish to send or select a standard message from the **Message Template** drop-down box. To view a message as it will be sent, click the will be button to replace the tags with your patient information and use the left and right arrows to scroll through your data. If you do not wish to send a message to a particular contact, uncheck the box in the **Select** column next to their name.

Click **Get Balance** to calculate the current balance before and after sending the messages. The **Selected** field will show you the number of contacts that have been selected. Click **Send** when the message is ready. *Front Desk 2021* will send each message individually, highlighting each contact as they are sent.

In order for *Front Desk 2021* to send SMS messages from your computer, Microsoft Internet Explorer must be **Working Online**. If *Front Desk 2021* detects that Internet Explorer is currently **Working Offline** when attempting to send an SMS, the following message will be displayed.

| Front Desk has detected that Internet Explorer is set to "Work Offline".<br>Front Desk is unable to send SMSs while Internet Explorer is in this state. | Confirm | ×                                                                                                    |
|----------------------------------------------------------------------------------------------------|---------|----------------------------------------------------------------------------------------------------|
| Would you like to set Internet Explorer to Work Online?                                                                                                 | ?       | Front Desk is unable to send SMSs while Internet Explorer is in this state.<br>Would you like to set Internet Explorer to Work Online? |

Click Yes to set Internet Explorer to Work Online, and continue sending SMS.

### Group Email

To send email messages to contacts from an imported CSV or Excel file, select **Group Email**, located on the **System** menu.

On the following screen click Import List.

| 😫 Group Email                    |                          | x                              |                    |
|----------------------------------|--------------------------|--------------------------------|--------------------|
| Select                           | E                        | Close<br>All<br>None<br>Send I | Import List button |
| Emails Sent Emails Failed Se     | nding Email              |                                |                    |
| Email Message Details<br>Message | Email Details<br>Subject |                                |                    |
|                                  | Attachment               | Sent: 0<br>Failed: 0           |                    |
| Message Template Email Field     | Message Format<br>HTML   | Help                           |                    |

Select the file you wish to import and click **Open**.

| 鵳 Open                 |                          |                    | ×   |
|------------------------|--------------------------|--------------------|-----|
| Look jn: 🔒             | Contact List             | - 🧿 🤌 📴 -          |     |
| Name                   | ~                        | Date modified      | ту  |
| Contact                | List.xlsx                | 28/07/2015 2:39 PM | I M |
|                        |                          |                    |     |
|                        |                          |                    |     |
| •                      | III                      |                    | •   |
| File <u>n</u> ame:     | Contact List.xlsx        | <u>O</u> pen       |     |
| Files of <u>type</u> : | Excel (2007-2010) Docume | nts 🔹 Cance        | 1   |

*Front Desk 2021* will import the information from the file into the **Group Email** recipient screen.

Data values in the imported list can be edited directly from the **Group Email** window by double clicking on the cell you wish to edit, and typing in a new value. Note that this will not change the original source data.

Type the message that you wish to send or select a standard message from the **Message Template** drop-down box. To view the email as it will be sent, click the

button to replace the tags with your patient information and use the left and right arrows to scroll through your data. If you do not wish to send a message to a particular contact, uncheck the box in the **Select** column next to the contact.

# 9

### Postcode Maintenance

Select Postcode Maintenance from the System menu.

| System |     | <u>R</u> eports | Window | <u>H</u> elp |
|--------|-----|-----------------|--------|--------------|
|        | > N | avigate to      |        |              |
| 9      |     |                 |        |              |

This will display the **Postcodes** window.

| earch            | Sł | now SA |          | ~ | Close       |
|------------------|----|--------|----------|---|-------------|
| Suburb           | 1  | State  | Postcode | ^ | Add         |
| ABERFOYLE PARK   |    | SA     | 5159     |   | Edit        |
| ADELAIDE         |    | SA     | 5000     |   | Ealt        |
| ADELAIDE         |    | SA     | 5001     |   | Delete      |
| ADELAIDE         |    | SA     | 5800     |   |             |
| ADELAIDE         |    | SA     | 5810     |   | Import List |
| ADELAIDE         |    | SA     | 5839     |   | E           |
| ADELAIDE         |    | SA     | 5880     |   | Export List |
| ADELAIDE         |    | SA     | 5888     |   |             |
| ADELAIDE AIRPORT |    | SA     | 5950     |   |             |
| ADELAIDE BC      |    | SA     | 5000     |   |             |
| ADELAIDE MC      |    | SA     | 5881     |   |             |
| ADELAIDE MC      |    | SA     | 5882     |   |             |
| ADELAIDE MC      |    | SA     | 5883     |   |             |
| ADELAIDE MC      |    | SA     | 5884     |   |             |

From this window users can Add, Edit and Delete postcodes as required.

The **Export List** option can be used to export an editable list of all postcodes, which can then be re-imported with the **Import List** feature after changes have been made.

### Appointment Reminders with SMS and Email

If you have enabled **SMS** and **Email Integration**, you can set default appointment reminders for a patient in the patient card.

From the patient file select the **Appointments** tab. Under **Remind Patient of Appointment**, select the type of reminder(s) the patient requires.

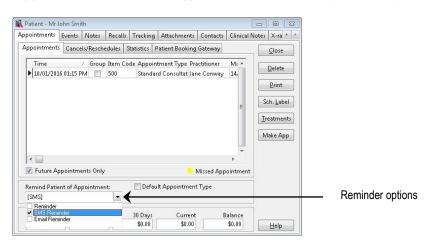

The selected reminders will now be set when making an appointment for this patient.

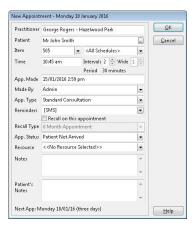

If you wish to change a reminder option after the appointment has been made, right click on the patient's appointment in the Appointment Book, select **Reminder** and check or uncheck the different reminder types as required.

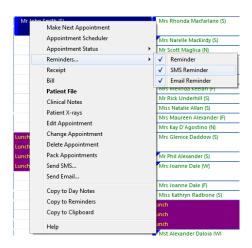

## SMS Message Failure

To maintain the highest level of reliability when sending SMS through Front Desk, all Australian SMS are sent directly from Smartsoft to each carrier– Telstra, Optus or Vodafone. For most overseas clients Smartsoft also uses local carriers. Unfortunately, even with using the best possible routing available, a small number of SMS will not be received by your patients.

This document will help identify the different types of failure and what options you have if a failure occurs.

#### Why did my SMS fail?

**Invalid number -** Front Desk will alert you before sending an SMS if the mobile number does not have the appropriate number of digits, however Front Desk cannot determine if a mobile number with the right number of digits is a valid mobile number. For example, if the mobile number does not exist the carrier will reject the SMS.

**Handset/Account issue** – The patient's handset may be out of range or turned off. Most carriers will attempt to re-send the message, however if the handset remains unavailable for an extended period, the carrier will stop attempting to deliver the message. Further, the patient's mobile plan or service may include restrictions in certain circumstances. For example, some carriers will not allow clients to receive business SMS if they do not have credit.

**Network/Handset errors** - The SMS has been sent from Smartsoft to the destination mobile network, however the SMS has failed to be received by the patient. This could be attributed to a technical error on the destination network or an error on your patient's handset.

#### Have I been charged for the failed SMS?

SMS that have been sent by Smartsoft into the mobile network, regardless of delivery success, will deduct from your SMS credit balance as a carrier charge will apply.

#### My SMS was not delivered, what can I do?

When Smartsoft receives confirmation from the mobile carrier that an SMS has failed to be delivered, a notification will appear in the **Messages** tab on the **Appointment Book**.

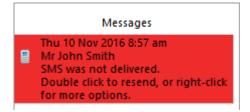

## SMS Message Failure

In the event of a SMS failing to send, your options are as follows:

| Patient File                |
|-----------------------------|
| Resend SMS                  |
| Add Warning to Patient File |
| Go To Appointment           |
| Why Do Messages Fail?       |
| Mark as Unread              |
| Clear Message               |
| Clear All Read Messages     |
|                             |

- Check that the mobile number is correct. If you believe that the number is correct you can attempt to **resend the SMS** by right-clicking the notification in the Messages tab.
- Add a warning to the patient file to update the mobile number on the patient's next visit by right-clicking the notification in the Message tab.
- Attempt to **call the patient** (perhaps on an alternate contact number) or **email them** to remind them of their appointment and confirm their mobile number

## SMS / Email Appointment Reminder Reports

To generate a report of SMS and Email reminders, click the **Reports & Utilities** button in the bottom left hand corner of the Appointment Book.

| 🗐 Reports & Utilities |                            |  |  |  |  |
|-----------------------|----------------------------|--|--|--|--|
|                       | Danasha R. I Milikian      |  |  |  |  |
| 1.25                  | Reports & Utilities        |  |  |  |  |
| 5                     | Day List                   |  |  |  |  |
|                       | Appointment Book           |  |  |  |  |
| <u>۴</u>              | Appointments Report        |  |  |  |  |
| <u>ال</u>             | Appointment Reminders      |  |  |  |  |
|                       | SMS/Email Reminders        |  |  |  |  |
| ×                     | Export To Excel            |  |  |  |  |
|                       | Future Appointments        |  |  |  |  |
|                       | Search Casual Appointments |  |  |  |  |
| 9                     | Edit Cancels / Reschedules |  |  |  |  |
|                       | Appointment Book Rules     |  |  |  |  |

The **SMS/Email Reminders** option will enable you to send SMS messages or Emails to patients with an upcoming appointment, with a reminder set.

| SMS/Em                                                    | nail Reminders         |                 |         | <b>—X</b> —) |              |
|-----------------------------------------------------------|------------------------|-----------------|---------|--------------|--------------|
| Remin                                                     | ders in Period         |                 |         | Close        |              |
| From                                                      | Wednesday, 25          | November 2015   |         |              |              |
| То                                                        | Wednesday 25           | i November 2015 |         | Email        | Email buttor |
|                                                           |                        |                 | 5 15551 | <u>s</u> ms  | SMS button   |
| Time F<br>All<br>All<br>Alv<br>PW<br>Bef<br>Aft<br>Filter | 1<br>1<br>Fore 8:44 AM |                 |         |              |              |
| ٢                                                         | Practice Group         | Adelaide        | -       |              |              |
|                                                           | Practitioner           | Anne Smith      | -       |              |              |
| 🗖 By                                                      | Appointment Ty         | /pe             |         |              |              |
| In                                                        | itial Consultatio      | n               | v       |              |              |
| Ву                                                        | Appointment St         | atus            |         |              |              |
| C                                                         | onfirmed               |                 | -       | Help         |              |
|                                                           |                        |                 |         |              |              |

This can be filtered **By Practice**, **By Appointment Type** and **By Appointment Status**.

To send appointment reminders via Email, click Email.

L.

|         | Select                                                                                                    | Title       | Firstname | Surname      | Email                                                       | Α ^            | Close  |  |
|---------|----------------------------------------------------------------------------------------------------|-------------|-----------|--------------|-------------------------------------------------------------|----------------|--------|--|
|         | <b>V</b>                                                                                                    | Mrs         | Maureen   | Alexander    | frontdesk@smarts                                            | oft.com.au 2   | All    |  |
|         | <b>V</b>                                                                                                    | Miss        | Lauren    | Badcock      | frontdesk@smarts                                            | oft.com.au 1 = |        |  |
|         | <b>V</b>                                                                                                    | Mr          | John      | Smith        | frontdesk@smarts                                            | oft.com.au P   | None   |  |
|         | 1                                                                                                    | Mr          | Andrian   | Van Denbroek | frontdesk@smarts                                            | oft.com.au 2   | Send 🖃 |  |
|         | <b>V</b>                                                                                                    | Mr          | Damian W  | Young        | frontdesk@smarts                                            | oft com al 7   | Send 🖃 |  |
| •       |                                                                                                    |             |           | loang        |                                                             | -              |        |  |
|         | Email                                                                                                    | Sent        | Emails F  |              |                                                             | *              |        |  |
|         |                                                                                                    | , serie     |           | ailed Sendir | ıg Email                                                    | •              |        |  |
| Em      | ail Me                                                                                                    | ssage       | Details   | ailed Sendir | ıg Email<br>nail Details                                    | *              |        |  |
| Em<br>N | ail Me<br>Iessag                                                                                                    | e stage     | Details   | ailed Sendir | ig Email<br>nail Details<br>Subject                         | •              |        |  |
| Em<br>M | ail Me<br>Iessag                                                                                                    | e stage     | Details   | ailed Sendir | ig Email<br>nail Details<br>subject<br>Appointment Reminder | •              | Sent:  |  |
| Em<br>M | ail Me<br>Iessag                                                                                                    | e stand     | Details   | ailed Sendir | ig Email<br>nail Details<br>Subject                         | •              |        |  |
| Em      | ail Me<br>Iessag<br>Hi < <i< td=""><td>e<br/>Prefna</td><td>Details</td><td>ailed Sendir</td><td>ig Email<br/>nail Details<br/>Subject</td><td>•</td><td>Sent:</td></i<> | e<br>Prefna | Details   | ailed Sendir | ig Email<br>nail Details<br>Subject                         | •              | Sent:  |  |

**SMS / Email Appointment Reminder Reports** 

Type the message that you wish to send or select a standard message from the **Message Template** drop-down box. To view the message as it will be sent, click the will be button to replace the tags with your patient information and use the left and right arrows to scroll through your data. If you do not wish to send a message to a particular contact in the list, uncheck the box in the **Select** column next to the patient's name.

When the message is ready to send, click **Send**. *Front Desk 2021* will send each message individually, highlighting each contact as they are sent.

|                                                                                                    | Selec                                   | t Title         | Firstname                         | Surname   | Mobile                                                 | Address1        | A | Close            |   |
|----------------------------------------------------------------------------------------------------|-----------------------------------------|-----------------|-----------------------------------|-----------|--------------------------------------------------------|-----------------|---|------------------|---|
|                                                                                                    | V                                       | Miss            | Renne                             | Empen     | 0412 345 678                                           | 12 Clearview 7  |   | All              | _ |
|                                                                                                    | V                                       | Mrs             | Noeleen                           | Matthews  | 0412 345 678                                           | 12 Justinian St | E |                  | _ |
|                                                                                                    | V                                       | Mrs             | Kathy                             | Mazzocato | 0412 345 678                                           | 42 Narelka Str  |   | None             |   |
|                                                                                                    | V                                       | Miss            | Kathryn                           | McTaggart | 0412 345 678                                           | 42 Blaciller Av |   | <u>S</u> end     |   |
|                                                                                                    | V                                       | Mr              | Tim K                             | Packer    | 0412 345 678                                           | 3 Booth Court   |   |                  |   |
|                                                                                                    |                                         | Miss            | Tracy                             | Pascale   | 0412 345 678                                           | 3 Booth Court   |   |                  |   |
|                                                                                                    | V                                       | Mr              | Charles Keith                     | Pay       | 0412 345 678                                           | 4 Station Aver  |   |                  |   |
|                                                                                                    | V                                       | Mr              | Leonard                           | Pillans   | 0412 345 678                                           | 22 A Cedar Av   | - |                  |   |
|                                                                                                    | SMS<br>S Me                             | Sent<br>ssaqe D | SMS Faile                         |           | count Details                                          |                 |   |                  |   |
| M                                                                                                    | lessag<br>i <b>&lt;<fi< b=""></fi<></b> | ge<br>irstNam   | (%)<br>ABC (M)<br>Ie>>, your next |           | urrent SMS balance<br>elected                          | 11              |   |                  |   |
| Hi < <firstname>&gt;, your next<br/>appointment is on<br/>&lt;<appointment time="">&gt; at Smartsoft<br/>Clinic. Please reply Yes' to confirm<br/>Template Appointment Reminde</appointment></firstname> |                                         |                 |                                   |           | Selected II SMS credits required Balance after sending |                 |   | Sent:<br>Failed: |   |
|                                                                                                    |                                         |                 |                                   |           | arannaa arran rannannig                                |                 |   |                  |   |

To send appointment reminders via SMS, click SMS.

Type the message that you wish to send or select a standard message from the **Template** drop-down box. To view the message as it will be sent, click the will button to replace the tags with your patient information and use the left and right arrows to scroll through your data. If you do not wish to send a message to a particular contact, uncheck the box in the **Select** column next to their name.

## SMS / Email Appointment Reminder Reports

Select **Add a calendar link to SMS reminders** to include a link at the end of the SMS, which will allow the recipient to add the appointment to the calendar software on their phone. The added calendar appointment will provide additional appointment details and a second reminder closer to the booking. Further, on compatible smartphones the location of your practice is available on a map with GPS direction instructions.

V Add a calendar link to SMS reminders

Please note iCalendar Integration must be enabled to use this functionality.

| Ĵ.          | Selec          | t Title                  | Firstname     | Surname   | Mobile         | Address1           | A | Close |
|-------------|----------------|--------------------------|---------------|-----------|----------------|--------------------|---|-------|
|             |                | Miss                     | Renne         | Empen     | 0412 345 678   | 12 Clearview 7     |   | All   |
|             | V              | Mrs                      | Noeleen       | Matthews  | 0412 345 678   | 12 Justinian St    | = |       |
|             | 1              | Mrs                      | Kathy         | Mazzocato | 0412 345 678   | 42 Narelka Str     |   | None  |
|             | V              | Miss                     | Kathryn       | McTaggart | 0412 345 678   | 42 Blaciller Av    |   | Send  |
|             | V              | Mr                       | Tim K         | Packer    | 0412 345 678   | 3 Booth Court      |   | Sena  |
|             |                | Miss                     | Tracy         | Pascale   | 0412 345 678   | 3 Booth Court      |   |       |
|             | V              | Mr                       | Charles Keith | Pay       | 0412 345 678   | 4 Station Aver     |   |       |
|             |                | Mr                       | Leonard       | Pillans   | 0.413 3.45 (70 |                    |   |       |
| *           | 21.42          | Cont                     |               | 1         | 0412 345 678   | 22 A Cedar Av<br>⊁ | • |       |
| M<br>M<br>H | lessa<br>i Rer | ssage D<br>je<br>ne, yoi | SMS Faile     | d         | ount Details   | 22 A Cedar Av      |   |       |

To view your SMS balance, click **Get Balance**. This will display your **Current SMS balance**, the number of SMS currently **Selected**, the number of **SMS credits required** and the **Balance after sending**.

| Current SMS balance   | 1373 |
|-----------------------|------|
| Selected              | 11   |
| SMS credits required  | 22   |
| Balance after sending | 1351 |

Click **Send** when the message is ready. You will be prompted to either send the messages now, or to select a time and date in the future when your messages will be sent.

| Send 11  | messages nov | V. |          |
|----------|--------------|----|----------|
| Delay Se | nd           |    |          |
| Sand at  | 25/11/2015   | -  | 10:29 AM |

*Front Desk 2021* will send each message individually, highlighting each contact as they are sent.

## Standard SMS Replies

**Standard SMS Replies** can be setup to automatically update a patient's **Appointment Status** upon receiving a set reply to an appointment reminder message. This relies on the patient responding in a specific way, which can be prompted in the Appointment Reminder as seen in the example below:

"Hi <<FirstName>>, your next appointment is on <<AppointmentTime>> at Smartsoft Clinic. Please reply '**Yes**' to confirm your booking, or call us on 1800 18 18 20 to reschedule."

To setup this feature select Standard SMS Replies from the System menu.

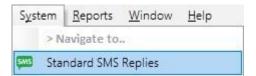

Click Add to create a new Standard SMS Reply.

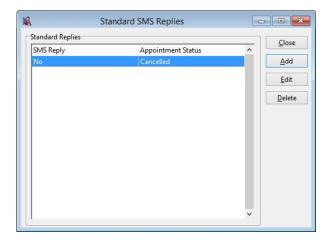

Enter the specific response you are expecting to receive, and the corresponding **Appointment Status** this response will set on the appointment. Click **OK**.

Additional **Appointment Status** can be created from the **Appointment Book** tab of **System Information** as required.

| When this SMS reply is received | OK     |
|---------------------------------|--------|
| Yes                             | Cancel |
| change Appointment Status to    |        |
| Appointment Confirmed           |        |

It is recommended to add additional Standard SMS Replies for variations of the expected response e.g. 'Yes', 'Y', 'OK' etc.

Once configured, the appointment status will automatically update on the appointment when receiving the corresponding SMS reply.

### Sending SMS and Emails through Front Desk Reports

The following reports can be used to generate SMS and Email messages for a group of patients.

| 8       | <b>Recall Patient List</b>  |
|---------|-----------------------------|
| Ã.      | Active/Inactive Patients    |
| $\odot$ | Birthday List               |
|         | Patient Referrals           |
| Ē       | Patient List                |
| 7       | Events Report               |
| æ       | GP / Medical Referrers List |

For Example:

Select Patient List from the Toolbar.

| ł | <u>F</u> ile | Syste | em | <u>R</u> eports | <u>W</u> indow | <u>H</u> elp |     |     |             |   |     |     |       |     |  |
|---|--------------|-------|----|-----------------|----------------|--------------|-----|-----|-------------|---|-----|-----|-------|-----|--|
|   |              | 1 🐻   | \$ | <b>/1</b> 1 🚯   | 💊 😒 🙋          | 1 😰 4        | ı 🙂 | 🛃 🔁 | 1           | 3 | & 4 | F 🔁 | 👷   🍕 | ) 🕐 |  |
|   |              |       |    |                 |                |              |     | Pa  | atient List |   |     |     |       |     |  |

The **Patient List** function generates a list of patients with details that match a group of selected options.

| 🔒 Patient List                           |                                                  |          |                                                                                                    |                                                  |         |                                     |
|------------------------------------------|--------------------------------------------------|----------|----------------------------------------------------------------------------------------------------|--------------------------------------------------|---------|-------------------------------------|
| Patients                                 | Mailing List<br>tients                           |          | Report Type<br>Patient List<br>Show File Number                                                                                                    | Mailing Labels<br>s                              |         | <u>Close</u><br>Print               |
| Filter                                   | Patients                                         |          | Transaction Filtering                                                                                                    | 01/01/2016 - and 31/01/2016                      | 5 -     | Preview                             |
| Archived Patients By Default Practiti    |                                                  |          | 🔲 By Item<br>igen Item Code                                                                                                    | 10960 Medicare Consultation                      | -       | <u>Export</u>                       |
| Group                                    | Hazelwood Park<br>George Rogers - Hazelwood Park | -        | 🔘 Schedule                                                                                                    | Non-Service<br>Initial Consultation Codes        | -       | <u>M</u> ail Merge<br>Emai <u>l</u> |
| By Fee Category                          | Standard                                         |          | Transaction with                                                                                                    |                                                  |         |                                     |
| By Health Fund Gender                    | BUPA                                             | *<br>*   | <ul> <li>Group</li> <li>Practitioner</li> </ul>                                                                                                    | Hazelwood Park<br>George Rogers - Hazelwood Park | *       | Mailing Lis <u>t</u>                |
| 🔲 Age between                            | 0 and 100                                        |          | Appointment Filtering                                                                                                    | 01/01/2016 - and 31/01/2016                      | त्राच्य | _ ( MailC <u>h</u> imp              |
| By GP<br>Patient Tracking                |                                                  | <b>_</b> | By Appoint Type                                                                                                    |                                                  | -       |                                     |
| Patient Tracking     Description         | Inc. if any Inc. if all Exclude                  |          | Appointment with Image: Image: Ima | Hazelwood Park                                   | -       |                                     |
| Dancer<br>Do not contact<br>East Discuss |                                                  | -        | O Practitioner                                                                                                    | George Rogers - Hazelwood Park                   | Ŧ       | <u>H</u> elp                        |

### Sending SMS and Emails through Front Desk Reports

Click **SMS** and the SMS dialog will appear containing the clients selected in the chosen report. This allows you to send the same text message to many patients. **Note: Only patients who have a mobile number recorded will appear on this dialog.** 

| S        | Select | t Title | Firstname                                            | Surname                                               | M ^  | Close            |
|----------|--------|---------|------------------------------------------------------|-------------------------------------------------------|------|------------------|
|          |        | Ms      | Dianne                                               | Adams                                                 | 04   | All              |
|          | V      | Ms      | Corrine                                              | Adcock                                                | 04   |                  |
|          | V      | Mr      | Shannon                                              | Alander                                               | 04   | None             |
|          | V      | Mrs     | Antoinette                                           | Alexander                                             | 04   | Send             |
|          | V      | Mrs     | Maureen                                              | Alexander                                             | 04   | Seria            |
|          | V      | Mr      | Phil                                                 | Alexander                                             | 08   |                  |
|          | V      | Mrs     | Delrene                                              | Allen                                                 | 04   |                  |
|          | V      | Mrs     | Sharon                                               | Austin                                                | 04 + |                  |
| MS<br>Me | essag  | ssage D |                                                      | Account Details<br>Current SMS balance<br>Selected 85 |      |                  |
| lik      |        | advise  | martsoft Clinic would<br>• that we are closed this + | SMS credits required<br>Balance after sending         |      | Sent:<br>Failed: |

Type the message that you wish to send or select a standard message from the **Message Template** drop-down box. To view a message as it will be sent, click the will be button to replace the tags with your patient information and use the left and right arrows to scroll through your data. If you do not wish to send a message to a particular contact uncheck the box in the **Select** column next to their name.

Click **Get Balance** to calculate the current balance before and after sending the messages. The **Selected** field will calculate the number of contacts that have been selected. Click **Send** when the message is ready. *Front Desk 2021* will send each message individually, highlighting each contact as they are sent.

Click **Email** and a screen similar to the SMS dialog will appear. This allows you to send the same customised email message to multiple patients. **Only patients who have email addresses will appear on this dialog.** Follow the same process as above.

🔏 Select Email Recipients Close Select Title Firstname Surname Email Α . Mrs Maureen
Miss Lauren Alexander frontdesk@smartsoft.com.au 2 All frontdesk@smartsoft.com.au 1 Badcock V Mr John None Smith frontdesk@smartsoft.com.au P frontdesk@smartsoft.com.au 2 Mr Mr Andrian Van Denbroek Send 🖃 Damian W frontdesk@smartsoft.com.au7 Young • ь Emails Sent Emails Failed Sending Email Email Message Details Email Details Message Subject Appointment Reminder **^** Hi <<**Prefname**>>. Attachment Sent Your next appointment with Failed: 0 Message Template Message Format de 👻 HTML Help

Type the subject of the email in the **Subject** field.

Click **Send** to begin sending the message. *Front Desk 2021* will send each message individually, highlighting each contact as they are sent.

#### **Q** Quotations

Select the **Advanced** tab in **System Information**. The **Quotations** option can be used to create quotations for products and services.

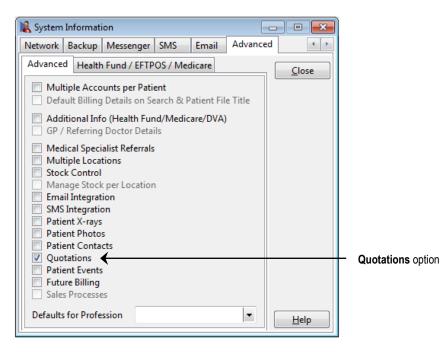

When setting this option you will need to restart Front Desk®. Once restarted, go back to **System Information** and select the **Printing Options** tab.

| System Information | ation        |        |         |        |       |                 |
|--------------------|--------------|--------|---------|--------|-------|-----------------|
| Printing Options   | Printing La  | yout   | Mail M  | lerge  | Front | Desk Word Prc   |
| Invoice/Receipt    | Statement    | Арр    | Sched   | Quo    | te    | Close           |
| Quotation Page     | e Size       |        |         |        |       | <u><u> </u></u> |
| ● A4               | ○ A5         |        | 00      | Custor | n     |                 |
|                    |              |        |         |        |       |                 |
| -                  |              |        |         |        |       |                 |
| Printer Setting    | ustom        | Settin | gs      |        |       |                 |
|                    | 16           |        |         |        |       |                 |
| Printing Option    | IS           |        |         |        |       |                 |
| Practice Na        | me           |        |         |        |       |                 |
| Column He          | aders        |        |         |        |       |                 |
|                    |              |        |         |        |       |                 |
|                    |              |        |         |        |       |                 |
|                    |              |        |         |        |       |                 |
|                    |              |        |         |        |       |                 |
|                    |              |        |         |        |       |                 |
| Alert user w       | hen Paper Si | ze ch  | anges   |        |       |                 |
| Non-printer        | driver based | A5 p   | rinting |        |       | <u>H</u> elp    |

A new Quote tab will now be available.

Click this tab and select your preferred paper size for quotations.

# **Q**uotations Types

Before you can start using the quotation facility you will need to have at least one **Quotation Type**.

Select Quotation Types from the System menu.

| S <u>y</u> st | em  | <u>R</u> eports | Window | <u>H</u> elp |   |
|---------------|-----|-----------------|--------|--------------|---|
|               | > N | avigate to      |        |              | - |
| Q             | Qu  | otation Typ     | bes    |              |   |

The following window will appear.

| 🖹 Quotat          | ion Types          |   |        |
|-------------------|--------------------|---|--------|
| Default           | 12 month treatment | • | Close  |
| Descrip           | otion              | * | Add    |
| ▶ 12 mor<br>Brace | nth treatment      |   | Edit   |
| Equipn            | nent               | E | Delete |
|                   |                    |   |        |
|                   |                    |   |        |
|                   |                    | - | Help   |

Use the Add, or Edit or Delete options to manage the Quotations Types available.

| New Quotation Type |         | ×            |
|--------------------|---------|--------------|
| Quotation Type     | Surgery | OK<br>Cancel |

Select one of your quotation types to be the default from the **Default** drop-down box.

## **9** Patients Quotations

Open a patient file and select the Quotations tab.

| Quotation Type<br>quipment Hire | Expiry Date<br>30/06/2016                    | Total Quote<br>\$52.95 | ш |  |
|---------------------------------|----------------------------------------------|------------------------|---|--|
| quipment Hire                   | 30/06/2016                                   | \$52.95                | E |  |
|                                 |                                              |                        |   |  |
| processed Quotations Only       | Everine d                                    |                        | • |  |
|                                 |                                              |                        |   |  |
|                                 | processed Quotations Only<br>60 Days 30 Days |                        |   |  |

To create a new quote, click New. The following window will be displayed.

| ew Quotatio<br>Quotation                  |                                                                                                    |                                |            |         |       |                         | 2     |
|-------------------------------------------|----------------------------------------------------------------------------------------------------|--------------------------------|------------|---------|-------|-------------------------|-------|
| Quotation<br>Type<br>Expiry Date<br>Notes | Standard Treatment<br>Standard Treatment<br>Standard Treatment | <b>&gt; &gt;&gt;</b><br>dress. | )>>>       |         |       |                         | *     |
|                                           |                                                                                                    |                                |            |         |       |                         | -     |
| Details<br>Practitioner                   | Susan Everrett - Adelaide                                                                                                    | -                              | 1          |         |       |                         |       |
| ltem Code                                 | 505  Chedules Schedule Standard Treatment                                                                                                    |                                | Fe         | e \$7   | 8.00  | <br>Include <u>G</u> ST |       |
| Description                               |                                                                                                    |                                | Reductio   | n \$    | 0.00  |                         |       |
|                                           |                                                                                                    | +                              | Net Fe     | e \$7   | 8.00  | A                       | dd 🛛  |
| Item                                      | Description                                                                                                    |                                |            | Prac    |       | Net Fee                 |       |
| 505                                       | Standard Treatment                                                                                                    |                                |            | Susan E |       | \$78.00                 |       |
| GST Ite                                   | m                                                                                                    |                                |            | Tc      | itals | \$78.00                 | 4 m   |
|                                           |                                                                                                    |                                | <u>0</u> K | Can     | cel   | Pri<br>Hel              | int [ |

Select a **Quotation Type** from the drop-down box and enter any notes that are required and an **Expiry Date** for the quotation.

Fill in the additional information as required, e.g. practitioner, item code, amount. Click **Add** to add the item to the quote. If you wish to print the quotation make sure the print box is ticked, and click **OK**.

The quote will be entered into the patient file under the **Quotations** tab and may be edited or deleted as required.

# **Q** Patients Quotations

To convert a quotation into an invoice, highlight the quotation and click **Process**.

|            | ppointments   |                                    | SMS Notes     |              |             |     | Attachn •    |                |
|------------|---------------|------------------------------------|---------------|--------------|-------------|-----|--------------|----------------|
| Quote Date | Quotation T   | ype                                |               | Expiry Date  | Total Quote | ^   | Close        |                |
| 01/03/2018 |               | ndard Treatment 28/04/2018 \$52.95 |               | -            | New         |     |              |                |
| 01/03/2018 | Equipment     | Hire                               |               | 30/04/2018   | \$75.0      | 0   |              |                |
|            |               |                                    |               |              |             |     | <u>E</u> dit |                |
|            |               | Confirm                            |               |              | ×           |     | Delete       |                |
|            |               | ?                                  | Process thi   | s Quotation? |             |     |              |                |
|            |               |                                    |               |              |             |     | Process      | — Process butt |
|            |               | Ma                                 | ake payment n | ow           | _           |     |              |                |
|            |               | Accou                              | unt Primary   |              | ~           |     |              |                |
|            |               | 1                                  | Yes           | No           |             |     |              |                |
|            |               |                                    |               |              |             |     |              |                |
|            |               |                                    |               |              |             |     |              |                |
|            |               |                                    |               |              |             |     |              |                |
|            |               |                                    |               |              |             | ~   |              |                |
| Current ar | nd Unprocesse | ed Quotatio                        | ns Only       | Expired      | Processe    | d   |              |                |
| 90+ D      | ays 6         | ) Days                             | 30 Days       | Current      | Balar       | nce |              |                |
|            | .00           | \$0.00                             | \$0.00        | \$403.00     | \$403.      | 00  | Help         |                |

You will be prompted to **Process the Quotation** with the option to **Make Payment Now**.

If you select the **Make Payment Now** option it will take you directly to the **Payment** screen. Otherwise, the **Billing** screen will appear as shown below.

| Patient                             | Mr Joh        | n Smith                   |                          | Account     | Primary       |                    | ~                                                                                                    |        |
|-------------------------------------|---------------|---------------------------|--------------------------|-------------|---------------|--------------------|----------------------------------------------------------------------------------------------------|--------|
| Practitioner                        | Dr Rob        | ert Smit                  | h - Adelaide             | ~           |               |                    |                                                                                                    |        |
| Date                                | 01/03/        | 2018 ~                    |                          |             | Fee           | \$75.0             | D                                                                                                    |        |
| tem Code                            | C005          | ~                         | <all schedules=""></all> |             | Reduction     | \$0.0              | D                                                                                                    |        |
| Description                         | Standa        | ard Cons                  | ultation                 | Net Fee     | \$75.0        | Include G          | ST 🗌                                                                                                    |        |
|                                     |               |                           |                          | ~           | Payment       | 0.0                | 0 ~ Ad                                                                                                    | ld     |
|                                     |               |                           |                          |             |               |                    |                                                                                                    |        |
| Date                                | ltem          | Descrip                   | tion                     |             | Prac          | Net Fee            | Payment                                                                                                    | ^      |
| Statistics                          | 1.1.1         | Contraction of the second | tion<br>d Consultation   |             | Prac<br>Bob   | Net Fee<br>\$75.00 | Payment<br>\$0.00                                                                                                    | ^      |
| Date<br>01/03/2018<br>GST Ite       | C005          | Contraction of the second |                          |             | Part of the   | 100100.00          | 100 million (100 million (100 m | ~      |
| 01/03/2018                          | C005          | Standar                   | d Consultation           | ert Smith - | Bob           | \$75.00            | \$0.00<br>\$0.00                                                                                                    | \$0.00 |
| GST Ite<br>Accept U<br>Dnline Clain | m<br>nallocat | Standar<br>ed Paym        | d Consultation           | ert Smith - | Bob           | \$75.00<br>\$75.00 | \$0.00<br>\$0.00                                                                                                    |        |
| 01/03/2018                          | m<br>nallocat | Standar<br>ed Paym        | d Consultation           |             | Bob<br>Totals | \$75.00<br>\$75.00 | \$0.00                                                                                                    |        |

# Patient Quotations

To view expired or processed quotes, uncheck the **Current and Unprocessed Quotations Only** option.

If a quotation has been processed or it has expired, it will automatically change colour. Expired quotations will be shown in red and processed quotes will be shown in blue.

| ſ                           | 🖹 Patient - Mr Jo | hn Smith              |                 |              |              |        |               |
|-----------------------------|-------------------|-----------------------|-----------------|--------------|--------------|--------|---------------|
|                             | General Additio   | nal Billing Details N | /ledicare / DVA | Transactions | Appointments | Events | SMS 🔹 💽       |
|                             | Quote Date        | Quotation Type        | E               | opiry Date   | Total Quote  |        | <u>C</u> lose |
|                             | 20/04/2016        | Equipment Hire        |                 | 0/06/2016    | \$52.95      |        | New           |
|                             | 20/04/2016        | Standard Treatment    | 1               | 1/04/2016    | \$78.00      |        | Edit          |
|                             |                   |                       |                 |              |              |        | Delete        |
|                             |                   |                       |                 |              |              |        |               |
|                             |                   |                       |                 |              |              |        | Process       |
|                             |                   |                       |                 |              |              |        |               |
|                             |                   |                       |                 |              |              |        |               |
|                             |                   |                       |                 |              |              |        |               |
|                             |                   |                       |                 |              |              | -      |               |
| Uncheck this option to view | Current and       | Unprocessed Quotatio  | ons Only        | Expired      | Processed    |        |               |
| past and processed          | 90 + Day          | s 60 Days             | 30 Days         | Current      | Balance      |        |               |
| quotes                      | \$0.00            | \$0.00                | \$0.00          | \$52.95      | \$52.95      |        | <u>H</u> elp  |

### 4

#### Stock Control

Select the **Advanced** tab in **System Information**. The **Stock Control** option should be enabled to keep a track of stock levels and details of suppliers. If you are using the **Multiple Locations** option, you can **Manage Stock per Location** by checking this option, which will record individual stock levels at each location.

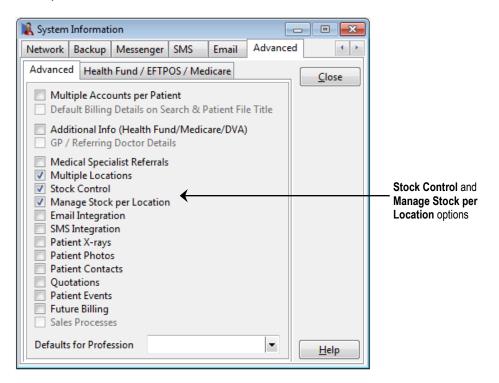

You will need to restart Front Desk 2021 for the changes to take effect.

Go to Item Codes from the Toolbar or from the File menu.

| E | ile | Syste | m  | <u>R</u> epo | orts     | <u>W</u> indo | w | <u>H</u> elp |   |   |  |   |    |     |      |       |    |   |   |  |
|---|-----|-------|----|--------------|----------|---------------|---|--------------|---|---|--|---|----|-----|------|-------|----|---|---|--|
|   | 3   | 5     | \$ | /1           | <b>1</b> | 📚 😒           | 2 | 8            | 4 | ٢ |  | 2 | ۵. | 2 4 | 7 🗟  | )   😫 | 22 | • | 0 |  |
|   |     |       |    |              |          |               |   |              |   |   |  |   |    |     | Item | Codes |    |   |   |  |

Select an item code that requires stock control from the list.

| Search or | n Item Code                        |                         | x  |
|-----------|------------------------------------|-------------------------|----|
| Search (  | Characters                         | Schedule                |    |
|           |                                    | < <all>&gt;</all>       | -  |
| Code      | Description                        |                         | •  |
| 500       | Initial Consultation and Treatment |                         |    |
| 505       | Standard Treatment                 |                         |    |
| 509       | Long Consultation                  |                         |    |
| 510       | Long Consultation - 2 areas        |                         |    |
| 514       | Extended Consultation              |                         |    |
| 515       | Extended Consultation - 3 areas    |                         |    |
| 535       | Standard Home Visit                |                         |    |
| 555       | Hydrotherapy                       |                         | -  |
| Show      | v archived Item Codes              |                         |    |
| 🦉 N       | ew                                 | <u>O</u> K <u>C</u> anc | el |

### Stock Control

The Item Codes screen will now have an additional Stock Control tab.

| New Item Code          |                           |               |
|------------------------|---------------------------|---------------|
| Item Details Stock Cor | trol                      |               |
| This is a stock item   |                           | <u>C</u> lose |
| Ordering               |                           |               |
| Supplier               | Smartsoft Supplies        |               |
| Supplier Item Code     | 34512 Unit Cost \$38.00   |               |
| Order Quantity         | 10 Min Level 5            |               |
| Stocktake              |                           |               |
| Date/Time              | 18/09/2018 11:53 am Now ~ |               |
| Quantity               | 5 Current 5               |               |
| Notes                  |                           |               |
| This is a standard sto | ck item.                  |               |
|                        |                           |               |
|                        |                           |               |
|                        |                           |               |
|                        |                           |               |
|                        |                           |               |
|                        |                           |               |
|                        |                           |               |
|                        |                           |               |
| 12                     |                           |               |

#### Select This is a stock item.

To create a new supplier click browse ... from the **Supplier** field and then click **New**.

| New Supplier |                       | ×      |
|--------------|-----------------------|--------|
| Name         | Smartsoft Supplies    | Close  |
| Contact      | James Black           | Delete |
| Address      | Po Box 500            |        |
|              | Burnside SA 5066      |        |
|              |                       |        |
| Phone        | 0421561362 Fax        |        |
| Mobile       |                       |        |
| Email        | info@smartsoft.com.au |        |
| Website      | www.smartsoft.com.au  | Help   |
|              |                       |        |

New suppliers can also be added from the File menu.

| <u>F</u> ile | System            | <u>R</u> eports | <u>W</u> indow | <u>H</u> elp |   |               |
|--------------|-------------------|-----------------|----------------|--------------|---|---------------|
|              | > Navigat         | e to            |                |              |   |               |
| 4            | Item <u>C</u> ode | 5               |                |              | • | > Navigate to |
|              |                   |                 |                |              | - | Suppliers     |

### Stock Control

The following details are required for stock control:

- Suppliers code is the code for this item which is used by your supplier and may be required for ordering
- Unit cost is the last price paid for one of these items
- Order quantity is the number of these items generally ordered at one time
- Minimum level is the level which the stock can reach before re-ordering is required
- Date/Time is the last time a stock take was done on this product
- **Quantity** is the number of items present at the last stock take.
- **Current** is the current number of stock items which should be available, taking into account the number of items available at the time of the stock take, number of items sold and number of these items purchased since the stock take.

As new stock arrives it needs to be entered into the system in order to be able to calculate accurate stock levels. Select the **Stock Arrival** option from the **File** menu.

| <u>F</u> ile | S <u>y</u> stem   | <u>R</u> eports | <u>W</u> indow | <u>H</u> elp |   |               |
|--------------|-------------------|-----------------|----------------|--------------|---|---------------|
|              | > Navigat         | eto             |                |              |   |               |
| 1            | Item <u>C</u> ode | 5               |                |              | × | > Navigate to |
|              |                   |                 |                |              | f | Stock Arrival |

Click New to enter the details of new stock arrivals.

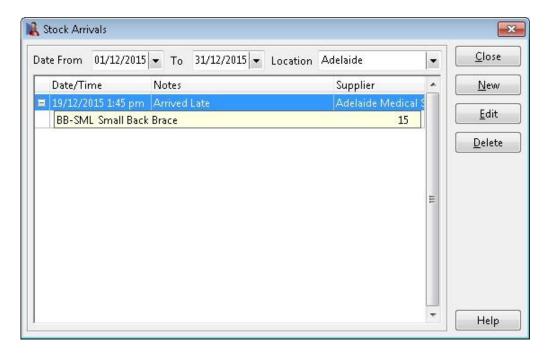

### Stock Control

Enter the **Date/Time** that the stock arrived, any **Notes** regarding the stock, the **Supplier**, **Item Code** and the **Quantity**. Click **Add** to add this item to the list of arrived items.

| Date/Time | 19/12/2015 01:45 pm Now -<br>Arrived Late |                  | Adelaide<br>Adelaide Medical Supply Co |      |           |     |
|-----------|-------------------------------------------|------------------|----------------------------------------|------|-----------|-----|
| Notes     |                                           |                  |                                        |      | Co        |     |
| Item Code | BB-SML -                                  | Small Back Brace |                                        | Qty  | Add<br>15 | 111 |
| Item Code | Item Descripti                            | on               |                                        | Quar | ntity     |     |
| BB-SML    | Small Back Bra                            | ace              |                                        |      | 15        |     |
|           |                                           |                  |                                        |      |           | 111 |
|           |                                           |                  | <br>Total Quantity                     | 1    | 15        |     |

A **Stock Adjustment** function is available to adjust stock levels, e.g. for stock used in the clinic, breakages or missing stock. Select the **Stock Adjustment** option from the **File** menu.

Click **New** to enter the details of a stock adjustment.

| Reason    | Democrad                  |                 |               |
|-----------|---------------------------|-----------------|---------------|
|           | Damaged                   |                 |               |
| tem Code  | BB-SML 👻 Small Back Brace | Available: 11   | Add<br>Qty -1 |
| Item Code | Item Description          |                 | Quantity      |
| BB-SML    | Small Back Brace          |                 | -1            |
|           |                           | <br>al Quantity | -1            |

Enter a **Date**, **Reason**, and **Location** (if applicable), select the stock item (**Item Code**), quantity (**Qty**) and click **Add** to add a stock level adjustment.

Entering in the stock arrival or adjustment information will update the **Stock Control** level under **Item Codes** or in the **Stock Control Reports**.

## Stock Control Reports

Stock control reports can be generated from the **Reports** menu.

| <u>R</u> eports | <u>W</u> indow <u>H</u> elp |      |                     |
|-----------------|-----------------------------|------|---------------------|
| > Ni            | wigate to                   |      |                     |
| 🖉 Stoc          | <u>k</u> Control            | ٠. ا | Stock Order         |
|                 |                             | ł    | Stock Levels Report |

The **Stock Order** report will list items that have fallen below the minimum stock level and require reordering.

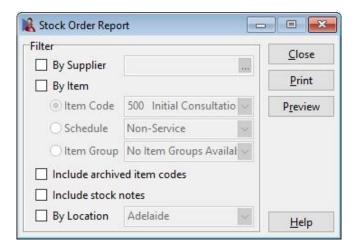

To set the minimum level for a stock item, go to the **Stock Control** tab on the **Item Code** screen and enter the amount in the **Min Level** field.

| Kew Item Code<br>Item Details Stock Cor |                                                                                   | - • -   |                  |
|-----------------------------------------|-----------------------------------------------------------------------------------|---------|------------------|
| This is a stock item                    |                                                                                   | Close   |                  |
| Stock at Location                       | Adelaide                                                                          | <u></u> |                  |
| Ordering<br>Supplier                    | Smartsoft Supplies                                                                |         |                  |
| Supplier Item Code<br>Order Quantity    | SM-BB1         Unit Cost         \$23.50           15         Min Level         4 |         | Min. Level field |
| Stocktake                               |                                                                                   |         |                  |
| Date/Time                               | 18/09/2018 12:01 pm Now ~                                                         |         |                  |
| Quantity                                | 12 Current 12                                                                     |         |                  |
| Notes<br>Standard back-brace.           | ^                                                                                 |         |                  |
|                                         | ~                                                                                 | Help    |                  |

### Stock Control Reports

Select Stock Levels Report from the Reports menu.

| <u>R</u> eports | <u>W</u> indow <u>H</u> elp |   |                     |
|-----------------|-----------------------------|---|---------------------|
| > Ni            | vigate to                   | _ |                     |
| 🖉 Stoc          | <u>k</u> Control            | • | > Navigate to       |
|                 |                             | 8 | Stock Levels Report |

This report will provide the current stock levels for all stock items.

| 🖹 Stock Level Repor |                                       |                  |
|---------------------|---------------------------------------|------------------|
| Filter<br>By Item   |                                       | <u>C</u> lose    |
| Item Code           | B-1 Back support sml $\smallsetminus$ | <u>P</u> rint    |
| ○ Schedule          | Non-Service 🗸                         | P <u>r</u> eview |
| 🔘 ltem Group        | No Item Groups Availal $\vee$         | Export           |
| Include archive     |                                       |                  |
| Include stock n     |                                       |                  |
| By Location         | Adelaide 🗸                            | <u>H</u> elp     |

The Stock Levels Report can be filtered by Item Code, Schedule or Item Group.

Select Include archived item codes to include items that have been archived.

Select Include stock notes to include the stock notes of the item.

If you have enabled **Manage Stock per Location**, select **By Location** to report on the stock levels at a particular business location.